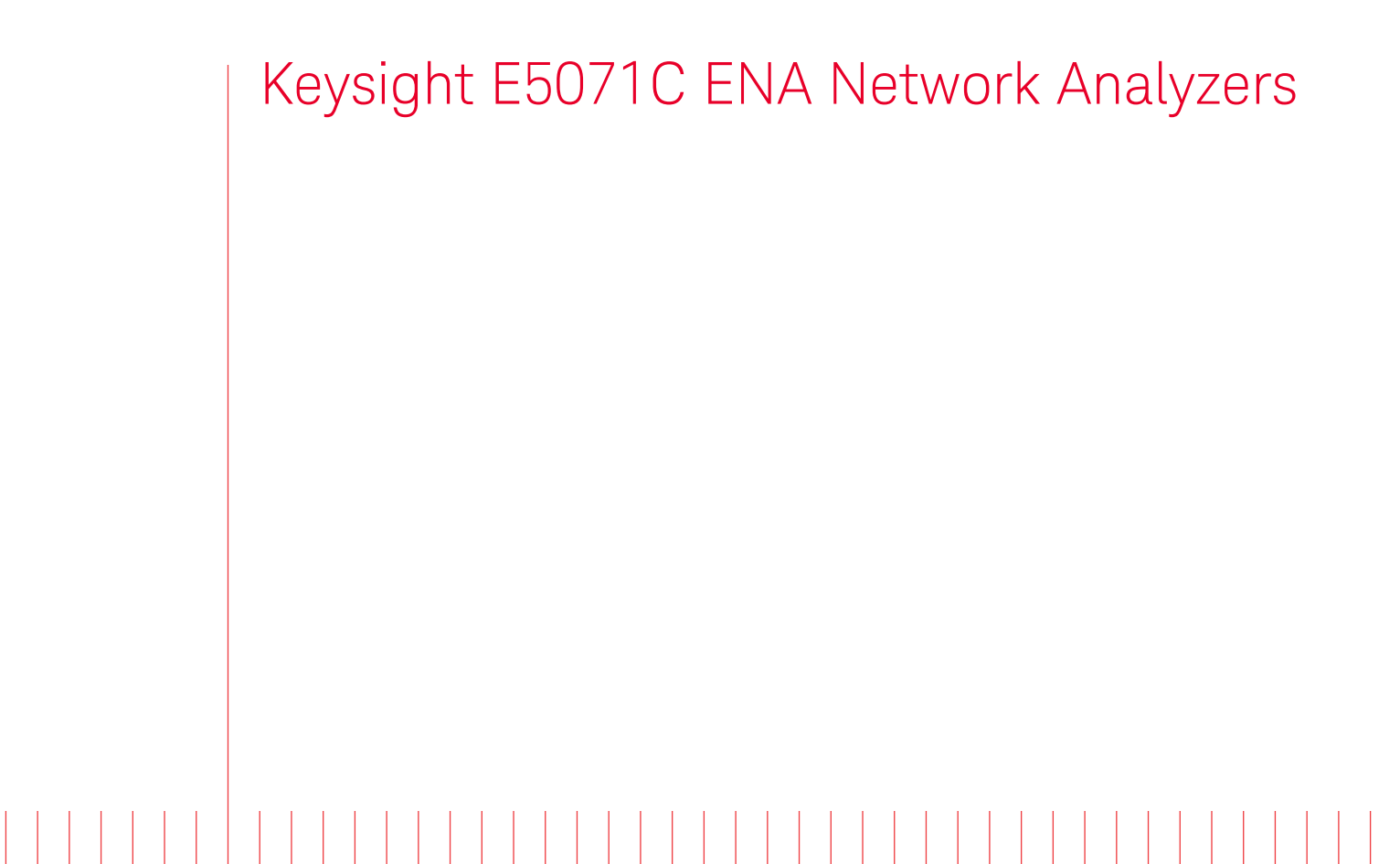

# $\mathbf{||}$

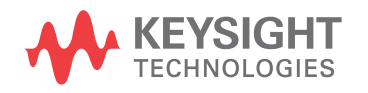

Service Guide

## **Notices**

#### © Keysight Technologies 2014-2020

No part of this manual may be reproduced in any form or by any means (including electronic storage and retrieval or translation into a foreign language) without prior agreement and written consent from Keysight Technologies, Inc. as governed by United States and international copyright laws.

#### Trademark Acknowledgments

#### Manual Part Number

E5071-90140

Edition

Edition 13, October 2020

Printed in Malaysia

Published by:

Keysight Technologies International Japan G.K, 1-3-3 Higashikawasaki-cho Chuo-ku Kobe-shi, Hyogo, Japan

#### **Warranty**

THE MATERIAL CONTAINED IN THIS DOCUMENT IS PROVIDED "AS IS," AND IS SUBJECT TO BEING CHANGED, WITHOUT NOTICE, IN FUTURE EDITIONS. FURTHER, TO THE MAXIMUM EXTENT PERMITTED BY APPLICABLE LAW, KEYSIGHT DISCLAIMS ALL WARRANTIES, EITHER EXPRESS OR IMPLIED WITH REGARD TO THIS MANUAL AND ANY INFORMATION CONTAINED HEREIN, INCLUDING BUT NOT LIMITED TO THE IMPLIED WARRANTIES OF MERCHANTABILITY AND FITNESS FOR A PARTICULAR PURPOSE. KEYSIGHT SHALL NOT BE LIABLE FOR ERRORS OR FOR INCIDENTAL OR CONSEQUENTIAL DAMAGES IN CONNECTION WITH THE FURNISHING, USE, OR PERFORMANCE OF THIS DOCUMENT OR ANY INFORMATION CONTAINED HEREIN. SHOULD KEYSIGHT AND THE USER HAVE A SEPARATE WRITTEN AGREEMENT WITH WARRANTY TERMS

COVERING THE MATERIAL IN THIS DOCUMENT THAT CONFLICT WITH THESE TERMS, THE WARRANTY TERMS IN THE SEPARATE AGREEMENT WILL CONTROL.

#### Technology Licenses

The hardware and/or software described in this document are furnished under a license and may be used or copied only in accordance with the terms of such license.

#### Declaration of Conformity

Declarations of Conformity for this product and for other Keysight products may be downloaded from the Web. Go to [http://www.keysight.com/go/confor](http://www.keysight.com/go/conformity)

[mity.](http://www.keysight.com/go/conformity) You can then search by product number to find the latest Declaration of Conformity.

#### U.S. Government Rights

The Software is "commercial computer software," as defined by Federal Acquisition Regulation ("FAR") 2.101. Pursuant to FAR 12.212 and 27.405-3 and Department of Defense FAR Supplement ("DFARS") 227.7202, the U.S. government acquires commercial computer software under the same terms by which the software is customarily provided to the public. Accordingly, Keysight provides the Software to U.S. government customers under its standard commercial license, which is embodied in its End User License Agreement (EULA), a copy of which can be found at

[http://www.keysight.com/find/swe](http://www.keysight.com/find/sweula) [ula](http://www.keysight.com/find/sweula) The license set forth in the EULA represents the exclusive authority by which the U.S. government may use, modify, distribute, or disclose the Software. The EULA and the license set forth therein, does not require or permit, among other things, that Keysight: (1) Furnish technical information related to commercial computer software or commercial computer software documentation that is not customarily provided to the public; or (2) Relinquish to, or otherwise provide, the government rights in excess of these rights customarily provided to the public to use, modify, reproduce, release,

perform, display, or disclose commercial computer software or commercial computer software documentation. No additional government requirements beyond those set forth in the EULA shall apply, except to the extent that those terms, rights, or licenses are explicitly required from all providers of commercial computer software pursuant to the FAR and the DFARS and are set forth specifically in writing elsewhere in the EULA. Keysight shall be under no obligation to update, revise or otherwise modify the Software. With respect to any technical data as defined by FAR 2.101, pursuant to FAR 12.211 and 27.404.2 and DFARS 227.7102, the U.S. government acquires no greater than Limited Rights as defined in FAR 27.401 or DFAR 227.7103-5 (c), as applicable in any technical data.

## Safety Notices

## **CAUTION**

A CAUTION notice denotes a hazard. It calls attention to an operating procedure, practice, or the like that, if not correctly performed or adhered to, could result in damage to the product or loss of important data. Do not proceed beyond a CAUTION notice until the indicated conditions are fully understood and met.

## **WARNING**

A WARNING notice denotes a hazard. It calls attention to an operating procedure, practice, or the like that, if not correctly performed or adhered to, could result in personal injury or death. Do not proceed beyond a WARNING notice until the indicated conditions are fully understood and met.

### **NOTE**

This NOTE sign denotes important information. It calls attention to a procedure, practice, or condition that is essential for the user to understand.

#### Service Guide

## <span id="page-2-0"></span>Safety Summary

The following general safety precautions must be observed during all phases of operation, service, and repair of this instrument. Failure to comply with these precautions or with specific WARNINGS elsewhere in this manual may impair the protection provided by the equipment. Such noncompliance would also violate safety standards of design, manufacture, and intended use of the instrument. Keysight Technologies assumes no liability for the customer's failure to comply with these precautions.

#### **NOTE**

**NOTE** 

#### The E5071C complies with INSTALLATION CATEGORY II as well as POLLUTION DEGREE 2 in IEC61010-1. The E5071C is an INDOOR USE product.

#### The LEDs in the E5071C are Class 1 in accordance with IEC60825-1, CLASS 1 LED PRODUCT.

• Ground the Instrument

 To avoid electric shock, the instrument chassis and cabinet must be grounded with the supplied power cable's grounding prong.

• DO NOT Operate in an Explosive Atmosphere

Do not operate the instrument in the presence of inflammable gases or fumes. Operation of any electrical instrument in such an environment clearly constitutes a safety hazard.

• Keep Away from Live Circuits

Operators must not remove instrument covers. Component replacement and internal adjustments must be made by qualified maintenance personnel. Do not replace components with the power cable connected. Under certain conditions, dangerous voltage levels may remain even after the power cable has been disconnected. To avoid injuries, always disconnect the power and discharge circuits before touching them.

• DO NOT Service or Adjust the Instrument Alone

Do not attempt internal service or adjustment unless another person, capable of rendering first aid and resuscitation, is present.

• DO NOT Substitute Parts or Modify the Instrument

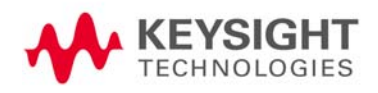

Safety Summary Safety Summary

> To avoid the danger of introducing additional hazards, do not install substitute parts or perform unauthorized modifications to the instrument. Return the instrument to a Keysight Technologies Sales and Service Office for service and repair to ensure that safety features are maintained in operational condition.

• Dangerous Procedure Warnings

Warnings, such as the example below, precede potentially dangerous procedures throughout this manual. Instructions contained in the warnings must be followed.

#### Dangerous voltage levels, capable of causing death, are present in this **WARNING** instrument. Use extreme caution when handling, testing, and adjusting this instrument.

Safety Summary Safety Symbols

## <span id="page-4-0"></span>Safety Symbols

General definitions of safety symbols used on the instrument or in manuals are listed below.

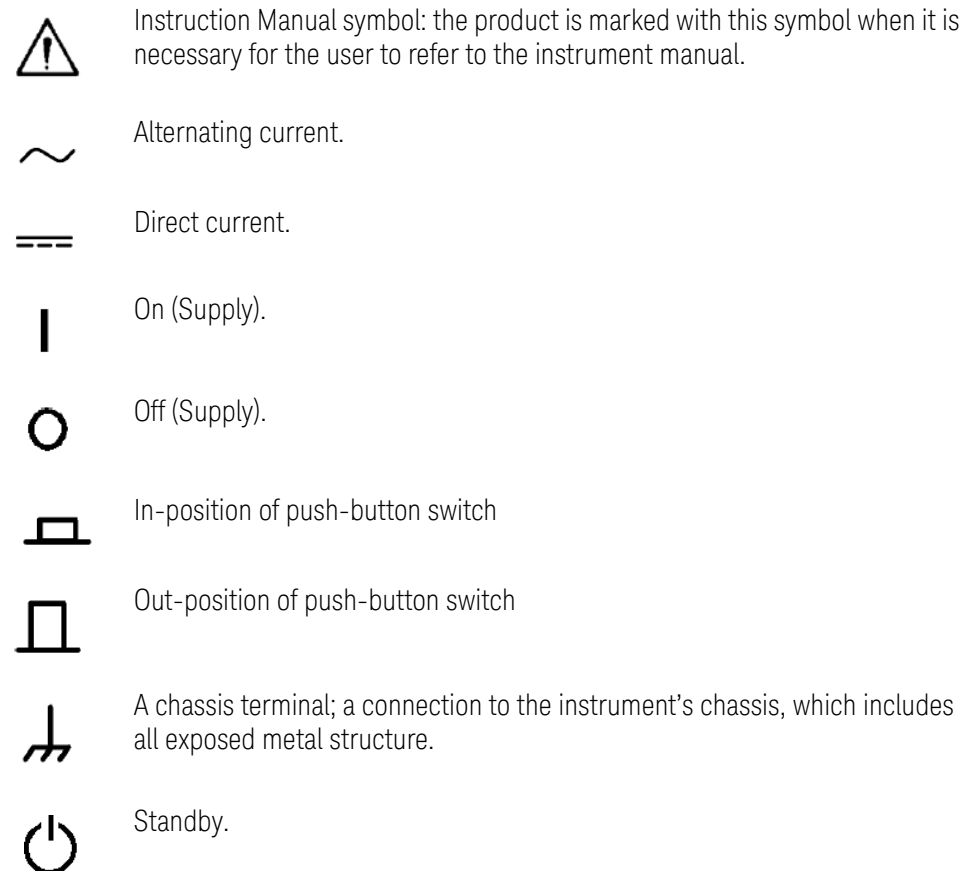

#### <span id="page-4-1"></span>Certification

Keysight Technologies certifies that this product met its published specifications at the time of shipment from the factory. Keysight Technologies further certifies that its calibration measurements are traceable to the United States National Institute of Standards and Technology, to the extent allowed by the Institution's calibration facility or by the calibration facilities of other International Standards Organization members.

<span id="page-4-2"></span>Exclusive Remedies

The remedies provided herein are Buyer's sole and exclusive remedies. Keysight Technologies shall not be liable for any direct, indirect, special, incidental, or consequential damages, whether based on contract, tort, or any other legal theory.

Safety Summary Safety Symbols

#### <span id="page-5-0"></span>Assistance

Product maintenance agreements and other customer assistance agreements are available for Keysight Technologies products.

For any assistance, contact your nearest Keysight Technologies Sales and Service Office. Addresses are provided at the back of this manual.

### [Table of Contents](#page-2-0)

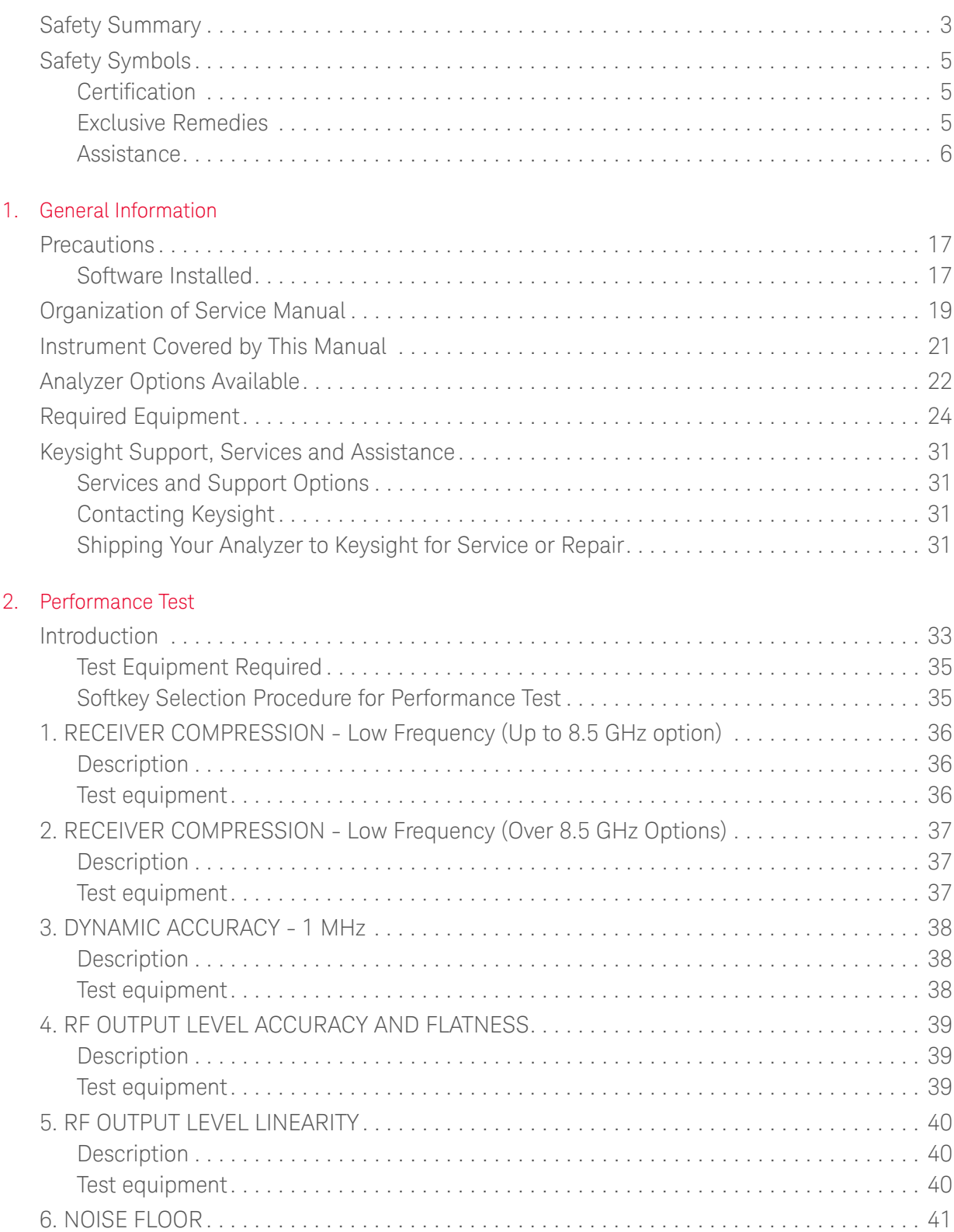

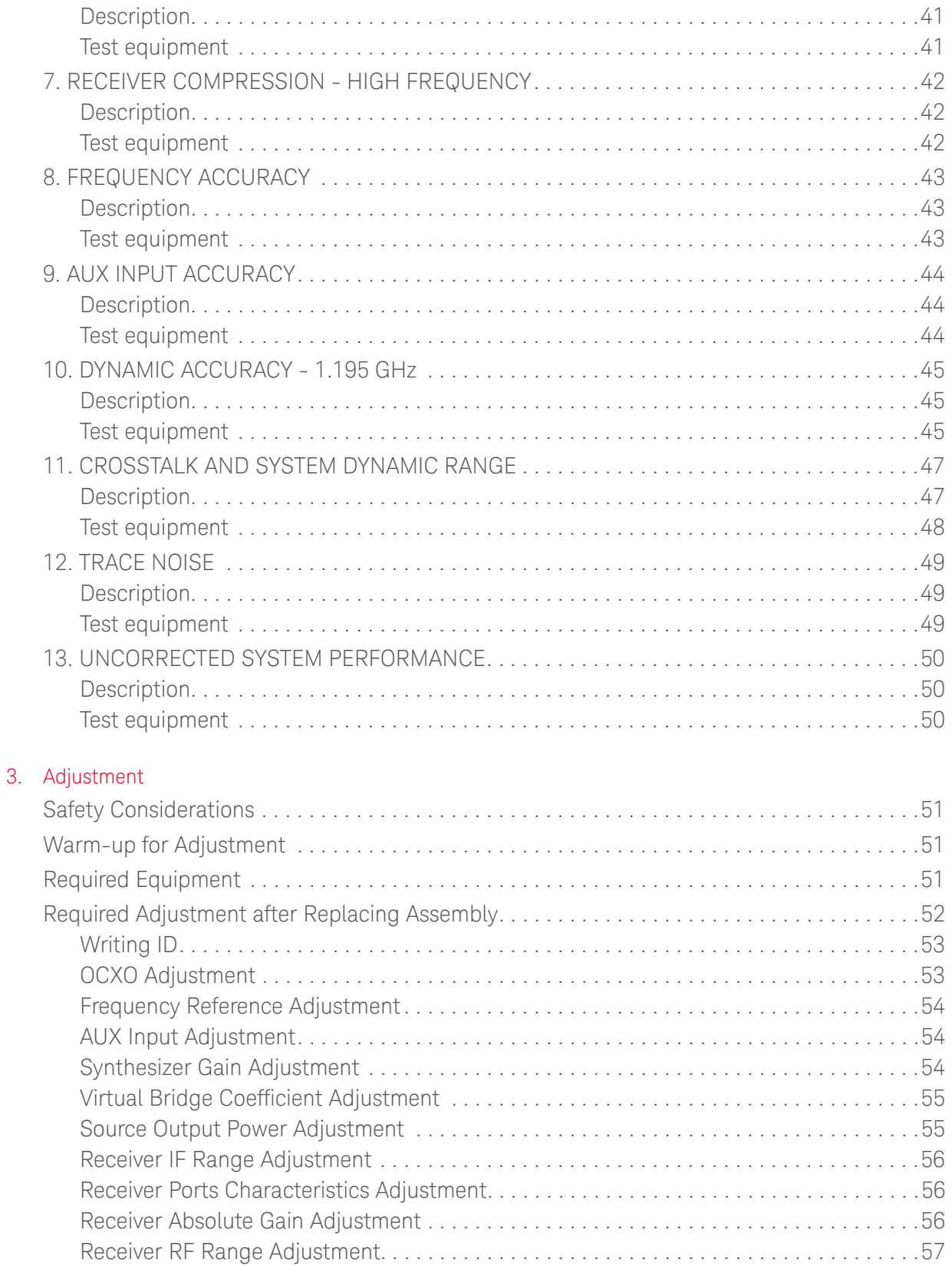

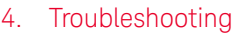

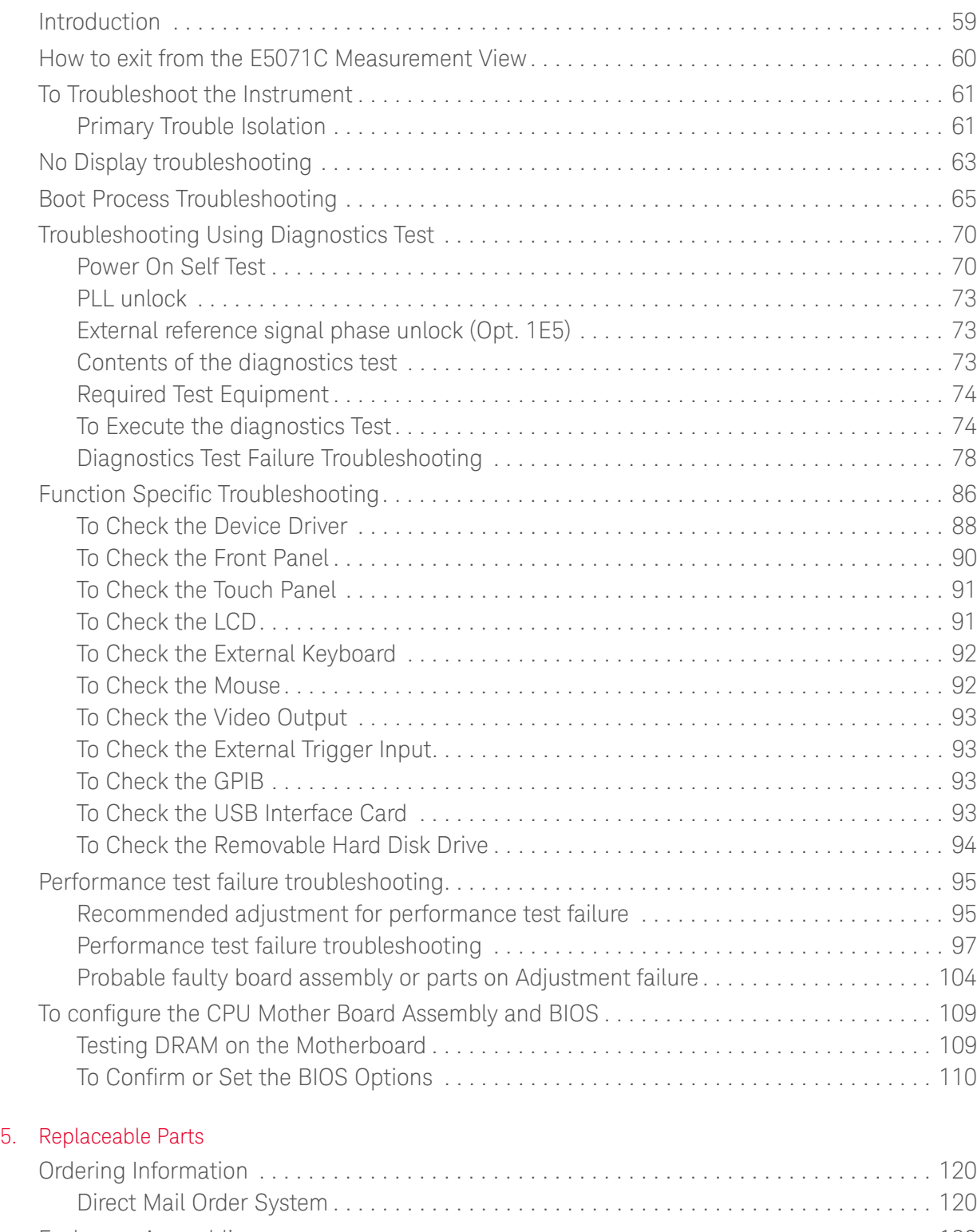

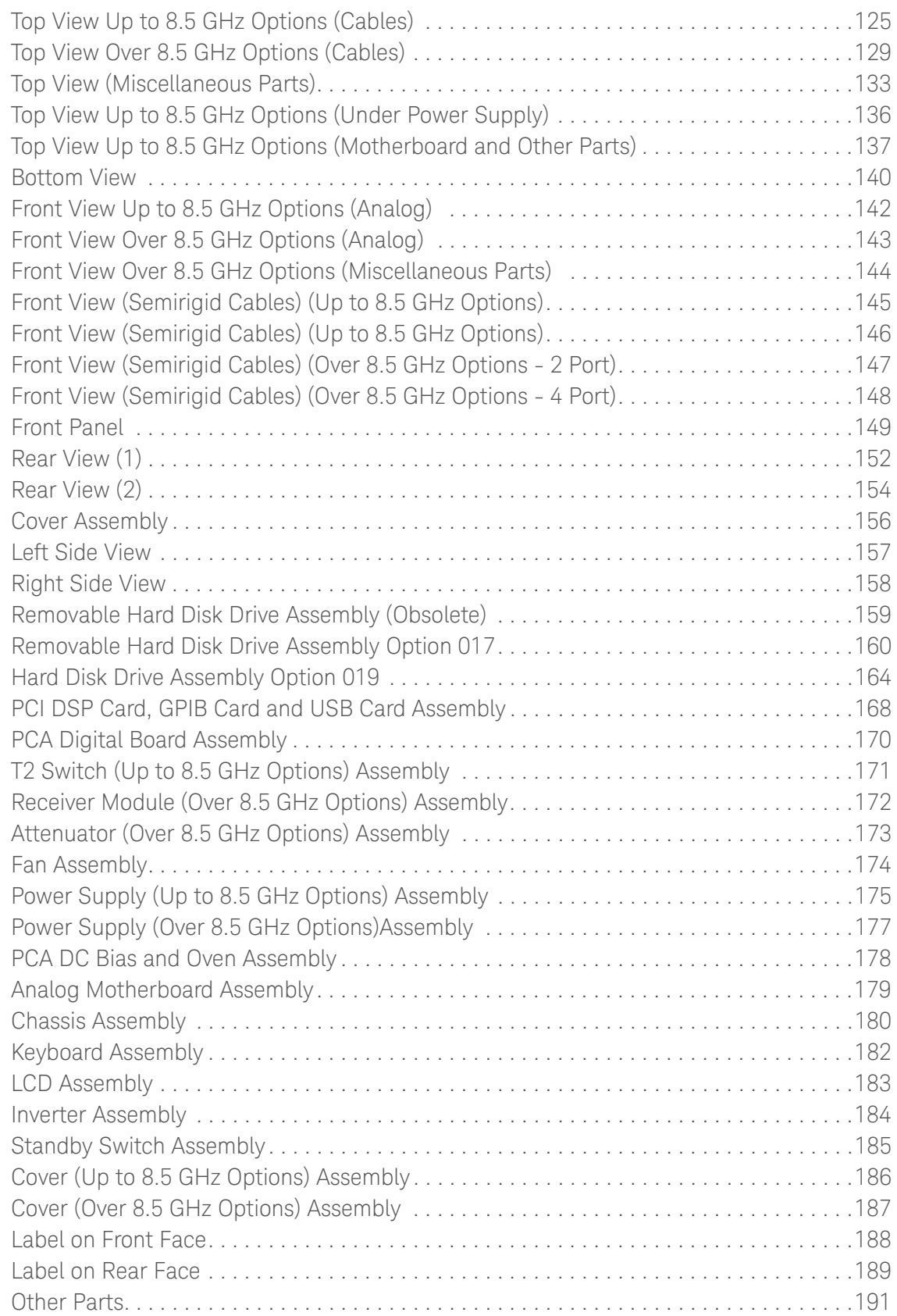

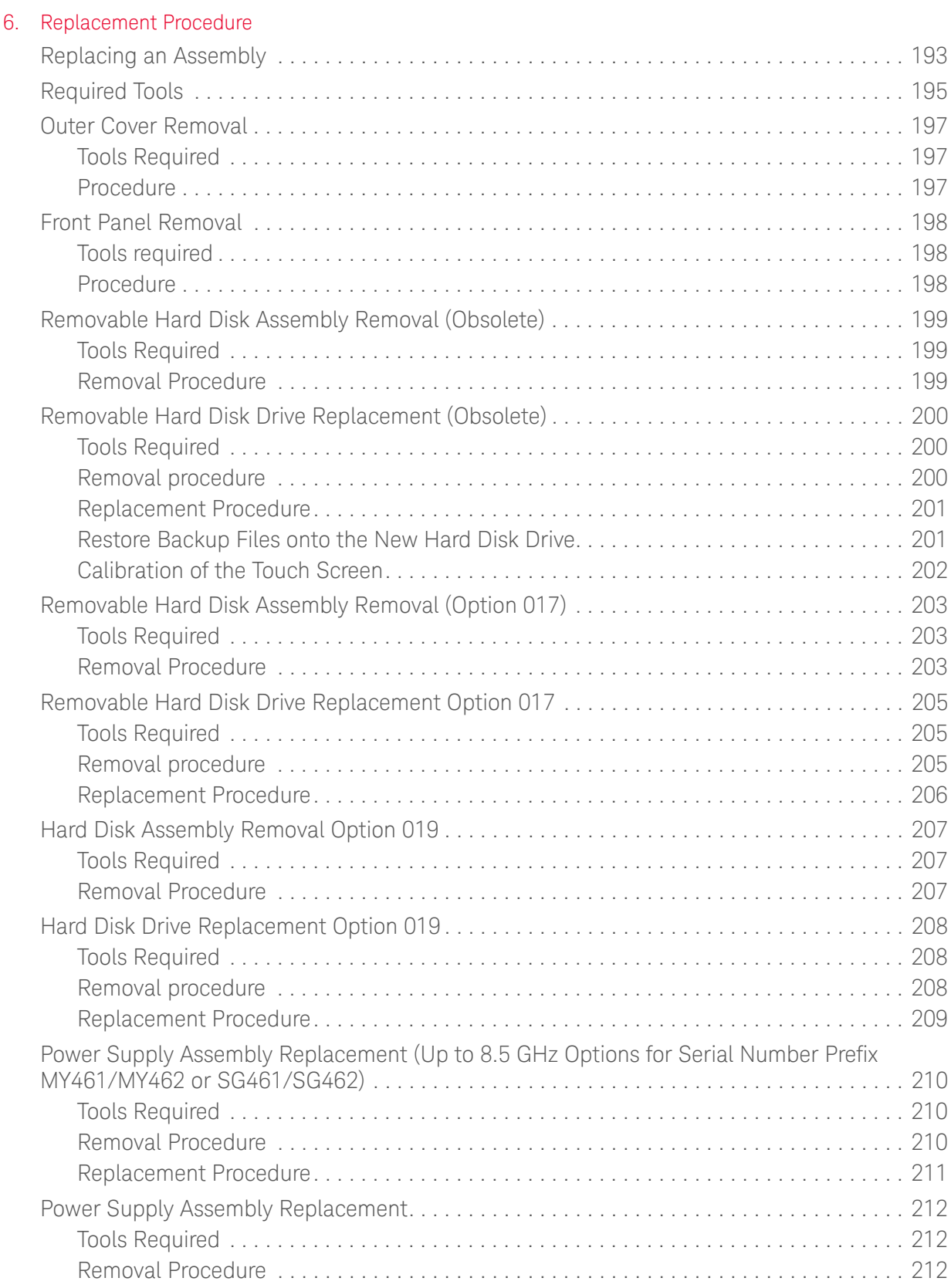

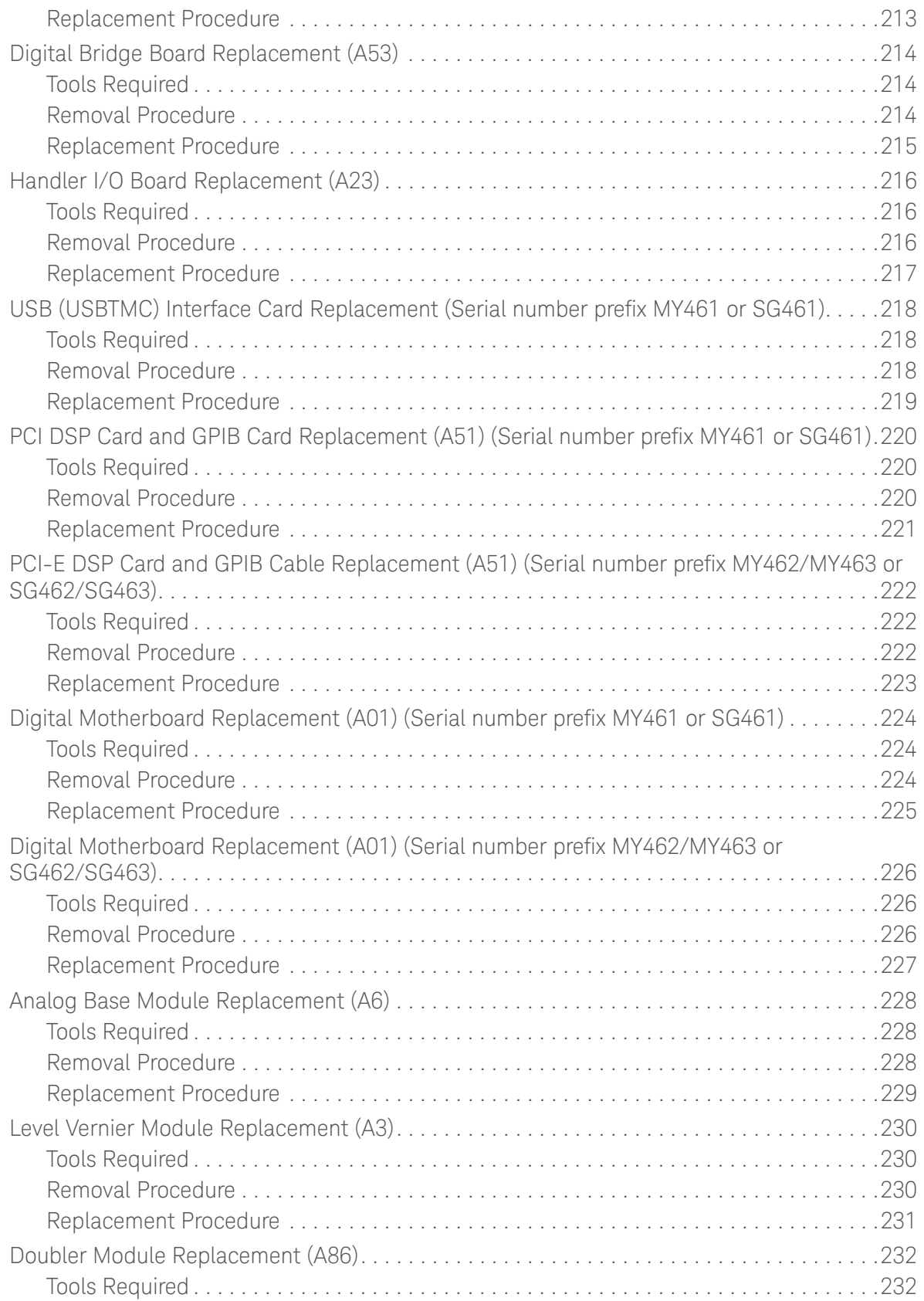

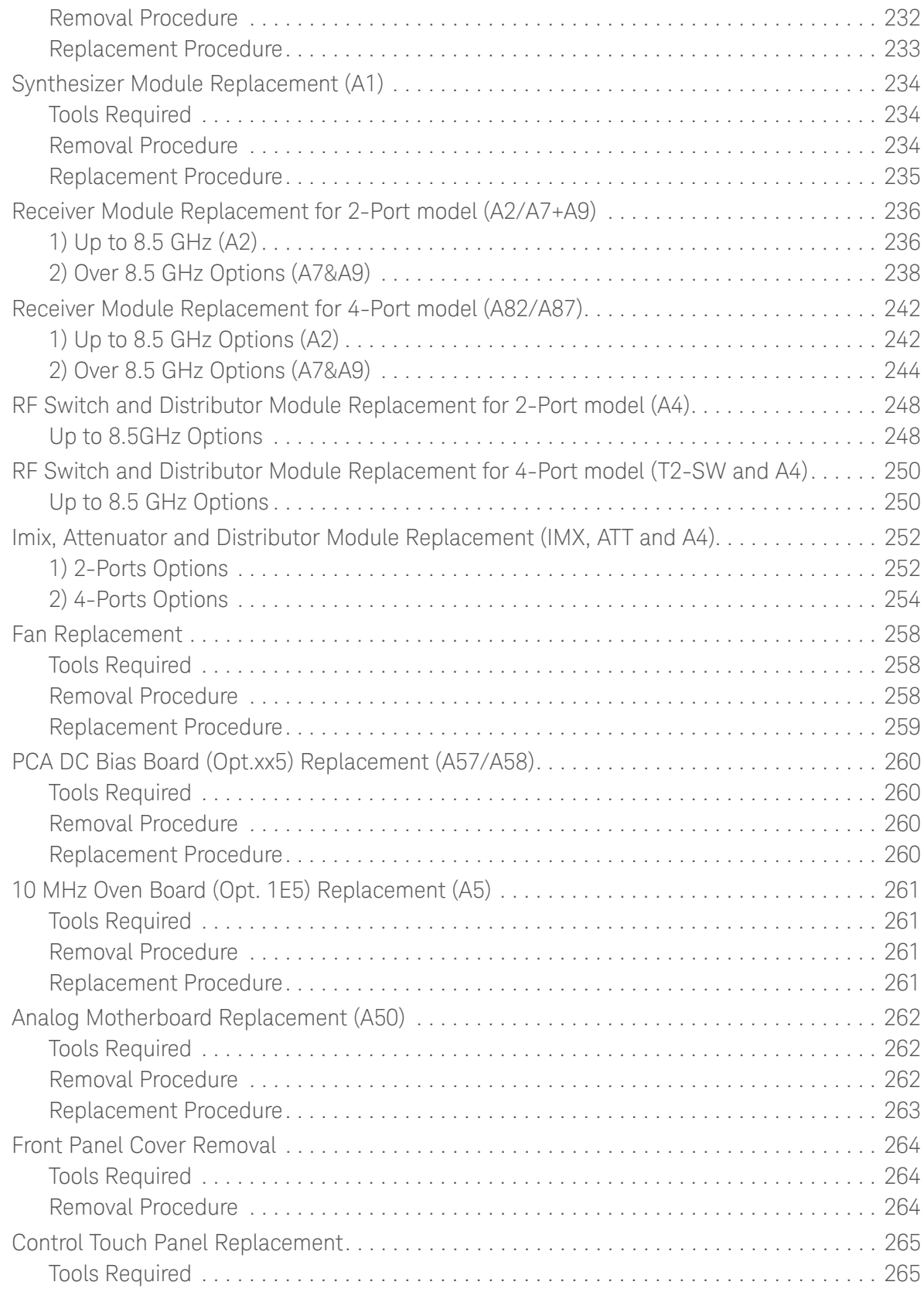

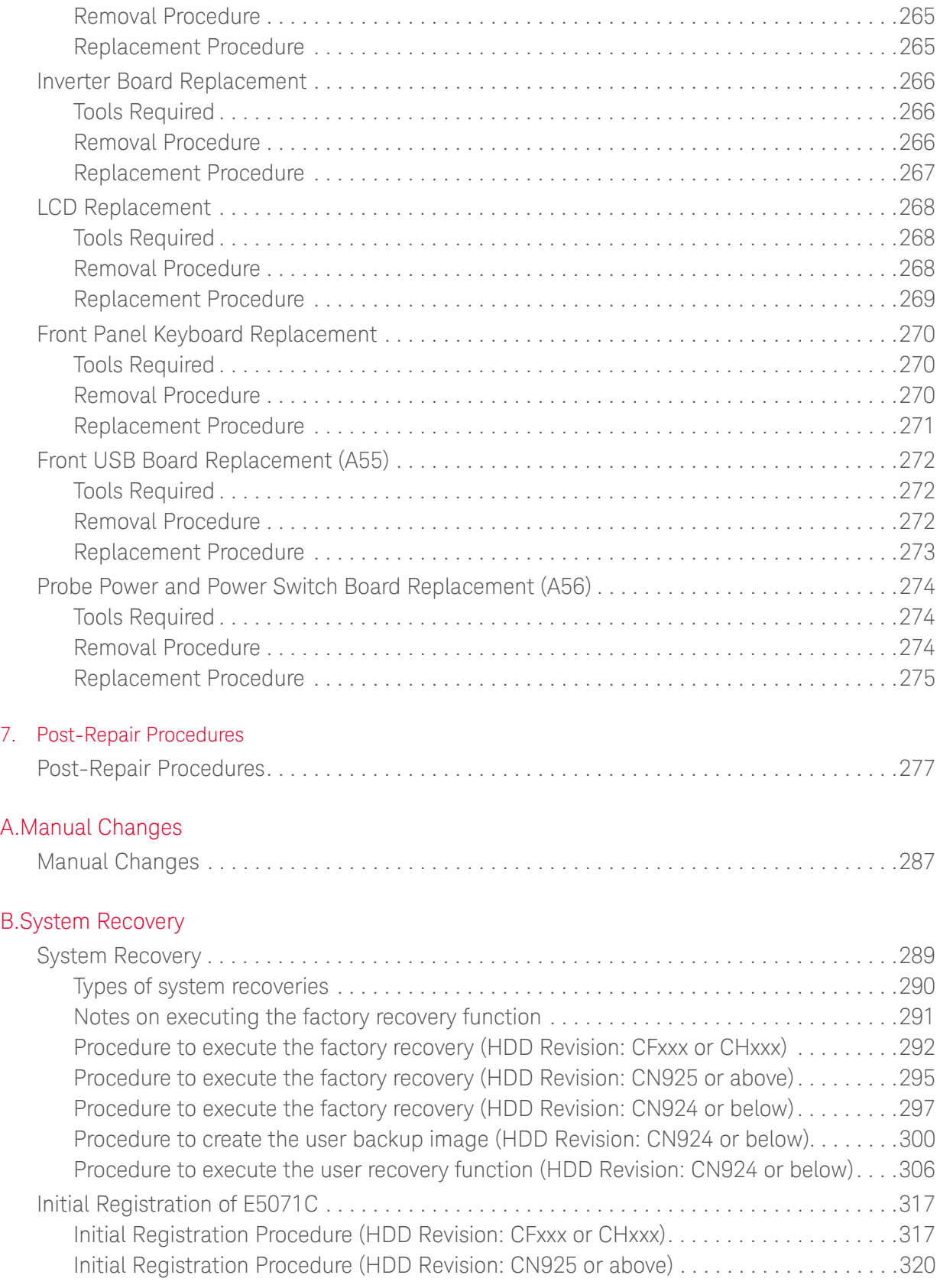

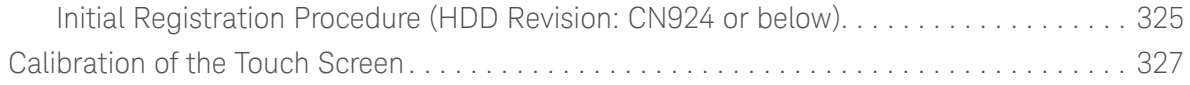

## C.Firmware Update

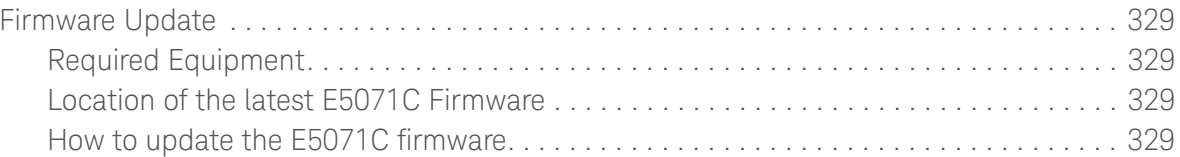

## D.Power Requirement

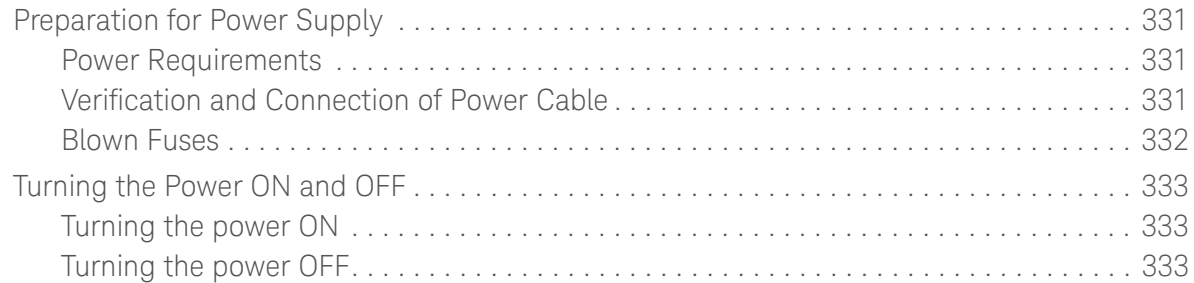

## E.Messages

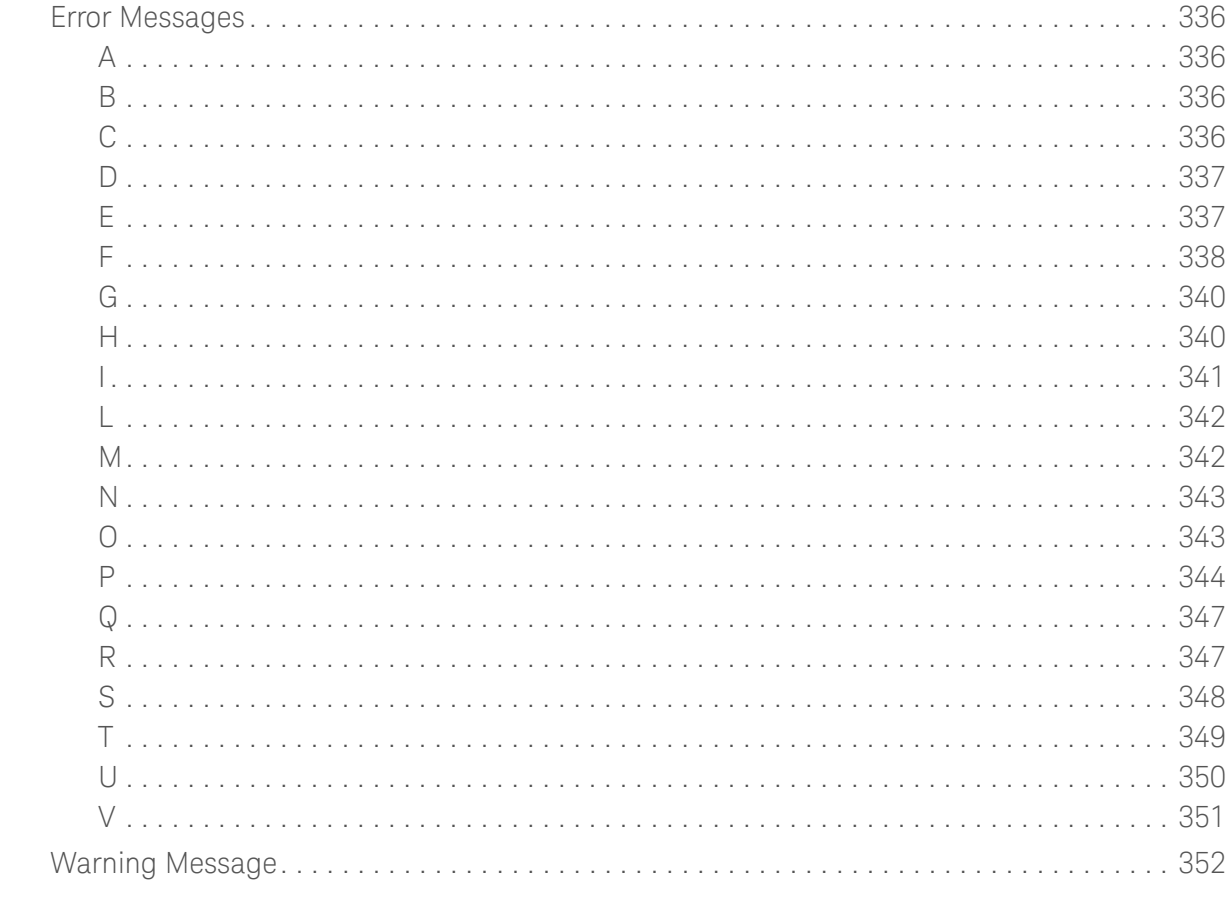

Service Guide

## <span id="page-16-3"></span><span id="page-16-0"></span>1 General Information

The Service Manual is a guide to servicing the E5071C ENA Series Network Analyzer. The manual contains information requisite to do performance tests, adjustments, troubleshooting, and repairs.

## <span id="page-16-1"></span>**Precautions**

This section describes cautions that must be observed in operating the E5071C.

<span id="page-16-2"></span>Software Installed

The Windows operating system installed in this machine is customized for more effective operation, and has different functions that are not part of the Windows operating system for ordinary PCs (personal computers). Therefore, do not attempt to use the system in ways other than those described in this manual as doing so may cause malfunction.

Also note the following:

- The E5071C is always shipped with the latest service packs and critical updates that were available at the time when firmware was updated. We recommend that you maintain the latest available protection for your ENA by automatically accepting and installing the latest critical security patches from the Microsoft Windows Update website: <http://windowsupdate.microsoft.com>.
- The E5071C does NOT have antivirus protection when shipped. Use of an antivirus program is strongly recommended if you connect the E5071C to the LAN (Internet). In addition, the use of a firewall could help to protect the E5071C from viruses. However, some firewalls could limit DCOM connectivity of the E5071C.
- Do not update pre-installed software unless recommended by Keysight. Before updating or installing software, refer to Windows Support Information in [http://www.keysight.com/find/ena\\_support](http://www.keysight.com/find/ena_support).

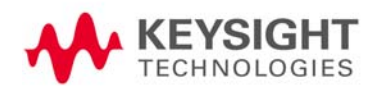

General Information **Precautions** 

- Do not attempt to update VBA (Visual Basic for Applications) software installed in this machine to its equivalent developed for ordinary PCs. Doing so will cause malfunction.
- Users may install commercial application software for Windows on the E5071C at their own responsibility. Some application software may affect the measurement performance, especially measurement speed.
- Do not modify or reconfigure the operating system. The Microsoft Windows operating system has been configured by Keysight to improve the performance of the E5071C.

Keysight Technologies will not be held liable for any failure or damage arising from negligence regarding these prohibitions and warnings.

If the pre-installed software is damaged somehow, resulting in errant behavior by the machine, perform a system recovery. For further details of system recovery, refer to [Appendix B](#page-288-0).

**NOTE** 

General Information Organization of Service Manual

## <span id="page-18-0"></span>Organization of Service Manual

Tabs are used to divide the major chapter and appendix of this manual. The contents of each chapter and appendix in this manual is as follows:

#### [Chapter 1, "General Information,"](#page-16-3)

The Service Manual is a guide to servicing the E5071C ENA Series Network Analyzer. The manual contains information requisite to do performance tests, adjustments, troubleshooting, and repairs.

#### [Chapter 2, "Performance Test,"](#page-32-0)

This chapter provides information on how to verify the E5071C performance.

#### [Chapter 3, "Adjustment,"](#page-50-0)

This chapter provides the adjustment information for the E5071C ENA Series Network Analyzer to ensure that it is within its specifications. The adjustment must be performed Keysight's qualified service personnel. If you need the adjustment for your E5071C, it should be sent to the nearest Keysight Technologies service office.

#### [Chapter 4, "Troubleshooting,"](#page-58-0)

This chapter provides procedure to isolate a faulty assembly in the E5071C Network Analyzer.

#### [Chapter 5, "Replaceable Parts,"](#page-118-0)

This chapter contains information for ordering replacement parts for the E5071C ENA Series RF Network Analyzers.

#### [Chapter 6, "Replacement Procedure,"](#page-192-0)

This chapter provides procedure for removing and replacing the major assemblies in the E5071C ENA Series Network Analyzer.

#### [Chapter 7, "Post-Repair Procedures,"](#page-276-0)

This chapter lists the procedures required to verify the E5071C operation after an assembly is replaced with a new one.

#### [Appendix A , "Manual Changes,"](#page-286-0)

This appendix contains the information required to adapt this manual to versions or configurations of the E5071C manufactured earlier than the current printing date of this manual. The information in this manual applies directly to E5071C units with the serial number that is printed on the title page of this manual.

#### [Appendix B , "System Recovery,"](#page-288-0)

This appendix describes how to recover the operating system (Windows operating system) when the operating system has been damaged.

#### [Appendix C , "Firmware Update,"](#page-328-0)

General Information Organization of Service Manual

> This appendix describes how to update the E5071C firmware. When you want to update the E5071C firmware, refer to this appendix.

[Appendix D , "Power Requirement,"](#page-330-0)

### [Appendix E , "Messages,"](#page-334-0)

The E5071C can display error messages as well as messages that indicate the internal operating status of the equipment. This appendix explains what these messages mean by listing them in alphabetical order.

General Information Instrument Covered by This Manual

## <span id="page-20-0"></span>Instrument Covered by This Manual

Keysight Technologies uses a two-part, ten-character serial number label attached to the instrument's rear panel. The first five characters are the serial prefix and the last five digits are the suffix.

An instrument manufactured after the printing date of this manual may have serial number prefix that is not listed on the title page. This unlisted serial number prefix indicates the instrument is different from those described in this manual. The manual for this new instrument may be accompanied by a yellow Manual Changes supplement or have a different manual part number. This sheet contains "change information" that explains how to adapt the manual to the newer instrument.

In addition to change information, the supplement may contain information for correcting errors (Errata) in the manual. To keep this manual as current and accurate as possible, Keysight Technologies recommends that you periodically request the latest Manual Changes supplement. The supplement for this manual is identified by this manual's printing data and is available from Keysight Technologies. If the serial prefix or number of an instrument is lower than that on the title page of this manual, see **Appendix A**, "Manual [Changes,"](#page-286-0). For information concerning, a serial number prefix that is not listed on the title page or in the Manual change supplement, contact the nearest Keysight Technologies office.

General Information Analyzer Options Available

## <span id="page-21-0"></span>Analyzer Options Available

[Table 1-1](#page-21-1) lists the applicable model and options for E5071C

#### <span id="page-21-1"></span>Table 1-1 Applicable Model and Options

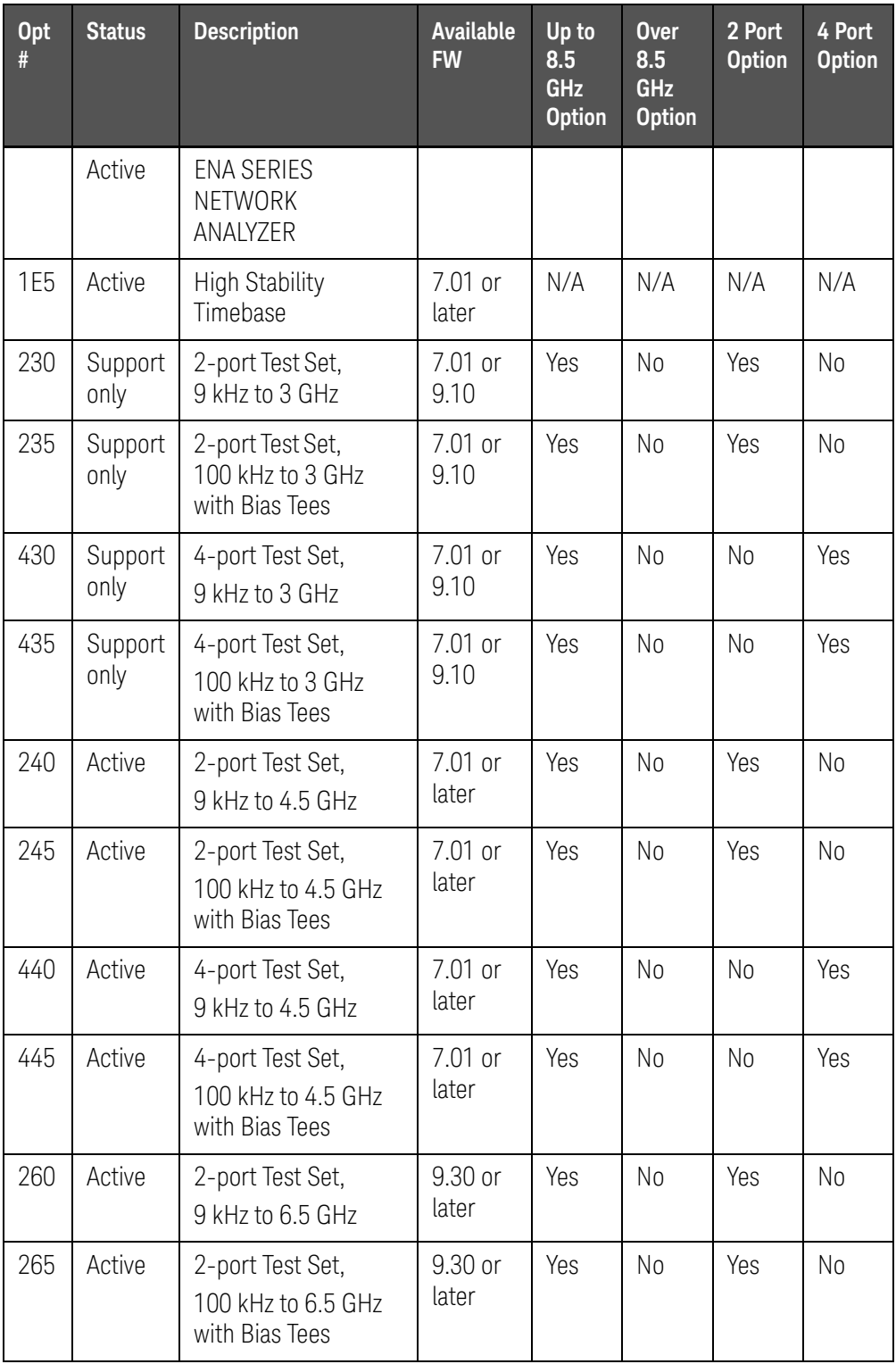

General Information Analyzer Options Available

Table 1-1 Applicable Model and Options

| <b>Opt</b><br># | <b>Status</b> | <b>Description</b>                                           | <b>Available</b><br><b>FW</b> | Up to<br>8.5<br><b>GHz</b><br><b>Option</b> | <b>Over</b><br>8.5<br><b>GHz</b><br><b>Option</b> | 2 Port<br><b>Option</b> | 4 Port<br><b>Option</b> |
|-----------------|---------------|--------------------------------------------------------------|-------------------------------|---------------------------------------------|---------------------------------------------------|-------------------------|-------------------------|
| 460             | Active        | 4-port Test Set,<br>9 kHz to 6.5 GHz                         | 9.30 or<br>later              | Yes                                         | N <sub>0</sub>                                    | N <sub>0</sub>          | Yes                     |
| 465             | Active        | 4-port Test Set,<br>100 kHz to 6.5 GHz<br>with Bias Tees     | 9.30 or<br>later              | Yes                                         | N <sub>0</sub>                                    | N <sub>0</sub>          | Yes                     |
| 280             | Active        | 2-port Test Set,<br>9 kHz to 8.5 GHz                         | 7.01 or<br>later              | Yes                                         | N <sub>o</sub>                                    | Yes                     | N <sub>o</sub>          |
| 285             | Active        | 2-port Test Set,<br>100 kHz to 8.5 GHz<br>with Bias Tees     | 7.01 or<br>later              | Yes                                         | N <sub>0</sub>                                    | Yes                     | N <sub>0</sub>          |
| 480             | Active        | 4-port Test Set,<br>9 kHz to 8.5 GHz                         | 7.01 or<br>later              | Yes                                         | N <sub>0</sub>                                    | N <sub>0</sub>          | Yes                     |
| 485             | Active        | 4-port Test Set,<br>100 kHz to 8.5 GHz<br>with Bias Tees     | 7.01 or<br>later              | Yes                                         | N <sub>o</sub>                                    | No                      | Yes                     |
| <b>2D5</b>      | Active        | 2-port Test Set,<br>300 k to 14 GHz with<br><b>Bias Tees</b> | 9.30 or<br>later              | N <sub>0</sub>                              | Yes                                               | Yes                     | N <sub>o</sub>          |
| 4D <sub>5</sub> | Active        | 4-port Test Set,<br>300 k to 14 GHz with<br><b>Bias Tees</b> | 9.30 or<br>later              | N <sub>0</sub>                              | Yes                                               | N <sub>0</sub>          | Yes                     |
| 2K5             | Active        | 2-port Test Set,<br>300 k to 20 GHz with<br><b>Bias Tees</b> | 9.30 or<br>later              | N <sub>0</sub>                              | Yes                                               | Yes                     | N <sub>0</sub>          |
| 4K5             | Active        | 4-port Test Set,<br>300 k to 20 GHz with<br><b>Bias Tees</b> | 9.30 or<br>later              | No                                          | Yes                                               | No                      | Yes                     |

## <span id="page-23-0"></span>Required Equipment

1) Up to 8.5 GHz Options

[Table 1-2](#page-23-1) lists the recommended equipment for performing maintenance on the E5071C.

### <span id="page-23-1"></span>Table 1-2 Recommended Test Equipment

<span id="page-23-2"></span>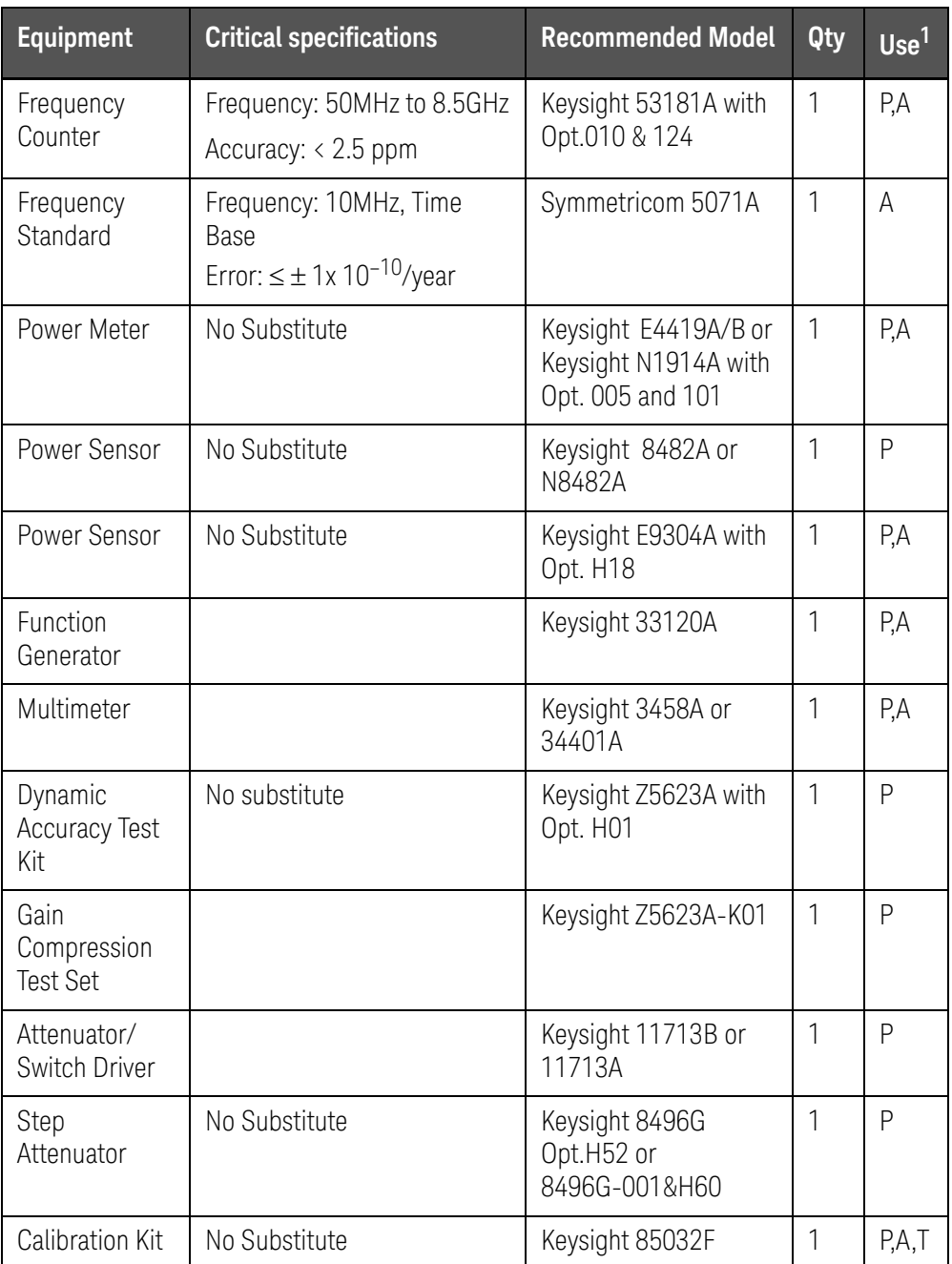

## Table 1-2 Recommended Test Equipment

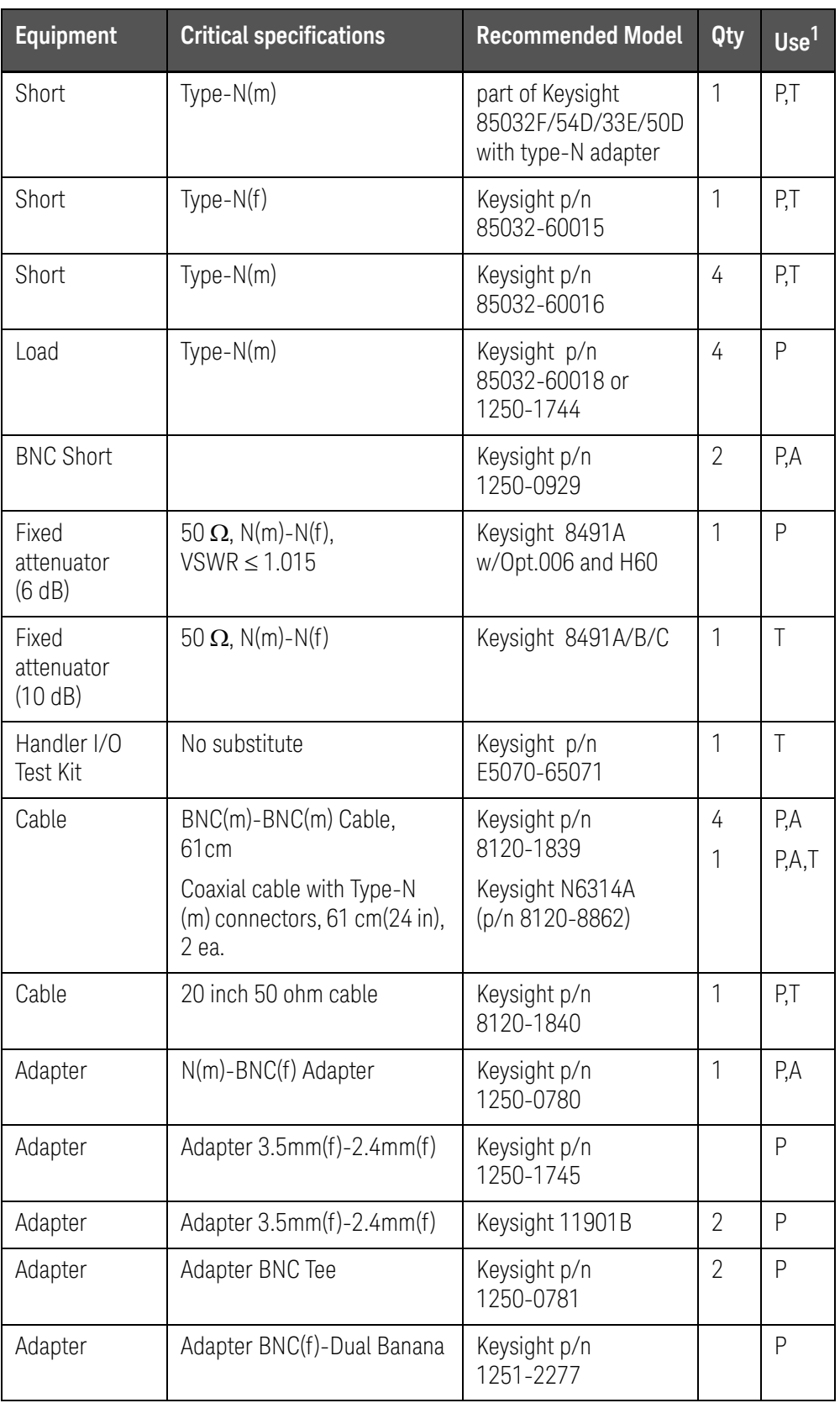

#### Table 1-2 Recommended Test Equipment

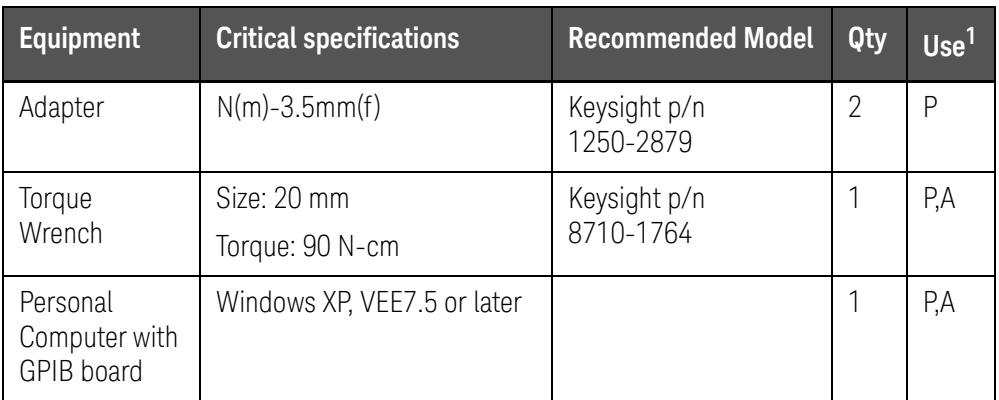

<span id="page-25-0"></span>1. P: Performance Tests, A: Adjustment, T: Troubleshooting

#### Table 1-3 Alternative Test Equipment

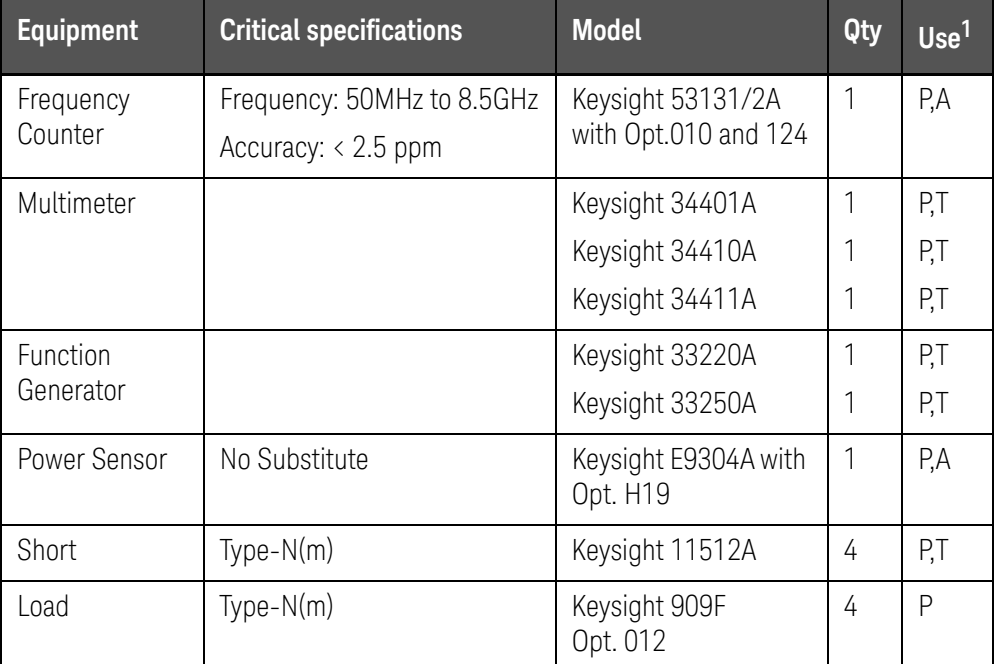

1. P: Performance Tests, A: Adjustment, T: Troubleshooting

## **NOTE**

For the latest ETE lists, refer to Keysight Test Management Environment (TME) Software Portal. The complete ETE lists are available in E5071C Calibration Application WebHelp. [h](http://cal.software.keysight.com/)ttp://cal.software.keysight.com/

2) Over 8.5 GHz Options

[Table 1-4](#page-26-0) lists the recommended equipment for performing maintenance on the E5071C.

<span id="page-26-0"></span>Table 1-4 Recommended Test Equipment

<span id="page-26-1"></span>

| <b>Equipment</b>                | <b>Critical specifications</b>                                               | <b>Recommended</b><br><b>Model</b>                                    | Qty          | Use <sup>1</sup> |
|---------------------------------|------------------------------------------------------------------------------|-----------------------------------------------------------------------|--------------|------------------|
| Frequency<br>Counter 1          | Frequency: 50 MHz to 8.5 GHz<br>Accuracy: $< 2.5$ ppm                        | Keysight 53181A<br>with Opt.010 &<br>124                              | $\mathbf{1}$ | P,A              |
| Frequency<br>Counter 2          | Frequency: 50 MHz to 20 GHz<br>Accuracy: $> 0.1$ ppm                         | Keysight 53151A<br>with Opt.001                                       | $\mathbf{1}$ | $\mathsf{P}$     |
| Frequency<br>Standard           | Frequency: 10 MHz, Time Base<br>Error: $\leq \pm 1x$ 10 <sup>-10</sup> /year | Symmetricom<br>5071A                                                  | 1            | A                |
| Power Meter                     | No Substitute                                                                | Keysight<br>E4419A/B or<br>Keysight N1914A<br>with Opt.005 and<br>101 | $\mathbf{1}$ | P, A             |
| Power Sensor                    | No Substitute                                                                | Keysight 8482A or<br>N8482A                                           | $\mathbf{1}$ | P                |
| Power Sensor                    | No Substitute                                                                | Keysight E4413A                                                       | 1            | P,A              |
| Power Sensor                    | No Substitute                                                                | Keysight E9304A<br>with Opt. H18                                      | $\mathbf{1}$ | $\overline{A}$   |
| Function<br>Generator           |                                                                              | Keysight 33120A                                                       | $\mathbf{1}$ | P,A              |
| Multimeter                      |                                                                              | Keysight 3458A or<br>34401A                                           | 1            | P,A              |
| Attenuator/<br>Switch Driver    |                                                                              | Keysight 11713B<br>or 11713A                                          | $\mathbf{1}$ | $\mathsf{P}$     |
| Dynamic<br>Accuracy Test Kit    | No substitute                                                                | Keysight Z5623A<br>with Opt. H01                                      | 1            | $\mathsf{P}$     |
| Gain<br>Compression Test<br>Set |                                                                              | Keysight<br>Z5623A-K01                                                | 1            | P                |

Table 1-4 Recommended Test Equipment

| <b>Equipment</b>            | <b>Critical specifications</b>                                                                     | <b>Recommended</b><br><b>Model</b>                              | Qty            | Use <sup>1</sup> |
|-----------------------------|----------------------------------------------------------------------------------------------------|-----------------------------------------------------------------|----------------|------------------|
| Step Attenuator             | No Substitute                                                                                      | Keysight 8496G<br>Opt.H52 or<br>8496G-001 & H60                 | 1              | P                |
| Calibration Kit             | No Substitute                                                                                      | Keysight 85052D                                                 | $\mathbf{1}$   | P,A,T            |
| Short                       | 50ohm 3.5mm (f) Short<br>Termination                                                               | Keysight p/n<br>85052-60007                                     | 4              | P,T              |
| Short                       | 50ohm 3.5mm (m) Short<br>Termination                                                               | Keysight p/n<br>85052-60006                                     | 1              | P,T              |
| Load                        | Type $3.5$ mm $(f)$                                                                                | part of Keysight<br>85052D                                      | 4              | P, A             |
| <b>BNC Short</b>            |                                                                                                    | Keysight p/n<br>1250-0929                                       | $\overline{2}$ | P,A              |
| Fixed attenuator<br>(6 dB)  | 50 $\Omega$ , N(m)-N(f),<br>$VSWR \leq 1.015$                                                      | Keysight 8491A<br>w/Opt.006 and<br>H <sub>60</sub>              | $\mathbf{1}$   | P                |
| Fixed attenuator<br>(10 dB) | 50 $\Omega$ , N(m)-N(f)                                                                            | Keysight<br>8491A/B/C                                           |                | $\top$           |
| Handler I/O Test<br>Kit     | No substitute                                                                                      | Keysight p/n<br>E5070-65071                                     | $\mathbf{1}$   | T                |
| Low Pass Filter             | No substitute                                                                                      | Keysight p/n<br>9135 - 5852                                     | $\mathbf{1}$   | $\mathsf{P}$     |
| Cable                       | BNC(m)-BNC(m) Cable, 61 cm<br>Coaxial cable with Type-N (m)<br>connectors, 61 cm (24 in),<br>2 еа. | Keysight p/n<br>8120-1839<br>Keysight N6314A<br>(p/n 8120-8862) | 4<br>1         | P,A<br>P,A,T     |
| Cable                       | 20 inch 50 ohm cable                                                                               | Keysight p/n<br>8120-1840                                       | $\mathbf{1}$   | P,T              |
| Adapter                     | N(m)-BNC(f) Adapter                                                                                | Keysight p/n<br>1250-0780                                       | $\mathbf{1}$   | P,A              |
| Adapter                     | APC 3.5 (f)-(f) Adapter                                                                            | Keysight p/n<br>85027-60005                                     | 4              | P,A              |
| Adapter                     | APC 2.5 (m)-N(f) Adapter                                                                           | Keysight p/n<br>1250-1811                                       | $\mathbf{1}$   | P,A              |

## Table 1-4 Recommended Test Equipment

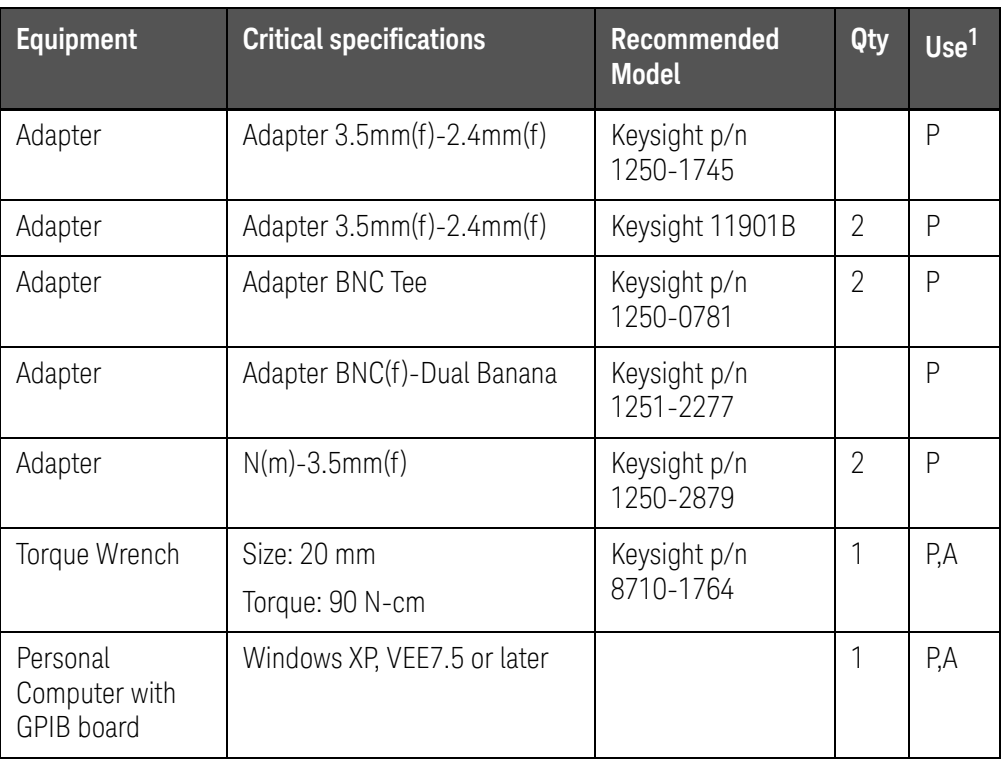

<span id="page-28-0"></span>1. P: Performance Tests, A: Adjustment, T: Troubleshooting

#### Table 1-5 Alternative Test Equipment

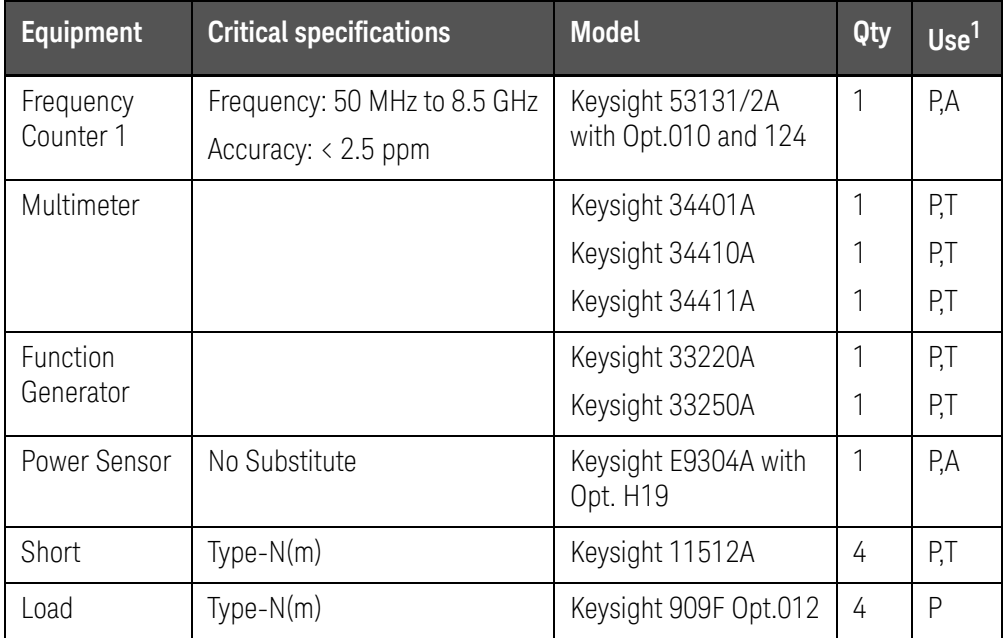

1. P: Performance Tests, A: Adjustment, T: Troubleshooting

**NOTE** 

[For the latest ETE lists, refer to Keysight Test Management Environment](http://calsw.tm.Keysight.com/)  (TME) Software Portal. The complete ETE lists are available in E5071C [Calibration Application WebHelp.](http://calsw.tm.Keysight.com/) http://cal.software.keysight.com/

General Information Keysight Support, Services and Assistance

## <span id="page-30-0"></span>Keysight Support, Services and Assistance

Information on the following topics is included in this section.

#### • [Services and Support Options](#page-30-5)• [Contacting Keysight](#page-30-4)• Shipping Your Analyzer [to Keysight for Service or Repair](#page-30-6)

#### <span id="page-30-5"></span><span id="page-30-1"></span>Services and Support Options

The analyzer's standard warranty is a one-year return to Keysight Technologies service warranty.

#### **NOTE**

There are many other repair and calibration options available from the Keysight Technologies support organization. These options cover a range of service agreements with varying response times. Contact Keysight for additional information on available service agreements for this product. Refer to [See "Contacting Keysight" on page 31.](#page-30-4)

#### <span id="page-30-4"></span><span id="page-30-2"></span>Contacting Keysight

[Assistance with test and measurements needs and information or finding a](http://www.Keysight.com/find/assist)  local Keysight office are available on the Web at: http://www.Keysight.com/find/assist If you do not have access to the Internet, contact your Keysight field engineer.

### **NOTE**

In any correspondence or telephone conversation, refer to the Keysight product by its model number and full serial number. With this information, the Keysight representative can determine whether your product is still within its warranty period.

#### <span id="page-30-3"></span>Shipping Your Analyzer to Keysight for Service or Repair

- <span id="page-30-6"></span>In any correspondence or telephone conversation, refer to the Keysight **NOTE** product by its model number and full serial number. With this information, the Keysight representative can determine whether your product is still within its warranty period.
- IMPORTANT Keysight Technologies reserves the right to reformat or replace the internal hard disk drive in your analyzer as part of its repair. This will erase all user information stored on the hard disk. It is imperative, therefore, make a backup copy of your critical test data located on the analyzer's hard disk before shipping it to Keysight for repair.

If you wish to send your network analyzer to Keysight Technologies for service or repair:

General Information Keysight Support, Services and Assistance

• Include a complete description of the service requested or of the failure and a description of any failed test and any error message.

• Remove and retain the front handles and all rack mount hardware. The analyzer should be sent to Keysight in the same configuration as it was originally shipped.

• Ship the analyzer using the original or comparable anti-static packaging materials.

• Contact Keysight for instructions on where to ship your analyzer.

Service Guide

## <span id="page-32-0"></span>2 Performance Test

<span id="page-32-1"></span>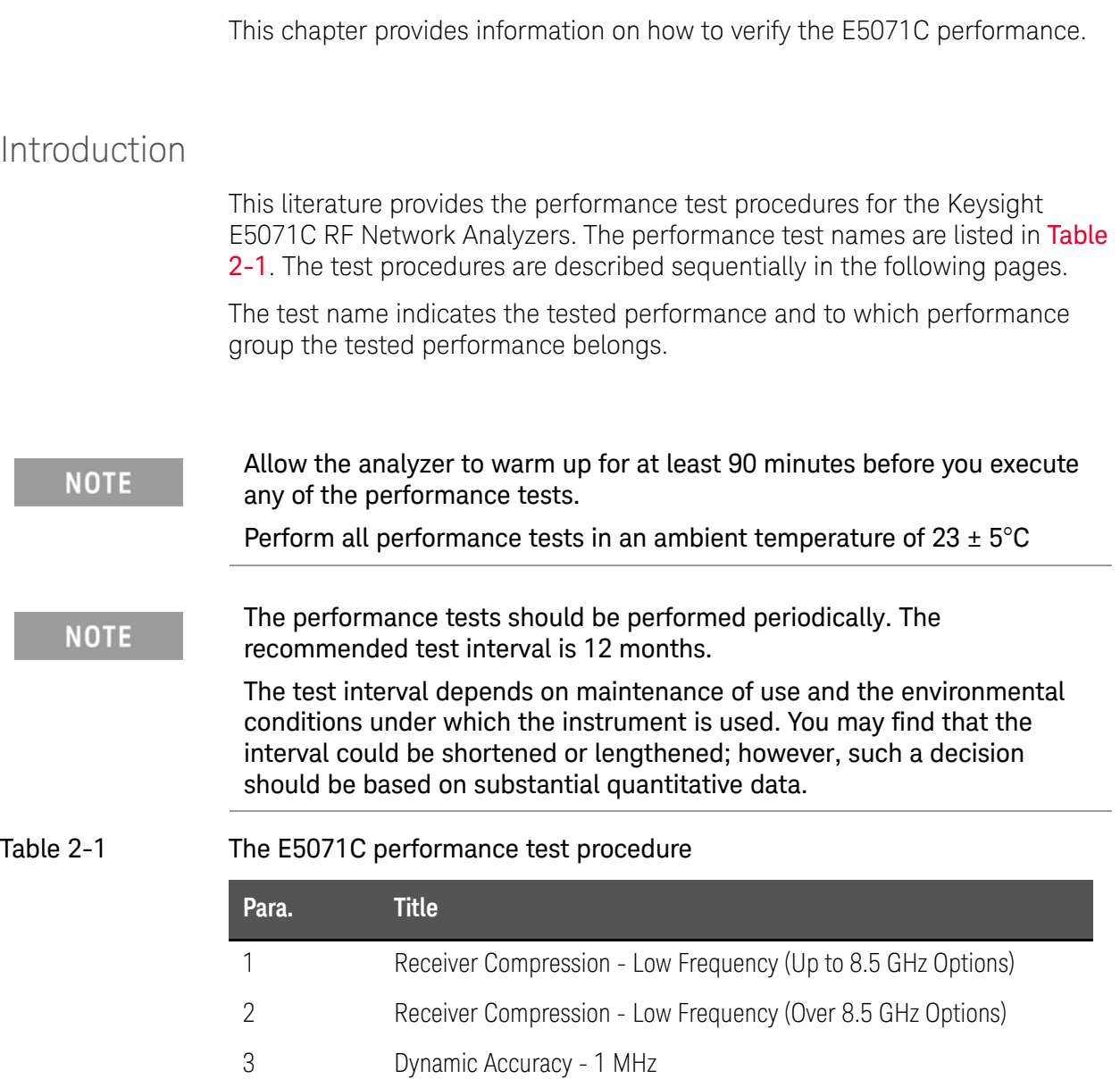

<span id="page-32-2"></span>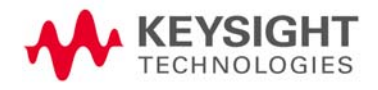

Performance Test Introduction

## Table 2-1 The E5071C performance test procedure

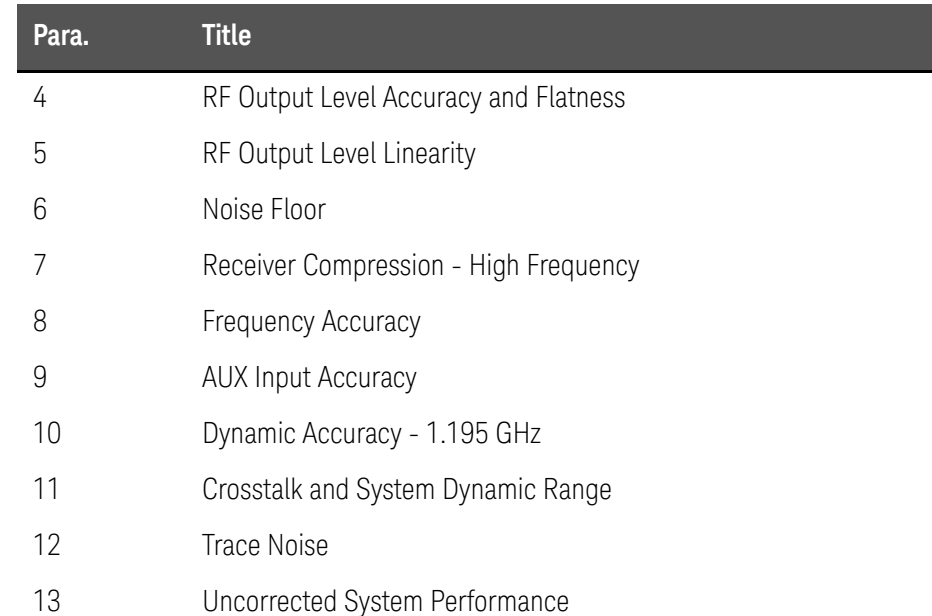

Performance Test Introduction

### <span id="page-34-0"></span>Test Equipment Required

The required equipment for the performance test is listed on [Table 1-2](#page-23-2), Table [1-3](#page-25-0), [Table 1-4](#page-26-1) and [Table 1-5](#page-28-0). Use only calibrated equipment when doing the performance test.

[For the latest ETE lists, refer to Keysight Test Management Environment](http://cal.software.keysight.com/)  (TME) Software Portal. The complete ETE lists are available in E5071C [Calibration Application WebHelp.](http://cal.software.keysight.com/) http://cal.software.keysight.com/

#### <span id="page-34-1"></span>Softkey Selection Procedure for Performance Test

**NOTE** 

**NOTE** 

The procedure of the softkey selection depends on the firmware revision. Note that some softkey selection procedures for your E5071C might be a little bit different from the procedure described in this chapter.

## <span id="page-35-0"></span>1. RECEIVER COMPRESSION - Low Frequency (Up to 8.5 GHz option)

#### <span id="page-35-1"></span>Description

This test measures the compression at the specified maximum power level for the receivers. This compression test is only for options 230/235/430/435/240/245/440/445/260/265/460/465/280/285/480/485 at low frequencies. The test process measures two power deltas, one at the top of the receiver input power range, and another at an expected linear part of the input power range. The difference between the deltas represents the compression at the top of the power range. A negative test result indicates compression while a positive result indicates expansion. There will be a note in the report stating:

*A Fail result in this test implies that Dynamic Accuracy specification cannot be guaranteed in the Compression range of the receiver.* 

#### <span id="page-35-2"></span>Test equipment

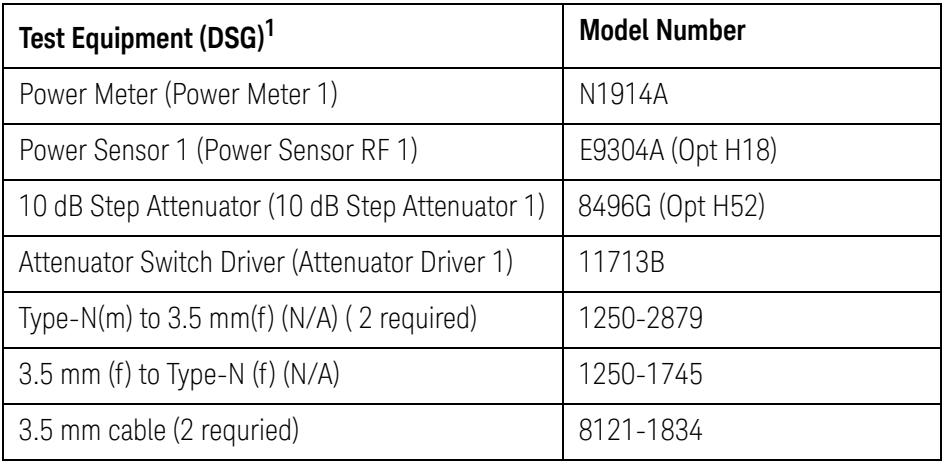

1. The DSG (Device Substitution Group) is listed below the equipment description, if applicable. These devices are required to be mapped in TME to execute a test. DSGs require either GPIB communication or are important for dynamic measurement uncertainty calculations. N/A refers to required equipment that is not mapped as DSGs in TME.
# 2. RECEIVER COMPRESSION - Low Frequency (Over 8.5 GHz Options)

#### Description

This test measures the compression at the specified maximum power level for the receivers. This test is only for 2D5/4D5/2K5/4K5 options in low frequencies. First the function generator power is measured using the power meter, then the test process measures four power deltas, one at the top of the receiver input power range, and three in the middle of the input power range. The difference between the deltas represents the compression at the top of the power range. A negative test result indicates "compression" while a positive result indicates amplitude "expansion." If this test fails, there will be a note in the report stating that the dynamic accuracy result is not valid.

#### Test equipment

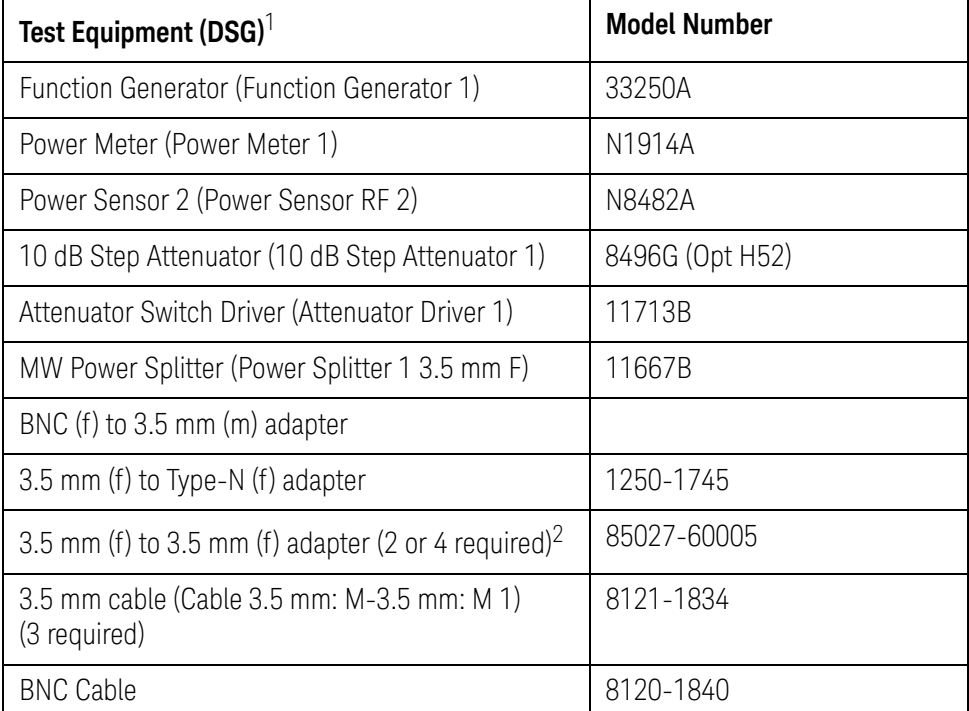

1. The DSG (Device Substitution Group) is listed below the equipment description, if applicable. These devices are required to be mapped in TME to execute a test. DSGs require either GPIB communication or are important for dynamic measurement uncertainty calculations. N/A refers to required equipment that is not mapped as DSGs in TME.

2. Two required for 2-port E5071C; four required for 4-port E5071C

# 3. DYNAMIC ACCURACY - 1 MHz

## Description

This test checks the dynamic accuracy of the E5071C at 1 MHz. The dynamic accuracy is tested at 1 MHz for each receiver port at 0, -10, -20, -30, -40, -50, -60 using step attenuators. The following footnote will be added to the measurement report to explain why the test does not test points below -60dBm:

Dynamic Accuracy of a receiver consists of three regions: Compression, Linear, and Noise & Crosstalk. Measurements below -60dBm are simply measuring noise variability in the Noise & Crosstalk region rather than the true linearity of the receiver! Since the receiver is linear by design at these lower levels, there is no need to measure linearity below this threshold. Making measurements above this threshold and below the compression region are sufficient to warrant linearity performance of a receiver.

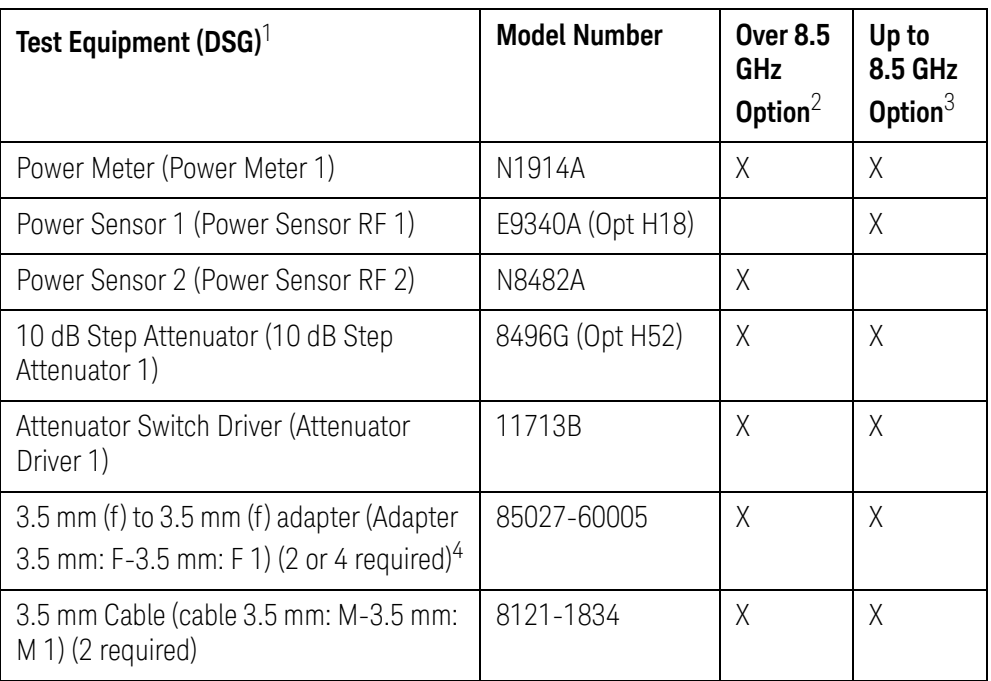

#### Test equipment

1. The DSG (Device Substitution Group) is listed below the equipment description, if applicable. These devices are required to be mapped in TME to execute a test. DSGs require either GPIB communication or are important for dynamic measurement uncertainty calculations. N/A refers to required equipment that is not mapped as DSGs in TME.

- 2. Over 8.5 GHz are Options 2D5/2K5/4D5/4K5.
- 3. Up to 8.5 GHz are Options
- 230/235/430/435/240/245/440/445/260/265/460/465/280/285/480/485.
- 4. Two required for 2-port E5071C; four required for 4-port E5071C.

# 4. RF OUTPUT LEVEL ACCURACY AND FLATNESS

## Description

This test checks the level accuracy and frequency flatness of the E5071C test port output signal. The level accuracy is checked for an output power level setting of 0 dBm (for Up to 8.5 GHz option) or -5 dBm (for Over 8.5 GHz Option) at 50 MHz using a power meter. The frequency flatness is tested by measuring the power level at several frequency points from 9 kHz to 20 GHz (depending on the option) and calculating the differences between them and the power meter reading at 50 MHz.

## Test equipment

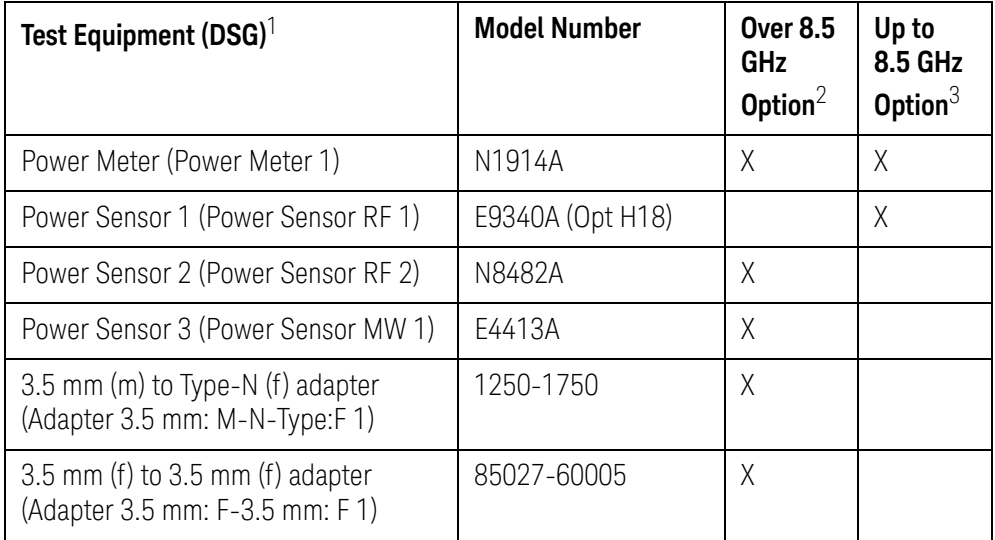

1. The DSG (Device Substitution Group) is listed below the equipment description, if applicable. These devices are required to be mapped in TME to execute a test. DSGs require either GPIB communication or are important for dynamic measurement uncertainty calculations. N/A refers to required equipment that is not mapped as DSGs in TME.

2. Over 8.5 GHz are Options 2D5/2K5/4D5/4K5.

3. Up to 8.5 GHz are Options

230/235/430/435/240/245/440/445/260/265/460/465/280/285/480/485.

# 5. RF OUTPUT LEVEL LINEARITY

### Description

This test checks the output level linearity of the E5071C test port output signal across the specified level range. The RF output level is measured for power level settings of -20 dBm (for Up to 8.5 GHz Option) or -25 dBm (for Over 8.5 GHz Option) to 10 dBm in 2.5 dB steps. (Ranges fluctuate with various frequency ranges. See the spec sheet or the data sheet for details). The linearity of the source power is measured and then the differences from the source power at the 0 dBm (for Up to 8.5 GHz Option) or 5 dBm (for Over 8.5 GHz Option) setting and the measurement value are compared.

## Test equipment

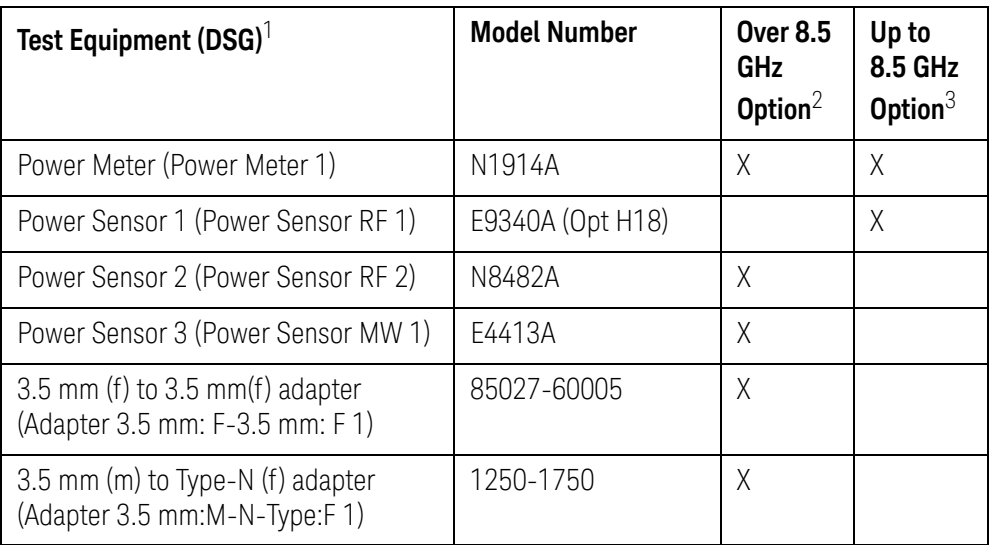

1. The DSG (Device Substitution Group) is listed below the equipment description, if applicable. These devices are required to be mapped in TME to execute a test. DSGs require either GPIB communication or are important for dynamic measurement uncertainty calculations. N/A refers to required equipment that is not mapped as DSGs in TME.

2. Over 8.5 GHz are Options 2D5/2K5/4D5/4K5.

3. Up to 8.5 GHz are Options

230/235/430/435/240/245/440/445/260/265/460/465/280/285/480/485.

# 6. NOISE FLOOR

## Description

This test checks the noise floor for all the receiver ports of the ENA. The noise floor is tested by performing load-ended absolute measurements with the test ports terminated with "Load" devices, 16 times with segment sweep points for specified frequency ranges. The measurement data is calculated from the RMS deviation value from the 16 measurement data for each sweep frequency point.

### Test equipment

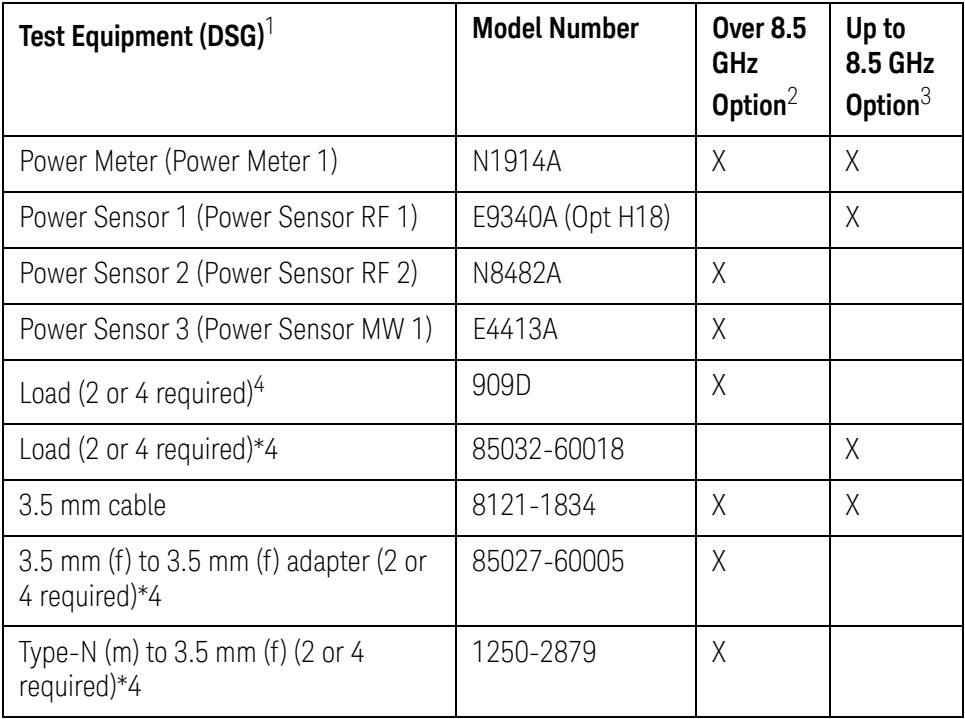

1. The DSG (Device Substitution Group) is listed below the equipment description, if applicable. These devices are required to be mapped in TME to execute a test. DSGs require either GPIB communication or are important for dynamic measurement uncertainty calculations. N/A refers to required equipment that is not mapped as DSGs in TME.

2. Over 8.5 GHz are Options 2D5/2K5/4D5/4K5.

3. Up to 8.5 GHz are Options

230/235/430/435/240/245/440/445/260/265/460/465/280/285/480/485.

4. Two required for 2-port E5071C; four required for 4-port E5071C.

# 7. RECEIVER COMPRESSION - HIGH FREQUENCY

### Description

This test measures the compression at the specified maximum power level for the receivers with the use of the compression test set for high frequencies. The test process measures two power deltas, one at the top of the receiver input power range, and one in the middle of the input power range. The difference between the deltas represents the compression at the top of the power range. A negative test result indicates "compression" while a positive result indicates amplitude "expansion." If this test fails, there will be a note in the report stating that the dynamic accuracy result is not valid.

## Test equipment

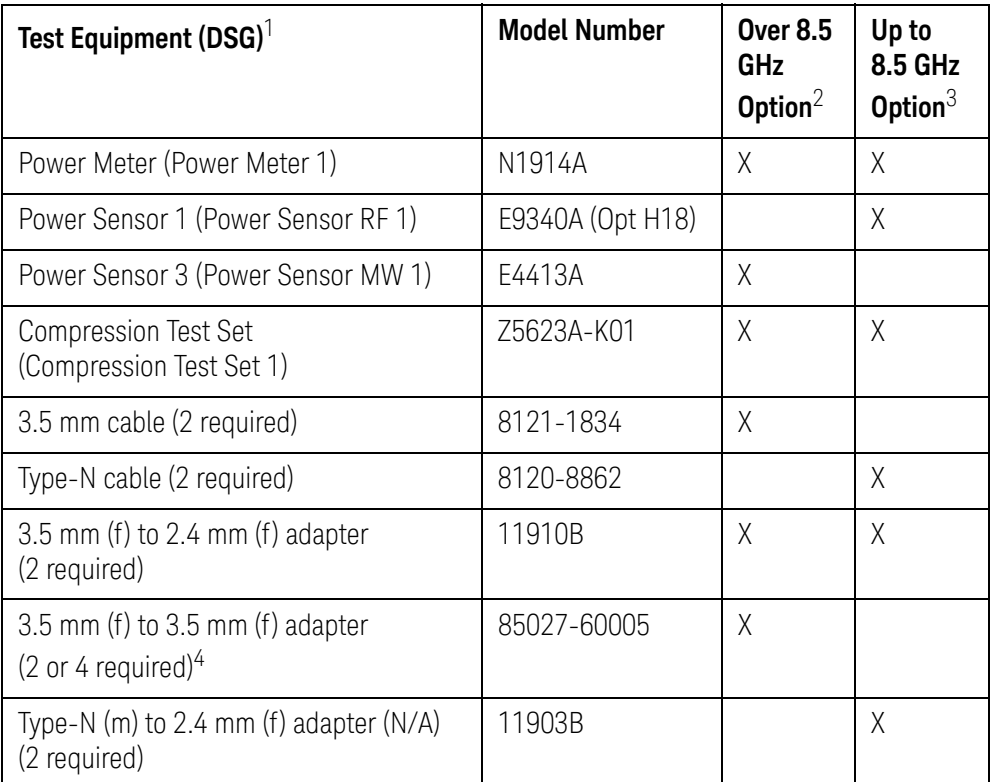

1. The DSG (Device Substitution Group) is listed below the equipment description, if applicable. These devices are required to be mapped in TME to execute a test. DSGs require either GPIB communication or are important for dynamic measurement uncertainty calculations. N/A refers to required equipment that is not mapped as DSGs in TME.

- 2. Over 8.5 GHz are Options 2D5/2K5/4D5/4K5.
- 3. Up to 8.5 GHz are Options
- 230/235/430/435/240/245/440/445/260/265/460/465/280/285/480/485.
- 4. Two required for 2-port E5071C; four required for 4-port E5071C.

# 8. FREQUENCY ACCURACY

## Description

This test checks the frequency accuracy of the E5071C test-port output signal. The frequency accuracy is checked at several frequencies with a frequency counter. Since the E5071C employs a PLL frequency synthesizer for the signal source, a Frequency Accuracy Test at certain frequency points can verify the accuracy for the entire frequency range.

### Test equipment

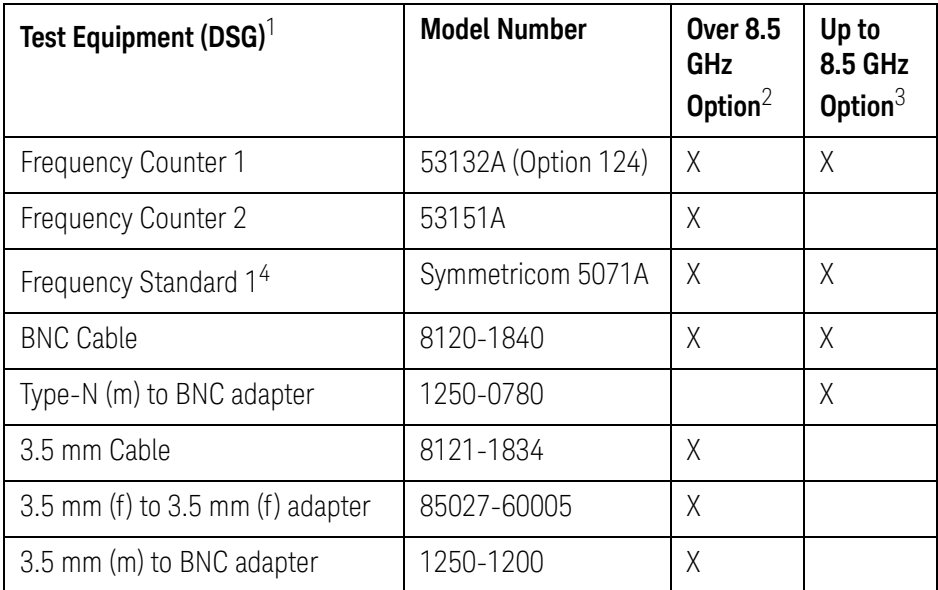

1. The DSG (Device Substitution Group) is listed below the equipment description, if applicable. These devices are required to be mapped in TME to execute a test. DSGs require either GPIB communication or are important for dynamic measurement uncertainty calculations. N/A refers to required equipment that is not mapped as DSGs in TME.

2. Over 8.5 GHz are Options 2D5/2K5/4D5/4K5.

3. Up to 8.5 GHz are Options

230/235/430/435/240/245/440/445/260/265/460/465/280/285/480/485.

4. If the frequency counters have high-stability oven timebase options installed (53132A Option 010 or 012, 53131A/53181 Option 010, 53151A Option 001), then it is not necessary to require an external 10 MHz reference. To use the frequency counters high stability timebase, select "Internal Reference" when mapping the Frequency Standard DSG.

# 9. AUX INPUT ACCURACY

## Description

This test checks the measurement accuracy of AUX Input. The AUX Input measurement is compared with the measured value of the multimeter by inputting a DC voltage to AUX IN 1, AUX IN 2, and the multimeter ports from the function generator. The difference in the readings is the measurement error.

### Test equipment

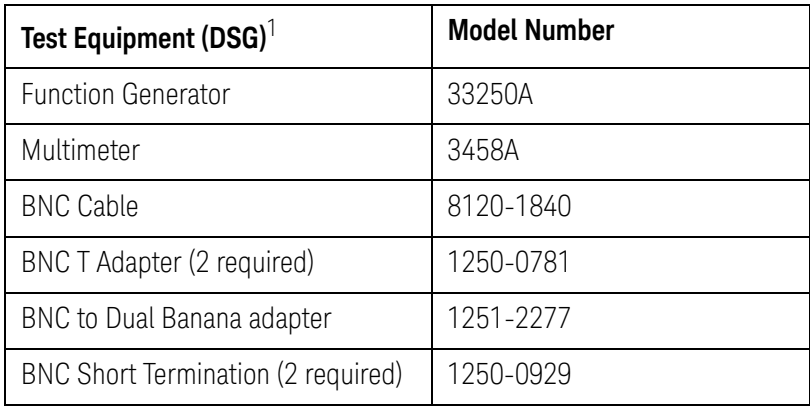

1. The DSG (Device Substitution Group) is listed below the equipment description, if applicable. These devices are required to be mapped in TME to execute a test. DSGs require either GPIB communication or are important for dynamic measurement uncertainty calculations. N/A refers to required equipment that is not mapped as DSGs in TME.

# 10. DYNAMIC ACCURACY - 1.195 GHz

## Description

This test checks the dynamic accuracy of the E5071C. The dynamic accuracy is tested at 1.195 GHz for each receiver port using the Keysight Z5623A (with Option H01) Dynamic Accuracy Test Set. The 1.195 GHz source signal of the E5071C goes through the Z5623A's first attenuator variable from 0 dB to 11 dB in 1 dB steps and second attenuator variable up to 100 dB in 10 dB steps and is measured with the receiver port. The test procedure checks the measured receiver-input power for each 5 dB increment in the range from 10 dBm to 60 dBm. The ratios of the measured receiver-input powers to the reference input level of -10 dBm are calculated and compared to the attenuation values of the Z5623A. The 1.195 GHz signal flow is split with a power splitter present between the two attenuators in the Z5623A and measured with an external power meter to calibrate the attenuated power level. The following footnote will be added to the measurement report to explain why the test does not test points below -60 dBm:

Dynamic Accuracy of a receiver consists of three regions: Compression, Linear, and Noise & Crosstalk. Measurements below -60 dBm are simply measuring noise variability in the Noise & Crosstalk region rather than the true linearity of the receiver! Since the receiver is linear by design at these lower levels, there is no need to measure linearity below this threshold. Making measurements above this threshold and below the compression region are sufficient to warrant linearity performance of a receiver.

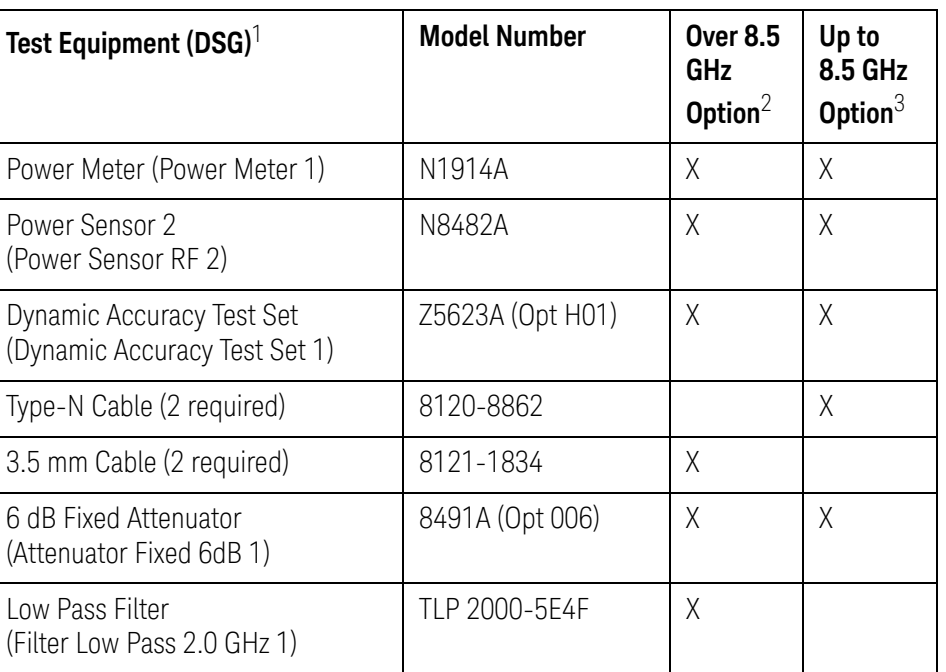

#### Test equipment

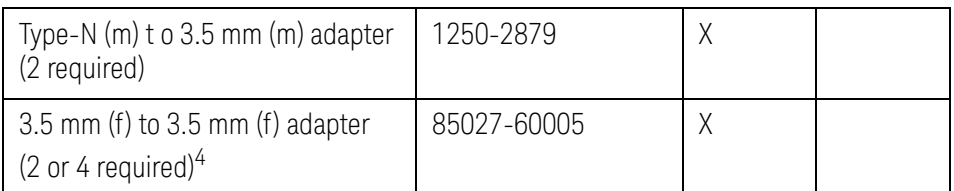

1. The DSG (Device Substitution Group) is listed below the equipment description, if applicable. These devices are required to be mapped in TME to execute a test. DSGs require either GPIB communication or are important for dynamic measurement uncertainty calculations. N/A refers to required equipment that is not mapped as DSGs in TME.

- 2. Over 8.5 GHz are Options 2D5/2K5/4D5/4K5.
- 3. Up to 8.5 GHz are Options
- 230/235/430/435/240/245/440/445/260/265/460/465/280/285/480/485.
- 4. Two required for 2-port E5071C; four required for 4-port E5071C.

# 11. CROSSTALK AND SYSTEM DYNAMIC RANGE

#### Description

This test checks the crosstalk between test ports of the E5071C, and the system dynamic range for the receiver ports of the E5071C. The crosstalk is tested by performing the "through measurements" with two test ports connected together, and the short-ended "isolation measurements" with the test ports terminated with "Short" devices. A "through" calibration is performed to have the "through measurements" data as the reference to which the "isolation measurements" data is compared. With segment sweep points for a specified frequency range, a swept measurement with the short-ended test ports is repeated 16 times and the measurement data is averaged. The worst crosstalk value is determined from the peak value of the average data.

For crosstalk, average 16 times what is measured through minimum IFBW, and take the effect for noise away as much as possible. For dynamic range, deduct for crosstalk value and calculate noise value. To measure through worst case, connect the short termination to the port.

The short-ended isolation measurement is all that is needed to compute the crosstalk. The through needed for System Dynamic Range will not be measured during the Crosstalk measurement.

The system dynamic range is tested by performing an "Isolation" measurement 16 times with segment sweep points for specified frequency ranges (after the response and isolation calibrations are performed) and calculating the RMS deviation value from the 16 measurement data for each sweep frequency point. The maximum RMS deviation value in each frequency range is extracted to determine the system dynamic range performance.

This test will utilize the "Isolation" measurement deduced from crosstalk, but will not measure "Through" measurement in order to shorten testing time. The "Through" measurement will be included in the measurement uncertainty analysis (major contributor is transmission tracking).

### **NOTE**

Two Channels are required in order to run the Crosstalk and System Dynamic Range test. If only one channel is allocated, then the first connection check will fail even when properly connected, and the test will not run correctly.

## Test equipment

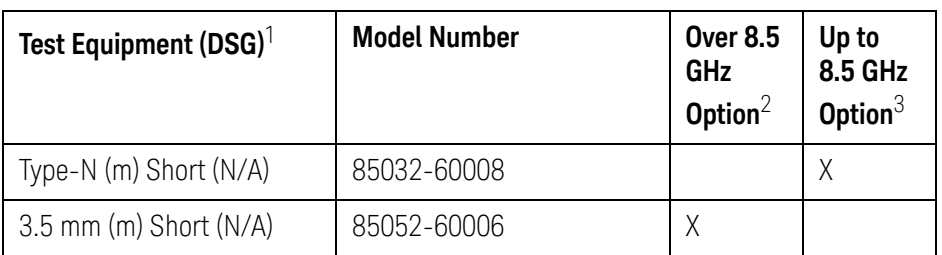

1. The DSG (Device Substitution Group) is listed below the equipment description, if applicable. These devices are required to be mapped in TME to execute a test. DSGs require either GPIB communication or are important for dynamic measurement uncertainty calculations. N/A refers to required equipment that is not mapped as DSGs in TME.

2. Over 8.5 GHz are Options 2D5/2K5/4D5/4K5.

3. Up to 8.5 GHz are Options 230/235/430/435/240/245/440/445/260/265/460/465/280/285/480/485.

# 12. TRACE NOISE

### Description

This test checks the trace noise level for each test port of the E5071C. The trace noise levels for S12, S21, S34, S43 are quantified by performing a "through" measurement 32 times over the full frequency range of the analyzer with a cable connected between two ports. The trace noise level for S11, S22, S33 and S44 are quantified by performing a "short" measurement 32 times over the full frequency range of the analyzer with a cable (terminated with "short" device) connected to each port (1,2,3, and 4).

Standard deviation of the measured values at each frequency is calculated and then translated into a noise level expressed in magnitude (dB rms) and phase (deg rms).

### Test equipment

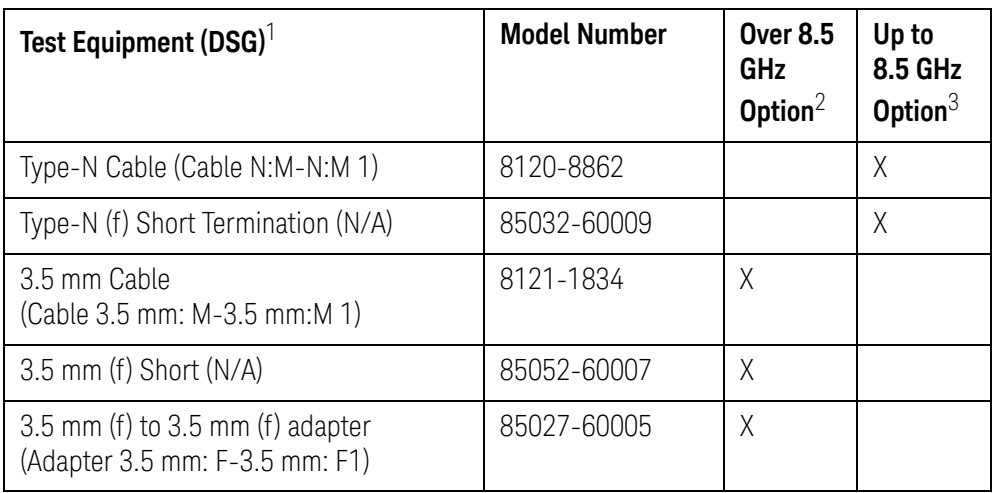

1. The DSG (Device Substitution Group) is listed below the equipment description, if applicable. These devices are required to be mapped in TME to execute a test. DSGs require either GPIB communication or are important for dynamic measurement uncertainty calculations. N/A refers to required equipment that is not mapped as DSGs in TME.

- 2. Over 8.5 GHz are Options 2D5/2K5/4D5/4K5.
- 3. Up to 8.5 GHz are Options

230/235/430/435/240/245/440/445/260/265/460/465/280/285/480/485.

# 13. UNCORRECTED SYSTEM PERFORMANCE

### Description

This test checks the directivity, source match, load match, transmission tracking, and reflection tracking which are the key S-parameter measurement hardware characteristics.

These characteristics are tested using the Keysight 85052D (Over 8.5 GHz Option [2\)](#page-49-0) or Keysight 85032F (Up to 8.5 GHz Option [3](#page-49-1)) Calibration Kit with segment sweep points for a specified frequency range. After a full two-port (Options 230, 235, 240, 245, 260, 265, 460, 465, 280, 285, 2D5, and 2K5) or a full four-port (Options 430, 435, 440, 445, 480 ,485, 4D5, and 4K5) calibration is performed for each test port, the test will output the directivity, source match, reflection tracking, and transmission tracking and load match data to the report.

## Test equipment

<span id="page-49-1"></span><span id="page-49-0"></span>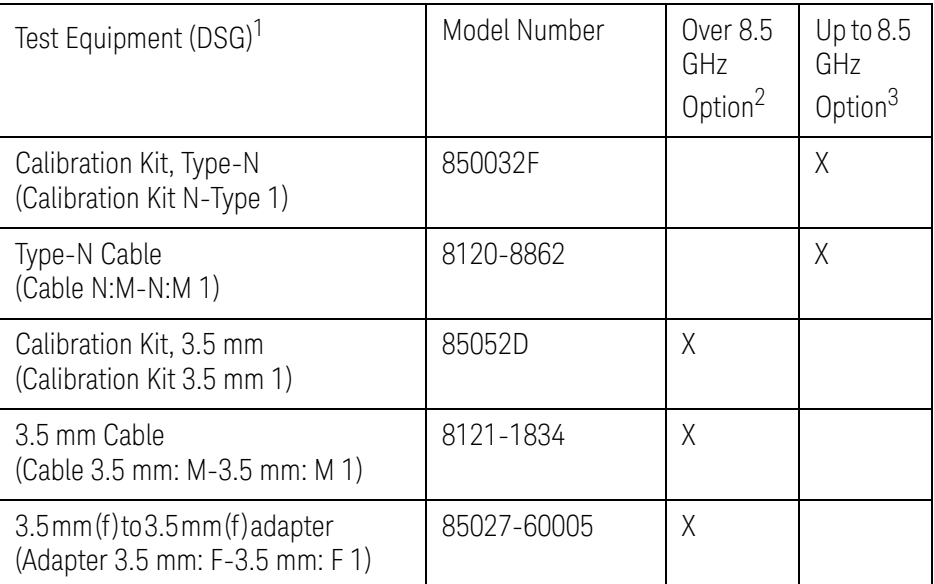

1. The DSG (Device Substitution Group) is listed below the equipment description, if applicable. These devices are required to be mapped in TME to execute a test. DSGs require either GPIB communication or are important for dynamic measurement uncertainty calculations. N/A refers to required equipment that is not mapped as DSGs in TME.

2. Over 8.5 GHz are Options 2D5/2K5/4D5/4K5.

3. Up to 8.5 GHz are Options

230/235/430/435/240/245/440/445/260/265/460/465/280/285/480/485.

Service Guide

# 3 Adjustment

This chapter provides the adjustment information for the E5071C ENA Series Network Analyzer to ensure that it is within its specifications. The adjustment must be performed Keysight's qualified service personnel. If you need the adjustment for your E5071C, it should be sent to the nearest Keysight Technologies service office.

# Safety Considerations

This manual contains NOTEs, CAUTIONs, and WARNINGs that must be followed to ensure the safety of the operator and to keep the instrument in a safe and serviceable condition. The adjustment must be performed by Keysight's qualified service personnel.

## **WARNING**

Any interruption of the protective ground conductor (inside or outside the equipment) or disconnection of the protective ground terminal can make the instrument dangerous. Intentional interruption of the protective ground system for any reason is prohibited.

# Warm-up for Adjustment

Warm-up the E5071C for at least 90 minutes before performing any of the following adjustment procedures to ensure proper results and correct instrument operation.

# Required Equipment

[Table 1-2 on page 24](#page-23-0) lists the equipment required to perform the adjustment procedures described in this chapter. Use only calibrated test equipment when adjusting the E5071C.

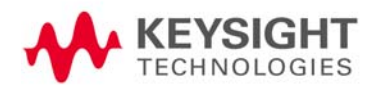

# Required Adjustment after Replacing Assembly

After replacing the following assembly, the adjustment items described in [Table 3-1](#page-51-0) must be required. The adjustment must be performed Keysight's qualified service personnel. If you need the adjustment for your E5071C, it should be sent to the nearest Keysight Technologies service office.

Required Adjustment Item after Replacing Assembly

<span id="page-51-0"></span>Table 3-1 Up to 8.5 GHz Options

| <b>Replaced Assembly</b>                      | <b>Adjustment Item</b> |             |                            |                  |                  |                            |                     |                   |                               |                        |                   |
|-----------------------------------------------|------------------------|-------------|----------------------------|------------------|------------------|----------------------------|---------------------|-------------------|-------------------------------|------------------------|-------------------|
|                                               | <b>Writing ID</b>      | <b>OCXO</b> | <b>Frequency Reference</b> | <b>AUX</b> Input | Synthesizer Gain | Virtual Bridge Coefficient | Source Output Power | Receiver IF Range | Receiver Port Characteristics | Receiver Absolute Gain | Receiver RF Range |
| Reference Oven<br>Board (OCXO)                |                        | $\sqrt{2}$  |                            |                  |                  |                            |                     |                   |                               |                        |                   |
| Analog Base Module<br>(BAS)                   |                        | $\sqrt{ }$  |                            | $\sqrt{2}$       |                  |                            |                     |                   |                               |                        |                   |
| Synthesizer Module<br>for Source<br>(SYN-SRC) |                        |             |                            |                  | $\sqrt{2}$       |                            | $\sqrt{2}$          |                   |                               |                        |                   |
| Synthesizer Module<br>for Local (SYN-LCL)     |                        |             |                            |                  | $\sqrt{ }$       |                            | $\sqrt{2}$          |                   |                               |                        |                   |
| Level Vernier Module<br>(VNR)                 |                        |             |                            |                  |                  |                            | $\sqrt{ }$          |                   |                               |                        |                   |
| Receiver Module<br>(RCV)                      |                        |             |                            |                  |                  | $\sqrt{2}$                 | $\sqrt{2}$          | $\sqrt{2}$        | $\sqrt{2}$                    | $\sqrt{ }$             | $\sqrt{ }$        |
| Hard Disk Drive<br>(HDD)                      | $\sqrt{ }$             |             |                            |                  |                  |                            |                     |                   |                               |                        |                   |
| Distributor Module<br>(DIS)                   |                        |             |                            |                  |                  |                            | $\sqrt{2}$          |                   | $\sqrt{2}$                    | $\sqrt{2}$             |                   |
| RF Switch (T2-SW)                             |                        |             |                            |                  |                  |                            | $\sqrt{2}$          |                   | $\sqrt{2}$                    | $\sqrt{\phantom{a}}$   |                   |

Table 3-2 Over 8.5 GHz Options

| <b>Replaced Assembly</b>    |                   | <b>Adjustment Item</b> |                            |            |                         |                     |                   |                               |                        |  |
|-----------------------------|-------------------|------------------------|----------------------------|------------|-------------------------|---------------------|-------------------|-------------------------------|------------------------|--|
|                             | <u>Writing ID</u> | <b>OCXO</b>            | <b>Frequency Reference</b> | AUX Input  | <b>Synthesizer Gain</b> | Source Output Power | Receiver IF Range | Receiver Port Characteristics | Receiver Absolute Gain |  |
| PCI-DSP Card (PCI/DSP)      | $\sqrt{}$         |                        |                            |            |                         |                     |                   |                               |                        |  |
| Reference Oven Board (OCXO) |                   | $\sqrt{2}$             |                            |            |                         |                     |                   |                               |                        |  |
| Analogue Base Module (BAS)  |                   |                        | $\sqrt{2}$                 | $\sqrt{ }$ |                         |                     |                   |                               |                        |  |
| Synthesizer Module (SYN)    |                   |                        |                            |            | $\sqrt{2}$              | $\sqrt{2}$          |                   | $\sqrt{2}$                    | $\sqrt{ }$             |  |
| Receiver Module (RCV)       |                   |                        |                            |            |                         | $\sqrt{2}$          | $\sqrt{2}$        | $\sqrt{2}$                    | $\sqrt{2}$             |  |
| Doubler Module (DBL)        |                   |                        |                            |            |                         | $\sqrt{2}$          |                   |                               | $\sqrt{ }$             |  |
| Distributor Module (DIS)    |                   |                        |                            |            |                         |                     | $\sqrt{2}$        | $\sqrt{2}$                    | $\sqrt{ }$             |  |
| Imix (IMX)                  |                   |                        |                            |            |                         | $\sqrt{2}$          |                   | $\sqrt{2}$                    | $\sqrt{ }$             |  |
| Front End Module (FEM)      |                   |                        |                            |            |                         | $\sqrt{ }$          |                   | $\sqrt{2}$                    | $\sqrt{2}$             |  |
| Hark Disk Drive (HDD)       |                   | $\sqrt{2}$             |                            |            |                         |                     |                   |                               |                        |  |

Writing ID

This item writes the serial number and the option structure into the E5071C.

## Required equipment for the writing ID

None

OCXO Adjustment

The purpose of this procedure is to adjust the 10 MHz OCXO.

# Required equipment for OCXO adjustment

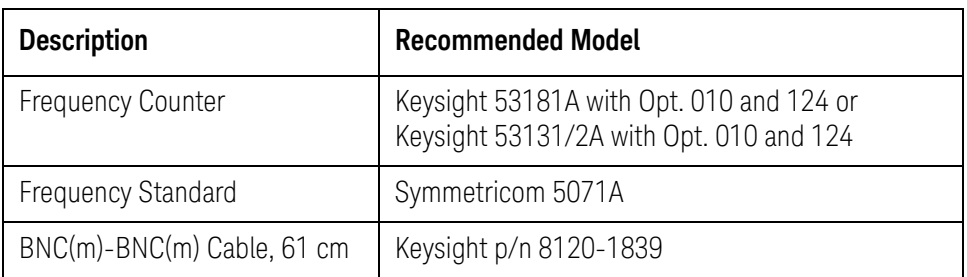

## Frequency Reference Adjustment

The purpose of this procedure is to adjust the 10 MHz frequency reference on the source board.

# Required equipment for frequency reference adjustment

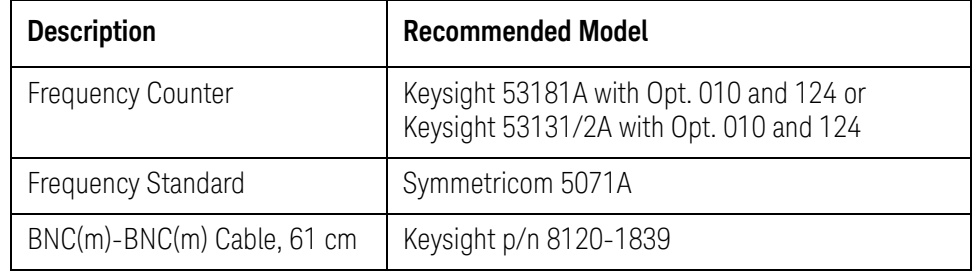

AUX Input Adjustment

The purpose of this procedure is to adjust the offset error and proportional error of AUX Input.

# Required equipment for the AUX input adjustment

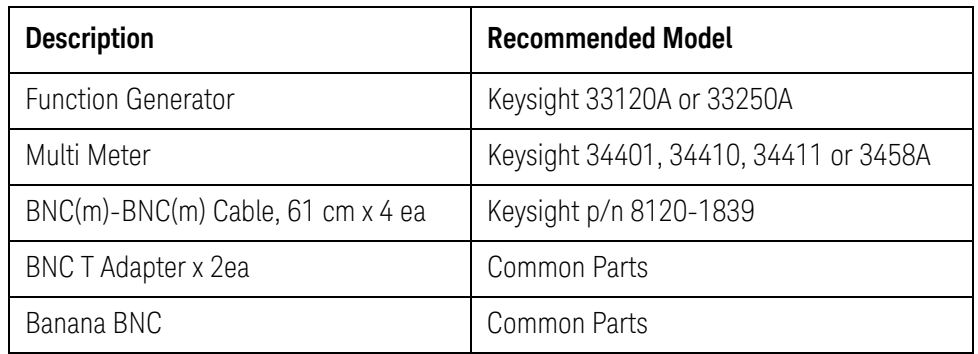

Synthesizer Gain Adjustment

The purpose of this procedure is to adjust 2Bit ATT of RF Path in Synthesizer for Source.

## Required equipment for the synthesizer gain adjustment

None

### Virtual Bridge Coefficient Adjustment

This item writes the coefficient factors to the E5071C.

## Required equipment for the virtual bridge coefficient adjustment

None

**NOTE** 

### This item is for up to 8.5 GHz Options.

### Source Output Power Adjustment

For up to 8.5 GHz Options, the purpose of this procedure is to adjust the variable attenuator in Level Vernier board, and the gains among Level Vernier, Distributor and Receiver.

For over 8.5 GHz Options, the purpose of this procedure is to adjust the characteristic fluctuation of TC709C variable attenuator used in A86 Doubler Board.

#### Required equipment for the source output power adjustment

1) Up to 8.5 GHz Options

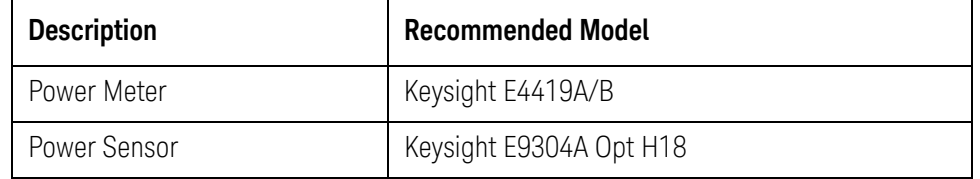

#### 2) Over 8.5 GHz Options

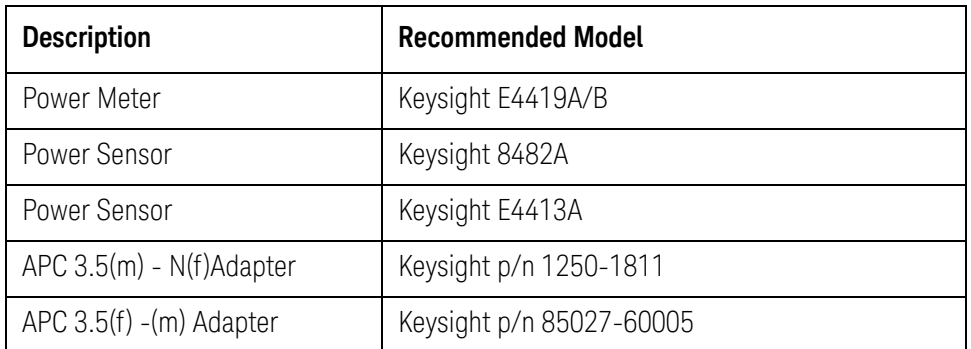

## Receiver IF Range Adjustment

The purpose of this procedure is to adjust IF Range.

## Required equipment for the receiver IF range adjustment

1) Up to 8.5 GHz Options

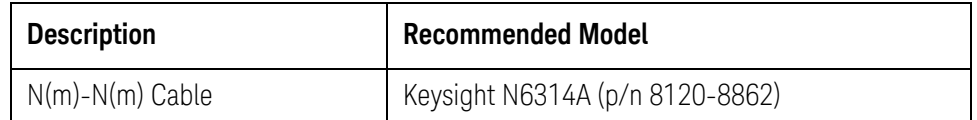

#### 2) Over 8.5 GHz Options

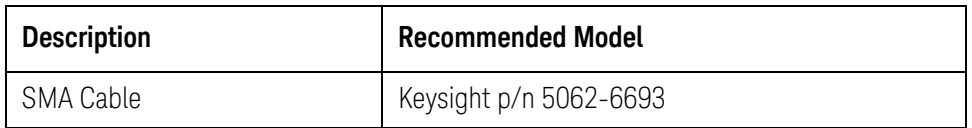

Receiver Ports Characteristics Adjustment

The purpose of this procedure is to adjust source match, directivity and tracking.

## Required equipment for the receiver ports characteristics adjustment

1) Up to 8.5 GHz Options

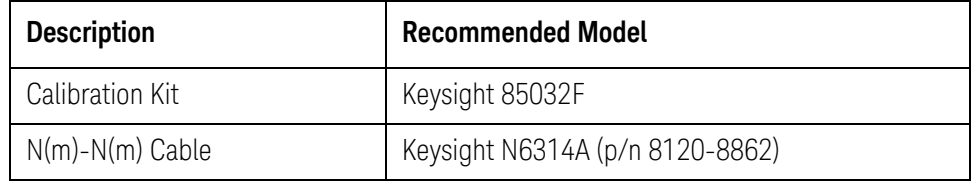

2) Over 8.5 GHz Options

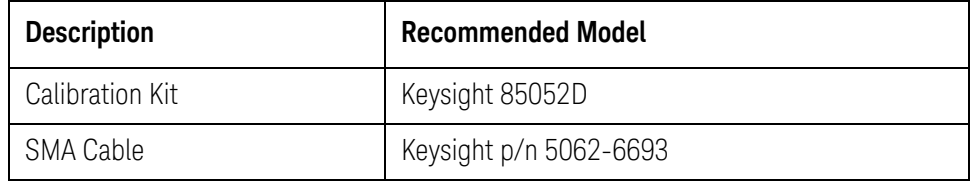

Receiver Absolute Gain Adjustment

This item writes the coefficient in Absolute measurement.

# Required equipment for the receiver absolute gain adjustment None

Receiver RF Range Adjustment

This item writes the coefficient of RF Range.

## Required equipment for the receiver RF range adjustment

None

**NOTE** 

This item is for up to 8.5 GHz Options.

Service Guide

# 4 Troubleshooting

This chapter provides procedure to isolate a faulty assembly in the E5071C Network Analyzer.

# Introduction

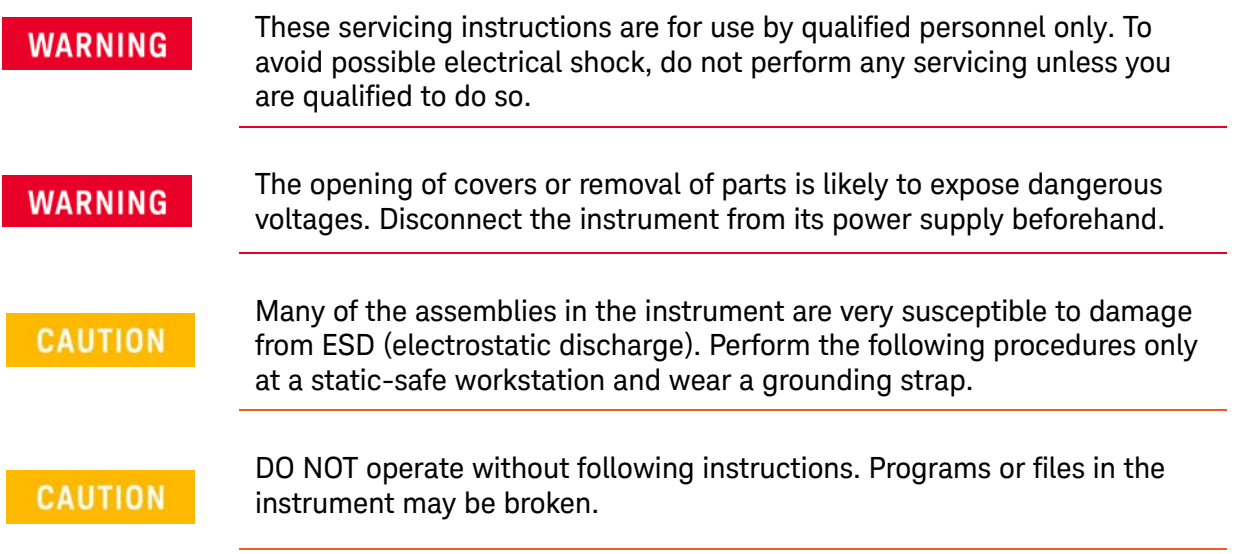

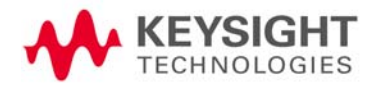

Troubleshooting How to exit from the E5071C Measurement View

# How to exit from the E5071C Measurement View

You need to exit from the E5071C Measurement View to perform some troubleshooting. The following is the procedure to exit from the E5071C Measurement View.

- **Step 1.** Connect the mouse and external keyboard to the connectors on the E5071C rear panel.
- **Step 2.** Turn the instrument on.
- **Step 3.** Press System key.
- **Step 4.** Click **Service Menu Service Function**. Password dialog box opens as shown in [Figure 4-1](#page-59-0).

<span id="page-59-0"></span>Figure 4-1 Password dialog box

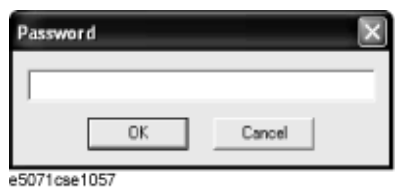

- **Step 5.** Enter the password **kid** in the Password box and then click "OK" button.
- **Step 6.** Click **Exit** in Service Functions Menu. Then the E5071C exit the Measurement View, then windows desktop screen appears with 3 icons (Network Analyzer, Recycle Bin, and Internet Explorer.)

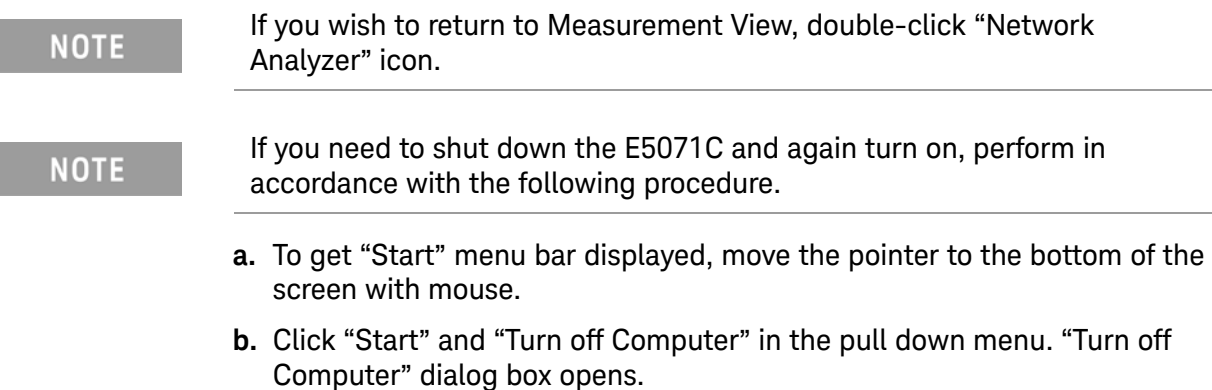

**c.** Click "Turn off" button in the dialog box.

Troubleshooting To Troubleshoot the Instrument

# To Troubleshoot the Instrument

This section describes basic procedural flow of troubleshooting when servicing the E5071C. The primary procedural tool in this section is the flowchart. The flowchart contains entire troubleshooting path from a failure symptom to the isolation of faulty assembly, and will direct you to the completion of repair in an ordinary manner through the possible failure symptoms. Reference letters (Yes/No) on the flowcharts point to procedural steps that briefly explain the troubleshooting method to be performed next.

#### Primary Trouble Isolation

The primary trouble isolation procedure can be performed without disassembling the E5071C. [Figure 4-2](#page-61-0) shows the trouble isolation flow chart.

#### **Step 1.** Turn the instrument power on

About a few minutes after the E5071C is turned on, the measurement view is displayed on the screen. The display on the screen should be similar to [Figure](#page-68-0)  [4-8, "Measurement view," on page 75](#page-68-0).

#### **Step 2.** Check the display

- If no display appears on the LCD after the E5071C is turned on, go to "No [Display troubleshooting" on page 69](#page-62-0).
- If the E5071C stops in booting process despite something being displayed on the LCD, go to ["Boot Process Troubleshooting" on page 71](#page-64-0).
- The power-on self test is performed once automatically after the E5071C measurement view is displayed. If the power-on self test fails, go to ["Troubleshooting Using Diagnostics Test" on page 76](#page-69-0).

#### **Step 3.** Check the basic function

If the front-panel/keyboard/mouse controls, LCD display, data storage, remote interface or another function (except for measurement part) does not work correctly, go to ["Function Specific Troubleshooting" on page 92.](#page-85-0)

#### **Step 4.** Check the measurement function

If the instrument fails on performance test, go to ["Performance test failure](#page-94-0)  [troubleshooting" on page 101](#page-94-0).

If the measurement function does not work correctly, perform the diagnostics test provided in the E5071C's service function. When the diagnostics test fails, go to ["Troubleshooting Using Diagnostics Test" on page 76.](#page-69-0)

**NOTE** 

The diagnostics test includes some unique measurement function tests in addition to the tests that are common to the power-on self test. Thus, it is necessary to perform this test even if the power-on self test passed.

Troubleshooting To Troubleshoot the Instrument

<span id="page-61-0"></span>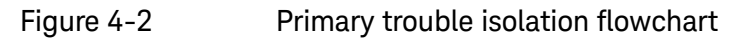

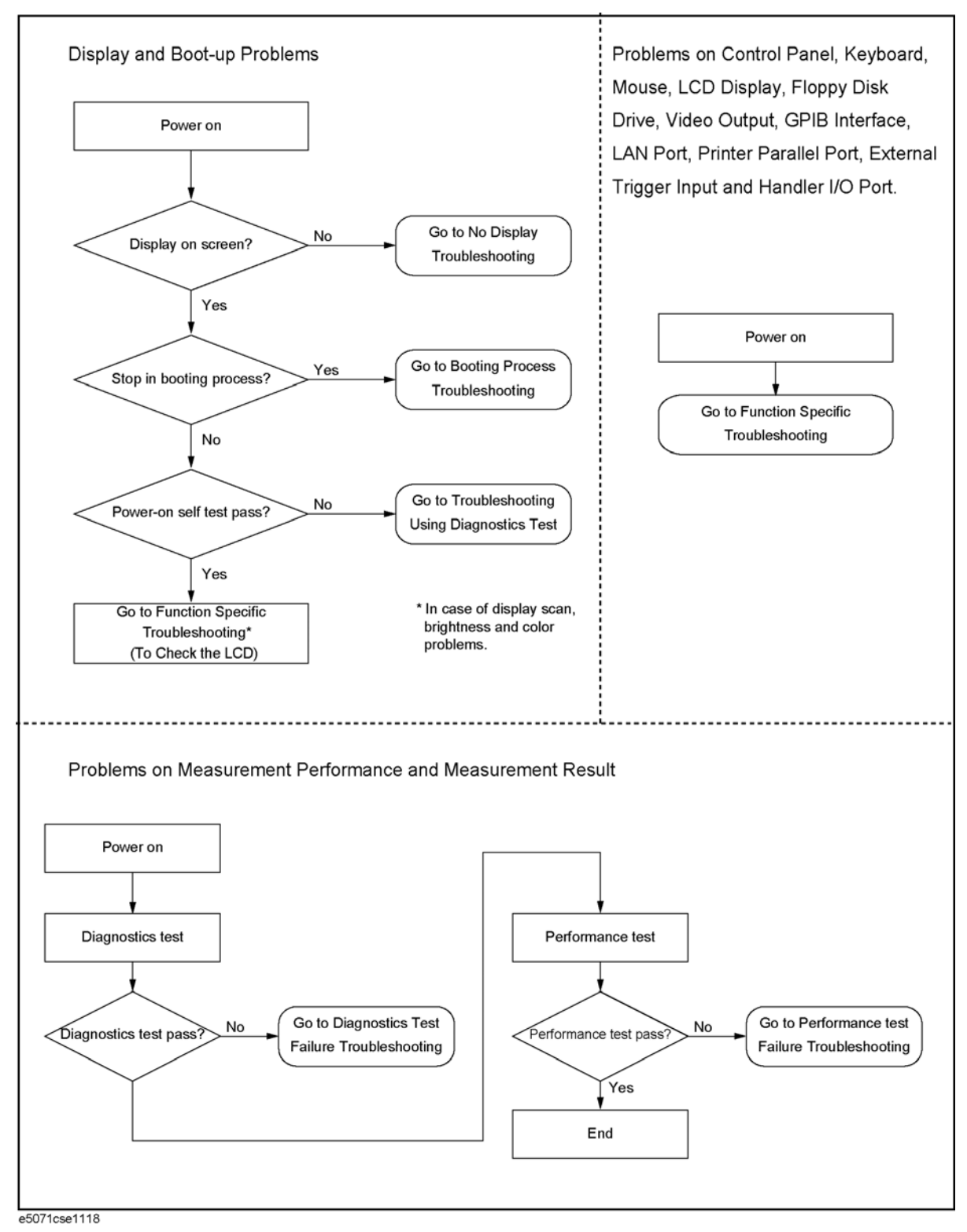

# <span id="page-62-0"></span>No Display troubleshooting

If the E5071C displays nothing despite it is powered from proper ac power line, isolate the failure in accordance with the procedure shown in [Figure 4-3](#page-62-1).

Connect the keyboard to the E5071C rear panel USB connector, turn the power on and start trouble isolation. The methods of trouble isolation are described in the procedural step 1 to 5.

<span id="page-62-1"></span>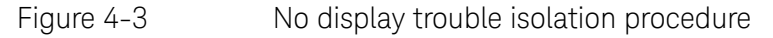

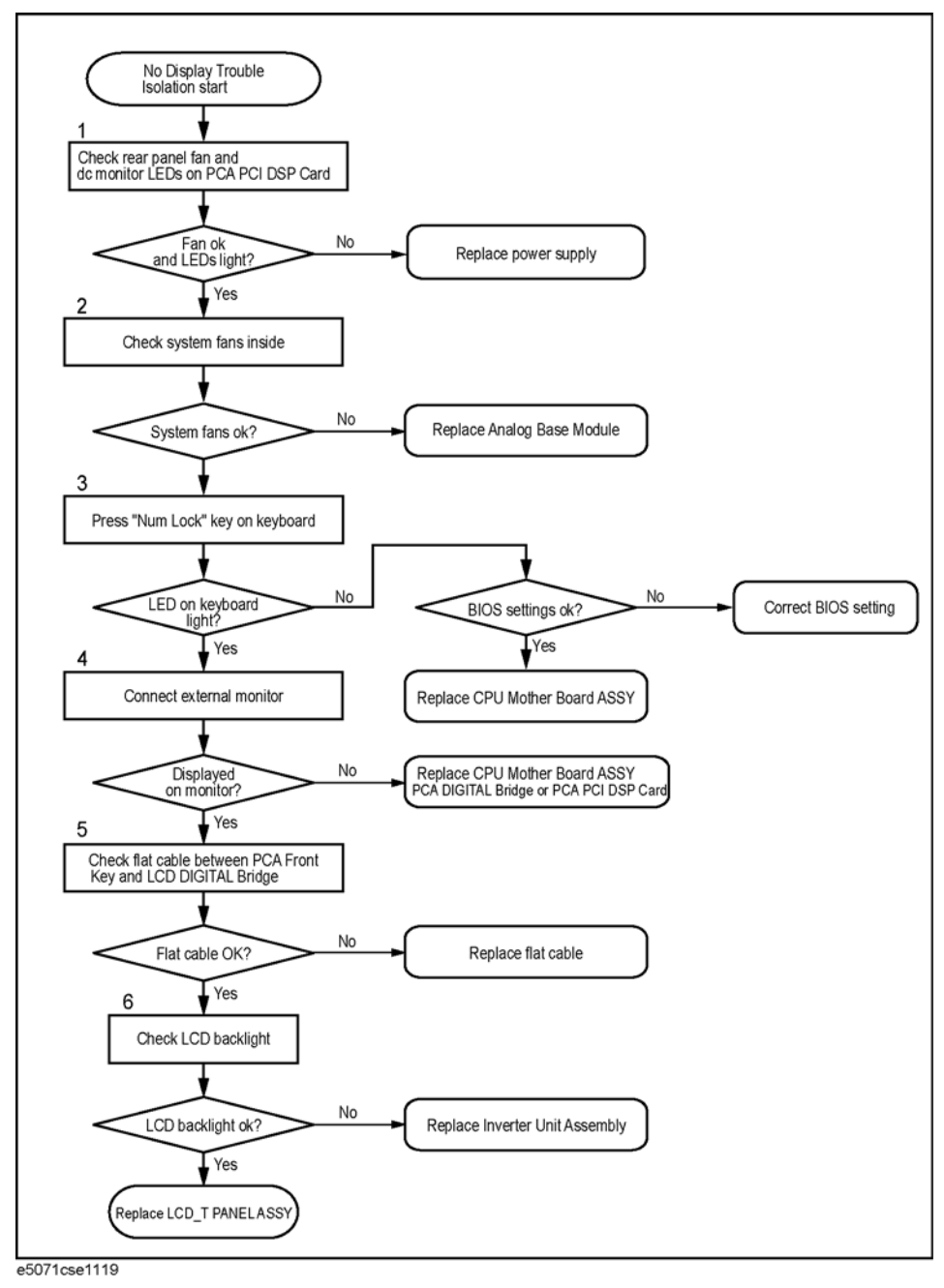

Troubleshooting No Display troubleshooting

#### **Step 1.** Check fan operation and DC monitor LED

If the rear panel fan (blower) doesn't run, a failure in the power supply is assumed. Remove the E5071C outer cover and check if the following LEDs light:

 $+3.3$  V and  $+5$  V dc monitor LED on the PCA PCI DSP Card.

To check all the outputs of the power supply, measure the dc voltages at **NOTE** the output lead connectors with a DMM. The dc output voltages and lead color information is provided in the module cover label of the power supply.

#### **Step 2.** Check system fans inside.

If the system fans on the chassis inside the E5071C don't run, problem seems in the analog base module. In this case, remove the E5071C outer cover and make sure whether the fans run or not.

**NOTE** 

If the power shutdown occurs without a beep, the problem seems in the analog base module or the CPU Mother Board Assembly. Check BIOS status of CPU Mother Board Assembly is correct as described in ["To](#page-108-0)  [configure the CPU Mother Board Assembly and BIOS" on page 115.](#page-108-0)

#### **Step 3.** Checking with the external monitor

#### Connect an external XGA monitor to the VIDEO output on the E5071C rear panel.

- If something is displayed on the external monitor, the problem is present around the LCD. Also check the PCA Front Key and PCA Digital Bridge because the ON/OFF setting of the LCD backlight is controlled by the PCA Front Key through the PCA Digital Bridge.
- If nothing is displayed even on the external monitor, the problem seems in the CPU Mother Board Assembly or PCA Digital Bridge.

# **NOTE**

#### Check if the PCA Digital Bridge and PCA PCI DSP Board are securely connected to the CPU Mother Board Assembly.

#### **Step 4.** Checking flat cable

Check a flat cable between the PCA Front Key and the PCA Digital Bridge.

**Step 5.** Check around the backlight

Check Inverter Unit Assembly and a cable between the Inverter Unit Assembly and the PCA Front Key. Also check the cables between the LCD-TPANEL ASSY and PCA Front Key. If the cables are normal, check the LCD-TPANEL ASSY.

# <span id="page-64-0"></span>Boot Process Troubleshooting

[Figure 4-4](#page-64-1) represents the booting process flow in the E5071C. If the E5071C stops in the booting process, troubleshoot using the following step-by-step procedure.

<span id="page-64-1"></span>Figure 4-4 Booting process flowchart

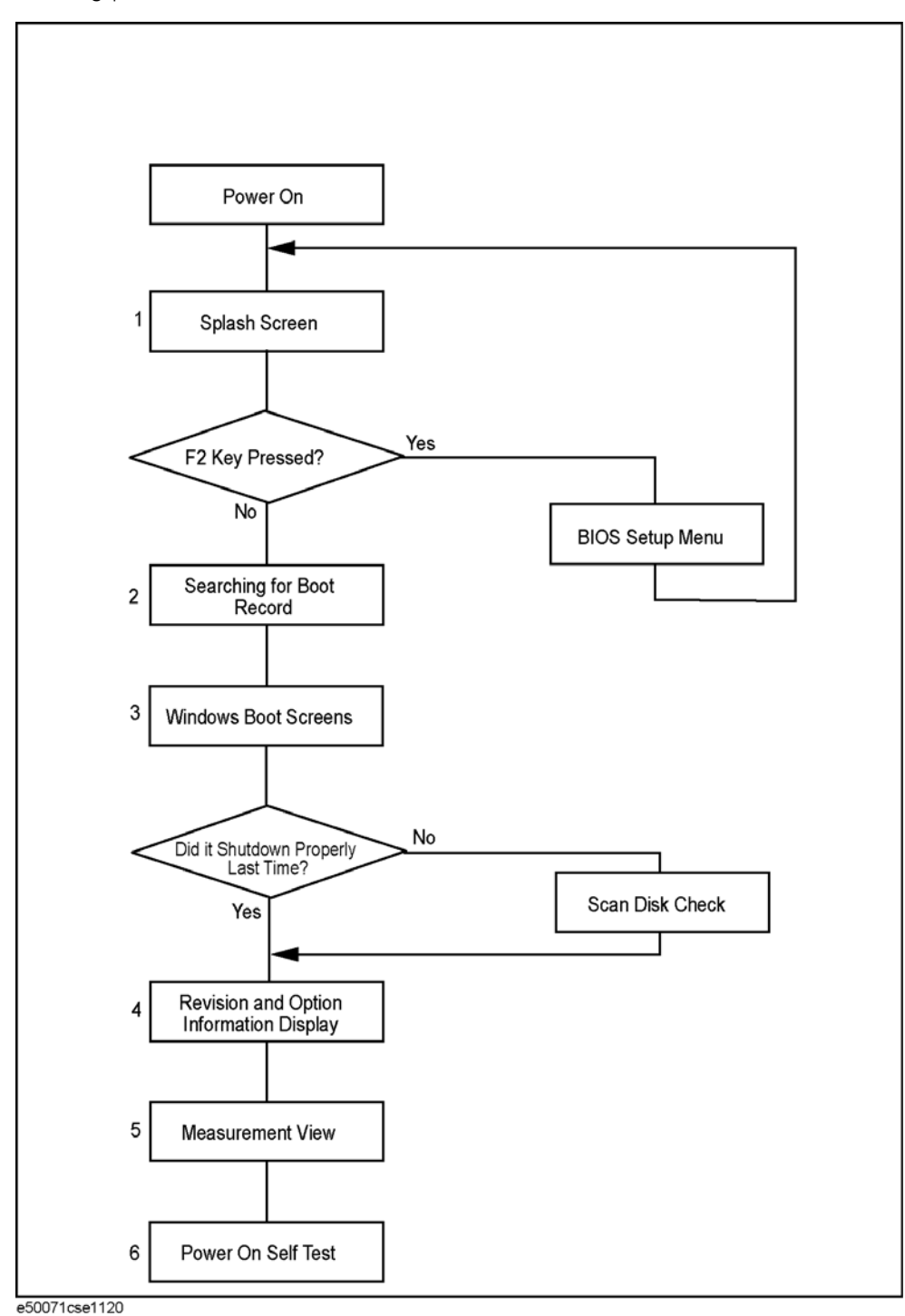

### **Step 1.** Splash Screen

The splash screen is displayed with Keysight logo as shown in [Figure 4-5](#page-65-0).

If the splash screen is displayed, you can assume that the CPU Mother Board Assembly is functioning correctly.

While the splash screen is displayed, if you want to run the BIOS setup utility, push F2 key as soon as in the screen.

<span id="page-65-0"></span>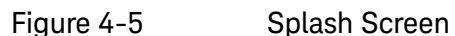

**NOTE** 

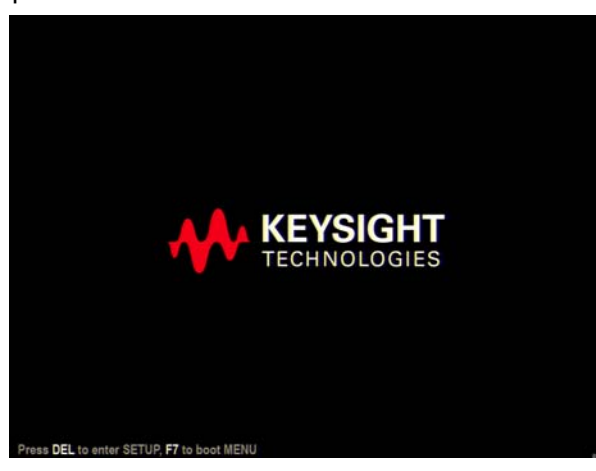

#### **Step 2.** Windows boot screens

The Windows boot screens are displayed. The Windows boot screens consists of two screens. Each screen is displayed in the order as shown in [Figure 4-6](#page-65-1). If the Windows boot screens are displayed, it is assumed that the Hard Disk Drive works. While the Window screens are displayed, Windows operating system is starting up.

<span id="page-65-1"></span>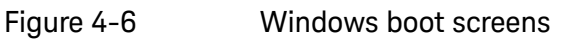

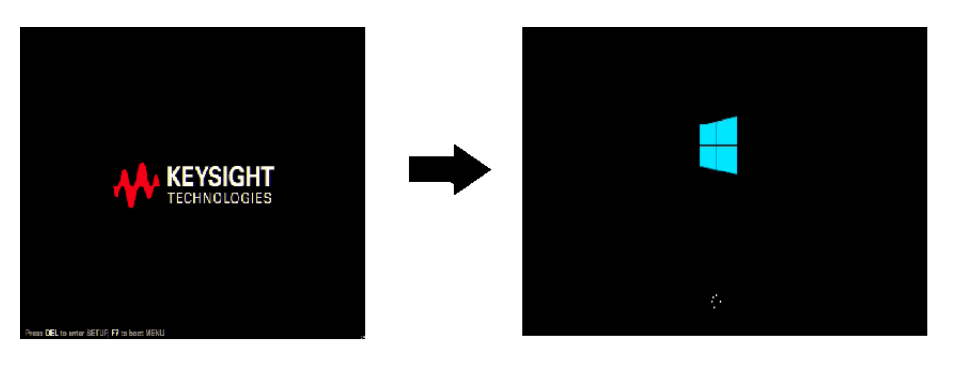

If you encounter the following problems, try to reinstall the operating system before replacing the Hard Disk Drive.

• "xxx file is missing" is displayed on DOS screen.

- The Window boot screen is not displayed after the splash screen is displayed.
- Windows always boots up with Safe Mode.
- If the E5071C was turned off without shutdown process, Microsoft **NOTE** Scandisk runs while the windows boot screens are displayed. If a serious problem is found in the scandisk, reinstall the operating system. For details of the operating system installation, refer to [Appendix B , "System](#page-288-0)  [Recovery," on page 295](#page-288-0). If the operating system still doesn't boot up properly after re-installation, replace the Hard Disk Drive.

#### **NOTE**

The operating system automatically checks the device drivers, which are necessary to use the E5071C functions and are installed in the system before the E5071C is shipped from Keysight factory. If the operating system doesn't detect them, a message box is displayed. In this case, install the device driver.

#### **Step 3.** Revision and option information

The firmware revision and hardware option information along with copyright declaration is displayed as shown in [Figure 4-7](#page-67-0). The E5071C firmware quickly starts up just before this display appears. While the revision and option information is displayed, the applications of various devices in the system are initialized. This is applicable to Windows XP only.

#### <span id="page-67-0"></span>Figure 4-7 Firmware revision and option information

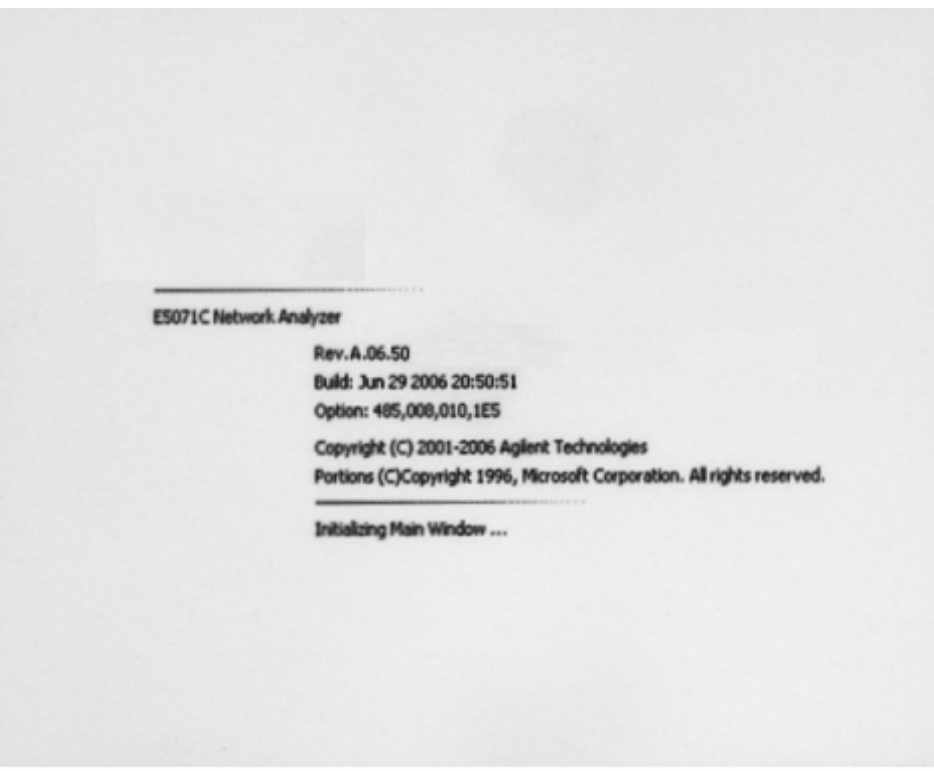

e5071cse1059

If the display whited out, entirely blued or appeared with a dialog box, a mass storage problem is suspected. Try to perform the mass storage recovery procedure.

### **NOTE**

If a message of "Will Shut Down in Five Seconds" is displayed in place of "Initializing.." and the shutdown occurs, the PCA PCI DSP card fails in starting up. The following message may be displayed before the shutdown occurs:

"Fatal Error: Failed to Initialize DSP Driver":

or "Fatal Error: Failed to Initialize DSP":

This message indicates that the PCA PCI DSP Card doesn't work or is not properly connected to the CPU Mother Board Assembly.

"Fatal Error: Failed to Update DSP Code":

If this happened, the PCA PCI DSP Card failed in writing DSP program into flash ROM when the firmware was installed first or updated to the newest version. A problem in the PCA PCI DSP Card or CPU Mother Board Assembly is suspected.

#### **Step 4.** Measurement view

The measurement view as shown in [Figure 4-8](#page-68-0) is displayed after the system initialization is completed without problem.

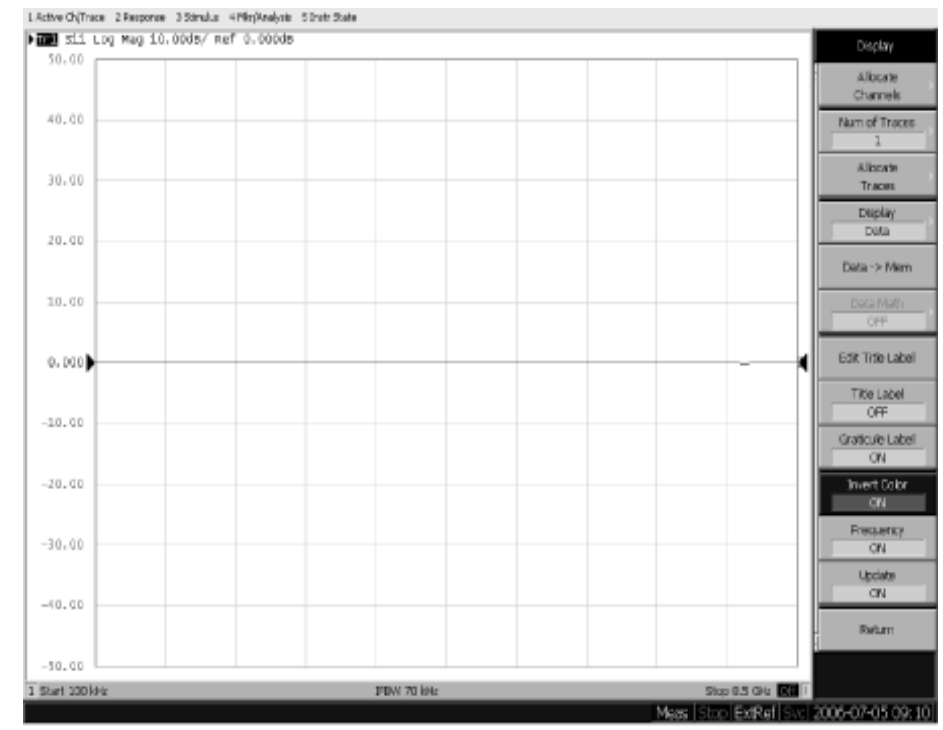

<span id="page-68-0"></span>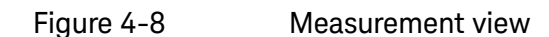

e5071cse1060

#### **Step 5.** Power-on self test

The power-on self test is executed once automatically before the measurement starts. While the power-on self test is in progress, "Power on test" is displayed at the left in the instrument status bar. If the power-on test fails, an error message is displayed there. For more details, refer to ["Troubleshooting Using Diagnostics Test" on page 76](#page-69-0).

Troubleshooting Troubleshooting Using Diagnostics Test

# <span id="page-69-0"></span>Troubleshooting Using Diagnostics Test

The Keysight E5071C has the diagnostics test function to diagnose the analog measurement section and internal dc power supply voltages. The diagnostics test makes it possible to isolate a faulty board assembly without need of external test equipment. The following paragraphs describe the procedure to perform the diagnostics test.

#### Power On Self Test

Power-on self-test always takes place once after the E5071C is turned on. When a failure is detected, a message of the "Power on self test failed" is displayed. The content of the power-on self-test is the same as a portion of the diagnostics test program and includes the dc power supply voltage, source PLL synthesizer and level controller (ALC) tests. When the self-test failed, perform the diagnostics test to break down into the individual tests and narrow down failure possibilities.

#### **NOTE**

#### The following procedure can be used to restart the power-on self test as required.

- a. Press System key.
- b. Click **Service Menu** and, then, **Test Menu** in the softkeys.
- c. Click **Power On Test** to restart the test. Wait until the power-on test ends.
- d. The test result (OK or Failed) is displayed in the **Power On Test** key.

#### Table 4-1 Power on Self Test Error Message

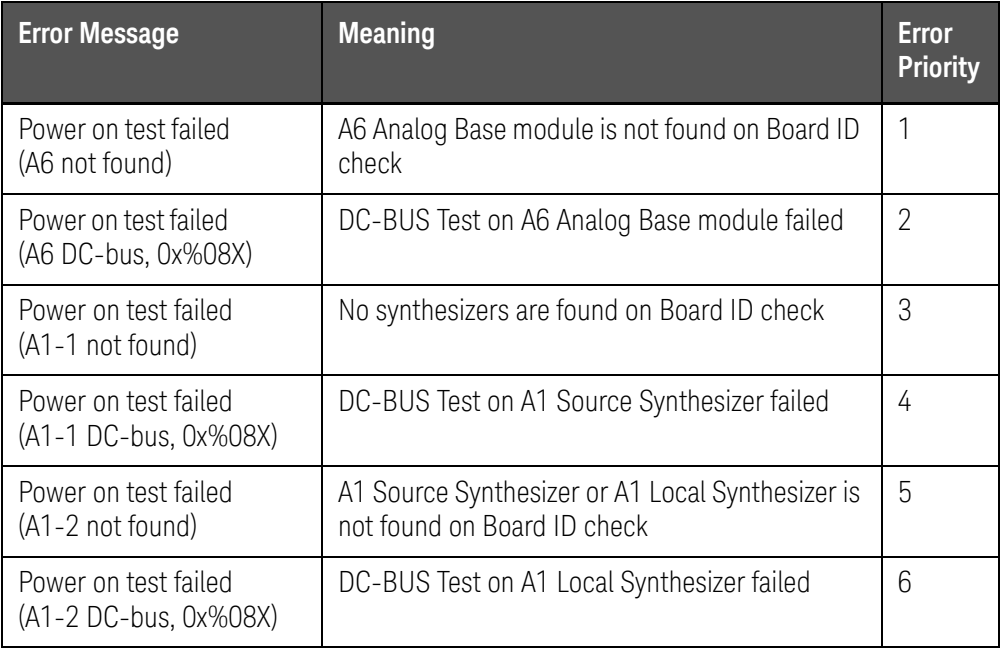

Troubleshooting Troubleshooting Using Diagnostics Test

# Table 4-1 Power on Self Test Error Message

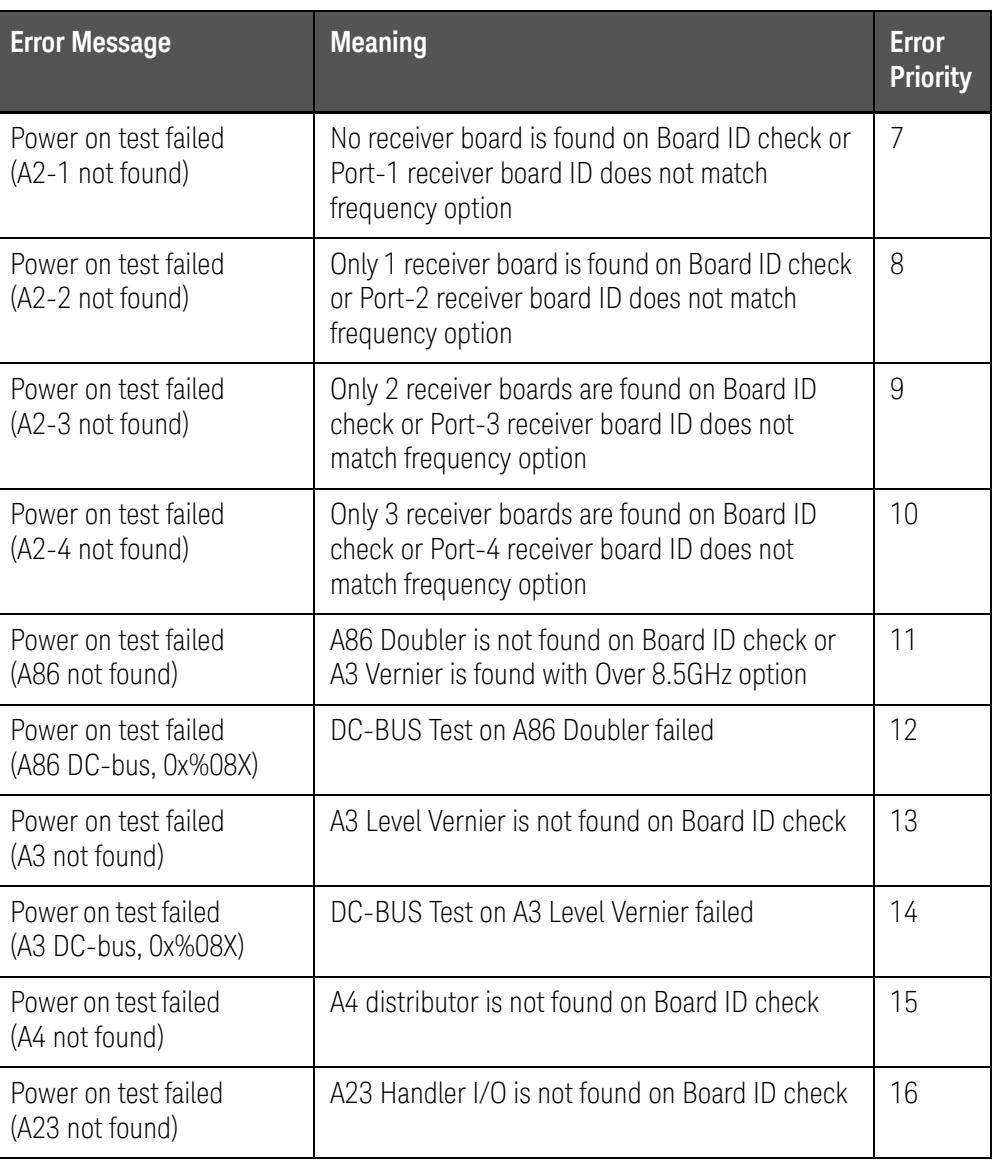

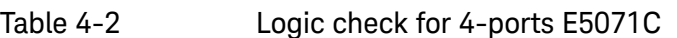

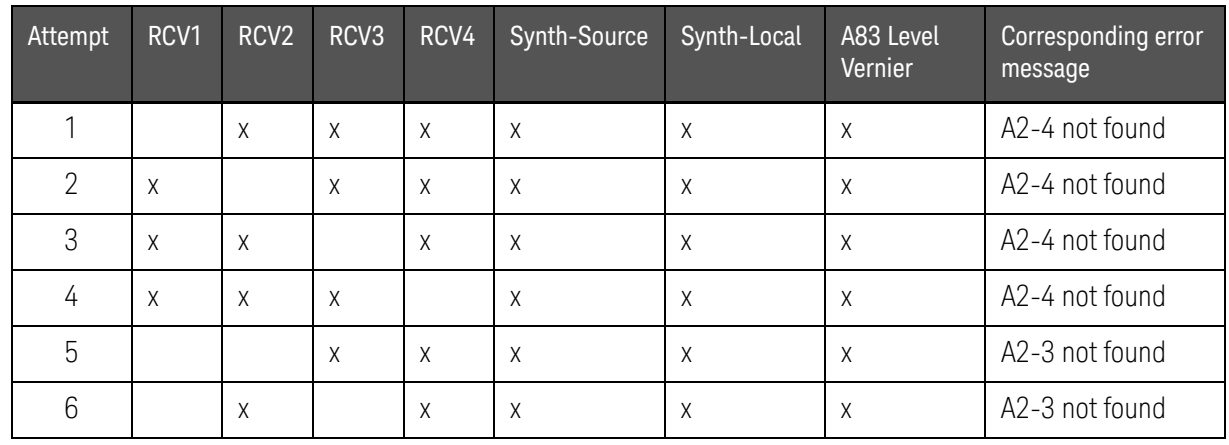

Troubleshooting Troubleshooting Using Diagnostics Test

| Attempt        | RCV1         | RCV <sub>2</sub> | RCV3   | RCV4     | Synth-Source | Synth-Local | A83 Level<br>Vernier | Corresponding error<br>message |
|----------------|--------------|------------------|--------|----------|--------------|-------------|----------------------|--------------------------------|
| $\overline{7}$ |              | X                | X      |          | X            | X           | X                    | A2-3 not found                 |
| 8              | $\times$     |                  |        | $\times$ | X            | $\times$    | $\times$             | A2-3 not found                 |
| 9              | X            |                  | X      |          | X            | $\chi$      | X                    | A2-3 not found                 |
| 10             | $\chi$       | $\chi$           |        |          | X            | $\times$    | $\chi$               | A2-3 not found                 |
| 11             |              |                  |        | X        | X            | X           | $\chi$               | A2-2 not found                 |
| 12             |              |                  | $\chi$ |          | $\chi$       | $\chi$      | $\chi$               | A2-2 not found                 |
| 13             |              | $\chi$           |        |          | X            | X           | $\chi$               | A2-2 not found                 |
| 14             | $\chi$       |                  |        |          | X            | $\times$    | $\mathsf{X}$         | A2-2 not found                 |
| 15             |              |                  |        |          | X            | $\times$    | X                    | A2-1 not found                 |
| 16             | $\mathsf{X}$ | $\chi$           | $\chi$ | $\chi$   |              | $\times$    | $\mathsf{X}$         | A1-2 not found                 |
| 17             | $\chi$       | $\chi$           | $\chi$ | $\chi$   | X            |             | X                    | A1-2 not found                 |
| 18             | $\chi$       | $\chi$           | $\chi$ | X        |              |             | $\mathsf{X}$         | A1-1 not found                 |
| 19             | $\times$     | X                | X      | X        | X            | X           |                      | A3 not found                   |

Table 4-2 Logic check for 4-ports E5071C

x: With

: Without

Table 4-3 Logic check for 2-ports E5071C

| Attempt        | RCV <sub>1</sub> | RCV <sub>2</sub> | Synth-Source | Synth-Local | A83 Level<br>Vernier | Corresponding error<br>message |
|----------------|------------------|------------------|--------------|-------------|----------------------|--------------------------------|
|                |                  | X                | X            | X           | X                    | A2-2 not found                 |
| $\overline{2}$ | X                |                  | X            | X           | X                    | A2-2 not found                 |
| 3              |                  |                  | X            | X           | X                    | A2-1 not found                 |
| 16             | X                | X                |              | $\times$    | X                    | A1-2 not found                 |
| 17             | X                | X                | X            |             | X                    | A1-2 not found                 |
| 18             | X                | X                |              |             | X                    | A1-1 not found                 |
| 19             | X                | X                | Χ            | X           |                      | A3 not found                   |

x: With

: Without
Error message Ax-y ( $x =$  module,  $y =$  total port-1) functioning.

Example A2-4 not found,

 $x = 2, y = 4$ 

--> 3 receiver modules are functioning.

Example A2-1 not found,

 $x = 2, y = 1$ 

--> 0 receiver modules are functioning

### PLL unlock

When a PLL of the frequency synthesizers is unlocked, not the "Power on self test failed" but "Phase lock loop unlocked" message is displayed. If it occurs, Synthesizer Module may be faulty.

External reference signal phase unlock (Opt. 1E5)

If the "ExtRef" in the instrument status bar is displayed in gray, not turning blue, in using the high stability time base (Opt. 1E5), Crystal Oven board or the interconnection cable between rear panel Ref Oven and Ref In connectors may be faulty. Also check whether the "Ready" in the instrument status bar is displayed in blue (the warm-up in the instrument is completed). If it is in gray, wait until the "Ready" turns blue.

### **NOTE**

#### With Firmware 9.26 or later, Power On Test result is recorded as "PowerOnTest\_NNNN.txt" in Log folder under E:\Log\PowerOnTest.

Contents of the diagnostics test

The diagnostics test contains 7 test groups shown in [Table 4-4](#page-72-0). Each test group can be performed independently and verifies one of various operating characteristics of the analog measurement section.

### <span id="page-72-0"></span>Table 4-4 Diagnostic test group menu

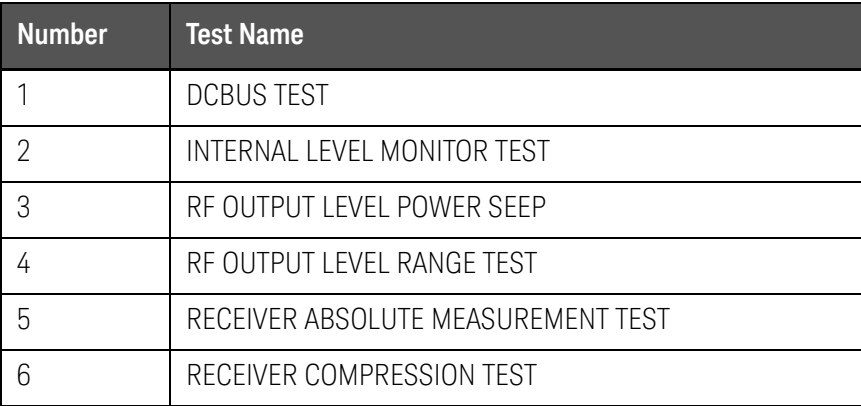

## Table 4-4 Diagnostic test group menu

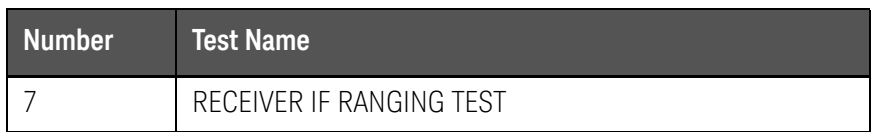

## Required Test Equipment

[Table 4-5](#page-73-0) shows the equipment required for performing the diagnostic test.

### <span id="page-73-0"></span>Table 4-5 Required Equipment

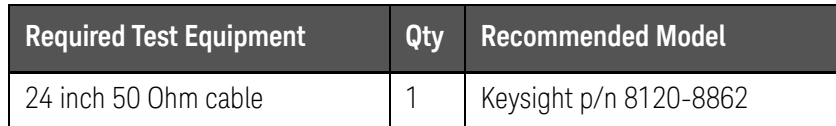

## To Execute the diagnostics Test

To isolate faulty board assembly in analog section, execute the diagnostics test in accordance with the following procedure. The test procedure needs to be performed using a mouse in addition to the front panel keys.

**NOTE** 

To perform the diagnostics test properly, the following conditions must be met:

- 1. Allow the analyzer to warm up for at least 90 minutes before you execute any of the diagnostic test.
- 2. Perform all diagnostic tests in an ambient temperature of  $23^{\circ}C \pm 5^{\circ}C$ .

### **NOTE**

Do not operate front panel keys, keyboard and mouse during the diagnostics test. Changing the instrument settings while the diagnostics test is in progress will cause incorrect test results.

- **Step 1.** Connect a mouse to the rear panel USB connector
- Step 2. Press Macro Setup key.
- **Step 3.** Press **Load Project** to select **Load Project** function. "Open" dialog box will be displayed as shown in [Figure 4-9.](#page-74-0)

#### <span id="page-74-0"></span>Figure 4-9 Open dialog box

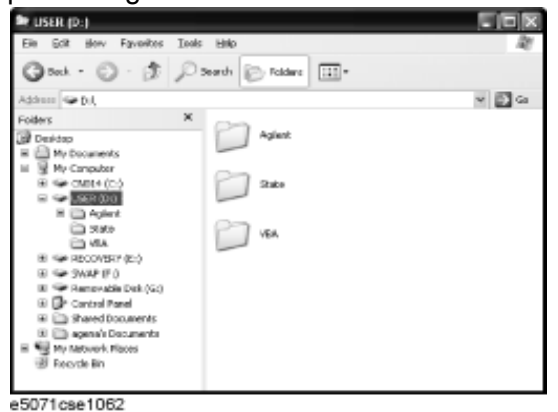

- **Step 4.** Select "User [D]" (preset state) from menu in the "Lock in:" box.
- **Step 5.** Double-click "Agilent" folder to open it and to access its menu.
- **Step 6.** Double-click "Service" folder to open it.
- **Step 7.** Click "DiagnosticsTest.vba" program file to select it from program menu.
- **Step 8.** Click "Open" button to download the diagnostics test program.
- **Step 9.** Press **Select Macro** to select function.
- **Step 10.** Press  $\boxed{\text{Enter}}$  (or click **Module1 main**) to open the **Module1 main** program file. "Diagnostics Test" dialog box will appear as shown in [Figure 4-10](#page-74-1). The dialog box shows the menu of test groups to choose from.
- <span id="page-74-1"></span>Figure 4-10 Diagnostics Test dialog box

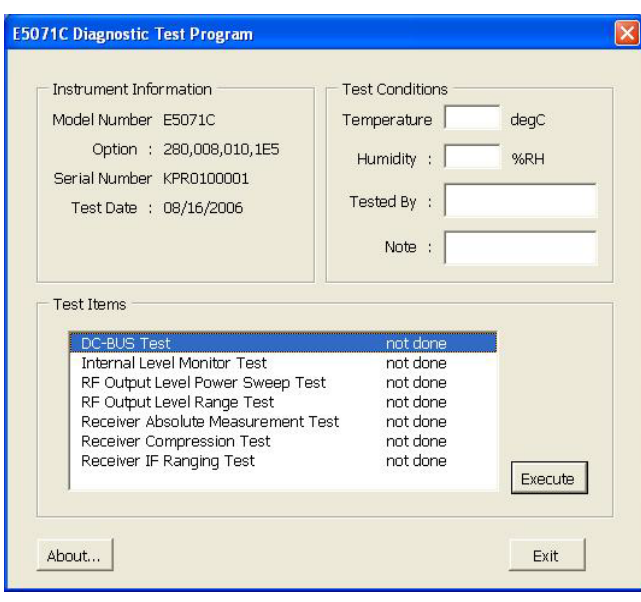

- **Step 11.** Select the Test item and Click "Execute" button to run the test program. The dialog box displays "In process..." while the test is in progress.
- **Step 12.** When the diagnostics test is completed, the dialog box displays Pass or Fail for each test group as an example shown in [Figure 4-11.](#page-75-0)

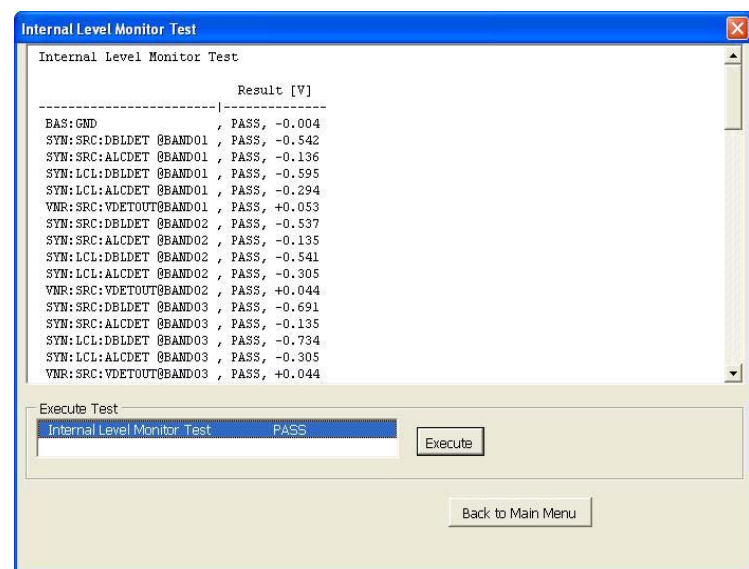

<span id="page-75-0"></span>Figure 4-11 Diagnostics test result display example (Pass)

**Step 13.** To exit the diagnostics test, click "Exit" button.

**NOTE** 

Test result is recorded as "resultDT.txt" in Log folder under D:\Agilent\Service.

This test is cannot be executed under 1ch/4tr (20001 points mode). If it is executed with this mode, error message is displayed shown in [Figure 4-12.](#page-76-0)

<span id="page-76-0"></span>Figure 4-12 Error message on Diagnostic

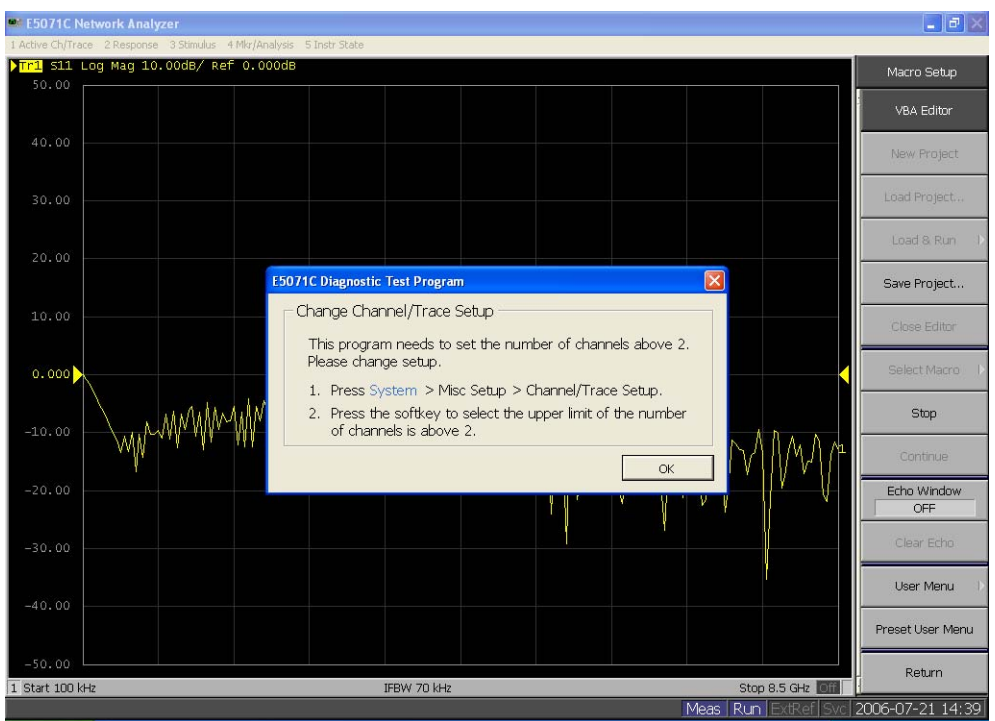

## Diagnostics Test Failure Troubleshooting

[Table 4-6](#page-77-0) represents the contents of the diagnostics tests and the relationships of failed tests to probable faulty board assemblies. If the instrument fails the diagnostics test, replace the faulty board assembly as shown in [Table 4-6](#page-77-0).

It is recommended to perform the diagnostic test in accordance with the main menu. Also if it is failed on DCBUS TEST, troubleshooting is refer to Figure [4-17](#page-83-0), and if it is failed on Internal Level Monitor, troubleshooting is refer to [Figure 4-18](#page-84-0).

| <b>Test</b><br>No. | Group                            | <b>Failed</b><br><b>Test</b> | <b>Probable faulty Board Assembly</b> |            |            |            |            |            |            |            |                    |  |  |
|--------------------|----------------------------------|------------------------------|---------------------------------------|------------|------------|------------|------------|------------|------------|------------|--------------------|--|--|
|                    |                                  |                              | <b>BAS</b>                            | <b>SRC</b> | <b>LCL</b> | <b>DBL</b> | <b>VNR</b> | <b>RCV</b> | <b>IMX</b> | <b>FEM</b> | $T2-$<br><b>SW</b> |  |  |
| 1                  | DC-BUS                           | ALL                          | ###                                   |            |            | ##         |            | #          |            |            |                    |  |  |
|                    |                                  | <b>BAS</b>                   | ###                                   |            |            | $\#\#$     |            | #          |            |            |                    |  |  |
|                    |                                  | <b>SRC</b>                   | $\#$                                  | ###        |            | ##         |            |            |            |            |                    |  |  |
|                    |                                  | <b>LCL</b>                   | $\#$                                  |            | ###        | $\#\#$     |            |            |            |            |                    |  |  |
|                    |                                  | <b>VNR</b>                   | #                                     |            |            | ##         | ###        |            |            |            |                    |  |  |
| $\overline{2}$     | Internal Level Monitor           | ALL                          | ###                                   | #          | #          |            | $\#$       | ##         |            |            |                    |  |  |
|                    |                                  | <b>SRC</b>                   | #                                     | # ##       |            |            |            | ##         |            |            |                    |  |  |
|                    |                                  | <b>LCL</b>                   | $\#$                                  |            | ###        |            |            | ##         |            |            |                    |  |  |
|                    |                                  | <b>VNR</b>                   | #                                     | ##         |            |            | ###        | ##         |            |            | $\#$               |  |  |
| 3                  | RF Output Level Power<br>Sweep   | Port 1                       | $\#$                                  | $\#$       | $\#$       | $\#\#$     | ###        | $\#$       | # ##       | ##         | $\#$               |  |  |
| 4                  | RF Output Level Range            | Each<br>B'd                  |                                       |            |            |            |            | ###        |            |            | $\#$               |  |  |
|                    |                                  | All                          | #                                     | ##         | $\#$       |            | ###        | #          |            |            | $\#$               |  |  |
| 5                  | Receiver Absolute<br>Measurement | Each<br>B'd                  |                                       |            |            |            |            | ###        |            |            | $\#$               |  |  |
|                    |                                  | All                          | #                                     | #          | #          |            | #          | #          |            |            | $\#$               |  |  |
| 6                  | Receiver Compression             | Each<br>B'd                  |                                       |            |            |            |            | ###        |            |            | $\#$               |  |  |
|                    |                                  | All                          | $\#$                                  | $\#$       | $\#$       |            | $\#$       | $\#$       |            |            | $\#$               |  |  |

<span id="page-77-0"></span>Table 4-6 Diagnostic Test Failure Troubleshooting

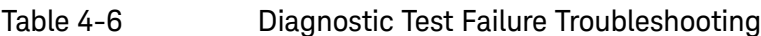

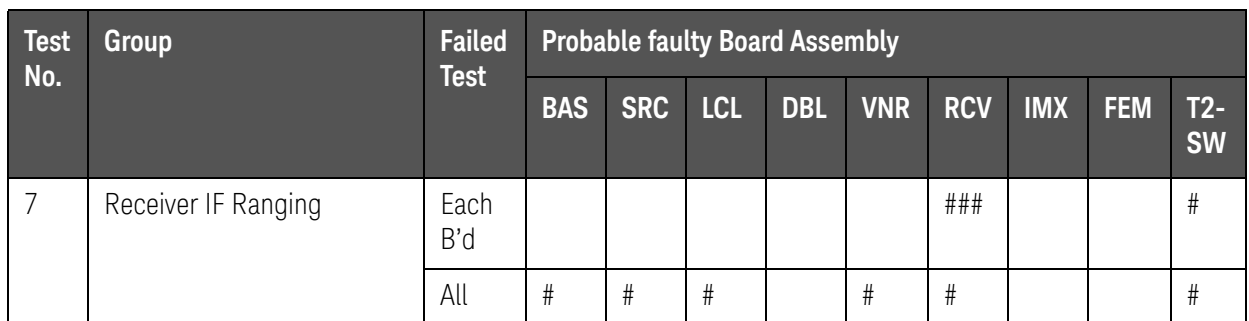

###: Most suspicious assembly

##: Suspicious assembly

#: Possible faulty assembly

**NOTE** 

#### The meaning of abbreviations are shown in [Table 4-7](#page-78-0).

## <span id="page-78-0"></span>Table 4-7 The meaning of abbreviations

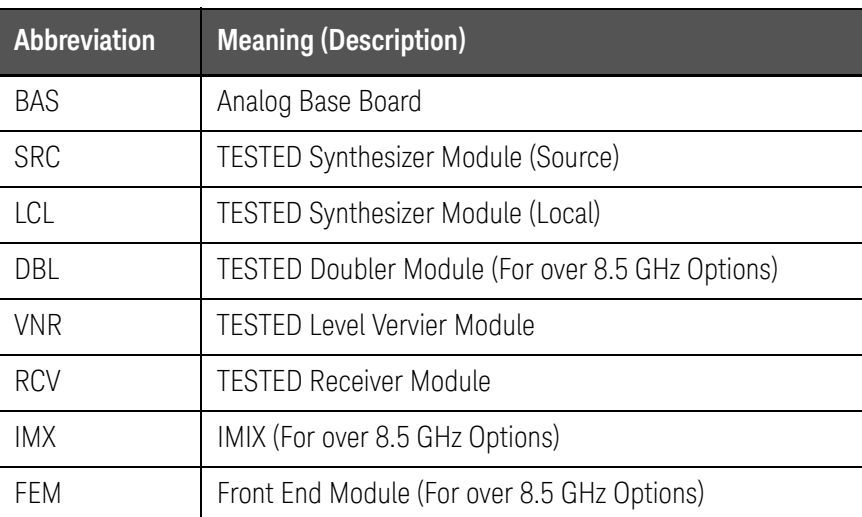

**NOTE** 

#### Module configuration is shown [Figure 4-13](#page-79-0) for 2-port, and [Figure 4-15](#page-81-0) for 4-port.

<span id="page-79-0"></span>Figure 4-13 Module configuration for 2-port

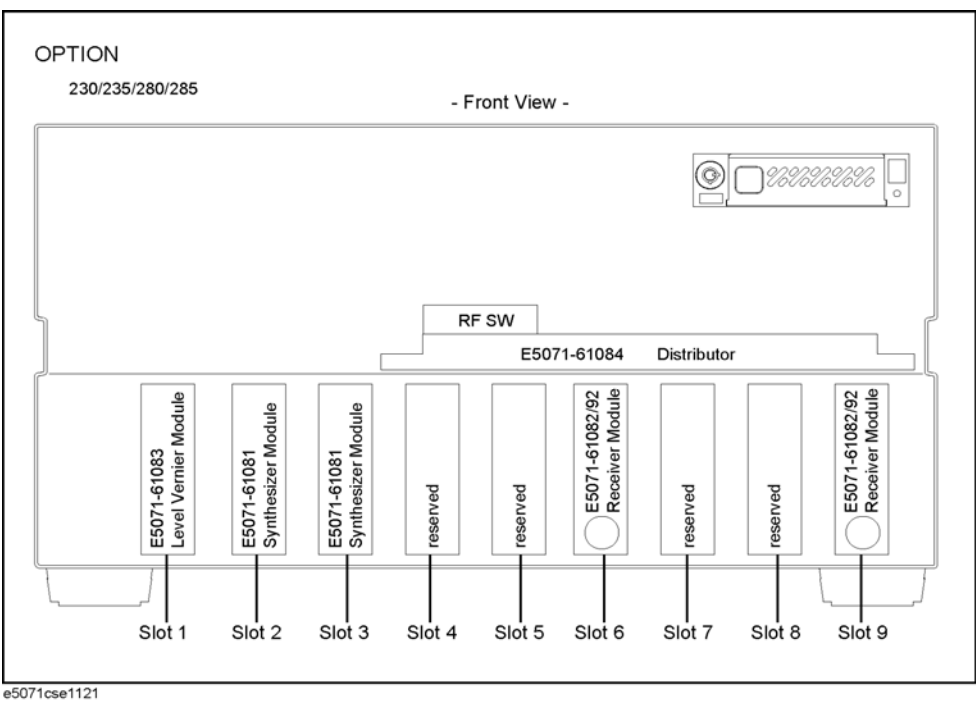

Slot 2: Synthesizer Module for Source

Slot 3: Synthesizer Module for Local

Slot 6: Receiver Module for Port 1

Slot 9: Receiver Module for Port 2

# Figure 4-14 Module configuration for 2-port of option

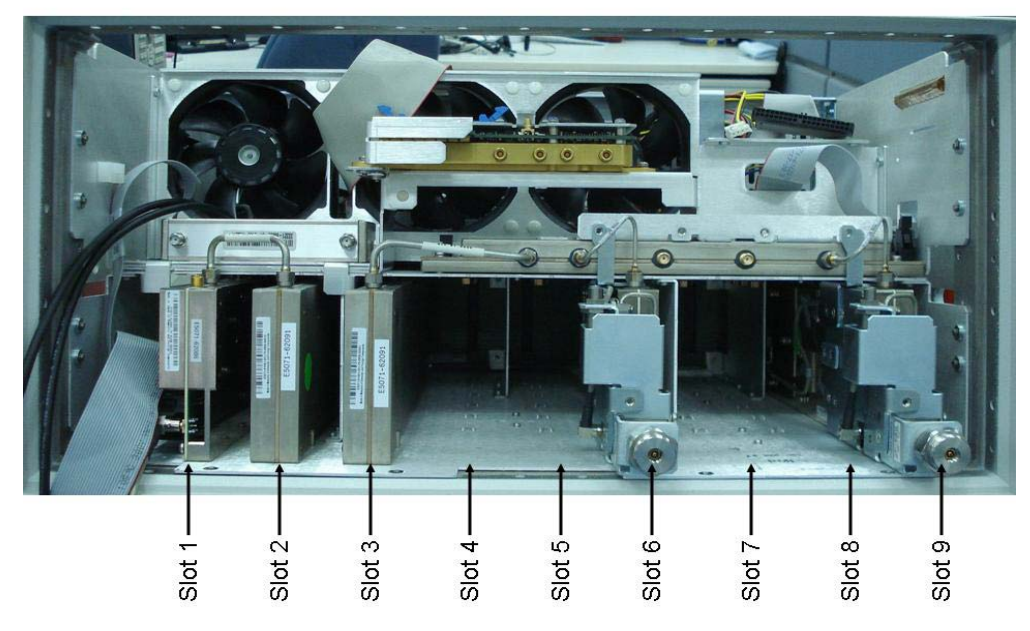

## Option 2K5

Slot 1:TBR Tested Level Doubler Module

Slot 2: Synthesizer Module for Source

Slot 3: Synthesizer Module for Local

Slot 6: Receiver Board of port 1

Slot 9: Receiver Board of port 2

<span id="page-81-0"></span>Figure 4-15 Module configuration for 4-port

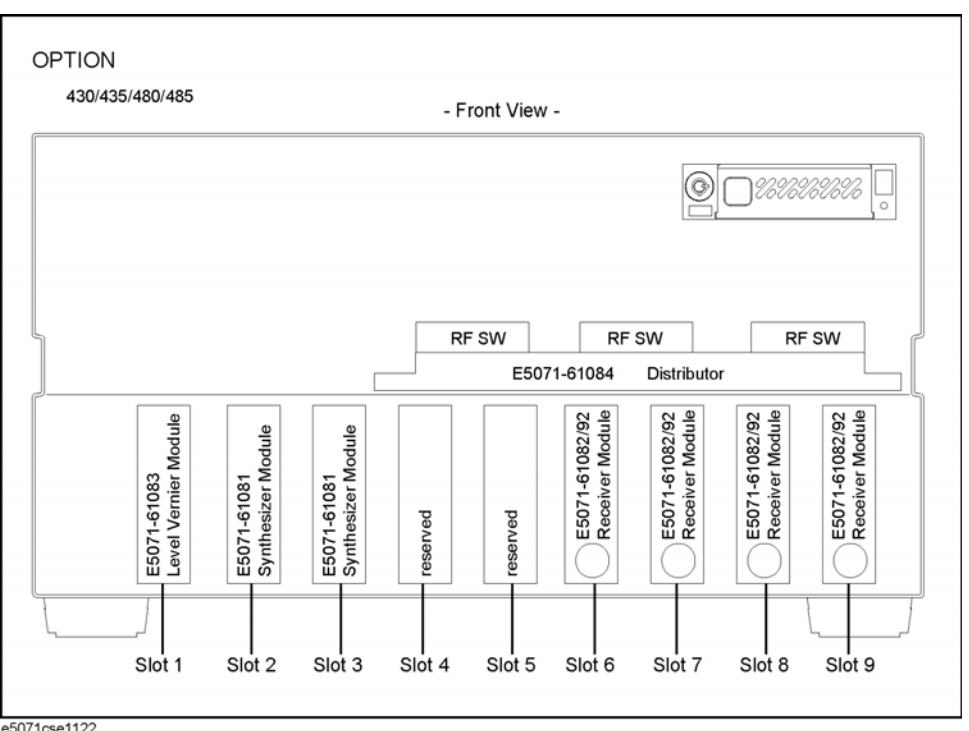

e5071cse1122

Slot 2: Synthesizer Module for Source

Slot 3: Synthesizer Module for Local

Slot 6: Receiver Module for Port 1

Slot 7: Receiver Module for Port 2

Slot 8: Receiver Module for Port 3

Slot 9: Receiver Module for Port 4

# Figure 4-16 Module configuration for 4-port of option

#### Option 4K5

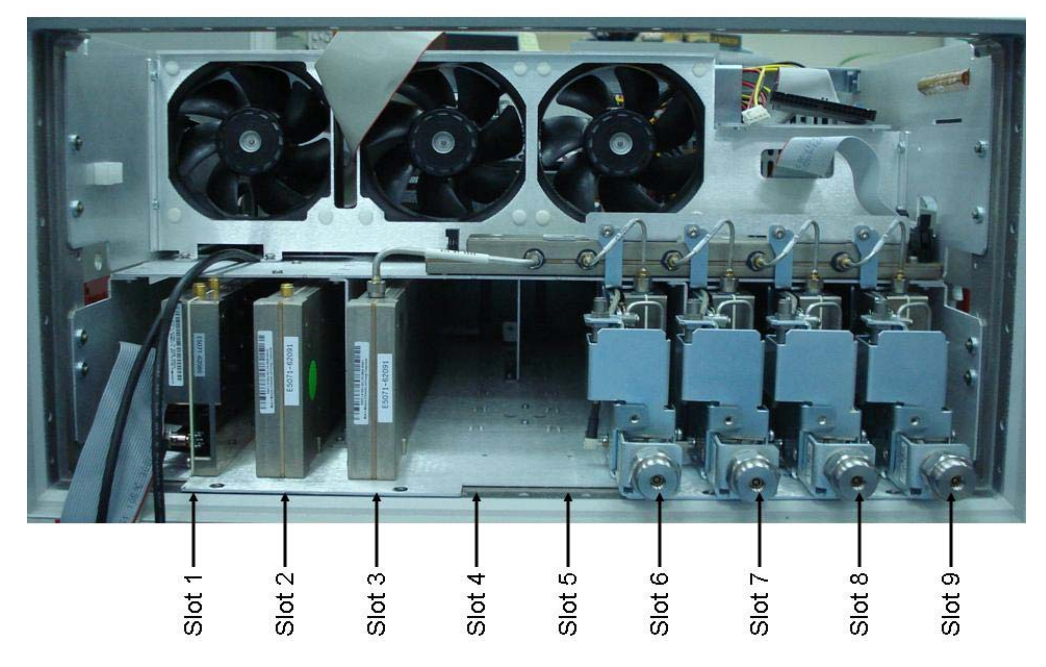

- Slot 1:TBR Tested Level Doubler Module
- Slot 2: Synthesizer Module for Source
- Slot 3: Synthesizer Module for Local
- Slot 6: Receiver Board of port 1
- Slot 7: Receiver Board of port 2
- Slot 8: Receiver Board of port 3
- Slot 9: Receiver Board of port 4

<span id="page-83-0"></span>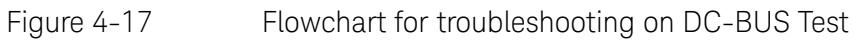

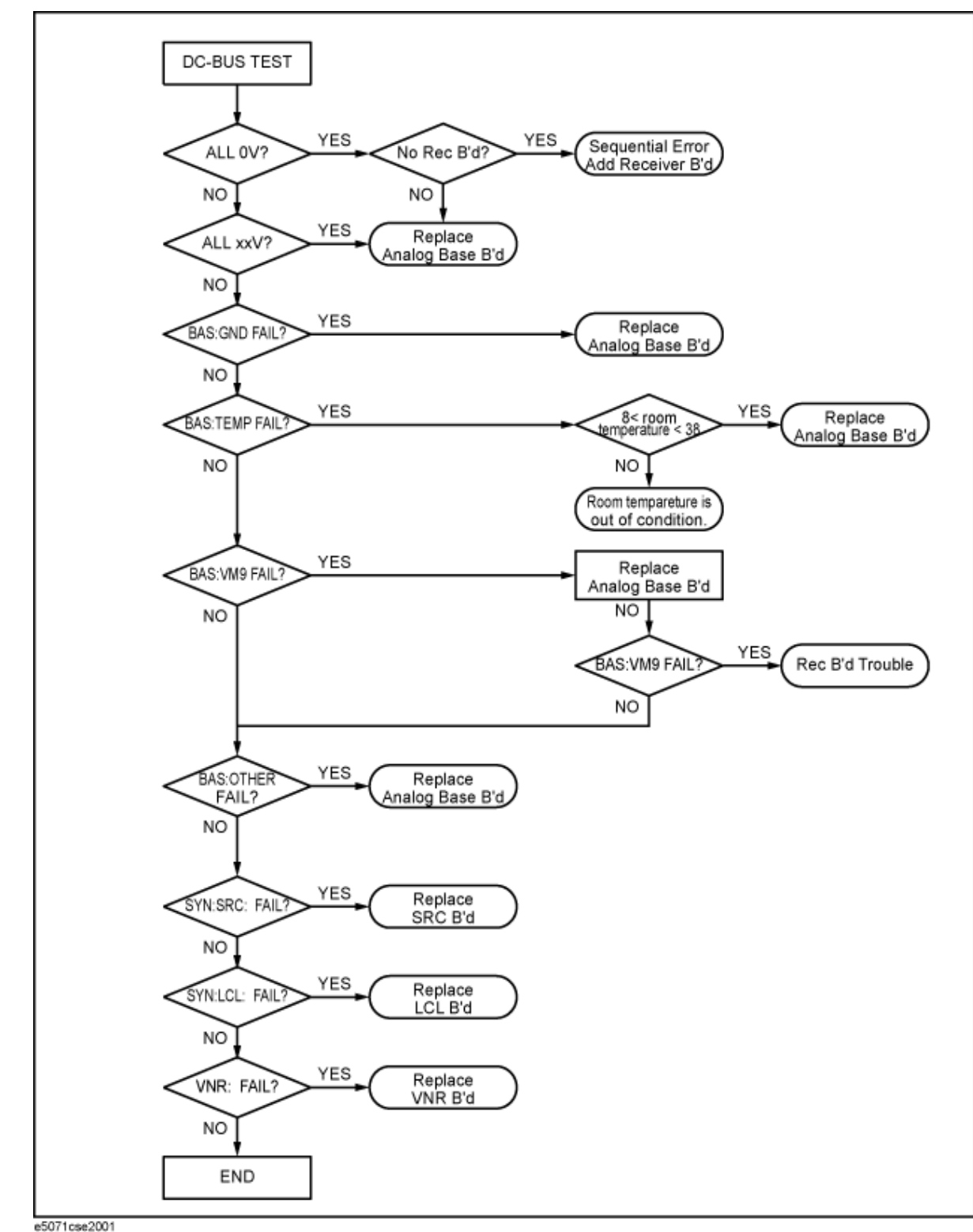

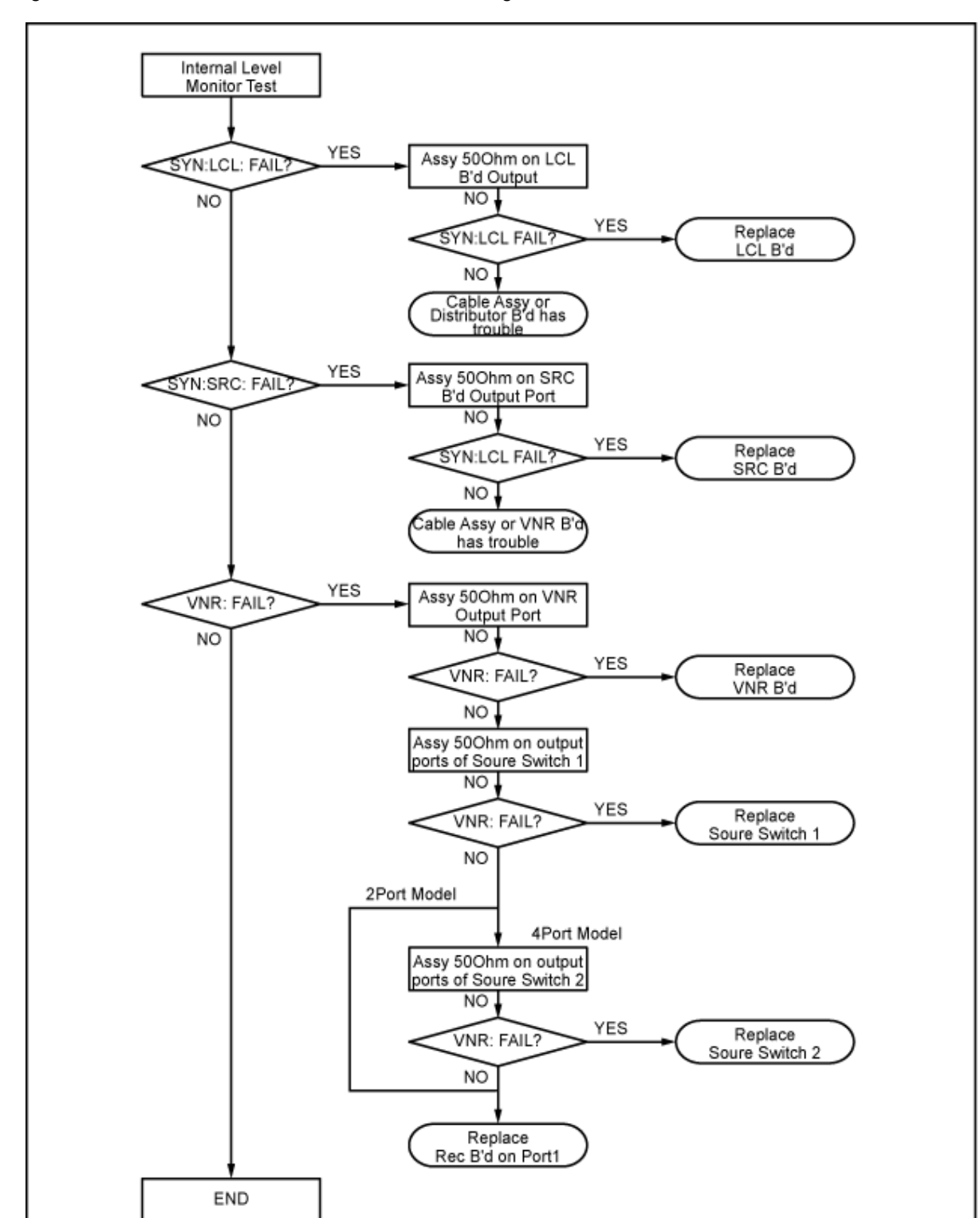

<span id="page-84-0"></span>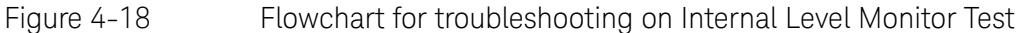

e5071cse2002

# Function Specific Troubleshooting

If the E5071C exhibits a failure symptom that is related to a specific function or control such as a front panel key control, display, data storage, remote control interface, external trigger, external keyboard or mouse, isolate the trouble using the Function Specific Troubleshooting procedures described below. The major functions of the E5071C and the troubleshooting procedure for each function are shown in [Table 4-8](#page-85-0).

<span id="page-85-0"></span>Table 4-8 Major functions and troubleshooting procedures

| <b>Function</b>           | <b>Description</b>                                                                                                    | <b>Troubleshooting</b>                                              |
|---------------------------|----------------------------------------------------------------------------------------------------|---------------------------------------------------------------------|
| Front panel<br>keys       | All the E5071C functions except for VBA and<br>service functions can be set and controlled via<br>the front panel keys.                                                                                  | Refer to "To Check<br>the Front Panel" on<br>page 96.               |
| Touch panel               | The E5071C equipped with standard option<br>has a touch screen display that allows all the<br>functions in the menu bars, setup windows<br>and dialog boxes to be set by a touch to the<br>screen panel. | Refer to "To Check<br>the Touch Panel"<br>on page 97.               |
| LCD display               | Almost all the information including the<br>measurement value, setup state, result data<br>processing, menu bar, softkey label and<br>others are indicated on the 10.4-inch color<br>LCD display.        | Refer to "To Check<br>the LCD" on<br>page 97.                       |
| External<br>keyboard      | The external keyboard can be used for the<br>entry of numerical and character data when it<br>is connected to the keyboard interface<br>connector (USB) on the rear panel.                               | Refer to "To Check<br>the External<br>Keyboard" on<br>page 98       |
| Mouse                     | The mouse can be used to move the pointer<br>on the LCD display, select a function and<br>change a setting, when it is connected to the<br>mouse interface connector (USB) on the rear<br>panel.         | Refer to "To Check<br>the Mouse" on<br>page 98.                     |
| Video output              | An external color monitor can be used to<br>display the same information as the E5071C<br>LCD display, when it is connected to the Video<br>output connector (24-pin D-Sub) on the rear<br>panel.        | Refer to "To Check<br>the Video Output"<br>on page 99.              |
| External<br>trigger input | The external trigger input terminal (BNC) on<br>the rear panel allows an external trigger<br>source to be used for measurement trigger.                                                                  | Refer to "To Check<br>the External<br>Trigger Input" on<br>page 99. |

# Table 4-8 Major functions and troubleshooting procedures

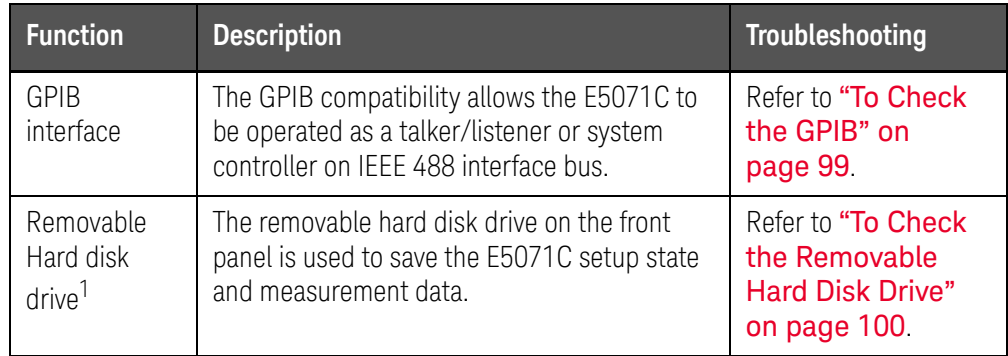

1. Removable hard disk use only.

To Check the Device Driver

Make sure first whether the E5071C device drivers are installed properly or not by the following procedure, if a function of specific device in the E5071C doesn't work.

- **Step 1.** Exit from the E5071C measurement view in accordance with the procedure described in ["How to exit from the E5071C Measurement View" on page 66](#page-59-0). Then, Windows desktop screen is displayed.
- **Step 2.** Click "My Computer" with the right button and select "Properties" as shown in [Figure 4-19](#page-87-0). Then, the System Properties[\(Figure 4-20\)](#page-88-0) will appear.
- <span id="page-87-0"></span>Figure 4-19 Opening System Property Window

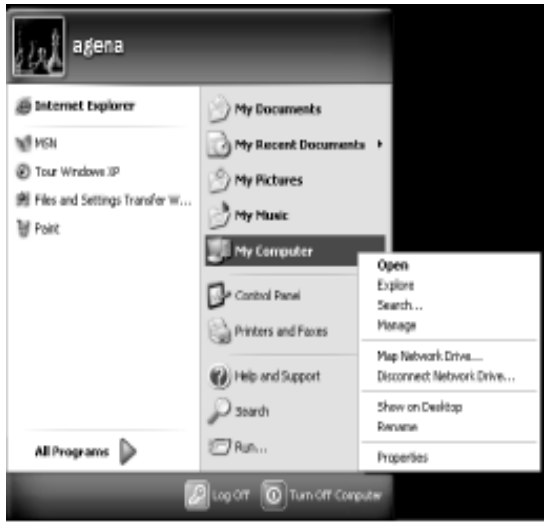

e5071cse1063

<span id="page-88-0"></span>Figure 4-20 System Properties Window (General)

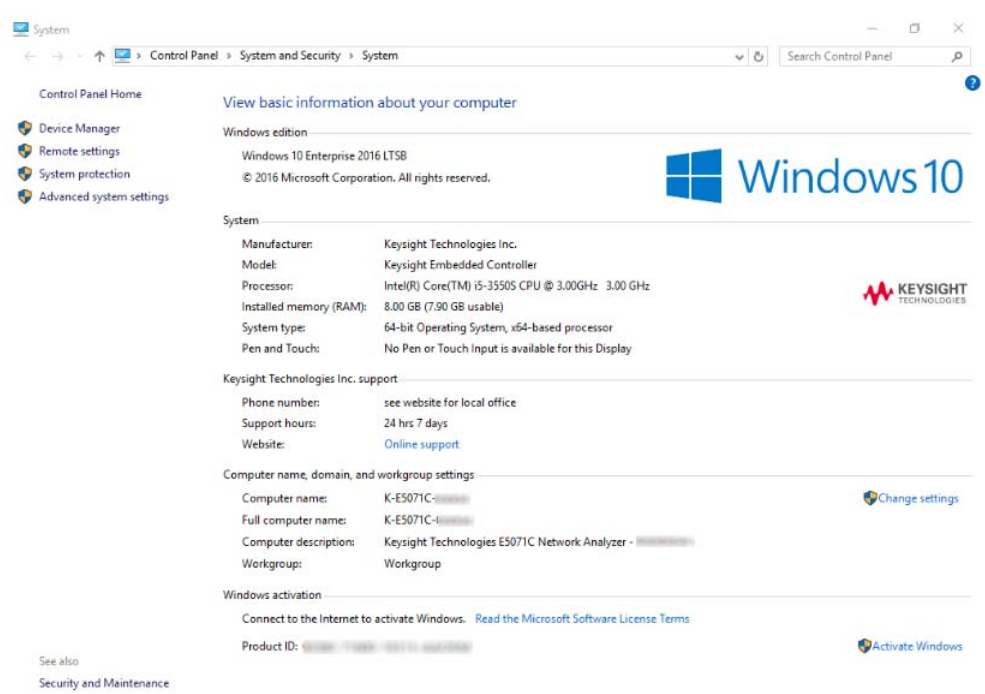

**Step 3.** Click Hardware tab and Device Manager button. The operating system detects all the necessary device drivers and displays the device names as shown in [Figure 4-21.](#page-88-1)

<span id="page-88-1"></span>Figure 4-21 System Properties Window (Hardware)

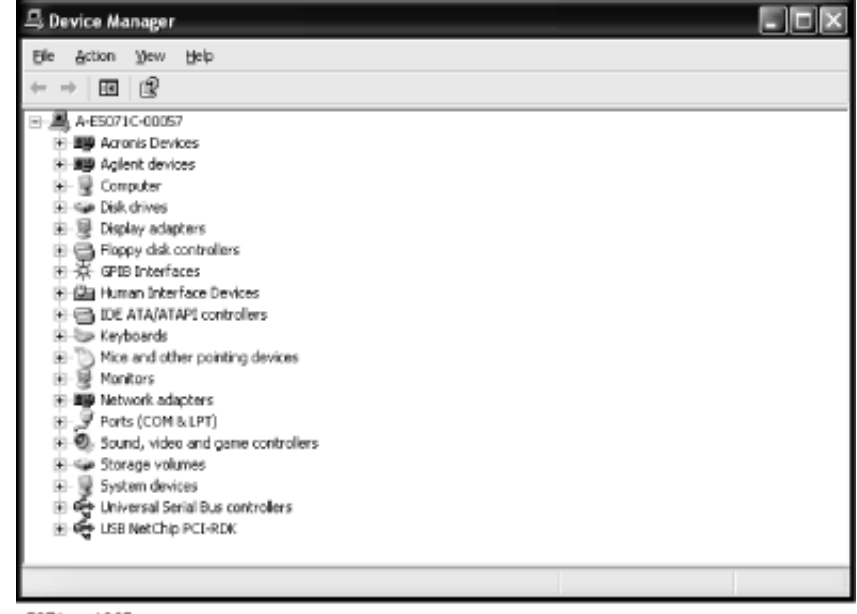

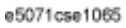

Click the icon with the right button and click Property to show the detail of the status. as shown in [Figure 4-22](#page-89-1).

<span id="page-89-1"></span>Figure 4-22 Opening Device Driver Property

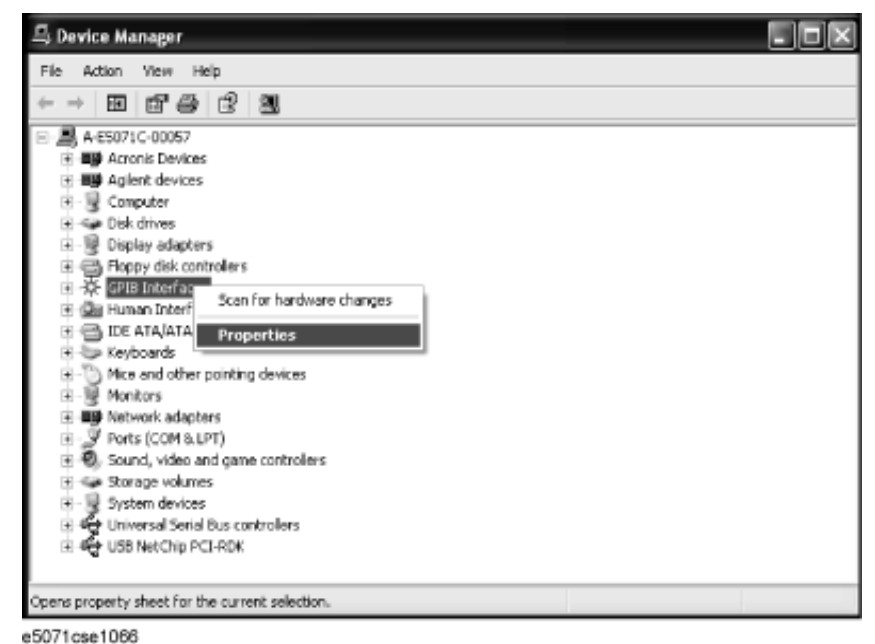

<span id="page-89-0"></span>To Check the Front Panel

### Procedure

Randomly press the front panel keys and rotate the knob to verify that they work normally.

- **Step 1.** Press **System** key.
- **Step 2.** Click **Service Menu** and, then, **Test Menu** in the softkeys.
- **Step 3.** Click **Front Panel** in the test menu. This opens "Front Panel Test" dialog box as shown in [Figure 4-23](#page-89-2).
- <span id="page-89-2"></span>Figure 4-23 Front Panel Test dialog box

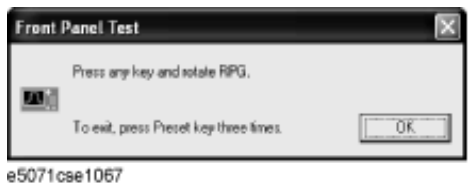

**Step 4.** Randomly press the front panel keys. The key code along with the name of the pressed key are displayed in the dialog box as shown in [Figure 4-24.](#page-90-2) Turn the rotary knob clockwise or counterclockwise. The dialog box indicates the direction of the turned knob and a count of RPG output.

<span id="page-90-2"></span>Figure 4-24 Key code and key name display example

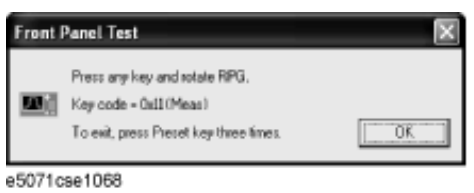

#### **Step 5.** To exit the front panel test, press **Preset** key three times.

- If multiple keys fail to work, a problem in PCA Front Key is suspected. Also check the flat cable between the PCA Front Key and PCA Digital Bridge.
- If only a specific key doesn't work, check first if the key is subsided in the panel.
- If the rotary knob doesn't work, check the PCA Front Key involving the RPG.

<span id="page-90-0"></span>To Check the Touch Panel

#### Procedure

By touching the LCD display panel, select or change the setting of a function in the softkey menu and, then, perform the same operation with hardkeys.

- If the touch panel doesn't work correctly whereas the hardkeys function normally, a failure seems in the touch screen controller assembly (CNTR TOUCH PANEL) or touch-panel LCD assembly (LCD-TPANEL ASSY). (The touch panel is not replaceable independently of the LCD.)
- Check the cable between the touch screen controller and the serial interface connector on the CPU Mother Board Assembly.
- If no problem is found in the above checks, a failure in the CPU Mother Board Assembly is suspected.

<span id="page-90-1"></span>To Check the LCD

#### Procedure

- **Step 1.** Press System key.
- **Step 2.** Click **Service Menu** and, then, **Test Menu** in the softkeys menu.

**Step 3.** Click **Display** in the test menu. The whole of the LCD screen turns Red, Green, Blue, White and Black every 2 seconds and returns to the measurement view. If the color test screen doesn't appear correctly, perform step 4.

#### **Step 4.** Connect an external VGA monitor to the VIDEO output port on the E5071C rear panel.

- If the monitor screen view is the same as the LCD display, the problem seems in the PCA PCI DSP Card. Check first if the PCA PCI DSP Card is securely connected to the CPU Mother Board Assembly.
- If only the LCD display has a problem, check the flat cable between the PCA Front Key and PCA Digital Bridge.
- If the LCD is not illuminated with backlight, check the Inverter Unit Assembly and the cable between the Inverter Unit Assembly and PCA Front Key. Also check the cables between the LCD-TPANEL Assembly and Inverter Unit Assembly.
- If the cables are normal, check the LCD-TPANEL Assembly.

<span id="page-91-0"></span>To Check the External Keyboard

#### **Procedure**

- **Step 1.** Connect the external keyboard to the E5071C rear panel USB connector.
- **Step 2.** Turn the instrument on.
- **Step 3.** Press Meas key.
- **Step 4.** Press  $\Box$  and  $\Box$  keys on the external keyboard, and verify that the cursor on the menu bar moves up and down. If it doesn't work, the external keyboard or the CPU Mother Board Assembly may be faulty.

#### <span id="page-91-1"></span>To Check the Mouse

#### Procedure

- **Step 1.** Connect the mouse to the E5071C rear panel USB connector.
- **Step 2.** Turn the instrument on.
- **Step 3.** Move the mouse and verify that the mouse pointer moves smoothly. If it doesn't move smoothly, check first whether a foreign substance (dust, lint, etc.) is in the track ball hole of the mouse or not.
- **Step 4.** Verify that the mouse buttons work normally. If any button doesn't work or the mouse pointer doesn't move, a failure in the mouse or the CPU Mother Board Assembly is suspected.

<span id="page-92-0"></span>To Check the Video Output

#### Procedure

- **Step 1.** Connect an external XGA color monitor to the Video output port on the E5071C rear panel.
- **Step 2.** Turn the external monitor on.
- **Step 3.** Verify that the monitor screen view is the same as the display on the LCD. If the monitor screen view is abnormal, a failure seems in the PCA PCI DSP Card.

<span id="page-92-1"></span>To Check the External Trigger Input

#### Procedure

- **Step 1.** Press **Preset** and **Enter** to initialize the E5071C.
- **Step 2.** Press **Trigger** key.
- **Step 3.** Click **Trigger Source** and, then, **External** in the menu bar to set the trigger mode to "External".
- **Step 4.** Connect a BNC Short or 50  $\Omega$  termination to the Ext Trig connector on the rear panel and disconnect it. Thereby a measurement trigger should be generated and a measurement result (trace) should be refreshed.
- **Step 5.** If no trigger occurs, a failure in the PCA PCI DSP Card is suspected.

<span id="page-92-2"></span>To Check the GPIB

#### Procedure

Perform the E5071C performance test program. If the controller cannot detect the E5071C, the problem seems in the GPIB card or the connection of the GPIB cable.

To Check the USB Interface Card

#### Procedure

Connect the USB cable between the controller PC and the E5071C. Turn the controller PC on. If the E5071C cannot detect the controller PC, the problem seems in the USB Interface Card or the CPU Mother Board Assembly is suspected.

<span id="page-93-0"></span>To Check the Removable Hard Disk Drive

## Procedure

When the power is turned on, it is required to confirm the notch geometry is set as follows.

**NOTE** 

If the notch geometry is not set as follows, the error message "OS not found" will be shown when you turn on the power.

Figure 4-25 Removable Hard Disk Drive

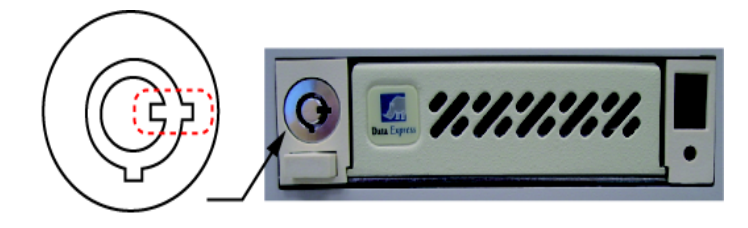

e5071cse3009

Figure 4-26 Removable Hard Disk Drive for Option 017

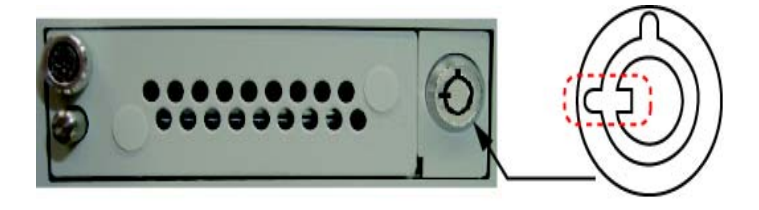

e5071cse3008

# Performance test failure troubleshooting

This section describes the adjustment and troubleshooting procedures when the E5071C fails the performance tests. If the performance of the instrument is critical for the test limits and seems to be adjustable, perform first the adjustment(s) related to the failed test. When the test result is far from the tolerance of the test or the performance is not adjustable, isolate the faulty assembly in accordance with the "Performance tests failure troubleshooting procedure". This is for the purpose to find the parts should be replaced on the fail of the performance test, so it is recommended to execute all of the adjustment and performance test as final step, in the case of finishing the troubleshooting.

### Recommended adjustment for performance test failure

[Table 4-9](#page-95-0) and [Table 4-10](#page-95-1) show the recommended adjustments when the performance test fails. Select the adjustment program corresponding to the recommended adjustment and perform the adjustment.

**NOTE** 

#### There are no adjustment related to trace noise, crosstalk and system dynamic range.

## <span id="page-95-0"></span>Table 4-9 Recommended adjustment for performance test failure

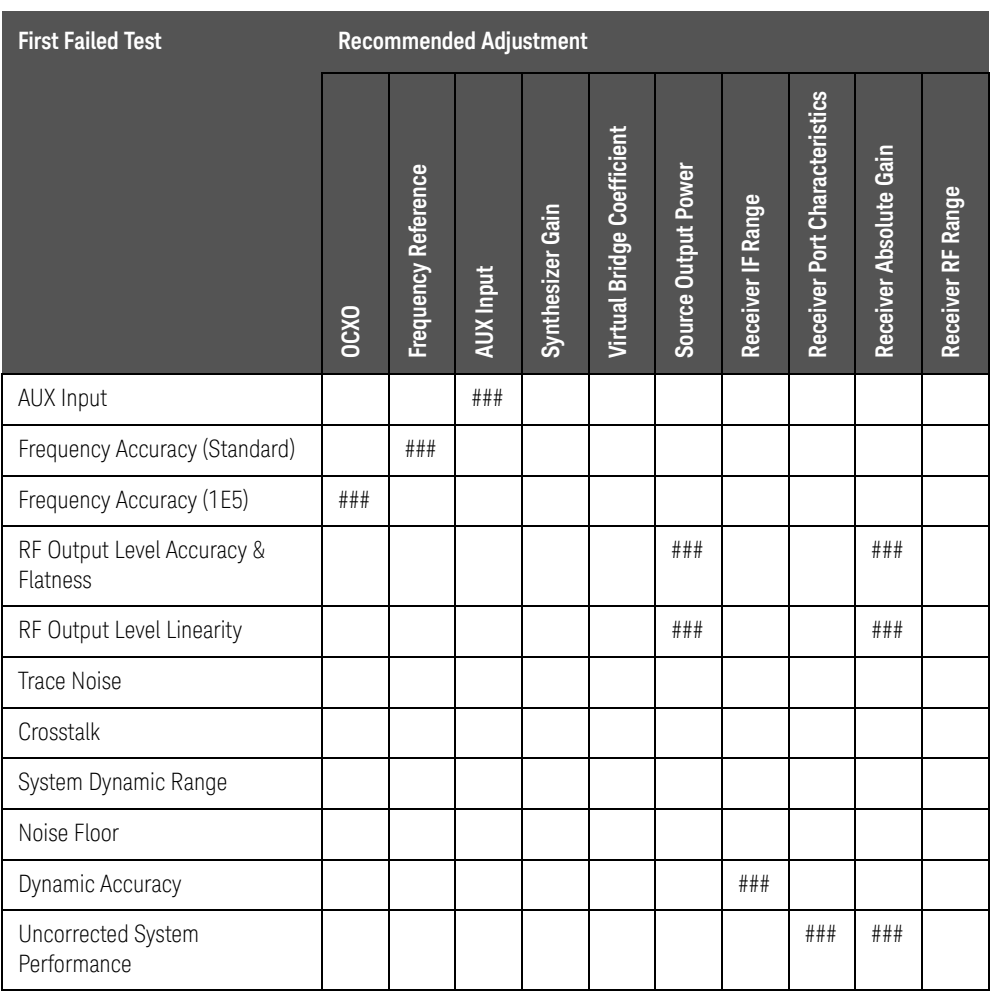

## <span id="page-95-1"></span>Table 4-10 Recommended adjustment for performance test failure (Over 8.5 GHz Options)

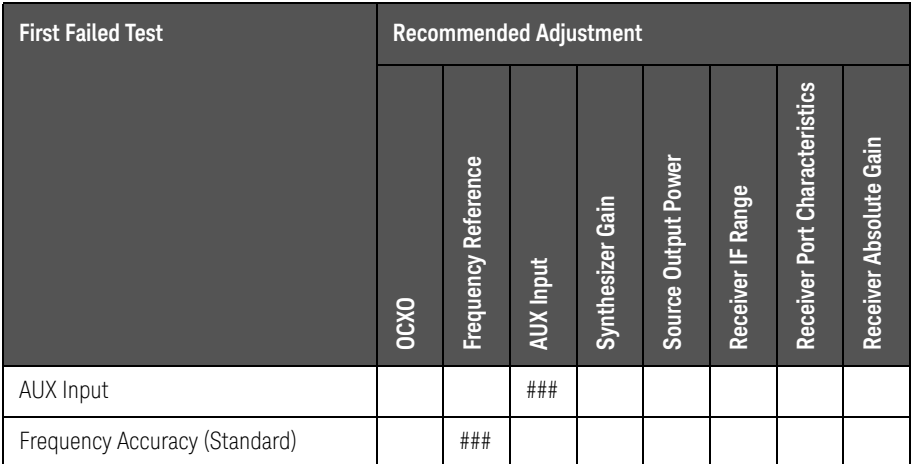

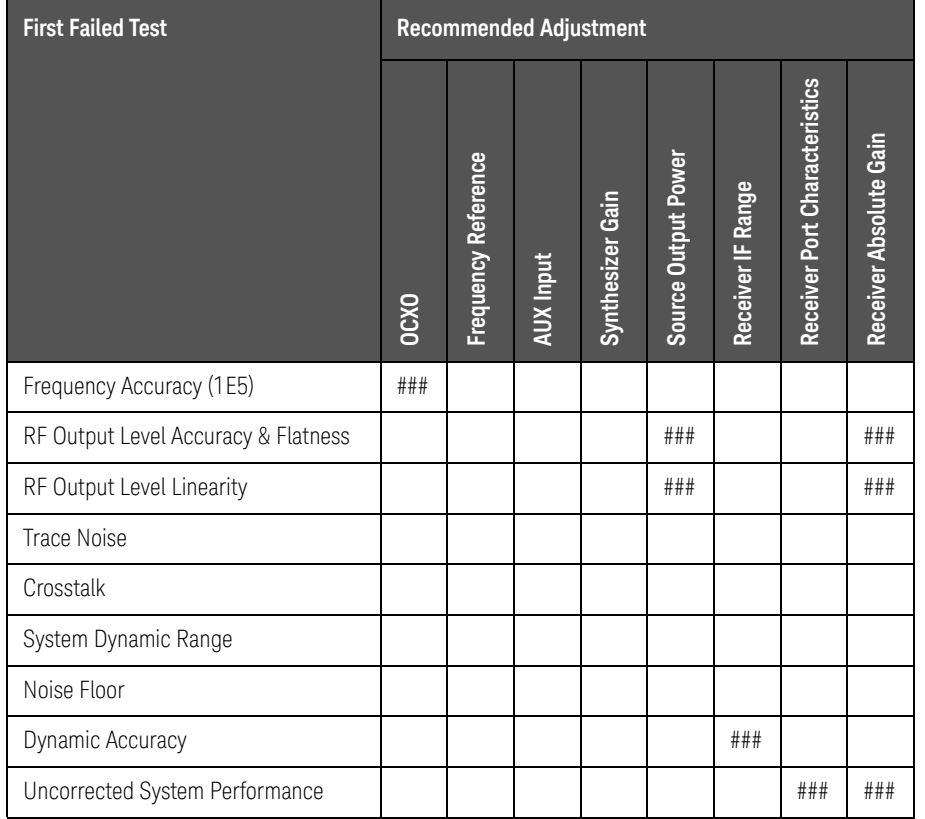

#### Table 4-10 Recommended adjustment for performance test failure (Over 8.5 GHz Options)

###: Most suspicious assembly

##: Suspicious assembly

#: Possible faulty assembly

Performance test failure troubleshooting

[Table 4-11](#page-97-0) and [Table 4-12](#page-98-0) represent the relationships between the failed test and probable faulty assembly. If the performance test failure cannot be removed by a proper adjustment, replace the assembly shown in this table.

Note that this table lists some typical cases. There are possibilities that other assembly may be faulty. To troubleshoot further, perform the diagnostics test procedures.

## **NOTE**

When Crosstalk, System dynamic range or Uncorrected system performance test fails, check first whether the connections of the RF semi-rigid cables between the suspicious assembly and others are tight or loose. Also check for possible disconnection (impairment) of the cables and connectors.

<span id="page-97-0"></span>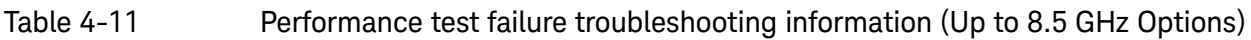

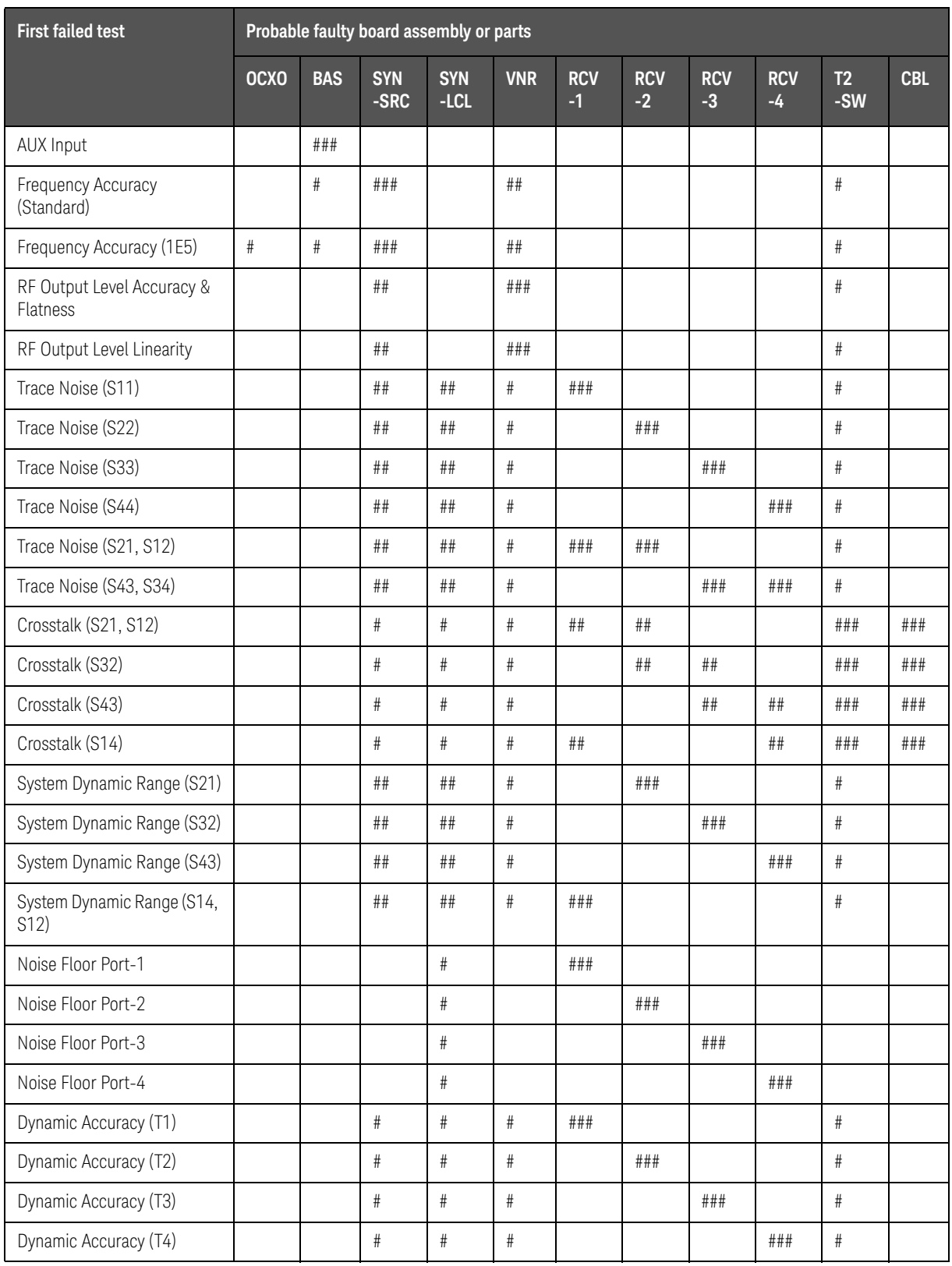

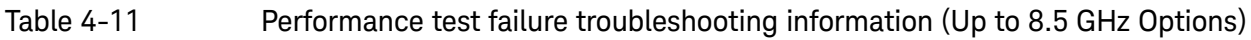

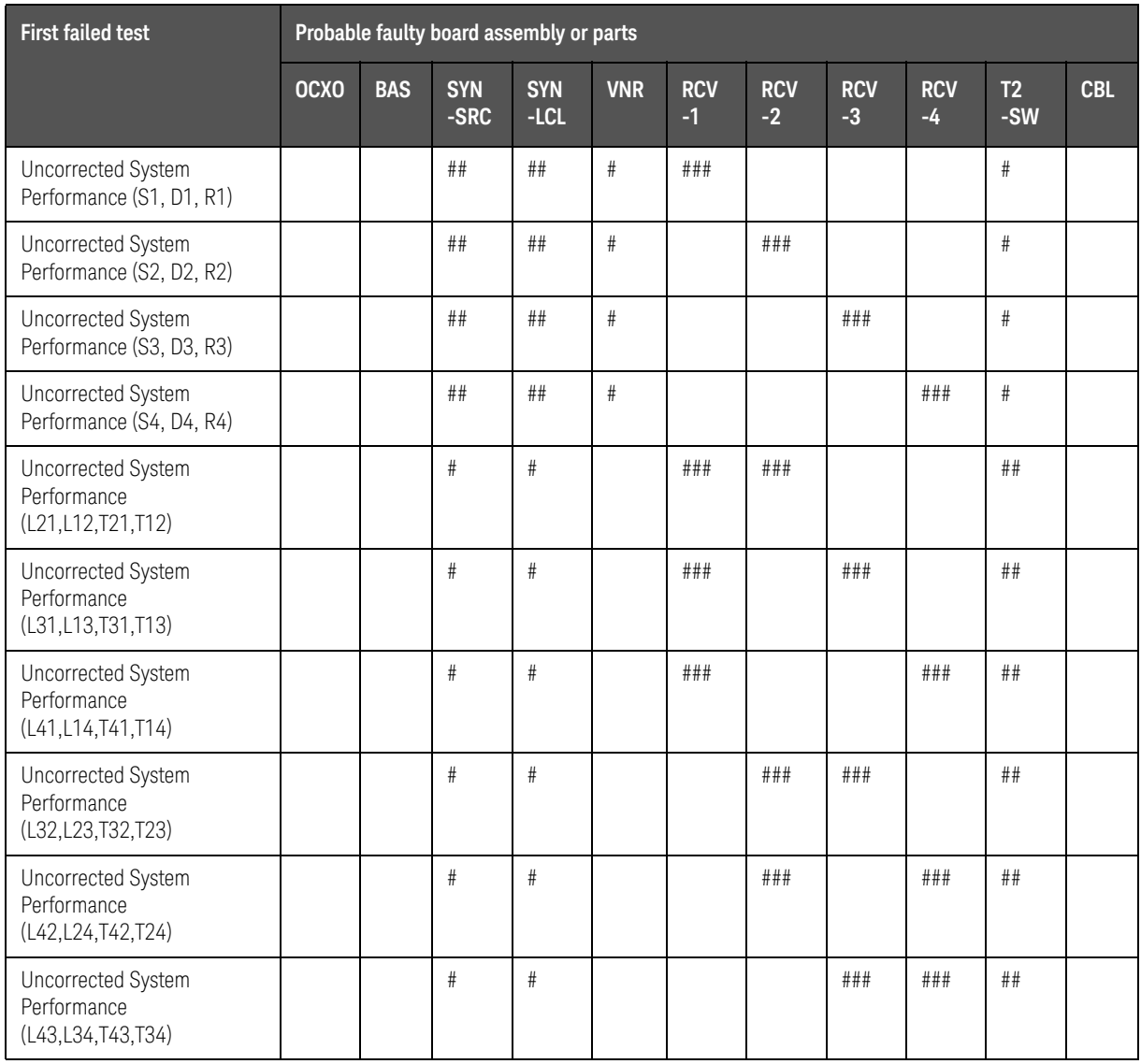

## <span id="page-98-0"></span>Table 4-12 Performance test failure troubleshooting information (Over 8.5 GHz Options)

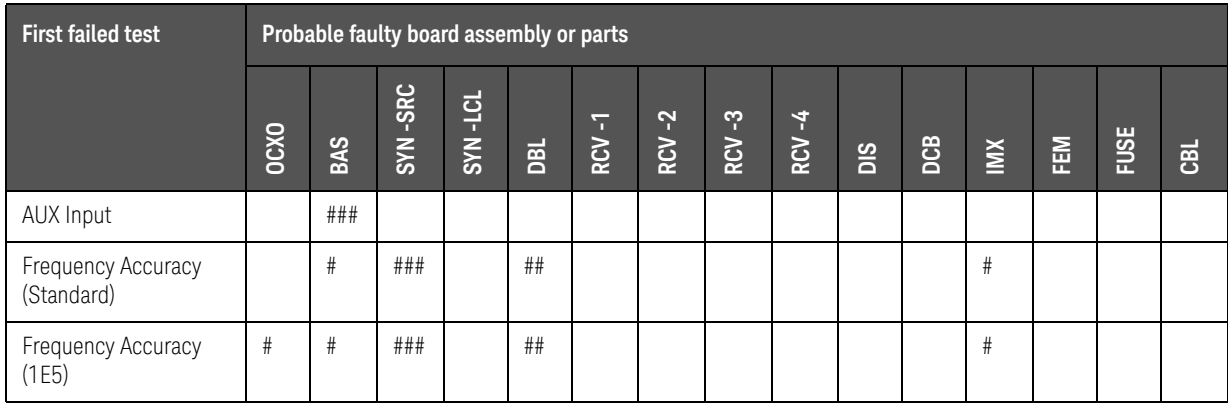

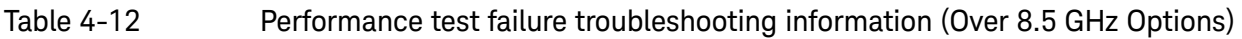

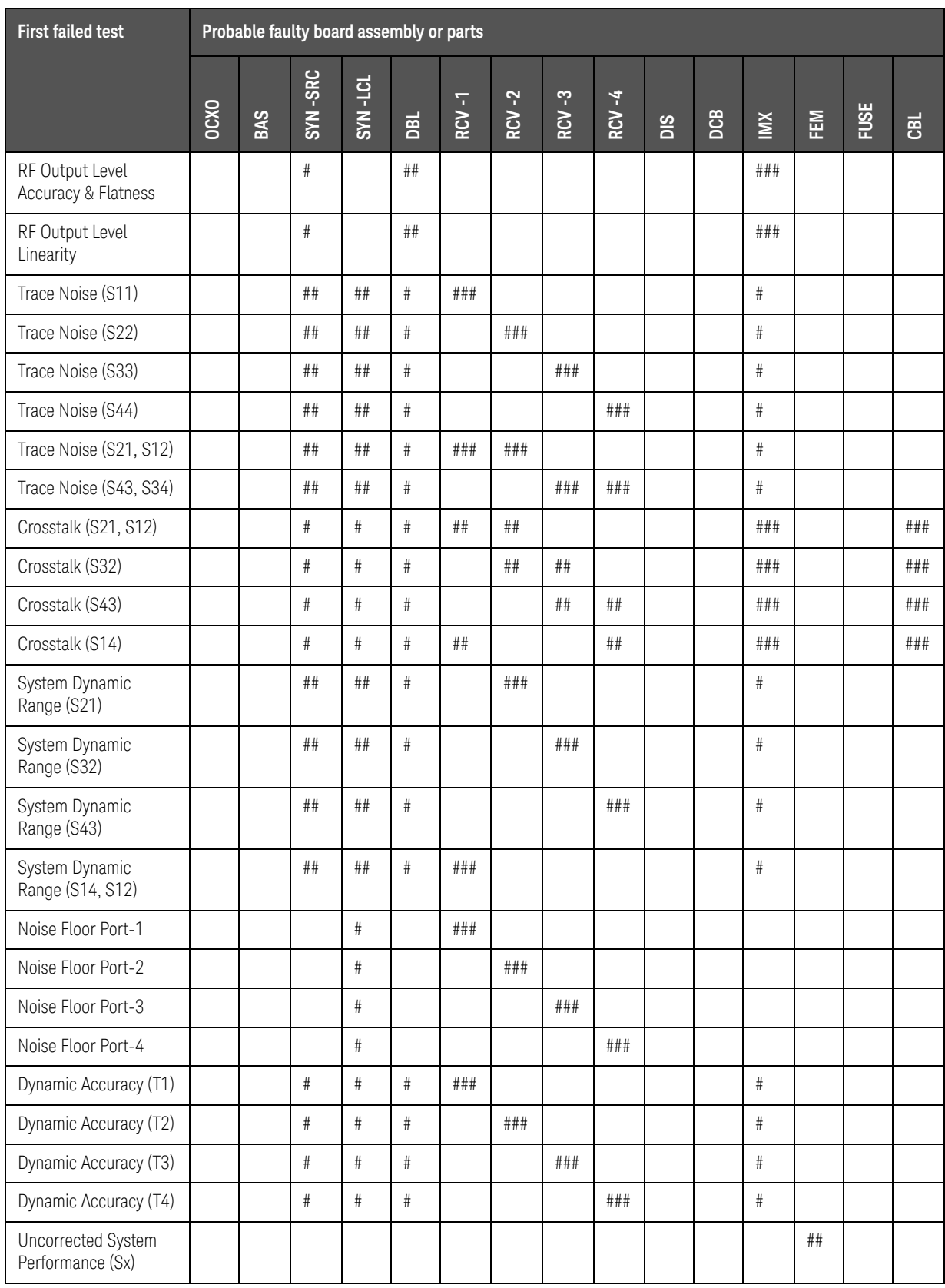

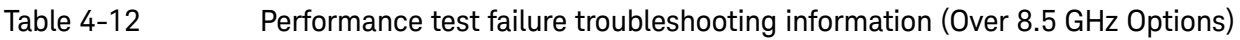

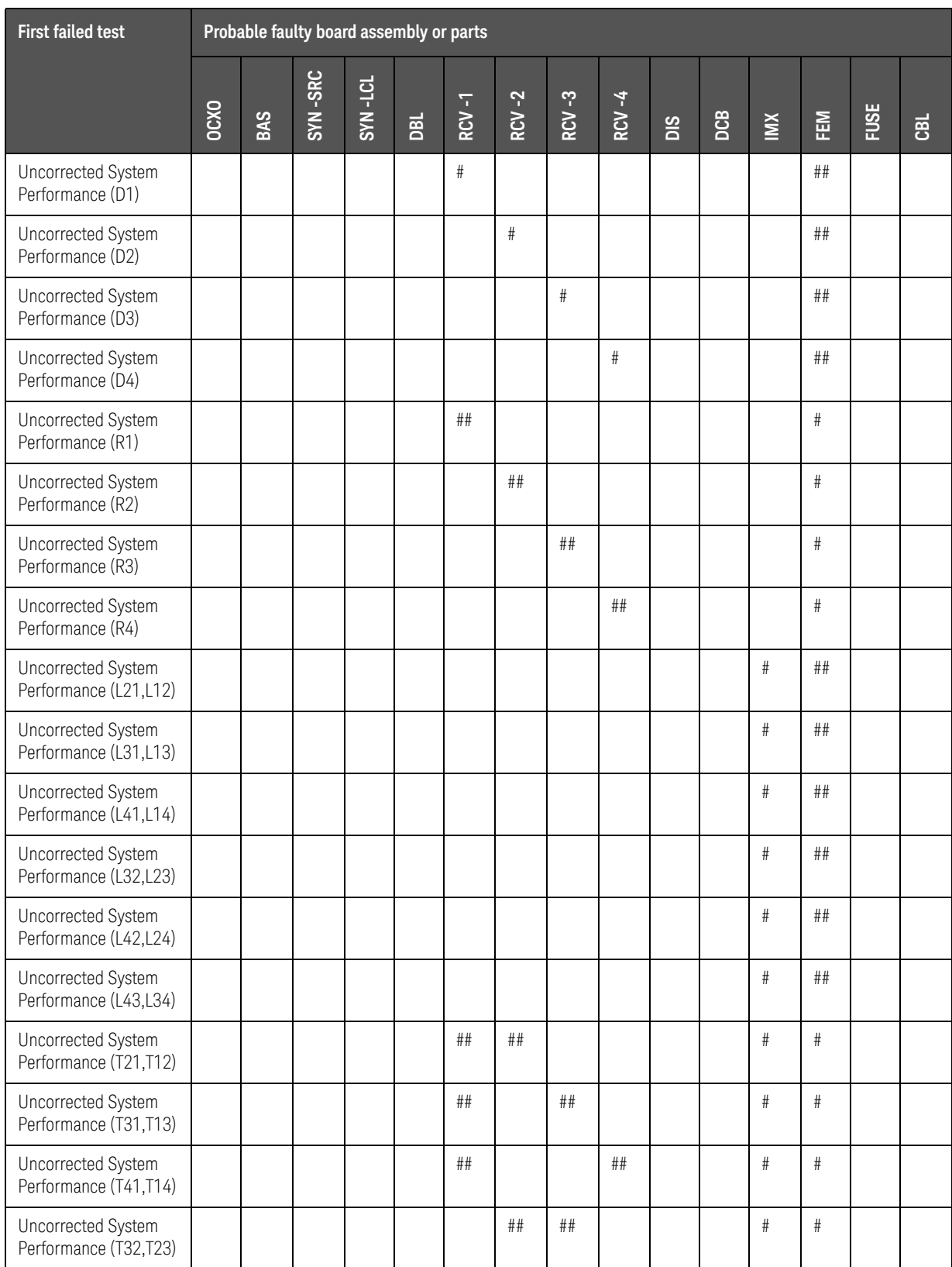

Table 4-12 Performance test failure troubleshooting information (Over 8.5 GHz Options)

| <b>First failed test</b>                    | Probable faulty board assembly or parts |            |         |         |     |           |                |            |             |     |     |        |   |      |            |
|---------------------------------------------|-----------------------------------------|------------|---------|---------|-----|-----------|----------------|------------|-------------|-----|-----|--------|---|------|------------|
|                                             | <b>OCXO</b>                             | <b>BAS</b> | SYN-SRC | SYN-LCL | DBL | ╦<br>RCV. | $\sim$<br>RCV- | ကု<br>RCV. | ł.<br>$\Xi$ | SIQ | DCB | $\geq$ | 圖 | FUSE | <b>CBL</b> |
| Uncorrected System<br>Performance (T42,T24) |                                         |            |         |         |     |           | ##             |            | ##          |     |     | #      | # |      |            |
| Uncorrected System<br>Performance (T43,T34) |                                         |            |         |         |     |           |                | ##         | ##          |     |     | #      | # |      |            |

###: Most suspicious assembly

##: Suspicious assembly

#: Possible faulty assembly

## **NOTE**

## The meaning of abbreviations are shown in [Table 4-13](#page-101-0).

#### <span id="page-101-0"></span>Table 4-13 The meaning of abbreviations

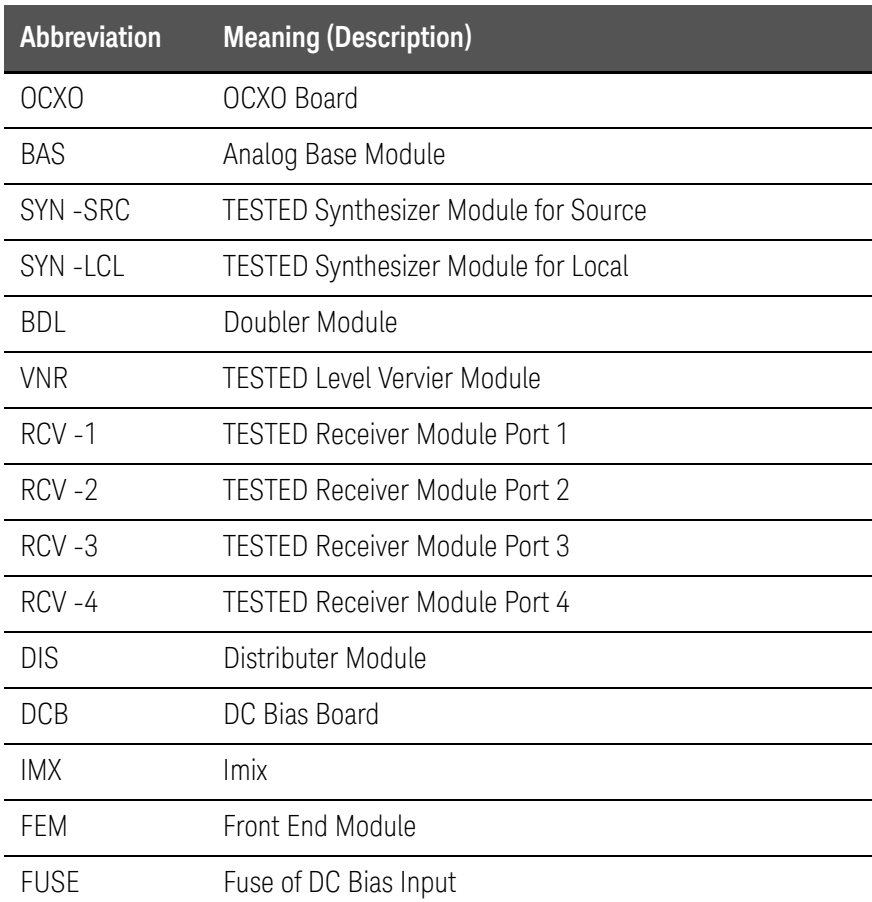

## Table 4-13 The meaning of abbreviations

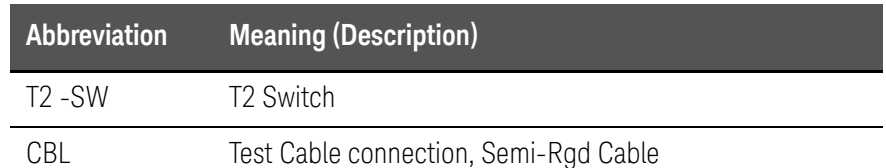

**NOTE** 

#### Module configuration is shown [Figure 4-13](#page-79-0) for 2-port, and [Figure 4-15](#page-81-0) for 4-port.

## Probable faulty board assembly or parts on Adjustment failure

[Table 4-14](#page-103-0) and [Table 4-15](#page-105-0) represent the relationships between the failed adjustment and probable faulty assembly. If the adjustment failures in this troubleshooting, replace the assembly shown in this table.

Note that this table lists some typical cases. There are possibilities that other assembly may be faulty. To troubleshoot further, perform the diagnostics test procedures.

<span id="page-103-0"></span>Table 4-14 Adjustment failure troubleshooting information (Up to 8.5 GHz Options)

|                             |                            | Probable faulty board assembly or parts |            |                |         |     |       |         |         |         |     |                     |             |
|-----------------------------|----------------------------|-----------------------------------------|------------|----------------|---------|-----|-------|---------|---------|---------|-----|---------------------|-------------|
| <b>Failed</b><br>Adjustment | <b>Failed test item</b>    | <b>OCXO</b>                             | <b>BAS</b> | <b>SYN-SRC</b> | SYN-LCL | VNR | RCV-1 | $RCV-2$ | $RCV-3$ | $RCV-4$ | SIQ | $\overline{12}$ -SW | <b>CONN</b> |
| <b>OCXO</b>                 |                            | ###                                     |            |                |         |     |       |         |         |         |     |                     |             |
| Frequency<br>Reference      |                            |                                         | ##         |                |         |     |       |         |         |         |     |                     | ###         |
| AUX Input                   |                            |                                         | # ##       |                |         |     |       |         |         |         |     |                     |             |
| Synthesizer<br>Gain         | vSrcDblDet /<br>vSrcAlcDet |                                         |            | ###            |         |     |       |         |         |         |     |                     |             |
|                             | vLrcDblDet /<br>vLrcAlcDet |                                         |            | ###            |         |     |       |         |         |         |     |                     |             |
| Source Output               | ccSrcVnr{1 2}Vref          |                                         |            |                |         | ### |       |         |         |         |     |                     |             |
| Power                       | RchGain                    |                                         | $\#$       | #              | #       | ##  | ###   |         |         |         | #   | #                   |             |
|                             | ccSrcATT{1 2               |                                         |            |                |         | ### | $\#$  |         |         |         |     | ##                  |             |
|                             | matPowSrc[1000]            |                                         |            |                |         | ### |       |         |         |         |     |                     |             |
|                             | matPowSrc[4000]            |                                         |            |                |         | ### | $\#$  |         |         |         |     | ##                  |             |
| Receiver IF                 | cclFRange[{R1 T1}]         |                                         | $\#$       |                |         |     | ###   |         |         |         | #   | ##                  |             |
| Range                       | cclFRange[{R2 T2}]         |                                         | $\#$       |                |         |     |       | ###     |         |         | #   | ##                  |             |
|                             | cclFRange[{R3 T3}]         |                                         | $\#$       |                |         |     |       |         | ###     |         | #   | ##                  |             |
|                             | cclFRange[{R4 T4}]         |                                         | $\#$       |                |         |     |       |         |         | ###     | #   | ##                  |             |

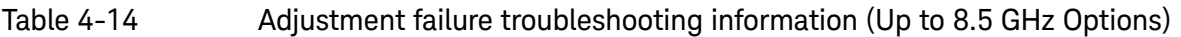

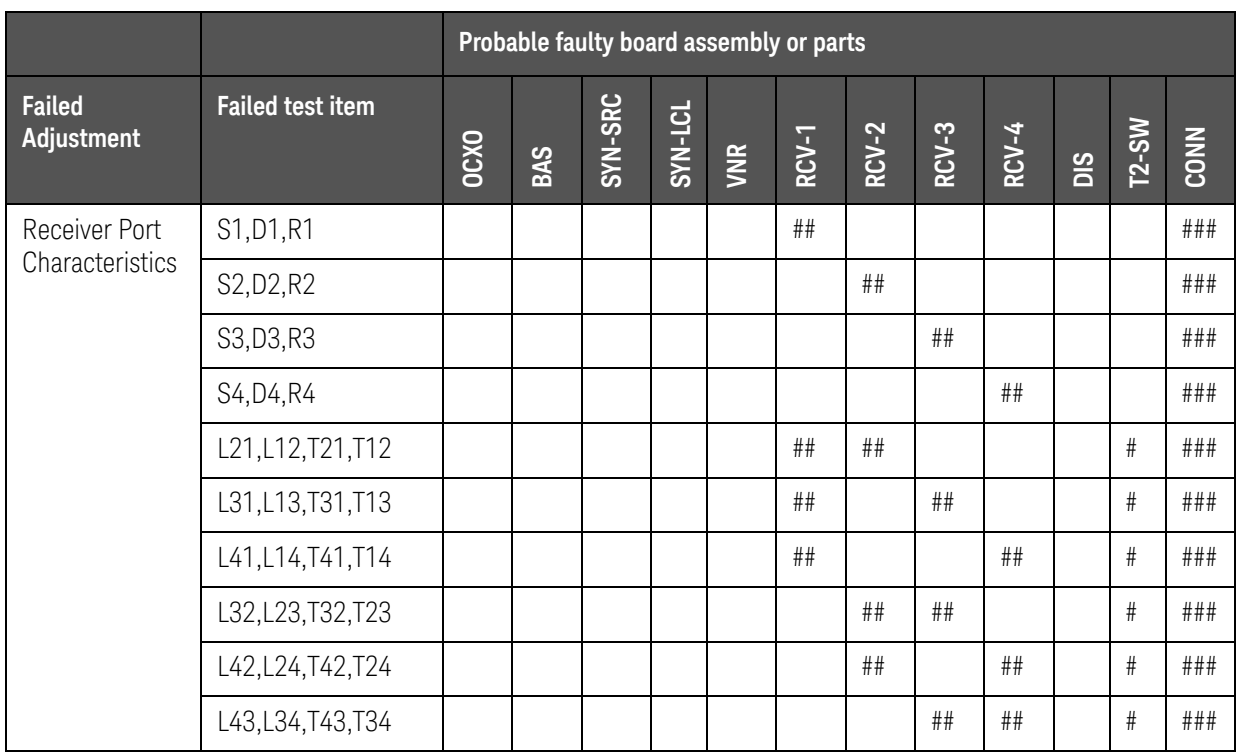

<span id="page-105-0"></span>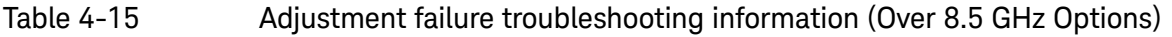

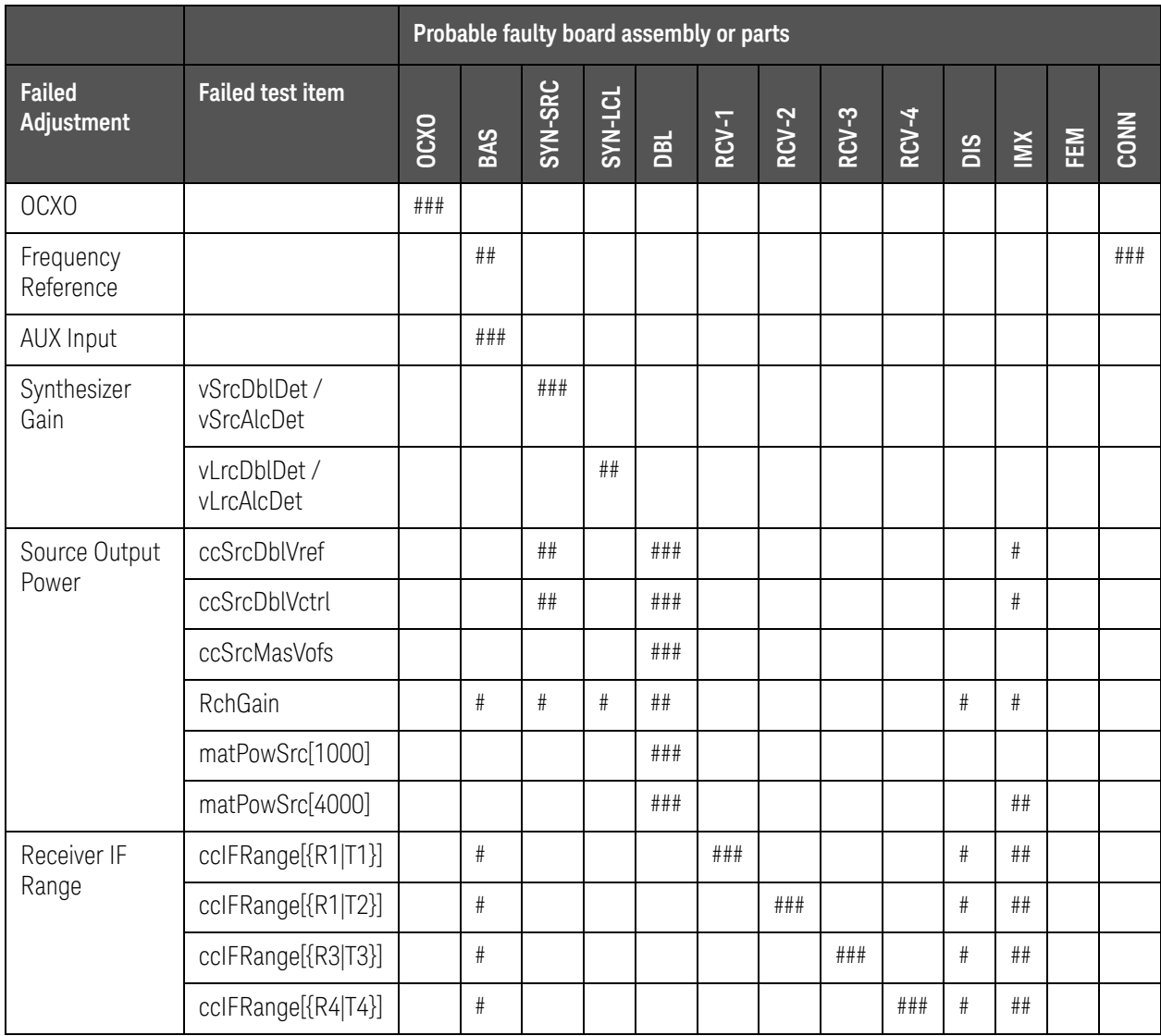

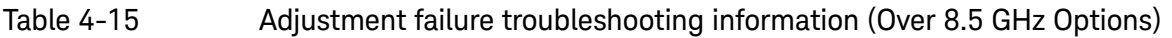

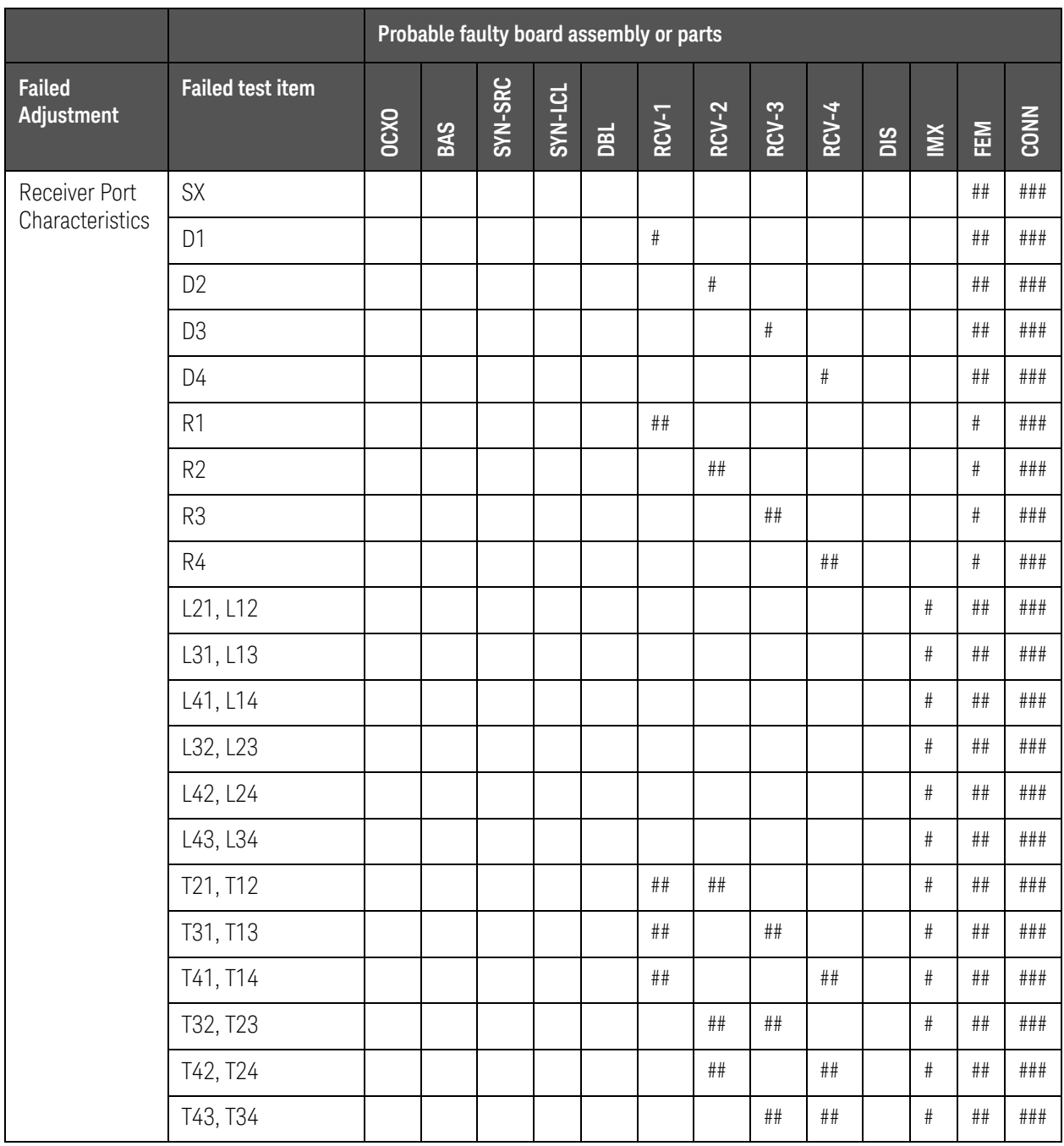

###: Most suspicious assembly

##: Suspicious assembly

#: Possible faulty assembly

**NOTE** 

The meaning of abbreviations are shown in [Table 4-16](#page-107-0).

## <span id="page-107-0"></span>Table 4-16 The meaning of abbreviations

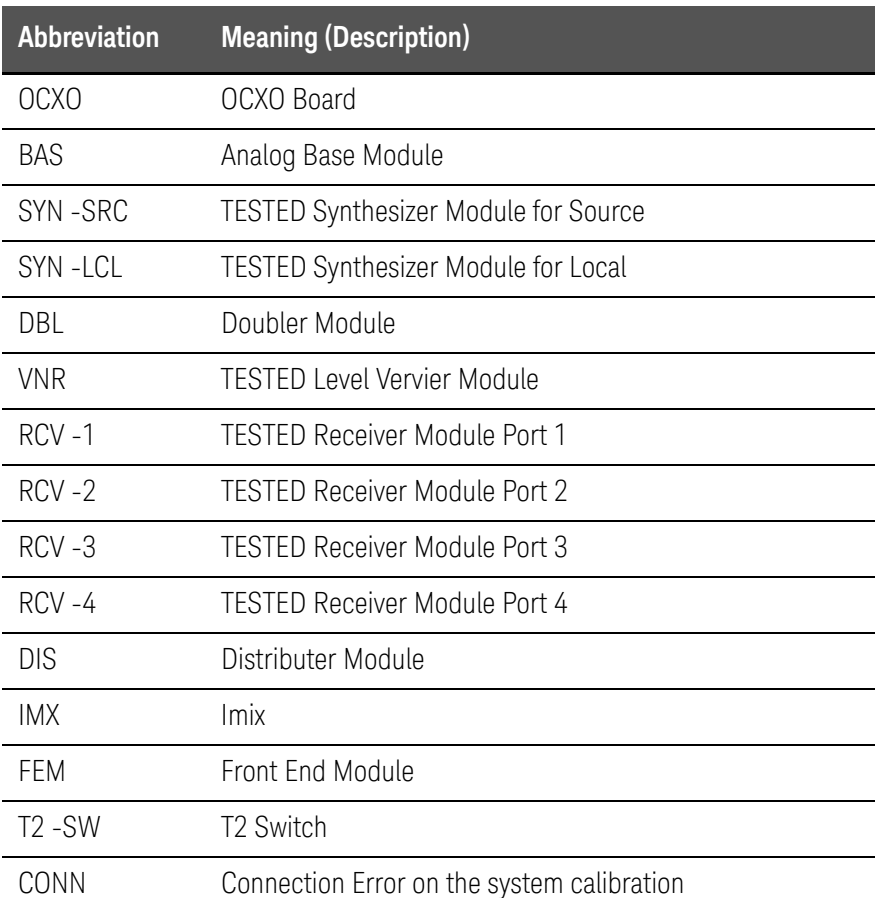

**NOTE** 

## Module configuration is shown [Figure 4-13](#page-79-0) for 2-port, and [Figure 4-15](#page-81-0) for 4-port.
## To configure the CPU Mother Board Assembly and BIOS

When you replace the CPU Mother Board Assembly, you need to confirm the BIOS options using the BIOS setup utility procedure. The BIOS setup procedure is described in ["To Confirm or Set the BIOS Options" on page 116](#page-109-0).

Testing DRAM on the Motherboard

When the CPU Mother Board Assembly is replaced with a new one, it is advisable to perform the DRAM test before proceeding to the BIOS setup utility procedure. Confirm the DRAM count in accordance with the following procedure.

- **Step 1.** Connect the external keyboard and mouse to the E5071C rear panel connectors.
- **Step 2.** Turn the instrument on. Wait until the E5071C boots up. Do not press any key until the E5071C measurement view appears.
- **Step 3.** Press **System** key on the front panel.
- **Step 4.** Click **Misc Setup** in the softkey menu.
- **Step 5.** Click **Control Panel...** in the softkey menu.
- **Step 6.** Scroll the function viewer to find "System" icon and double-click "System". This opens "System Properties" window as shown in [Figure 4-27.](#page-108-0)

### <span id="page-108-0"></span>Figure 4-27 System Properties window

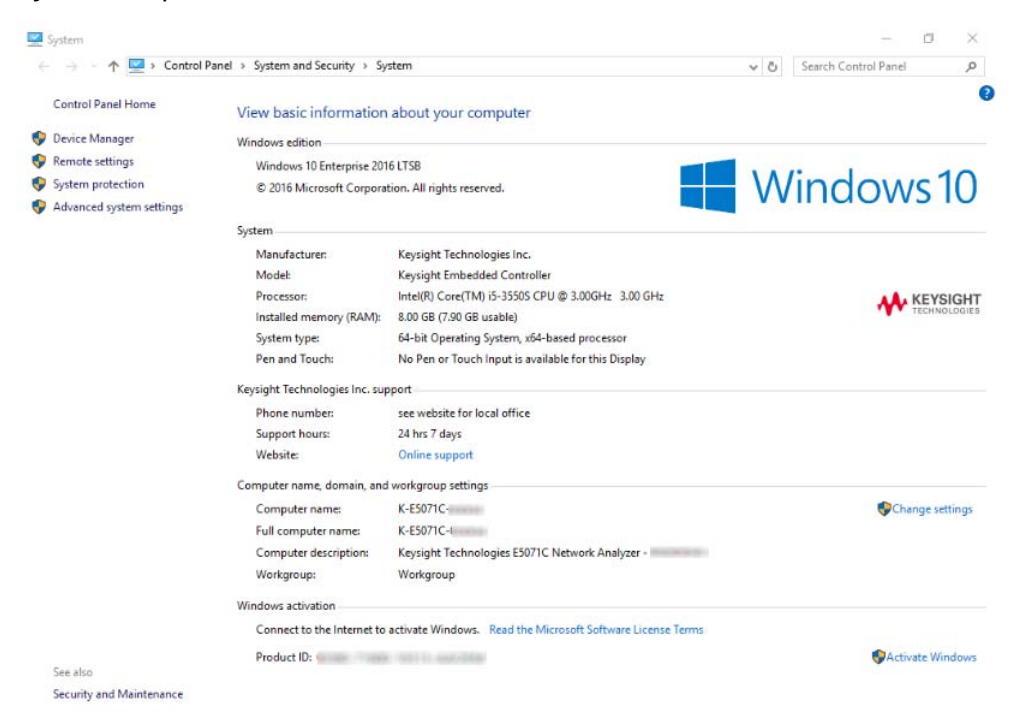

Troubleshooting To configure the CPU Mother Board Assembly and BIOS

**Step 7.** Verify that the amount of RAM installed is correct. [Table 4-17](#page-109-1) shows the amount of RAM memory installed depending on the Digital Motherboard. If the amount of RAM installed is not correct, the CPU Mother Board Assembly is faulty.

<span id="page-109-1"></span>Table 4-17 RAM memory installed

| <b>Digital Motherboard Part</b><br><b>Number</b> | <b>Serial Number Prefix</b> | <b>RAM</b> installed |
|--------------------------------------------------|-----------------------------|----------------------|
| E5071-62001                                      | MY461, SG461                | 0.99 GB              |
| E5070-62070                                      | MY462, SG462                | 1.99 GB              |
| E5070-62090                                      | MY463/4, SG463/4            | 3.42 GB              |
| E5070-62091                                      | MY465/6, SG465/6            | 8 GB                 |
| E5071-62060                                      | MY467, SG467                | 8 GB                 |

### **Step 8.** Click "OK" button to close the window.

### **Step 9.** Turn the E5071C off before proceeding to the next step ["To Confirm or Set the](#page-109-0)  [BIOS Options"](#page-109-0).

### <span id="page-109-0"></span>To Confirm or Set the BIOS Options

BIOS is the PC's built-in program describing the standard procedure of basic inputs and outputs for the system hardware. BIOS involves the system BIOS, start-up program and BIOS setup utility. The E5071C starts up first with the BIOS when the power is turned on. If the Digital Motherboard is E5071-62001 (Celeron M 1.3 GHz), it is necessary to load the setup default when the board is replaced. It is not necessary to change the BIOS settings for other Digital Motherboard.

### Table 4-18 BIOS Options

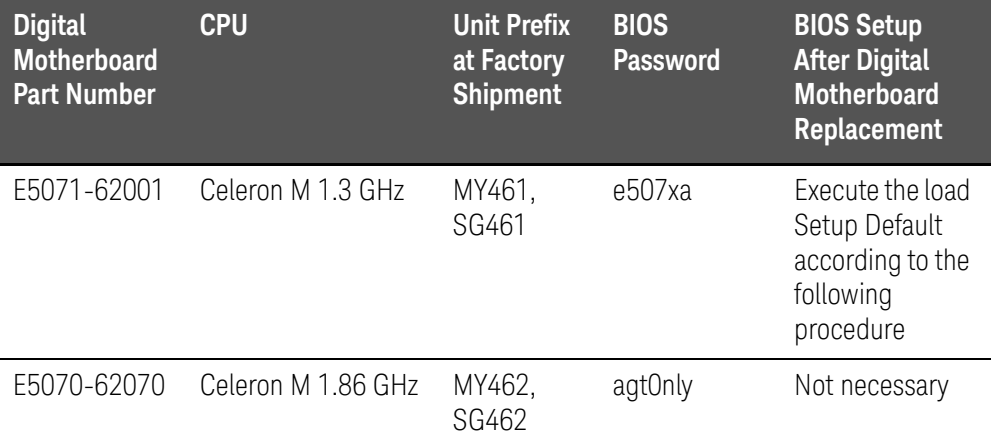

Troubleshooting To configure the CPU Mother Board Assembly and BIOS

### Table 4-18 BIOS Options

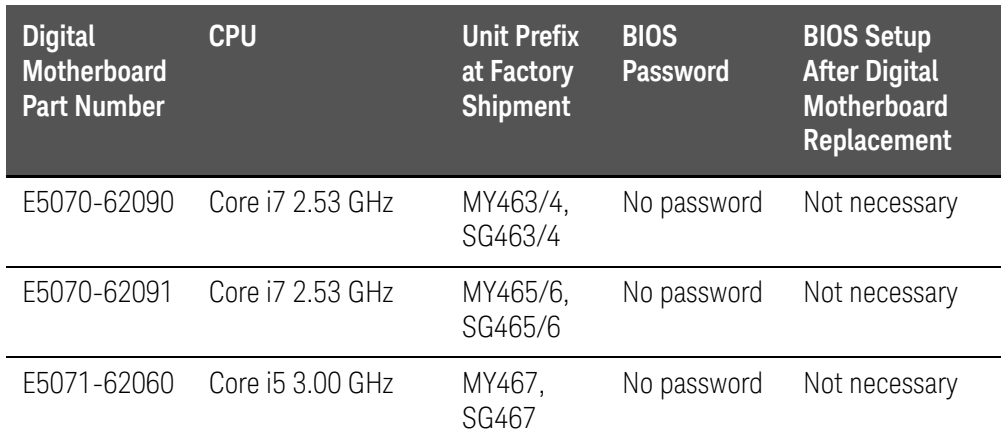

## Run the BIOS setup utility to load Setup Default

Procedure

- **Step 1.** Connect the external keyboard to the E5071C rear panel USB connector.
- **Step 2.** Turn the instrument on.
- **Step 3.** Press [F2] key as soon as the splash screen as shown in [Figure 4-5](#page-65-0) is displayed. Wait a few seconds until the message "Enter CURRENT Password:" appears.
- **Step 4.** Press  $\left[\begin{array}{c} \overline{k_{\text{max}}} \\ \end{array}\right]$  key (The LED in the key lights.)
- **Step 5.** Enter password "e507xa" and press **Enter** J. Then BIOS setup utility main menu is displayed as shown in [Figure 4-28](#page-111-0).

## <span id="page-111-0"></span>Figure 4-28 BIOS setup utility main menu

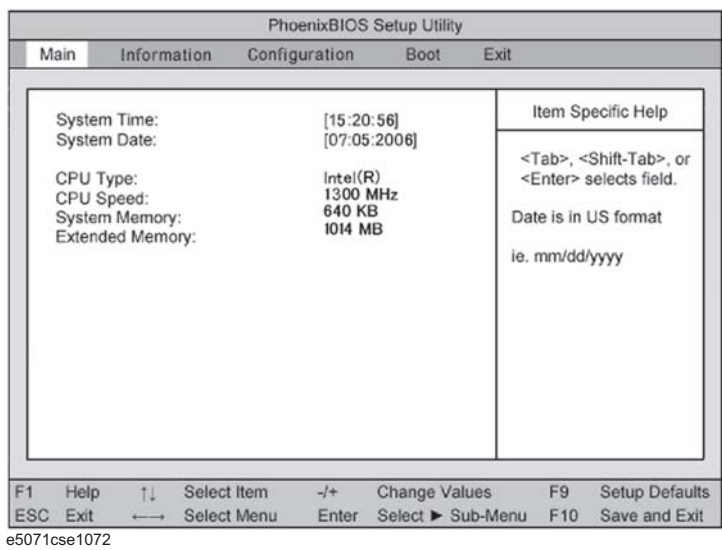

**Step 6.** Choose "Exit" using  $\boxed{-}$   $\boxed{-}$  keys and select "Load Setup Defaults" using  $\boxed{+}$  $\Box$  keys. The dialog box "Setup Confirmation" prompts you to select Y (Yes) or N (No). Press  $\boxed{\text{Y}}$  and  $\boxed{\text{Enter}}$  to load the manufacture Setup Defaults into the BIOS ROM. As a result, almost all of the BIOS options are automatically configured to the optimal settings for the E5071C.

### When the E5071C Cannot Boot Up

If the Digital Motherboard is E5070-62080 (Core i7 2.53 GHz), changing one of the BIOS setting ("State After G3") causes the E5071C to not boot up. In that case, follow the procedure below to recover the BIOS setting.

- **Step 1.** Open the cover.
- **Step 2.** Connect a USB keyboard with the E5071C.
- **Step 3.** Turn on the E5071C.
- **Step 4.** Press the PwrBTN on the Digital Motherboard as shown in [Figure 4-29](#page-112-0).

Troubleshooting To configure the CPU Mother Board Assembly and BIOS

<span id="page-112-0"></span>Figure 4-29 PwrBTN on Digital Motherboard

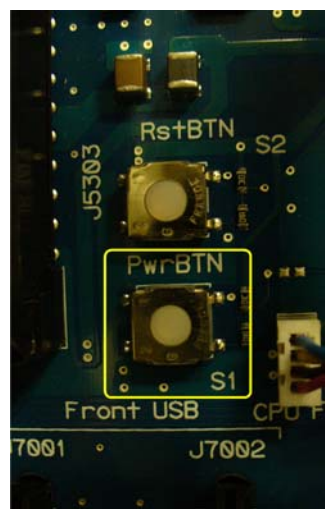

- **Step 5.** Press the F7 key and select "ENTER SETUP" to start the BIOS Setup.
- **Step 6.** Select "Save & Exit" > "Restore Defaults", then select Yes as shown in Figure [4-30.](#page-112-1)
- <span id="page-112-1"></span>Figure 4-30 BIOS Setup 1/9

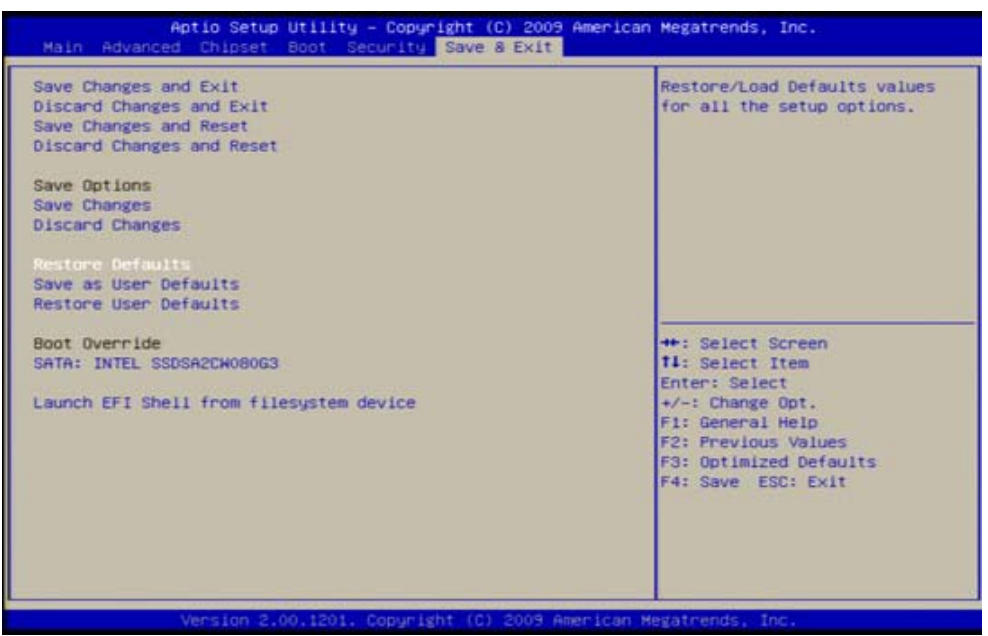

## **Step 7.** Select "Chipset" > "South Bridge Configuration" as shown in [Figure 4-31](#page-113-0).

<span id="page-113-0"></span>Figure 4-31 BIOS Setup 2/9

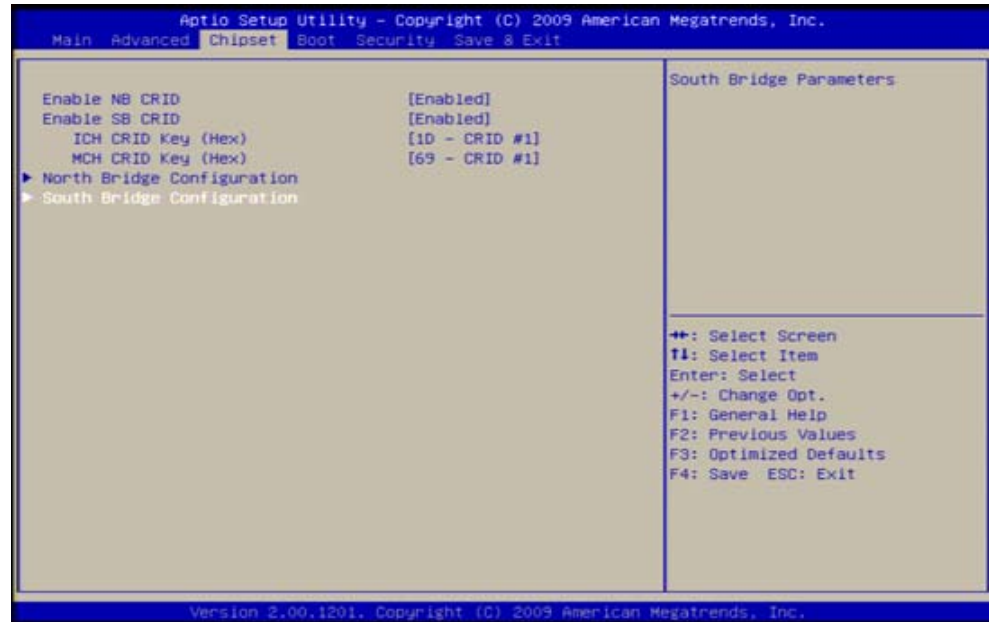

**Step 8.** Select "SB PCH options" and change "State After G3" to "Power On State" as shown in [Figure 4-32.](#page-113-1)

<span id="page-113-1"></span>Figure 4-32 BIOS Setup 3/9

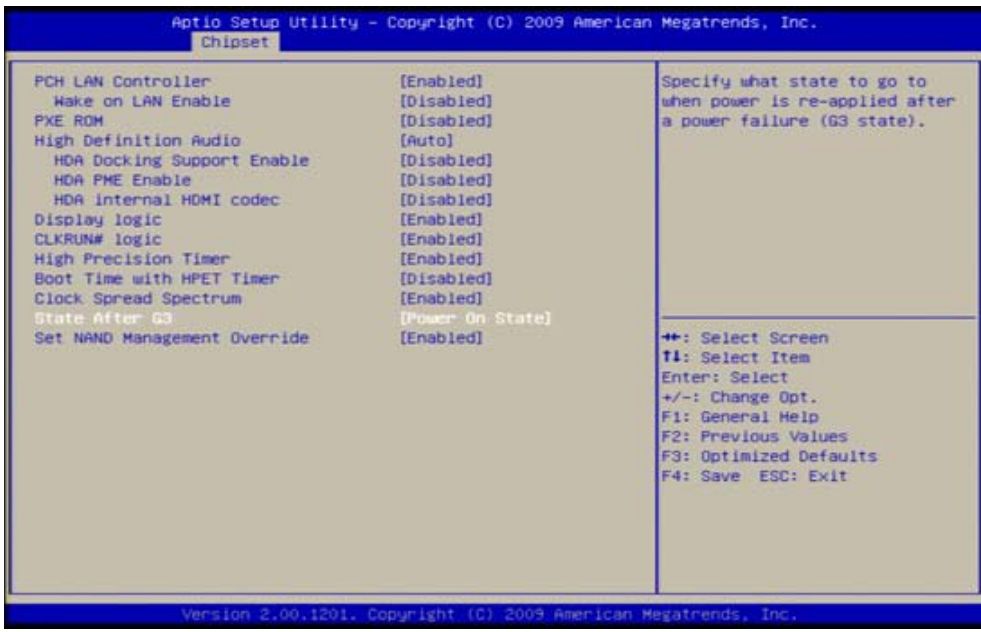

**Step 9.** Select "Advanced" > "ACPI Settings" and change "ACPI Reset" to "Hard Reset" as shown in [Figure 4-33.](#page-114-0)

<span id="page-114-0"></span>Figure 4-33 BIOS Setup 4/9

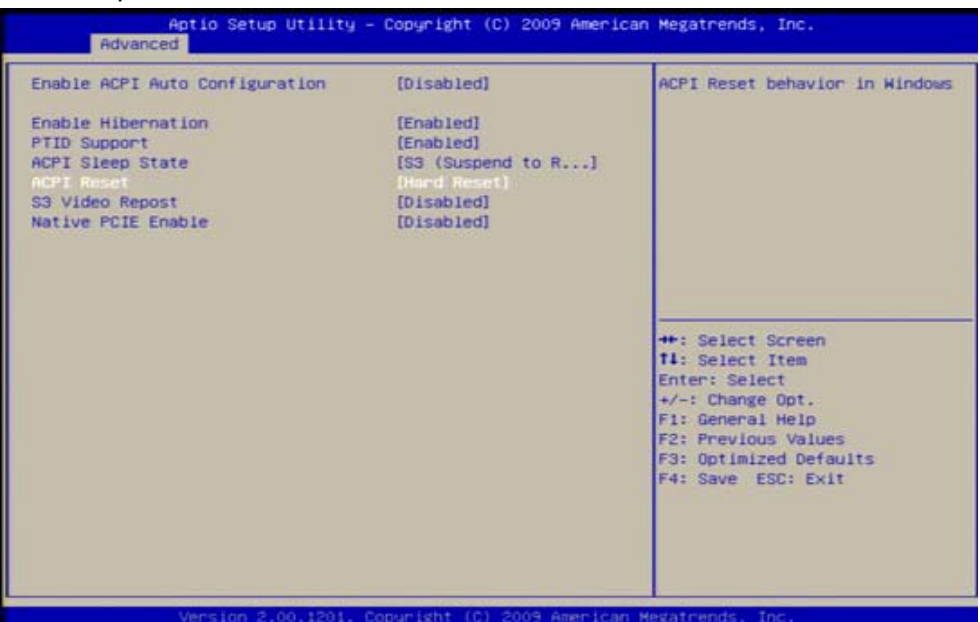

**Step 10.** Select "Advanced" > "CPU Configuration" > "Power & Performance" as shown in [Figure 4-34](#page-114-1).

<span id="page-114-1"></span>Figure 4-34 BIOS Setup 5/9

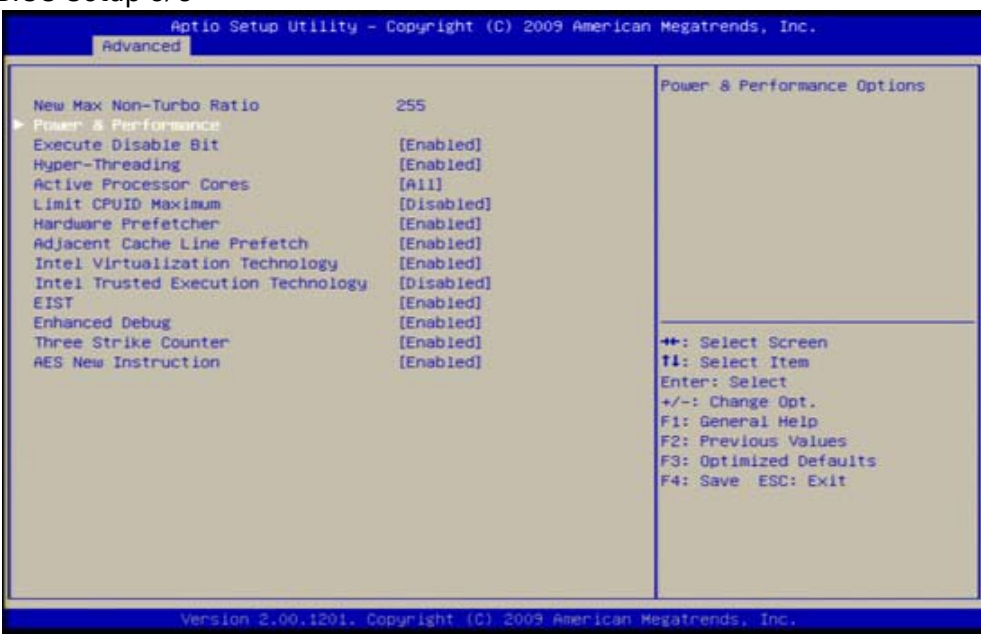

**Step 11.** Enable "Intel (R) SpeedStep (tm)" as shown in [Figure 4-35.](#page-115-0)

<span id="page-115-0"></span>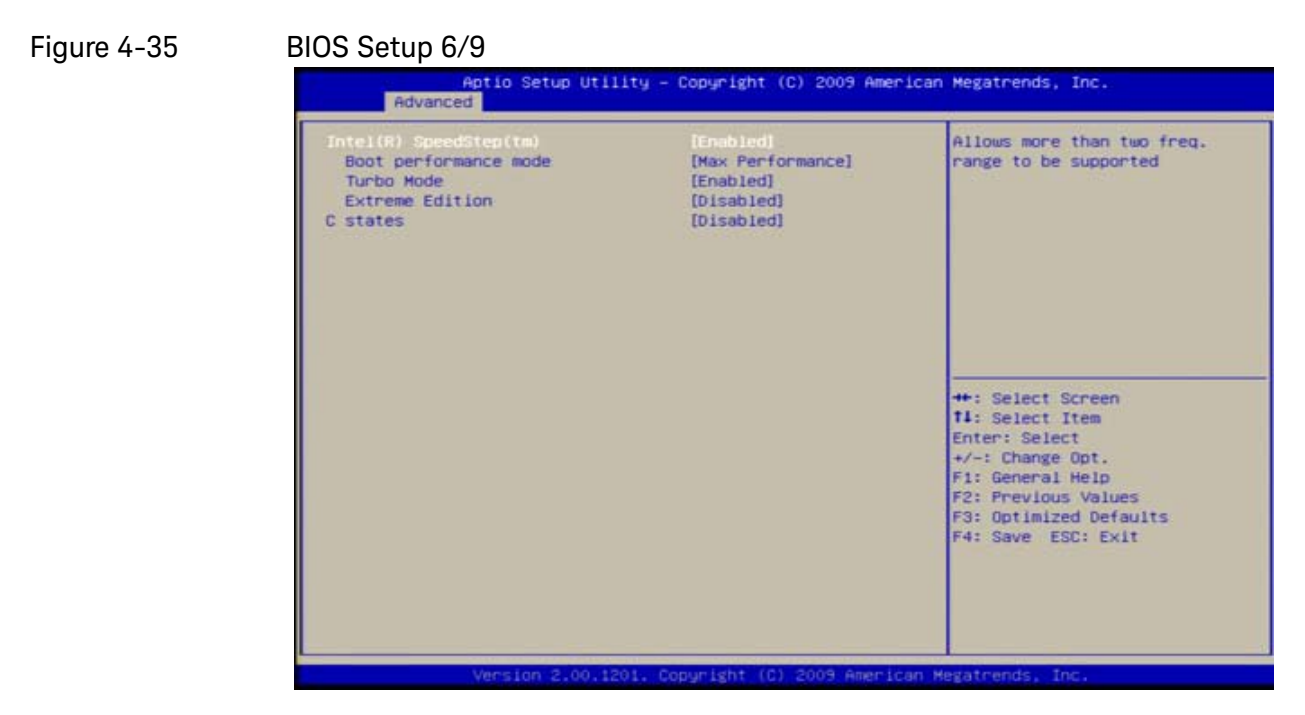

**Step 12.** Disable "Turbo Mode" as shown in [Figure 4-36.](#page-115-1)

<span id="page-115-1"></span>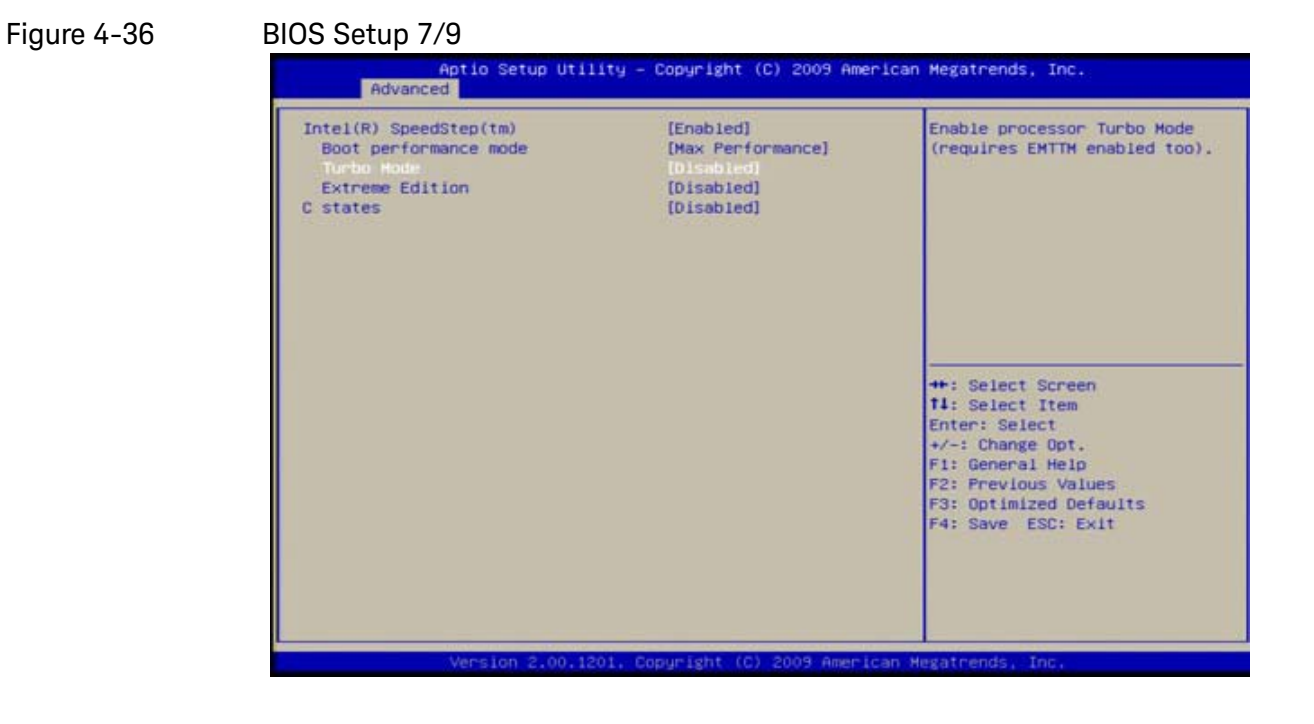

**Step 13.** Select "Save & Exit" > "Save as User Defaults", then select "Yes" for confirmation as shown in [Figure 4-37.](#page-116-0)

<span id="page-116-0"></span>Figure 4-37 BIOS Setup 8/9

- American Megatrends, Inc. Aptio Setup Utility - Copyright (C) 2009<br>d Chipset Boot Security Save & Exit Save Changes and Exit Save the changes made so far Discard Changes and Exit as User Defaults. Save Changes and Reset Discard Changes and Reset Save Options Save Changes **Discard Changes Restore Defaults** Restore User Defaults Boot Override +: Select Screen SATA: INTEL SSDSA2CW080G3 **11:** Select Item Enter: Select Launch EFI Shell from filesystem device +/-: Change Opt. F1: General Help F2: Previous Values F3: Optimized Defaults F4: Save ESC: Exit
- **Step 14.** Select "Save & Exit" > "Save Changes and Reset", then select "Yes" for confirmation as shown in [Figure 4-38.](#page-116-1)

<span id="page-116-1"></span>Figure 4-38 BIOS Setup 9/9

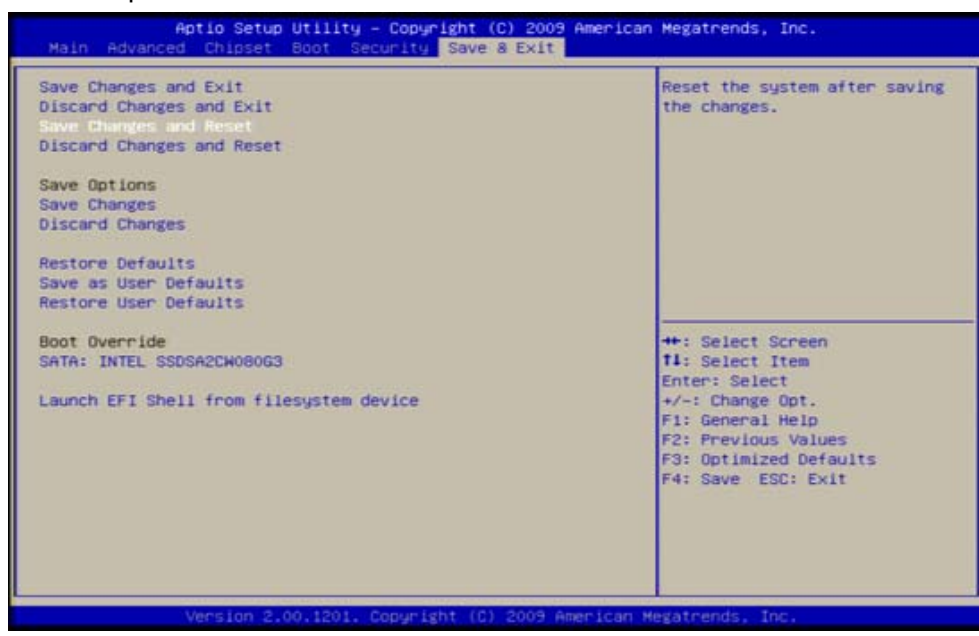

Troubleshooting To configure the CPU Mother Board Assembly and BIOS Service Guide

# 5 Replaceable Parts

This chapter contains information for ordering replacement parts for the E5071C ENA Series RF Network Analyzers.

The replaceable part information is no longer maintained. Please contact Keysight service center on service related request.

### **NOTE**

The assemblies described are segregated by serial number prefixes. If the unit has been upgraded, serial number prefixes are not accurate indicators of the assemblies. In this case, check through the different assemblies to correctly identify the appropriate assembly.

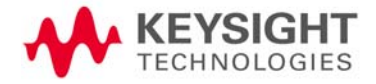

Replaceable Parts Ordering Information

## Ordering Information

To order part listed in the replaceable part lists, quote the Keysight part number, indicate the quantity required, and address the order to the nearest Keysight office. The check digit will ensure accurate and timely processing of the order.

### https://onlinestore.tm.keysight.com/Keysight/en/US/direct/onlinestore

To order a part not listed in the replaceable part table, include the instrument model number, the description and function of the part, and the quantity of parts required. Address the order to the nearest Keysight office.

### Direct Mail Order System

Within the USA, Keysight can supply parts through a direct mail order system. There are several advantages to this system:

- Direct ordering and shipping from the Keysight Parts Center in Mountain View, California.
- No maximum or minimum on any mail order (there is a minimum order amount for parts ordered through a local Keysight office when the orders require billing and invoicing)
- Prepaid transportation (there is a small handling charge for each order).
- No invoices.

In order for Keysight to provide these advantages, send a check or money order with each order.

Mail order forms and specific ordering information are available through your local Keysight sales office. Addresses and telephone numbers are located in a separate document shipped with the manuals.

## Exchange Assemblies

Under the rebuilt-exchange assembly program, certain factory-repaired and tested assemblies are available on a trade-in basis. These assemblies are offered at lower cost than a new assembly, but meet all factory specifications required of a new assembly.

The defective assembly must be returned for credit under the terms of the rebuilt-exchange assembly program. Any spare assembly stock desired should be ordered using the new assembly part number.

# Replaceable Parts List

Top View (Major Assemblies)

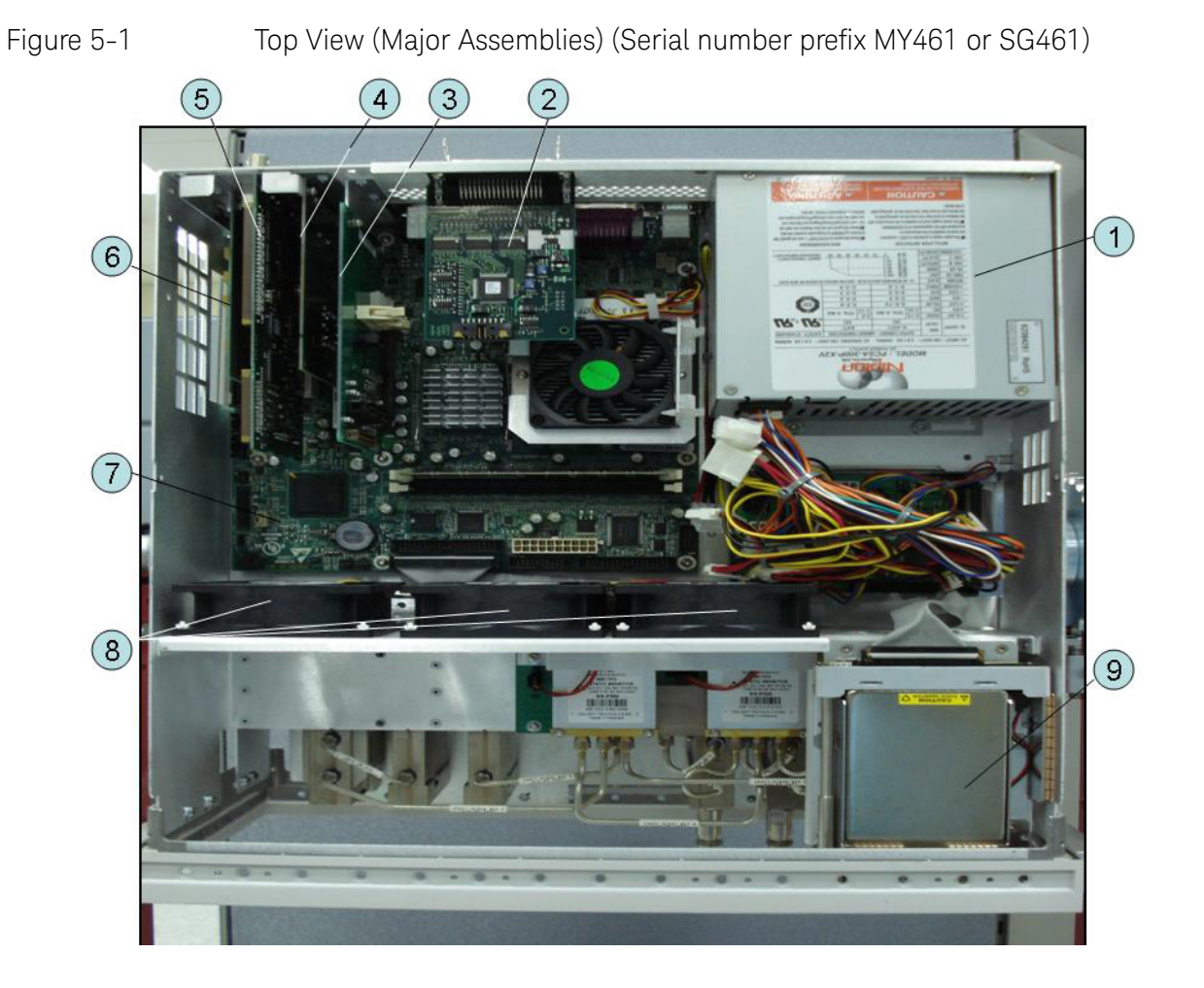

Table 5-1 Top View (Major Assemblies) (Serial number prefix MY461 or SG461)

| Ref.<br>Desig. | <b>Keysight Part Number</b> | Qty          | <b>Description</b>                   |
|----------------|-----------------------------|--------------|--------------------------------------|
|                | See Table 5-47              |              | POWER SUPPLY ASSEMBLY                |
| 2              | E5070-66625 (A23)           | $\mathbf{1}$ | HANDLER I/O BOARD                    |
| 3              | See Table 5-42              | 1            | PCA DIGITAL BOARD                    |
| 4              | See Table 5-40              | 1            | GPIB CARD ASSEMBLY                   |
| 5              | See Table 5-40              |              | PCA PCI-DSP/GPIB CARD ASSEMBLY       |
| 6              | See Table 5-40              |              | USB (USBTMC) INTERFACE CARD ASSEMBLY |

Table 5-1 Top View (Major Assemblies) (Serial number prefix MY461 or SG461)

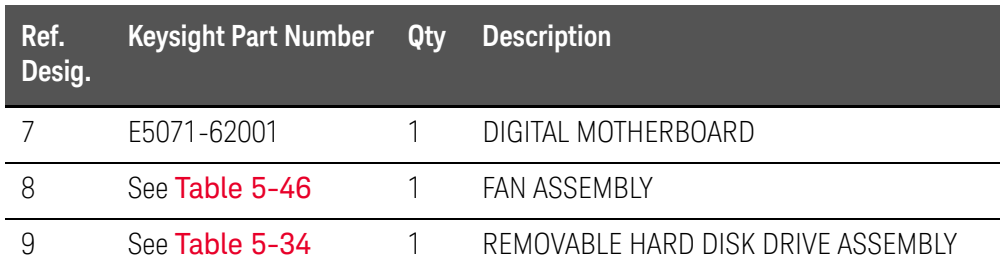

Figure 5-2 Top View (Major Assemblies) (Serial number prefix MY462 or SG462)

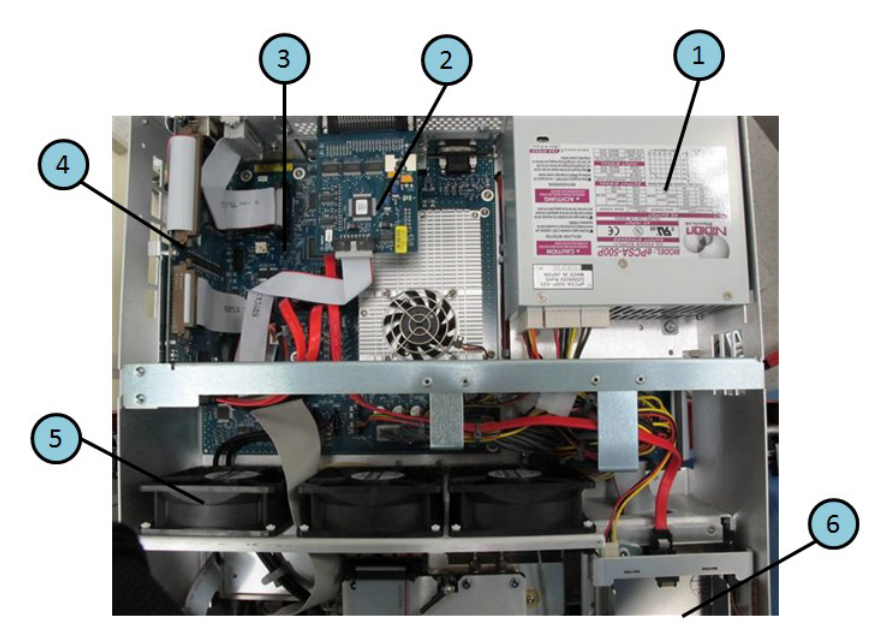

Table 5-2 Top View (Major Assemblies) (Serial number prefix MY462 or SG462)

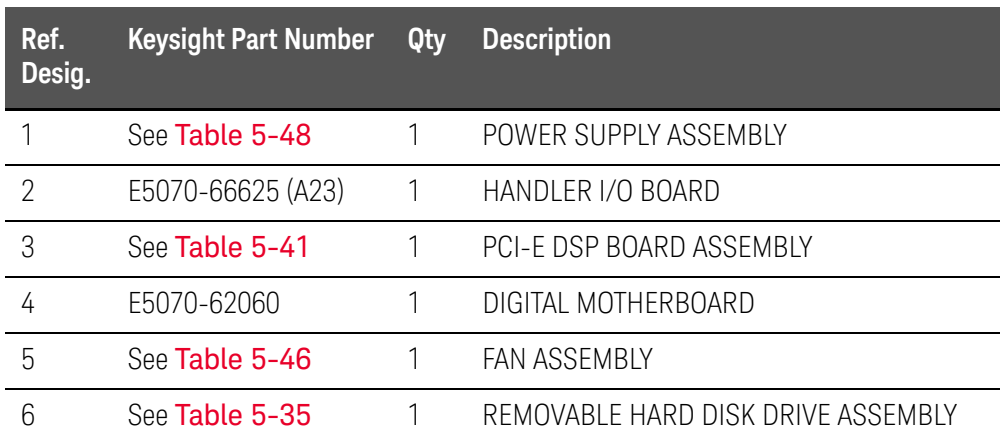

Figure 5-3 Top View (Major Assemblies) (Serial number prefix MY463 or SG463)

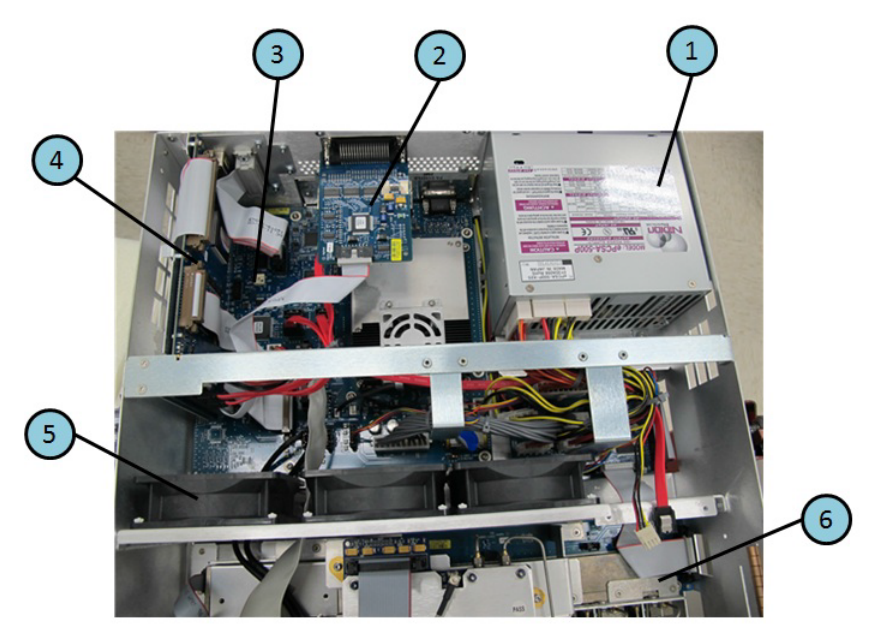

Table 5-3 Top View (Major Assemblies) (Serial number prefix MY463 or SG463)

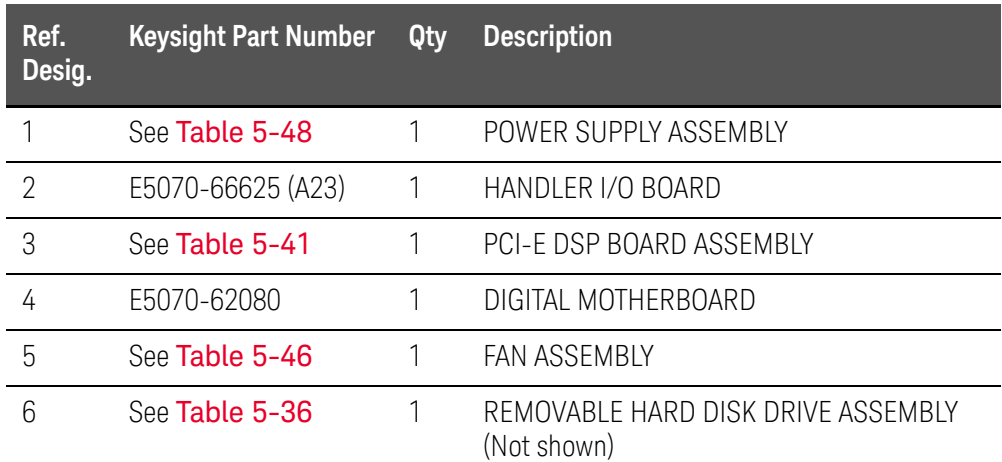

# Top View Up to 8.5 GHz Options (Cables)

Figure 5-4 Top View Up to 8.5 GHz Options (Cables) (Serial number prefix MY461 or SG461)

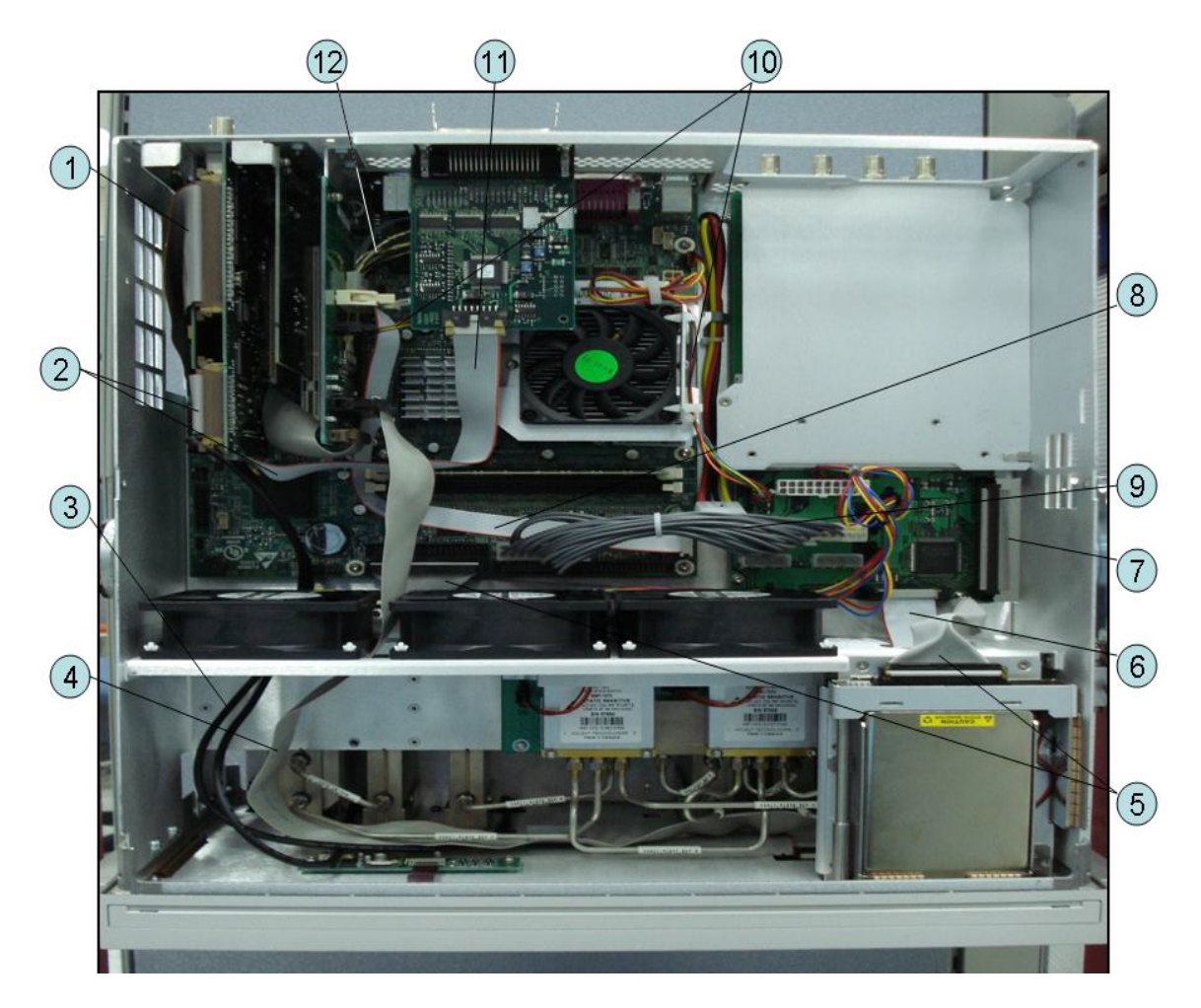

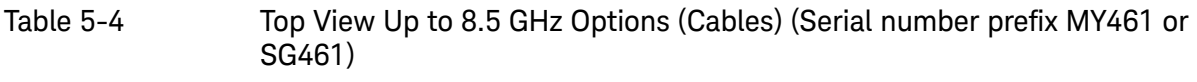

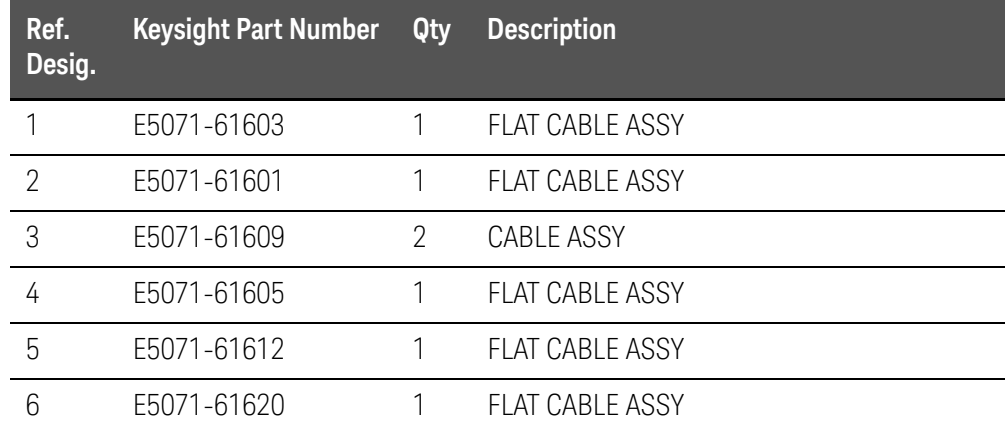

### Table 5-4 Top View Up to 8.5 GHz Options (Cables) (Serial number prefix MY461 or SG461)

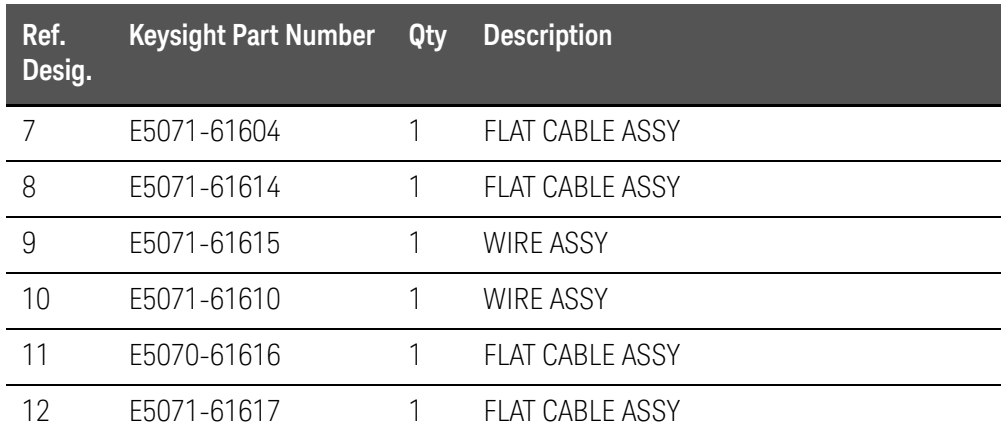

Figure 5-5 Top View Up to 8.5 GHz Options (Cables) (Serial number prefix MY462 or SG462)

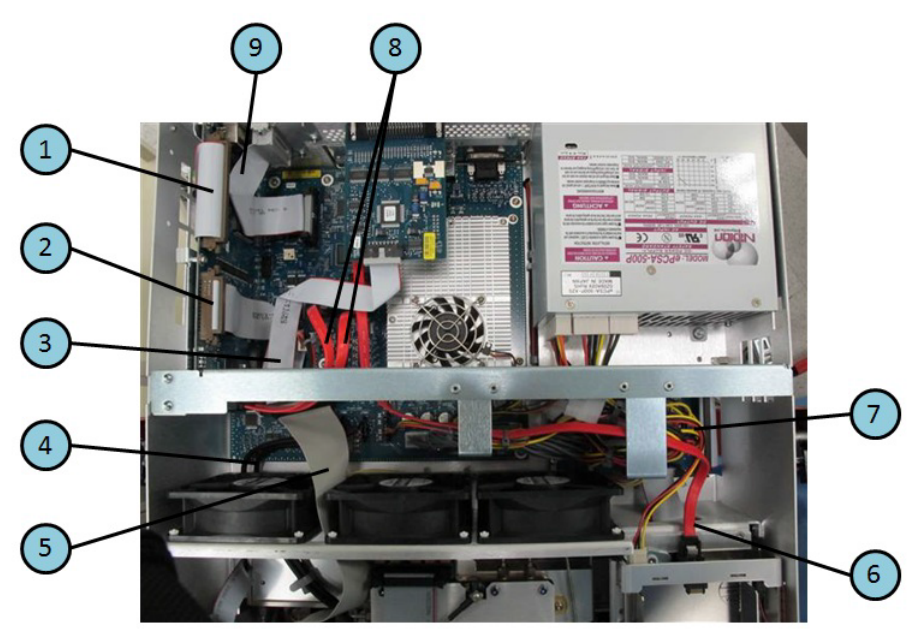

Table 5-5 Top View Up to 8.5 GHz Options (Cables) (Serial number prefix MY462 or SG462)

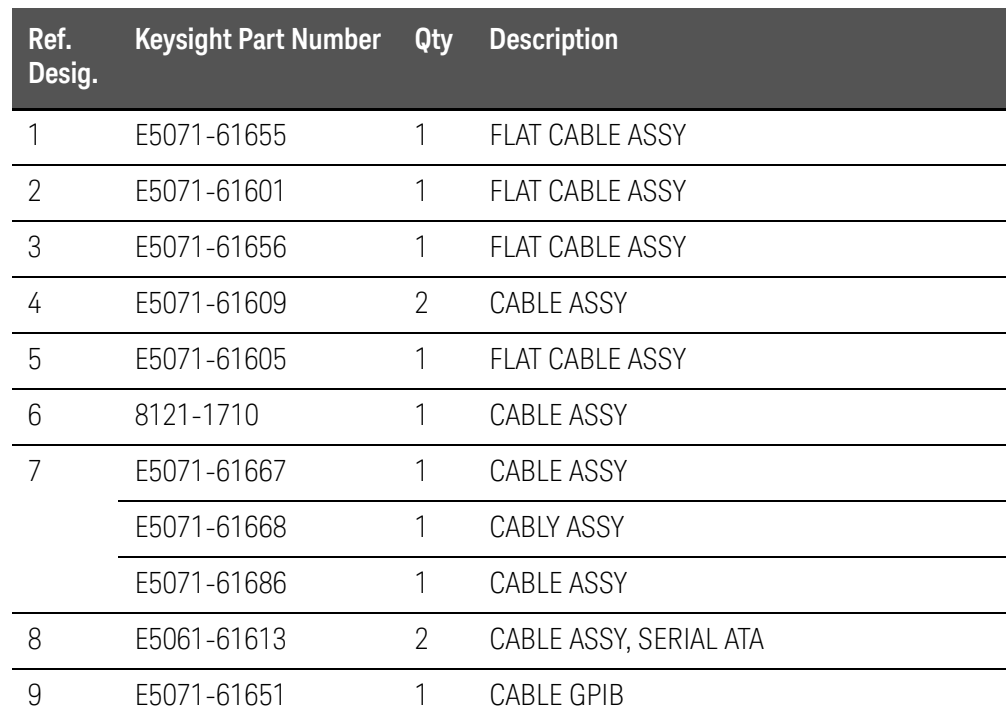

Figure 5-6 Top View Up to 8.5 GHz Options (Cables) (Serial number prefix MY463 or SG463)

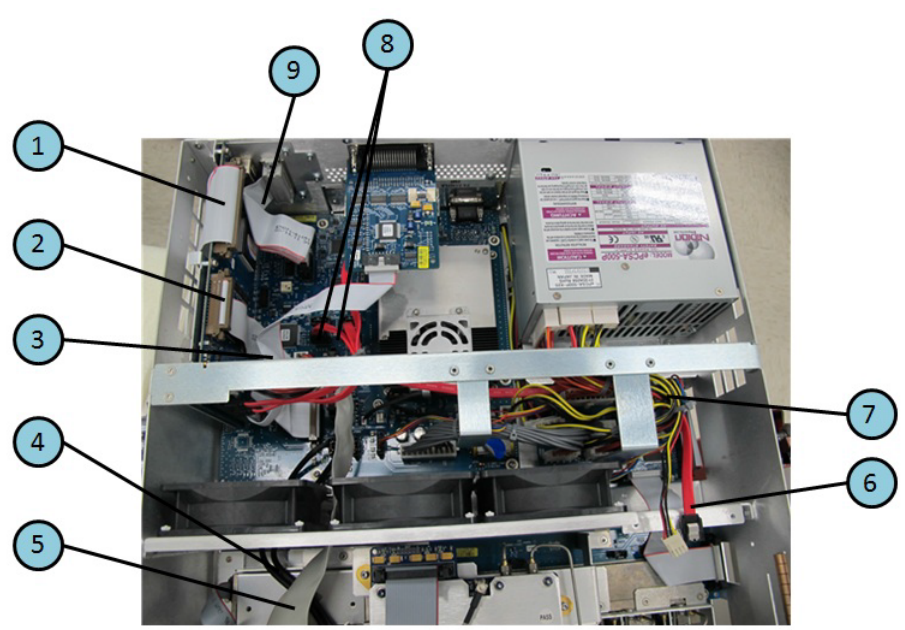

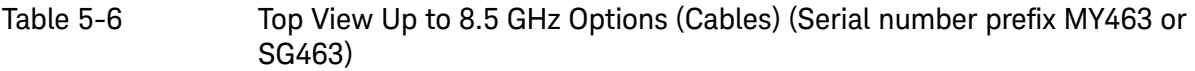

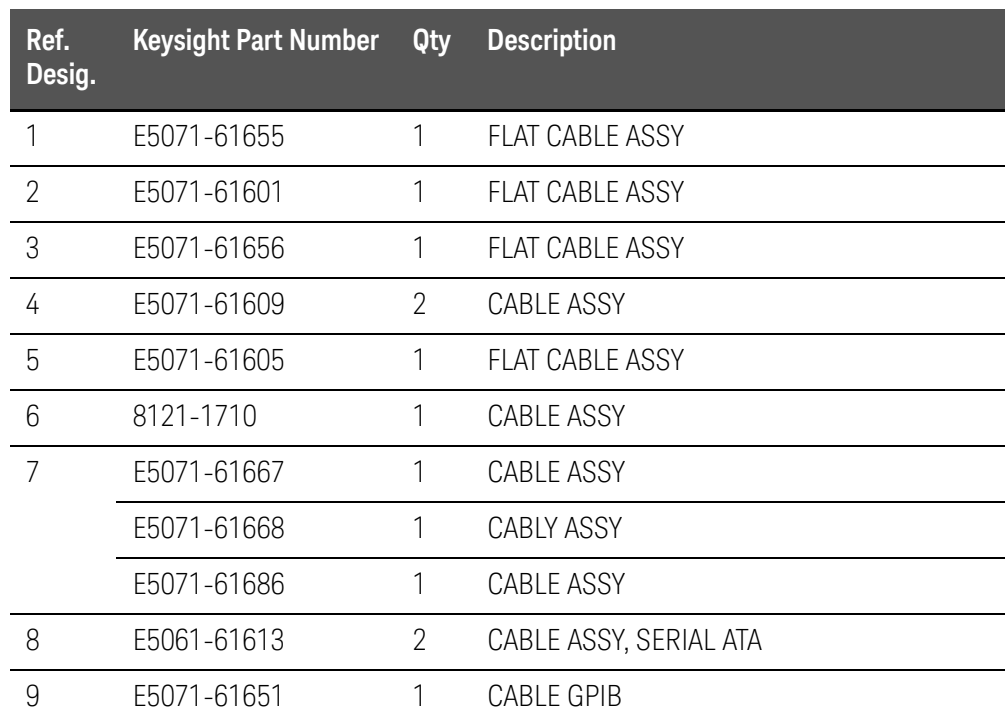

Top View Over 8.5 GHz Options (Cables)

Figure 5-7 Top View Over 8.5 GHz Options (Cables) (Serial number prefix MY461 or SG461)

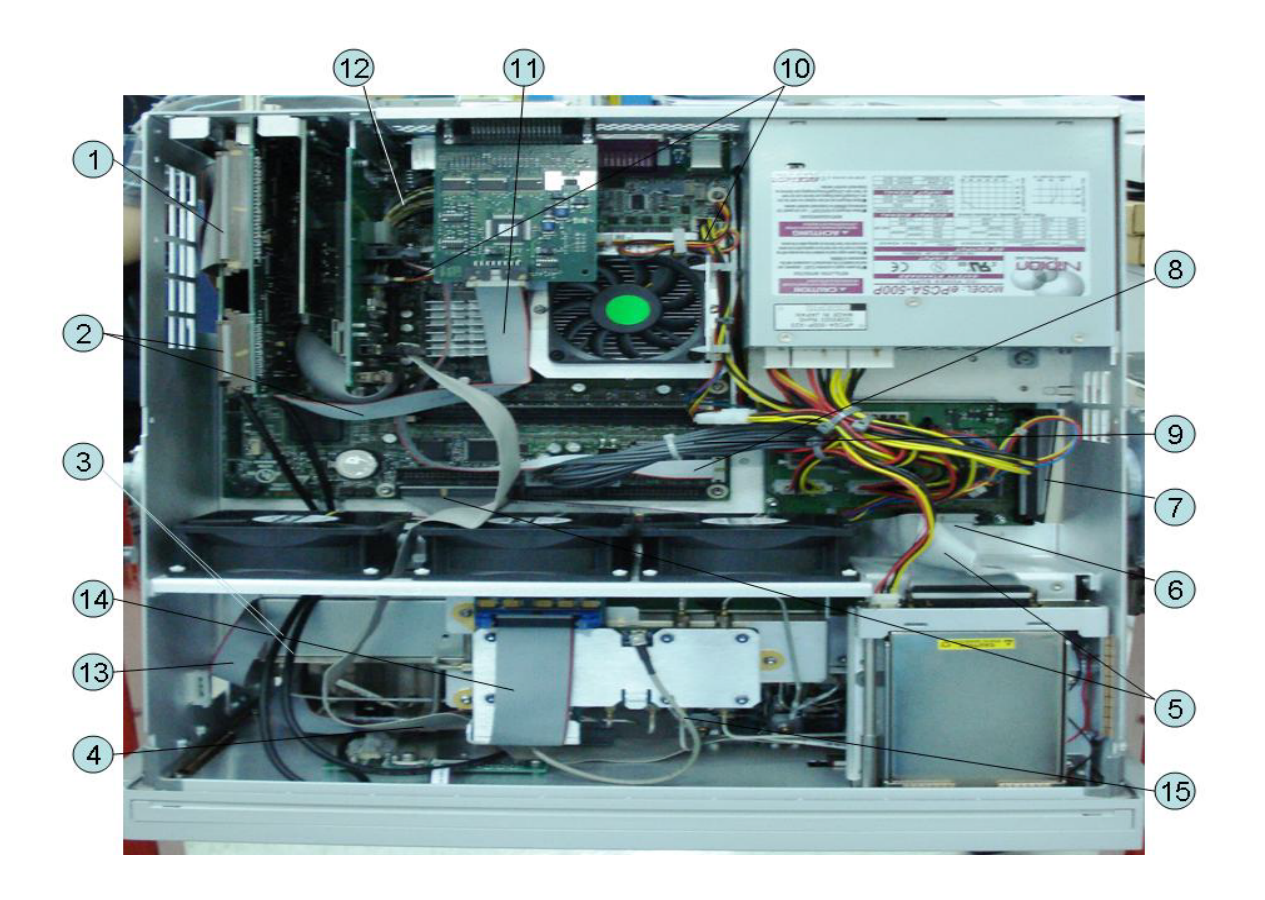

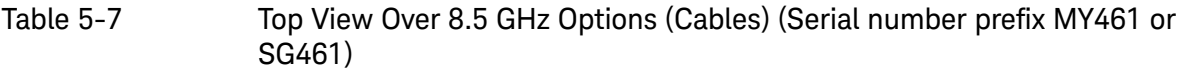

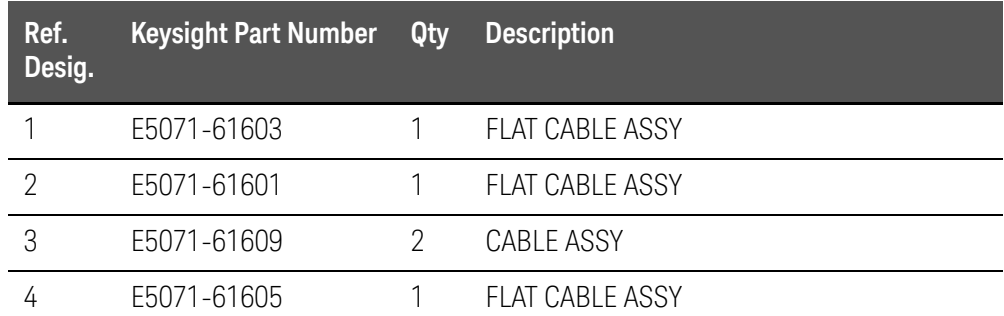

Table 5-7 Top View Over 8.5 GHz Options (Cables) (Serial number prefix MY461 or SG461)

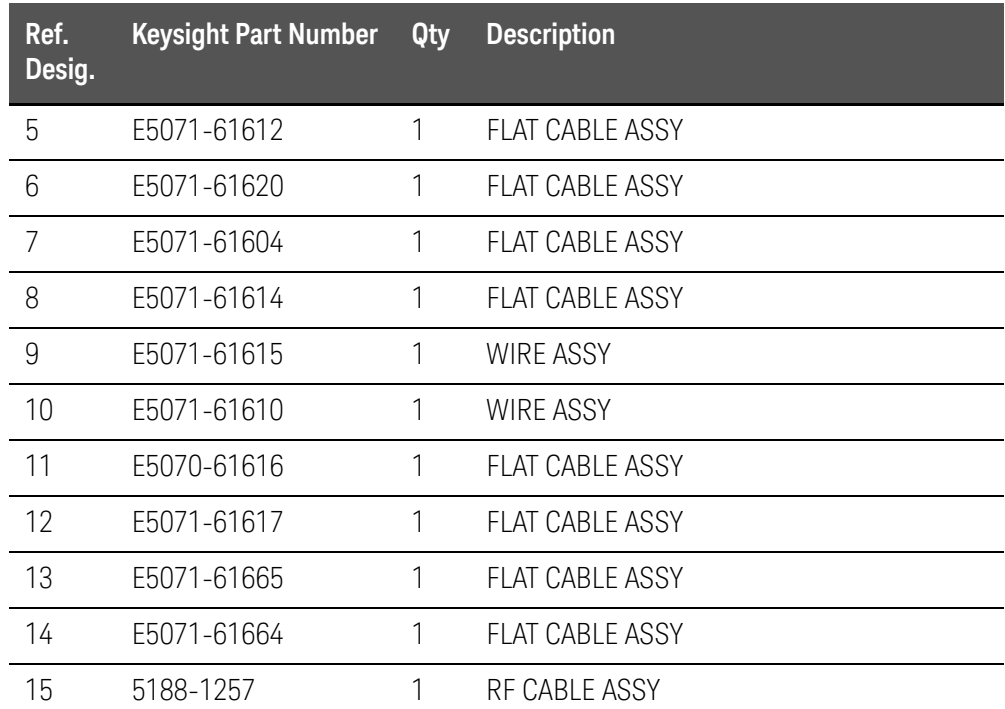

Figure 5-8 Top View Over 8.5 GHz Options (Cables) (Serial number prefix MY462 or SG462)

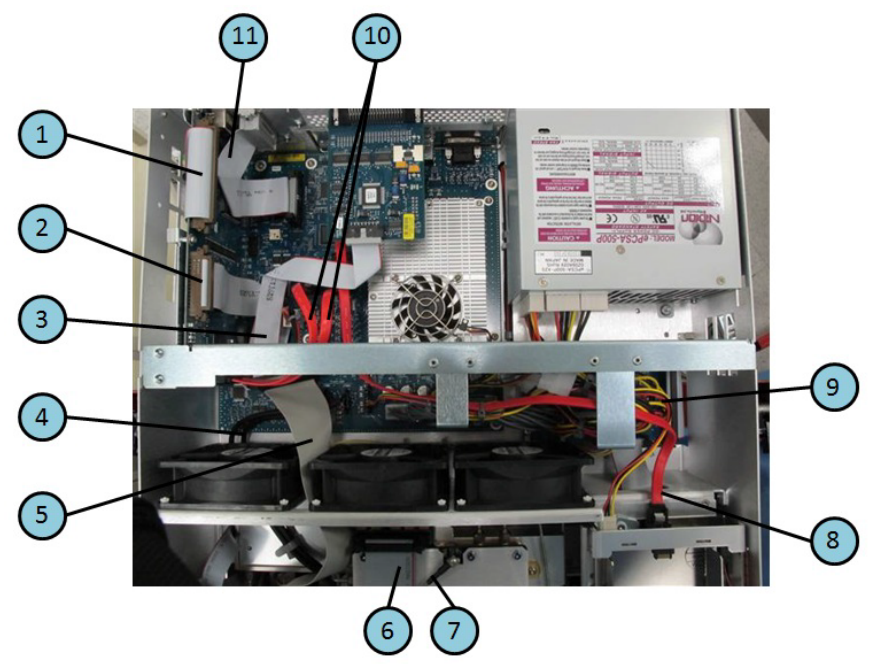

Table 5-8 Top View Over 8.5 GHz Options (Cables) (Serial number prefix MY462 or SG462)

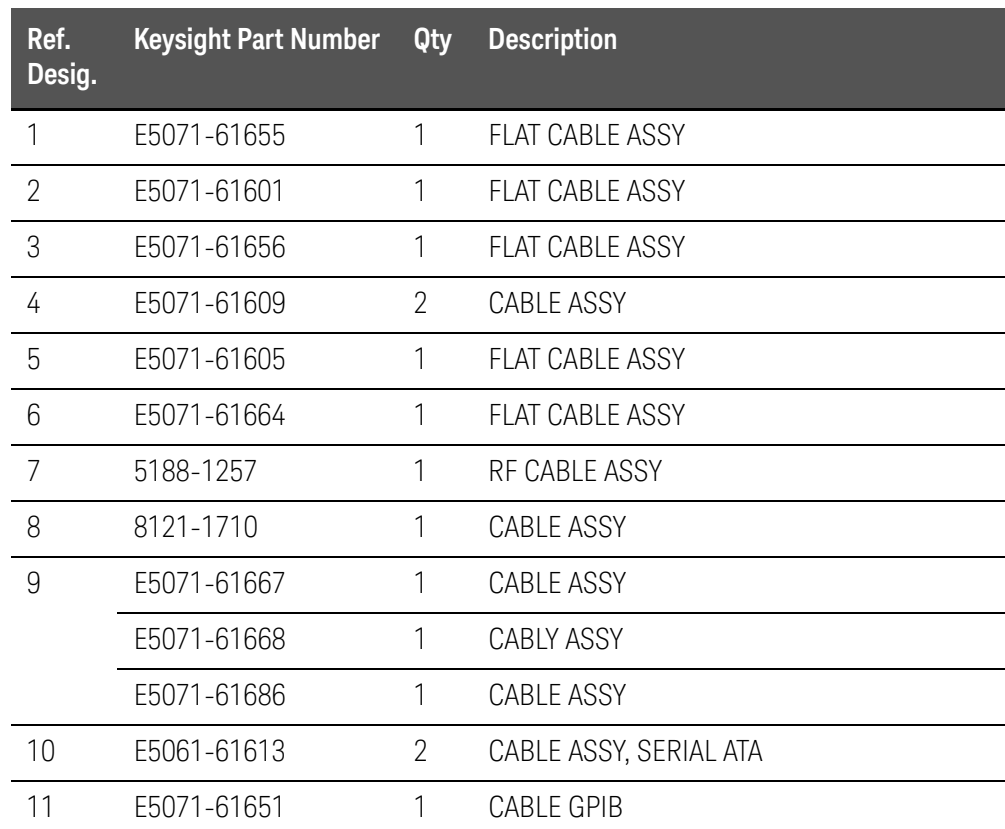

Figure 5-9 Top View Over 8.5 GHz Options (Cables) (Serial number prefix MY463 or SG463)

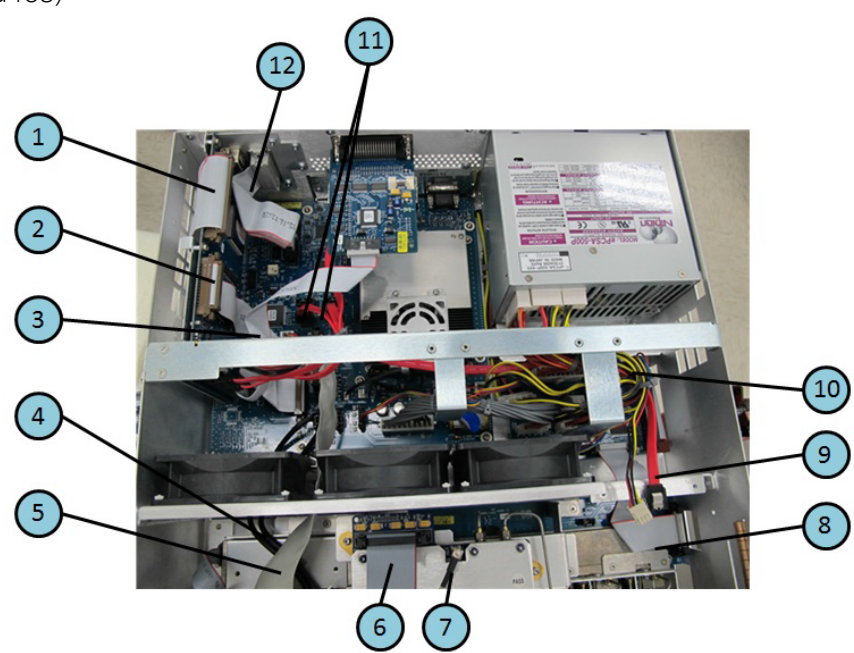

Table 5-9 Top View Over 8.5 GHz Options (Cables) (Serial number prefix MY463 or SG463)

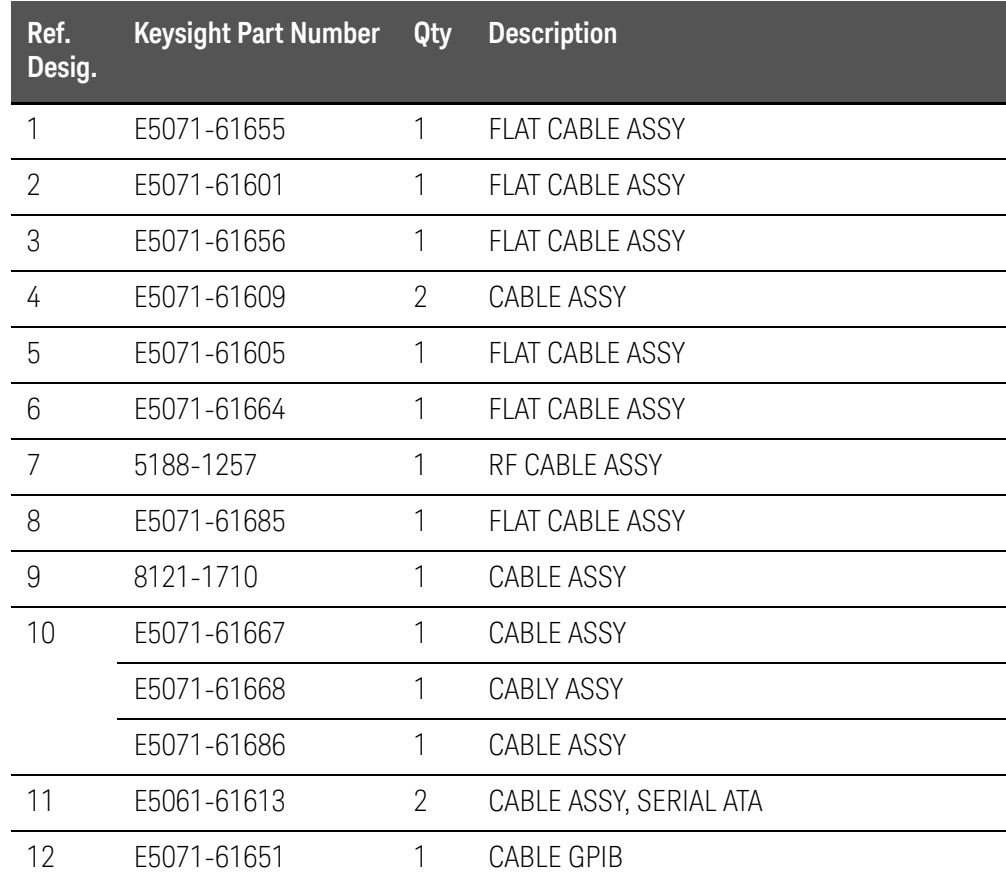

Top View (Miscellaneous Parts)

Figure 5-10 Top View (Miscellaneous Parts) (Serial number prefix MY461 or SG461)

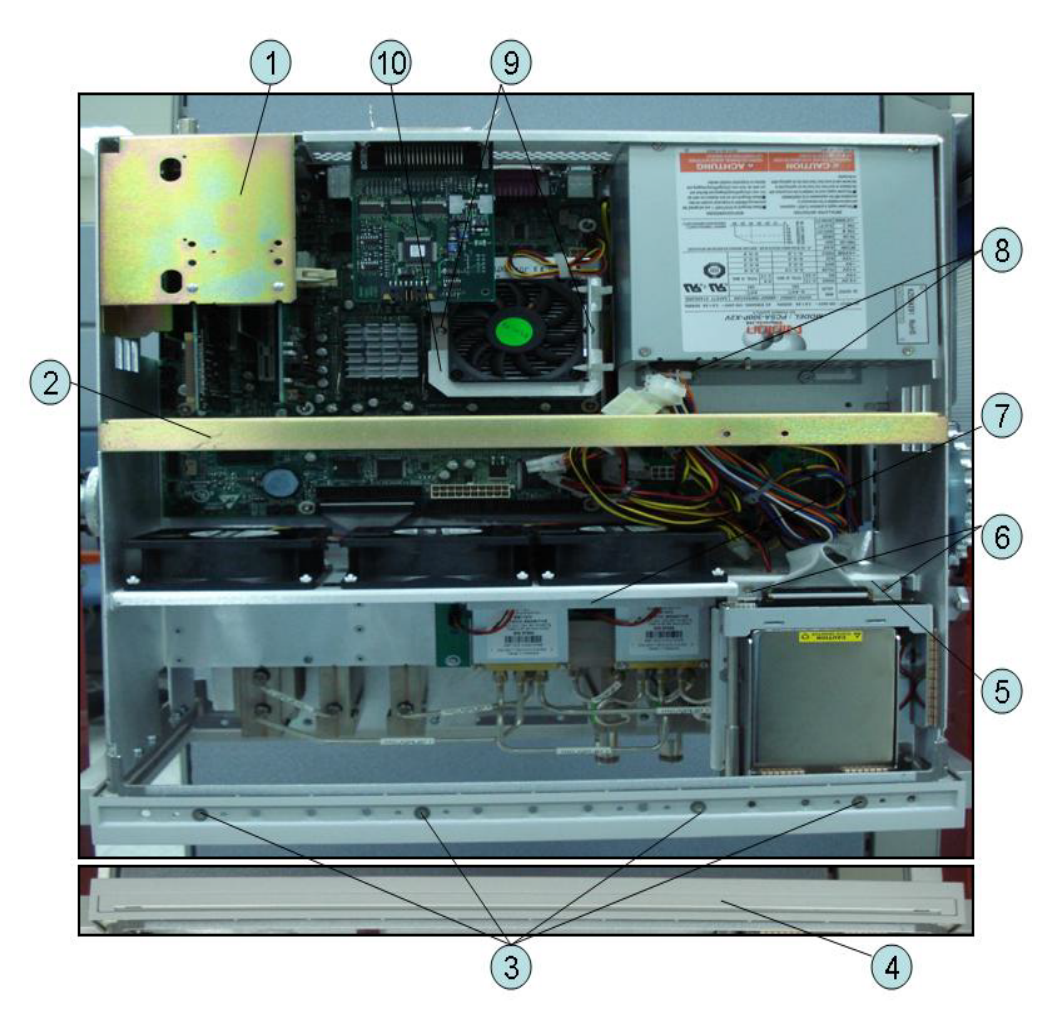

| Table 5-10 |  |  |
|------------|--|--|
|------------|--|--|

Top View (Miscellaneous Parts) (Serial number prefix MY461 or SG461)

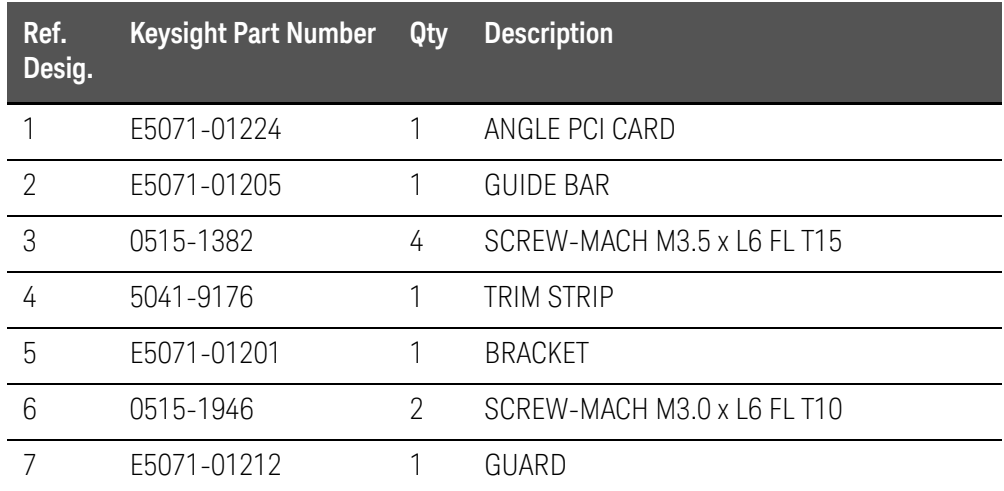

Table 5-10 Top View (Miscellaneous Parts) (Serial number prefix MY461 or SG461)

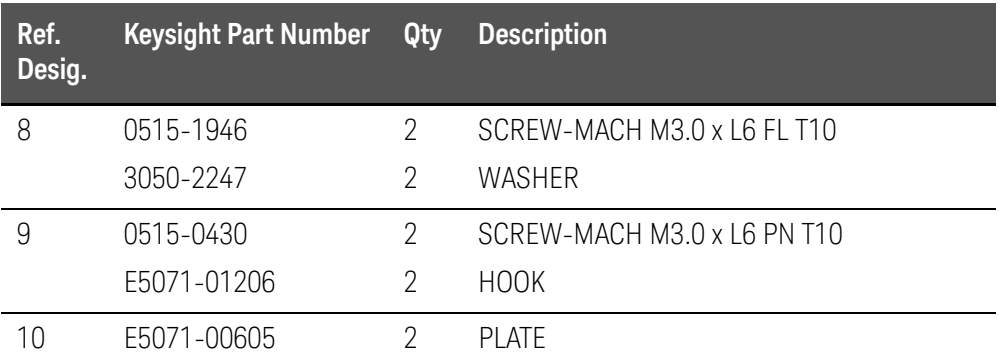

Figure 5-11 Top View (Miscellaneous Parts) (Serial number prefix MY462/MY463 or SG462/SG463)

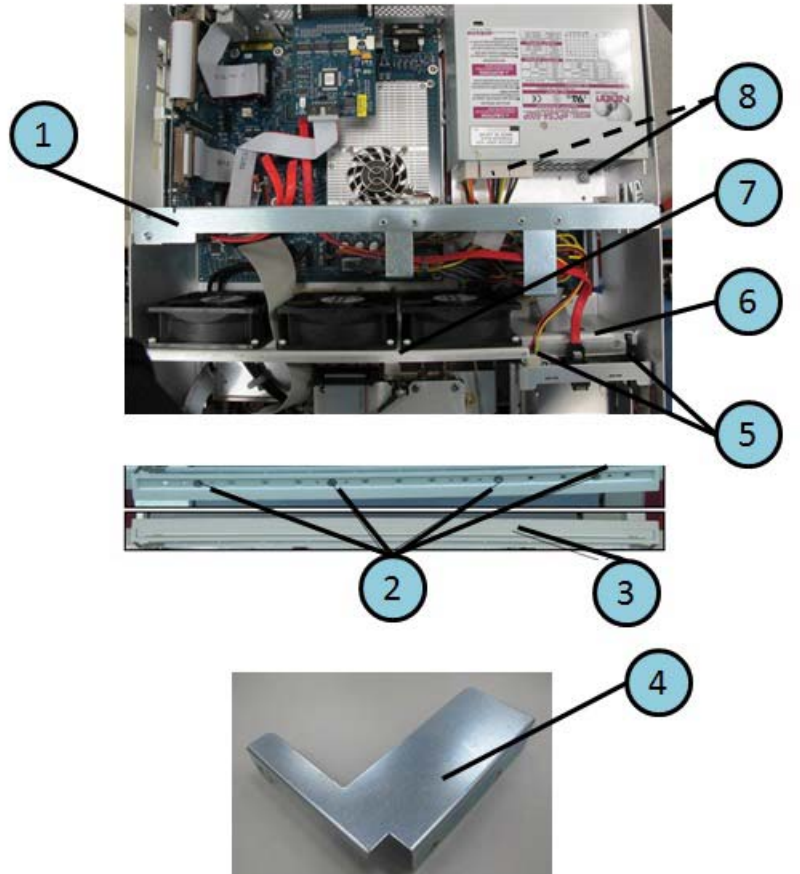

Table 5-11 Top View (Miscellaneous Parts) (Serial number prefix MY462/MY463 or SG462/SG463)

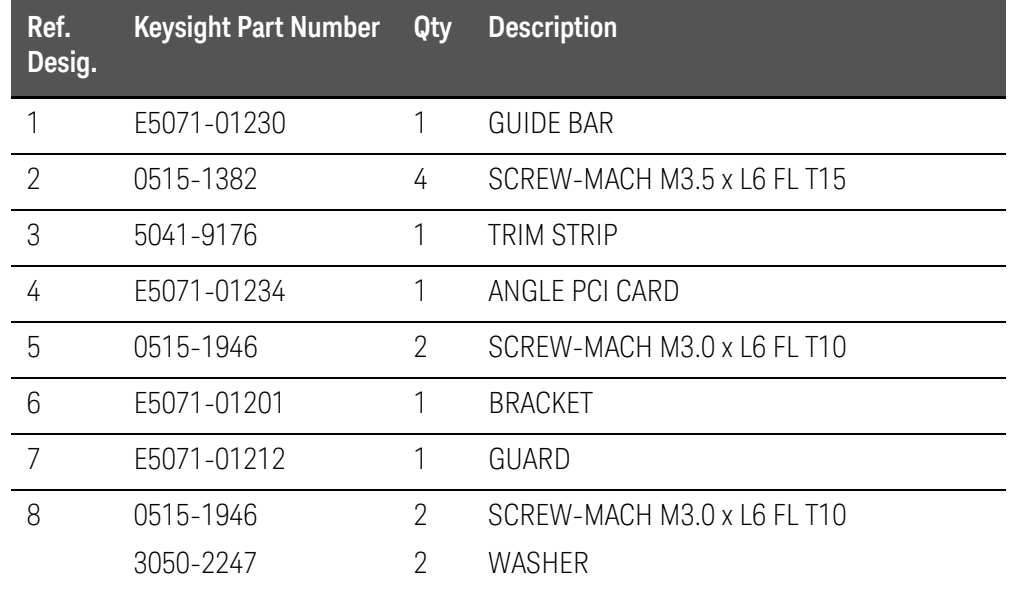

Top View Up to 8.5 GHz Options (Under Power Supply)

Figure 5-12 Top View Up to 8.5 GHz Options (Under Power Supply) (Serial number prefix MY461 or SG461)

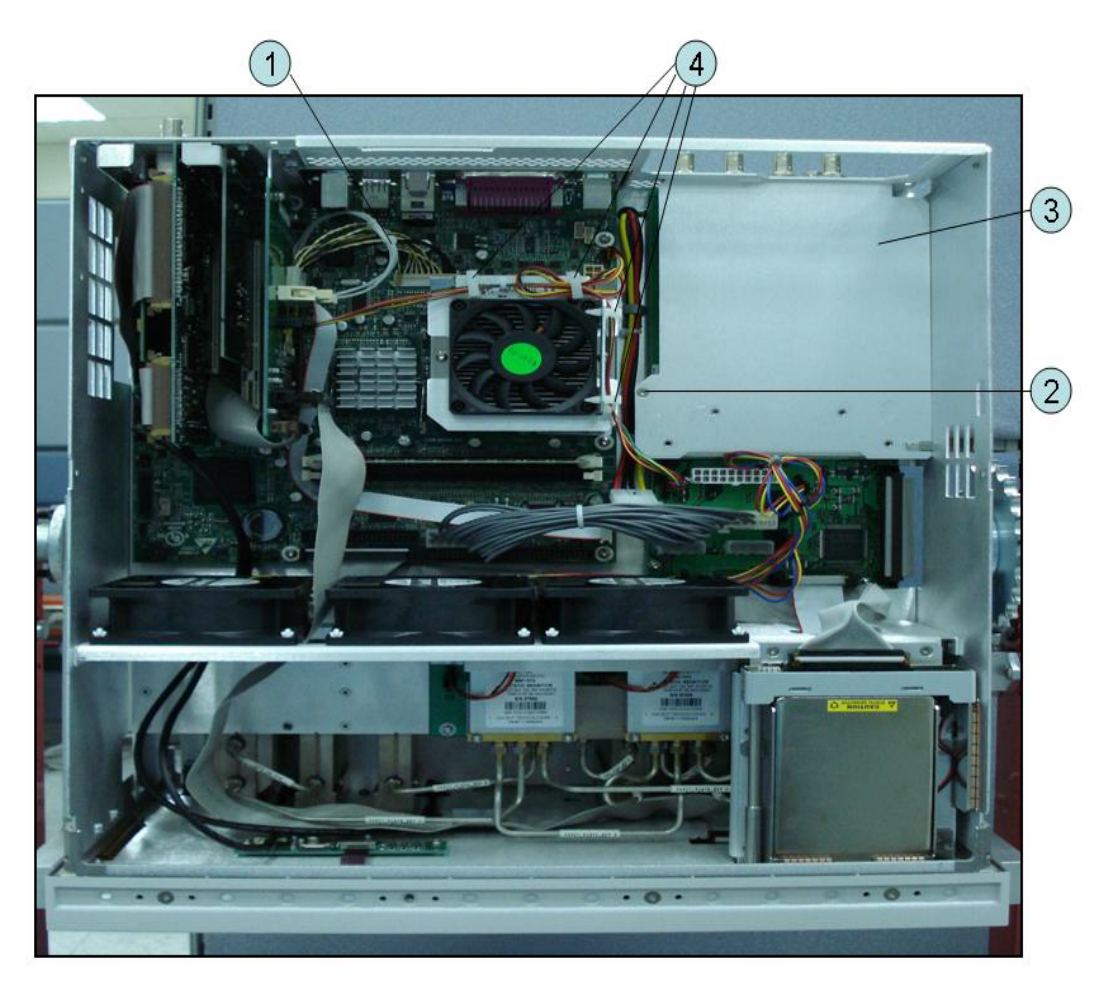

Table 5-12 Top View Up to 8.5 GHz Options (Under Power Supply) (Serial number prefix MY461 or SG461)

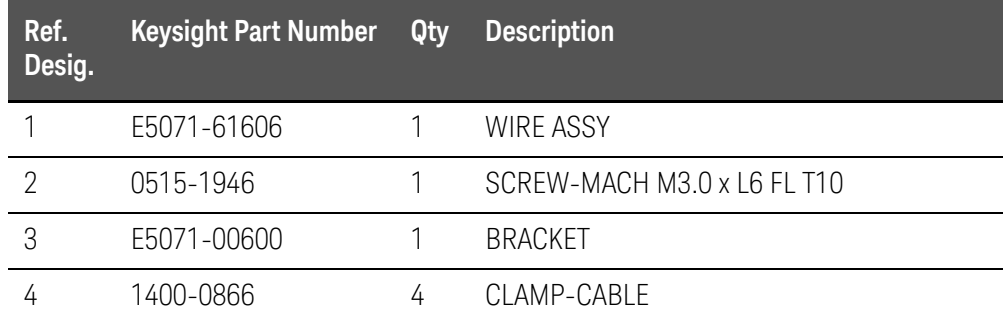

Top View Up to 8.5 GHz Options (Motherboard and Other Parts)

Figure 5-13 Top View Up to 8.5 GHz Options (Motherboard and Other Parts) (Serial number prefix MY461 or SG461)

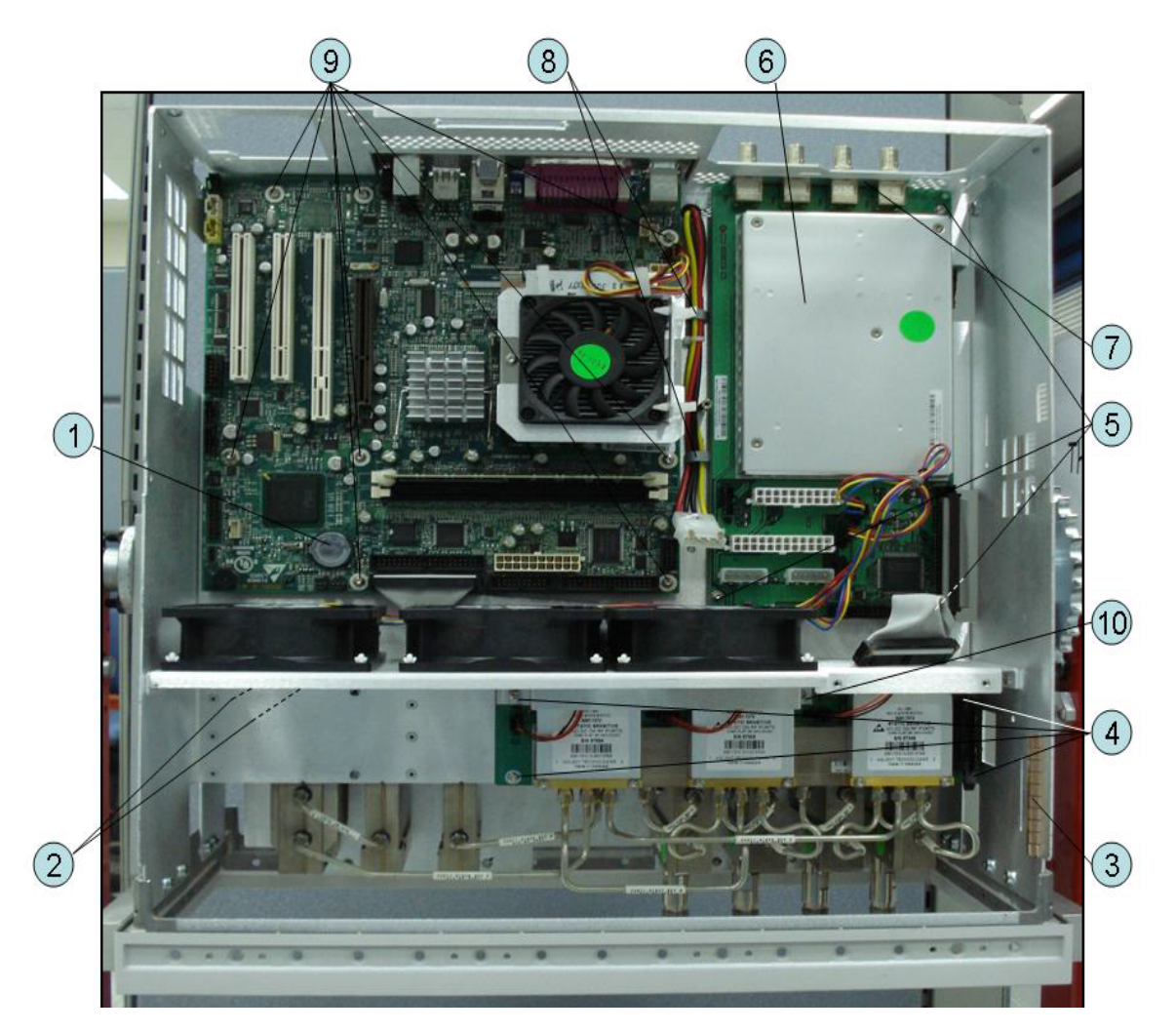

Table 5-13

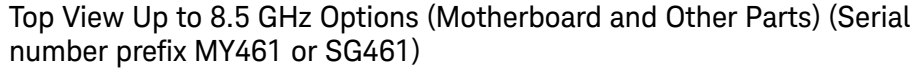

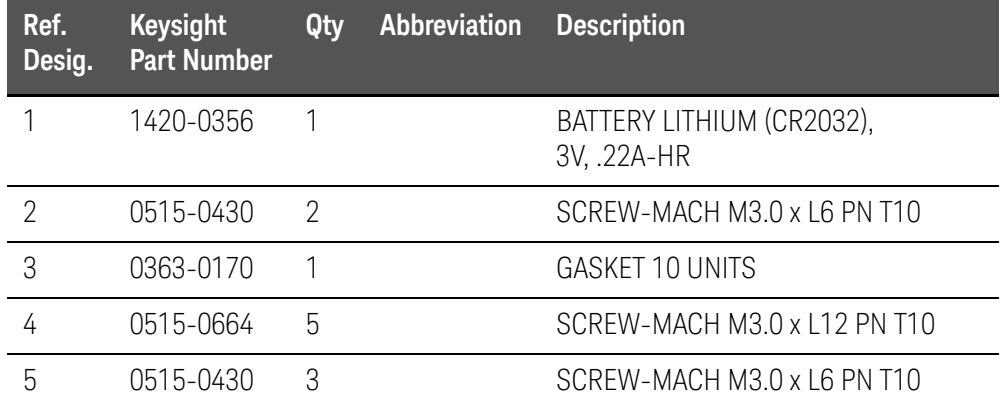

### Table 5-13 Top View Up to 8.5 GHz Options (Motherboard and Other Parts) (Serial number prefix MY461 or SG461)

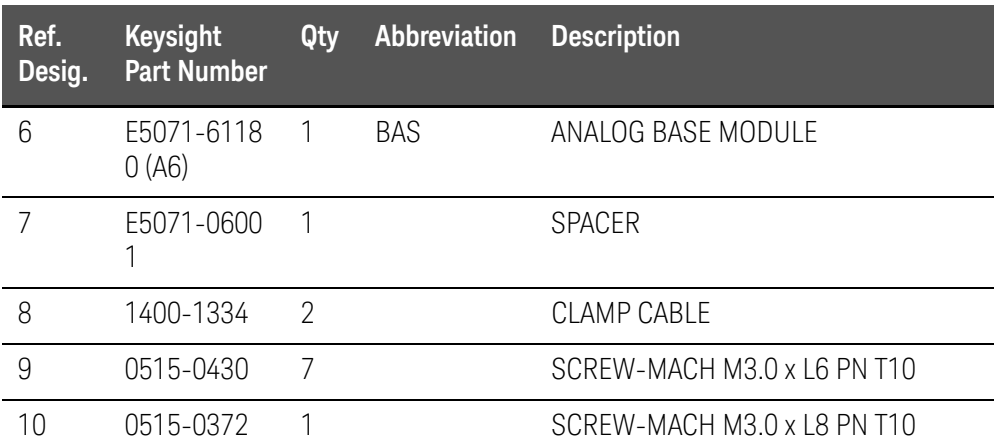

Figure 5-14 Top View Up to 8.5 GHz Options (Motherboard and Other Parts) (Serial number prefix MY462/MY463 or SG462/SG463)

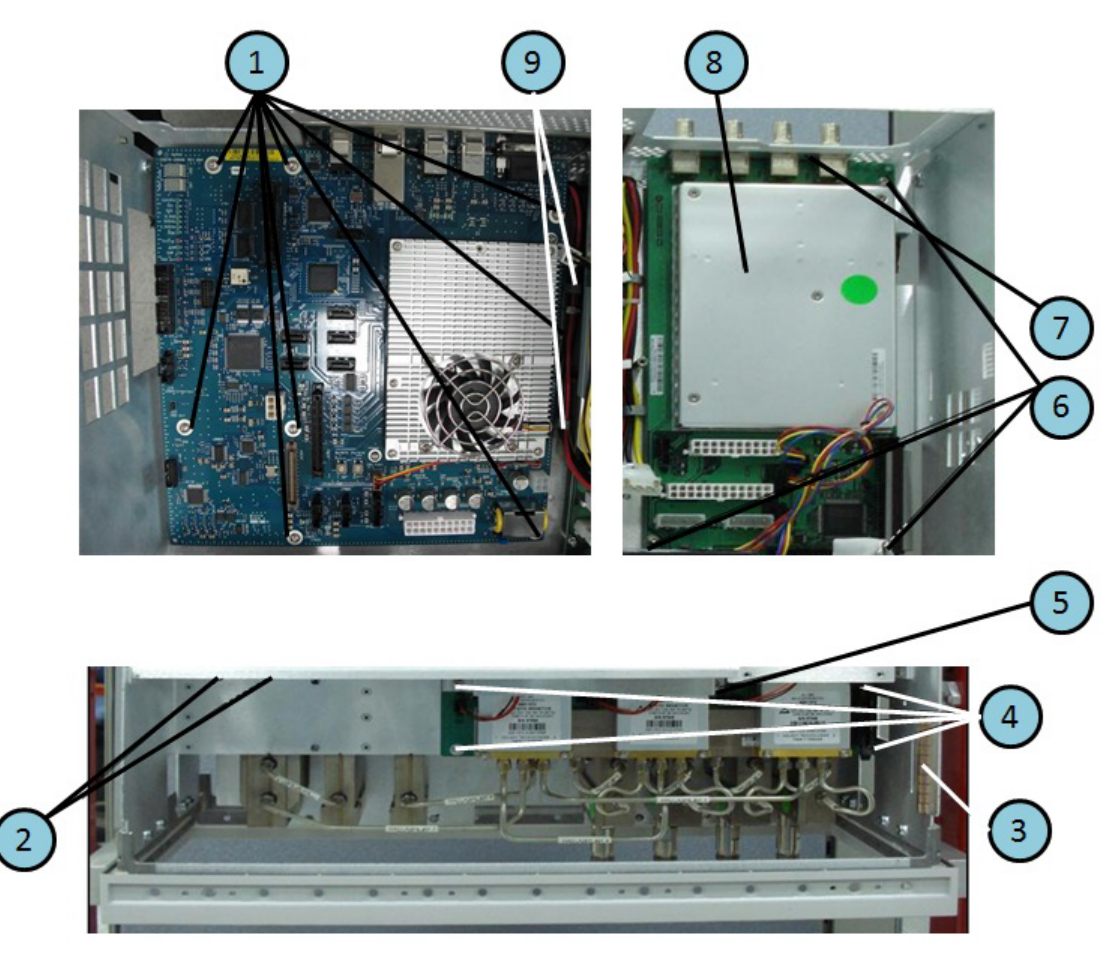

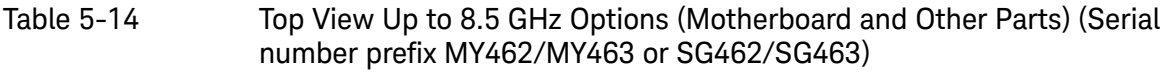

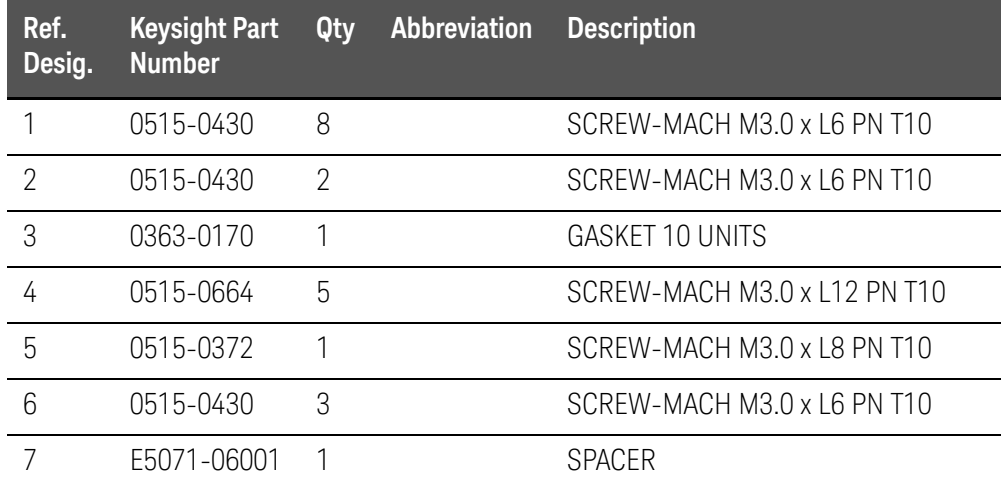

Table 5-14 Top View Up to 8.5 GHz Options (Motherboard and Other Parts) (Serial number prefix MY462/MY463 or SG462/SG463)

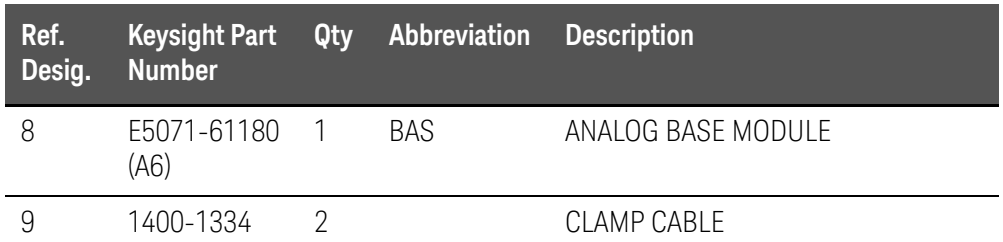

### Bottom View

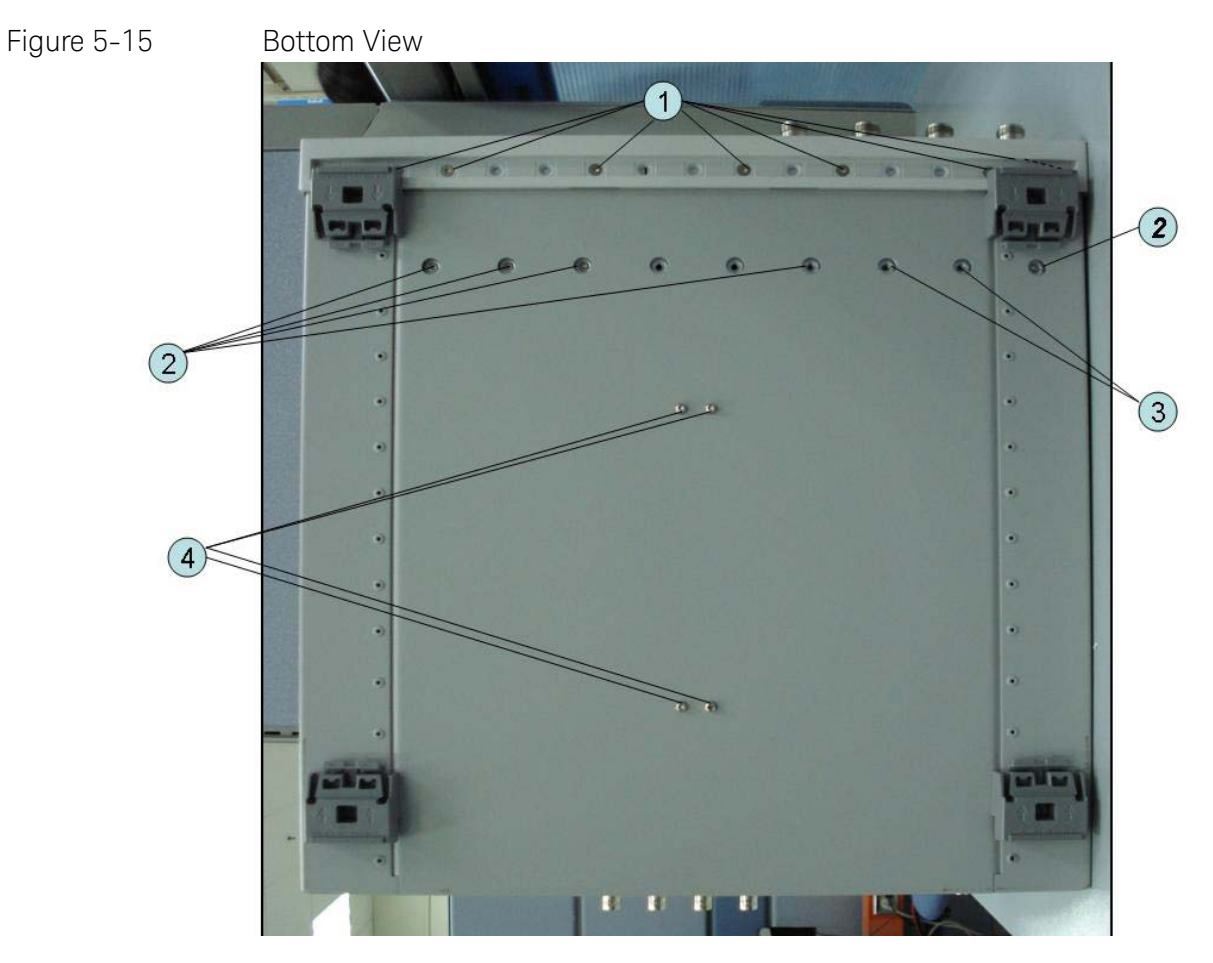

### Table 5-15 Bottom View

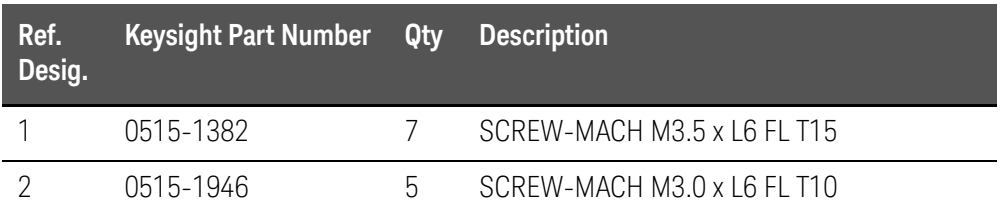

## Table 5-15 Bottom View

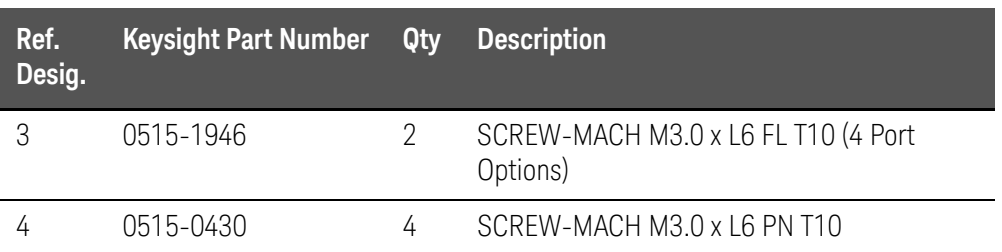

# Front View Up to 8.5 GHz Options (Analog)

## Figure 5-16 Front View Up to 8.5 GHz Options (Analog)

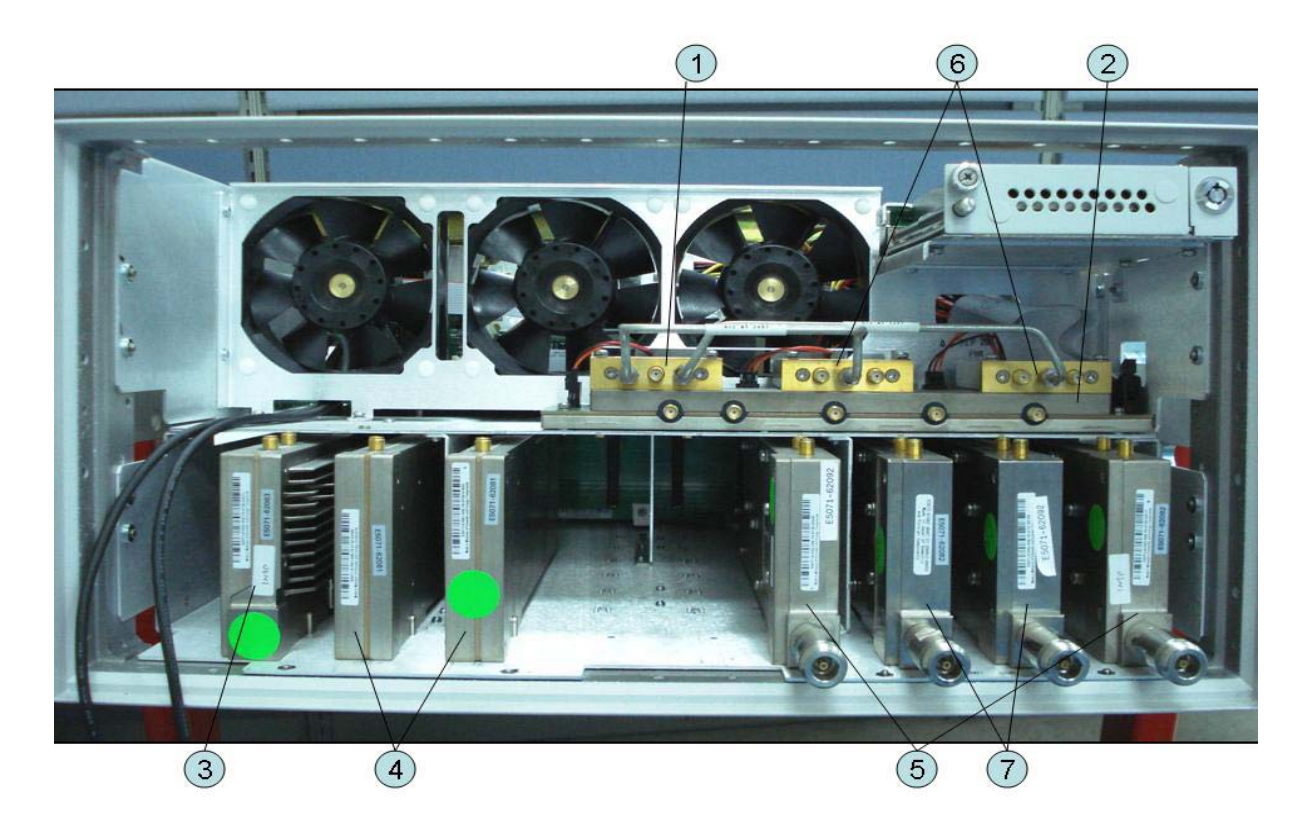

## Table 5-16 Front View Up to 8.5 GHz Options (Analog)

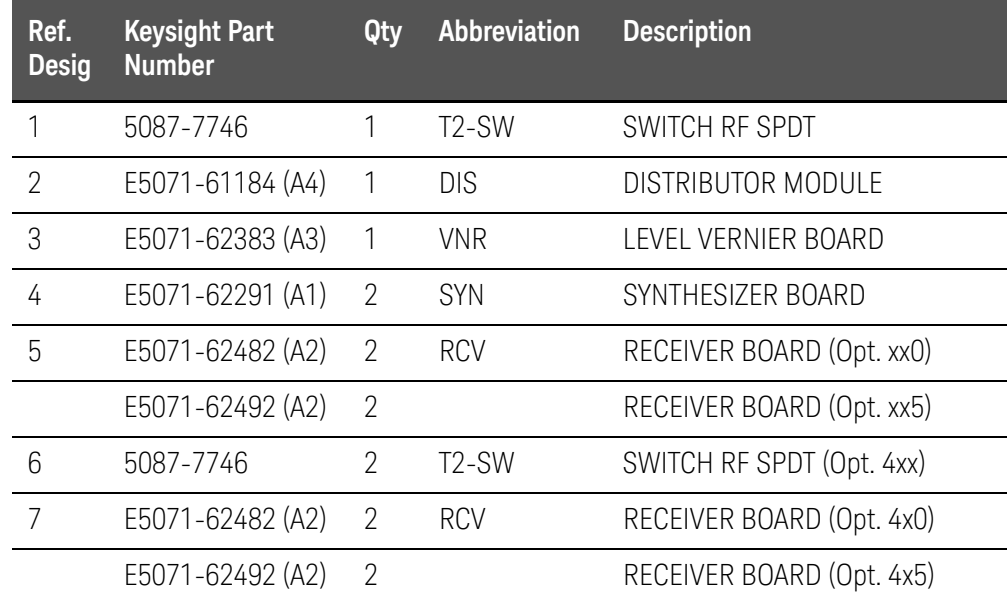

# Front View Over 8.5 GHz Options (Analog)

Figure 5-17 Front View Over 8.5 GHz Options (Analog)

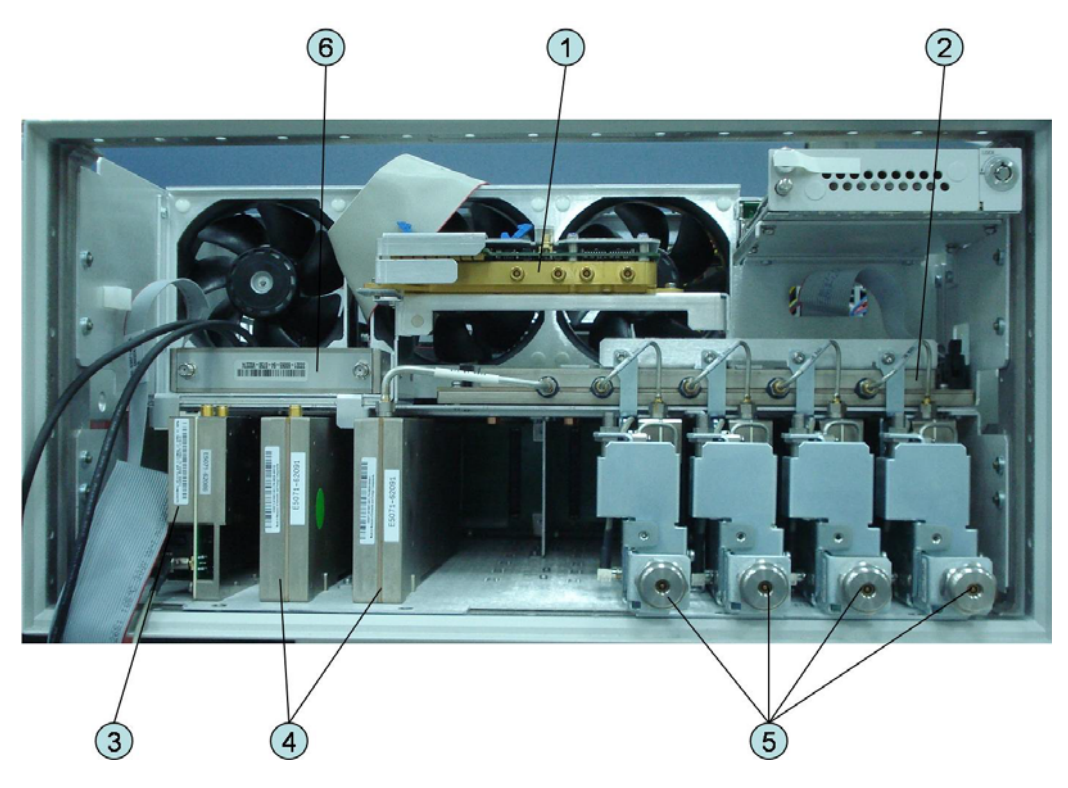

Table 5-17 Front View Over 8.5 GHz Options (Analog)

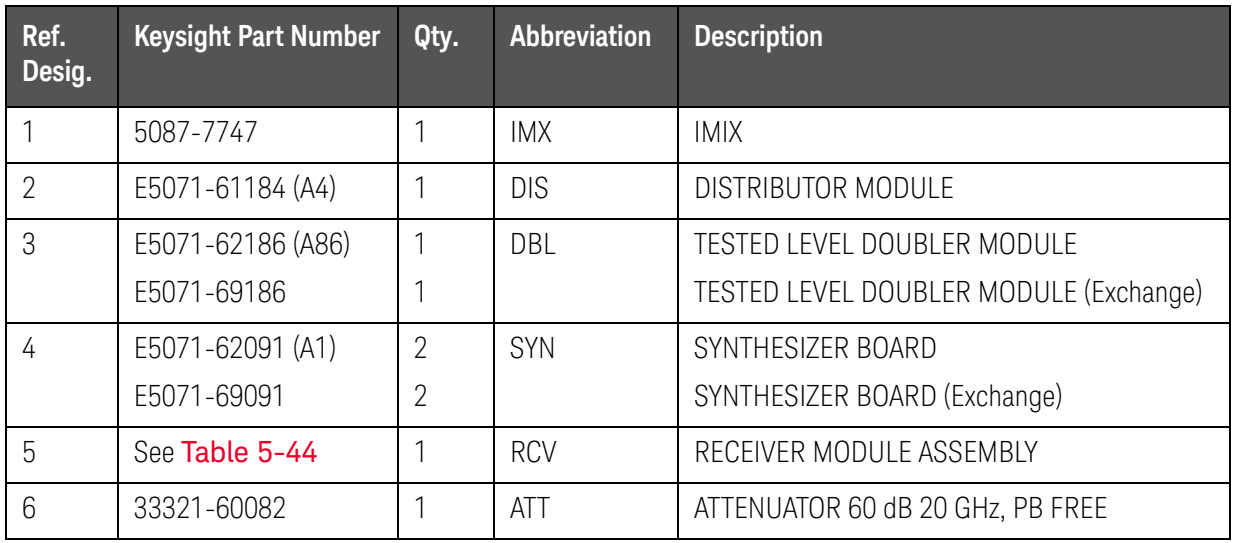

# Front View Over 8.5 GHz Options (Miscellaneous Parts)

Figure 5-18 Front View Over 8.5 GHz Options (Miscellaneous Parts)

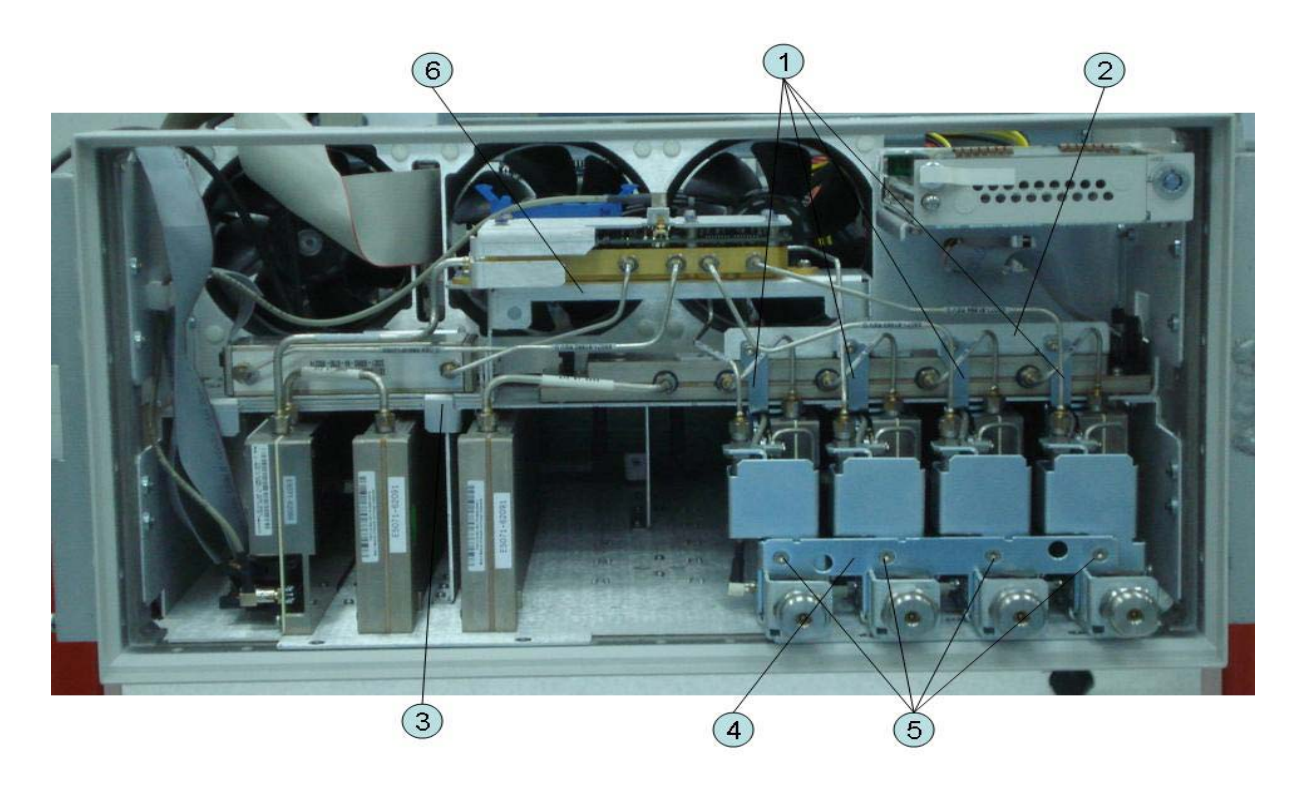

Table 5-18 Front View Over 8.5 GHz Options (Miscellaneous Parts)

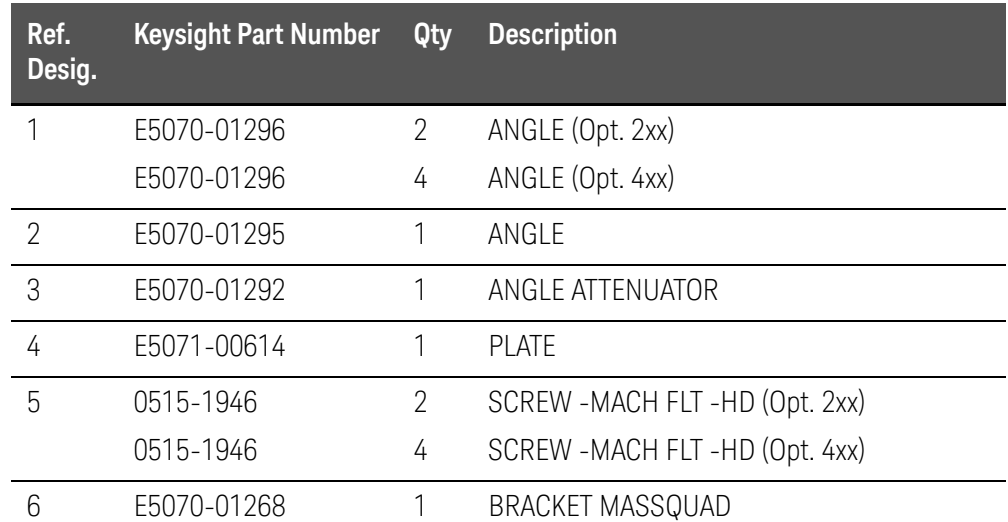
# Front View (Semirigid Cables) (Up to 8.5 GHz Options)

Figure 5-19 Front View (Semirigid Cables) (Up to 8.5 GHz Options)

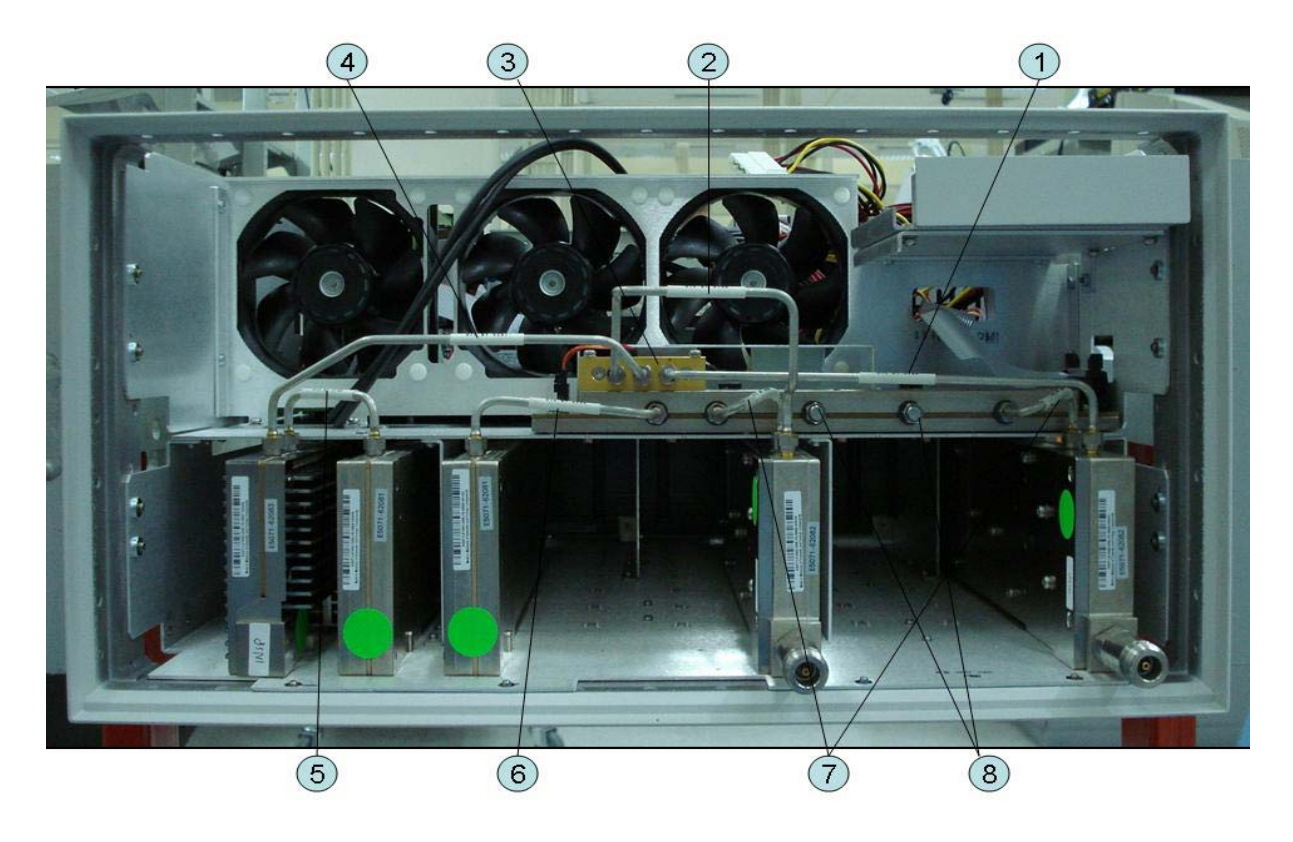

## Table 5-19 Front View (Semirigid Cables) (Up to 8.5 GHz Options)

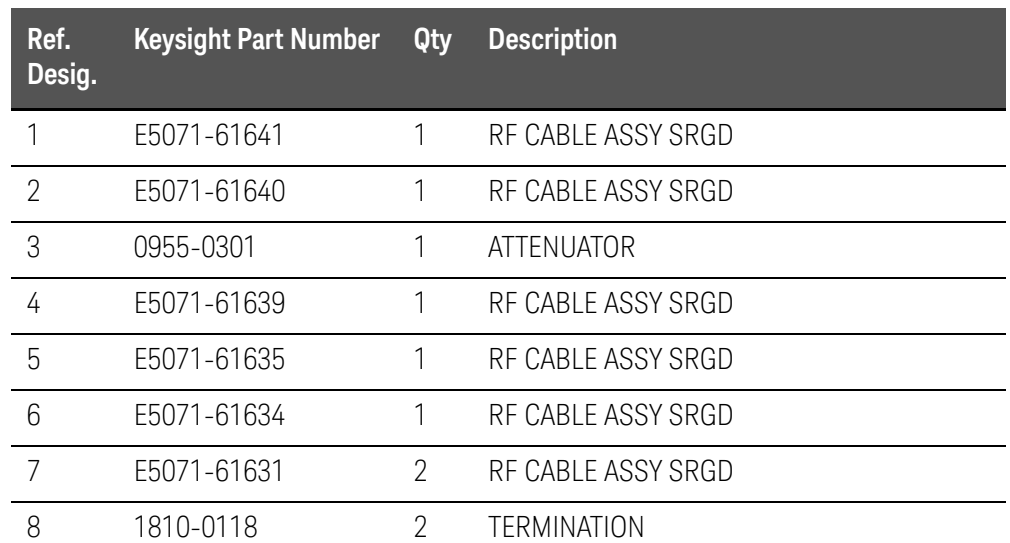

# Front View (Semirigid Cables) (Up to 8.5 GHz Options)

Figure 5-20 Front View (Semirigid Cables) (Up to 8.5 GHz Options)

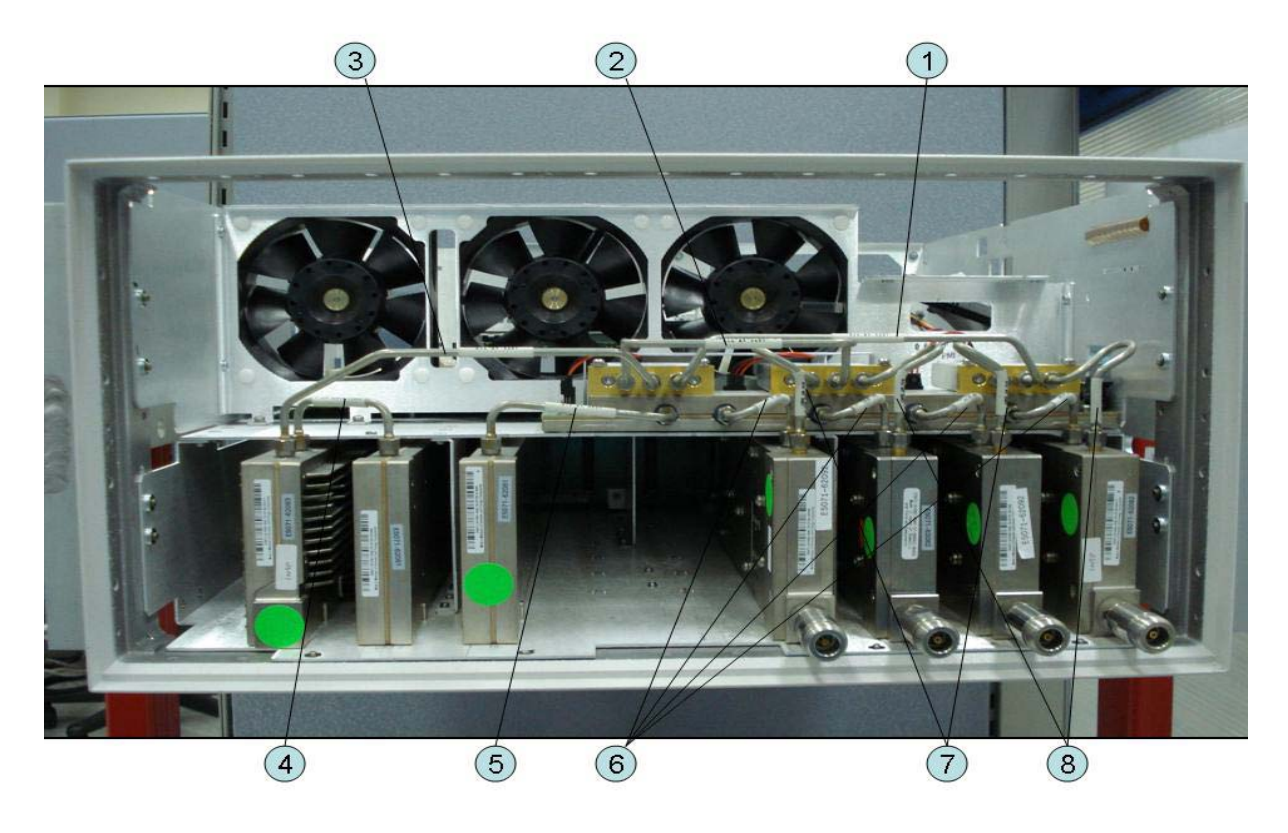

## Table 5-20 Front View (Semirigid Cables) (Up to 8.5 GHz Options)

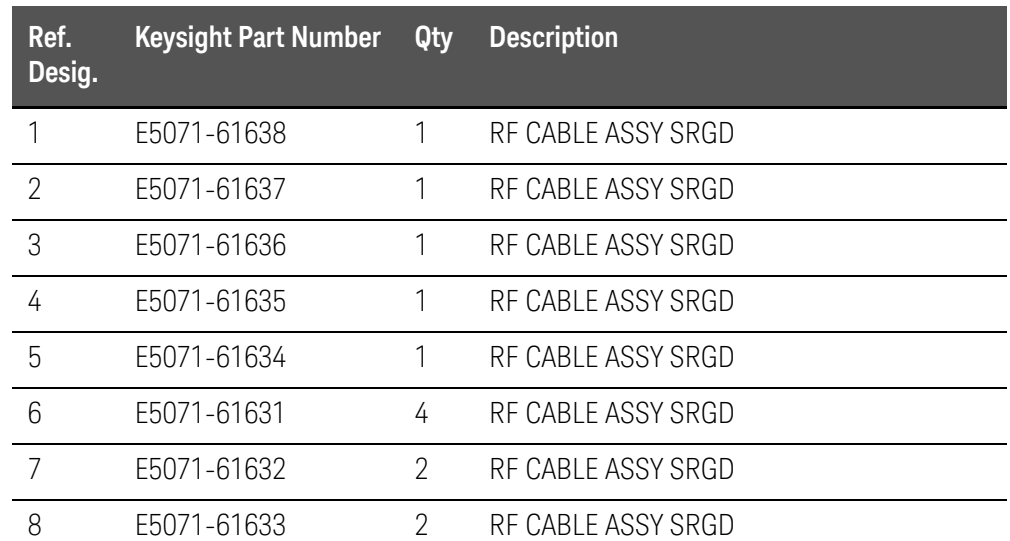

# Front View (Semirigid Cables) (Over 8.5 GHz Options - 2 Port)

Figure 5-21 Front View (Semirigid Cables) (Over 8.5 GHz Options - 2 Port)

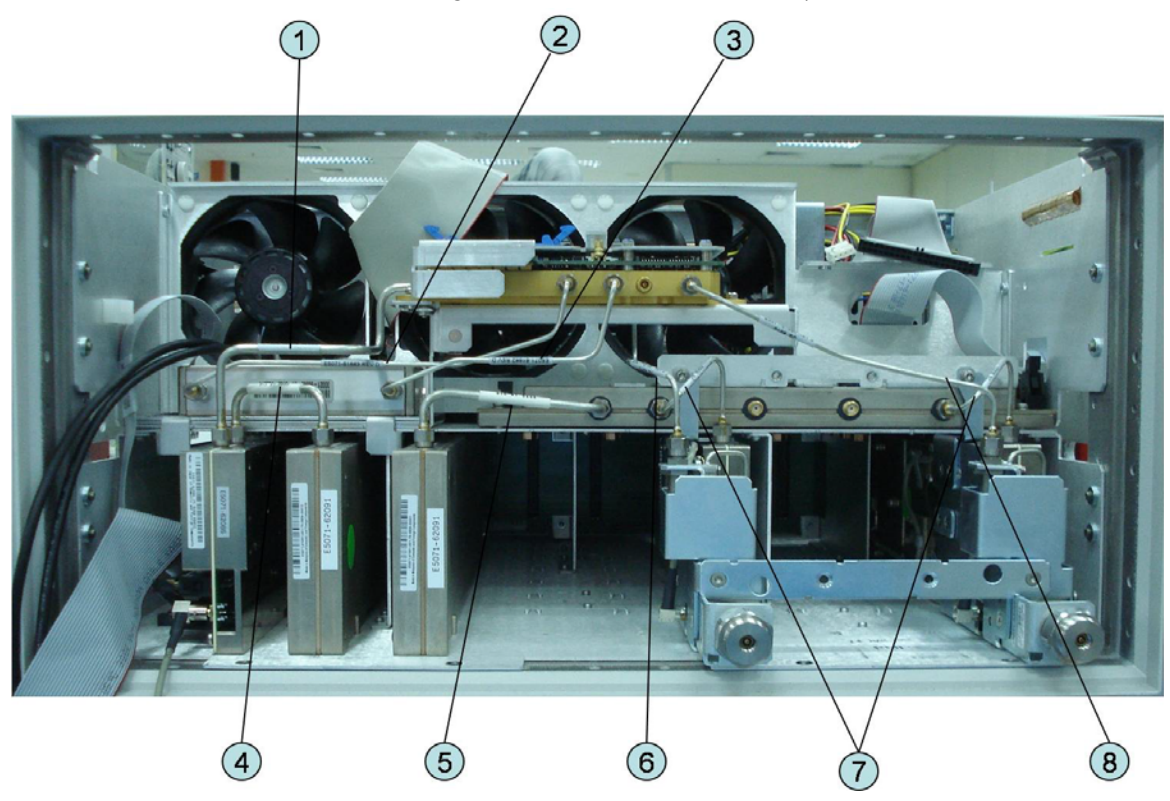

Table 5-21 Front View (Semirigid Cables) (Opt. 2xx)

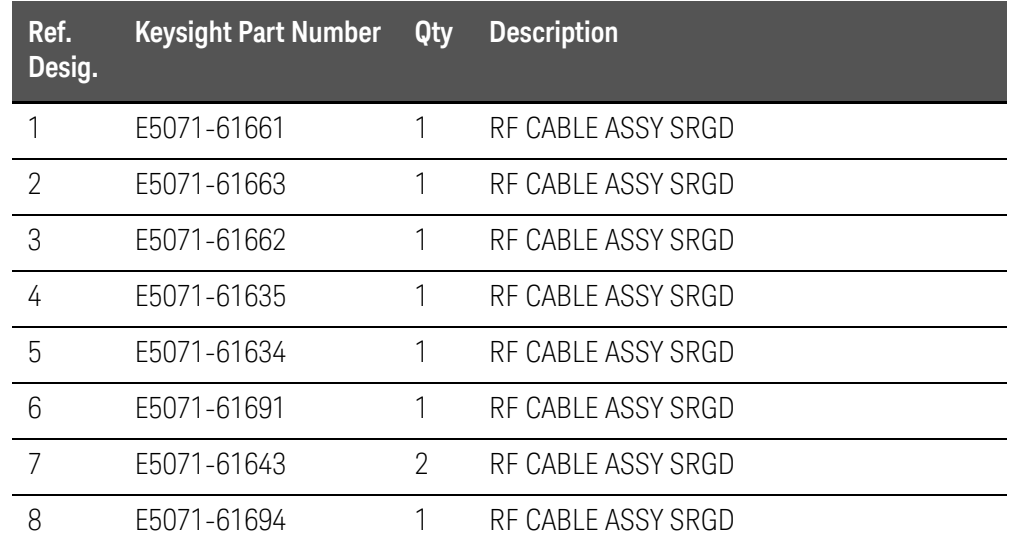

Front View (Semirigid Cables) (Over 8.5 GHz Options - 4 Port)

Figure 5-22 Front View (Semirigid Cables) (Opt. 4xx)

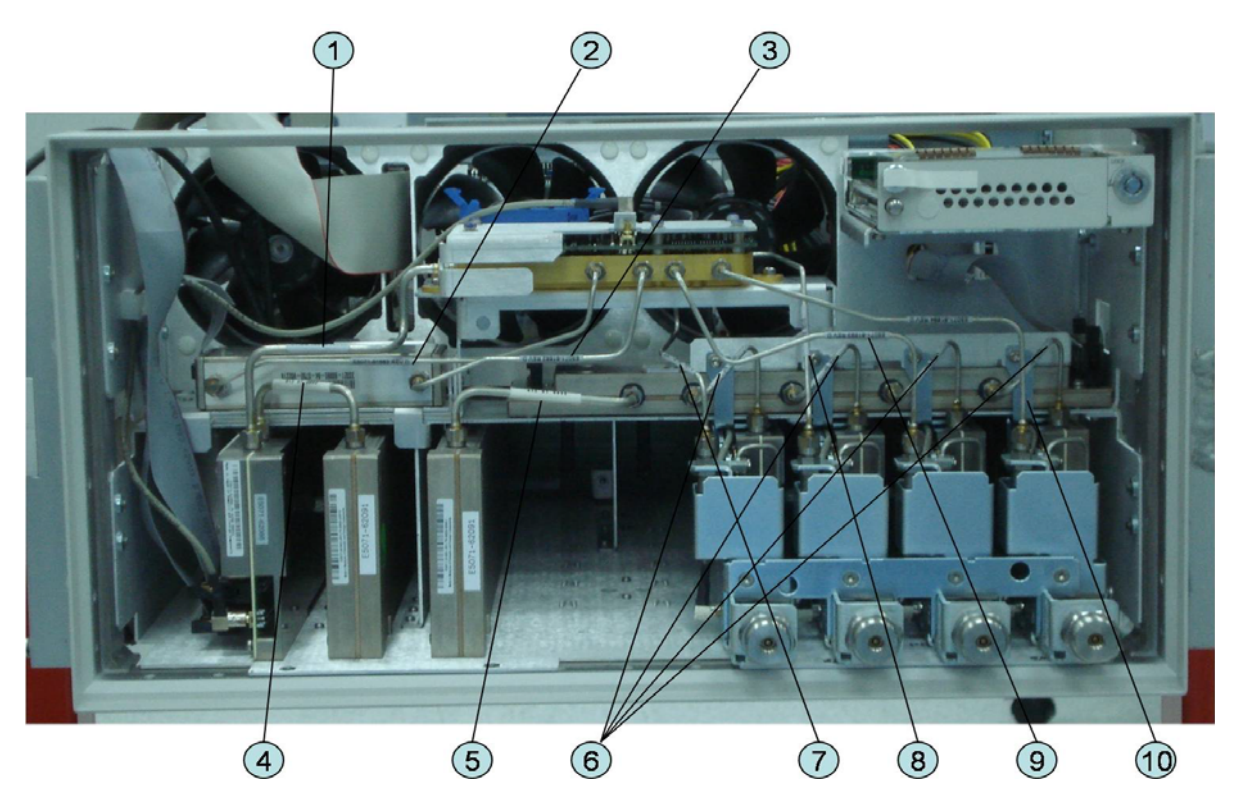

Table 5-22 Front View (Semirigid Cables) (Opt. 4xx)

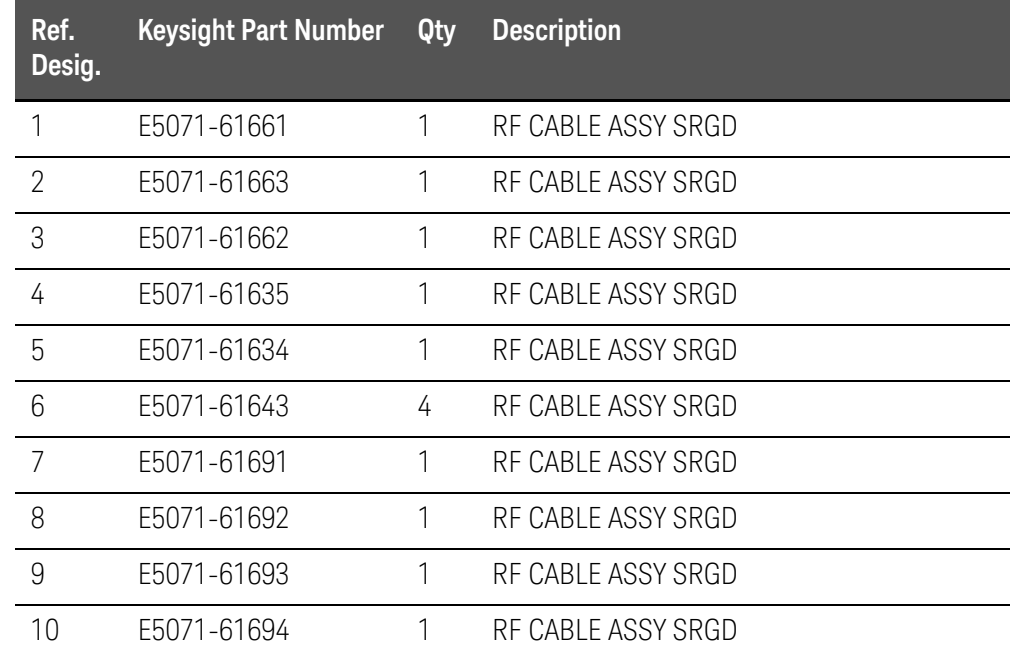

Front Panel

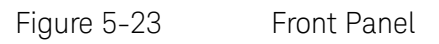

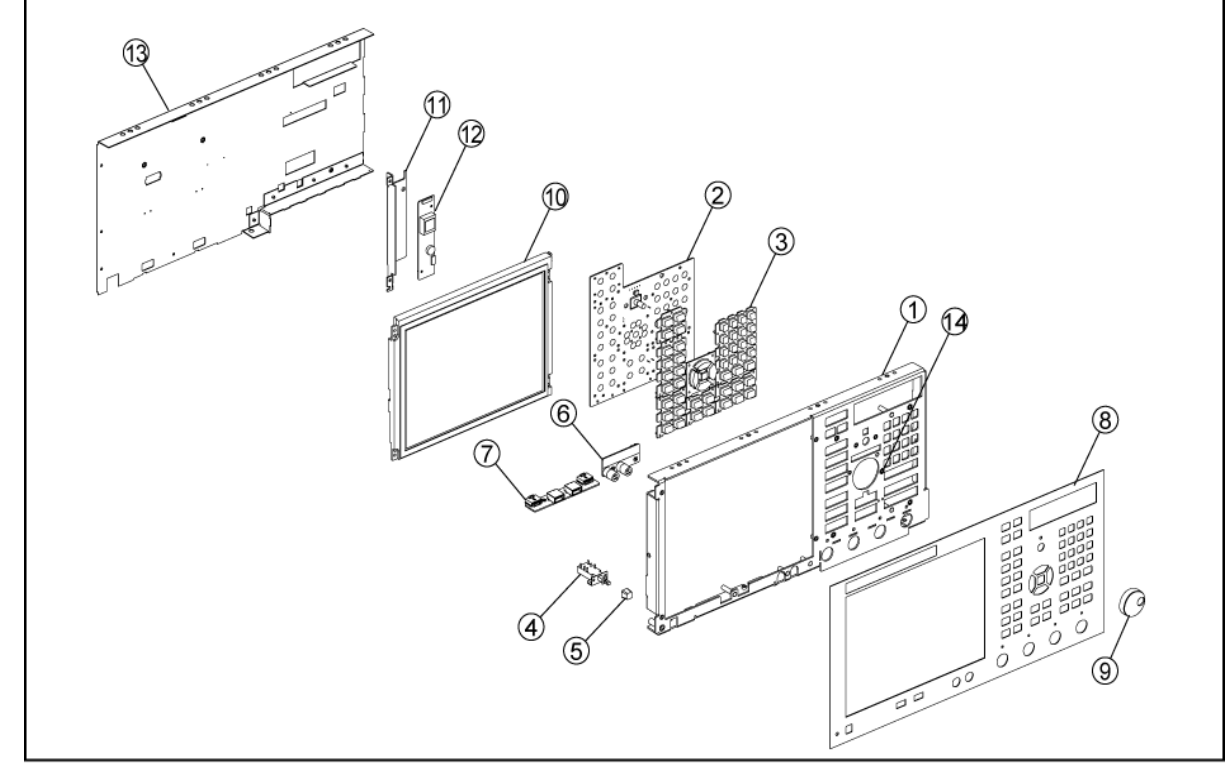

e5071cse1012

#### Table 5-23 Front Panel

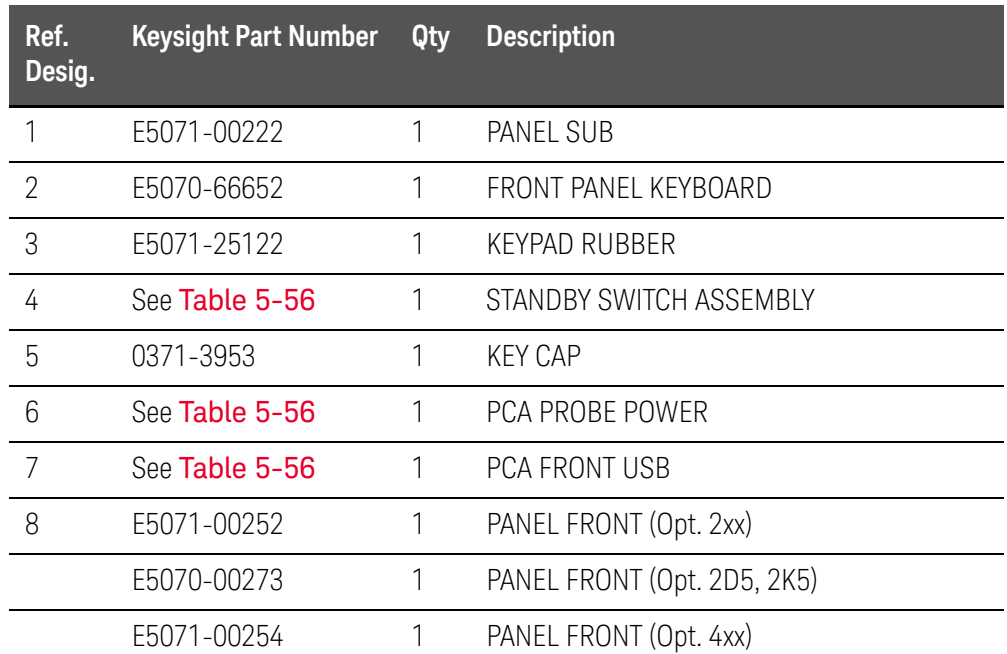

#### Table 5-23 Front Panel

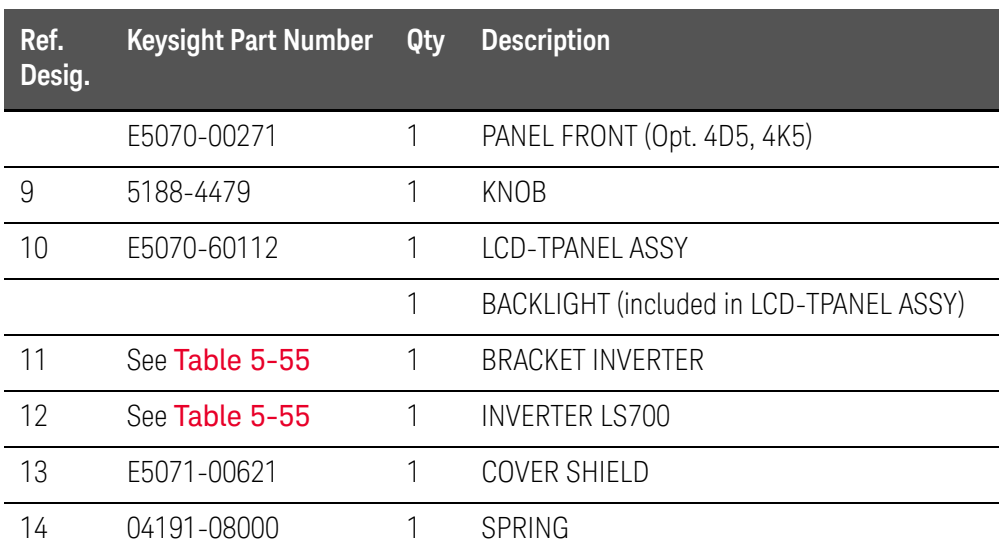

**NOTE** 

The following parts in the [Table 5-24](#page-149-0) and [Table 5-25](#page-150-0) below can be combined as a single sub-assembly under part number E5071-60021 (Up to 8.5 GHz Options) and E5071-60022 (Over 8.5 GHz Options).

<span id="page-149-0"></span>Table 5-24 E5071-60021 Sub-Assembly Up to 8.5 GHz Options

| Ref.<br>Desig. | <b>Keysight Part</b><br><b>Number</b> | Qty. | <b>Description</b>                         |
|----------------|---------------------------------------|------|--------------------------------------------|
| 1              | E5071-00222                           | 1    | PANEL SUB                                  |
| $\overline{2}$ | E5070-66652                           | 1    | FRONT PANEL KEYBOARD                       |
| 3              | E5071-25122                           | 1    | KEYPAD RUBBER                              |
| 4              | See Table 5-56                        |      | STANDBY SWITCH ASSEMBLY                    |
| 5              | 0371-3953                             | 1    | KEY CAP                                    |
| 6              | See Table 5-56                        | 1    | <b>PCA PROBE POWER</b>                     |
| 7              | See Table 5-56                        | 1    | <b>PCA FRONT USB</b>                       |
| 10             | E5070-60112                           | 1    | <b>LCD-TPANEL ASSY</b>                     |
|                |                                       | 1    | BACKLIGHT (included in LCD-TPANEL<br>ASSY) |
| 11             | See Table 5-55                        | 1    | <b>BRACKET INVERTER</b>                    |
| 12             | See Table 5-55                        | 1    | <b>INVERTER LS700</b>                      |
| 13             | E5071-00621                           | 1    | <b>COVER SHIELD</b>                        |

## <span id="page-150-0"></span>Table 5-25 E5071-60022 Sub-Assembly Over 8.5 GHz Options

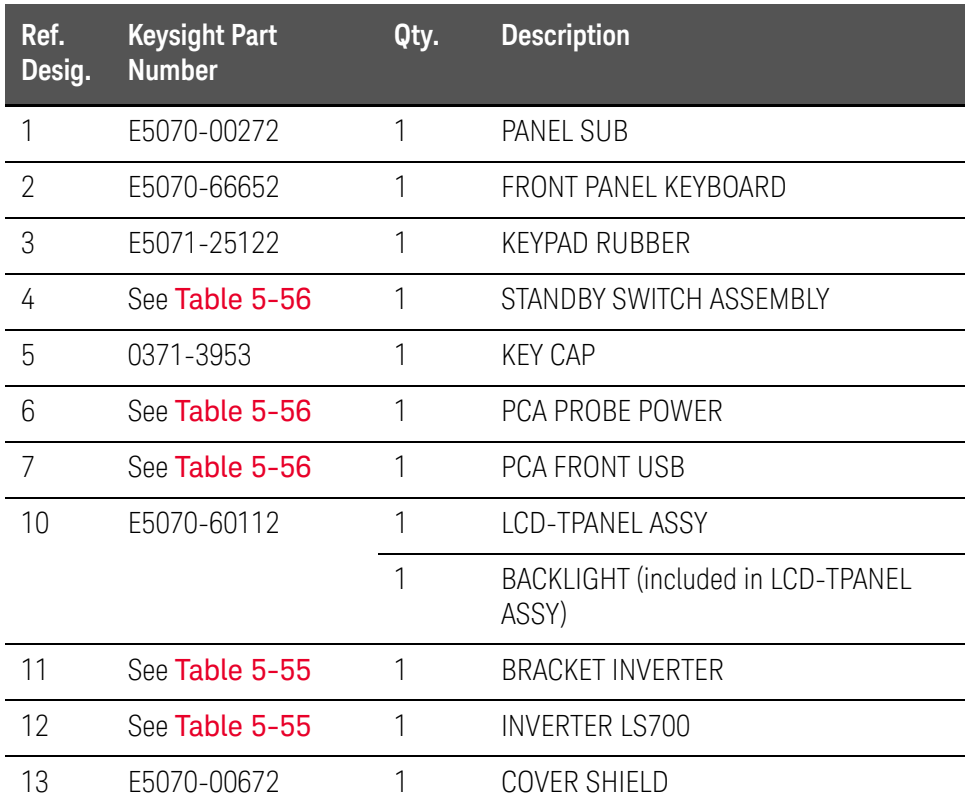

## Rear View (1)

Figure 5-24 Rear View (1) (Serial number prefix MY461 or SG461)

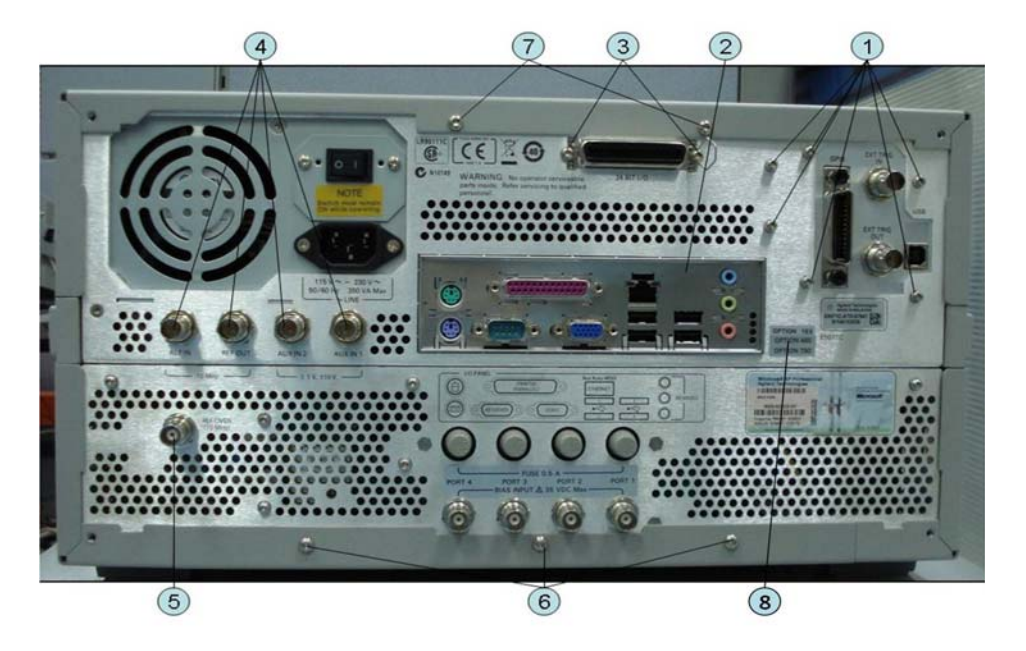

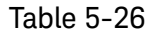

Table 5-26 Rear View (1) (Serial number prefix MY461 or SG461)

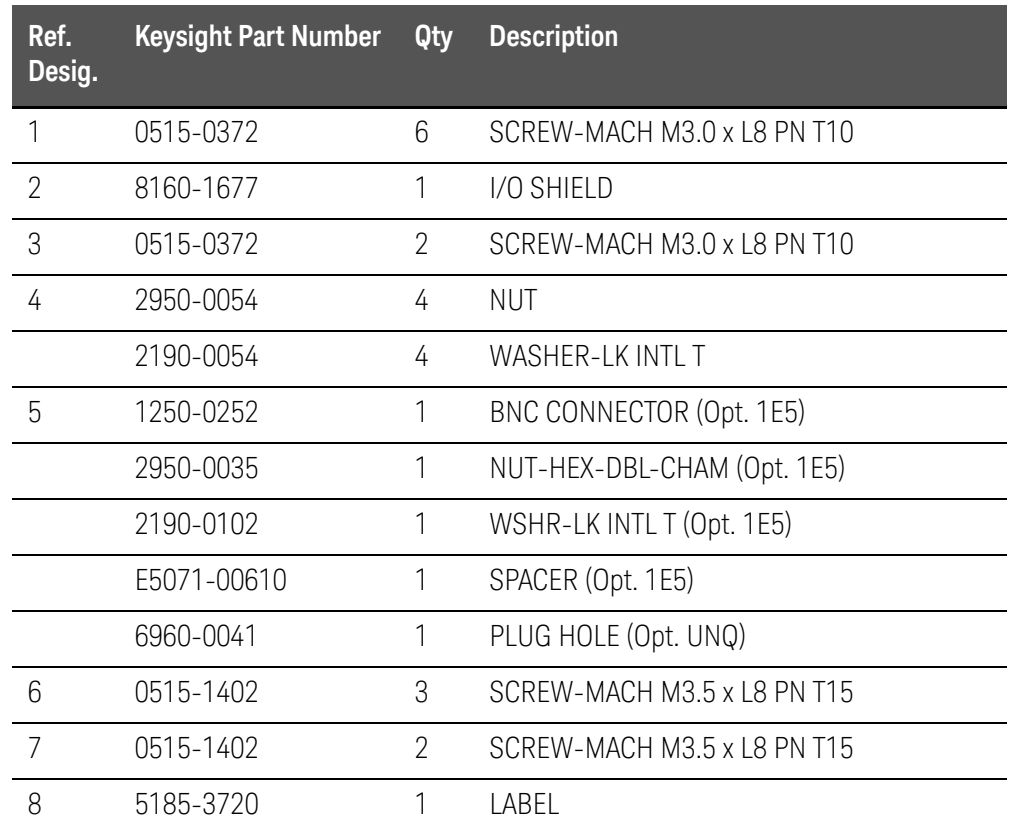

## Figure 5-25 Rear View (1) (Serial number prefix MY462/MY463 or SG462/SG463)

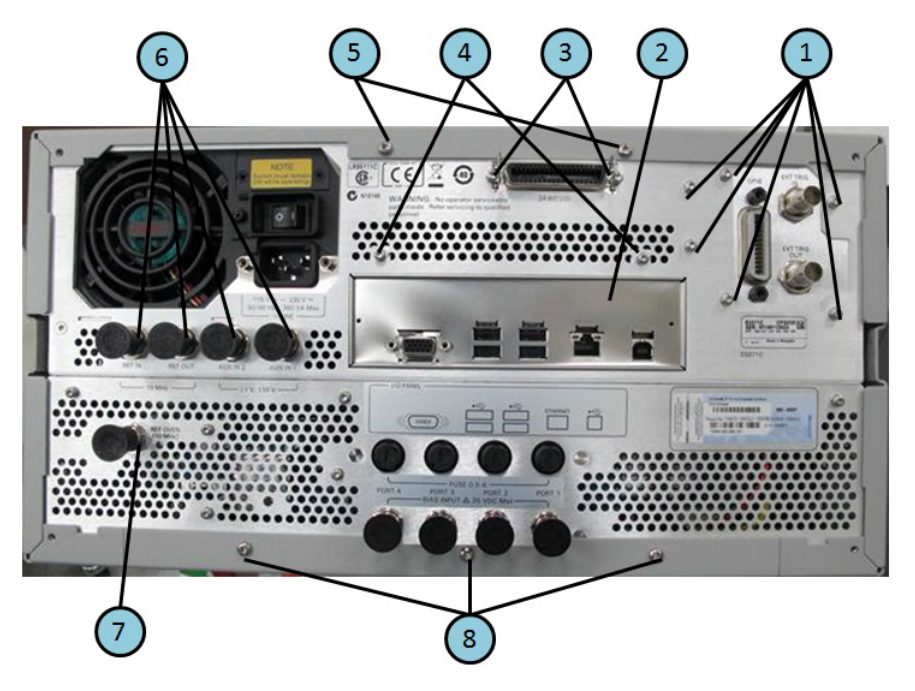

Table 5-27 Rear View (1) (Serial number prefix MY462/MY463 or SG462/MY463)

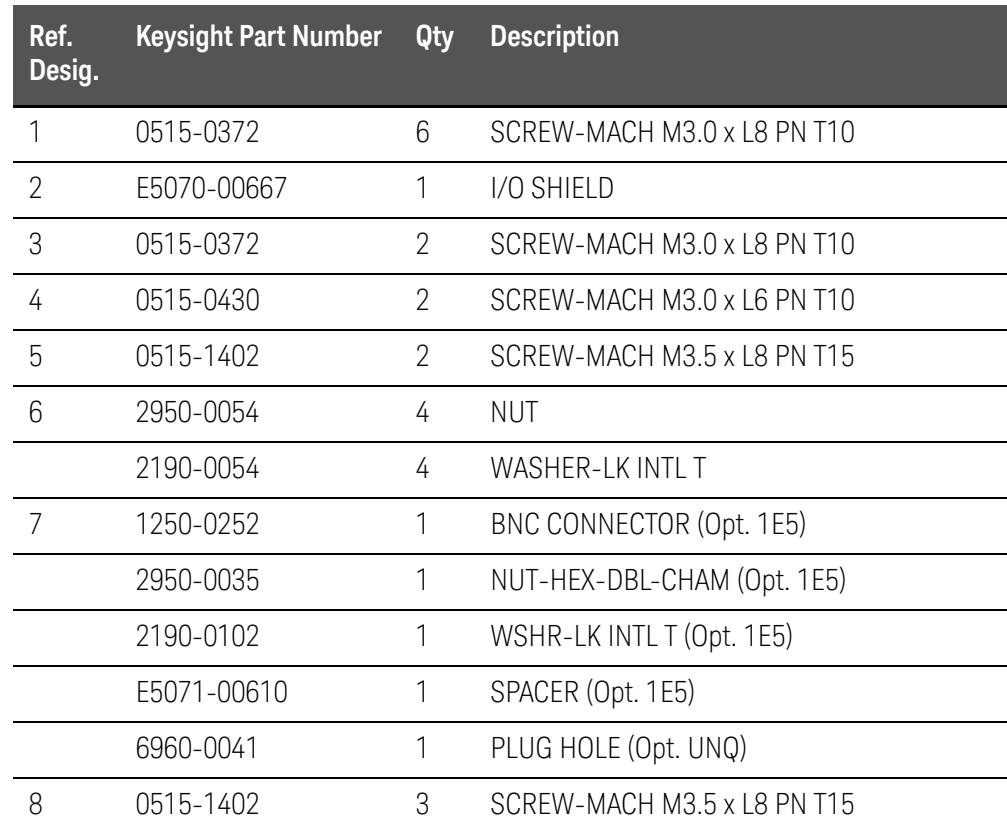

## Rear View (2)

Figure 5-26 Rear View (2) (Serial number prefix MY461 or SG461)

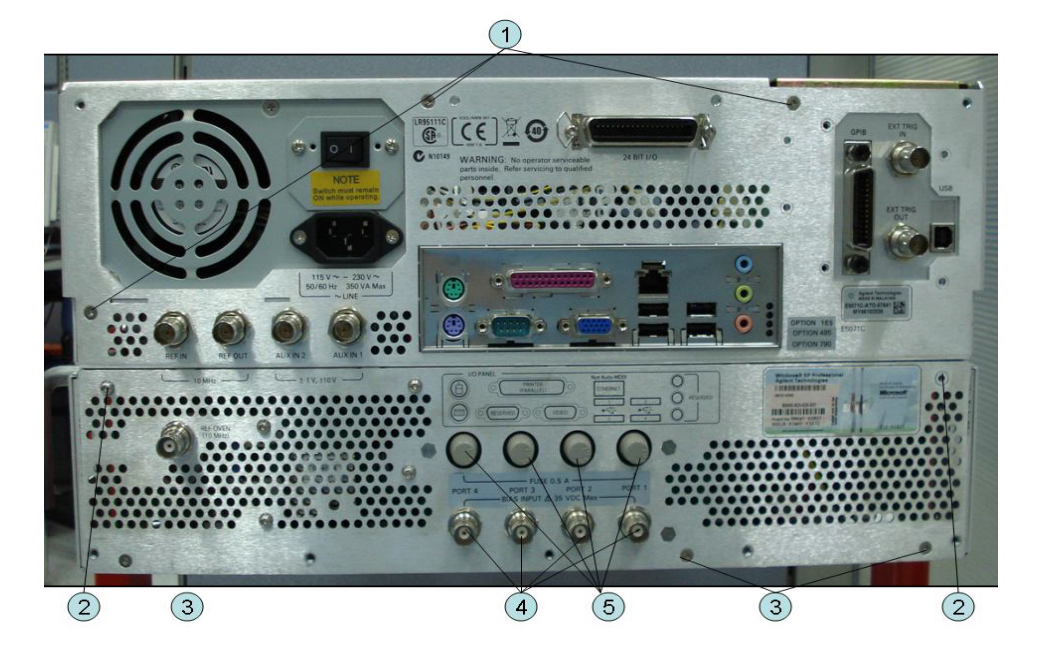

Table 5-28 Rear View (2) (Serial number prefix MY461 or SG461)

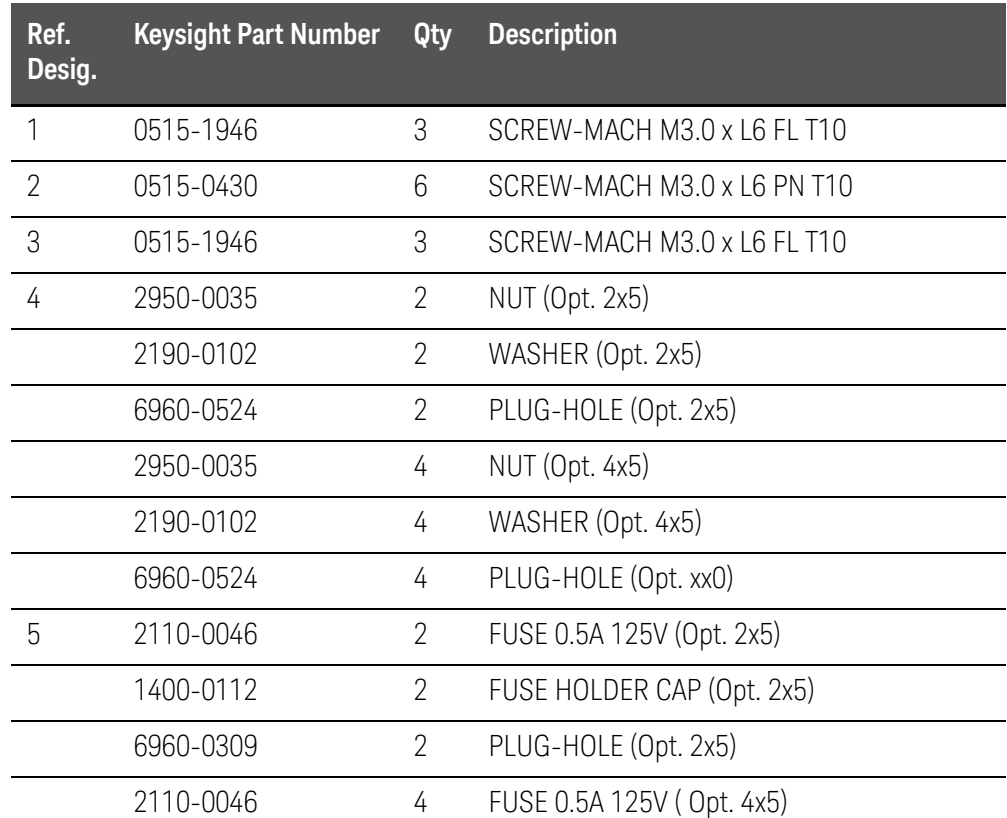

Table 5-28 Rear View (2) (Serial number prefix MY461 or SG461)

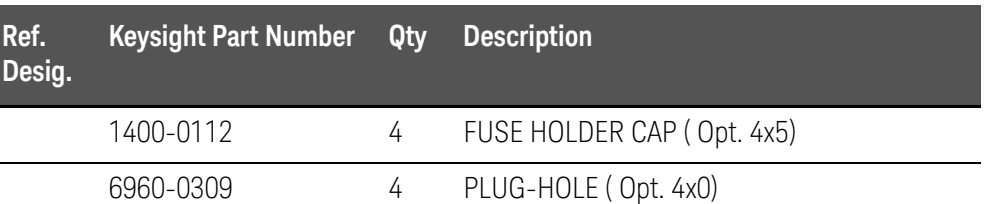

Figure 5-27 Rear View (2) (Serial number prefix MY462/MY463 or SG462/SG463)

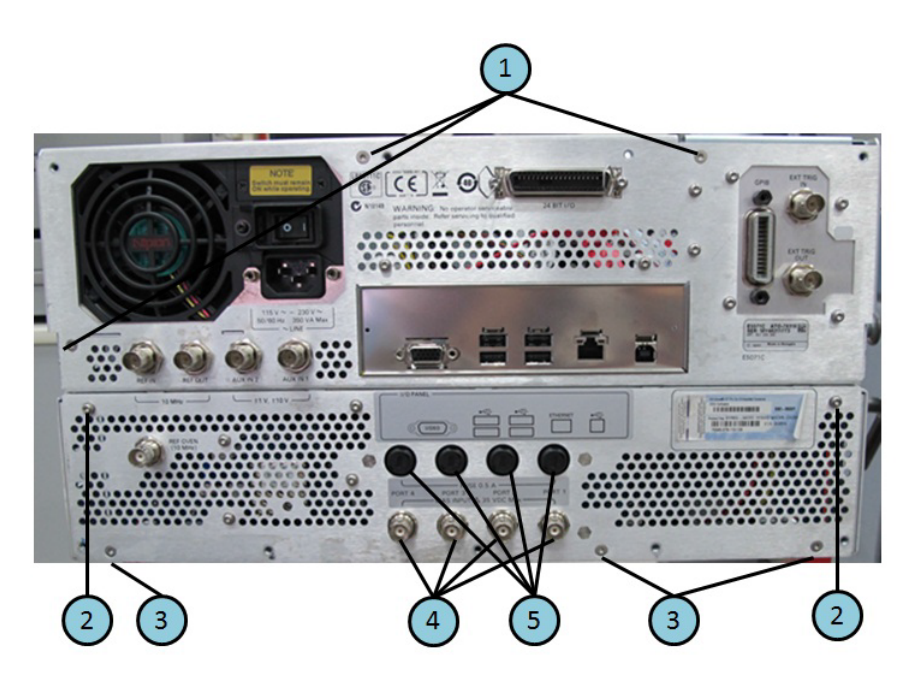

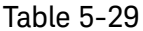

Rear View (2) (Serial number prefix MY462/MY463 or SG462/SG463)

| Ref.<br>Desig. | <b>Keysight Part Number</b> | Qty | <b>Description</b>          |
|----------------|-----------------------------|-----|-----------------------------|
|                | 0515-1946                   | 3   | SCREW-MACH M3.0 x L6 FL T10 |
| $\mathcal{P}$  | 0515-0430                   | 6   | SCREW-MACH M3.0 x L6 PN T10 |
| 3              | 0515-1946                   | 3   | SCREW-MACH M3.0 x L6 FL T10 |
| 4              | 2950-0035                   | 2   | NUT (Opt. 2x5)              |
|                | 2190-0102                   | 2   | WASHER (Opt. 2x5)           |
|                | 6960-0524                   | 2   | PLUG-HOLE (Opt. 2x5)        |
|                | 2950-0035                   | 4   | NUT (Opt. 4x5)              |
|                | 2190-0102                   | 4   | WASHER (Opt. 4x5)           |

## Table 5-29 Rear View (2) (Serial number prefix MY462/MY463 or SG462/SG463)

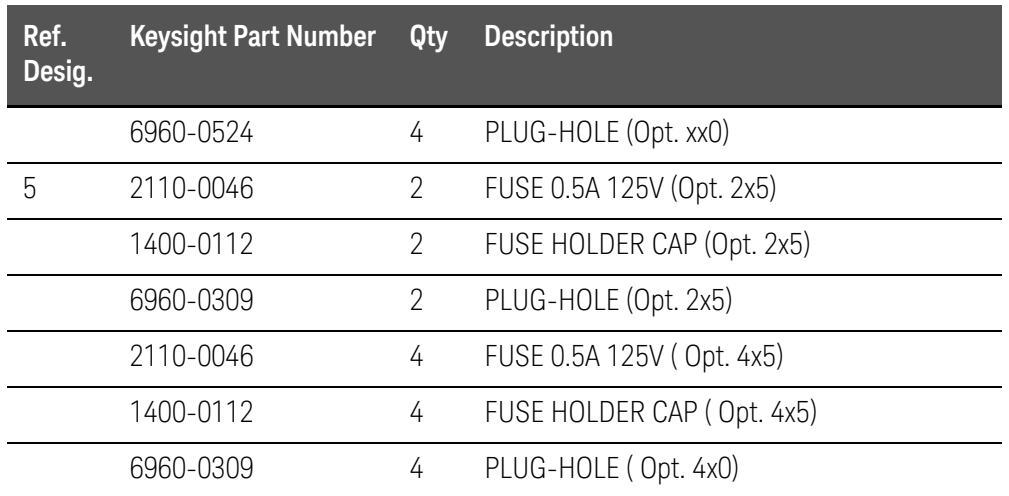

### Cover Assembly

#### Figure 5-28 Cover Assembly

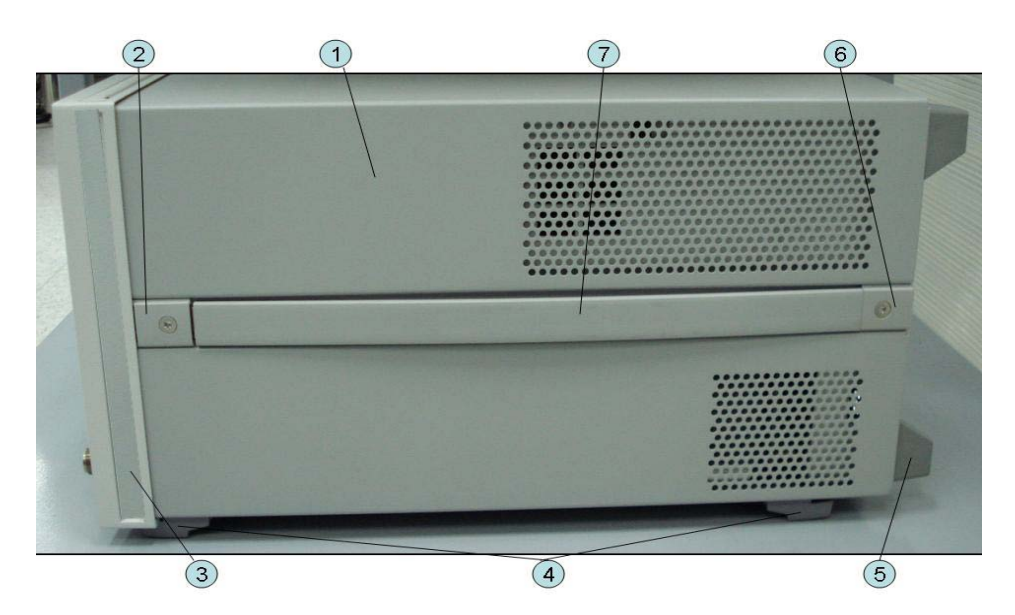

#### Table 5-30 Cover Assembly

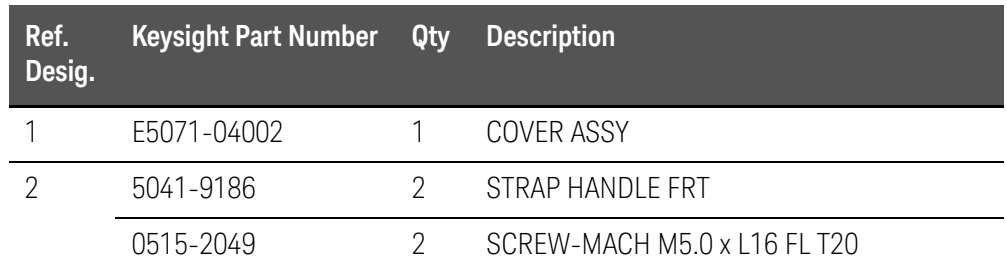

## Table 5-30 Cover Assembly

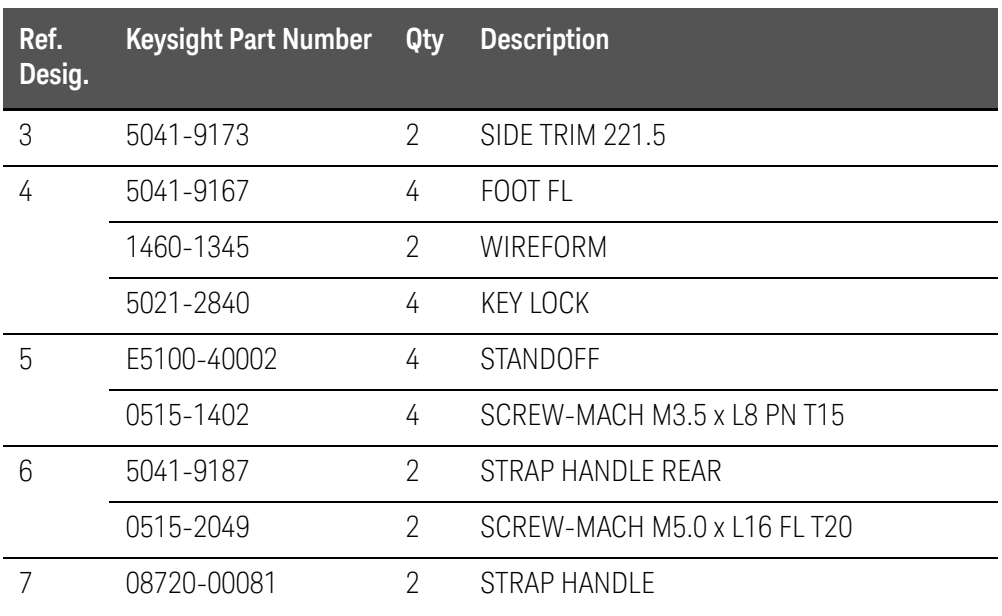

## Left Side View

Figure 5-29 Left Side View

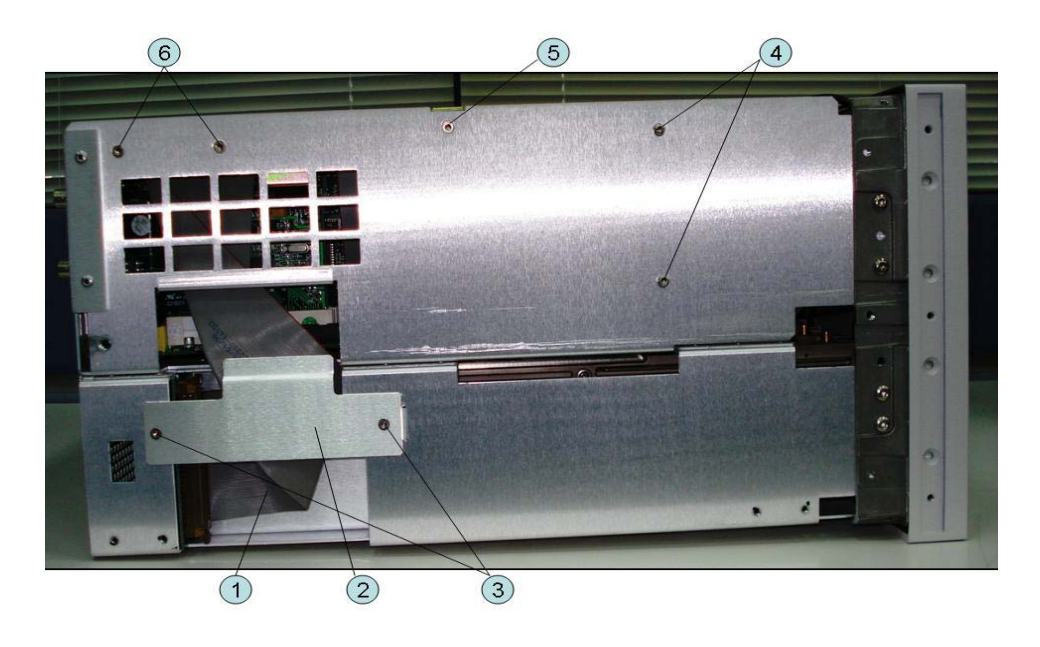

### Table 5-31 Left Side View

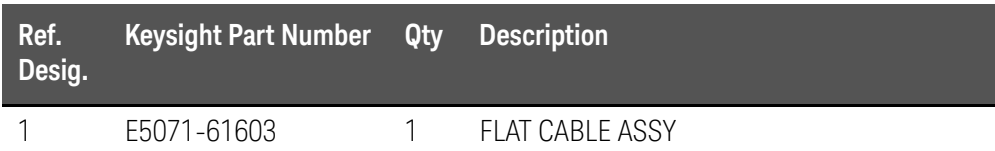

## Table 5-31 Left Side View

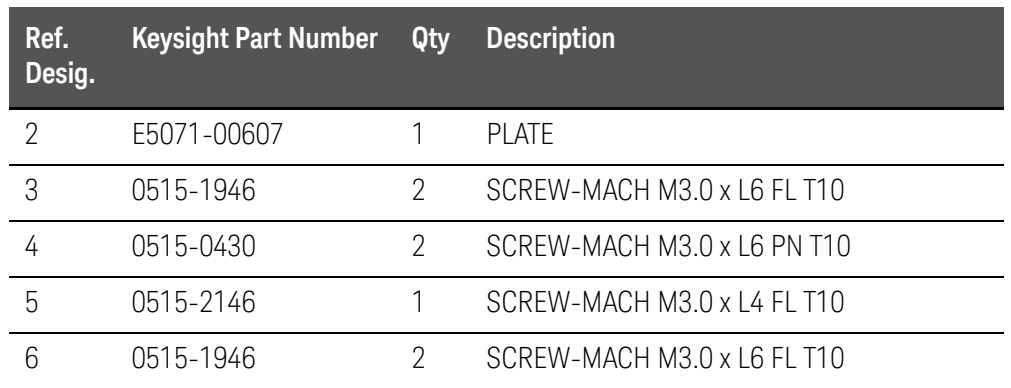

## Right Side View

Figure 5-30 Right Side View

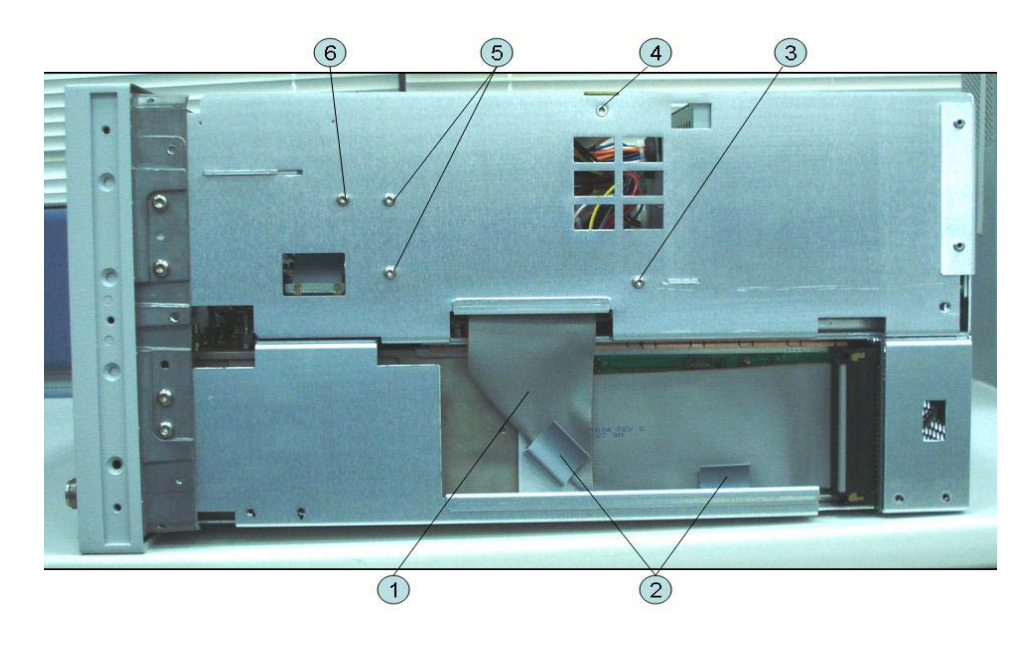

## Table 5-32 Right Side View

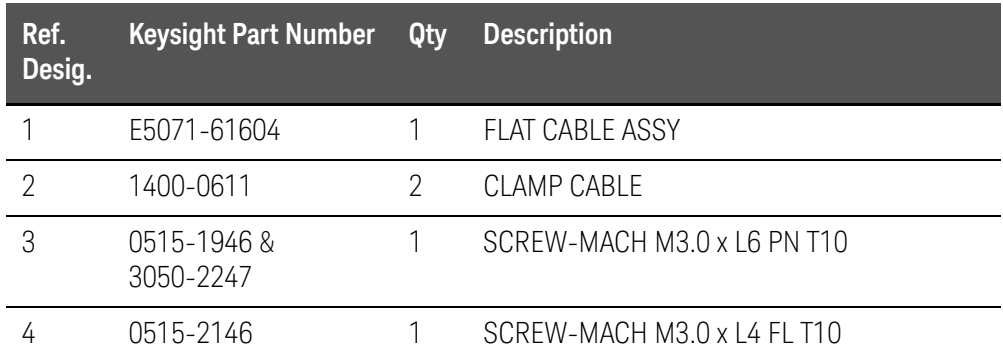

Table 5-32 Right Side View

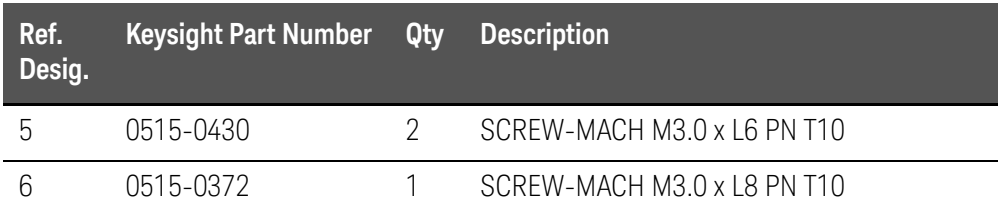

Removable Hard Disk Drive Assembly (Obsolete)

Figure 5-31 Removable Hard Disk Drive Assembly (Obsolete)

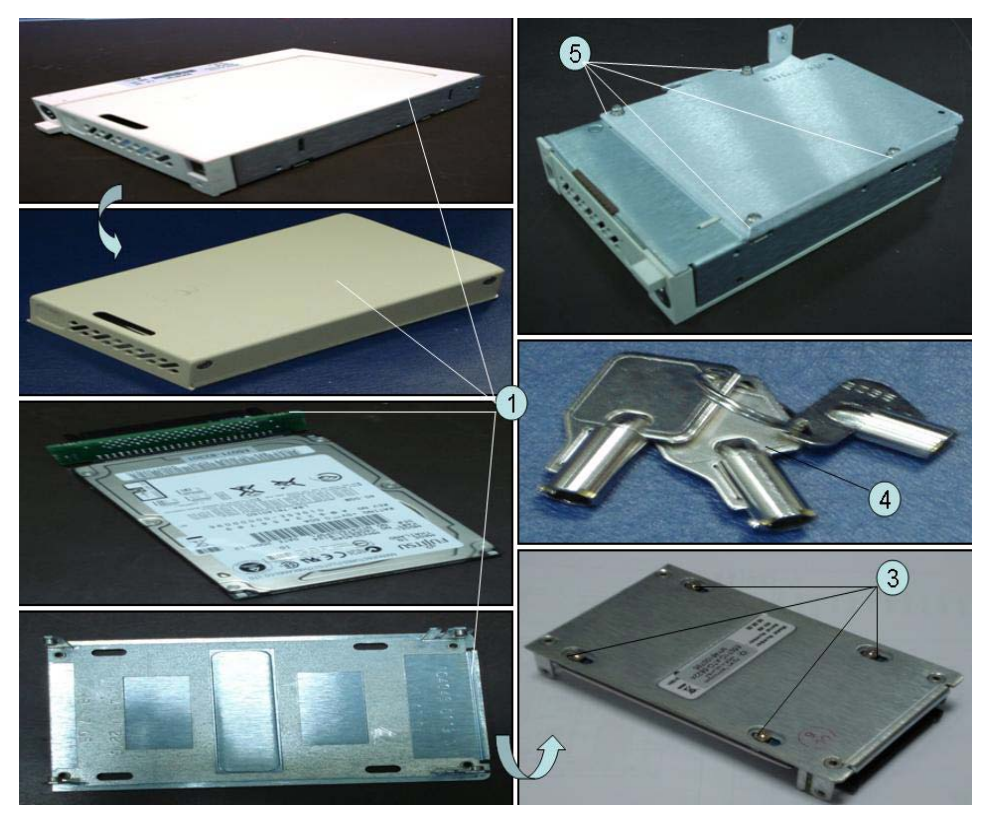

## Table 5-33 Removable Hard Disk Drive Assembly (Obsolete)

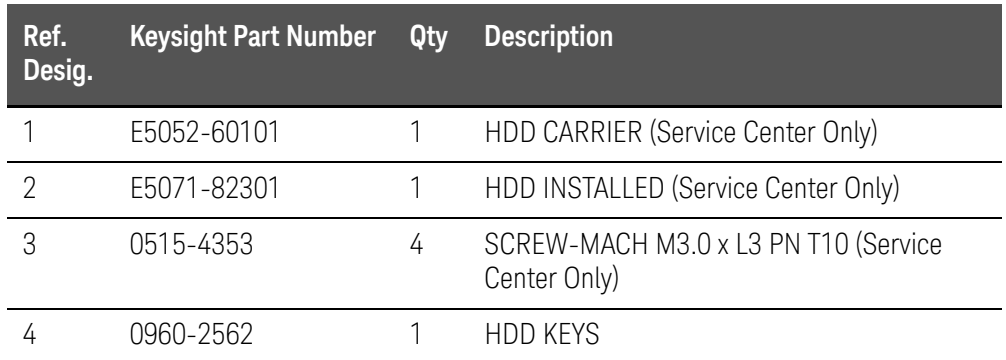

Table 5-33 Removable Hard Disk Drive Assembly (Obsolete)

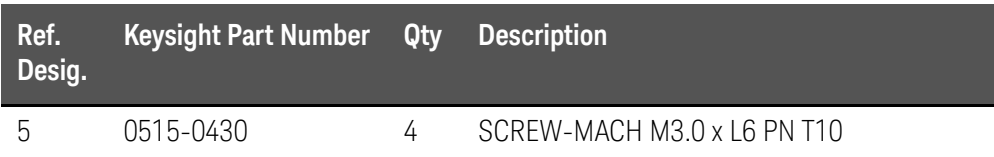

Removable Hard Disk Drive Assembly Option 017

Figure 5-32 Removable Hard Disk Drive Assembly Option 017 (Serial number prefix MY461 or SG461)

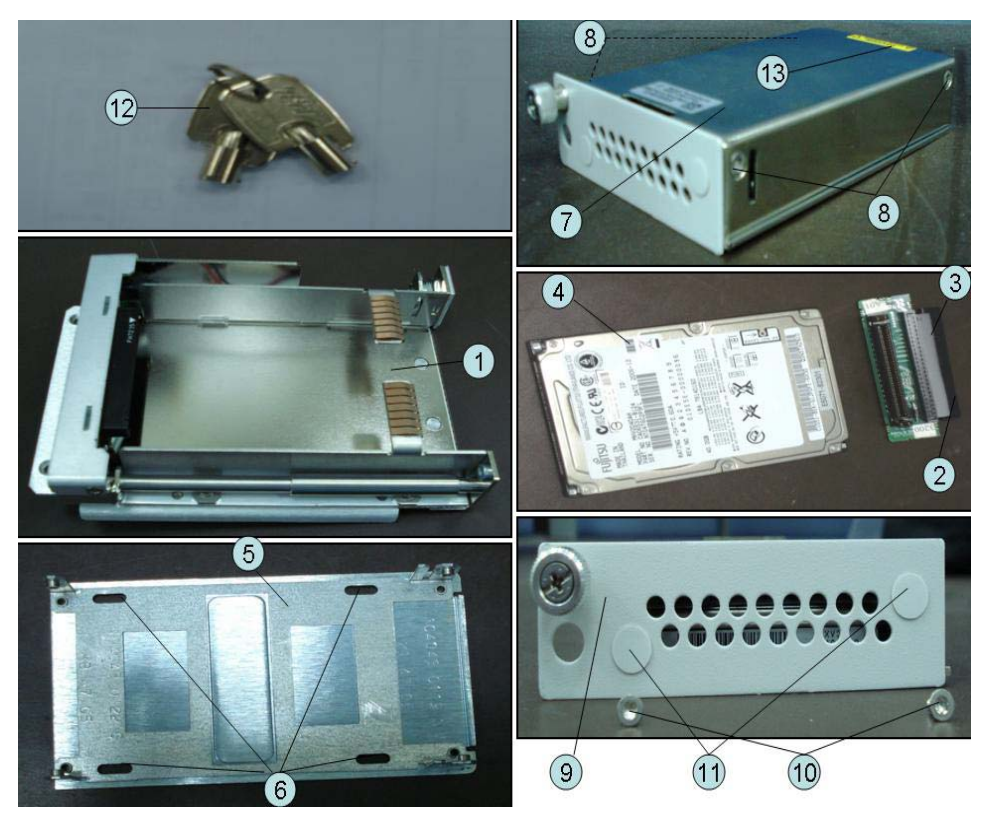

#### Table 5-34 Removable Hard Disk Drive Assembly (Serial number prefix MY461 or SG461)

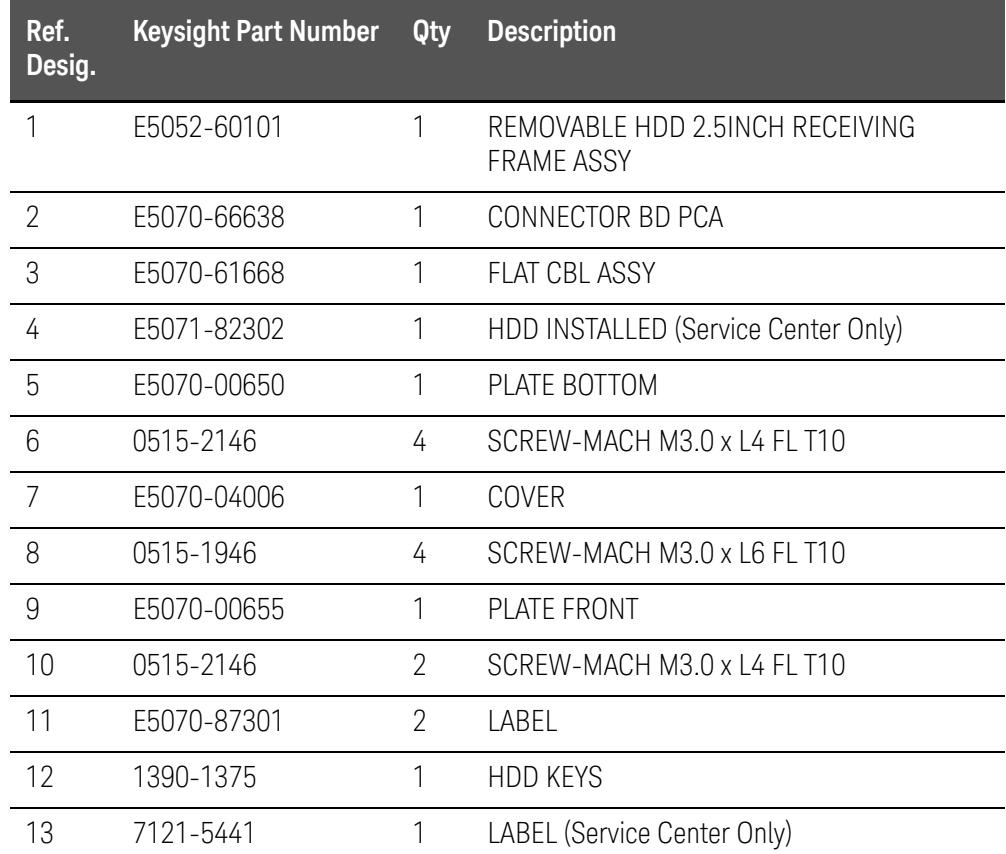

Figure 5-33 Removable Hard Disk Drive Assembly Option 017 (Serial number prefix MY462/MY463 or SG462/SG463)

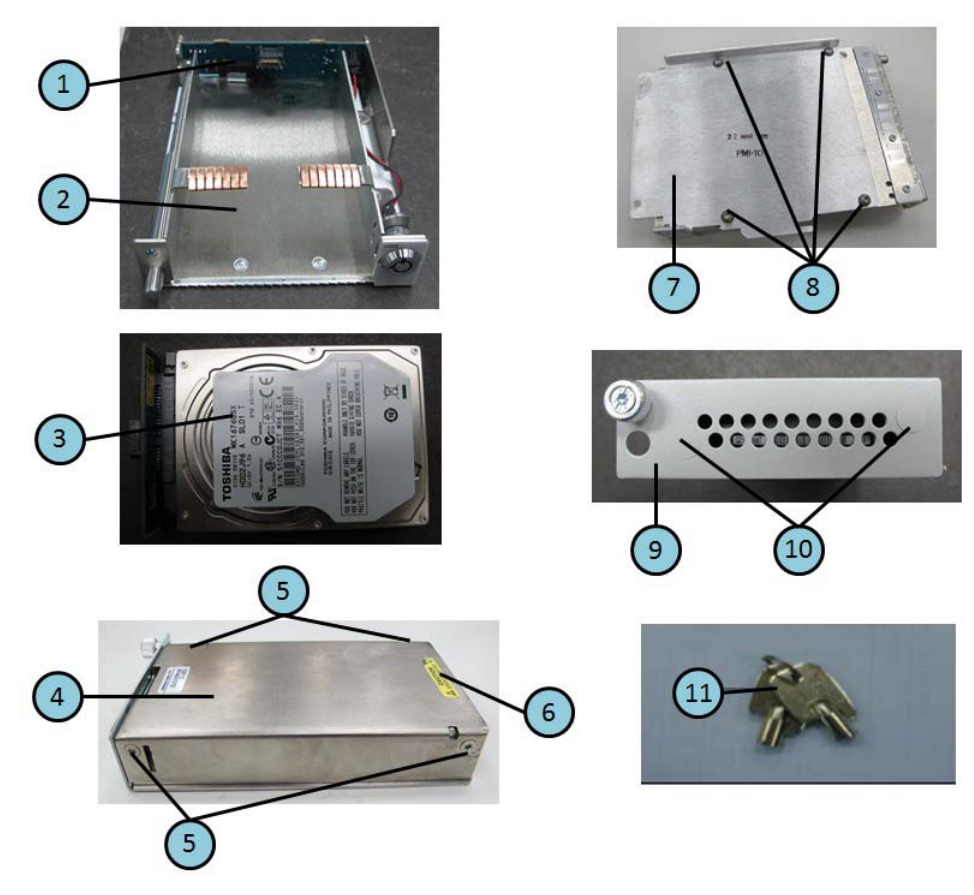

#### Table 5-35 Removable Hard Disk Drive Assembly (Serial number prefix MY462 or SG462)

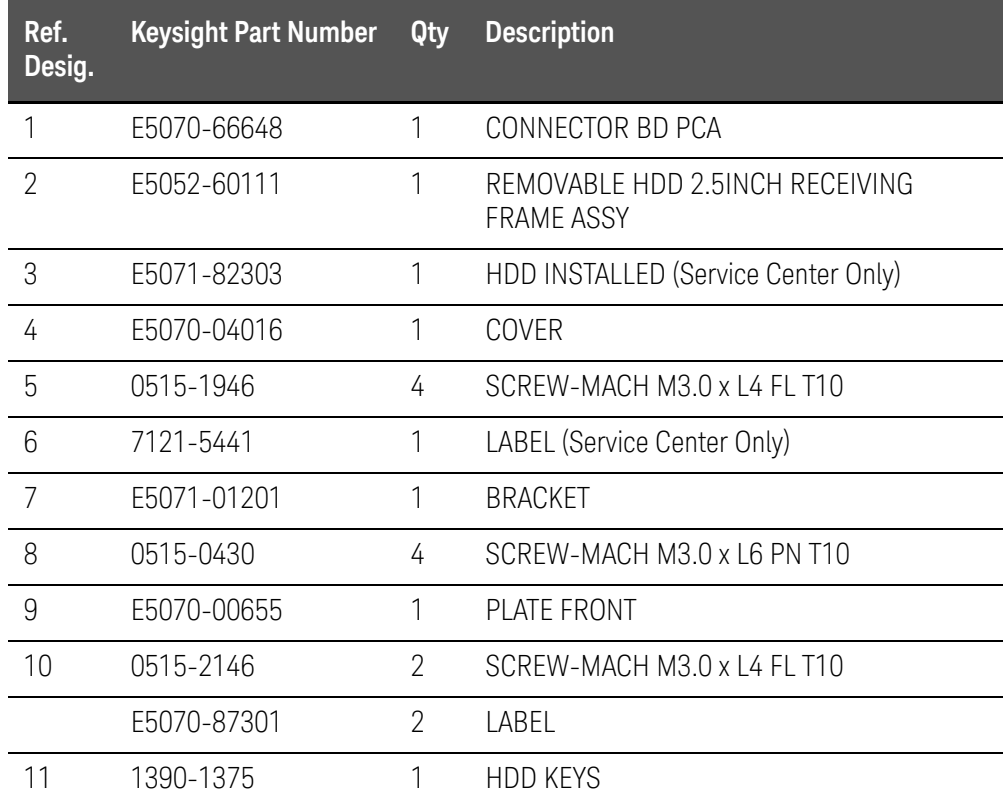

#### Table 5-36 Removable Hard Disk Drive Assembly (Serial number prefix MY463 or SG463)

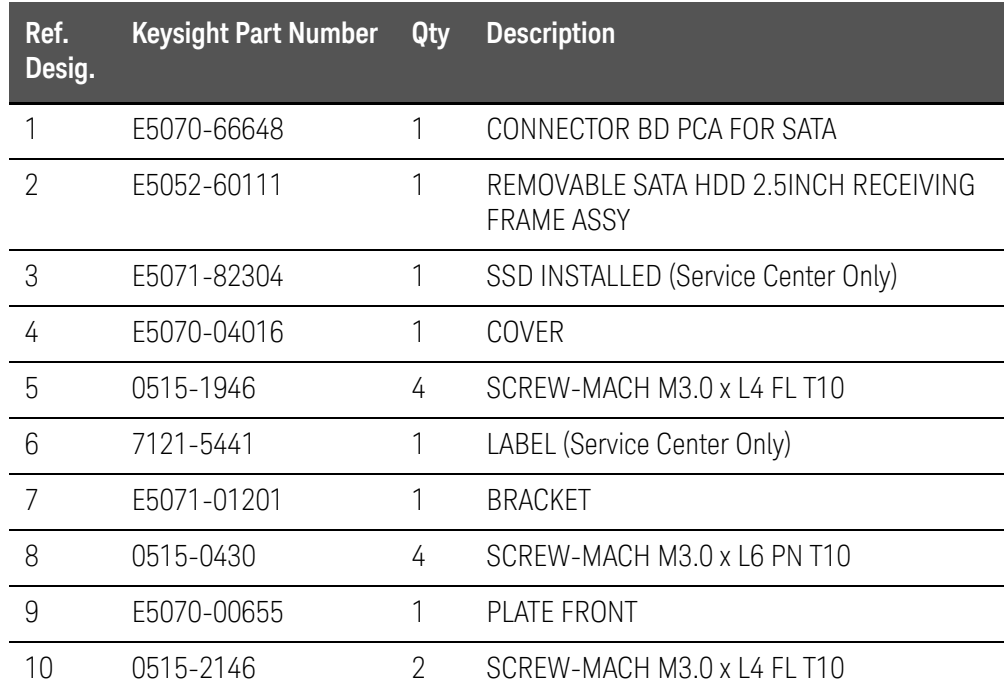

Table 5-36 Removable Hard Disk Drive Assembly (Serial number prefix MY463 or SG463)

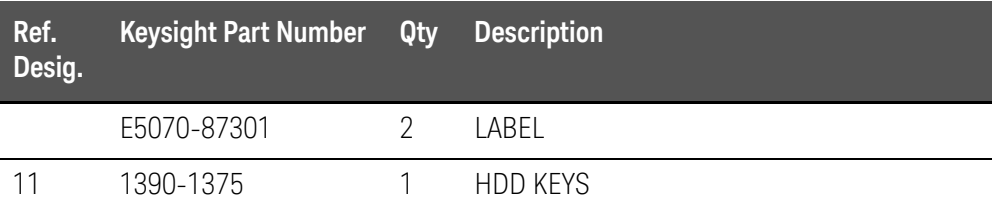

Hard Disk Drive Assembly Option 019

Figure 5-34 Hard Disk Drive Assembly Option 019 (Serial number prefix MY461 or SG461)

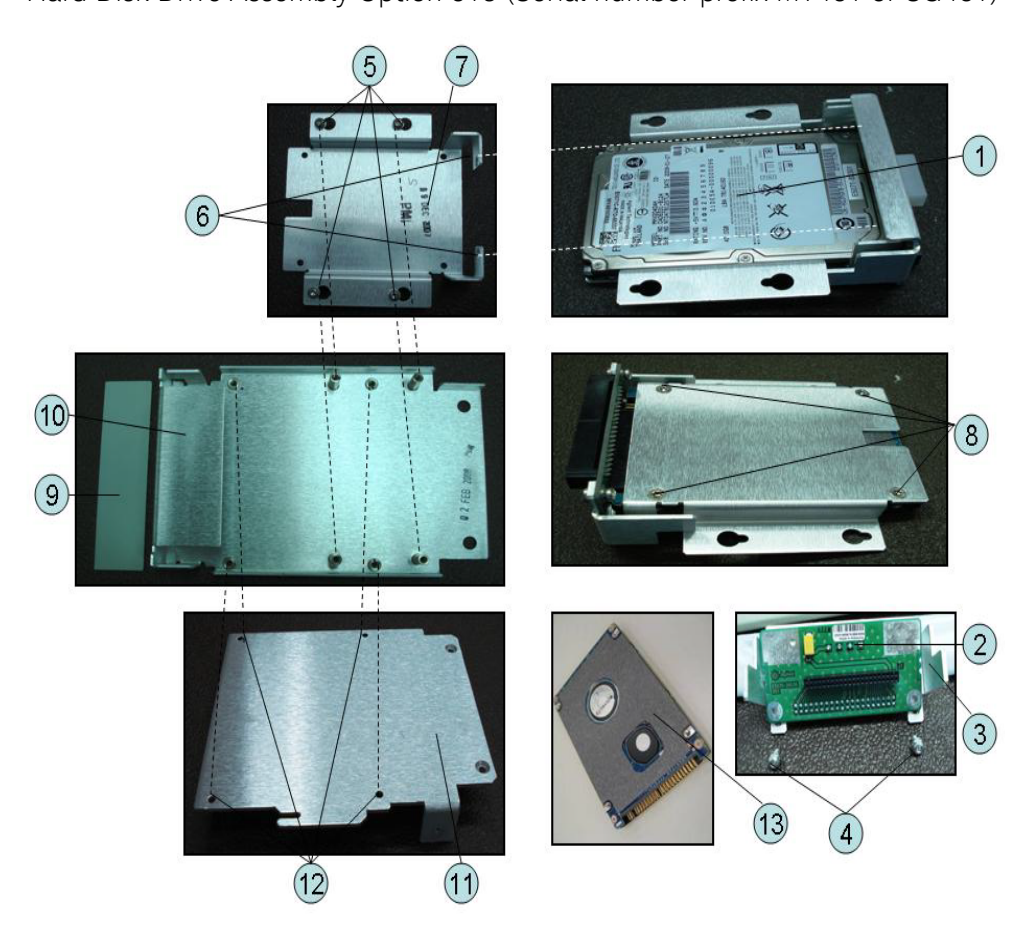

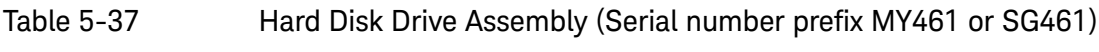

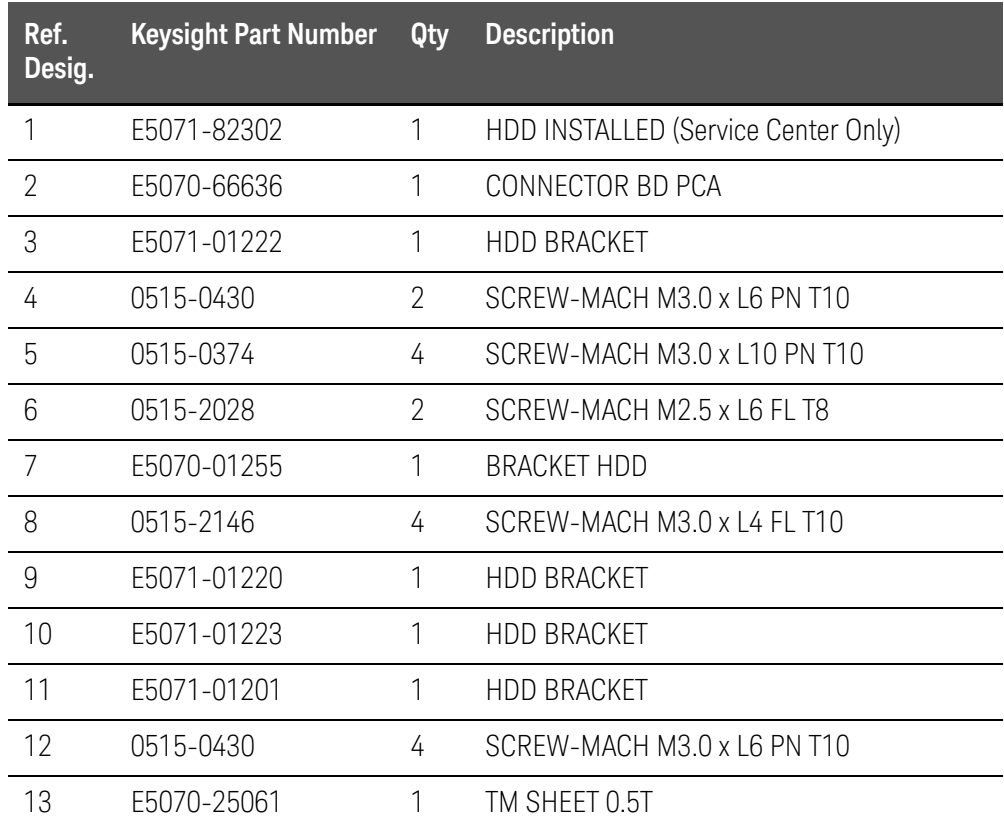

Figure 5-35 Hard Disk Drive Assembly Option 019 (Serial number prefix MY462/MY463 or SG462/SG463)

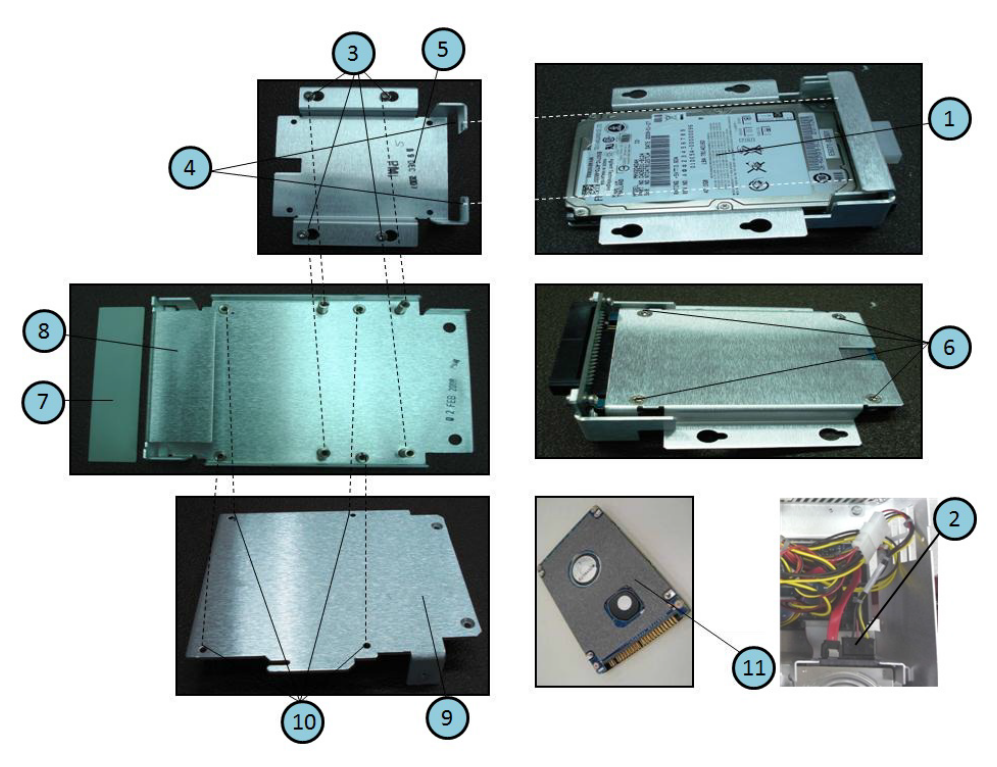

#### Table 5-38 Hard Disk Drive Assembly (Serial number prefix MY462 or SG462)

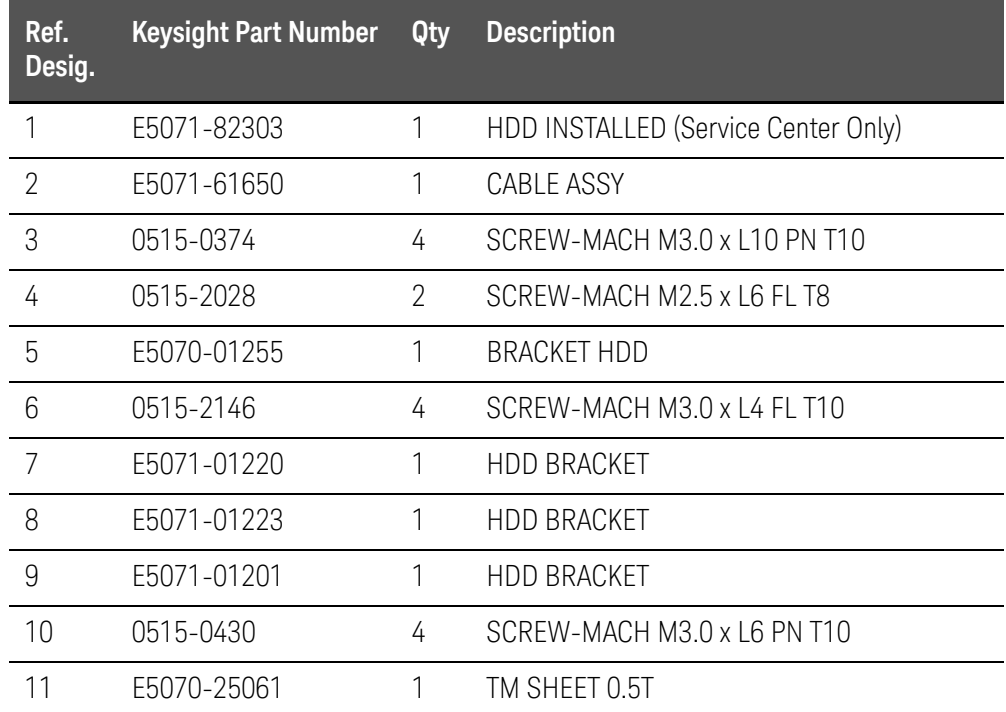

### Table 5-39 Hard Disk Drive Assembly (Serial number prefix MY463 or SG463)

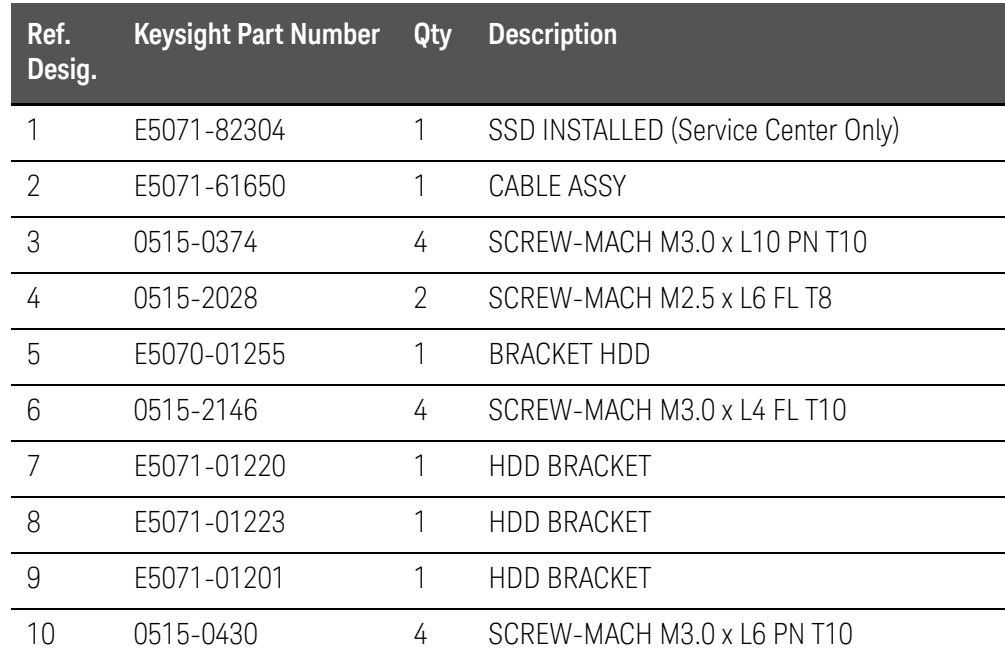

PCI DSP Card, GPIB Card and USB Card Assembly

Figure 5-36 PCI DSP Card, GPIB Card AND USB Card Assembly (Serial number prefix MY461 or SG461)

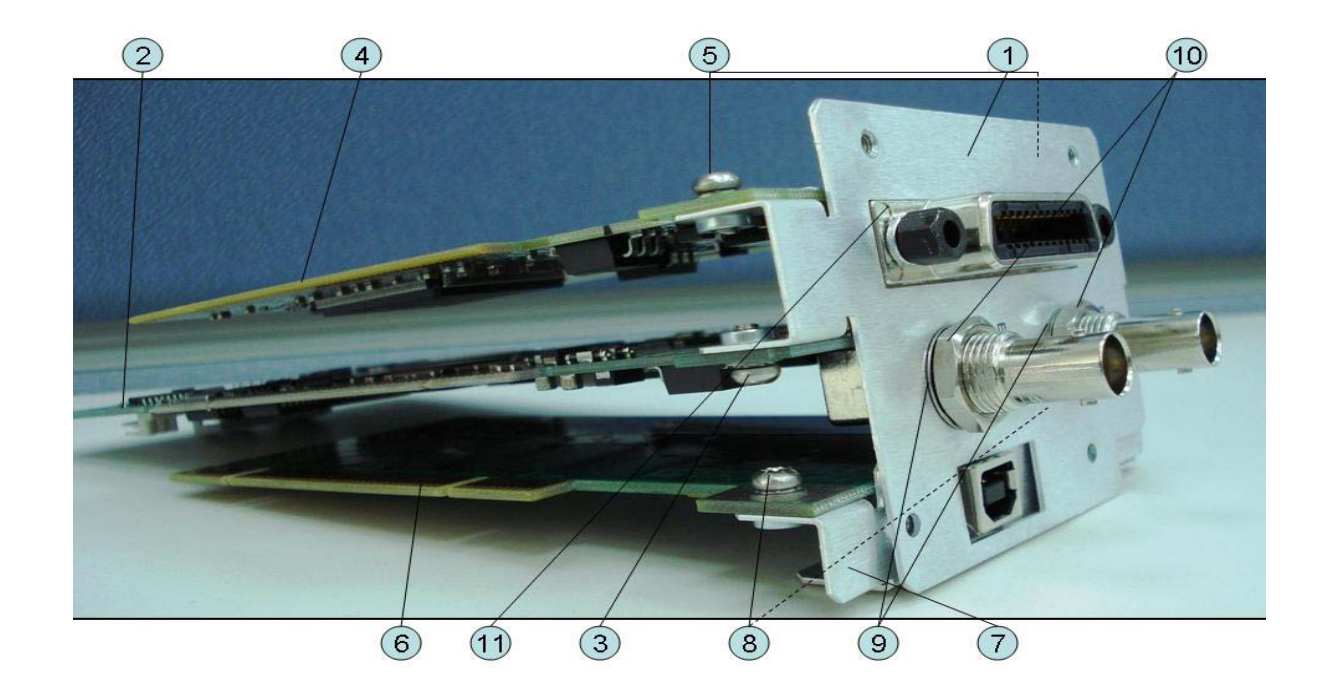

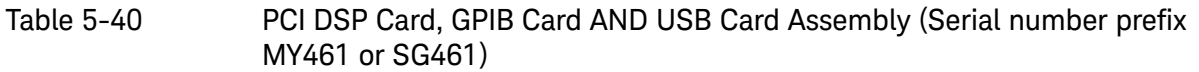

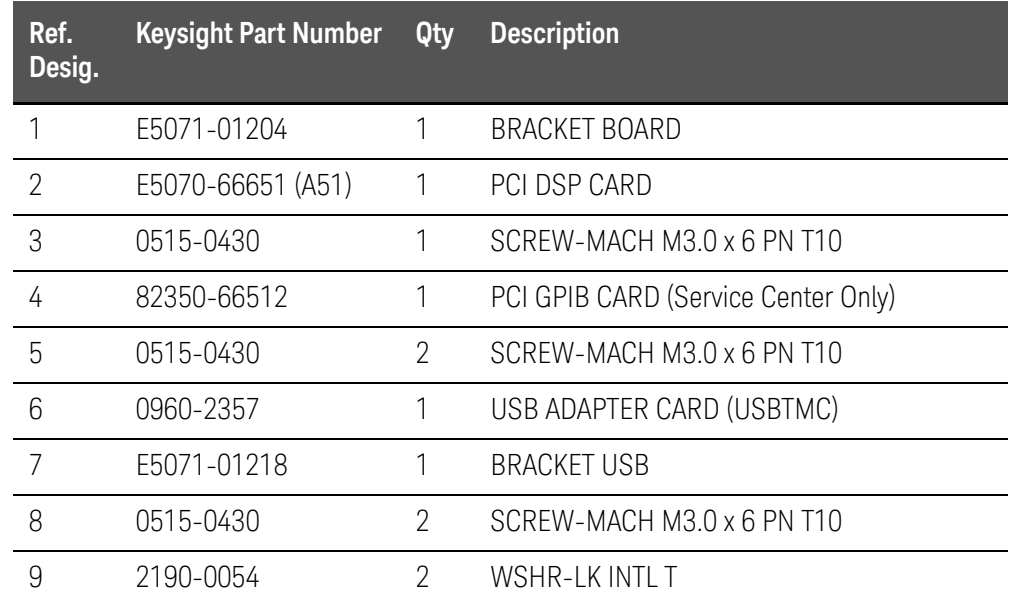

Table 5-40 PCI DSP Card, GPIB Card AND USB Card Assembly (Serial number prefix MY461 or SG461)

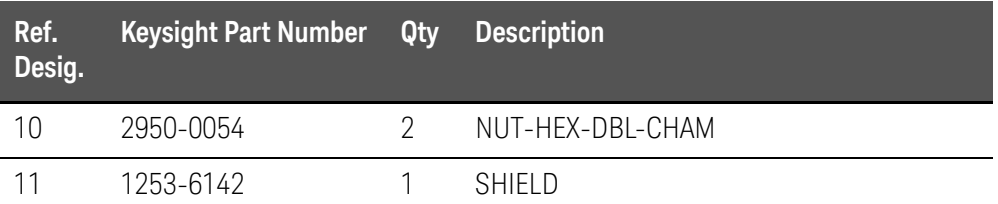

Figure 5-37 PCI DSP Card, GPIB Card AND USB Card Assembly (Serial number prefix MY462/MY463 or SG462/SG463)

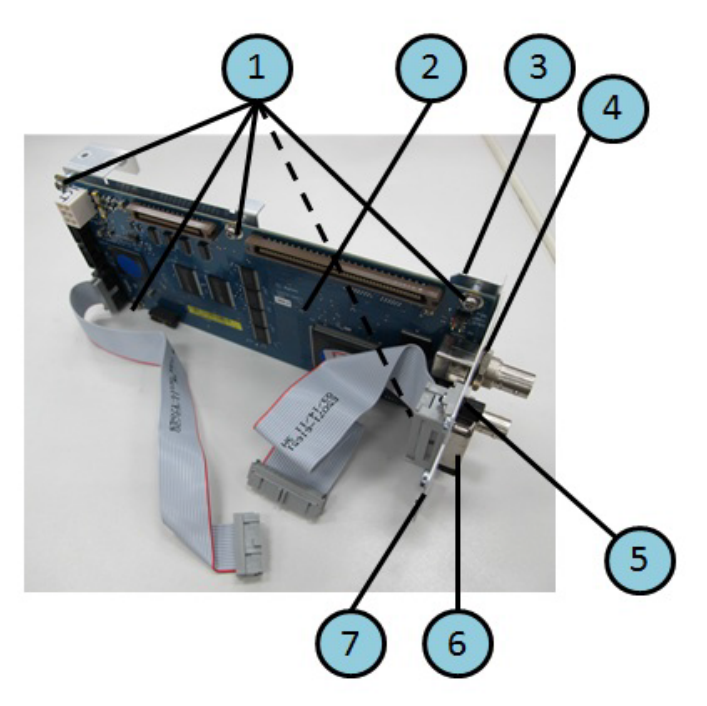

Table 5-41 PCI DSP Card, GPIB Card AND USB Card Assembly (Serial number prefix MY462/MY463 or SG462/SG463)

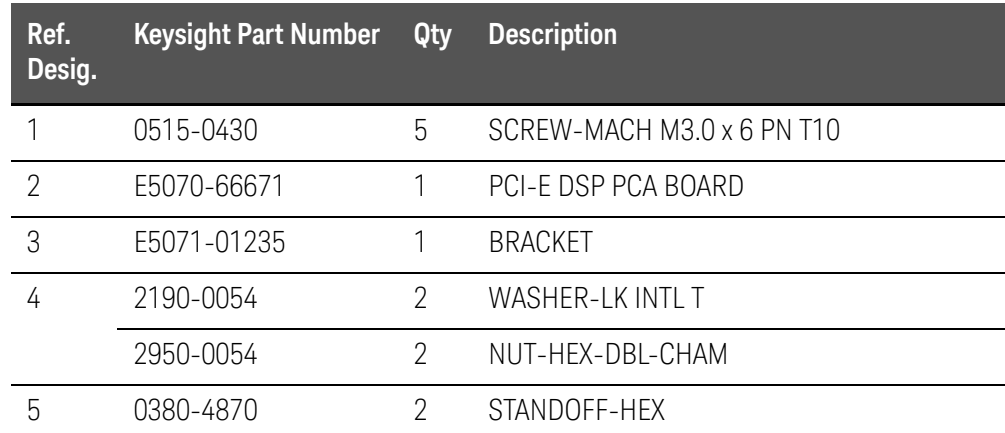

Table 5-41 PCI DSP Card, GPIB Card AND USB Card Assembly (Serial number prefix MY462/MY463 or SG462/SG463)

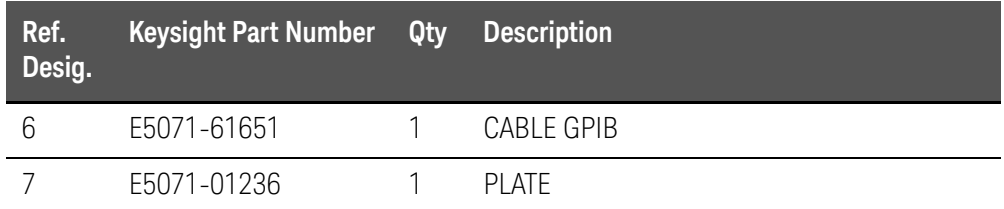

## PCA Digital Board Assembly

#### Figure 5-38 PCA Digital Board Assembly

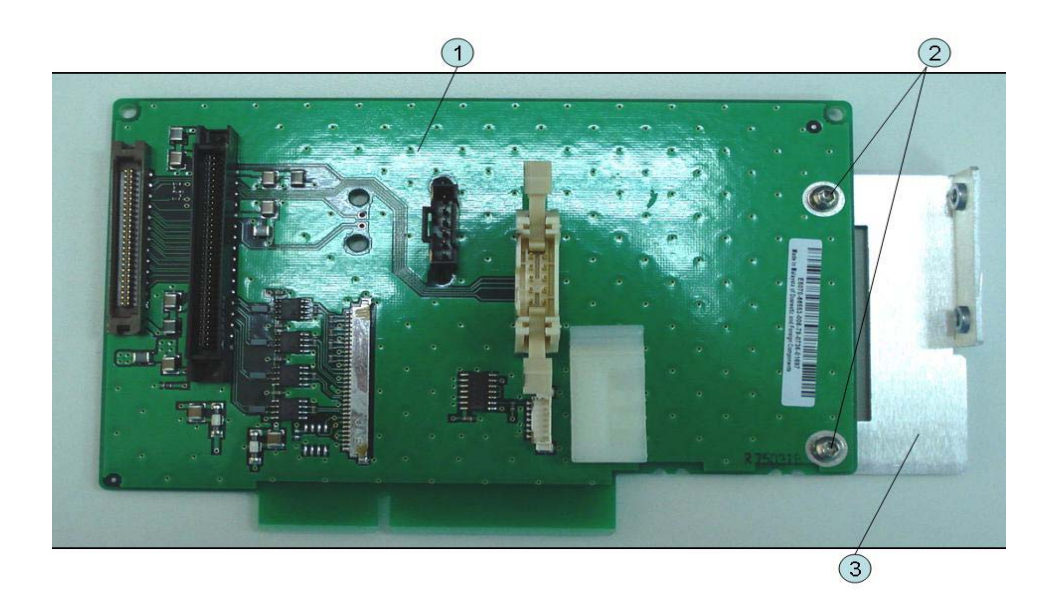

#### Table 5-42 PCA Digital Board Assembly

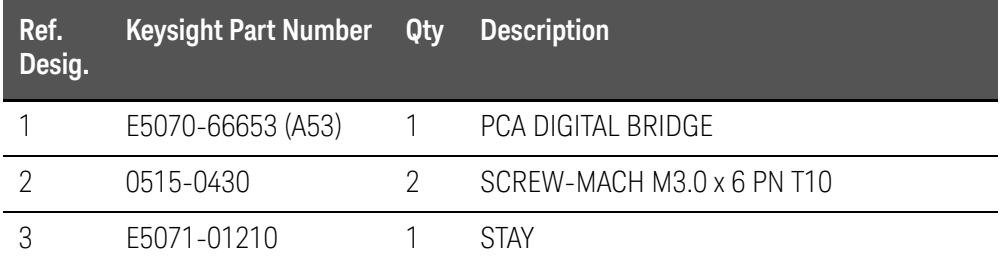

# T2 Switch (Up to 8.5 GHz Options) Assembly

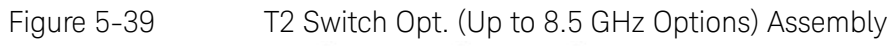

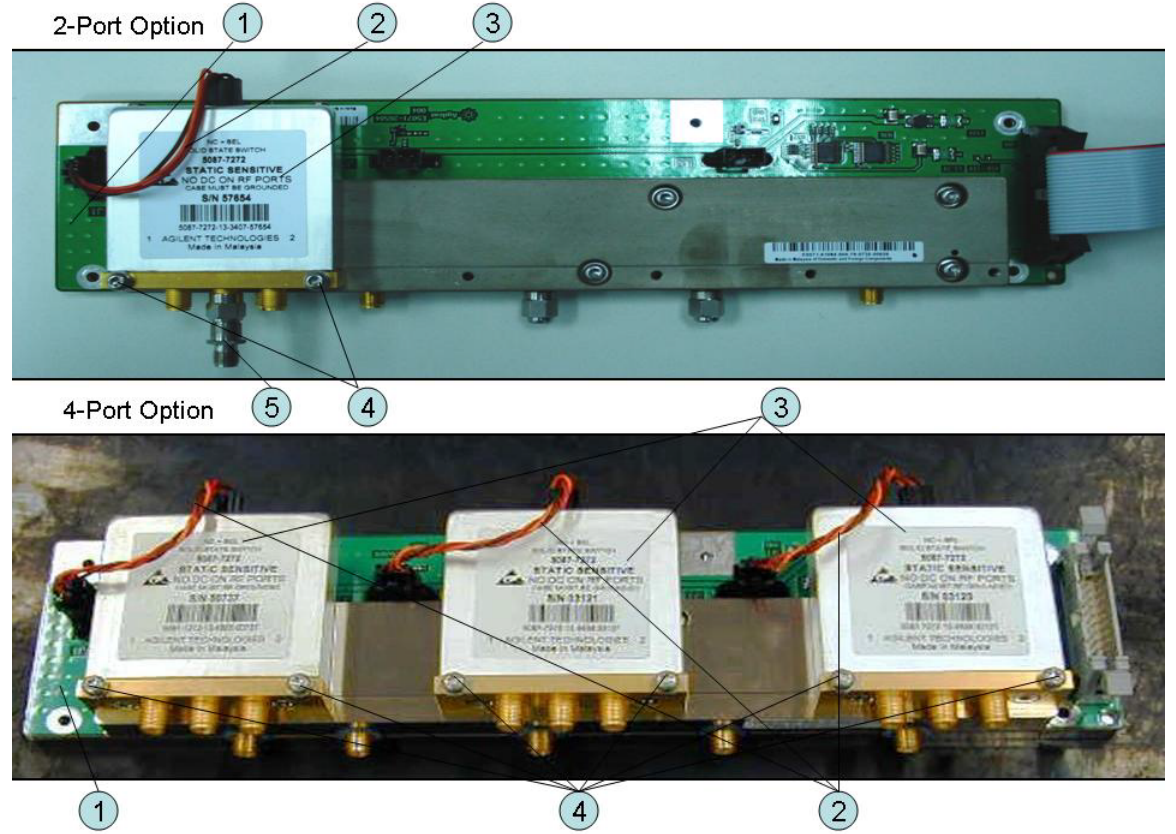

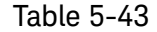

Table 5-43 T2 Switch (Up to 8.5 GHz Options) Assembly

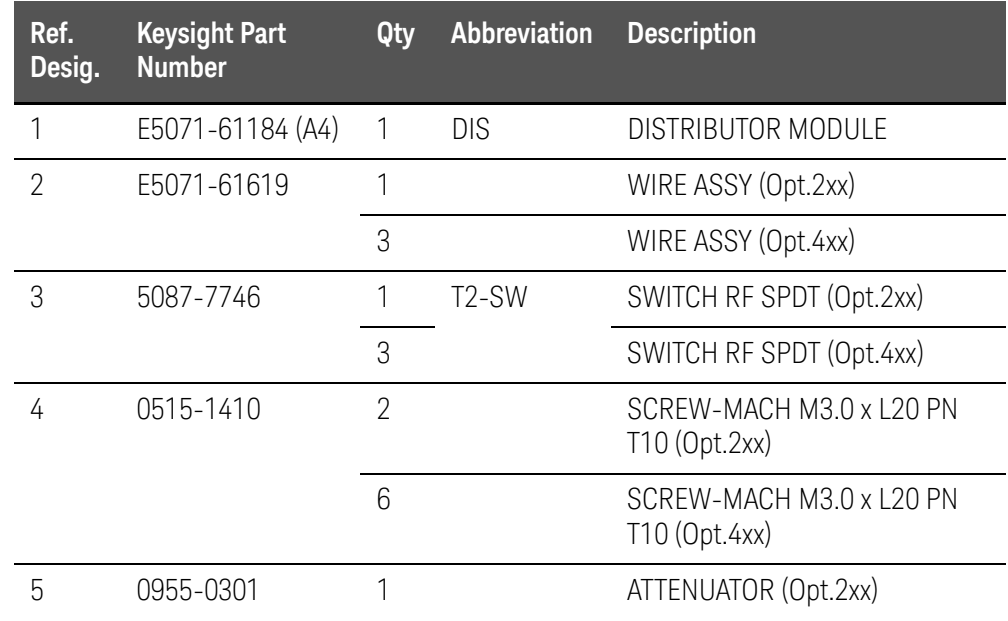

# Receiver Module (Over 8.5 GHz Options) Assembly

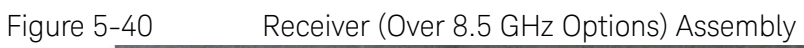

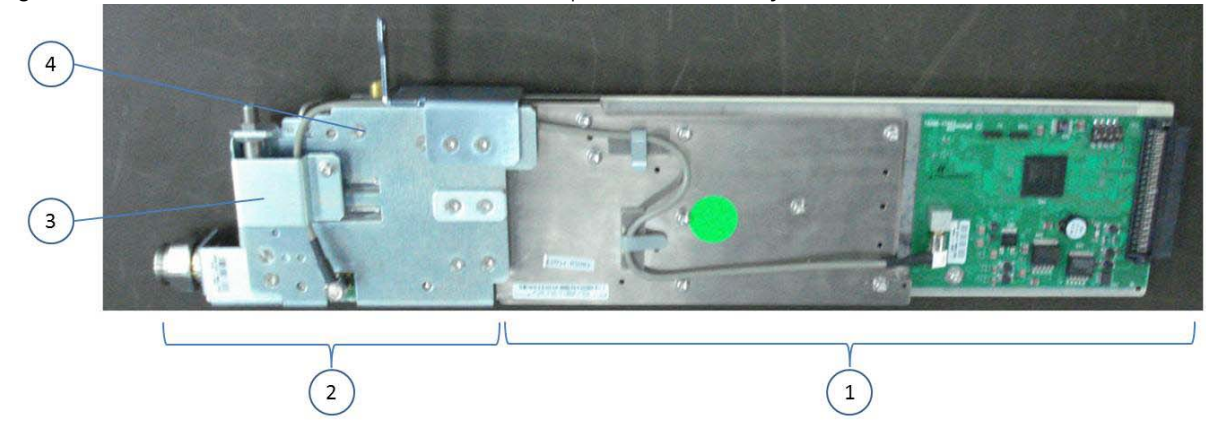

Table 5-44 Receiver (Over 8.5 GHz Options) Assembly

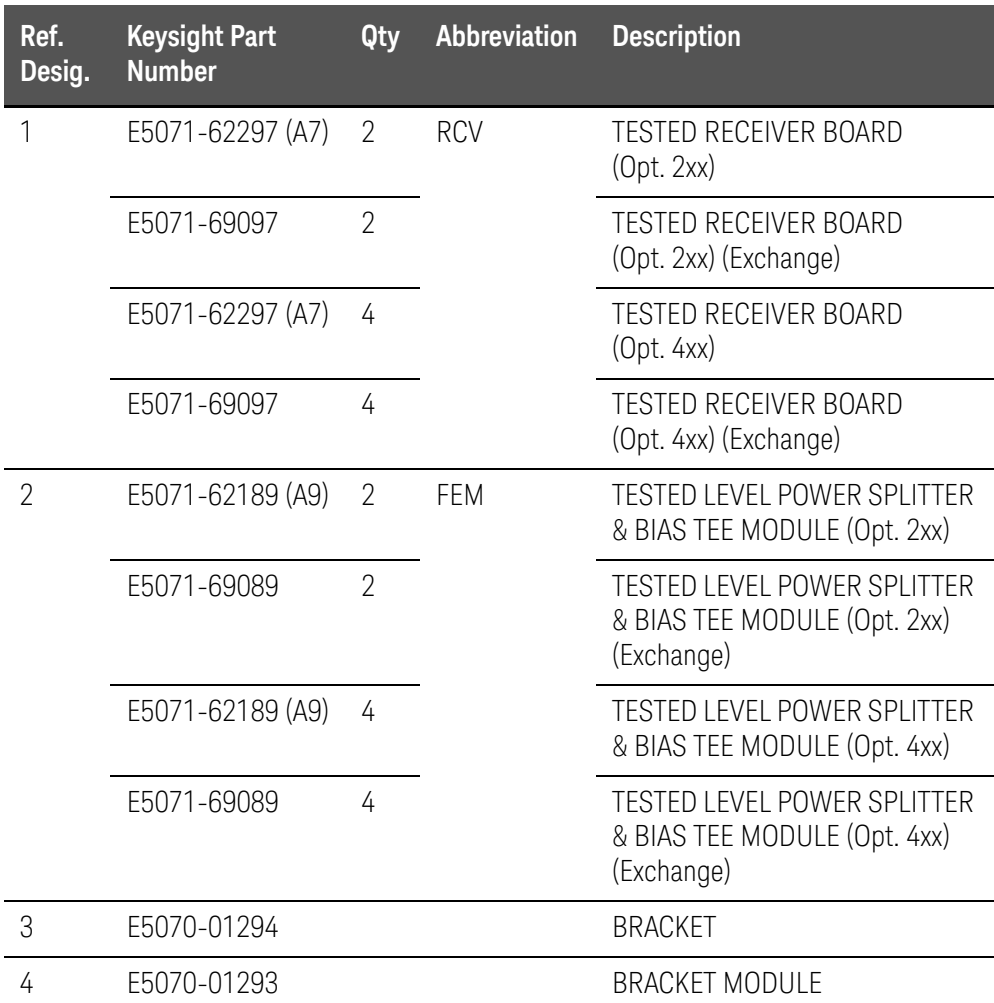

Attenuator (Over 8.5 GHz Options) Assembly

Figure 5-41 Attenuator (Over 8.5 GHz Options) Assembly

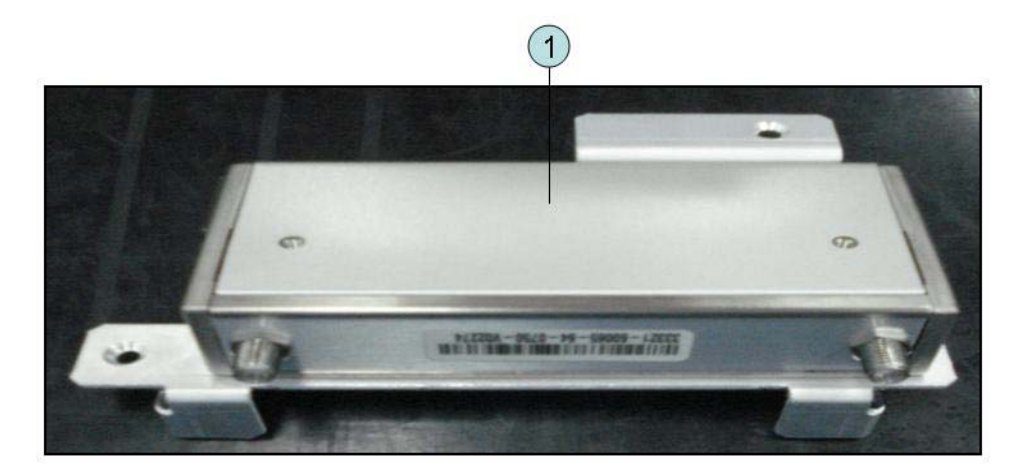

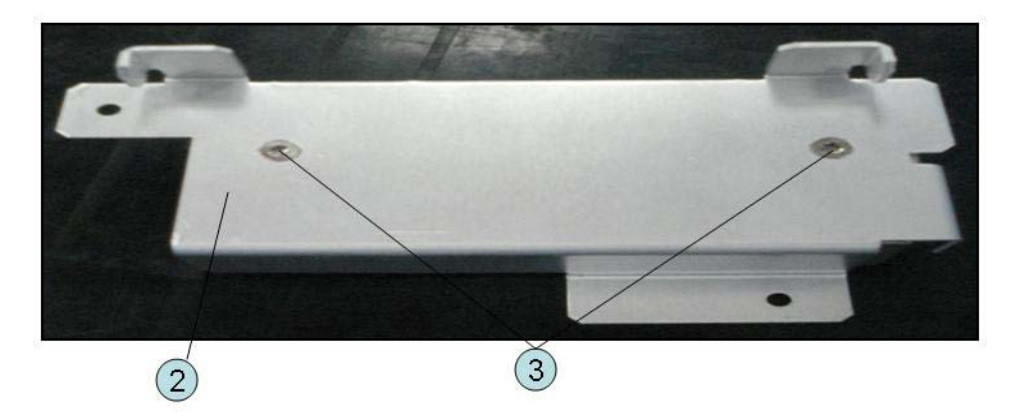

Table 5-45 Attenuator (Over 8.5 GHz Options) Assembly

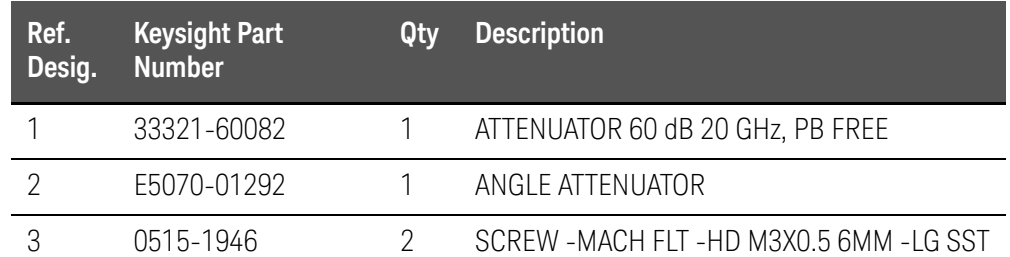

# Fan Assembly

## Figure 5-42 Fan Assembly

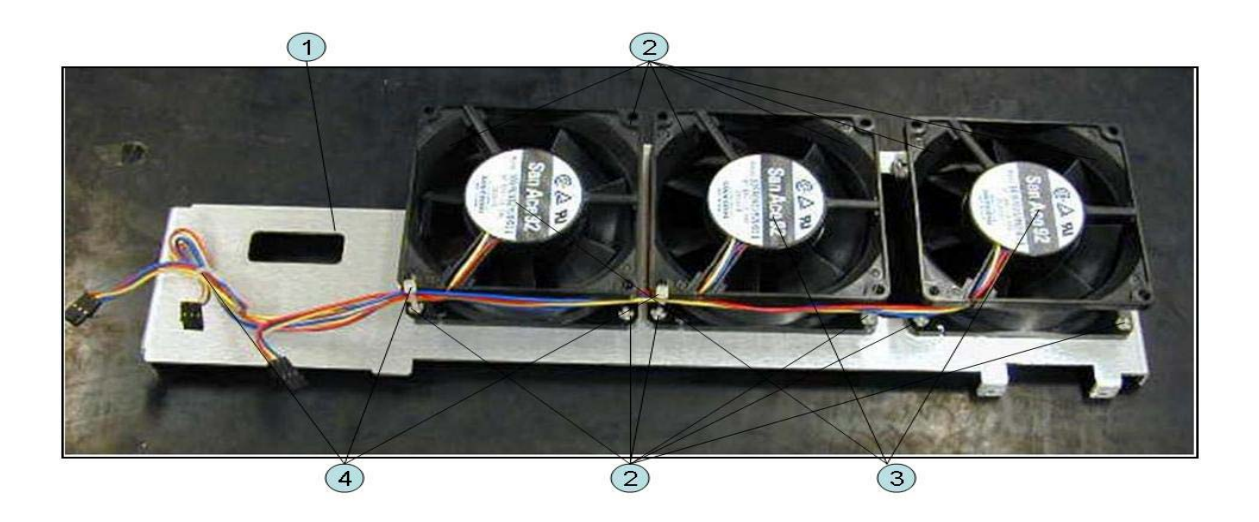

Table 5-46 Fan Assembly

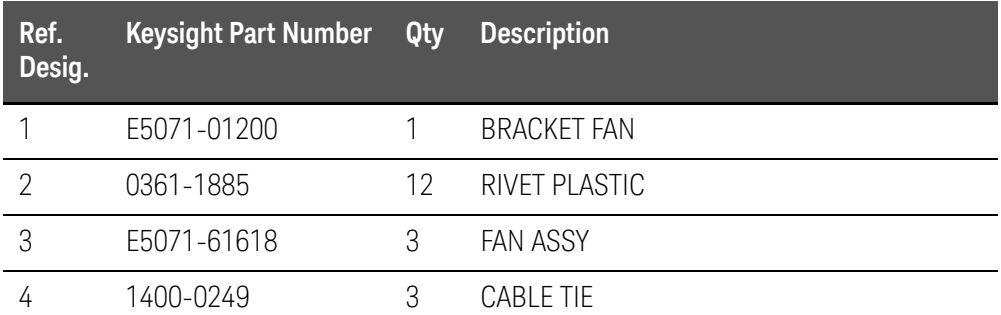

## Power Supply (Up to 8.5 GHz Options) Assembly

Figure 5-43 Power Supply (Up to 8.5 GHz Options) Assembly (Serial number prefix MY461/MY462 or SG461/SG462)

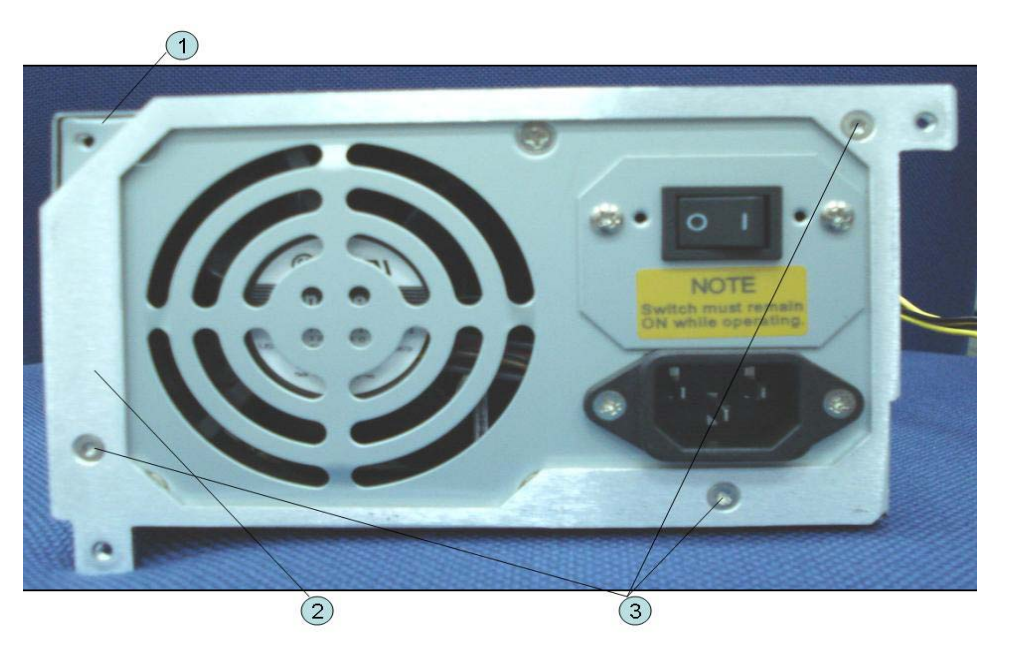

Table 5-47 Power Supply (Up to 8.5 GHz Options) Assembly (Serial number prefix MY461/MY462 or SG461/SG462)

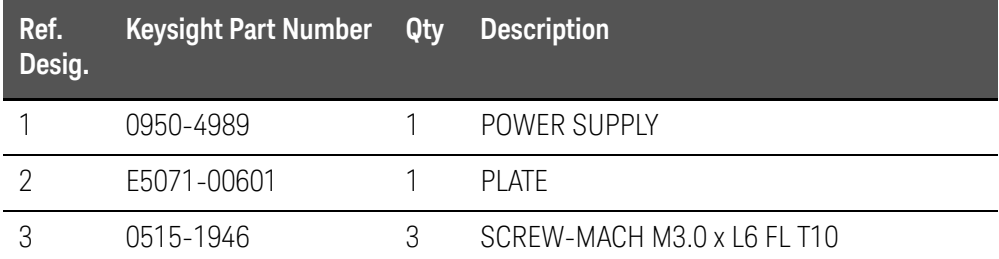

Figure 5-44 Power Supply (Up to 8.5 GHz Options) Assembly (Serial number prefix MY463 or SG463)

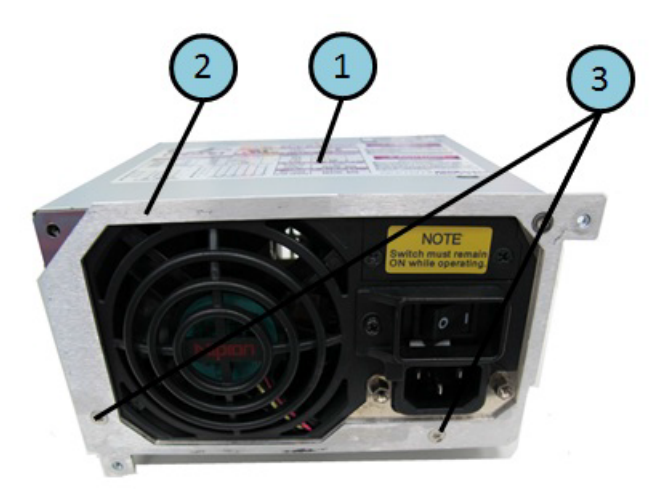

Table 5-48 Power Supply (Up to 8.5 GHz Options) Assembly (Serial number prefix MY463 or SG463)

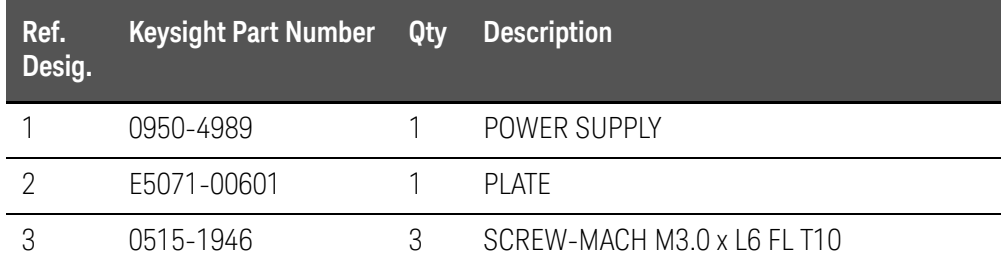

# Power Supply (Over 8.5 GHz Options)Assembly

### Figure 5-45 Power Supply (Over 8.5 GHz Options) Assembly

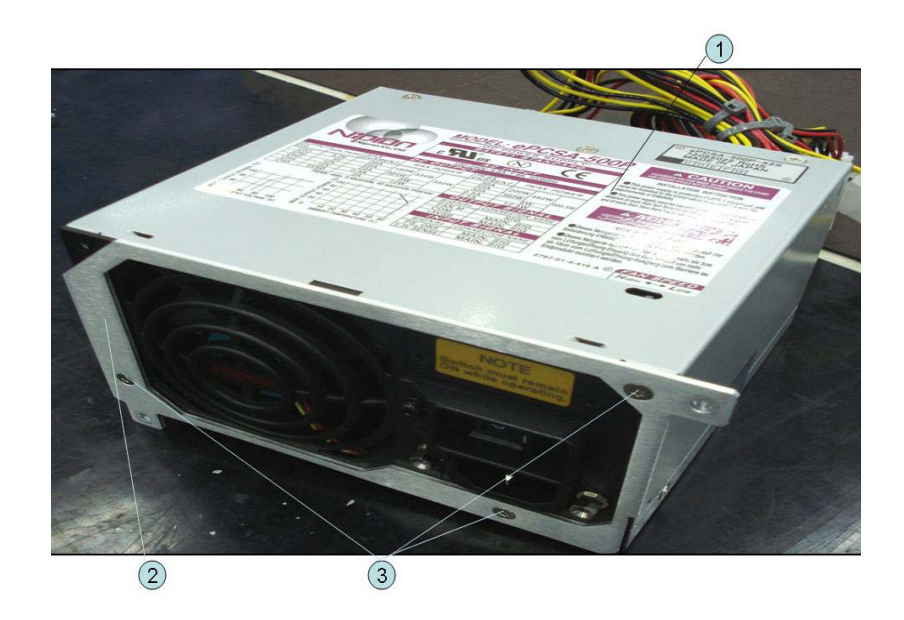

#### Table 5-49 Power Supply (Over 8.5 GHz Options) Assembly

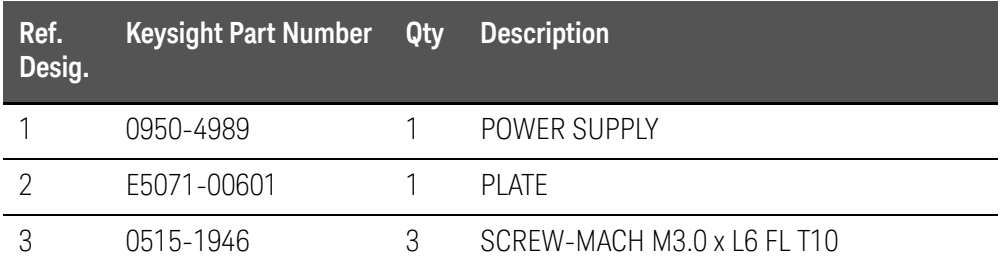

## PCA DC Bias and Oven Assembly

### Figure 5-46 PCA DC Bias and Oven Assembly

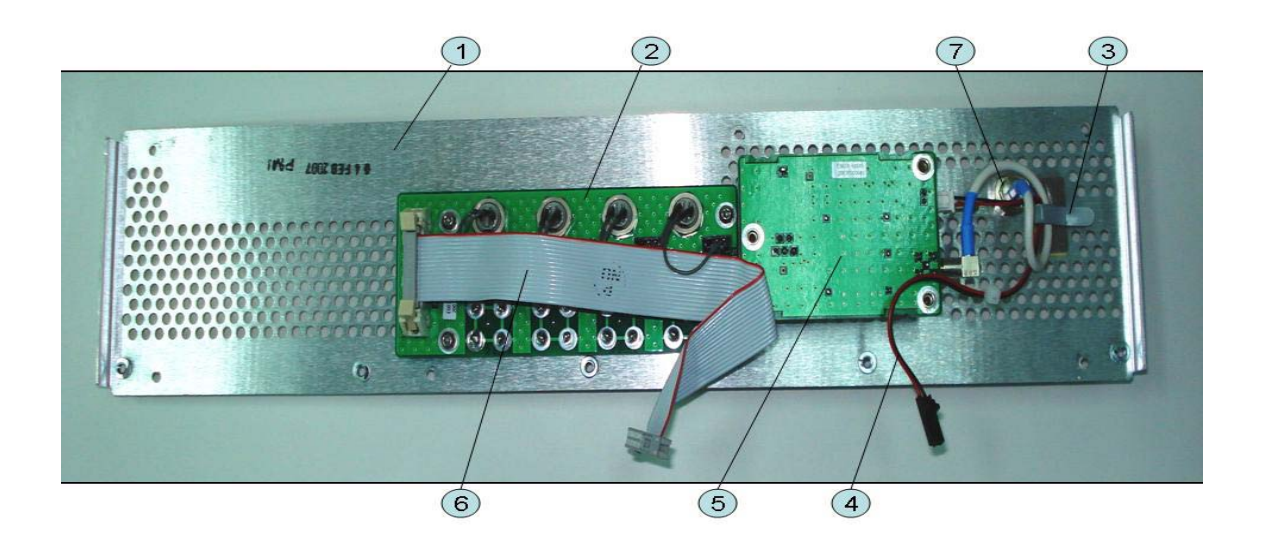

#### Table 5-50 PCA DC Bias and Oven Assembly

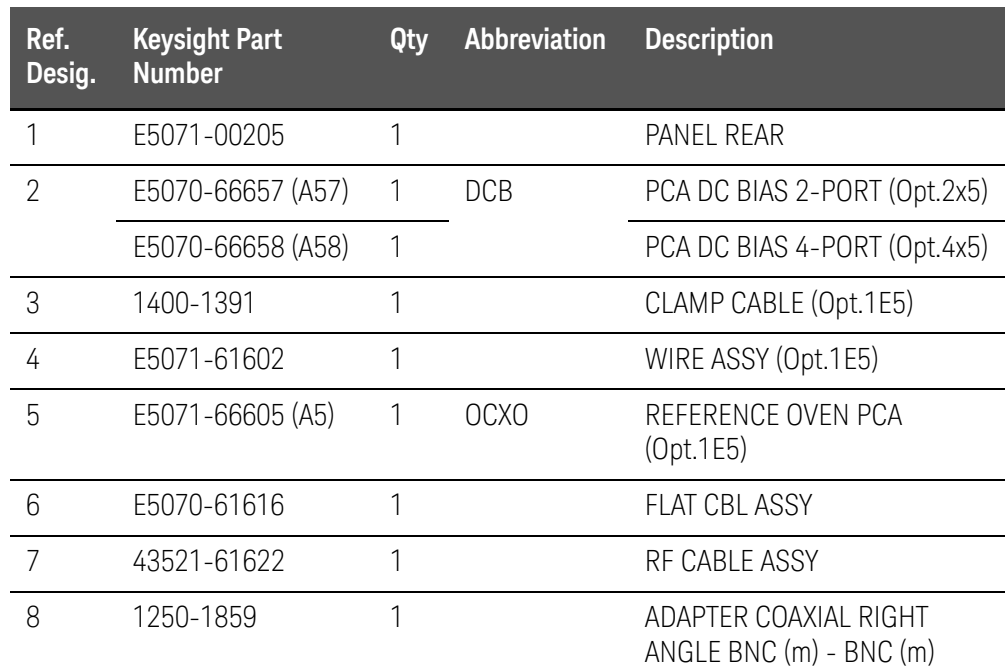

## Analog Motherboard Assembly

Figure 5-47 Analog Motherboard Assembly

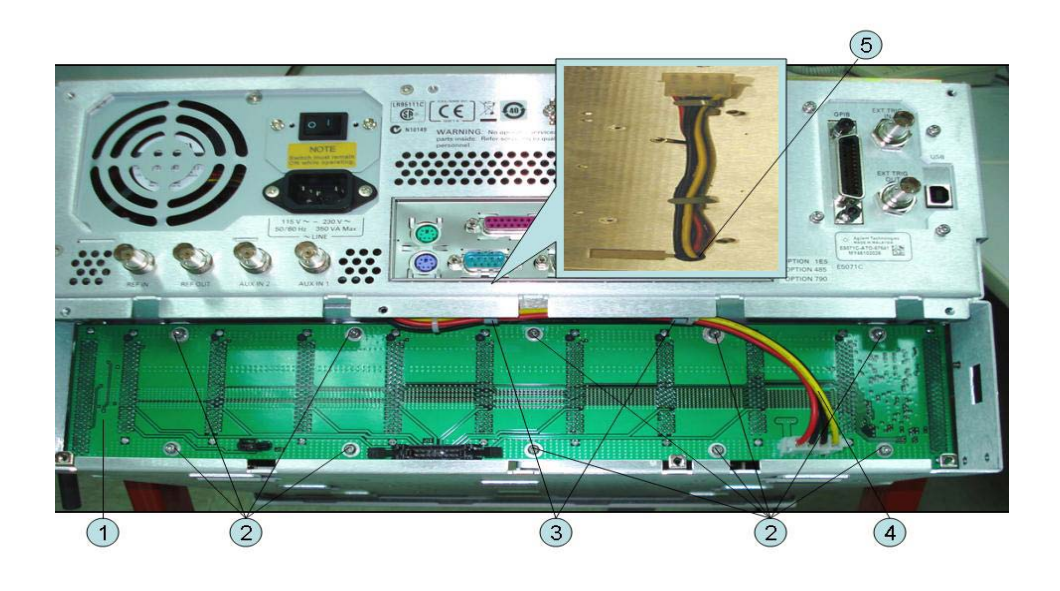

#### Table 5-51 Analog Motherboard Assembly

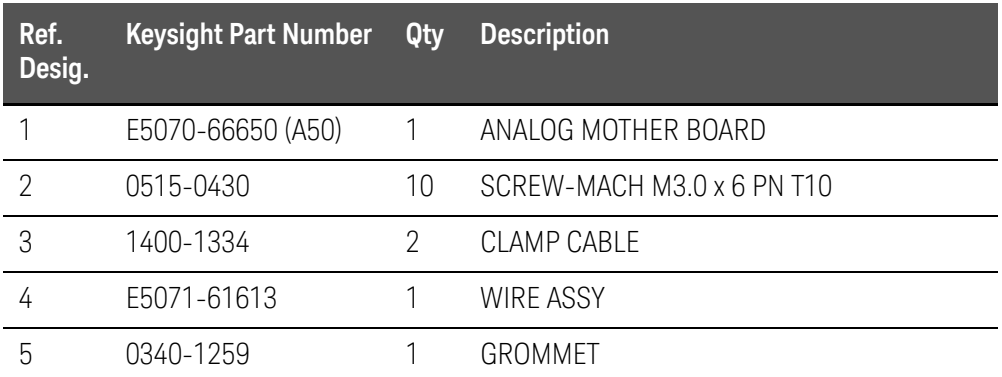

# Chassis Assembly

Figure 5-48 Chassis Assembly

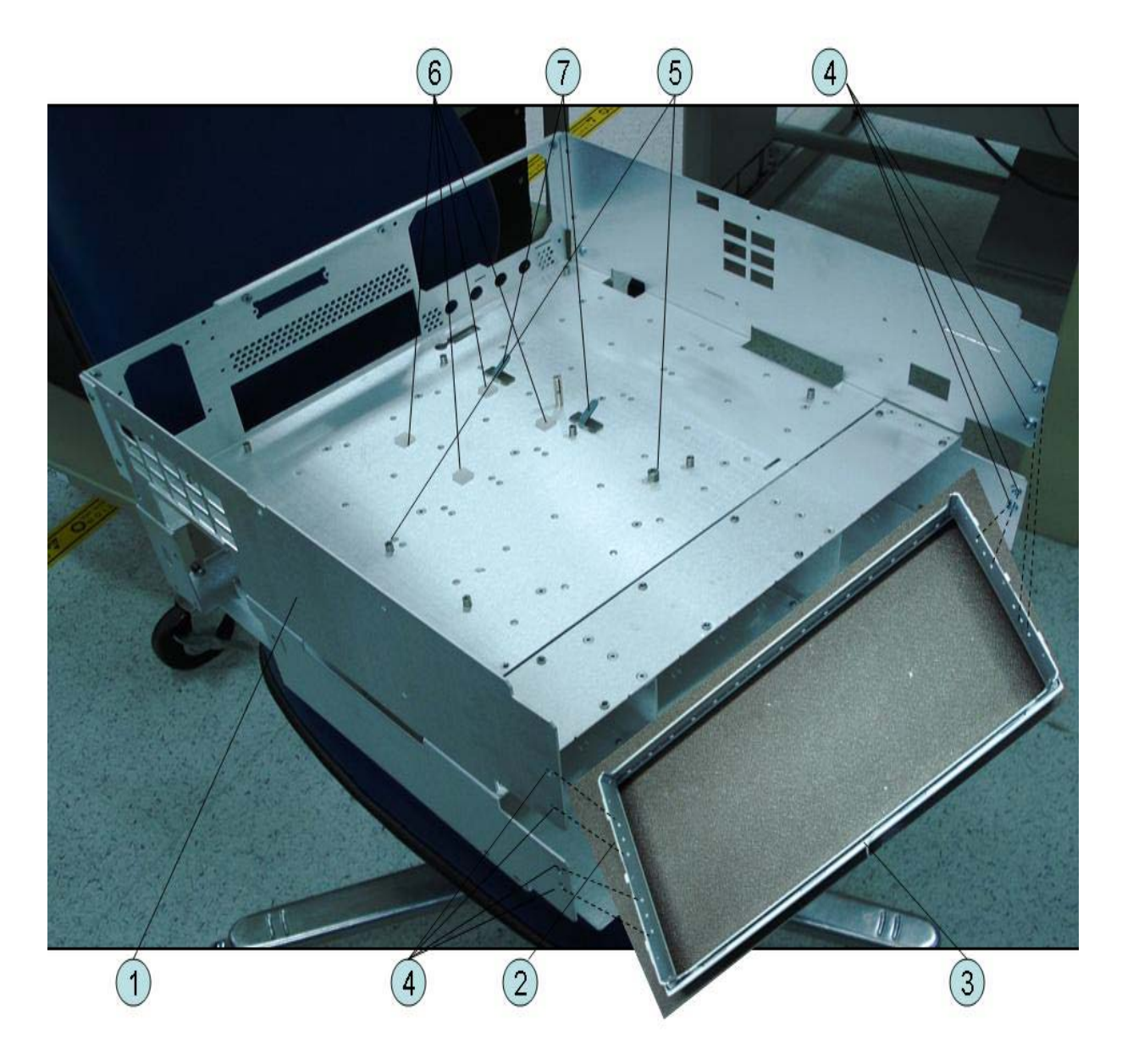
### Table 5-52 Chassis Assembly

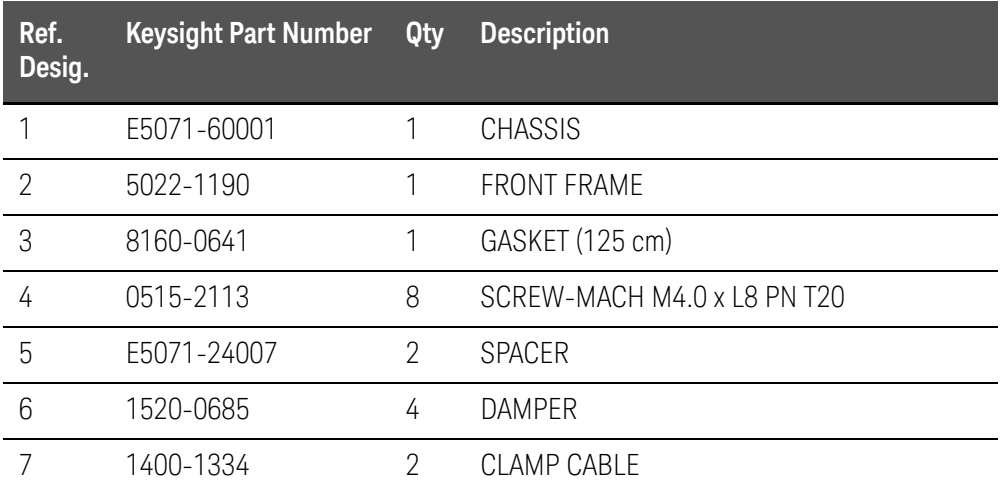

## Keyboard Assembly

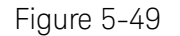

Figure 5-49 Keyboard Assembly

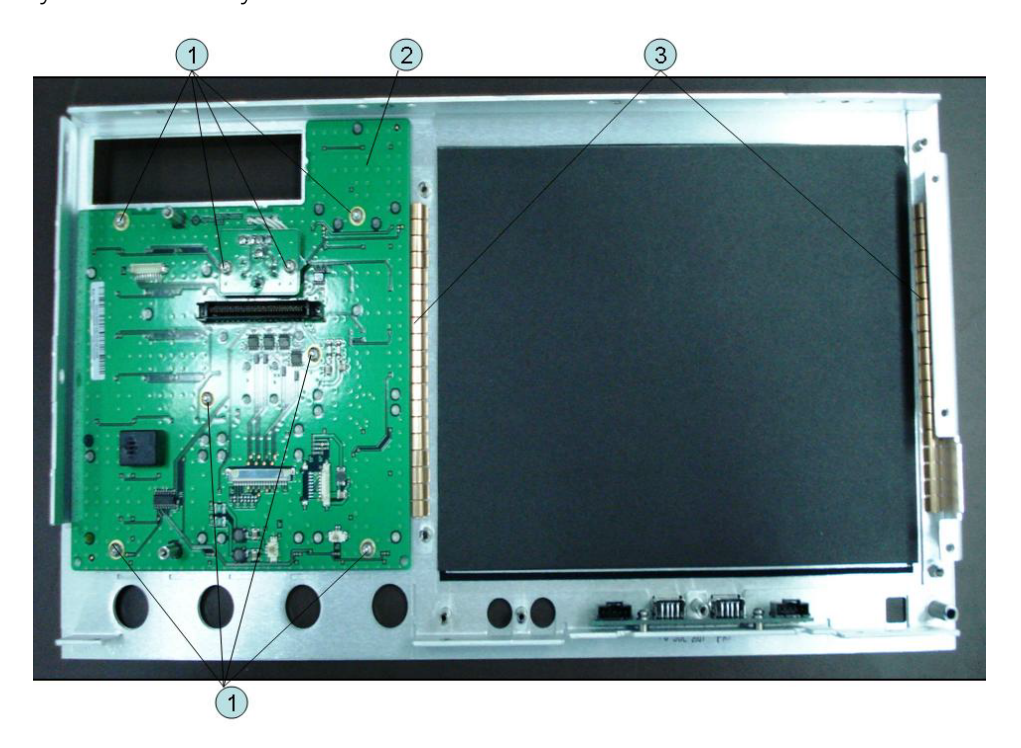

### Table 5-53 Keyboard Assembly

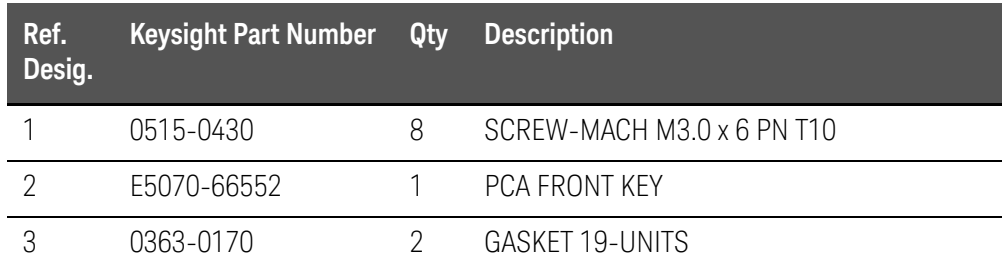

## LCD Assembly

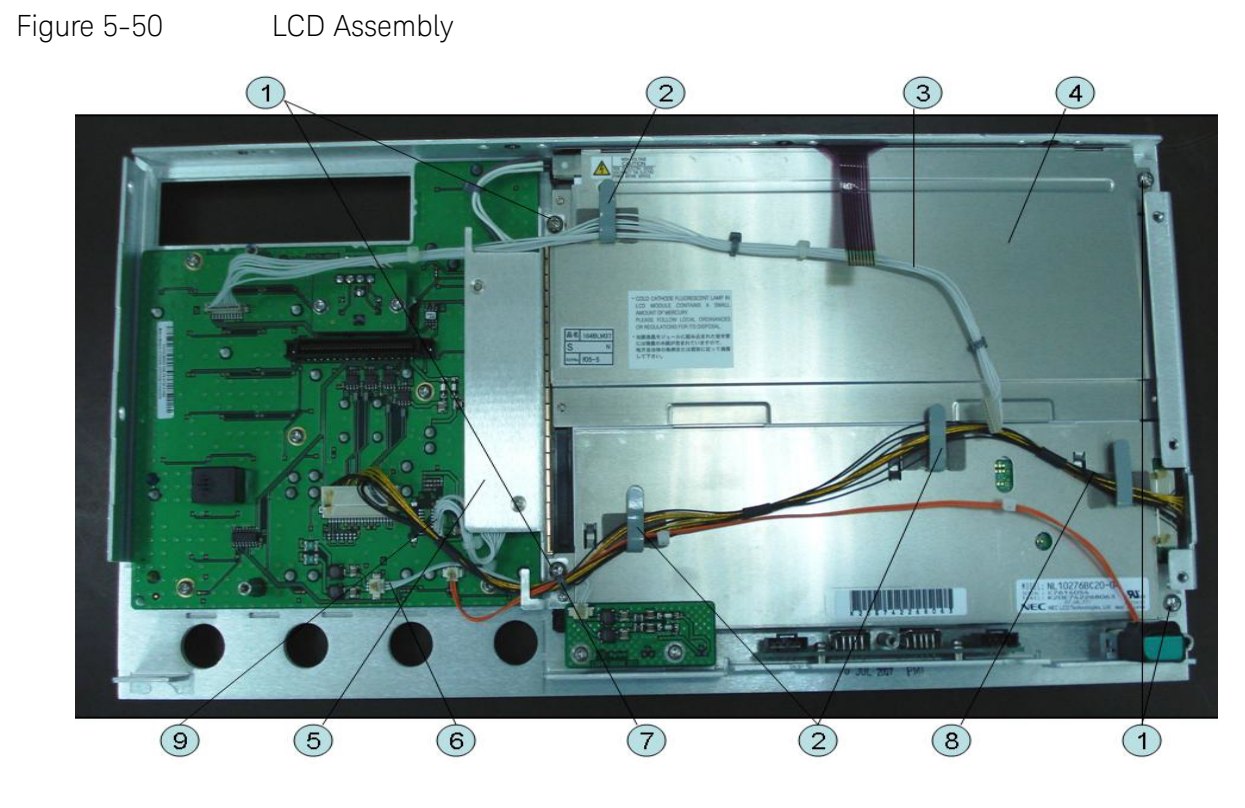

Table 5-54 LCD Assembly

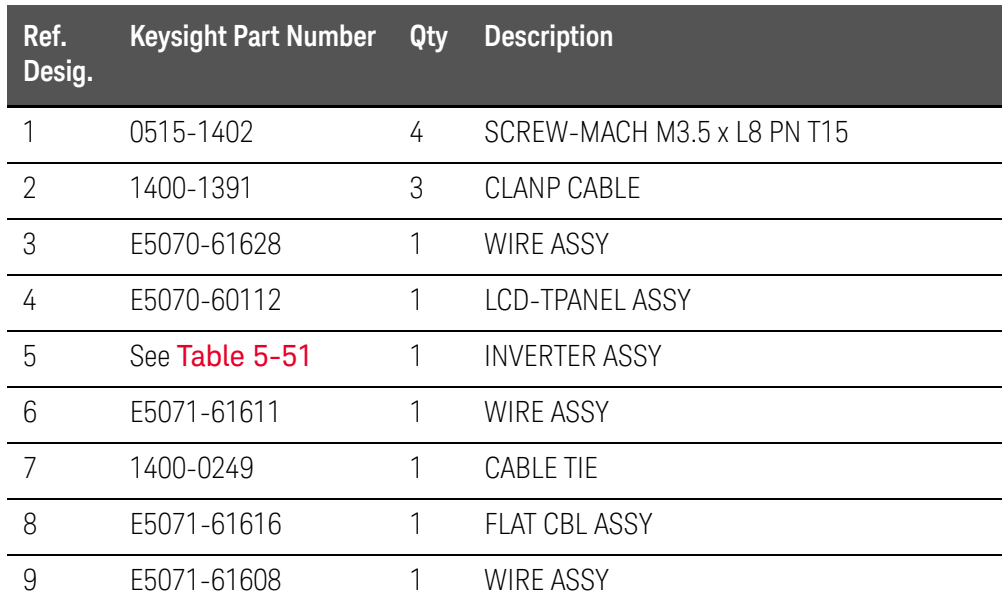

## Inverter Assembly

## <span id="page-183-0"></span>Figure 5-51 Inverter Assembly

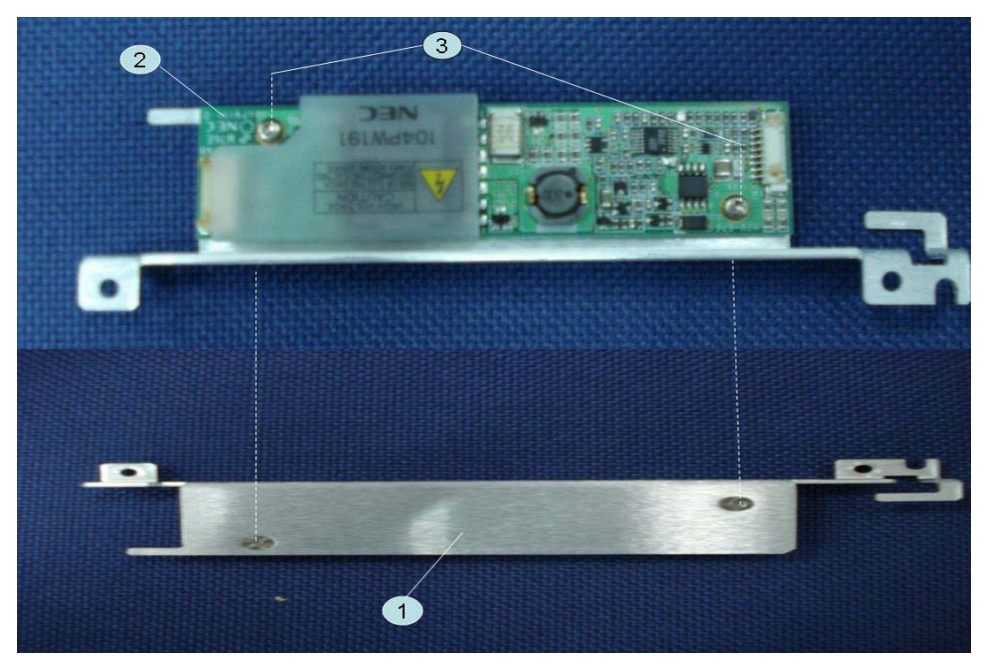

Table 5-55 Inverter Assembly

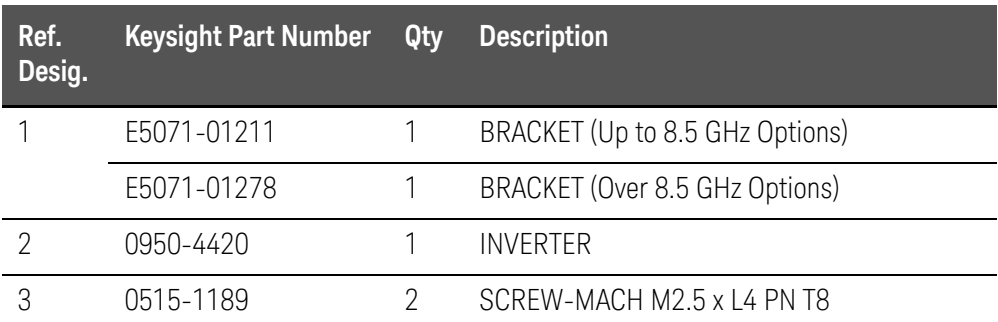

## Standby Switch Assembly

## Figure 5-52 Standby Switch Assembly

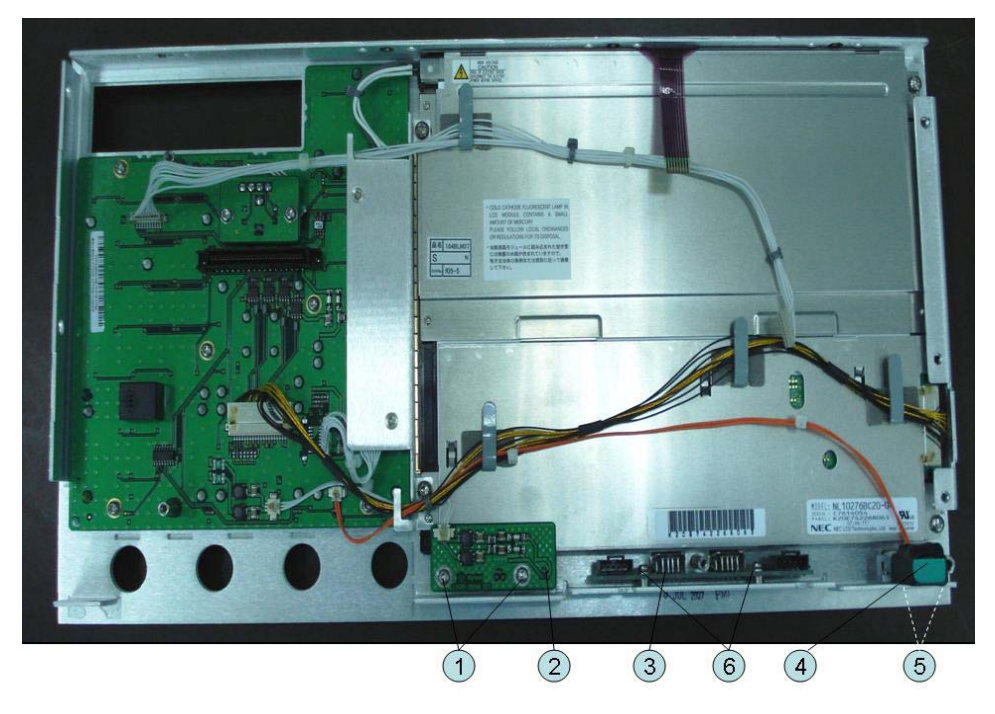

### Table 5-56 Standby Switch Assembly

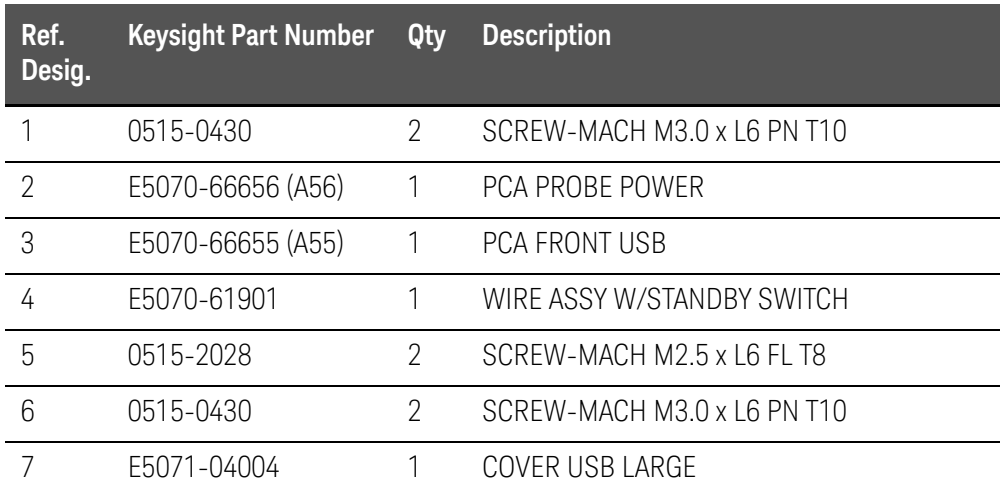

Cover (Up to 8.5 GHz Options) Assembly

Figure 5-53 Cover ( Up to 8.5 Options) Assembly

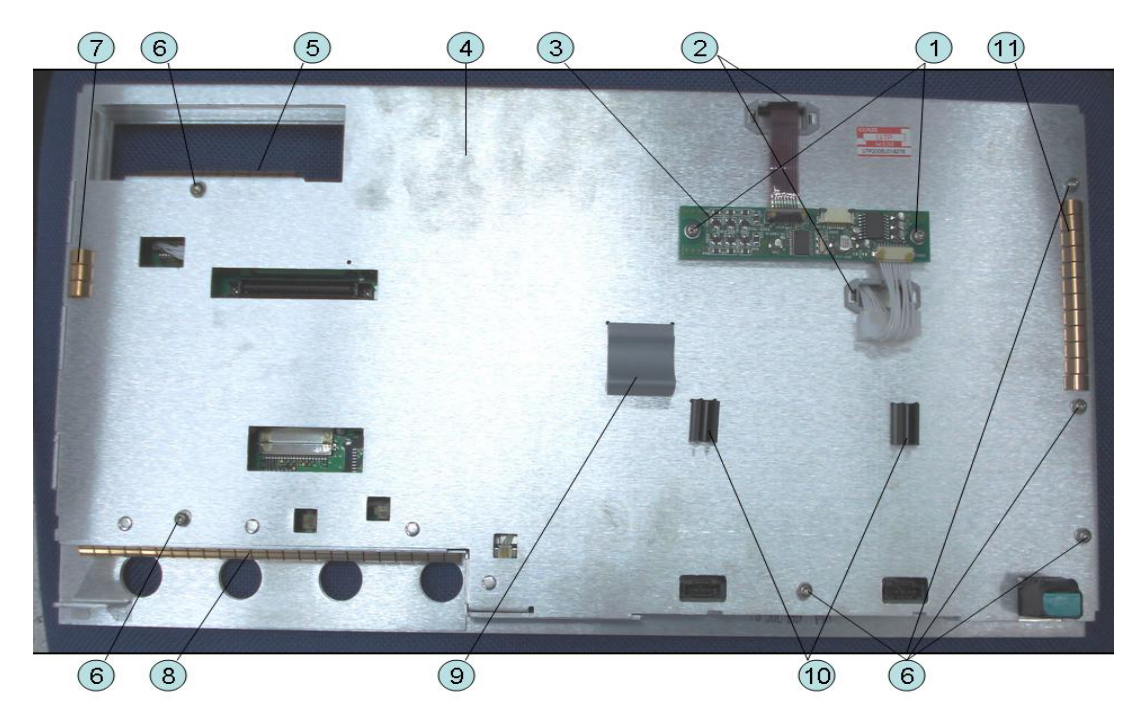

Table 5-57 Cover (Up to 8.5 GHz Options) Assembly

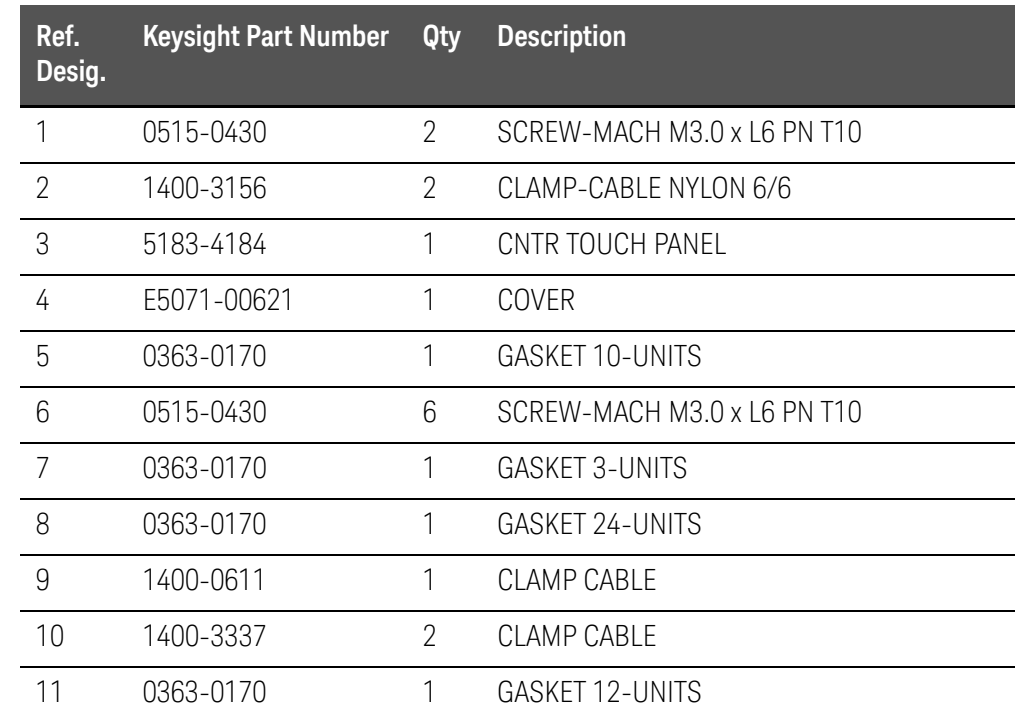

Cover (Over 8.5 GHz Options) Assembly

Figure 5-54 Cover (Over 8.5 GHz Options) Assembly  $\odot$  $\circled{3}$  $\circled{2}$  $\bigodot$  $(7)$  $\circled{5}$  $\circled{4}$ **Example** 

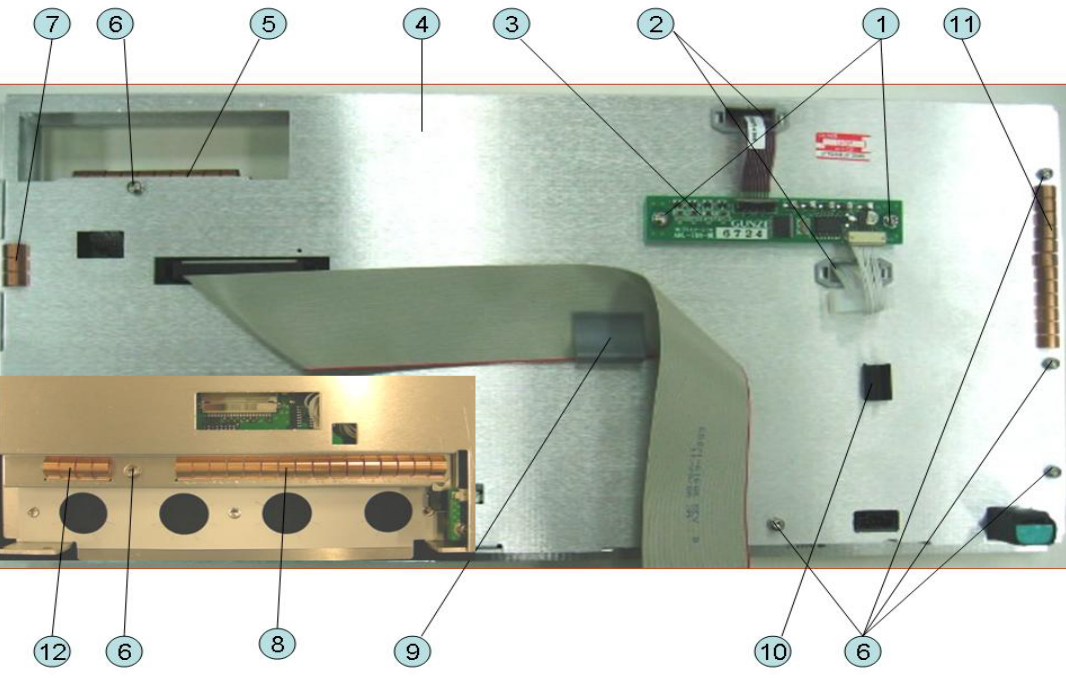

Table 5-58 Cover Over 8.5 GHz Options Assembly

| Ref.<br>Desig. | <b>Keysight Part Number</b> | Qty            | <b>Description</b>          |
|----------------|-----------------------------|----------------|-----------------------------|
| 1              | 0515-0430                   | $\overline{2}$ | SCREW-MACH M3.0 x L6 PN T10 |
| $\overline{2}$ | 1400-3156                   | $\overline{2}$ | CLAMP-CABLE NYLON 6/6       |
| 3              | 5183-4184                   | 1              | <b>CNTR TOUCH PANEL</b>     |
| 4              | E5070-00672                 | 1              | FRONT COVER SHIELD          |
| 5              | 0363-0170                   | 1              | <b>GASKET 10-UNITS</b>      |
| 6              | 0515-0430                   | 6              | SCREW-MACH M3.0 x L6 PN T10 |
| 7              | 0363-0170                   | 1              | <b>GASKET 3-UNITS</b>       |
| 8              | 0363-0170                   | 1              | <b>GASKET 16-UNITS</b>      |
| 9              | 1400-0611                   | 1              | <b>CLAMP CABLE</b>          |
| 10             | 1400-3337                   | $\overline{2}$ | CLAMP CABLE                 |
| 11             | 0363-0170                   | 1              | <b>GASKET 12-UNITS</b>      |
| 12             | 0363-0170                   |                | <b>GASKET 4-UNITS</b>       |

## Label on Front Face

Figure 5-55 Label on Front Face

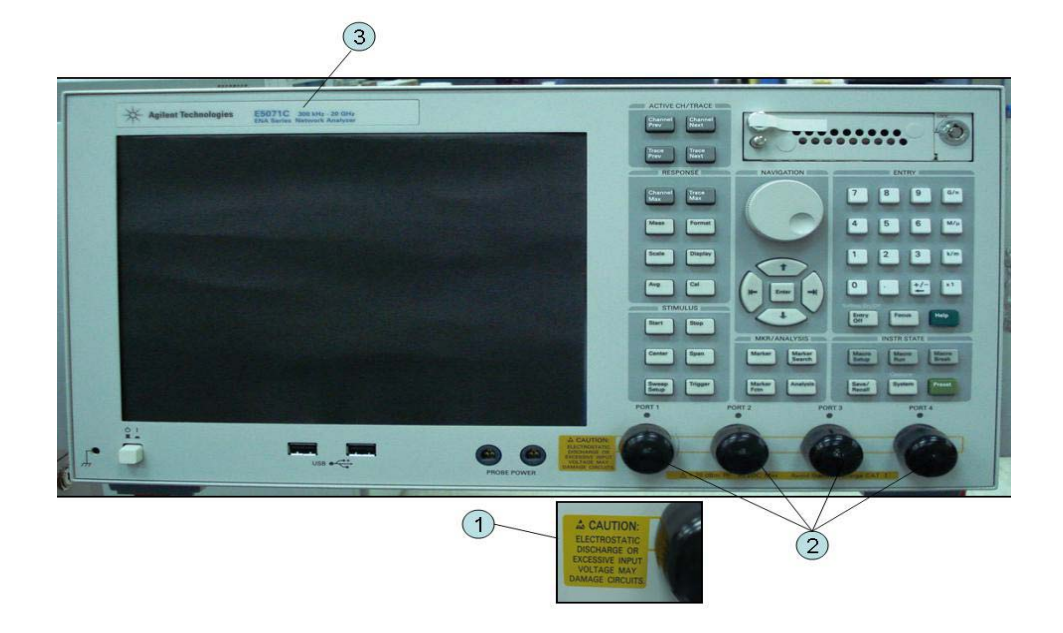

Table 5-59 Label on Front Face

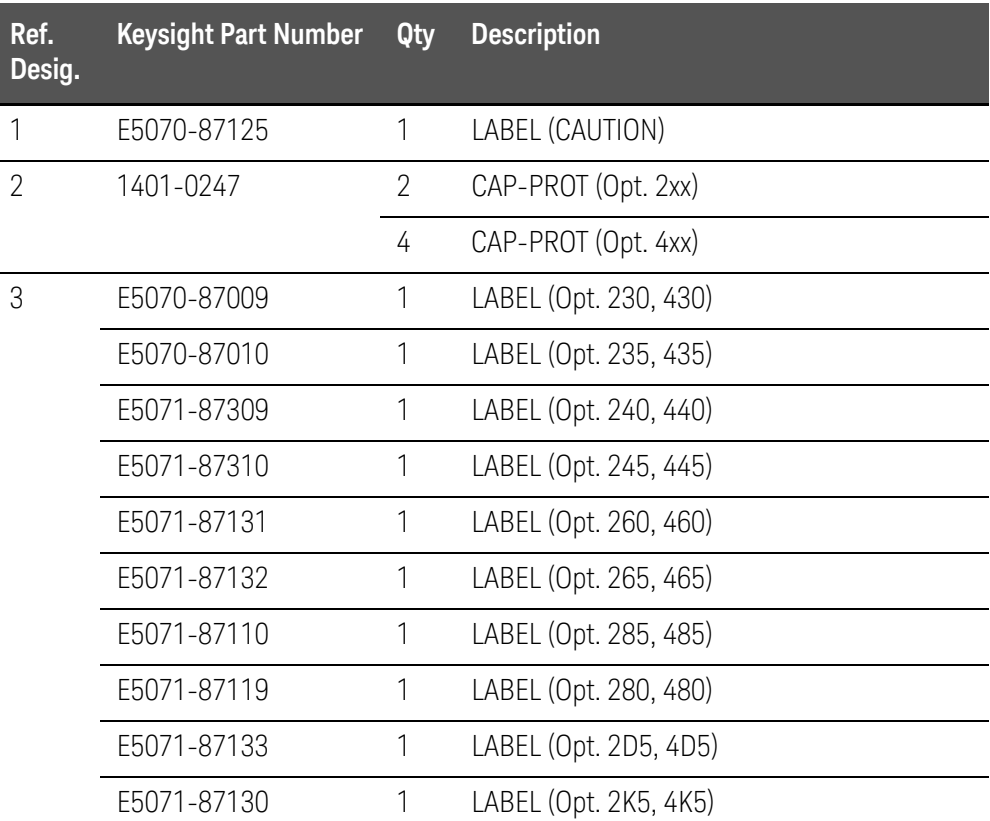

## Label on Rear Face

Figure 5-56 Label on Rear Face

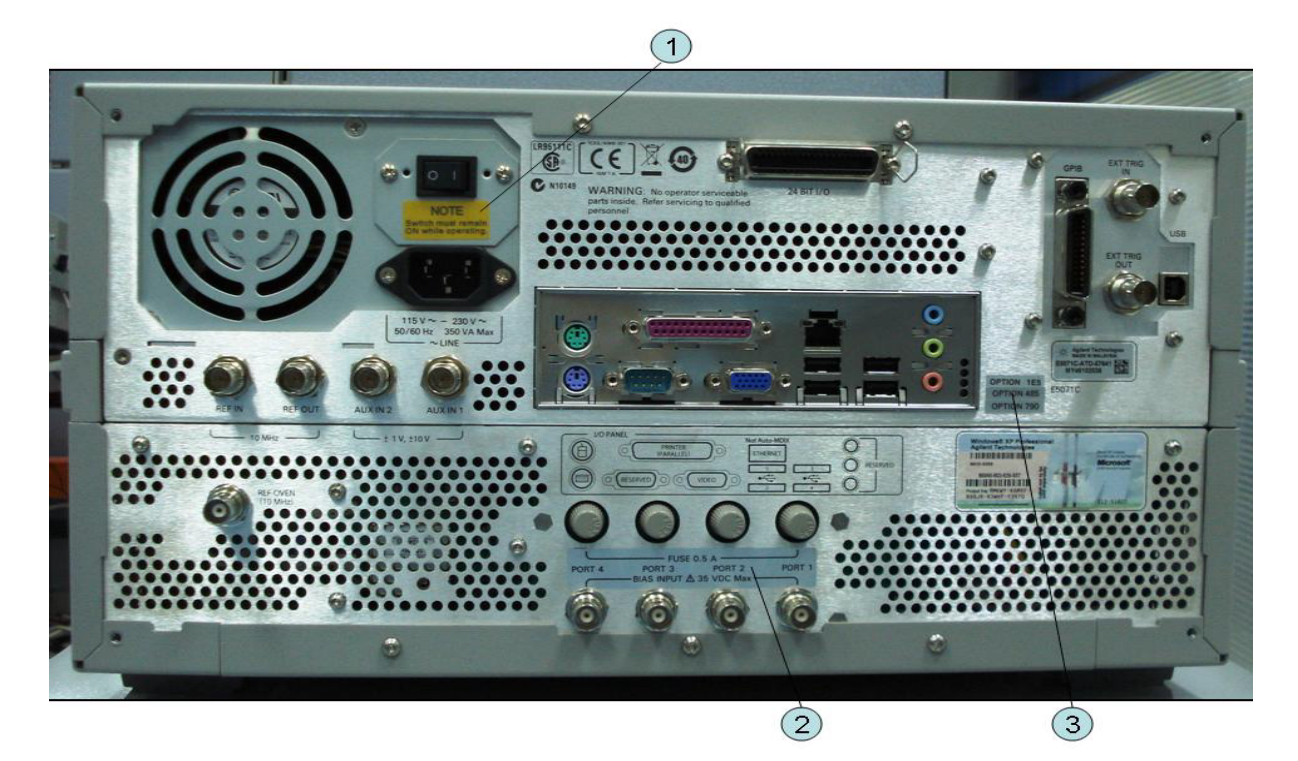

Table 5-60 Label on Rear Face

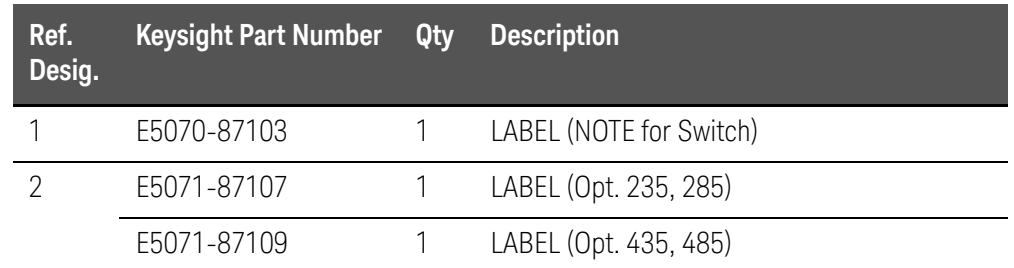

### Table 5-60 Label on Rear Face

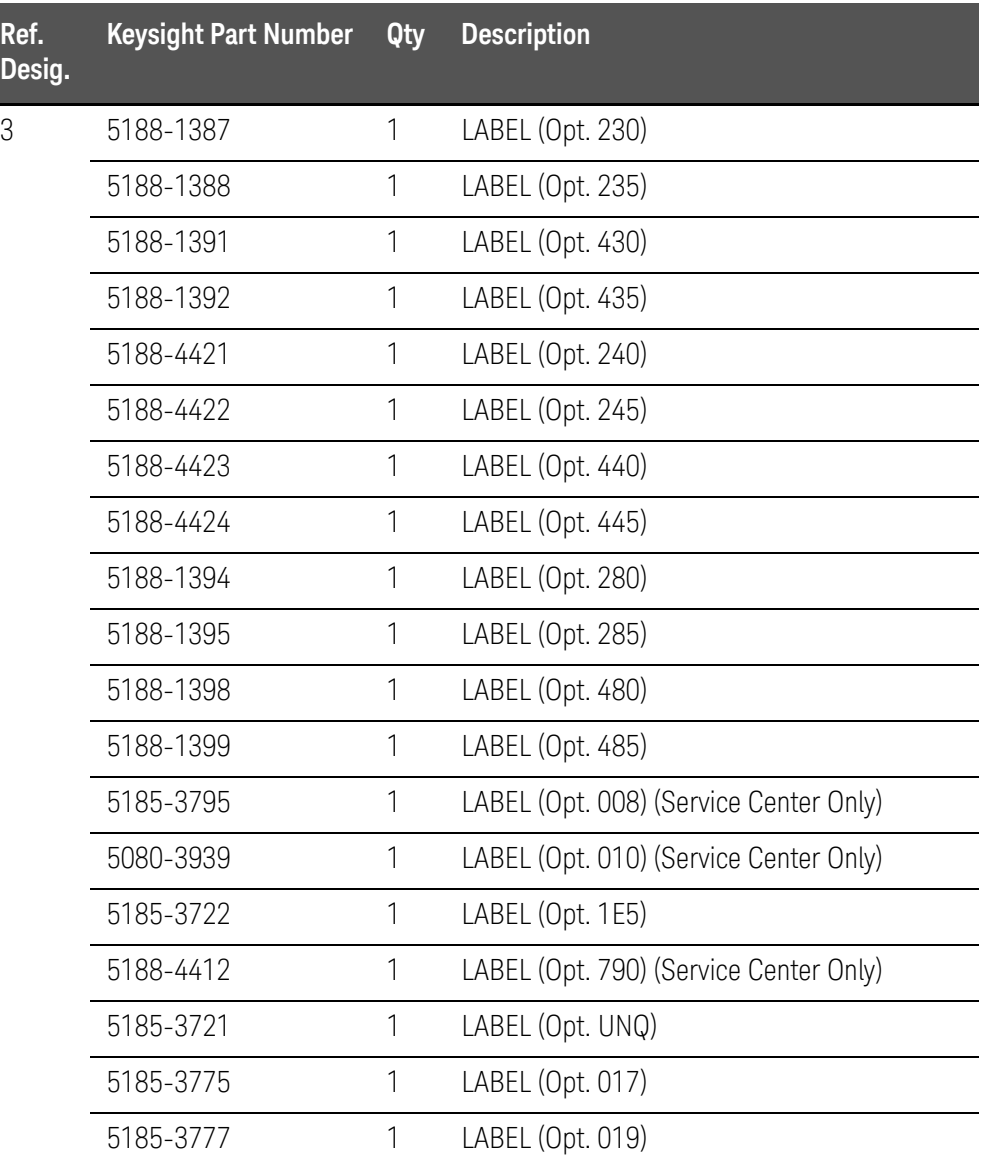

## Other Parts

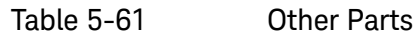

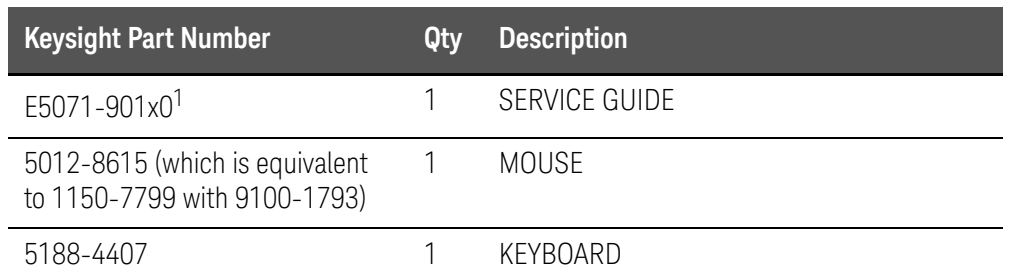

1. The number indicated by "x" in the part number of each manual, sample program disk, or CD-ROM, 0 for the first edition, is incremented by 1 each time a revision is made. The latest edition comes with the product.

Service Guide

# 6 Replacement Procedure

This chapter provides procedure for removing and replacing the major assemblies in the E5071C ENA Series Network Analyzer.

## Replacing an Assembly

The following steps show the sequence for replacing an assembly in a E5071C RF Network Analyzer.

- 1. Identify the faulty group. Refer to [Chapter 4, "Troubleshooting."](#page-58-0)
- 2. Order a replacement assembly. Refer to [Chapter 5, "Replaceable Parts."](#page-118-0)
- 3. Replace the faulty assembly and determine what adjustments are necessary. Refer to this chapter and [Chapter 7, "Post-Repair Procedures."](#page-276-0)
- 4. Perform the necessary adjustments. Refer to **[Chapter 3, "Adjustment."](#page-50-0)**
- 5. Perform the necessary performance tests. Refer to **Chapter 2,** ["Performance Test."](#page-32-0)
- These servicing instructions are for use by qualified personnel only. To **WARNING** avoid electrical shock, do not perform any servicing unless you are qualified to do so.

The opening of covers or removal of parts is likely to expose dangerous **WARNING** voltages. Disconnect the instrument from its power supply.

Many of the assemblies in this instrument are very susceptible to damage **CAUTION** from ESD (electrostatic discharge). Perform the following procedures only at a static-safe workstation and wear a grounding strap.

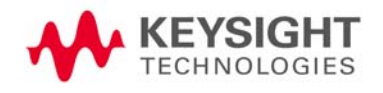

Replacement Procedure Replacing an Assembly

Refer to the following table for the tightening torque of screws if no torque is specified by this chapter.

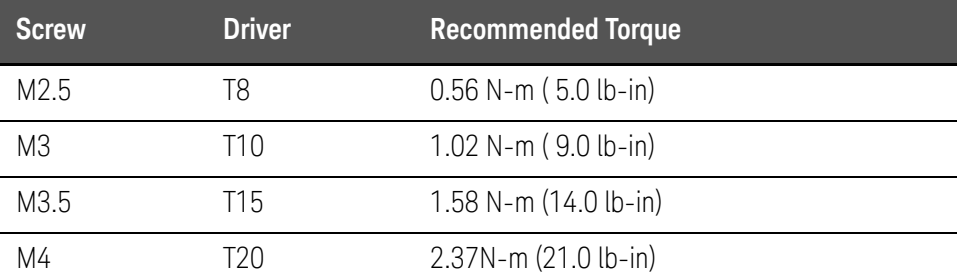

Replacement Procedure Required Tools

# Required Tools

The following tools are required for repair of E5071C.

## Table 6-1 Required Tools

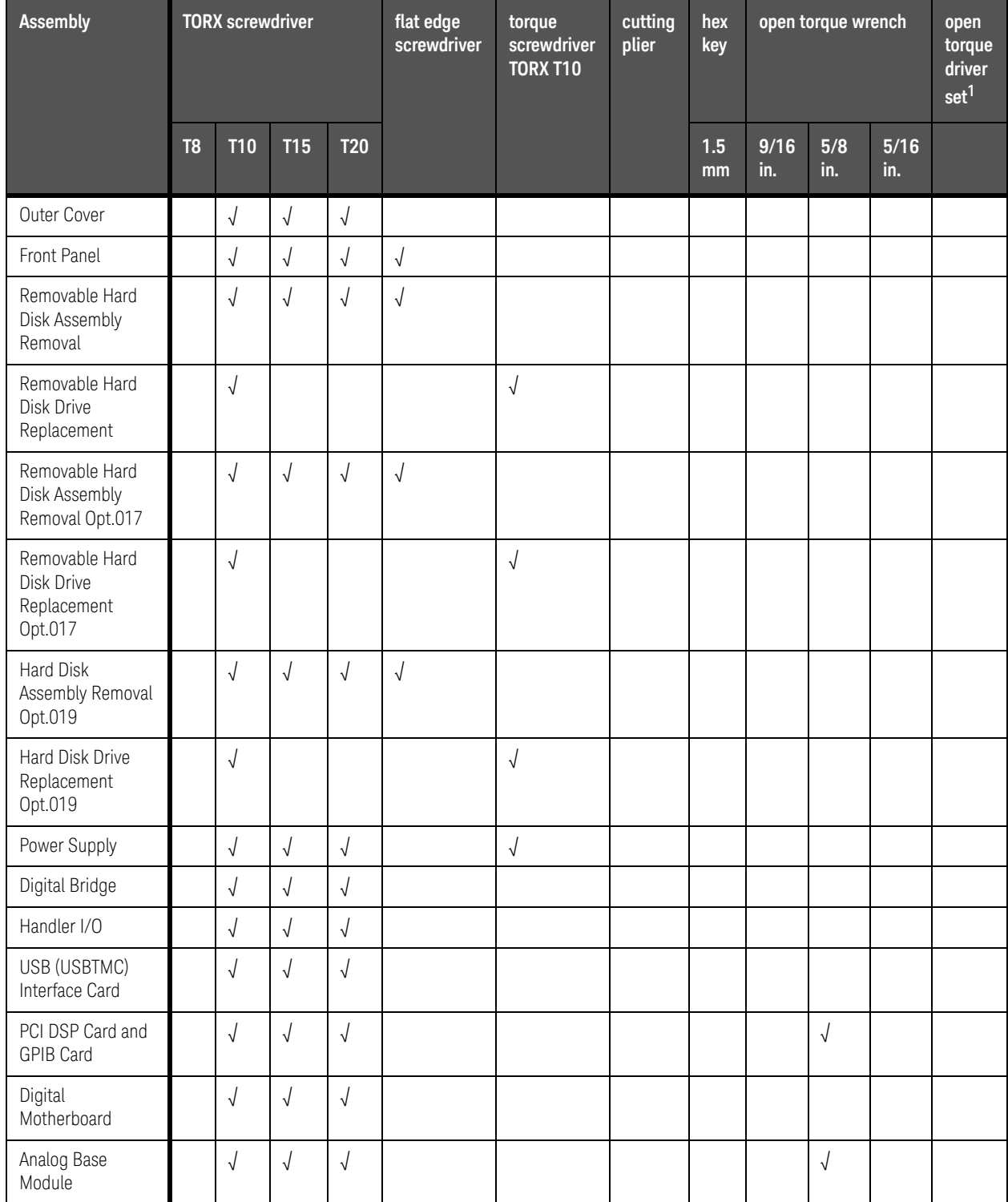

Replacement Procedure Required Tools

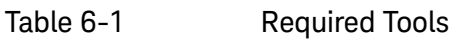

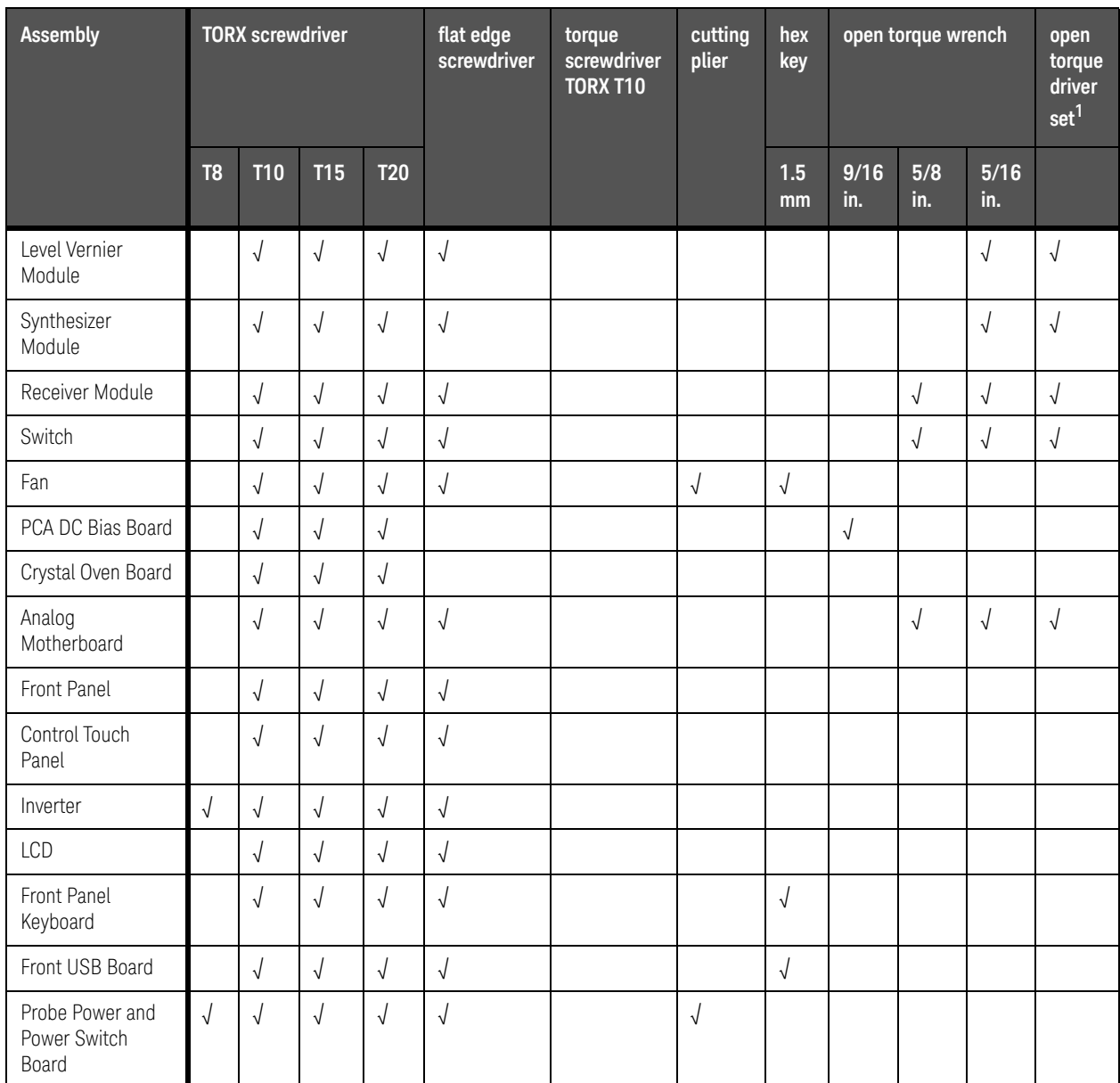

**1.** 1. It's recommended to use E5070-65100.

Replacement Procedure Outer Cover Removal

## <span id="page-196-1"></span>Outer Cover Removal

Tools Required

• TORX screwdriver, T10, T15, and T20

#### Procedure

Refer to [Figure 6-1](#page-196-0) for this procedure.

- **Step 1.** Disconnect the power cable from the E5071C.
- **Step 2.** Remove the four bottom feet (item 1).
- **Step 3.** Remove the four TORX T10 screws (item 2) from the bottom.
- **Step 4.** Remove the four TORX T20 screws (item 3) fastening the side strap handles.
- **Step 5.** Remove the four TORX T15 screws (item 4) fastening the four rear foot
- **Step 6.** Remove the five TORX T15 screws (item 5) fastening the cover.
- **Step 7.** Slide up the outer cover and remove it carefully.

#### <span id="page-196-0"></span>Figure 6-1 Outer Cover Removal

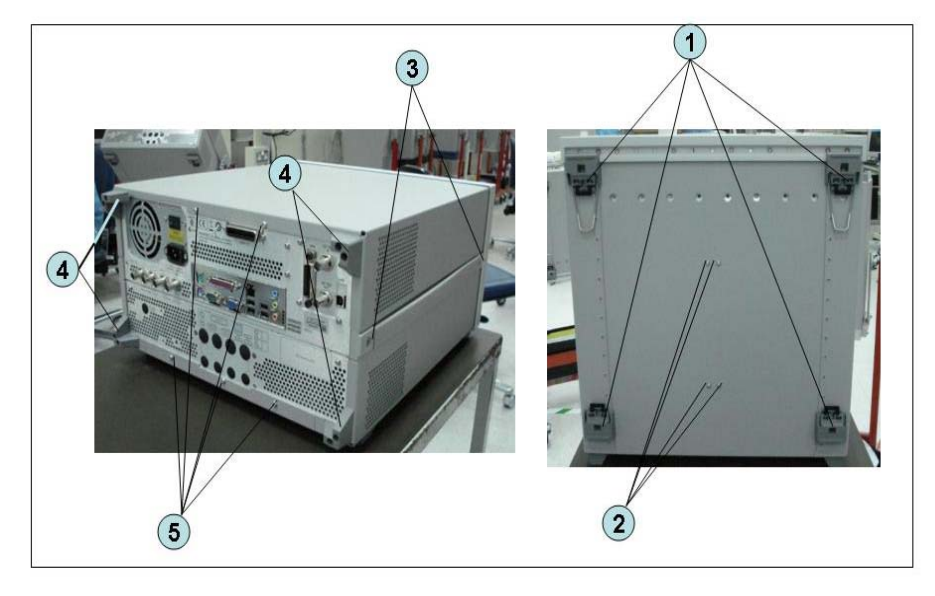

Replacement Procedure Front Panel Removal

## <span id="page-197-1"></span>Front Panel Removal

Tools required

- TORX screwdriver, T10, T15, and T20
- Flat edge screwdriver

#### Procedure

Refer to [Figure 6-2](#page-197-0) for this procedure.

- **Step 1.** Remove the outer cover as described in ["Outer Cover Removal" on page 203](#page-196-1).
- **Step 2.** Remove the top trim (item 1) using a flat edge driver.
- **Step 3.** Remove the seven TORX T15 screws (item 2) fastening front panel.
- **Step 4.** Release the cable (item 3) from the cable clamp (item 4).
- **Step 5.** Release the two cable (item 6) from the cable clamp (item 5).
- **Step 6.** Gradually push the front panel assembly towards the outside.

#### <span id="page-197-0"></span>Figure 6-2 Front Panel Removal

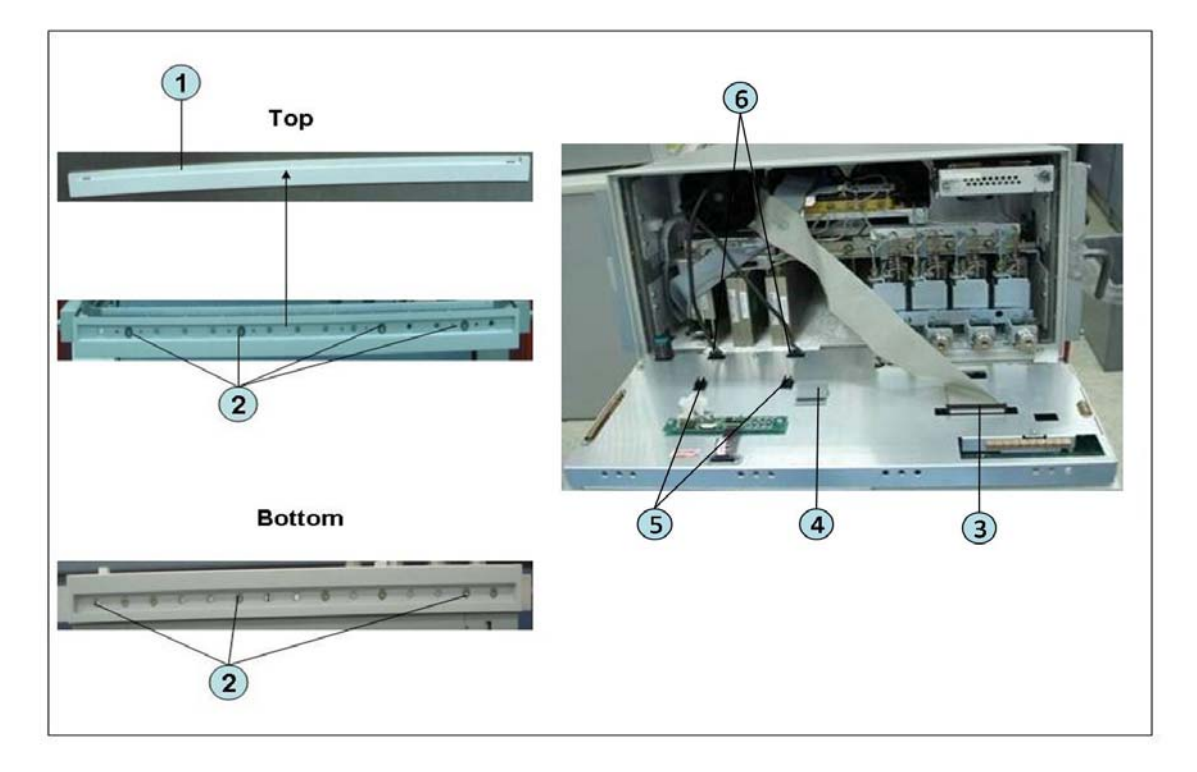

## Removable Hard Disk Assembly Removal (Obsolete)

Tools Required

- TORX screwdriver, T10, T15, and T20
- Flat edge screwdriver

#### Removal Procedure

Refer to [Figure 6-3](#page-198-0) for this procedure.

- **Step 1.** Remove the outer cover as described in ["Outer Cover Removal" on page 203](#page-196-1).
- **Step 2.** Remove the front panel as described in ["Front Panel Removal" on page 204](#page-197-1).
- **Step 3.** Disconnect the two cables (item 1).
- **Step 4.** Remove the three TORX T10 screws (item 2) fastening the removable hard disk assembly.
- **Step 5.** Be careful to release the hook from chassis (item3) and lift the removable hard disk assembly.
- **Step 6.** Remove the four TORX T10 screws (item 4) fastening the bracket.

<span id="page-198-0"></span>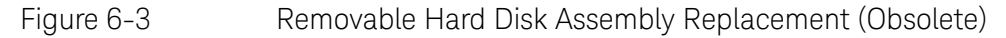

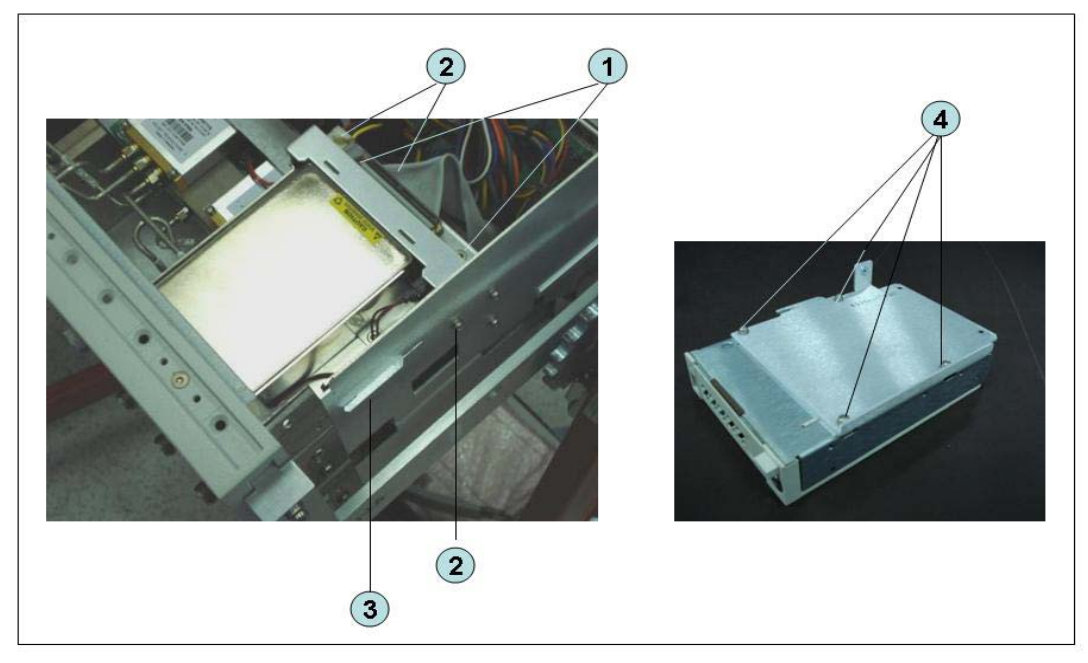

## Removable Hard Disk Drive Replacement (Obsolete)

Tools Required

- TORX screwdriver, T10
- Torque screwdriver, TORX T10 (set to 0.29 N-m / 2.6 lb-in)

Removal procedure

Refer to [Figure 6-4](#page-199-0) for this procedure.

- **Step 1.** Insert the key (P/N 0960-2562) in the lock and turn clockwise (item 1).
- **Step 2.** Press the button under the lock (item 2) and remove the hard disk (item 3).
- **Step 3.** Remove the four TORX T10 screws (item 4), and remove the removable hard disk drive's lid (item 5).
- **Step 4.** Remove the four TORX T10 screws (item 6) fastening the HDD bracket and remove it.
- **Step 5.** Remove the hard disk drive (item 7) from the connector board.

<span id="page-199-0"></span>Figure 6-4 Removable Hard Disk Drive Removal (Obsolete)

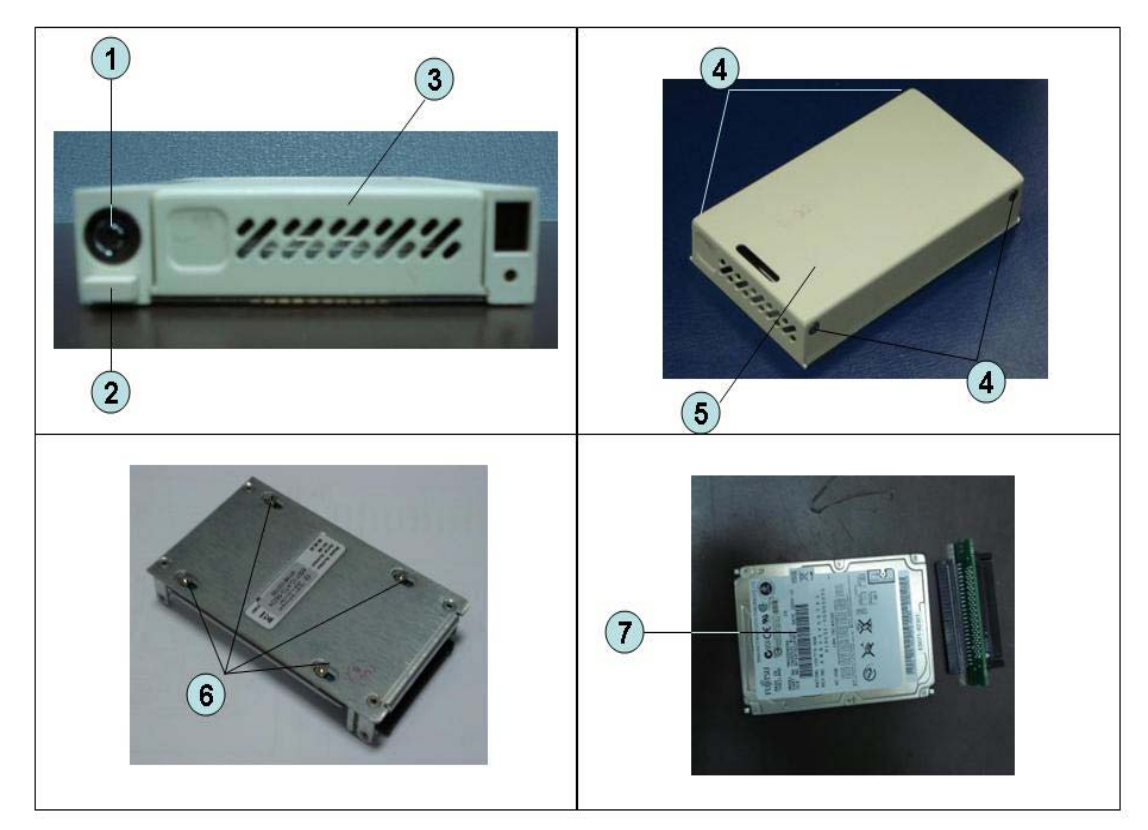

Replacement Procedure Removable Hard Disk Drive Replacement (Obsolete)

#### Replacement Procedure

**Step 1.** Replace the removable hard disk drive by inverse procedure of removal.

- Fasten the TORX T10 screws (item 6) using a torque screwdriver. **NOTE** 
	- **Step 2.** Insert the hard disk into the slot.
	- **Step 3.** Turn the key to the left until it is locked, then remove the key.

The "U" is displayed at the 8 segment LED on next to the removal hard disk **NOTE** when E5071C is turned on without key lock.

- **Step 4.** Restore backup files onto the new removable hard disk drive as described in ["Restore Backup Files onto the New Hard Disk Drive" on page 207.](#page-200-0)
- **Step 5.** Calibrate the touch screen as described in ["Calibration of the Touch Screen"](#page-201-0)  [on page 208.](#page-201-0)

<span id="page-200-0"></span>Restore Backup Files onto the New Hard Disk Drive

The following procedure shows how to write the system correction data stored in the backup memory to the newly mounted hard disk.

- **Step 1.** Turn on the E5071C.
- Step 2. Press [Macro Setup].
- **Step 3.** Click **Load Project...** in the softkey menu.
- **Step 4.** Select **RestoreSysCorFile.vba** from the **D:\Agilent\Service** folder and then press the **Open** button.
- Step 5. Press Macro Run].
- **Step 6.** The RestoreSysCorFile dialog box appears.
- **Step 7.** Click **OK**.

#### Once the program has terminated, restart the E5071C to enable the **NOTE** system correction data.

Replacement Procedure Removable Hard Disk Drive Replacement (Obsolete)

<span id="page-201-0"></span>Calibration of the Touch Screen

When you have replaced the HDD on a E5071C equipped, you have to calibrate the touch screen. Follow the procedure described below to calibrate the touch screen.

- Step 1. Press **System**.
- **Step 2.** Press **Service Menu**.
- **Step 3.** Press **Test Menu**.
- **Step 4.** Press **Adjust Touch Screen**.

The touch screen calibration screen [\(Figure 6-5\)](#page-201-1) appears.

<span id="page-201-1"></span>Figure 6-5 Touch Panel Calibration Screen

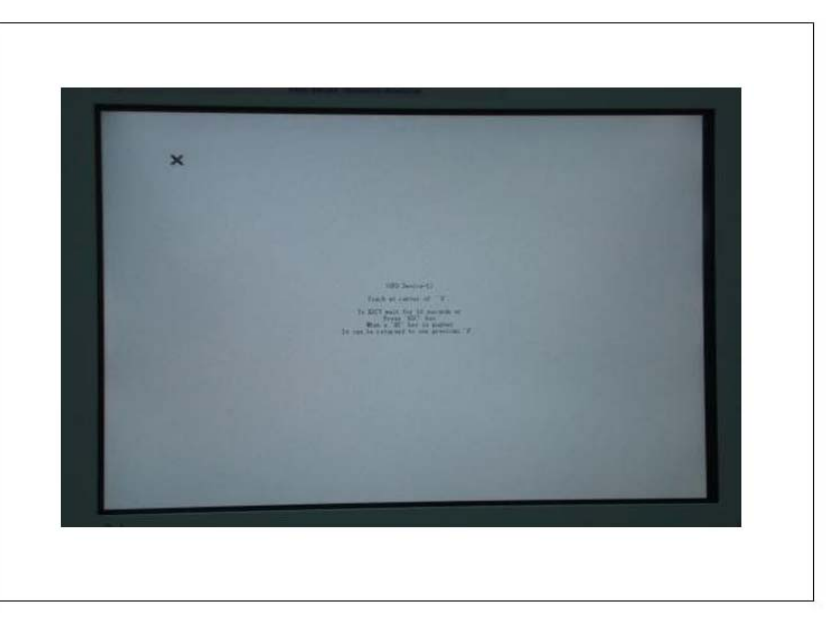

**Step 5.** Touch the x mark on the upper left with your finger. The mark x appears also on the lower left, upper right, and lower right. Touch the x marks in that order with your finger.

Touching the four locations described above with your finger automatically concludes the touch screen calibration.

**NOTE** 

With no operation on the touch screen calibration screen for a preset time, it automatically closes and the previous measurement screen reappears.

Replacement Procedure Removable Hard Disk Assembly Removal (Option 017)

## Removable Hard Disk Assembly Removal (Option 017)

Tools Required

- TORX screwdriver, T10, T15, and T20
- Flat edge screwdriver

#### Removal Procedure

For units with serial number prefix MY461 or SG461, refer to [Figure 6-6](#page-203-0) for this procedure.

For units with serial number prefix MY462/MY463 or SG462/SG463, refer to [Figure 6-7](#page-203-1) for this procedure.

- **Step 1.** Remove the outer cover as described in ["Outer Cover Removal" on page 203](#page-196-1).
- **Step 2.** Remove the front panel as described in ["Front Panel Removal" on page 204](#page-197-1).
- **Step 3.** Disconnect the two cables (item 1).
- **Step 4.** Remove the three TORX T10 screws (item 2) fastening the removable hard disk assembly.
- **Step 5.** Be careful to release the hook from chassis (item3) and lift the removable hard disk assembly.
- **Step 6.** Remove the four TORX T10 screws (item 4) fastening the bracket.

Replacement Procedure Removable Hard Disk Assembly Removal (Option 017)

<span id="page-203-0"></span>Figure 6-6 Removable Hard Disk Assembly Replacement Option 017 (Serial number prefix MY461 or SG461)

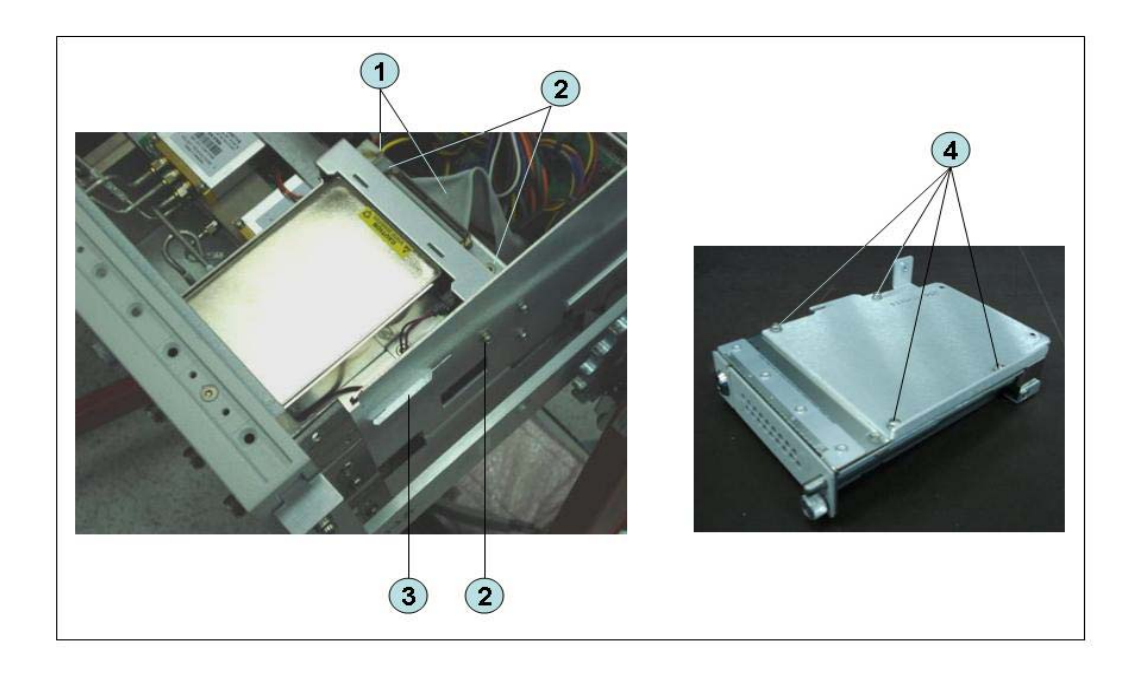

<span id="page-203-1"></span>Figure 6-7 Removable Hard Disk Assembly Replacement Option 017 (Serial number prefix MY462/MY463 or SG462/SG463)

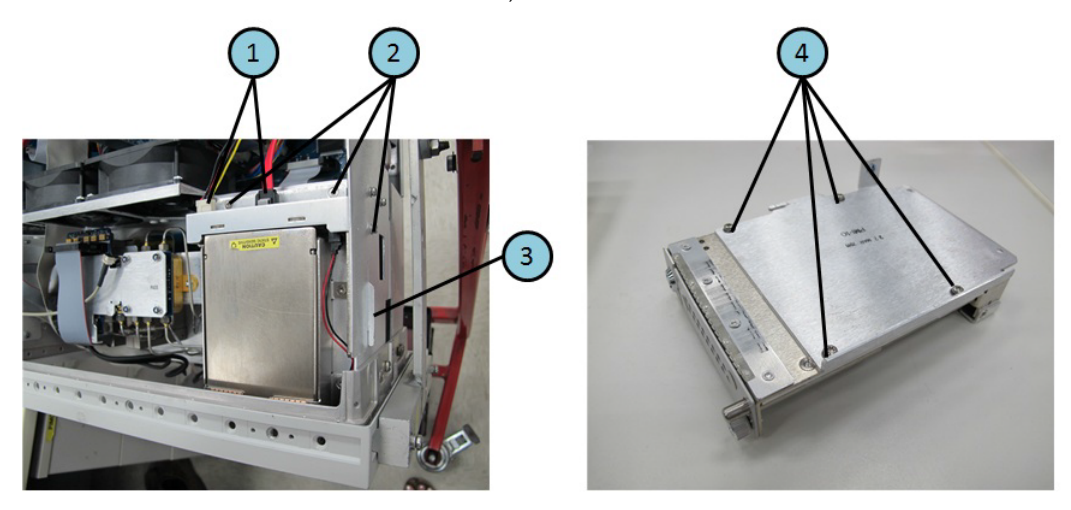

## Removable Hard Disk Drive Replacement Option 017

Tools Required

- TORX screwdriver, T10
- Torque screwdriver, TORX T10 (set to 0.50 N-m / 4.4 lb-in)

Removal procedure

Refer to [Figure 6-8](#page-205-0) for this procedure.

- **Step 1.** Insert the key (P/N 1390-1375) in the lock and turn clockwise (item 1).
- **Step 2.** Slacken the screw (item 2), then press the button (item 3) and remove the hard disk (item 4).
- **Step 3.** Remove the four TORX T10 screws (item 5), and remove the removable hard disk drive's lid (item 6).
- **Step 4.** Remove the four TORX T10 screws (item 7) fastening the HDD bracket and remove it.
- **Step 5.** Remove the hard disk drive (item 8) from the connector board.

From the volume label CN925, user recovery function is not prepared. It is **WARNING** required to inform this change to user before replacing the hard disk drive. Replacement Procedure Removable Hard Disk Drive Replacement Option 017

#### <span id="page-205-0"></span>Figure 6-8 Removable Hard Disk Drive Removal Option 017

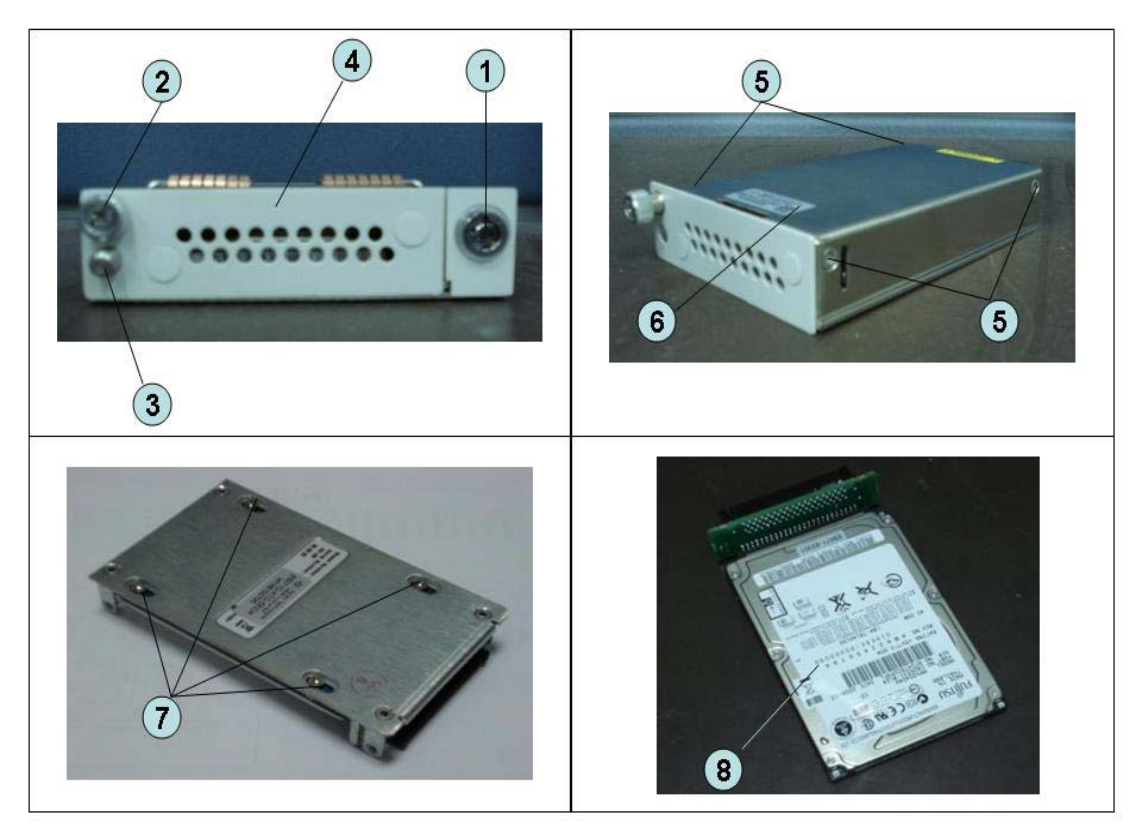

#### Replacement Procedure

**Step 1.** Replace the removable hard disk drive by inverse procedure of removal.

### **NOTE**

Fasten the TORX T10 screws (item 7) using a torque screwdriver.

- **Step 2.** Insert the hard disk into the slot.
- **Step 3.** Turn the key to the left until it is locked, then remove the key.
- **Step 4.** Restore backup files onto the new removable hard disk drive as described in ["Restore Backup Files onto the New Hard Disk Drive" on page 207.](#page-200-0)
- **Step 5.** Calibrate the touch screen as described in ["Calibration of the Touch Screen"](#page-201-0)  [on page 208.](#page-201-0)

Replacement Procedure Hard Disk Assembly Removal Option 019

## Hard Disk Assembly Removal Option 019

Tools Required

- TORX screwdriver, T10, T15, and T20
- Flat edge screwdriver

### Removal Procedure

Refer to [Figure 6-9](#page-206-0) for this procedure.

- **Step 1.** Remove the outer cover as described in ["Outer Cover Removal" on page 203](#page-196-1).
- **Step 2.** Remove the front panel as described in ["Front Panel Removal" on page 204](#page-197-1).
- **Step 3.** Disconnect the two cables (item 1).
- **Step 4.** Remove the four TORX T10 screws (item 2) fastening the hard disk assembly.
- **Step 5.** Lift the hard disk assembly (item 3).
- **Step 6.** Remove the two TORX T10 screws (item 4) fastening the bracket.
- **Step 7.** Remove a TORX T10 screw (item 5) fastening the bracket.
- **Step 8.** Be careful to release the hook from chassis (item 6) and lift the bracket (item 7).

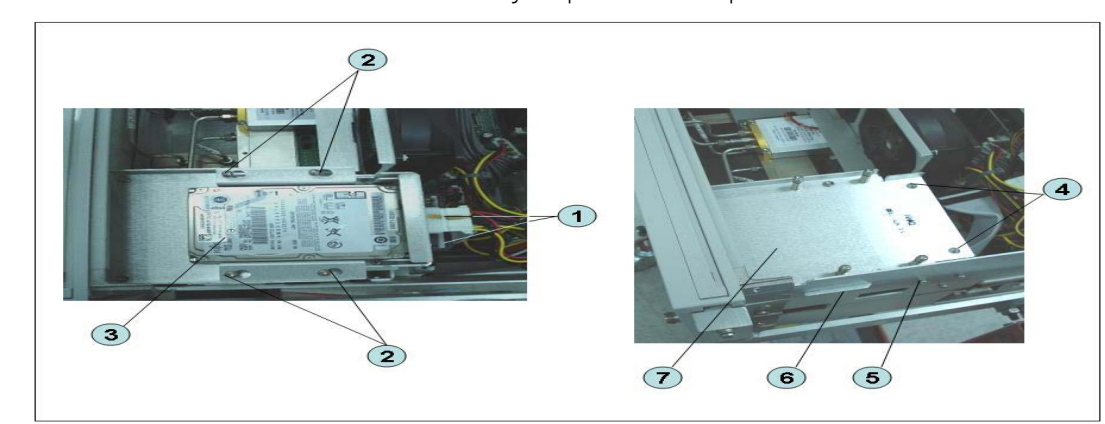

#### <span id="page-206-0"></span>Figure 6-9 Removable Hard Disk Assembly Replacement Option 019

Replacement Procedure Hard Disk Drive Replacement Option 019

## Hard Disk Drive Replacement Option 019

Tools Required

- TORX screwdriver, T10
- Torque screwdriver, TORX T10 (set to 0.50 N-m / 4.4 lb-in)

Removal procedure

Refer to [Figure 6-10](#page-207-0) for this procedure.

- **Step 1.** Remove the outer cover as described in ["Outer Cover Removal" on page 203](#page-196-1).
- **Step 2.** Disconnect the two cables (item 1).
- **Step 3.** Remove the four TORX T10 screws (item 2) fastening the hard disk assembly.
- **Step 4.** Remove the four TORX T10 screws (item 3) fastening the hard disk bracket.
- **Step 5.** Remove the hard disk drive (item 4) from the connector board.

#### From the volume label CN925, user recovery function is not prepared. It is **WARNING** required to inform this change to user before replacing the hard disk drive.

<span id="page-207-0"></span>Figure 6-10 Removable Hard Disk Drive Removal Option 019

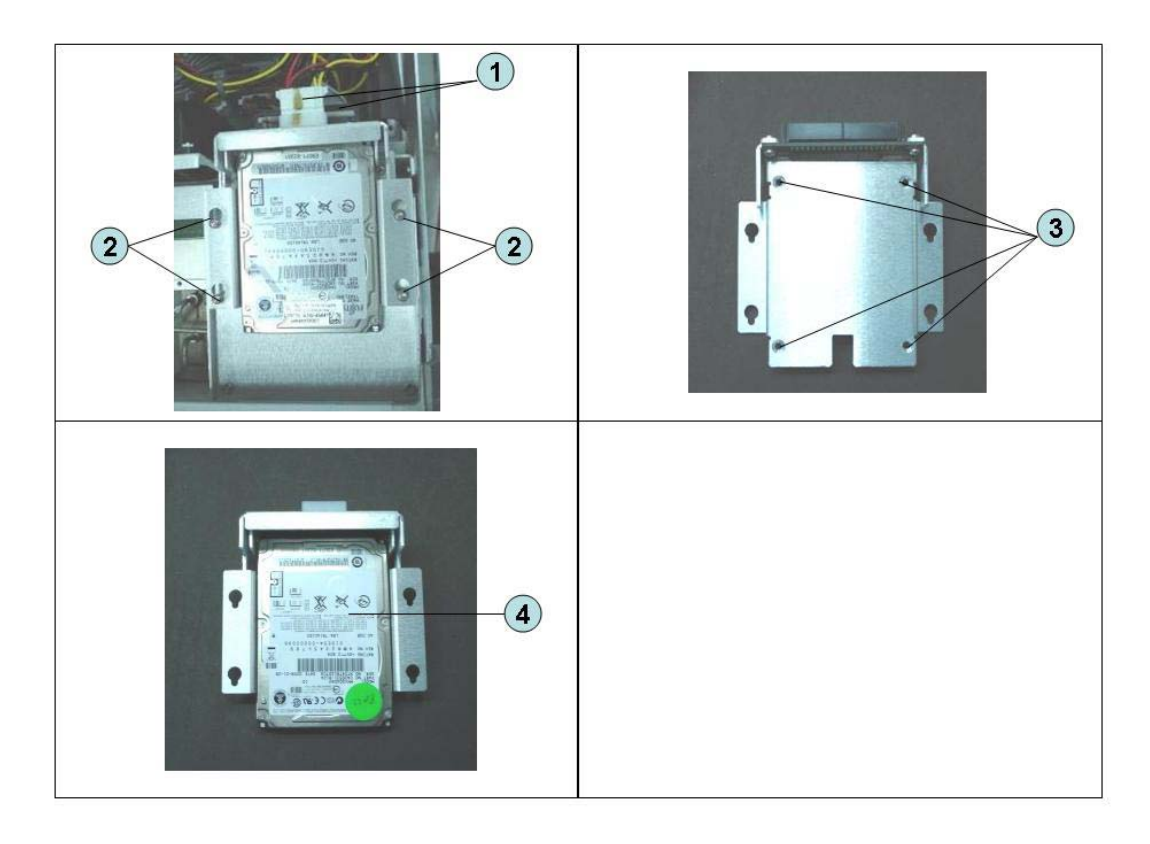

Replacement Procedure Hard Disk Drive Replacement Option 019

#### Replacement Procedure

**Step 1.** Paste the heat transfer sheet to the hard disk drive rear side.

Figure 6-11 Removable Hard Disk Drive Removal Option 019

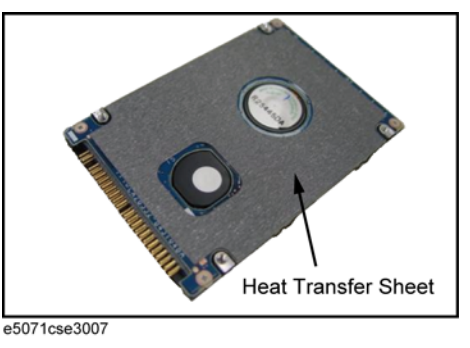

**Step 2.** Replace the hard disk drive by inverse procedure of removal.

#### **NOTE**

Fasten the TORX T10 screws (item 3) using a torque driver.

- **Step 3.** Restore backup files onto the new removable hard disk drive as described in ["Restore Backup Files onto the New Hard Disk Drive" on page 207.](#page-200-0)
- **Step 4.** Calibrate the touch screen as described in ["Calibration of the Touch Screen"](#page-201-0)  [on page 208.](#page-201-0)

Replacement Procedure Power Supply Assembly Replacement (Up to 8.5 GHz Options for Serial Number Prefix MY461/MY462 or SG461/SG462)

Power Supply Assembly Replacement (Up to 8.5 GHz Options for Serial Number Prefix MY461/MY462 or SG461/SG462)

Tools Required

- TORX screwdriver, T10, T15, and T20
- Torque screwdriver, TORX T10 (set to 0.79 N-m / 7 lb-in)

Removal Procedure

Refer to [Figure 6-12](#page-210-0) for this procedure.

- **Step 1.** Remove the outer cover as described in ["Outer Cover Removal" on page 203](#page-196-1).
- **Step 2.** Remove the two TORX T10 screws (item 1) fasting the angle (item 2) and lift it.
- **Step 3.** Disconnect the power supply cables (item 3).
- **Step 4.** Disconnect the cable form analog motherboard (item 4).
- **Step 5.** Remove the two TORX T10 screws (item 5) from the rear panel.
- **Step 6.** Remove the two TORX T10 screws and washers (item 6) fastening the power supply holder.
- **Step 7.** Lift the power supply assembly toward front side.
- **Step 8.** Remove the three TORX T10 screws (item 7) fasting the angle.

Replacement Procedure Power Supply Assembly Replacement (Up to 8.5 GHz Options for Serial Number Prefix MY461/MY462 or SG461/SG462)

<span id="page-210-0"></span>Figure 6-12 Power Supply Assembly Removal (Up to 8.5 GHz Options for Serial Number Prefix MY461/MY462 or SG461/SG462)

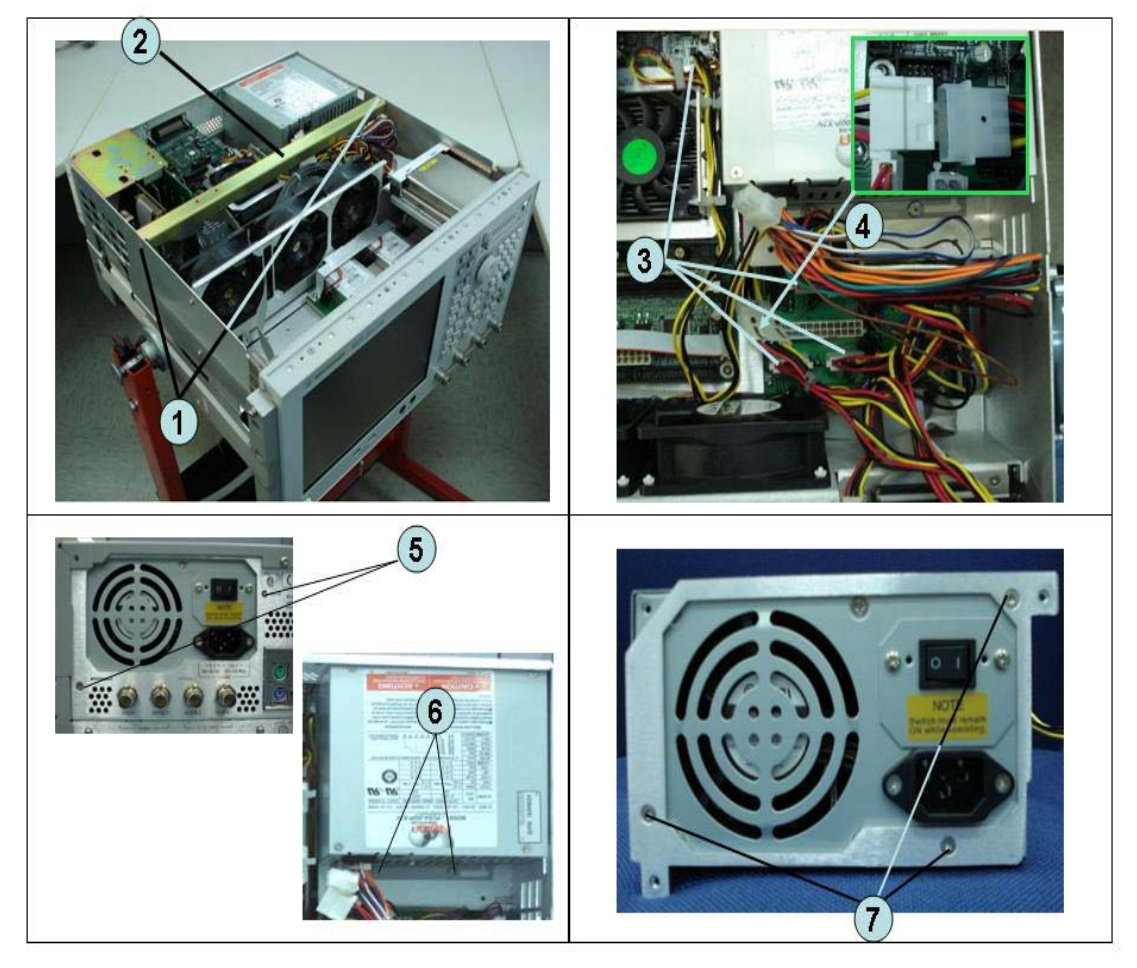

Replacement Procedure

**Step 1.** Replace the power supply assembly by inverse procedure of removal.

**NOTE** 

Fasten the TORX T10 screws (item 7) using a torque screwdriver.

Replacement Procedure Power Supply Assembly Replacement

## Power Supply Assembly Replacement

Tools Required

- TORX screwdriver, T10, T15, and T20
- Torque screwdriver, TORX T10 (set to 0.79 N-m / 7 lb-in)

Removal Procedure

Refer to [Figure 6-13](#page-212-0) for this procedure.

- **Step 1.** Remove the outer cover as described in ["Outer Cover Removal" on page 203](#page-196-1).
- **Step 2.** Remove the two TORX T10 screws (item 1) fasting the angle (item 2) and lift it.
- **Step 3.** Disconnect the power supply cables (item 3).
- **Step 4.** Disconnect the cable form fan on the analog base board (item 4).
- **Step 5.** Disconnect the power supply cables (item 5).
- **Step 6.** Disconnect the cable form analog motherboard (item 6 and item 7).
- **Step 7.** Remove the two TORX T10 screws (item 8) from the rear panel.
- **Step 8.** Remove the two TORX T10 screws and washers (item 9) fastening the power supply holder.
- **Step 9.** Lift the power supply assembly toward front side.
- **Step 10.** Remove the three TORX T10 screws (item 10) fasting the angle.

Replacement Procedure Power Supply Assembly Replacement

<span id="page-212-0"></span>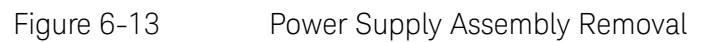

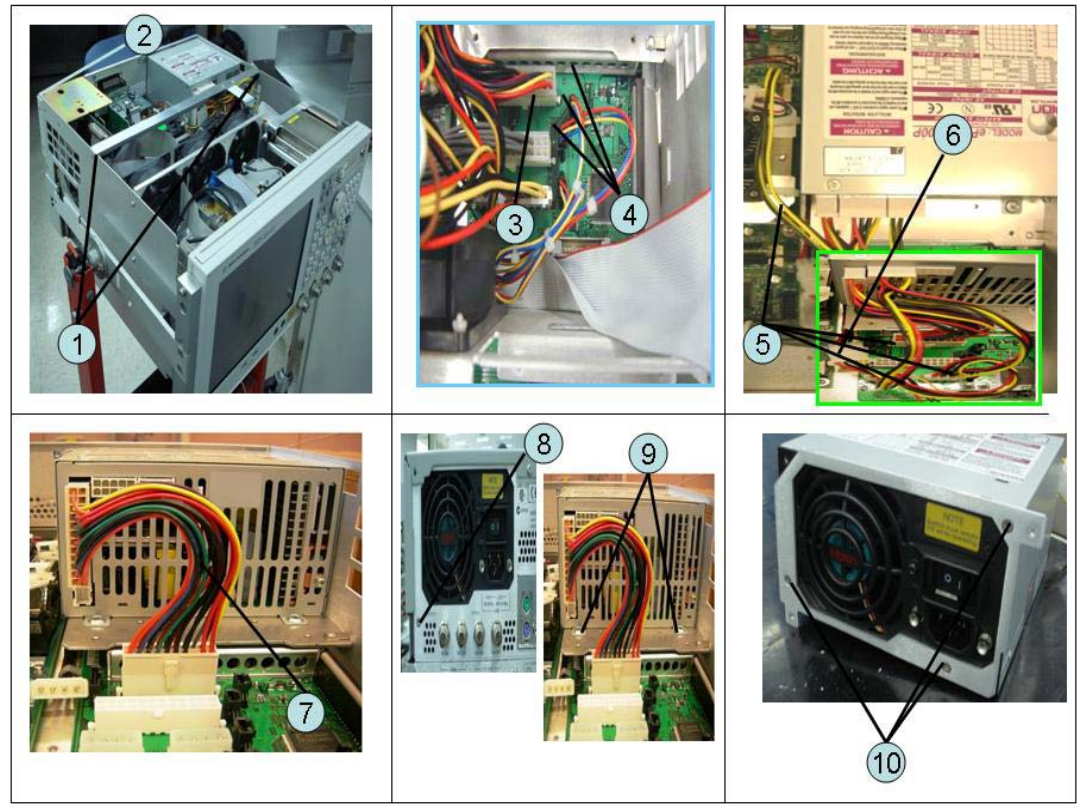

## Replacement Procedure

**Step 1.** Replace the power supply assembly by inverse procedure of removal.

**NOTE** 

Fasten the TORX T10 screws (item 10) using a torque screwdriver.

Replacement Procedure Digital Bridge Board Replacement (A53)

## Digital Bridge Board Replacement (A53)

Tools Required

• TORX screwdriver, T10, T15, and T20

Removal Procedure

Refer to [Figure 6-14](#page-214-0) for this procedure.

- **Step 1.** Remove the outer cover as described in ["Outer Cover Removal" on page 203](#page-196-1).
- **Step 2.** Remove the three TORX T10 screws (item 1) fastening the angle.
- **Step 3.** Disconnect the flat cables (item 2) from the digital bridge board.
- **Step 4.** Remove the two TORX T10 screws (item 3) fastening the board to the rear panel.
- **Step 5.** Lift the digital bridge board (item 4).
- **Step 6.** Disconnect the cables (item 5) from the digital bridge board.
- **Step 7.** Remove the two TORX T10 screw (item 6) fastening the angle.

Replacement Procedure Digital Bridge Board Replacement (A53)

<span id="page-214-0"></span>Figure 6-14 Digital Bridge Board Removal

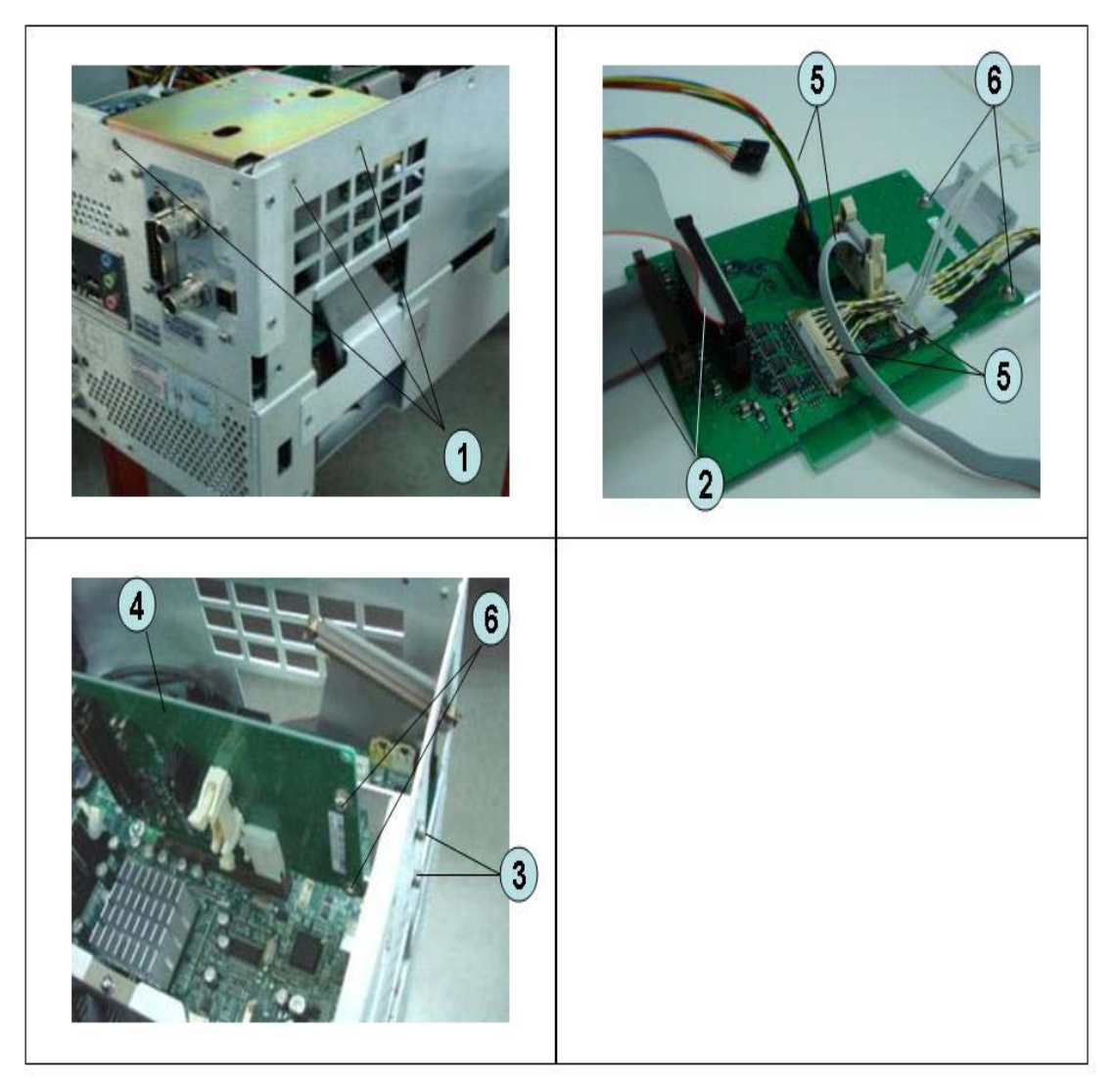

Replacement Procedure

**Step 1.** Replace the digital bridge board by inverse procedure of removal.

Replacement Procedure Handler I/O Board Replacement (A23)

## Handler I/O Board Replacement (A23)

Tools Required

• TORX screwdriver, T10, T15, and T20

Removal Procedure

Refer to [Figure 6-15](#page-216-0) for this procedure.

- **Step 1.** Remove the outer cover as described in ["Outer Cover Removal" on page 203](#page-196-1).
- **Step 2.** Disconnect the flat cable (item 1) from the handler I/O board.
- **Step 3.** Remove the two TORX T10 screws (item 2) fastening the handler I/O board.
- **Step 4.** Slide the handler I/O board toward backward (item 3).
Replacement Procedure Handler I/O Board Replacement (A23)

Figure 6-15 Handler I/O Board Removal

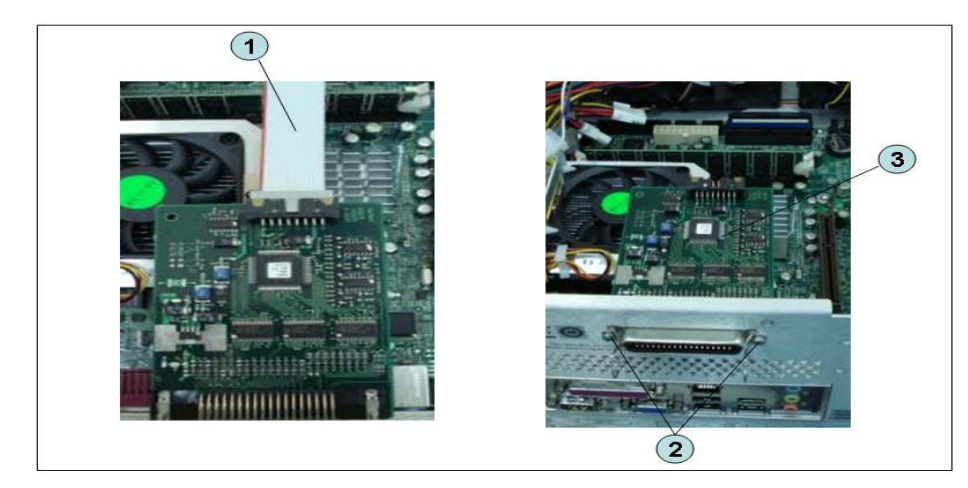

Replacement Procedure

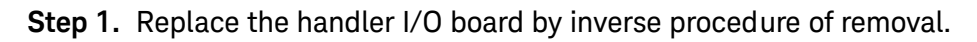

# USB (USBTMC) Interface Card Replacement (Serial number prefix MY461 or SG461)

Tools Required

• TORX screwdriver, T10, T15, and T20

Removal Procedure

Refer to [Figure 6-16](#page-218-0) for this procedure.

- **Step 1.** Remove the outer cover as described in ["Outer Cover Removal" on page 203](#page-196-0).
- **Step 2.** Remove the three TORX T10 screw (item 1) fastening the angle and lift it.
- **Step 3.** Disconnect the flat cable (item 2) from the PCI DSP card.
- **Step 4.** Remove the two TORX T10 screws (item 3) fastening the card to the rear panel.
- **Step 5.** Disconnect the assembly (item 4) from the Digital Motherboard and lift it.
- **Step 6.** Remove the two TORX T10 screws (item 5) fastening the angle.

<span id="page-218-0"></span>Figure 6-16 USB (USBTMC) Interface Card Removal (Serial number prefix MY461 or SG461)

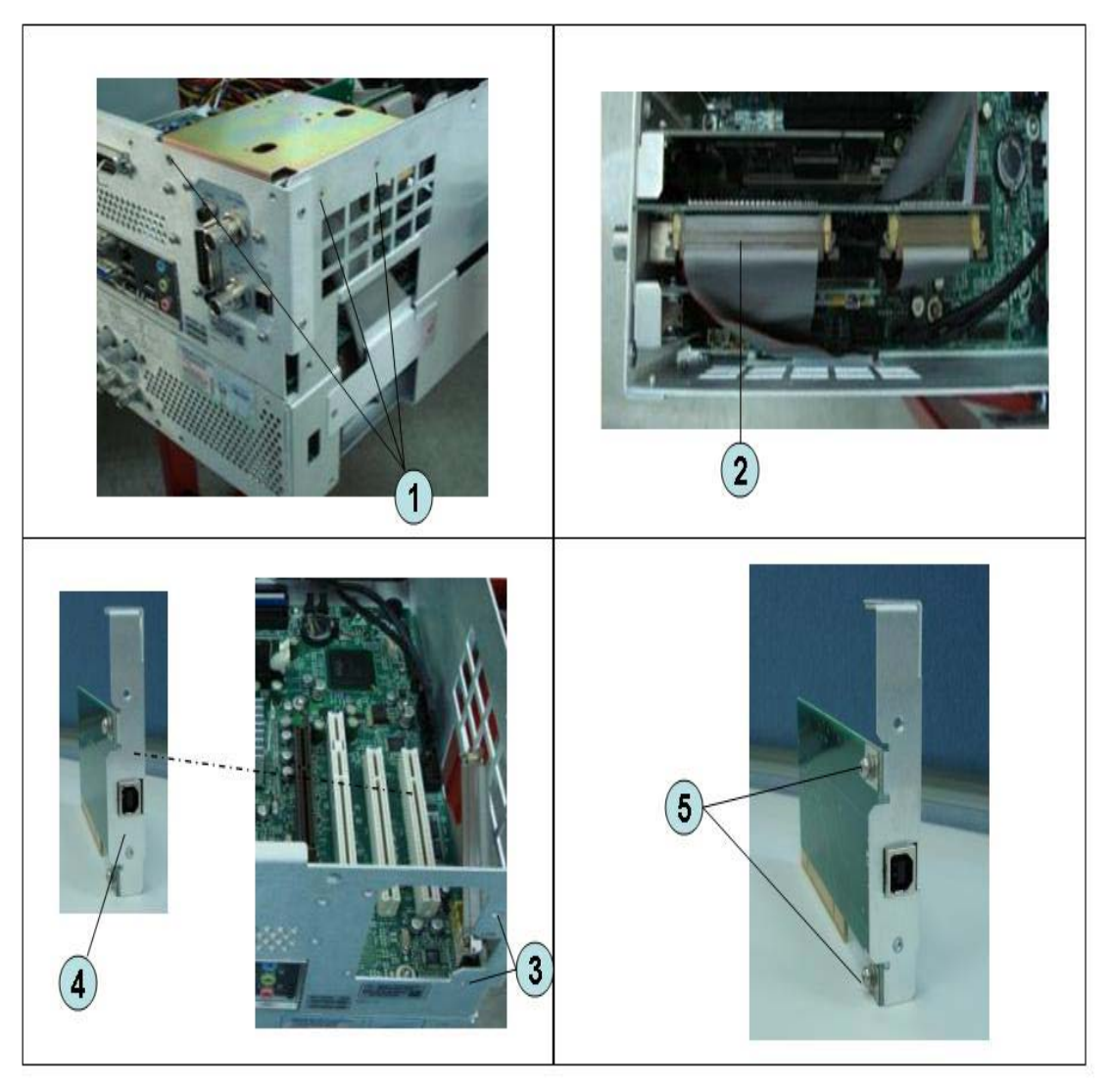

Replacement Procedure

**Step 1.** Replace the USB (USBTMC) interface card by inverse procedure of removal.

Replacement Procedure PCI DSP Card and GPIB Card Replacement (A51) (Serial number prefix MY461 or SG461)

## <span id="page-219-0"></span>PCI DSP Card and GPIB Card Replacement (A51) (Serial number prefix MY461 or SG461)

Tools Required

- TORX screwdriver, T10, T15, and T20
- Open-end torque wrench, 5/8 inch (set to 1.97 N-m / 17.4 lb-in)

Removal Procedure

Refer to [Figure 6-17](#page-220-0) for this procedure.

- **Step 1.** Remove the outer cover as described in ["Outer Cover Removal" on page 203](#page-196-0).
- **Step 2.** Remove the three TORX T10 screw (item 1) fastening the angle and lift it.
- **Step 3.** Remove the two TORX T10 screw (item 2) fastening the stay and lift it.
- **Step 4.** Disconnect the flat cables (item 3).
- **Step 5.** Disconnect the flat cable (item 4) from the handler I/O board.
- **Step 6.** Remove the four TORX T10 screw (item 5) fastening the card to the rear panel.
- **Step 7.** Disconnect the USB(USBTMC) interface card (item 6) from the Digital Motherboard and lift it.
- **Step 8.** Disconnect the assembly (item 7) from the Digital Motherboard and lift it.
- **Step 9.** Remove the PCI DSP Card or GPIB Card.

For removing the PCI DSP Card.

- Remove the two 5/8 inch nuts (item 8) fastening the angle.
- Remove a TORX T10 screw (item 9) fastening the angle.

#### For removing the GPIB Card.

• Remove the two TORX T10 screws (item 10) fastening the angle.

Replacement Procedure PCI DSP Card and GPIB Card Replacement (A51) (Serial number prefix MY461 or SG461)

<span id="page-220-0"></span>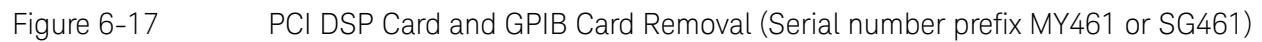

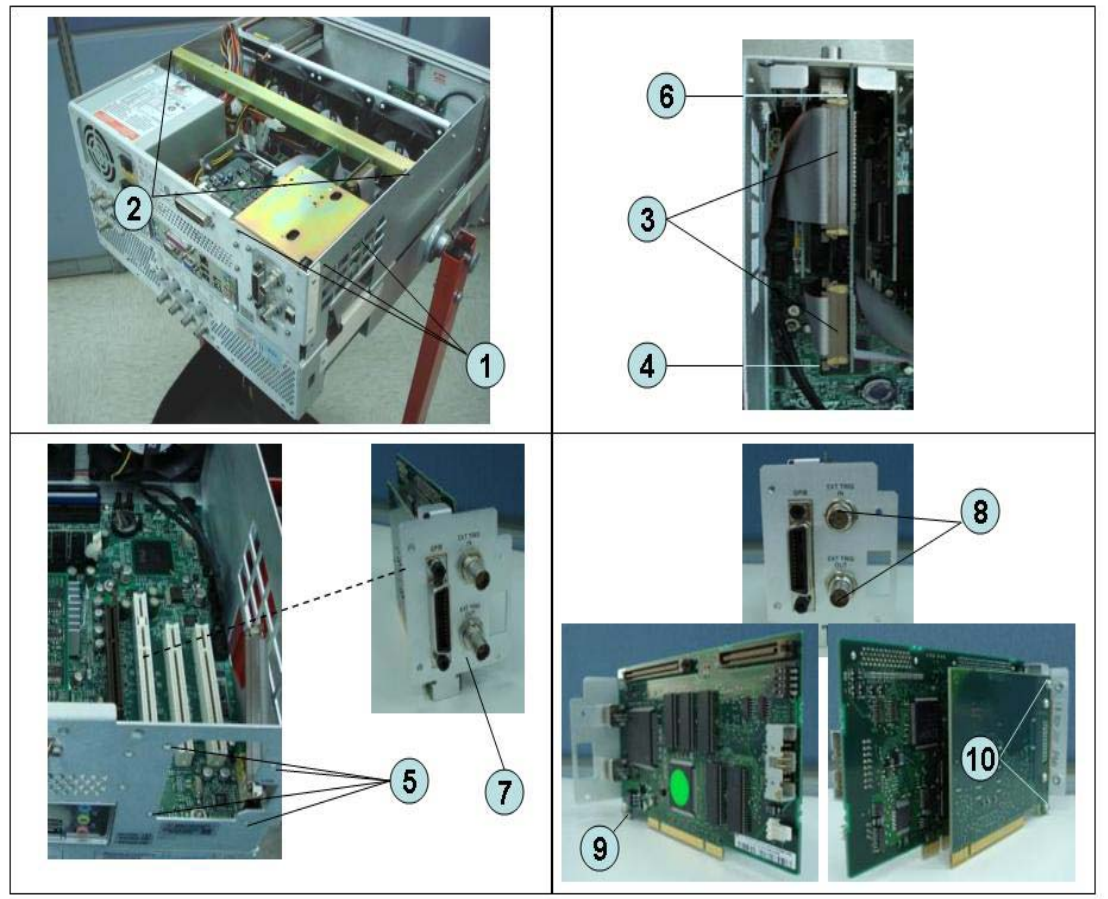

Replacement Procedure

**Step 1.** Replace the PCI DSP card and GPIB card by inverse procedure of removal.

**NOTE** 

Fasten the 5/8 inch nuts (item 8) using an open-end torque wrench.

Replacement Procedure PCI-E DSP Card and GPIB Cable Replacement (A51) (Serial number prefix MY462/MY463 or SG462/SG463)

<span id="page-221-0"></span>PCI-E DSP Card and GPIB Cable Replacement (A51) (Serial number prefix MY462/MY463 or SG462/SG463)

Tools Required

- TORX screwdriver, T10, T15, and T20
- Open-end torque wrench, 5/8 inch (set to 1.97 N-m / 17.4 lb-in)

Removal Procedure

Refer to [Figure 6-17](#page-220-0) for this procedure.

- **Step 1.** Remove the outer cover as described in ["Outer Cover Removal" on page 203](#page-196-0).
- **Step 2.** Remove the three TORX T10 screw (item 1) fastening the stay and lift it.
- **Step 3.** Remove the three TORX T10 screw (item 2) fastening the angle and lift it.
- **Step 4.** Disconnect the cables (item 3).
- **Step 5.** Remove the PCI-E DSP Card or GPIB Cable.

For removing the PCI-E DSP Card.

- $\cdot$  Remove the two 5/8 inch nuts (item 5) fastening the angle.
- Remove the five TORX T10 screw (item 7) fastening PCI-E card to the bracket.

### For removing the GPIB Cable.

• Remove the two HEX nuts (item 6) fastening the GPIB to the rear panel.

Replacement Procedure PCI-E DSP Card and GPIB Cable Replacement (A51) (Serial number prefix MY462/MY463 or SG462/SG463)

Figure 6-18 PCI-E DSP Card and GPIB Cable Removal (Serial number prefix MY462/MY463 or SG462/SG463)

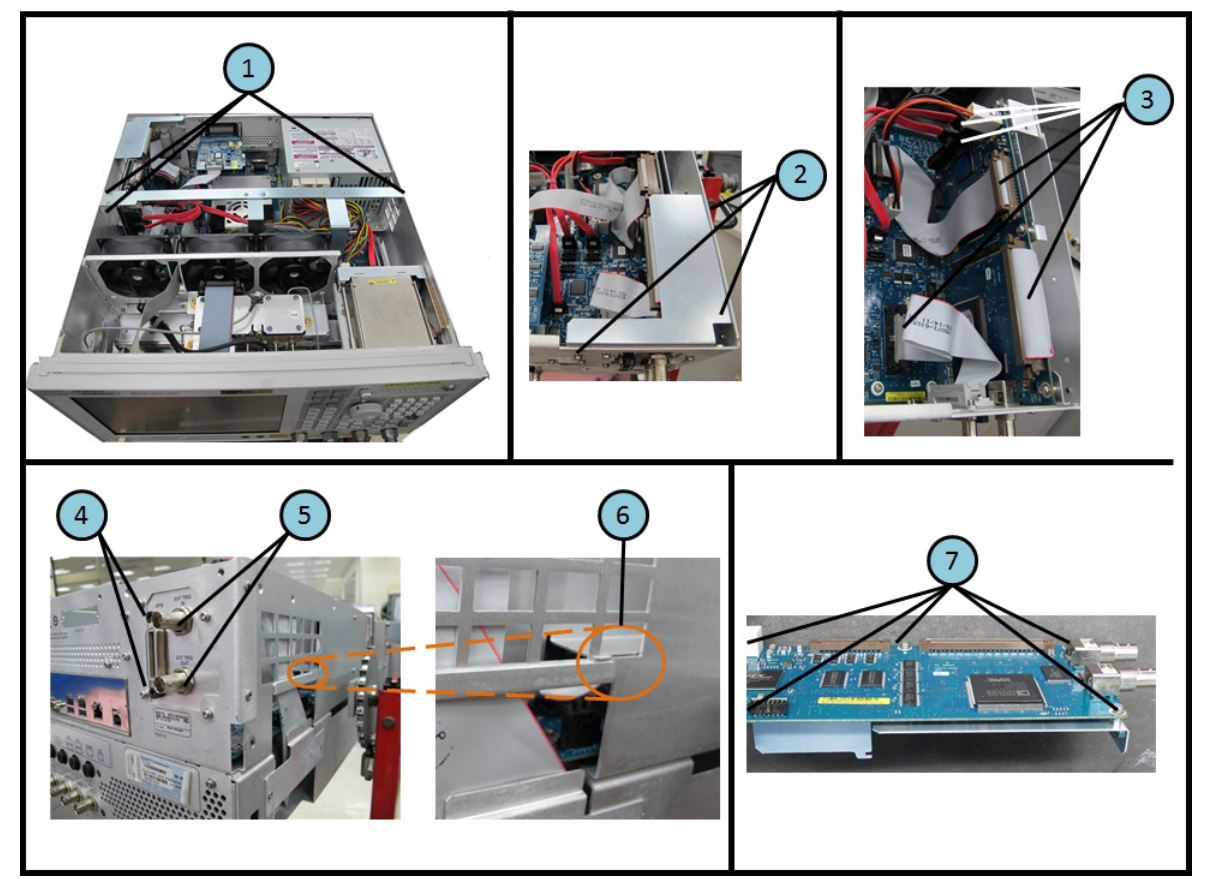

Replacement Procedure

**Step 1.** Replace the PCI-E DSP card and GPIB cable by inverse procedure of removal.

**NOTE** 

Fasten the 5/8 inch nuts (item 8) using an open-end torque wrench.

## Digital Motherboard Replacement (A01) (Serial number prefix MY461 or SG461)

Tools Required

• TORX screwdriver, T10, T15, and T20

Removal Procedure

Refer to [Figure 6-19](#page-224-0) for this procedure.

**Step 1.** Remove the outer cover as described in ["Outer Cover Removal" on page 203](#page-196-0)

### **Step 2.** Remove the following assemblies.

- Front Panel (refer to ["Front Panel Removal" on page 204](#page-197-0).)
- Removable Hard Disk Assembly (refer to "Removable Hard Disk Assembly [Removal \(Obsolete\)" on page 205](#page-198-0).)
- Power Supply Assembly (refer to "Power Supply Assembly Replacement [\(Up to 8.5 GHz Options for Serial Number Prefix MY461/MY462 or](#page-209-0)  [SG461/SG462\)" on page 216](#page-209-0).)
- Handler I/O board (refer to ["Handler I/O Board Replacement \(A23\)" on](#page-215-0)  [page 222](#page-215-0).)
- Digital Bridge board (refer to "Digital Bridge Board Replacement (A53)" on [page 220](#page-213-0).)
- PCI DSP Card and GPIB Card (refer to ["PCI DSP Card and GPIB Card](#page-219-0)  [Replacement \(A51\) \(Serial number prefix MY461 or SG461\)" on page 226](#page-219-0).)
- Fan Assembly (refer to ["Fan Replacement" on page 264](#page-257-0).)
- **Step 3.** Disconnect all cables from the digital motherboard.
- **Step 4.** Remove the eight TORX T10 screws (item 1) fastening the digital motherboard.
- **Step 5.** Lift the digital motherboard slowly.

**NOTE** 

Don't remove the CPU fan assembly and the DIMM memory from digital motherboard.

Replacement Procedure Digital Motherboard Replacement (A01) (Serial number prefix MY461 or SG461)

<span id="page-224-0"></span>Figure 6-19 Digital Motherboard Removal (Serial number prefix MY461 or SG461)

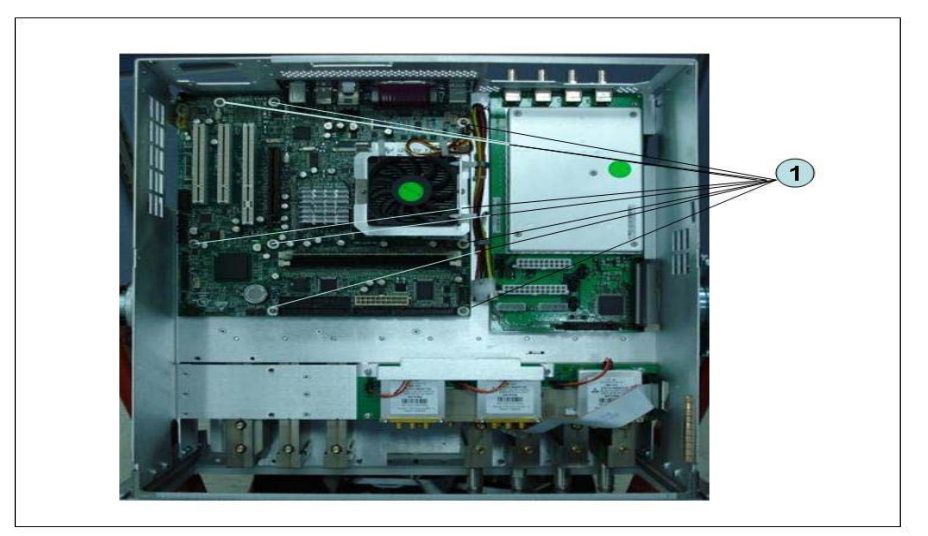

### Replacement Procedure

**Step 1.** Replace the digital motherboard by inverse procedure of removal.

Replacement Procedure Digital Motherboard Replacement (A01) (Serial number prefix MY462/MY463 or SG462/SG463)

Digital Motherboard Replacement (A01) (Serial number prefix MY462/MY463 or SG462/SG463)

Tools Required

• TORX screwdriver, T10, T15, and T20

Removal Procedure

Refer to [Figure 6-19](#page-224-0) for this procedure.

**Step 1.** Remove the outer cover as described in ["Outer Cover Removal" on page 203](#page-196-0)

#### **Step 2.** Remove the following assemblies.

- Front Panel (refer to ["Front Panel Removal" on page 204](#page-197-0).)
- Removable Hard Disk Assembly (refer to "Removable Hard Disk Assembly [Removal \(Option 017\)" on page 209](#page-202-0).)
- Power Supply Assembly (refer to "Power Supply Assembly Replacement [\(Up to 8.5 GHz Options for Serial Number Prefix MY461/MY462 or](#page-209-0)  [SG461/SG462\)" on page 216](#page-209-0) or ["Power Supply Assembly Replacement"](#page-211-0)  [on page 218](#page-211-0))
- Handler I/O board (refer to ["Handler I/O Board Replacement \(A23\)" on](#page-215-0)  [page 222](#page-215-0).)
- Digital Bridge board (refer to "Digital Bridge Board Replacement (A53)" on [page 220](#page-213-0).)
- PCI DSP Card and GPIB Card (refer to "PCI-E DSP Card and GPIB Cable [Replacement \(A51\) \(Serial number prefix MY462/MY463 or](#page-221-0)  [SG462/SG463\)" on page 228](#page-221-0).)
- Fan Assembly (refer to ["Fan Replacement" on page 264](#page-257-0).)
- **Step 3.** Disconnect all cables from the digital motherboard.
- **Step 4.** Remove the eight TORX T10 screws (item 1) fastening the digital motherboard.
- **Step 5.** Lift the digital motherboard slowly.
	- Don't remove the CPU fan assembly and the DIMM memory from digital motherboard.

**NOTE** 

Replacement Procedure Digital Motherboard Replacement (A01) (Serial number prefix MY462/MY463 or SG462/SG463)

Figure 6-20 Digital Motherboard Removal (Serial number prefix MY462 or SG462)

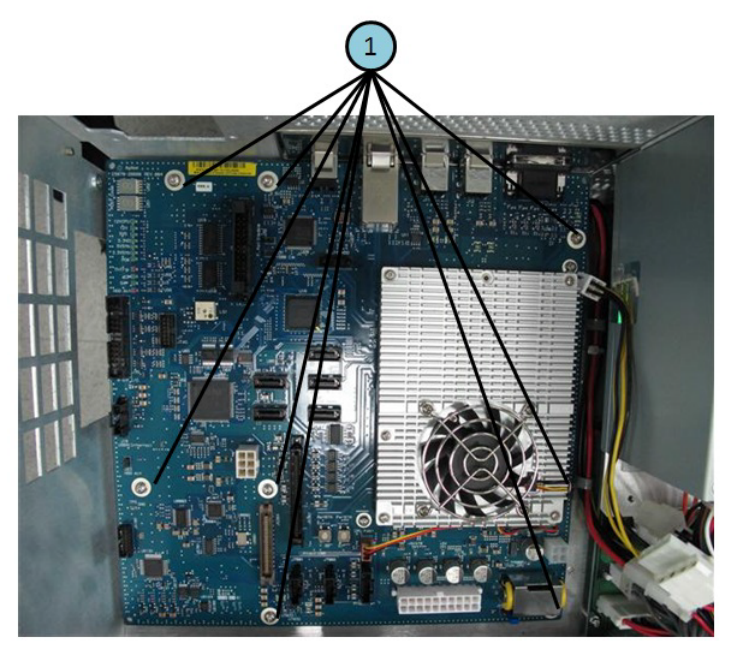

Figure 6-21 Digital Motherboard Removal (Serial number prefix MY463 or SG463)

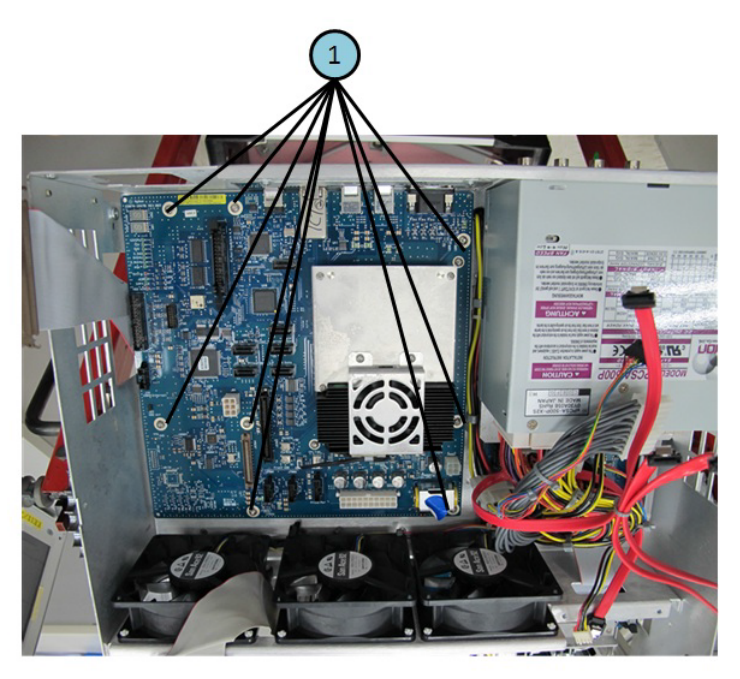

Replacement Procedure

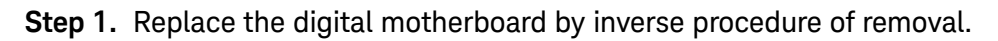

Replacement Procedure Analog Base Module Replacement (A6)

## Analog Base Module Replacement (A6)

Tools Required

- TORX screwdriver, T10, T15, and T20
- Open-end torque wrench, 5/8 inch (set to 1.97 N-m / 17.4 lb-in)

#### Removal Procedure

Refer to [Figure 6-22](#page-228-0) for this procedure.

- **Step 1.** Remove the outer cover as described in ["Outer Cover Removal" on page 203](#page-196-0)
- **Step 2.** Remove the Power Supply as described in ["Power Supply Assembly](#page-209-0)  [Replacement \(Up to 8.5 GHz Options for Serial Number Prefix MY461/MY462](#page-209-0)  [or SG461/SG462\)" on page 216](#page-209-0) or ["Power Supply Assembly Replacement" on](#page-211-0)  [page 218](#page-211-0)
- **Step 3.** Remove the two TORX T10 screws (item 1) fastening the plate and lift it.
- **Step 4.** Remove the four 5/8 inch nut (item 2) fastening the rear panel.
- **Step 5.** Disconnect the flat cable (item 4) from analog motherboard.
- **Step 6.** Remove the three TORX T10 screws (item 3) fastening the analog base module.
- **Step 7.** Push the analog base module (item 5) till the end of the wall. Carefully lift it when the height of BNC connectors are higher than rear chassis wall.
- **Step 8.** Remove the spacer (item 6) from analog base module.

Replacement Procedure Analog Base Module Replacement (A6)

<span id="page-228-0"></span>Figure 6-22 Analog Base Module Removal

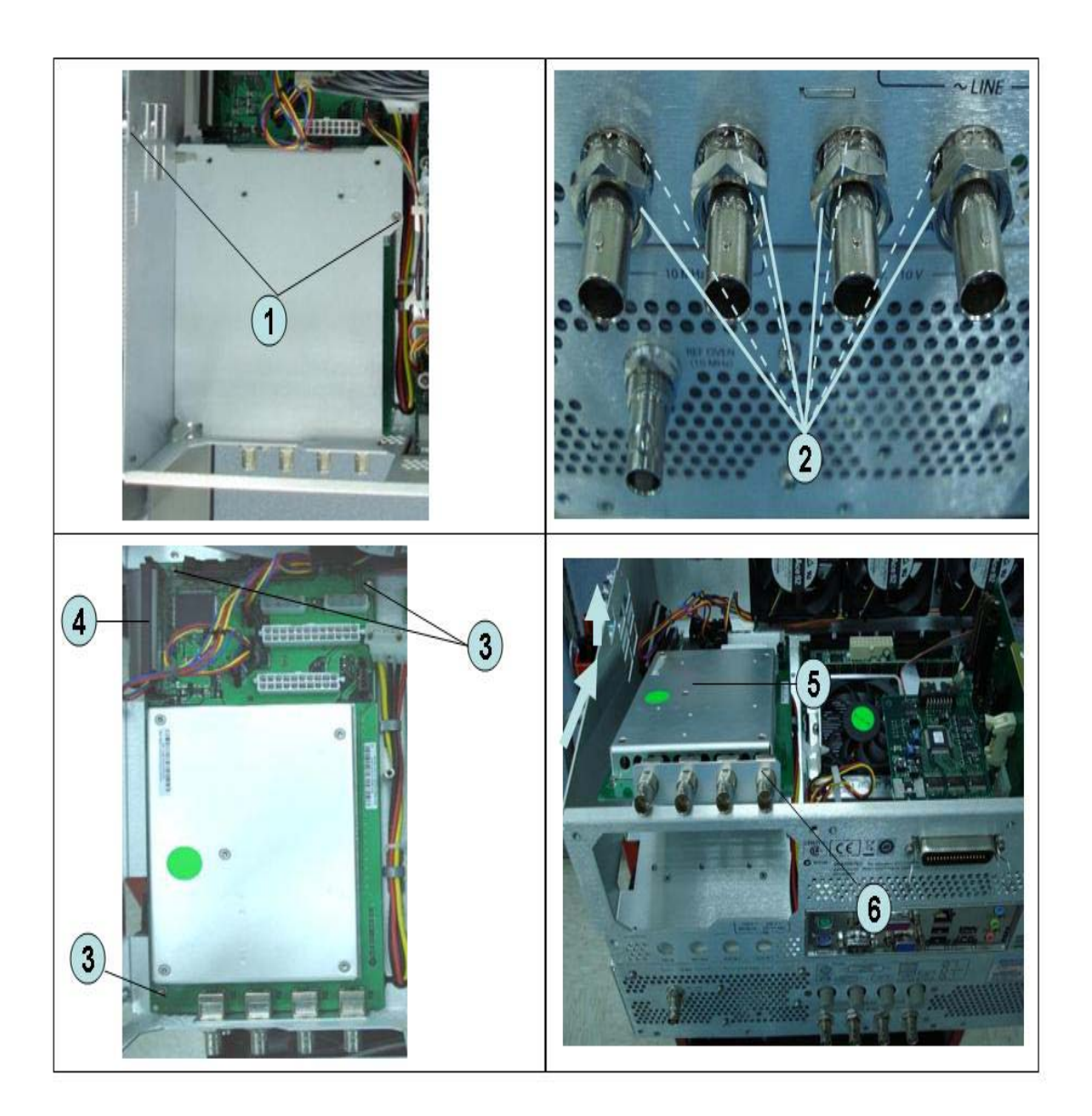

Replacement Procedure

**Step 1.** Replace the analog base module by inverse procedure of removal.

**NOTE** 

Fasten the 5/8 inch nuts (item 2) using an open-end torque wrench.

Replacement Procedure Level Vernier Module Replacement (A3)

## Level Vernier Module Replacement (A3)

Tools Required

- TORX screwdriver, T10, T15, and T20
- Flat edge screwdriver
- Open-end wrench, 5/8 inch
- Open-end torque wrench, 5/16 inch or 8mm (set to 1.08 N-m / 9.5 lb-in) (for reconnecting SMA connector)
- Torque driver set, 5/16 inch (set to 1.08 N-m / 9.5 lb-in) (for reconnecting SMA connector)

Removal Procedure

Refer to [Figure 6-23](#page-230-0) for this procedure.

- **Step 1.** Remove the outer cover as described in ["Outer Cover Removal" on page 203](#page-196-0).
- **Step 2.** Remove the front panel as described in ["Front Panel Removal" on page 204](#page-197-0).
- **Step 3.** Disconnect the semi-rigid cable (item 1).
- **Step 4.** Disconnect the semi-rigid cable (item 2).
- **Step 5.** Remove a TORX T10 screw fastening the module to the bottom. (item 3)
- **Step 6.** Slide the level vernier module.

Replacement Procedure Level Vernier Module Replacement (A3)

<span id="page-230-0"></span>Figure 6-23 Level Vernier Module Removal

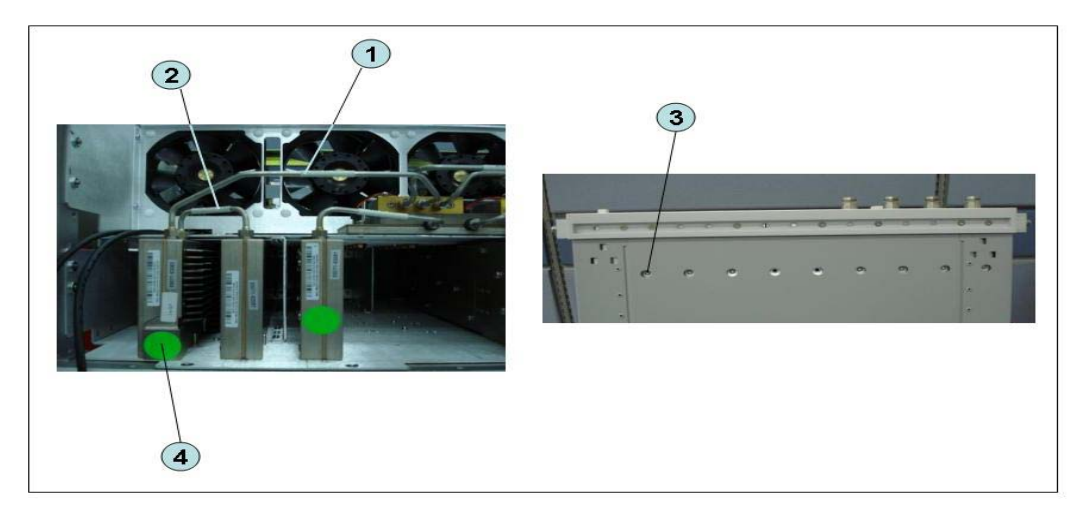

## Replacement Procedure

**Step 1.** Replace the level vernier module by inverse procedure of removal.

**NOTE** 

Replacement Procedure Doubler Module Replacement (A86)

## Doubler Module Replacement (A86)

Tools Required

- TORX screwdriver, T10, T15, and T20
- Flat edge screwdriver
- Open-end wrench, 5/8 inch
- Open-end torque wrench, 5/16 inch or 8mm (set to 1.08 N-m / 9.5 lb-in) (for reconnecting SMA connector)
- Torque driver set, 5/16 inch (set to 1.08 N-m / 9.5 lb-in) (for reconnecting SMA connector)

Removal Procedure

Refer to [Figure 6-24](#page-232-0) for this procedure.

- **Step 1.** Remove the outer cover as described in ["Outer Cover Removal" on page 203](#page-196-0).
- **Step 2.** Remove the front panel as described in ["Front Panel Removal" on page 204](#page-197-0).
- **Step 3.** Disconnect the flat cable assembly from Imix board (item 1).
- **Step 4.** Disconnect the semi-rigid cable (item 1).
- **Step 5.** Disconnect the semi-rigid cable (item 2).
- **Step 6.** Remove a TORX T10 screw fastening the module to the bottom. (item 3)
- **Step 7.** Slide the doubler module.

#### Replacement Procedure Doubler Module Replacement (A86)

<span id="page-232-0"></span>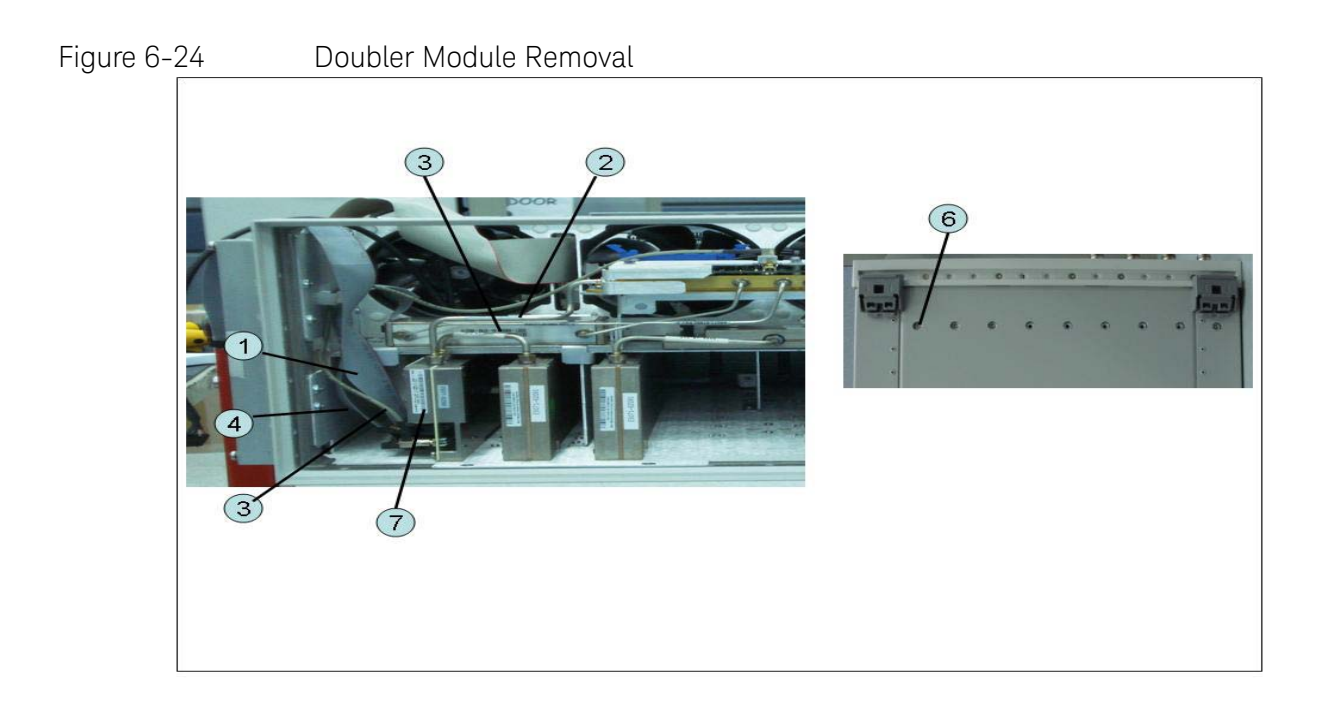

## Replacement Procedure

**Step 1.** Replace the doubler module by inverse procedure of removal.

**NOTE** 

Replacement Procedure Synthesizer Module Replacement (A1)

# Synthesizer Module Replacement (A1)

Tools Required

- TORX screwdriver, T10, T15, and T20
- Flat edge screwdriver
- Open-end wrench, 5/8 inch
- Open-end torque wrench, 5/16 inch or 8mm (set to 1.08 N-m / 9.5 lb-in) (for reconnecting SMA connector)
- Torque driver set, 5/16 inch (set to 1.08 N-m / 9.5 lb-in) (for reconnecting SMA connector)

Removal Procedure

Refer to [Figure 6-25](#page-234-0) for this procedure.

- **Step 1.** Remove the outer cover as described in ["Outer Cover Removal" on page 203](#page-196-0).
- **Step 2.** Remove the front panel as described in ["Front Panel Removal" on page 204](#page-197-0).
- **Step 3.** Disconnect the semi-rigid cable (item 1).
- **Step 4.** Disconnect the semi-rigid cable (item 2).
- **Step 5.** Remove the two TORX T10 screws fastening the module to the bottom. (item 3)
- **Step 6.** Slide the synthesizer module (item 4).

Replacement Procedure Synthesizer Module Replacement (A1)

<span id="page-234-0"></span>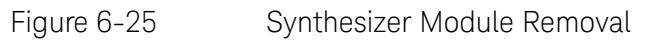

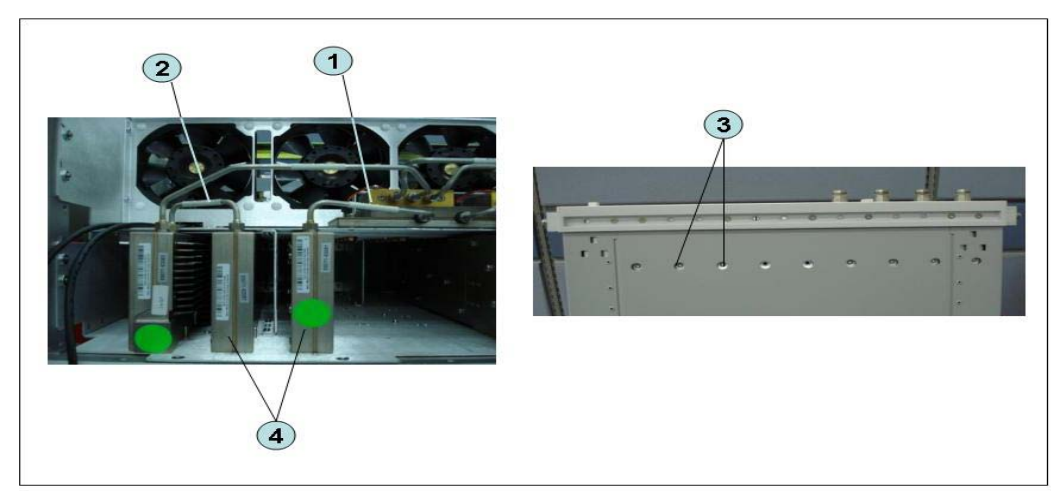

#### Replacement Procedure

**Step 1.** Replace the synthesizer module by inverse procedure of removal.

**NOTE** 

# Receiver Module Replacement for 2-Port model (A2/A7+A9)

1) Up to 8.5 GHz (A2)

## Tools Required

- TORX screwdriver, T10, T15, and T20
- Flat edge screwdriver
- Open-end wrench, 5/8 inch
- Open-end torque wrench, 5/16 inch or 8mm (set to 1.08 N-m / 9.5 lb-in) (for reconnecting SMA connector)
- Torque driver set, 5/16 inch (set to 1.08 N-m / 9.5 lb-in) (for reconnecting SMA connector)

### Removal Procedure

Refer to [Figure 6-26](#page-236-0) for this procedure.

- **Step 1.** Remove the outer cover as described in ["Outer Cover Removal" on page 203](#page-196-0).
- **Step 2.** Remove the front panel as described in ["Front Panel Removal" on page 204](#page-197-0).
- **Step 3.** Disconnect the semi-rigid cable (item 1).
- **Step 4.** Disconnect the semi-rigid cable (item 2).
- **Step 5.** Disconnect the two semi-rigid cables (item 3).
- **Step 6.** Remove the two TORX T10 screws fastening the module to the bottom. (item 4)
- **Step 7.** Slide the receiver module (item 5).

<span id="page-236-0"></span>Figure 6-26 Receiver Module Removal for 2-port model

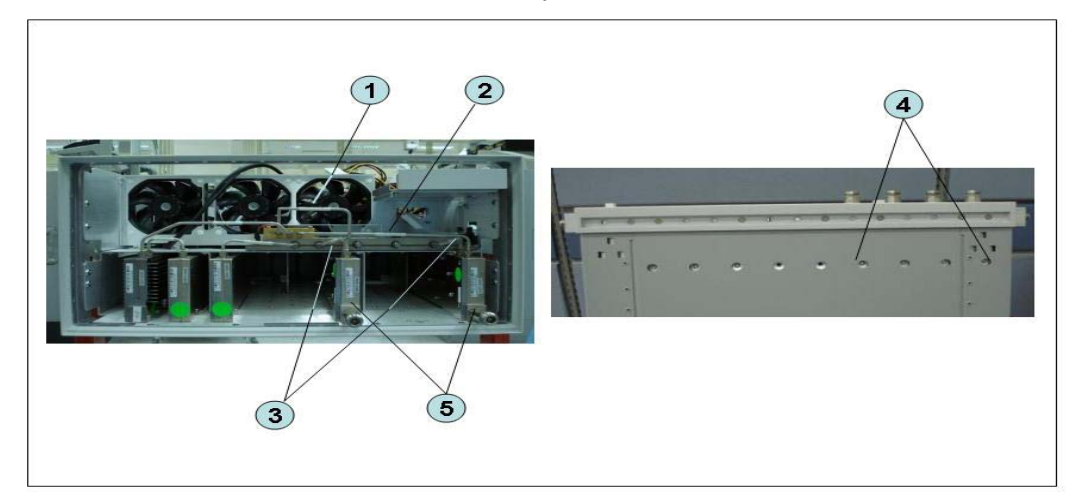

Replacement Procedure

**Step 1.** Replace the receiver module by inverse procedure of removal.

**NOTE** 

2) Over 8.5 GHz Options (A7&A9)

#### Tools Required

- TORX screwdriver, T10
- Open-end wrench, 5/8 inch
- Open-end torque wrench, 5/16 inch or 8mm (set to 1.08 N-m / 9.5 lb-in) (for reconnecting SMA connector)
- Torque driver set, 5/16 inch (set to 1.08 N-m / 9.5 lb-in) (for reconnecting SMA connector)

#### Removal Procedure

Refer to [Figure 6-27](#page-239-0) for this procedure.

- **Step 1.** Remove the outer cover as described in ["Outer Cover Removal" on page 203](#page-196-0).
- **Step 2.** Remove the front panel as described in ["Front Panel Removal" on page 204](#page-197-0).
- **Step 3.** Remove the hard disk assembly as described in ["Removable Hard Disk](#page-202-0)  [Assembly Removal \(Option 017\)" on page 209.](#page-202-0)
- **Step 4.** Remove the imix and distributor modules as described in ["Imix, Attenuator](#page-251-0)  [and Distributor Module Replacement \(IMX, ATT and A4\)" on page 258](#page-251-0).

#### **NOTE**

The attenuator module does not need to be removed.

- **Step 5.** Remove the two TORX T10 screws (item 1).
- **Step 6.** Remove the plate (item 2).
- **Step 7.** Remove the two TORX T10 screws (item 3)
- **Step 8.** Remove the two TORX T10 screws fastening the module (item 4)
- **Step 9.** Slide out the receiver module.
- **Step 10.** Unplug the two ends of the RF cable (item 5)
- **Step 11.** Unclip the RF cable (item 6).
- **Step 12.** Remove the two TORX T10 screws fastening the angle (item 7).
- **Step 13.** Remove the angle (item 8).
- **Step 14.** Remove the RF cable (item 9).
- **Step 15.** Remove the two TORX T10 screws fastening the front end module from the receiver module (item 10 and item 11).
- **Step 16.** Unfasten the two semi-rigid cables (item 12).
- **Step 17.** Separate the front end module from the receiver module.
- **Step 18.** Remove the two TORX T10 screws (item 13) and remove the plate (item 14).

- **Step 19.** Remove the six TORX T10 screws (item 15, item 16 and item 17).
- **Step 20.** Separate the plate from the front end module.

<span id="page-239-0"></span>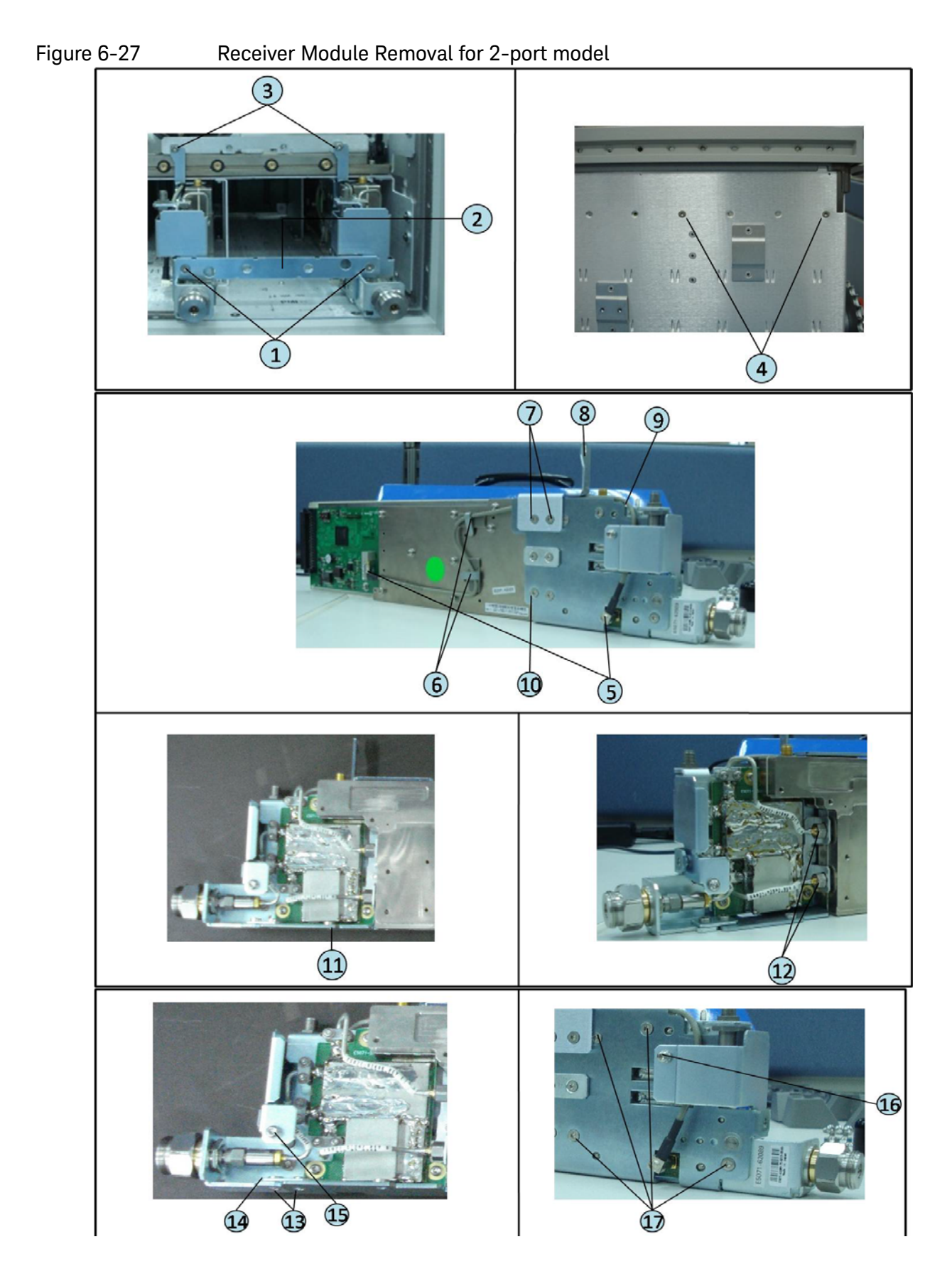

## Replacement Procedure

**Step 1.** Replace the receiver module by inverse procedure of removal.

**NOTE** 

# Receiver Module Replacement for 4-Port model (A82/A87)

1) Up to 8.5 GHz Options (A2)

## Tools Required

- TORX screwdriver, T10, T15, and T20
- Flat edge screwdriver
- Open-end wrench, 5/8 inch
- Open-end torque wrench, 5/16 inch or 8mm (set to 1.08 N-m / 9.5 lb-in) (for reconnecting SMA connector)
- Torque driver set, 5/16 inch (set to 1.08 N-m / 9.5 lb-in) (for reconnecting SMA connector)

## Removal Procedure

Refer to [Figure 6-28](#page-242-0) for this procedure.

- **Step 1.** Remove the outer cover as described in ["Outer Cover Removal" on page 203](#page-196-0).
- **Step 2.** Remove the front panel as described in ["Front Panel Removal" on page 204](#page-197-0).
- **Step 3.** Disconnect the two semi-rigid cable (item 1).
- **Step 4.** Disconnect the two semi-rigid cable (item 2).
- **Step 5.** Disconnect the four semi-rigid cables (item 3).
- **Step 6.** Remove the four TORX T10 screws fastening the module to the bottom. (item 4)
- **Step 7.** Slide the receiver module (item 5).

<span id="page-242-0"></span>Figure 6-28 Receiver Module Removal for 4-port model

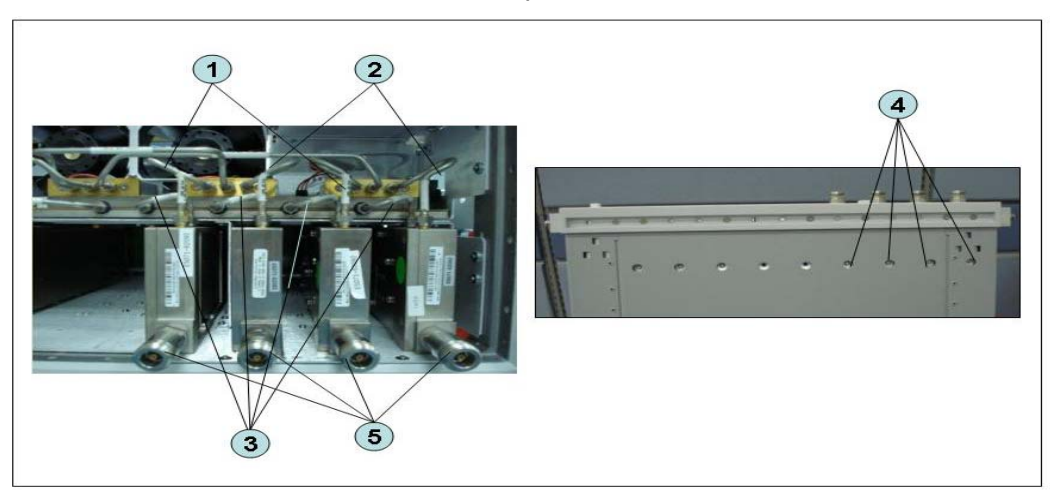

Replacement Procedure

**Step 1.** Replace the receiver module by inverse procedure of removal.

**NOTE** 

2) Over 8.5 GHz Options (A7&A9)

#### Tools Required

- TORX screwdriver, T10
- Open-end wrench, 5/8 inch
- Open-end torque wrench, 5/16 inch or 8mm (set to 1.08 N-m / 9.5 lb-in) (for reconnecting SMA connector)
- Torque driver set, 5/16 inch (set to 1.08 N-m / 9.5 lb-in) (for reconnecting SMA connector)

#### Removal Procedure

Refer to [Figure 6-29](#page-245-0) for this procedure.

- **Step 1.** Remove the outer cover as described in ["Outer Cover Removal" on page 203](#page-196-0).
- **Step 2.** Remove the front panel as described in ["Front Panel Removal" on page 204](#page-197-0).
- **Step 3.** Remove the hard disk assembly as described in ["Removable Hard Disk](#page-202-0)  [Assembly Removal \(Option 017\)" on page 209.](#page-202-0)
- **Step 4.** Remove the imix and distributor modules as described in ["Imix, Attenuator](#page-251-0)  [and Distributor Module Replacement \(IMX, ATT and A4\)" on page 258](#page-251-0).

#### **NOTE**

The attenuator module does not need to be removed.

- **Step 5.** Remove the four TORX T10 screws (item 1).
- **Step 6.** Remove the plate (item 2).
- **Step 7.** Remove the four TORX T10 screws (item 3)
- **Step 8.** Remove the four TORX T10 screws fastening the module (item 4)
- **Step 9.** Slide the receiver module.
- **Step 10.** Unplug the two ends of the RF cable (item 5)
- **Step 11.** Unclip the RF cable (item 6).
- **Step 12.** Remove the two TORX T10 screws fastening the angle (item 7).
- **Step 13.** Remove the angle (item 8).
- **Step 14.** Remove the RF cable (item 9).
- **Step 15.** Remove the two TORX T10 screws fastening the front end module from the receiver module (item 10 and item 11).
- **Step 16.** Unfasten the two semi-rigid cables (item 12).
- **Step 17.** Separate the front end module from the receiver module.
- **Step 18.** Remove the two TORX T10 screws (item 13) and remove the plate (item 14).

- **Step 19.** Remove the six TORX T10 screws (item 15, item 16 and item 17).
- **Step 20.** Separate the plate from the front end module.

<span id="page-245-0"></span>Figure 6-29 Receiver Module Removal for 4-port model

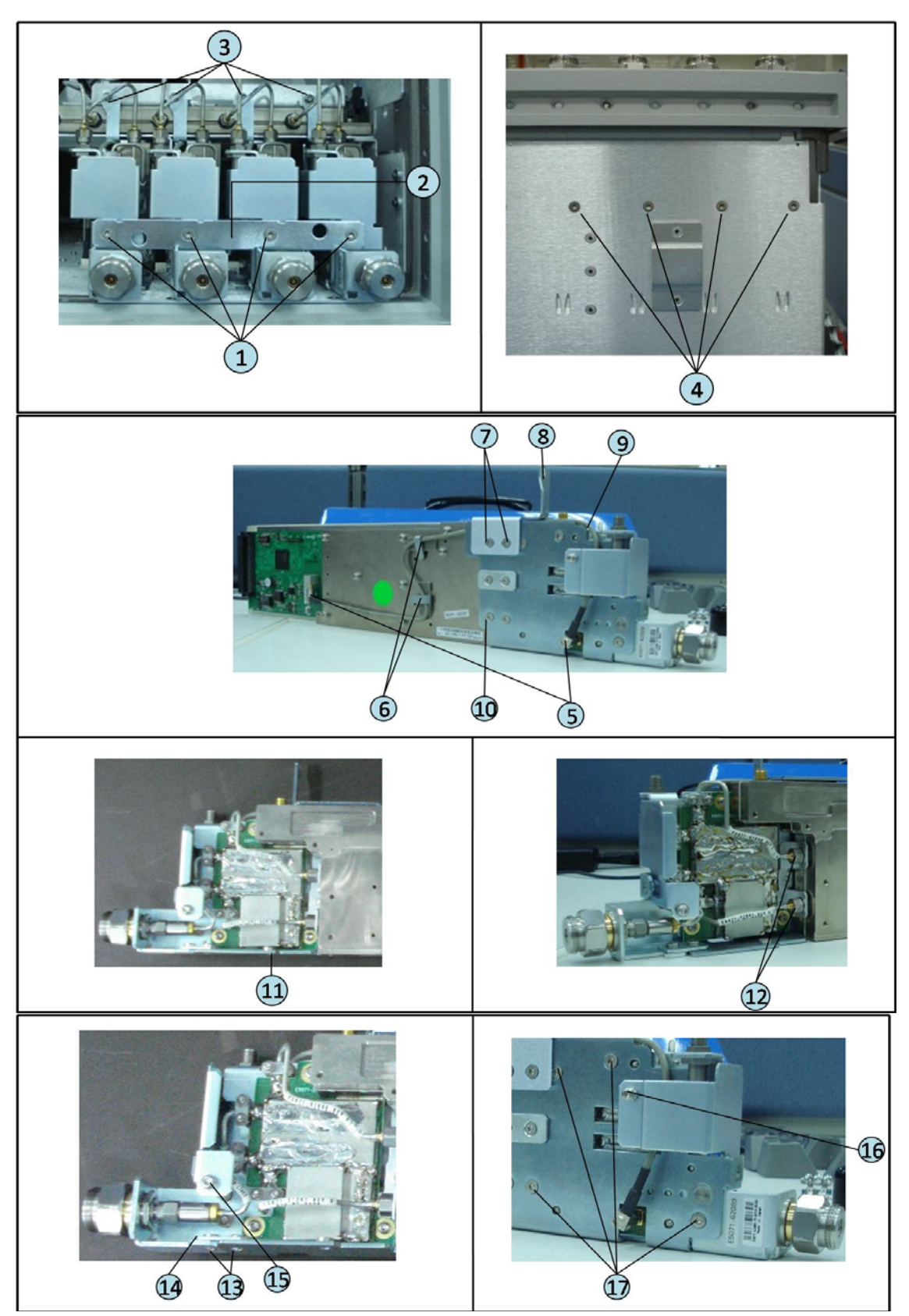

## Replacement Procedure

**Step 1.** Replace the receiver module by inverse procedure of removal.

**NOTE** 

# RF Switch and Distributor Module Replacement for 2-Port model (A4)

Up to 8.5GHz Options

## Tools Required

- TORX screwdriver, T10, T15, and T20
- Flat edge screwdriver
- Open-end wrench, 5/8 inch
- Open-end torque wrench, 5/16 inch or 8mm (set to 1.08 N-m / 9.5 lb-in) (for reconnecting SMA connector)
- Torque driver set, 5/16 inch (set to 1.08 N-m / 9.5 lb-in) (for reconnecting SMA connector)

### Removal Procedure

Refer to [Figure 6-30](#page-248-0) for this procedure.

- **Step 1.** Remove the outer cover as described in ["Outer Cover Removal" on page 203](#page-196-0).
- **Step 2.** Remove the following assemblies.
	- Front Panel Assembly (refer to ["Front Panel Removal" on page 204](#page-197-0).)
	- Removable Hard Disk Assembly (refer to "Removable Hard Disk Assembly [Removal \(Obsolete\)" on page 205](#page-198-0).)
	- Disconnect all semi-rigid cables.
- **Step 3.** Disconnect the flat cable (item 1) from the distributor module.
- **Step 4.** Remove a TORX T10 screws (item 2) fastening the guard.
- **Step 5.** Remove a TORX T10 screws (item 3) fastening the guard.
- **Step 6.** Lift the guard from the distributor module (item 4).
- **Step 7.** Remove the three TORX T10 screws (item 5) fastening the plate.
- **Step 8.** Disconnect the switch cable (item 6) from the switch.
- **Step 9.** Remove the attenuator (item 7) fastening the switch.
- **Step 10.** Remove the two TORX T10 screws (item 8) fastening the switch.
- **Step 11.** Remove the two terminations (item 9) fastening the distributor module when replaced the distributor module.

Replacement Procedure RF Switch and Distributor Module Replacement for 2-Port model (A4)

## <span id="page-248-0"></span>Figure 6-30 RF Switch and Distributor Module Replacement for 2-port model

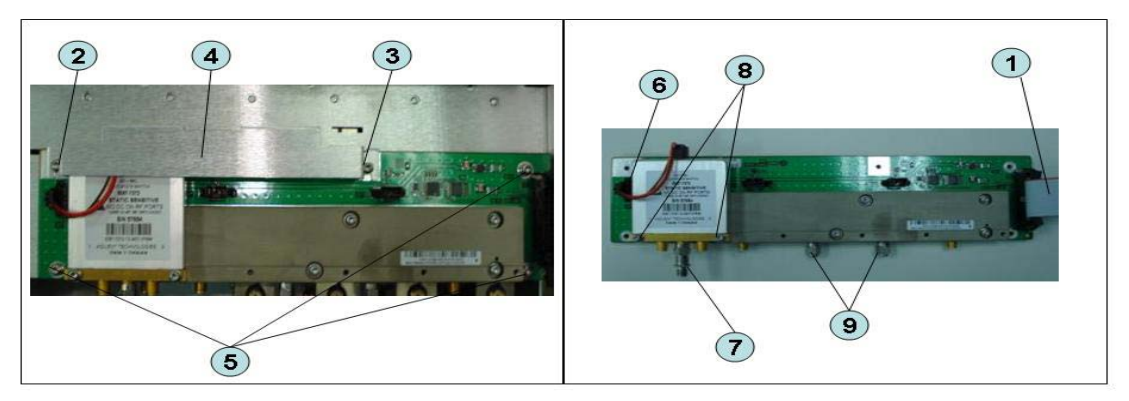

### Replacement Procedure

**Step 1.** Replace the switch and distributor module by inverse procedure of removal.

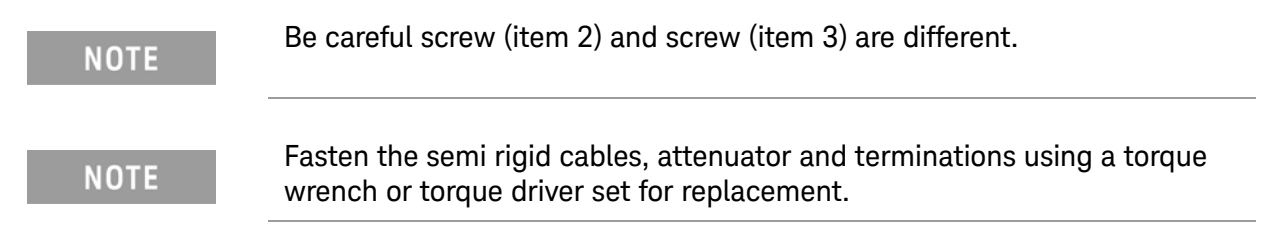

# RF Switch and Distributor Module Replacement for 4-Port model (T2-SW and A4)

Up to 8.5 GHz Options

## Tools Required

- TORX screwdriver, T10, T15, and T20
- Flat edge screwdriver
- Open-end wrench, 5/8 inch
- Open-end torque wrench, 5/16 inch or 8mm (set to 1.08 N-m / 9.5 lb-in) (for reconnecting SMA connector)
- Torque driver set, 5/16 inch (set to 1.08 N-m / 9.5 lb-in) (for reconnecting SMA connector)

### Removal Procedure

Refer to [Figure 6-31](#page-250-0) for this procedure.

**Step 1.** Remove the outer cover as described in ["Outer Cover Removal" on page 203](#page-196-0).

### **Step 2.** Remove the following assemblies.

- Front Panel Assembly (refer to ["Front Panel Removal" on page 204](#page-197-0).)
- Removable Hard Disk Assembly (refer to "Removable Hard Disk Assembly [Removal \(Obsolete\)" on page 205](#page-198-0).)
- Disconnect all semi-rigid cables.
- **Step 3.** Disconnect the semi-rigid cable (item 1).
- **Step 4.** Disconnect the semi-rigid cable (item 2).
- **Step 5.** Disconnect the flat cable (item 3) from the distributor module.
- **Step 6.** Remove a TORX T10 screws (item 4) fastening the guard.
- **Step 7.** Remove a TORX T10 screws (item 5) fastening the guard.
- **Step 8.** Lift the guard from the distributor module (item 6).
- **Step 9.** Remove the three TORX T10 screws (item 7) fastening the plate.
- **Step 10.** Disconnect the three switch cables (item 8) from the switch.
- **Step 11.** Remove the six TORX T10 screws (item 9) fastening the switch.

<span id="page-250-0"></span>Figure 6-31 RF Switch and Distributor Module Replacement for 4-port model

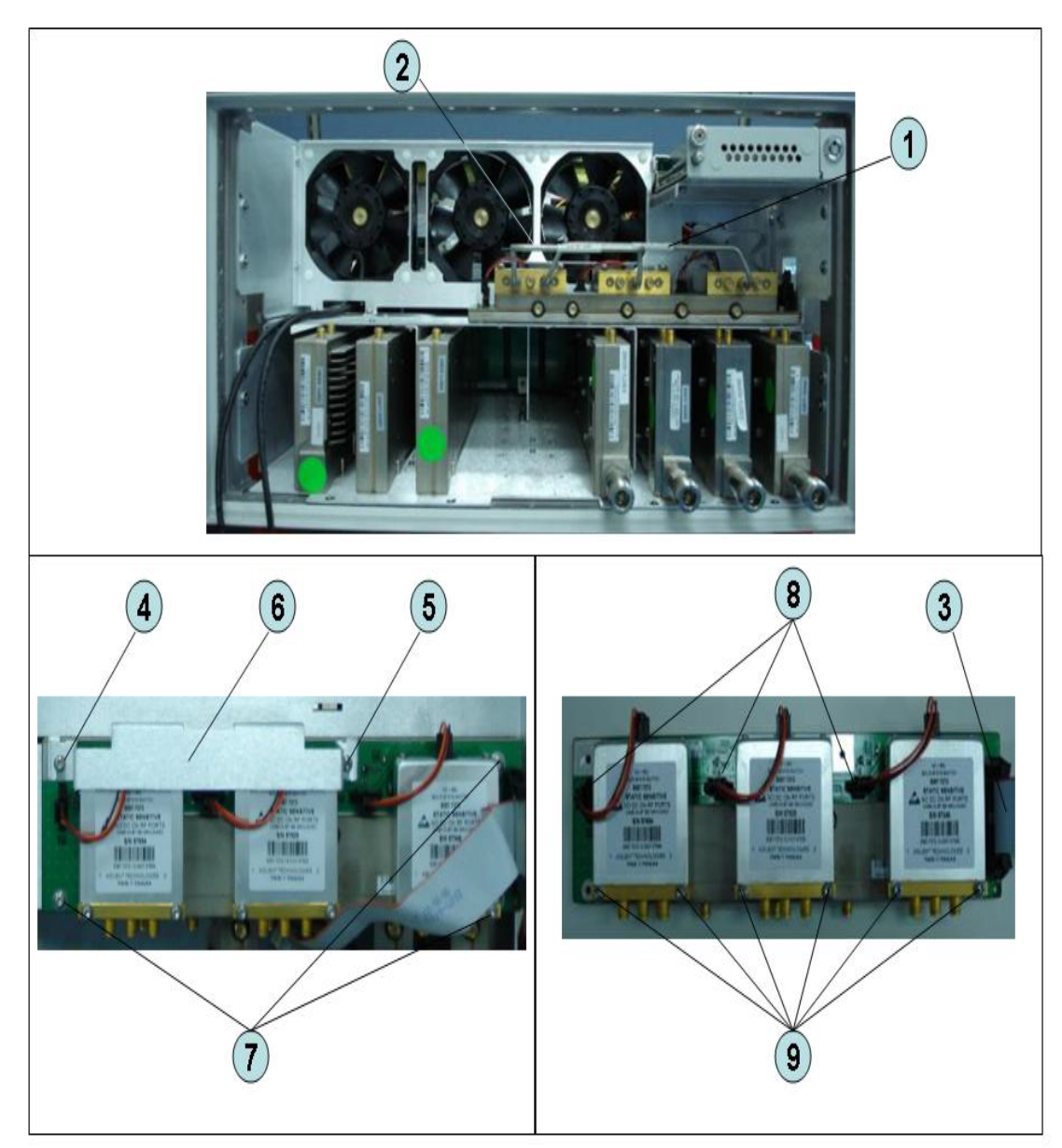

## Replacement Procedure

**Step 1.** Replace the switch by inverse procedure of removal.

Be careful screw (item 4) and screw (item 5) are different.

**NOTE** 

**NOTE** 

## <span id="page-251-0"></span>Imix, Attenuator and Distributor Module Replacement (IMX, ATT and A4)

1) 2-Ports Options

## Tools Required

- TORX screwdriver, T10
- Open-end wrench, 5/8 inch
- Open-end torque wrench, 5/16 inch or 8mm (set to 1.08 N-m / 9.5 lb-in) (for reconnecting SMA connector)
- Torque driver set, 5/16 inch (set to 1.08 N-m / 9.5 lb-in) (for reconnecting SMA connector)

### Removal Procedure

Refer to [Figure 6-32](#page-252-0) for this procedure.

**Step 1.** Remove the outer cover as described in ["Outer Cover Removal" on page 203](#page-196-0).

#### **Step 2.** Remove the following assemblies.

- Front Panel Assembly (refer to ["Front Panel Removal" on page 204](#page-197-0).)
- Removable Hard Disk Assembly (refer to ["Removable Hard Disk Assembly](#page-198-0)  [Removal \(Obsolete\)" on page 205](#page-198-0).)
- Disconnect all semi-rigid cables.
- **Step 3.** Disconnect the two semi-rigid cables (item 1).
- **Step 4.** Disconnect the four semi-rigid cables (item 2).
- **Step 5.** Remove three TORX T10 screws (item 3) fastening the Imix module.
- **Step 6.** Lift the Imix module.
- **Step 7.** Remove two TORX T10 screws (item 4) fastening the distributor module to the plate.
- **Step 8.** Lift the attenuator module.
- **Step 9.** Remove four TORX T10 screws (item 5) fastening the guard.
- **Step 10.** Lift the guard from the attenuator module (item 6).
- **Step 11.** Disconnect the three semi-rigid cables (item 7).
- **Step 12.** Remove the four TORX T10 screws (item 8) fastening the plate.
- **Step 13.** Remove the two TORX T10 screws (item 9) fastening the plate.
- **Step 14.** Lift the plate (item 10).
- **Step 15.** Remove the four TORX T10 screws (item 11) fastening the attenuator module.
- **Step 16.** Lift the distributor module (item 12).
Replacement Procedure Imix, Attenuator and Distributor Module Replacement (IMX, ATT and A4)

### <span id="page-252-0"></span>Figure 6-32 Imix, Attenuator and Distributor Module Replacement (2-Ports Options)

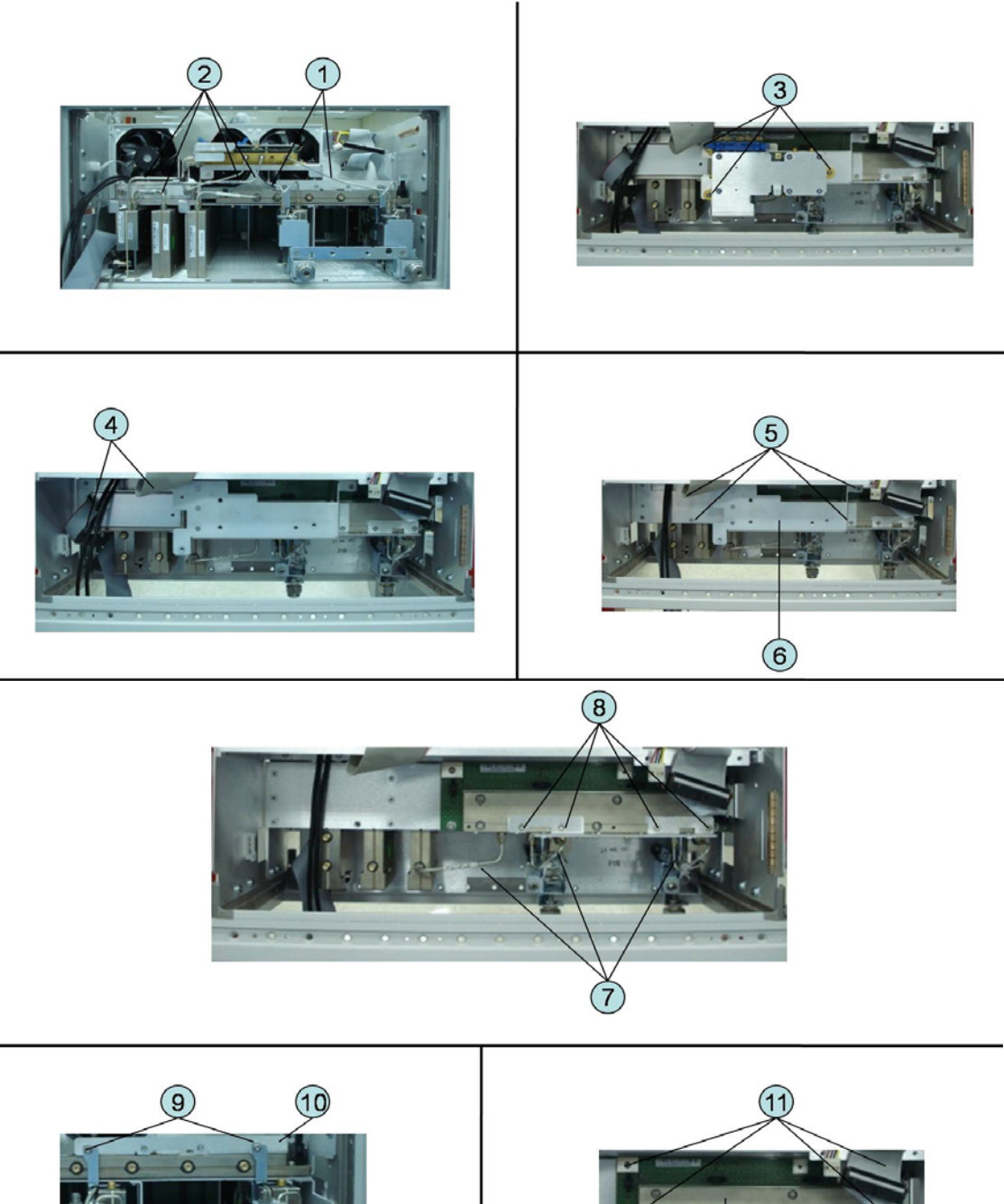

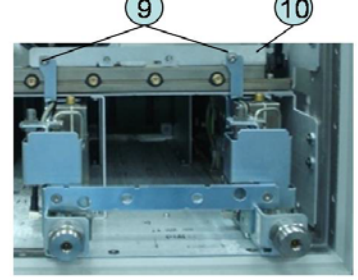

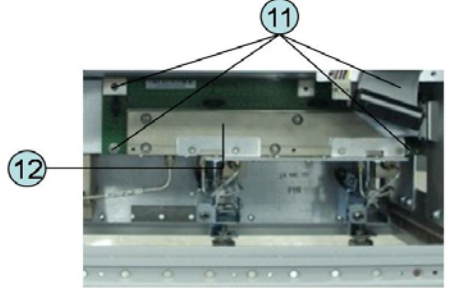

### Replacement Procedure

### **Step 1.** Replace the switch by inverse procedure of removal.

**NOTE** 

Fasten the semi rigid cables using a torque wrench or torque driver set for replacement.

### 2) 4-Ports Options

### Tools Required

- TORX screwdriver, T10
- Open-end wrench, 5/8 inch
- Open-end torque wrench, 5/16 inch or 8mm (set to 1.08 N-m / 9.5 lb-in) (for reconnecting SMA connector)
- Torque driver set, 5/16 inch (set to 1.08 N-m / 9.5 lb-in) (for reconnecting SMA connector)

### Removal Procedure

Refer to [Figure 6-32](#page-252-0) for this procedure.

- **Step 1.** Remove the outer cover as described in ["Outer Cover Removal" on page 203](#page-196-0).
- **Step 2.** Remove the following assemblies.
	- Front Panel Assembly (refer to ["Front Panel Removal" on page 204](#page-197-0).)
	- Removable Hard Disk Assembly (refer to "Removable Hard Disk Assembly [Removal \(Obsolete\)" on page 205](#page-198-0).)
	- Disconnect all semi-rigid cables.
- **Step 3.** Disconnect the four semi-rigid cables (item 1).
- **Step 4.** Disconnect the four semi-rigid cables (item 2).
- **Step 5.** Remove three TORX T10 screws (item 3) fastening the plate.
- **Step 6.** Lift the Imix module.
- **Step 7.** Remove two TORX T10 screws (item 4) fastening the distributor module to the plate.
- **Step 8.** Lift the distributor module.
- **Step 9.** Remove four TORX T10 screws (item 5) fastening the guard.
- **Step 10.** Lift the guard from the distributor module (item 6).
- **Step 11.** Disconnect the five semi-rigid cables (item 7).
- **Step 12.** Remove the four TORX T10 screws (item 8) fastening the plate.
- **Step 13.** Remove the four TORX T10 screws (item 9) fastening the plate.
- **Step 14.** Lift the plate (item 10).

Replacement Procedure Imix, Attenuator and Distributor Module Replacement (IMX, ATT and A4)

**Step 15.** Remove the four TORX T10 screws (item 11) fastening the attenuator module.

**Step 16.** Lift the attenuator module (item 12).

Replacement Procedure Imix, Attenuator and Distributor Module Replacement (IMX, ATT and A4)

Figure 6-33 Imix, Attenuator and Distributor Module Replacement (4-Ports Options)

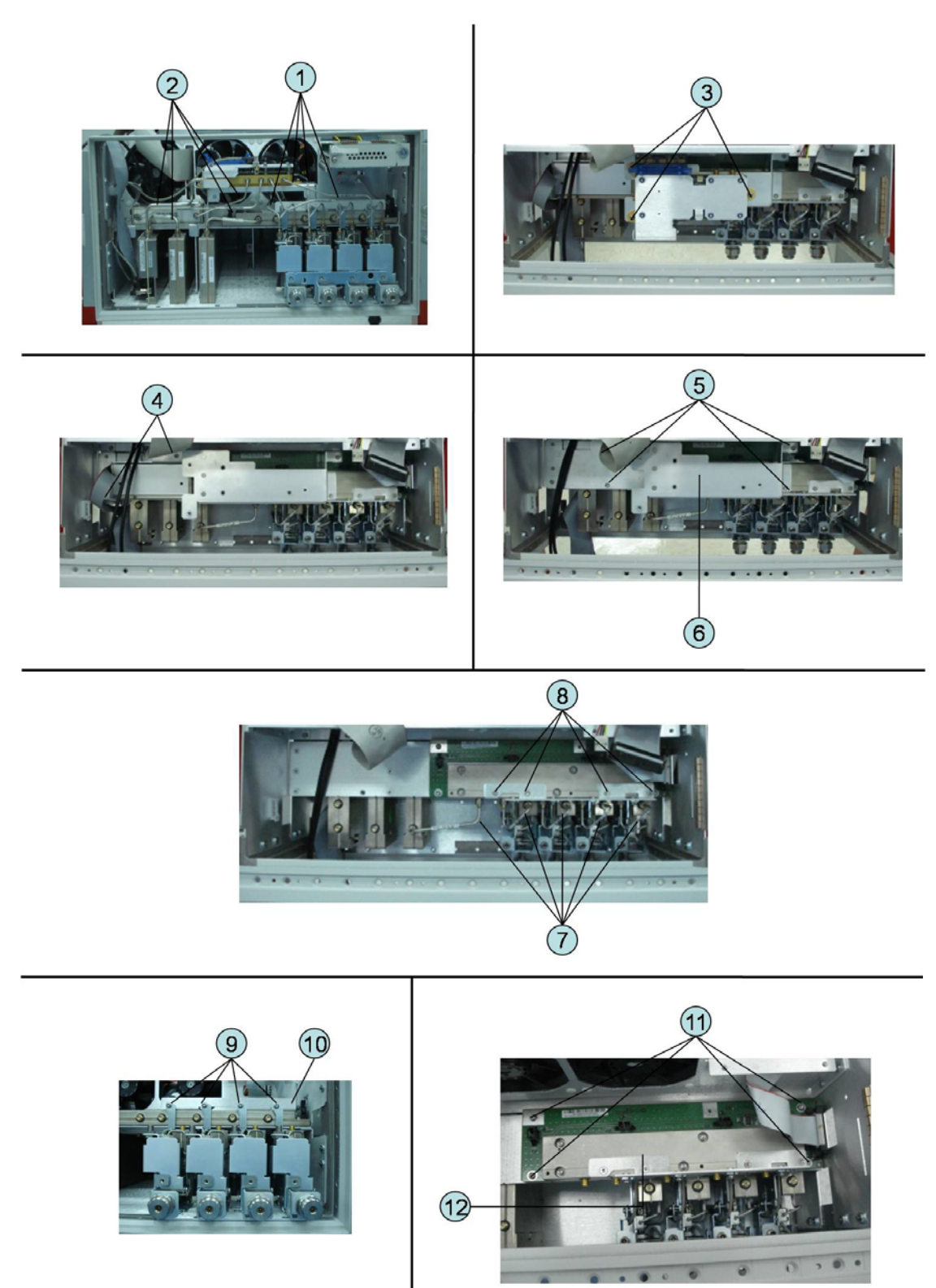

### Replacement Procedure

**Step 1.** Replace the switch by inverse procedure of removal.

**NOTE** 

Fasten the semi rigid cables using a torque wrench or torque driver set for replacement.

Replacement Procedure Fan Replacement

### Fan Replacement

Tools Required

- TORX screwdriver, T10, T15, and T20
- Flat edge screwdriver
- A fine stick such as Hex key, 1.5 mm
- Cutting plier or scissors

### Removal Procedure

Refer to [Figure 6-34](#page-258-0) for this procedure.

- **Step 1.** Remove the outer cover as described in ["Outer Cover Removal" on page 203](#page-196-0).
- **Step 2.** Remove the removal hard disk assembly as described in ["Removable Hard](#page-198-0)  [Disk Assembly Removal \(Obsolete\)" on page 205.](#page-198-0)
- **Step 3.** Disconnect the fan cables (item 1) from the analog base module.
- **Step 4.** Disconnect the flat cable (item 2) from the analog base module.
- **Step 5.** Disconnect the flat cable (item 3) from the digital bridge board.
- **Step 6.** Remove the six TORX T10 screws (item 4) fastening the fan plate.
- **Step 7.** Cut the cable tie (item 5).
- **Step 8.** Remove the twelve rivet (plastic) (item 6) fastening the fan.
- **Step 9.** Remove the fan (item 7) from fan plate.

Replacement Procedure Fan Replacement

<span id="page-258-0"></span>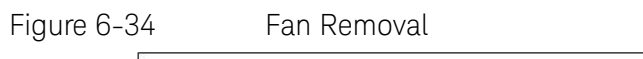

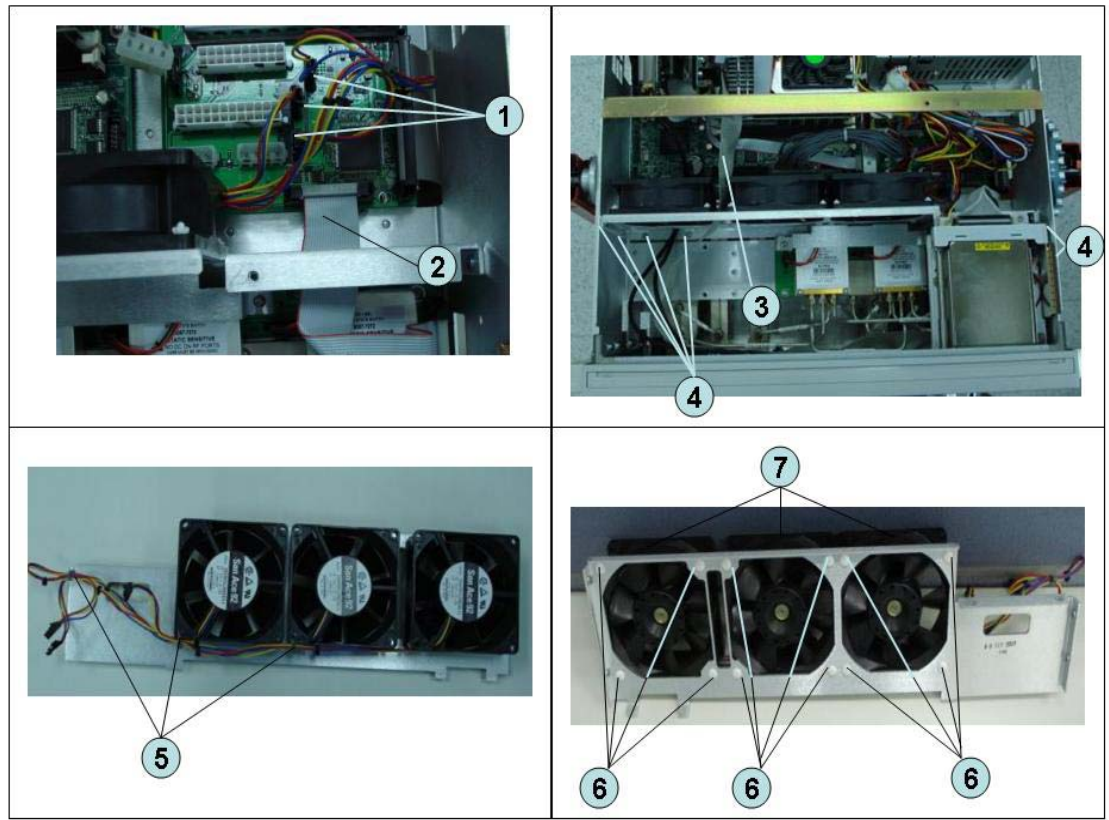

### Replacement Procedure

**Step 1.** Replace the fan by inverse procedure of removal.

### **NOTE**

- Connecting the cables (item 1) as described below.
- Connect the short cable to "J5" connector.
- Connect the middle cable to "J6" connector.
- Connect the long cable to "J7" connector.

Replacement Procedure PCA DC Bias Board (Opt.xx5) Replacement (A57/A58)

## PCA DC Bias Board (Opt.xx5) Replacement (A57/A58)

Tools Required

- TORX screwdriver, T10, T15, and T20
- Open-end torque wrench, 9/16 inch (set to 3.46 N-m / 30.5 lb-in)

Removal Procedure

Refer to [Figure 6-34](#page-258-0) for this procedure.

- **Step 1.** Remove the outer cover as described in ["Outer Cover Removal" on page 203](#page-196-0).
- **Step 2.** Remove the 9/16 inch nut (item 2) fastening the rear cover.
- **Step 3.** Remove the six TORX T10 screws (item 1) fastening the rear cover.
- **Step 4.** Disconnect the cable (item 3) from the analog motherboard.
- **Step 5.** Remove the three TORX T10 screw (item 4) fastening the DC Bias board.

#### Figure 6-35 PCA DC Bias Board Removal

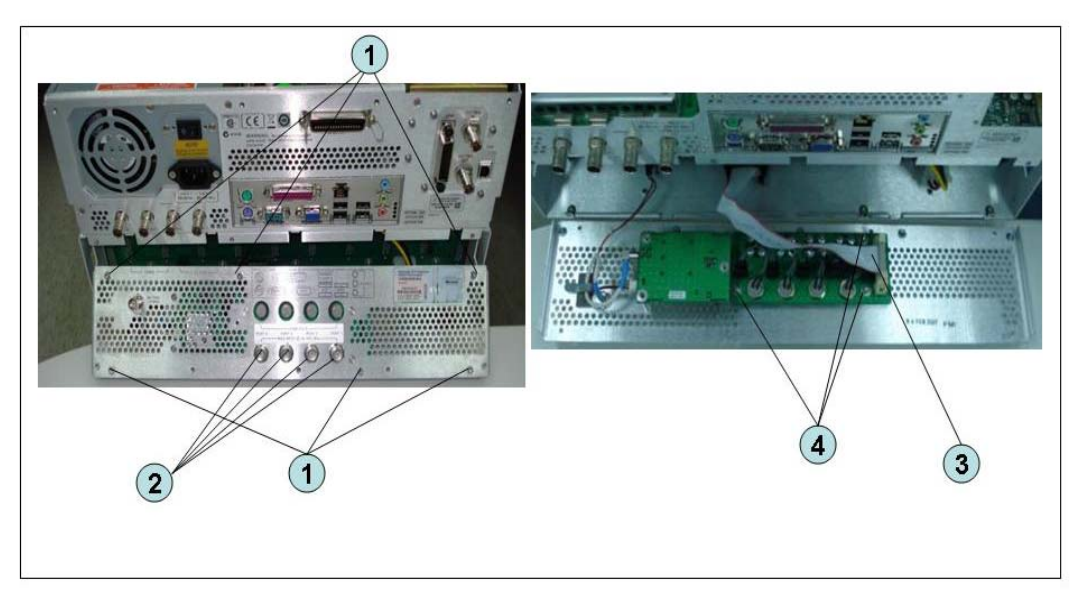

#### Replacement Procedure

**Step 1.** Replace the PCA DC bias board by inverse procedure of removal.

Fasten the 9/16 inch nuts (item 2) using a open-end torque wrench.

**NOTE** 

Replacement Procedure 10 MHz Oven Board (Opt. 1E5) Replacement (A5)

## 10 MHz Oven Board (Opt. 1E5) Replacement (A5)

Tools Required

• TORX screwdriver, T10, T15, and T20

Removal Procedure

Refer to [Figure 6-36](#page-260-0) for this procedure.

- **Step 1.** Remove the outer cover as described in ["Outer Cover Removal" on page 203](#page-196-0).
- **Step 2.** Remove the six TORX T10 screws (item 1) fastening the rear cover.
- **Step 3.** Release the clamped cables from the clamps (item 2) on the rear cover.
- **Step 4.** Disconnect the cables (item 3, 4) from the oven.
- **Step 5.** Remove the three TORX T10 screws (item 5) fastening the oven.

<span id="page-260-0"></span>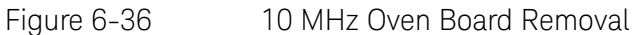

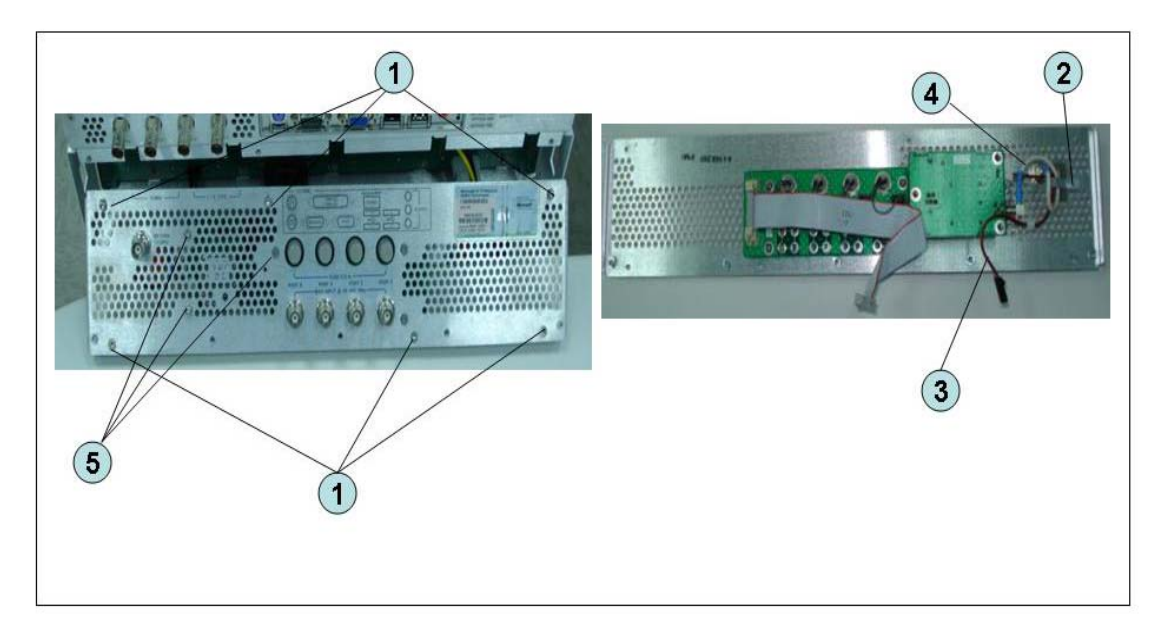

Replacement Procedure

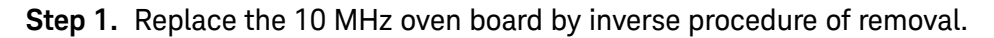

Replacement Procedure Analog Motherboard Replacement (A50)

## Analog Motherboard Replacement (A50)

Tools Required

- TORX screwdriver, T10, T15, and T20
- Flat edge screwdriver
- Open-end wrench, 5/8 inch
- Open-end torque wrench, 5/16 inch or 8mm (set to 1.08 N-m / 9.5 lb-in) (for reconnecting SMA connector)
- Torque driver set, 5/16 inch (set to 1.08 N-m / 9.5 lb-in) (for reconnecting SMA connector)

Removal Procedure

Refer to [Figure 6-37](#page-262-0) for this procedure.

### **Step 1.** Remove the outer cover as described in ["Outer Cover Removal" on page 203](#page-196-0).

- **Step 2.** Remove the following assemblies.
	- Front Panel Assembly (refer to ["Front Panel Removal" on page 204](#page-197-0).)
	- Removable Hard Disk Assembly (refer to "Removable Hard Disk Assembly [Removal \(Obsolete\)" on page 205](#page-198-0).)
	- Level Vernier Module (refer to ["Level Vernier Module Replacement \(A3\)" on](#page-229-0)  [page 236](#page-229-0).)
	- Synthesizer Module (refer to "Synthesizer Module Replacement (A1)" on [page 240](#page-233-0).)
	- Receiver Module (refer to "Receiver Module Replacement for 2-Port model [\(A2/A7+A9\)" on page 242](#page-235-0) or ["Receiver Module Replacement for 4-Port](#page-241-0)  [model \(A82/A87\)" on page 248](#page-241-0).)
- **Step 3.** Remove the two TORX T10 screws (item 3) fastening the plate and remove it.
- **Step 4.** Disconnect the flat cables connected to the analog motherboard (item 1, 2).
- **Step 5.** Remove the six TORX T10 screws (item 4) fastening the rear cover.
- **Step 6.** Disconnect the cable (item 5) connected to the analog motherboard when with option 1E5.
- **Step 7.** Disconnect the cables (item 6, 7) connected to the analog motherboard.
- **Step 8.** Remove the ten TORX T10 screws (item 8) fastening the analog mother board.

Replacement Procedure Analog Motherboard Replacement (A50)

<span id="page-262-0"></span>Figure 6-37 Analog Motherboard Removal

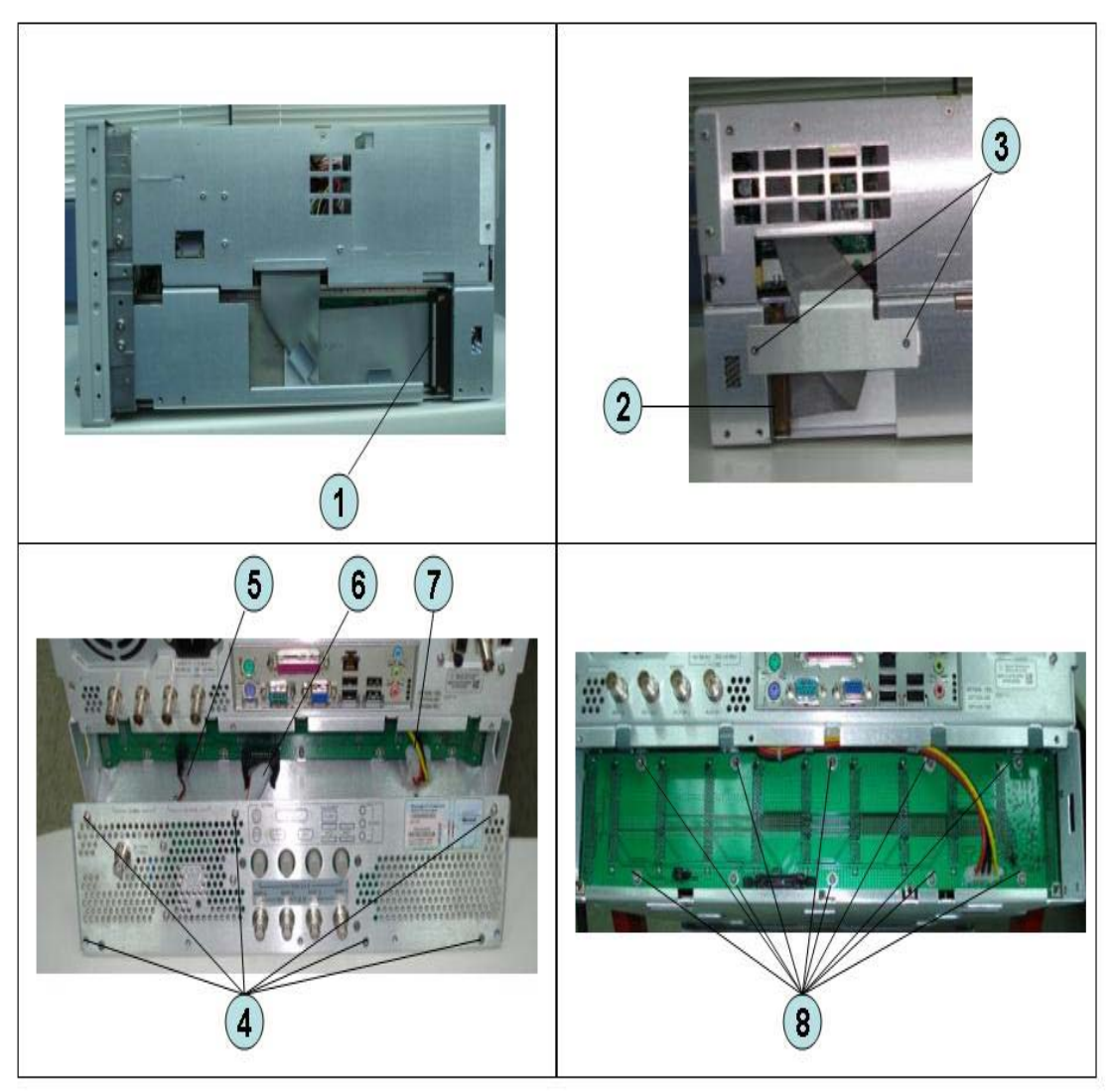

Replacement Procedure

**Step 1.** Replace the analog motherboard by inverse procedure of removal.

Replacement Procedure Front Panel Cover Removal

## <span id="page-263-1"></span>Front Panel Cover Removal

Tools Required

- TORX screwdriver, T10, T15, and T20
- Flat edge screwdriver

### Removal Procedure

Refer to [Figure 6-38](#page-263-0) for this procedure.

- **Step 1.** Remove the outer cover as described in ["Outer Cover Removal" on page 203](#page-196-0).
- **Step 2.** Remove the front panel as described in ["Front Panel Removal" on page 204](#page-197-0).
- **Step 3.** Disconnect the cables (item 1, 2, 3, 4) connected through the cover.
- **Step 4.** Remove the six TORX T10 screws (item 5) fastening the cover.

<span id="page-263-0"></span>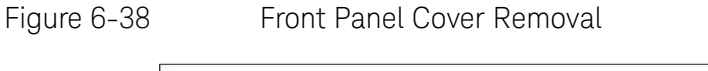

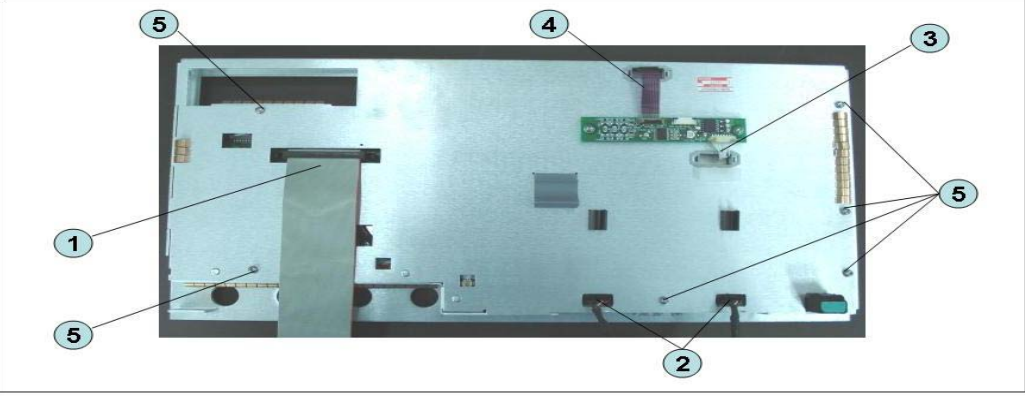

Replacement Procedure Control Touch Panel Replacement

## Control Touch Panel Replacement

Tools Required

- TORX screwdriver, T10, T15, and T20
- Flat edge screwdriver

### Removal Procedure

Refer to [Figure 6-39](#page-264-0) for this procedure.

- **Step 1.** Remove the outer cover as described in ["Outer Cover Removal" on page 203](#page-196-0).
- **Step 2.** Remove the front panel as described in ["Front Panel Removal" on page 204](#page-197-0).
- **Step 3.** Disconnect the cables (item 1, 2) connected through the cover.
- **Step 4.** Remove the two TORX T10 screws (item 3) fastening the control touch panel.

#### <span id="page-264-0"></span>Figure 6-39 Control Touch Panel Replacement

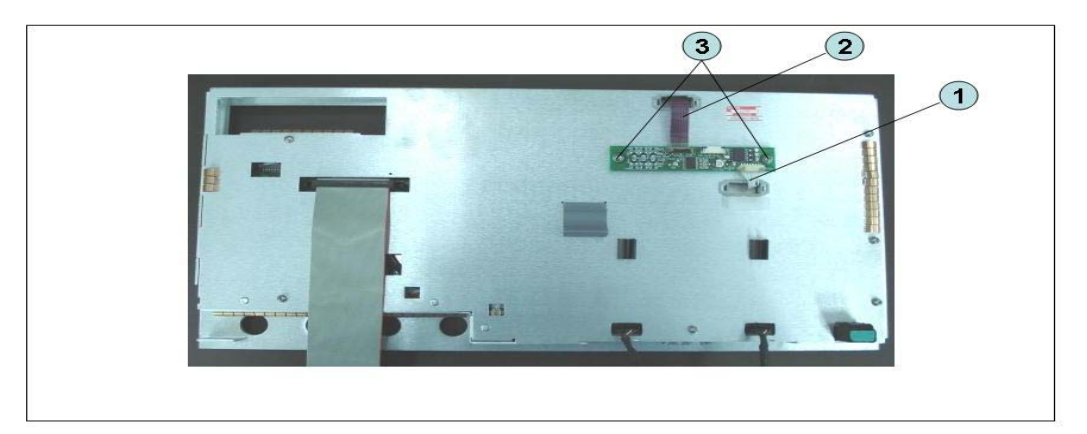

#### Replacement Procedure

**Step 1.** Replace the control touch panel by inverse procedure of removal.

Replacement Procedure Inverter Board Replacement

### <span id="page-265-0"></span>Inverter Board Replacement

Tools Required

- TORX screwdriver, T8, T10, T15, and T20
- Flat edge screwdriver

#### Removal Procedure

Refer to [Figure 6-40](#page-266-0) for this procedure.

- **Step 1.** Remove the outer cover as described in ["Outer Cover Removal" on page 203](#page-196-0).
- **Step 2.** Remove the front panel as described in ["Front Panel Removal" on page 204](#page-197-0).
- **Step 3.** Remove the front panel cover as described in ["Front Panel Cover Removal" on](#page-263-1)  [page 270.](#page-263-1)
- **Step 4.** Disconnect the three cables (item 1) connected front panel keyboard.
- Be careful to remove the cables (item 1), and not apply any scratches on **NOTE** the cables.
	- **Step 5.** Remove the two TORX T15 screws (item 2) fastening the inverter assembly.
	- **Step 6.** Disconnect the two cables (item 3) connected inverter assembly.
	- **Step 7.** Remove the two TORX T8 screws (item 4) fastening the inverter to the bracket and lift it (item 5).

Replacement Procedure Inverter Board Replacement

<span id="page-266-0"></span>Figure 6-40 Inverter Board Removal

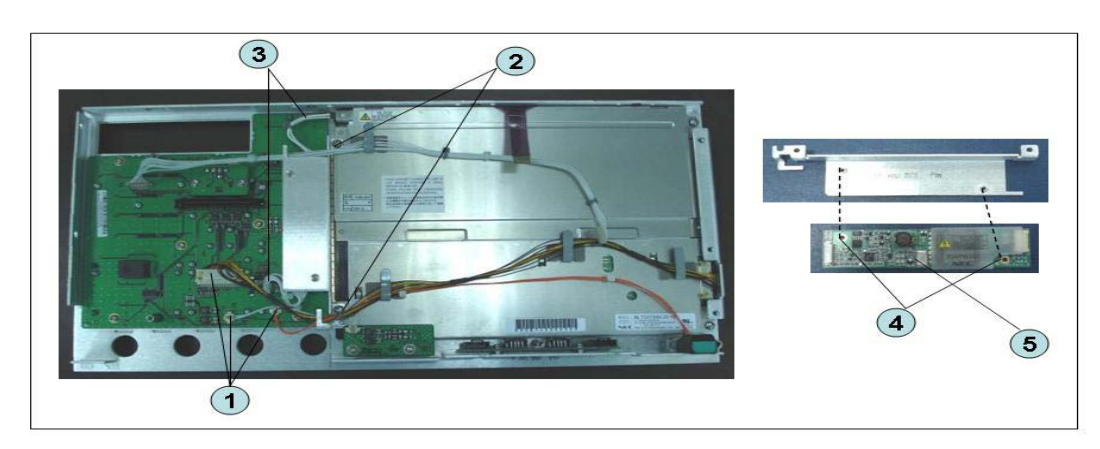

### Replacement Procedure

**Step 1.** Replace the inverter assembly by inverse procedure of removal.

**NOTE** 

Fasten the TORX T15 screws (item 2) using a torque screwdriver (set to 1.02 N-m / 9.0 lb-in).

Replacement Procedure LCD Replacement

### <span id="page-267-0"></span>LCD Replacement

Tools Required

- TORX screwdriver, T10, T15, and T20
- Flat edge screwdriver

Removal Procedure

Refer to [Figure 6-41](#page-268-0) for this procedure.

- **Step 1.** Remove the outer cover as described in ["Outer Cover Removal" on page 203](#page-196-0).
- **Step 2.** Remove the front panel as described in ["Front Panel Removal" on page 204](#page-197-0).
- **Step 3.** Remove the front panel cover as described in ["Front Panel Cover Removal" on](#page-263-1)  [page 270.](#page-263-1)
- **Step 4.** Remove the inverter board as described in ["Inverter Board Replacement" on](#page-265-0)  [page 272.](#page-265-0)
- **Step 5.** Release the clamped cables from the clamps (item 1) on the LCD.
- **Step 6.** Disconnect the cable (item 2) from the probe power.
- **Step 7.** Remove the two TORX T10 screws (item 3) fastening the probe power and lift it (item 4).
- **Step 8.** Remove the two TORX T15 screws (item 5) fastening the LCD to the front panel.
- **Step 9.** Disconnect the cable (item 6) from the front panel keyboard.

Replacement Procedure LCD Replacement

<span id="page-268-0"></span>Figure 6-41 LCD Removal

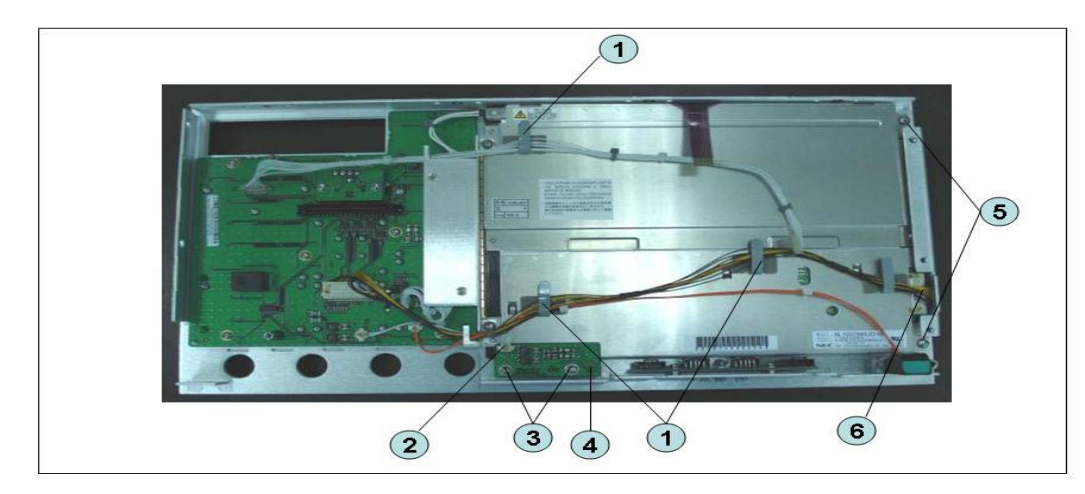

### Replacement Procedure

**Step 1.** Replace the LCD by inverse procedure of removal.

**NOTE** 

Fasten the TORX T15 screws (item 5) using a torque screwdriver (set to 1.02 N-m / 9.0 lb-in).

**Step 2.** You have to calibrate the touch screen. Follow the procedure described on ["Calibration of the Touch Screen" on page 208.](#page-201-0)

Replacement Procedure Front Panel Keyboard Replacement

## Front Panel Keyboard Replacement

Tools Required

- TORX screwdriver, T10, T15, and T20
- Flat edge screwdriver
- Hex key, 1.5 mm

Removal Procedure

Refer to [Figure 6-42](#page-270-0) for this procedure.

- **Step 1.** Remove the outer cover as described in ["Outer Cover Removal" on page 203](#page-196-0).
- **Step 2.** Remove the front panel as described in ["Front Panel Removal" on page 204](#page-197-0).
- **Step 3.** Remove the front panel cover as described in ["Front Panel Cover Removal" on](#page-263-1)  [page 270.](#page-263-1)
- **Step 4.** Remove the inverter board as described in ["Inverter Board Replacement" on](#page-265-0)  [page 272.](#page-265-0)
- **Step 5.** Remove the knob (item 1) from switch rotary using the hex key.
- **Step 6.** Disconnect the cables (item 2 and 3) from the LCD.
- **Step 7.** Remove the eight TORX T10 screws (item 4) fastening the front panel.
- **Step 8.** Remove the keyboard rubber from front panel keyboard.

Replacement Procedure Front Panel Keyboard Replacement

<span id="page-270-0"></span>Figure 6-42 Front Panel Keyboard Removal

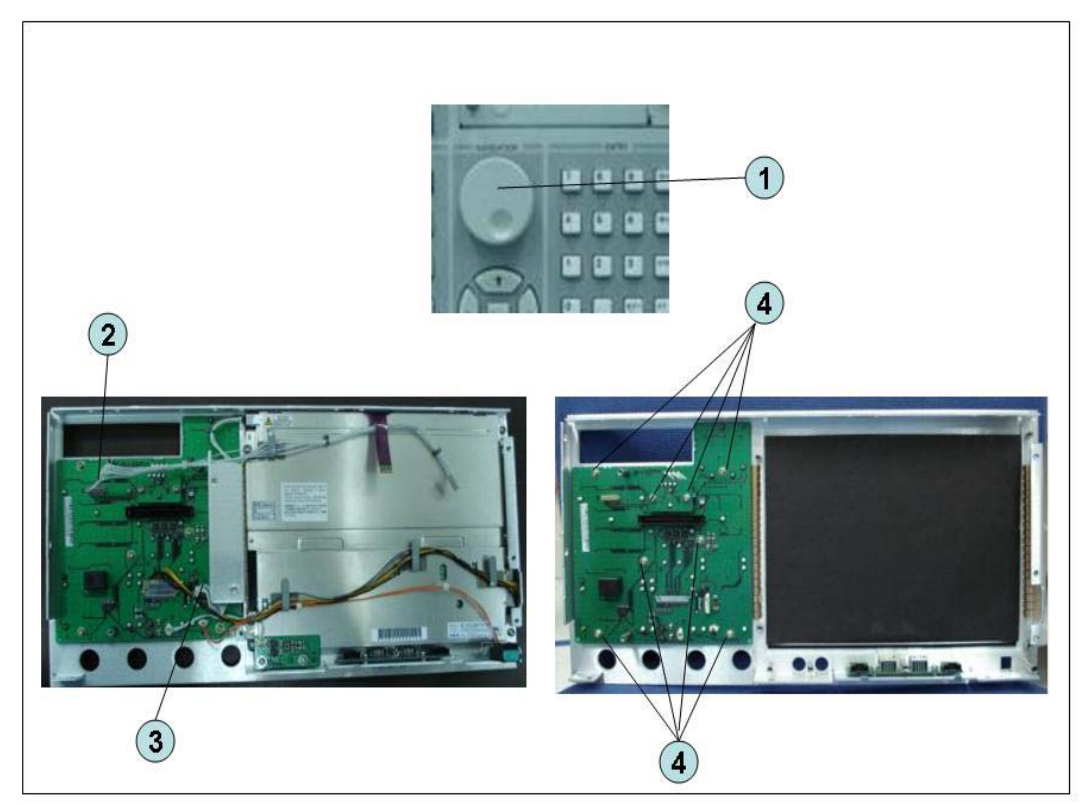

### Replacement Procedure

- **Step 1.** Insert the whole jut of the rubber key into the hole on the new front panel keyboard.
- **Step 2.** Replace the front panel keyboard by inverse procedure of removal.
- Replace the keyboard rubber to new one, if it's pulled the keyboard rubber **NOTE** from the front panel keyboard.

Replacement Procedure Front USB Board Replacement (A55)

## Front USB Board Replacement (A55)

Tools Required

- TORX screwdriver, T10, T15, and T20
- Flat edge screwdriver
- Hex key, 1.5 mm

Removal Procedure

Refer to [Figure 6-43](#page-272-0) for this procedure.

- **Step 1.** Remove the outer cover as described in ["Outer Cover Removal" on page 203](#page-196-0).
- **Step 2.** Remove the front panel as described in ["Front Panel Removal" on page 204](#page-197-0).
- **Step 3.** Remove the front panel cover as described in ["Front Panel Cover Removal" on](#page-263-1)  [page 270.](#page-263-1)
- **Step 4.** Remove the inverter board as described in ["Inverter Board Replacement" on](#page-265-0)  [page 272.](#page-265-0)
- **Step 5.** Remove the LCD as described in ["LCD Replacement" on page 274.](#page-267-0)
- **Step 6.** Remove the two TORX T10 screws (item 1) fastening the front panel.

Replacement Procedure Front USB Board Replacement (A55)

<span id="page-272-0"></span>Figure 6-43 Front USB Board Replacement

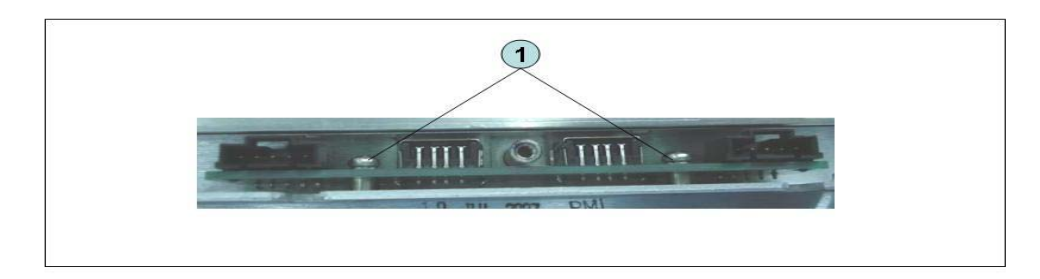

Replacement Procedure

**Step 1.** Replace the USB board by inverse procedure of removal.

## Probe Power and Power Switch Board Replacement (A56)

Tools Required

- TORX screwdriver, T8, T10, T15, and T20
- Flat edge screwdriver
- Cutting plier or scissors

Removal Procedure

Refer to [Figure 6-44](#page-274-0) for this procedure.

- **Step 1.** Remove the outer cover as described in ["Outer Cover Removal" on page 203](#page-196-0).
- **Step 2.** Remove the front panel as described in ["Front Panel Removal" on page 204](#page-197-0).
- **Step 3.** Remove the front panel cover as described in ["Front Panel Cover Removal" on](#page-263-1)  [page 270.](#page-263-1)
- **Step 4.** Remove the Prove Power Board or Switch Board.

### For removing the Prove Power Board.

- Disconnect the cable (item 1) from the front panel keyboard.
- Remove the two TORX T10 screws (item 2) fastening the front panel.

### For removing the Switch Board.

- Disconnect the cable (item 3) connected the front panel keyboard.
- Release the clamped cables from the clamps (item 4) on the LCD.
- Cut the cable tie (item 5).
- Remove the two TORX T8 screws (item 6) fastening the angle.

Replacement Procedure Probe Power and Power Switch Board Replacement (A56)

<span id="page-274-0"></span>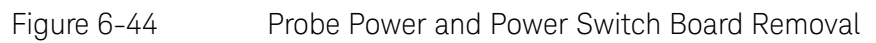

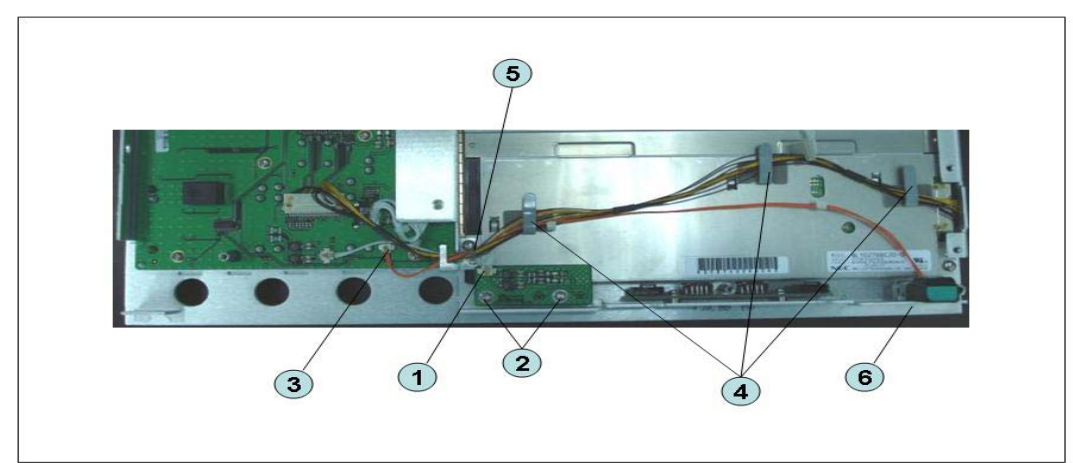

### Replacement Procedure

**Step 1.** Replace the prove power board or switch board by inverse procedure of removal.

Replacement Procedure Probe Power and Power Switch Board Replacement (A56) Service Guide

# 7 Post-Repair Procedures

This chapter lists the procedures required to verify the E5071C operation after an assembly is replaced with a new one.

## Post-Repair Procedures

[Table 7-1](#page-277-0) Post Repair Procedures lists the required procedures that must be performed after the replacement of an assembly or CPU. These are the recommended minimum procedures to ensure that the replacement is successfully completed.

It is recommended to confirm the performance executing with all of adjustment and performance tests as final step.

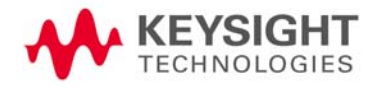

<span id="page-277-0"></span>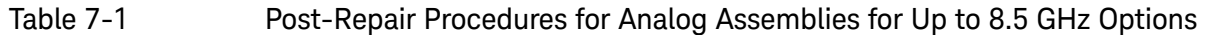

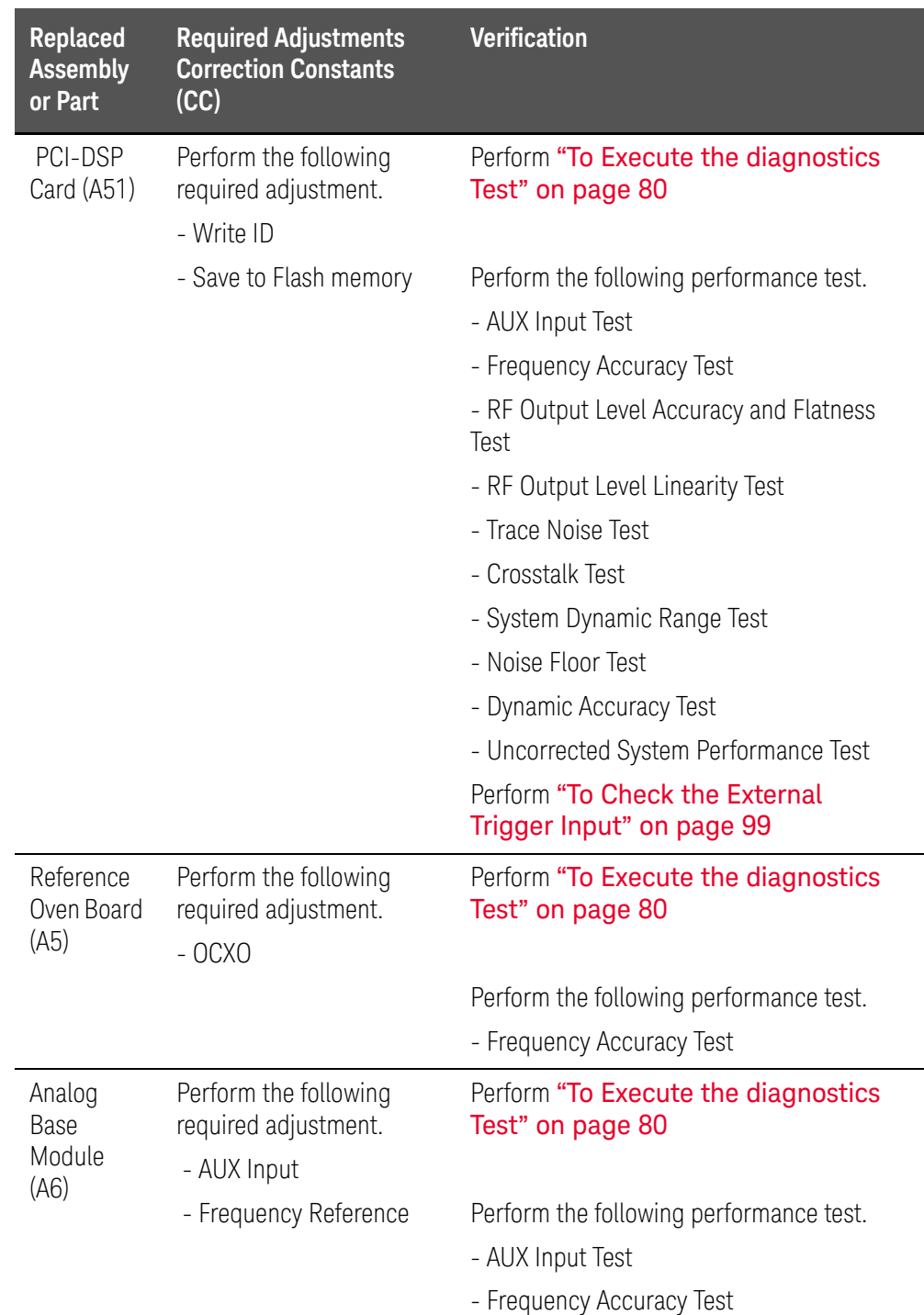

### Table 7-1 Post-Repair Procedures for Analog Assemblies for Up to 8.5 GHz Options

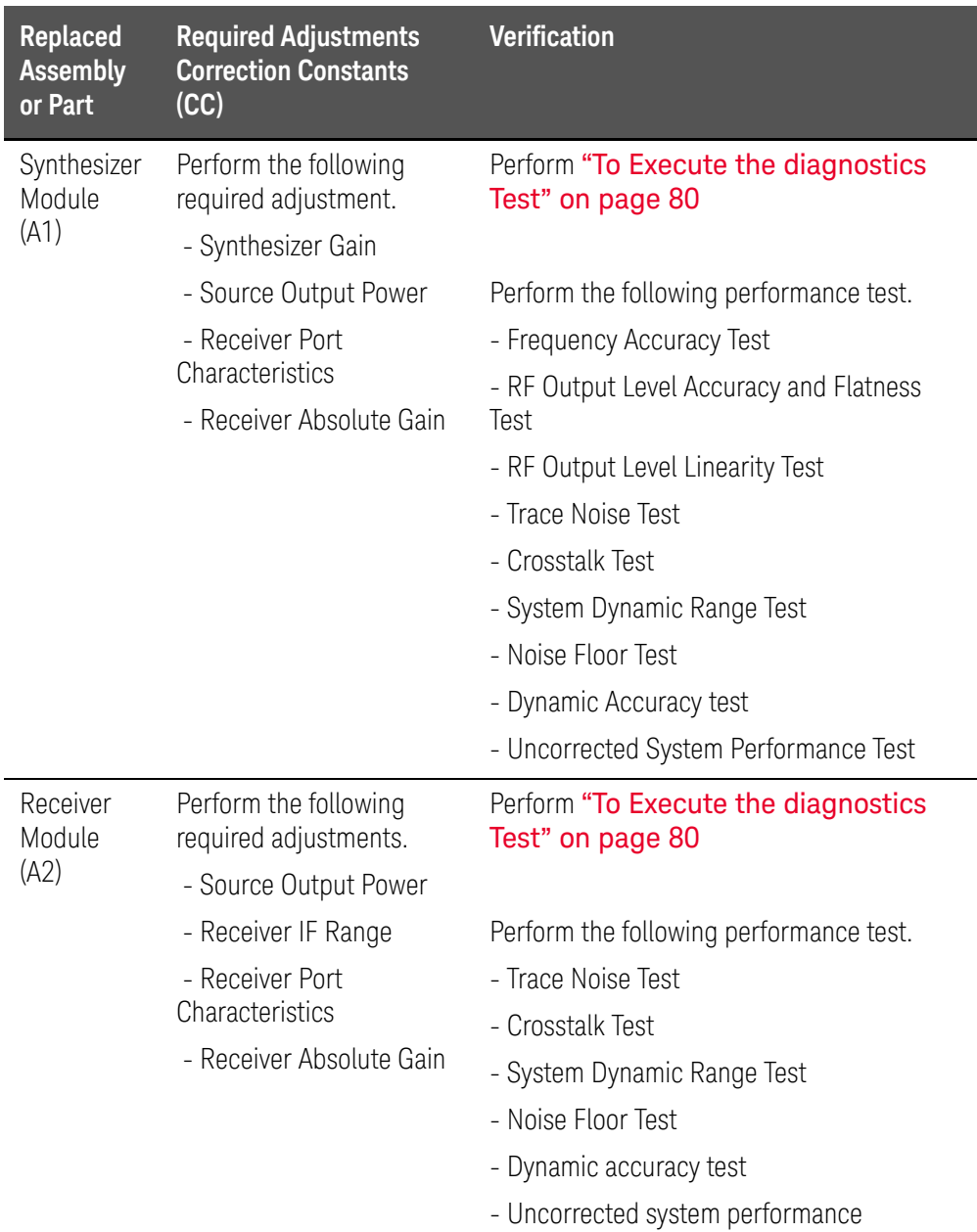

### Table 7-1 Post-Repair Procedures for Analog Assemblies for Up to 8.5 GHz Options

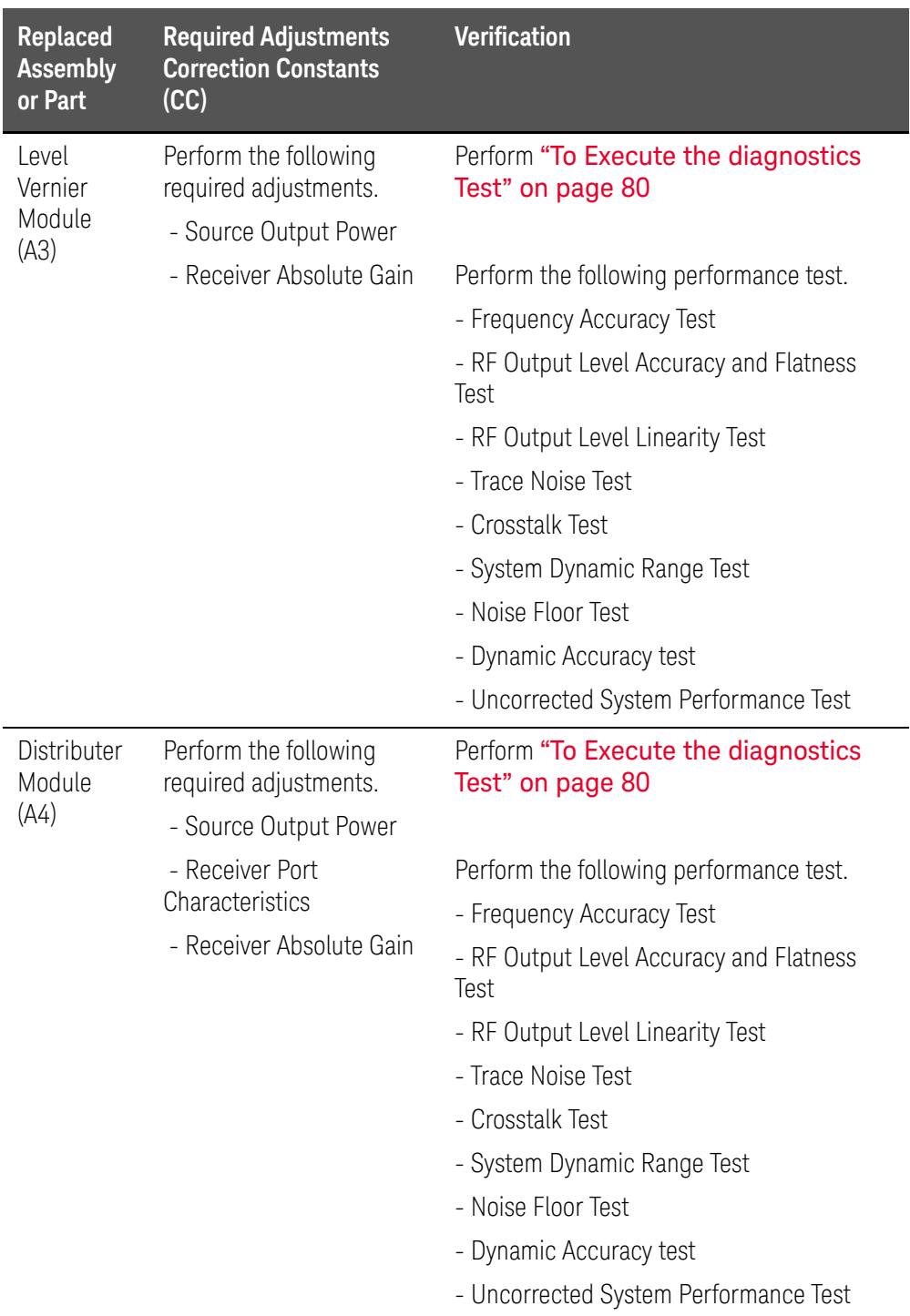

### Table 7-1 Post-Repair Procedures for Analog Assemblies for Up to 8.5 GHz Options

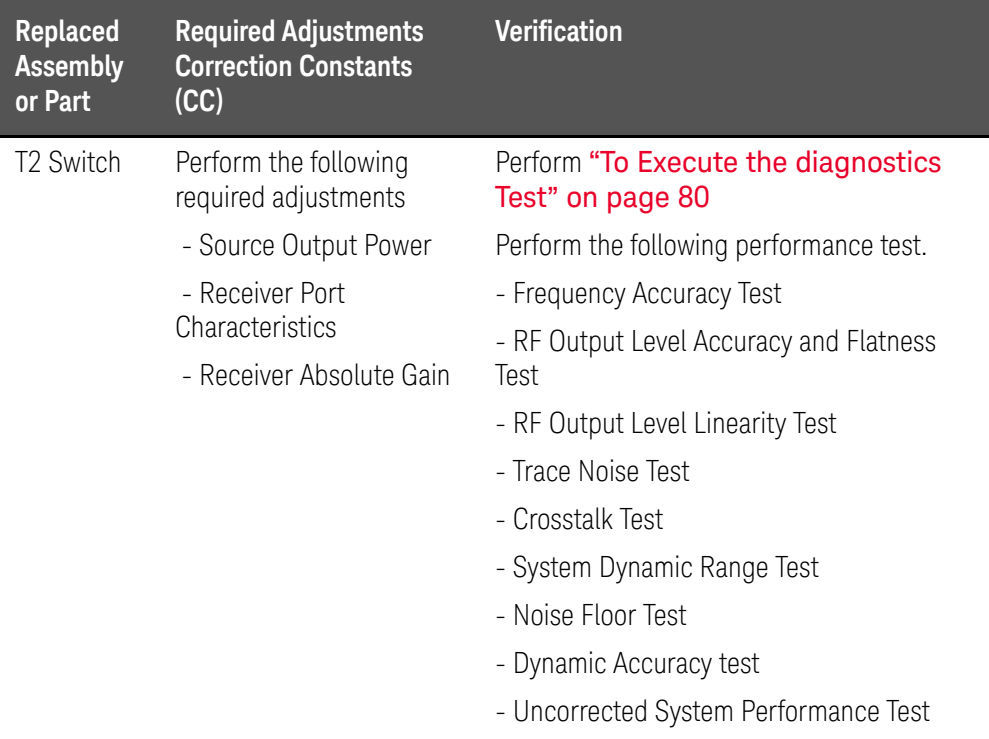

### Table 7-2 Post-Repair Procedures for Analog Assemblies for Over 8.5 GHz Options<sup>'</sup>

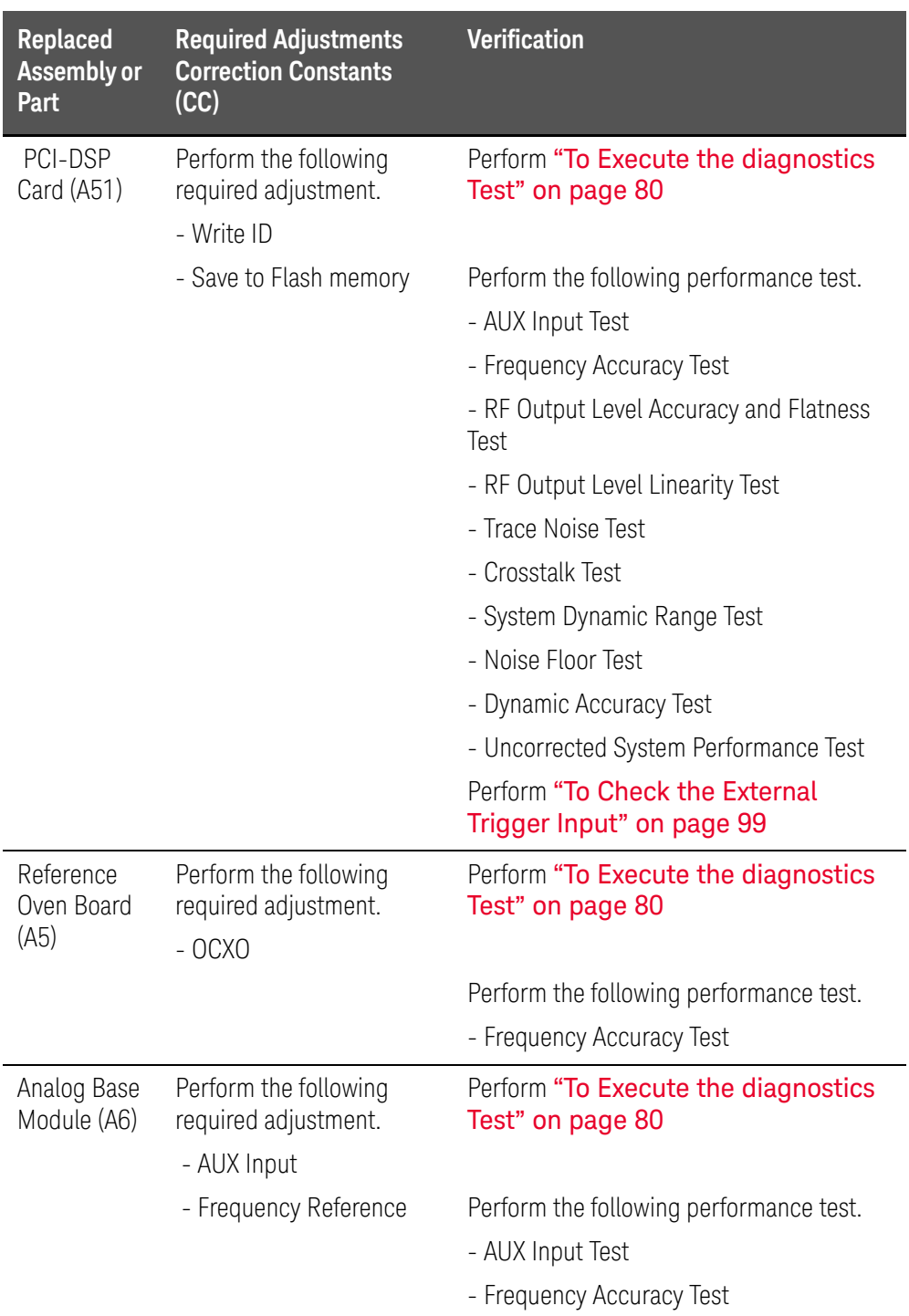

### Table 7-2 Post-Repair Procedures for Analog Assemblies for Over 8.5 GHz Options

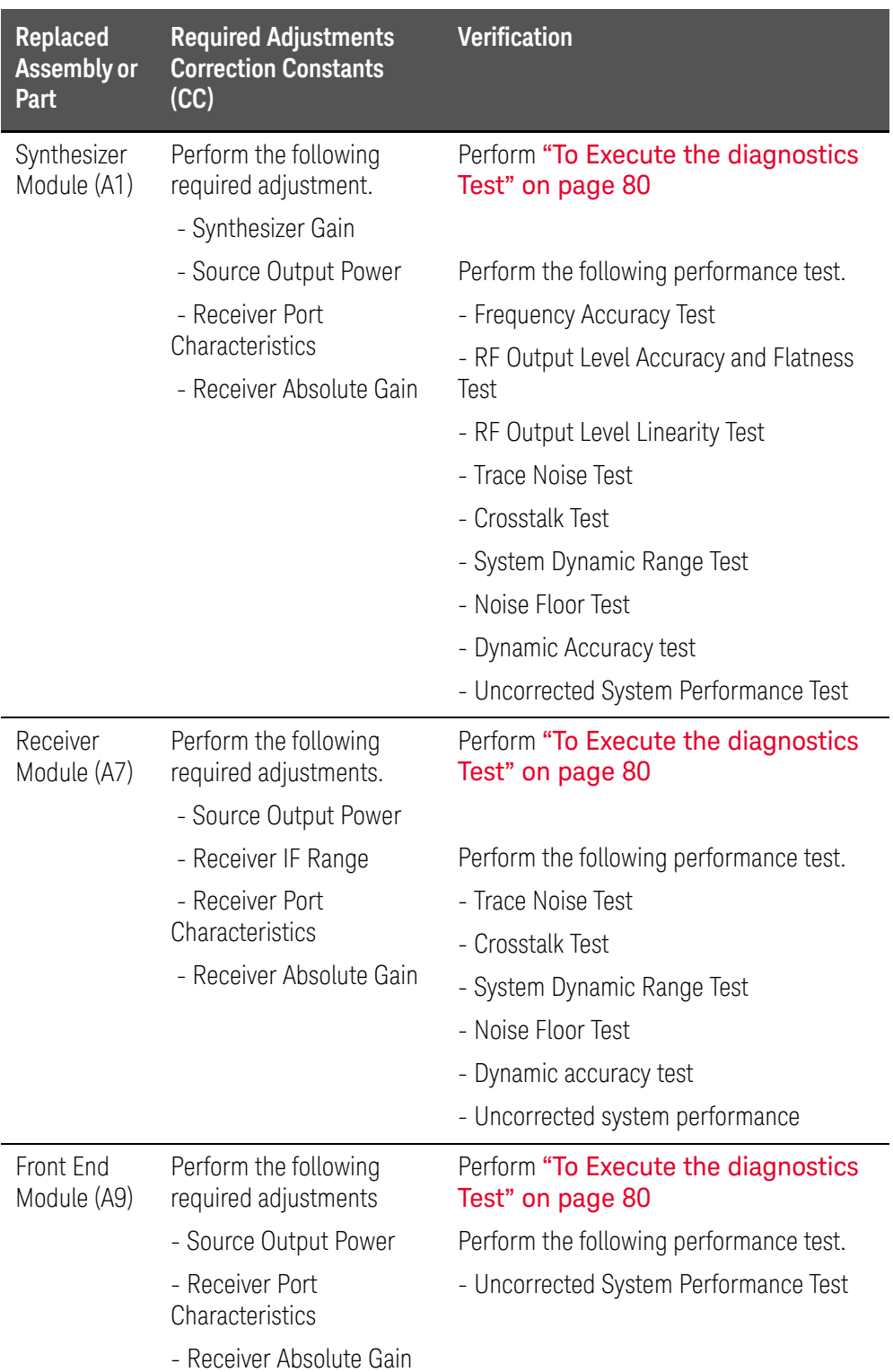

### Table 7-2 Post-Repair Procedures for Analog Assemblies for Over 8.5 GHz Options

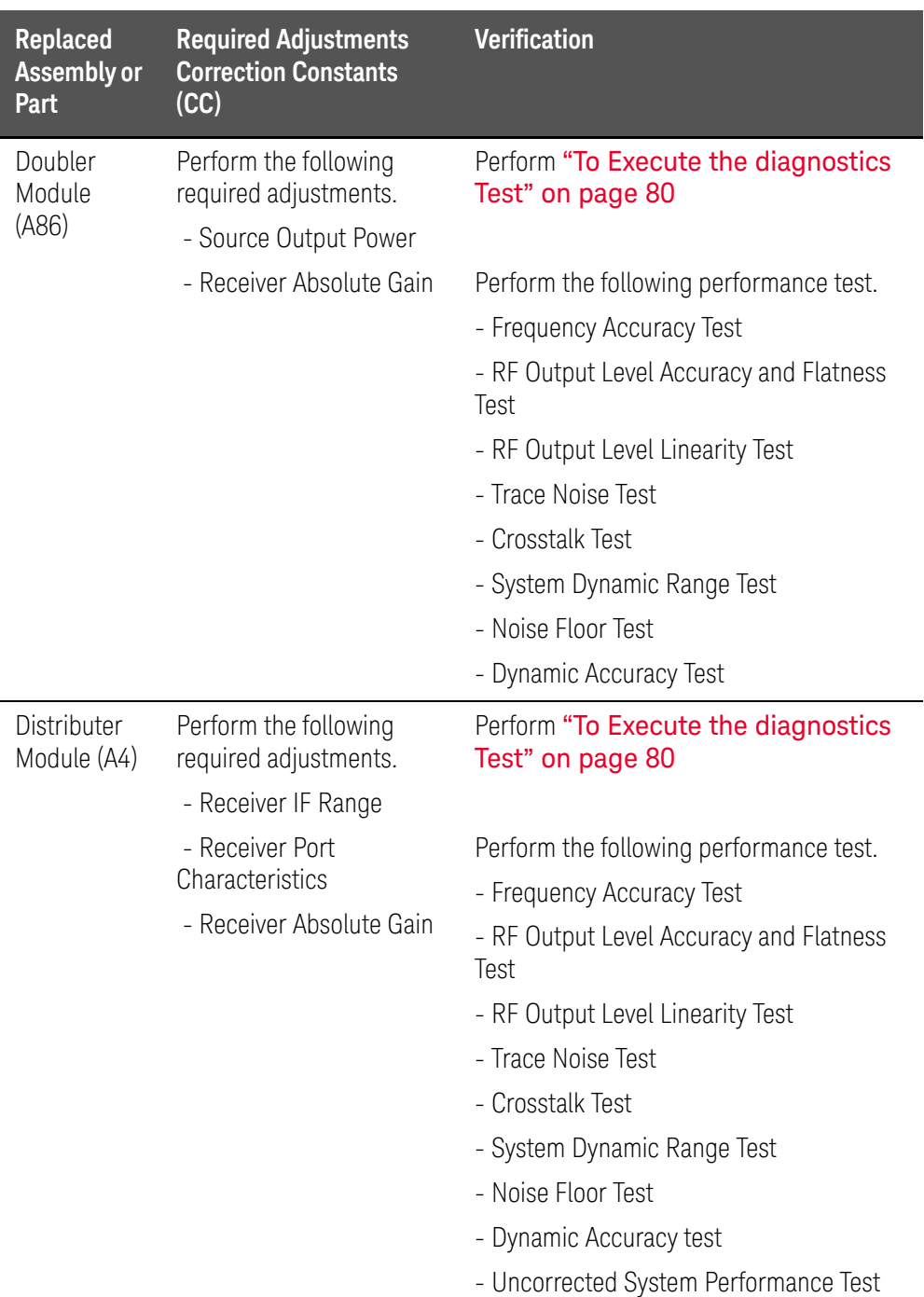

### Table 7-2 Post-Repair Procedures for Analog Assemblies for Over 8.5 GHz Options

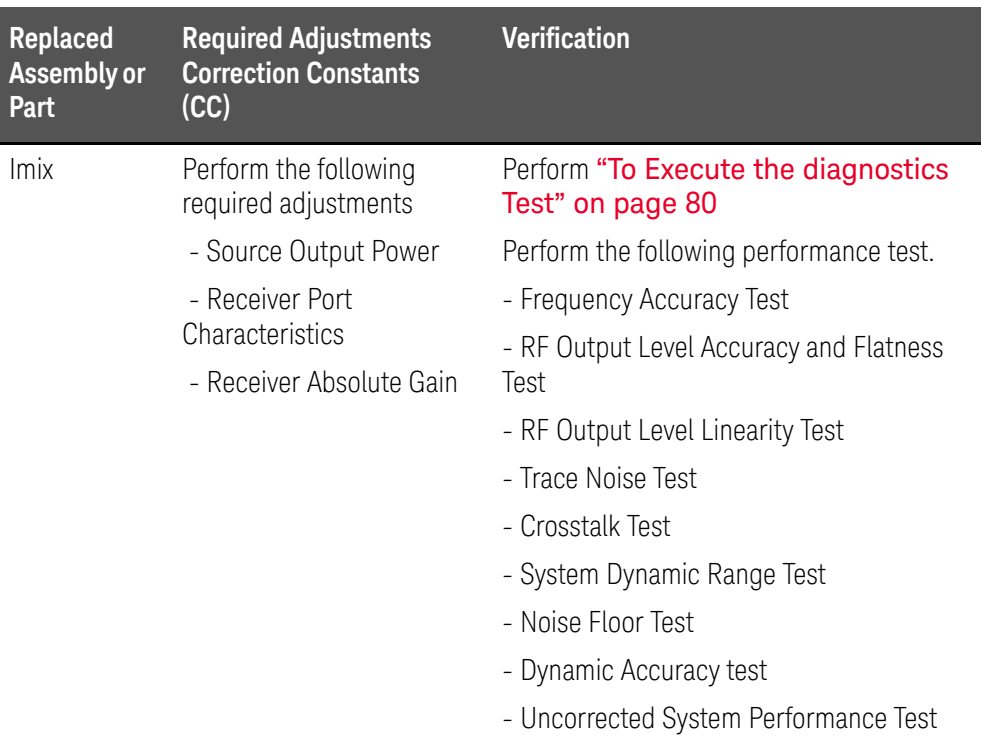

### Table 7-3 Post-Repair Procedures for Digital Assemblies

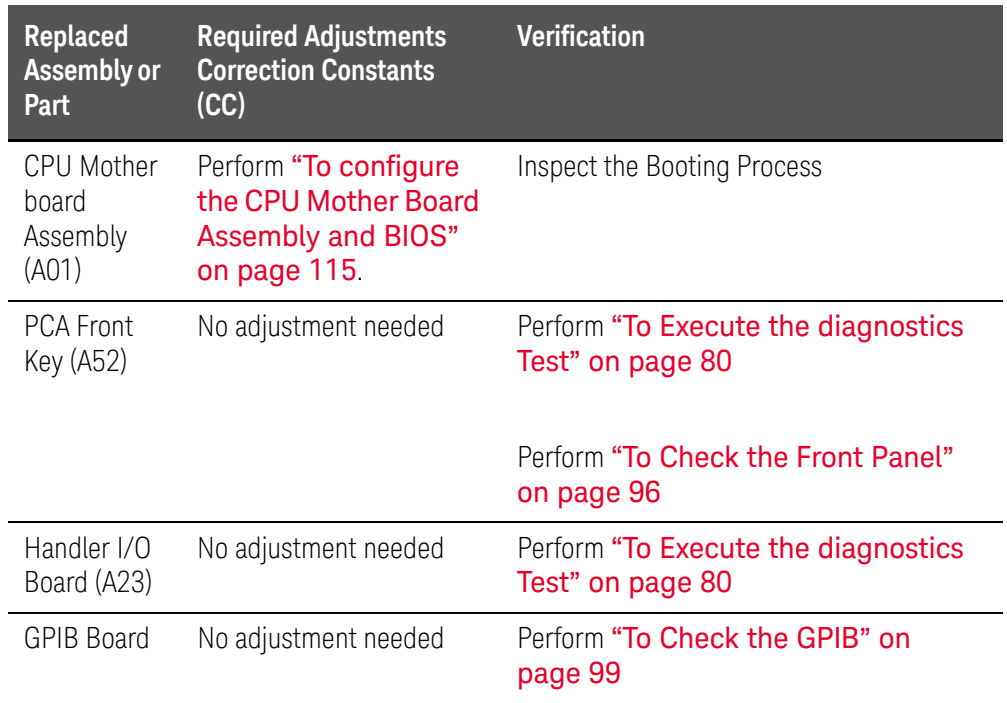

### Table 7-3 Post-Repair Procedures for Digital Assemblies

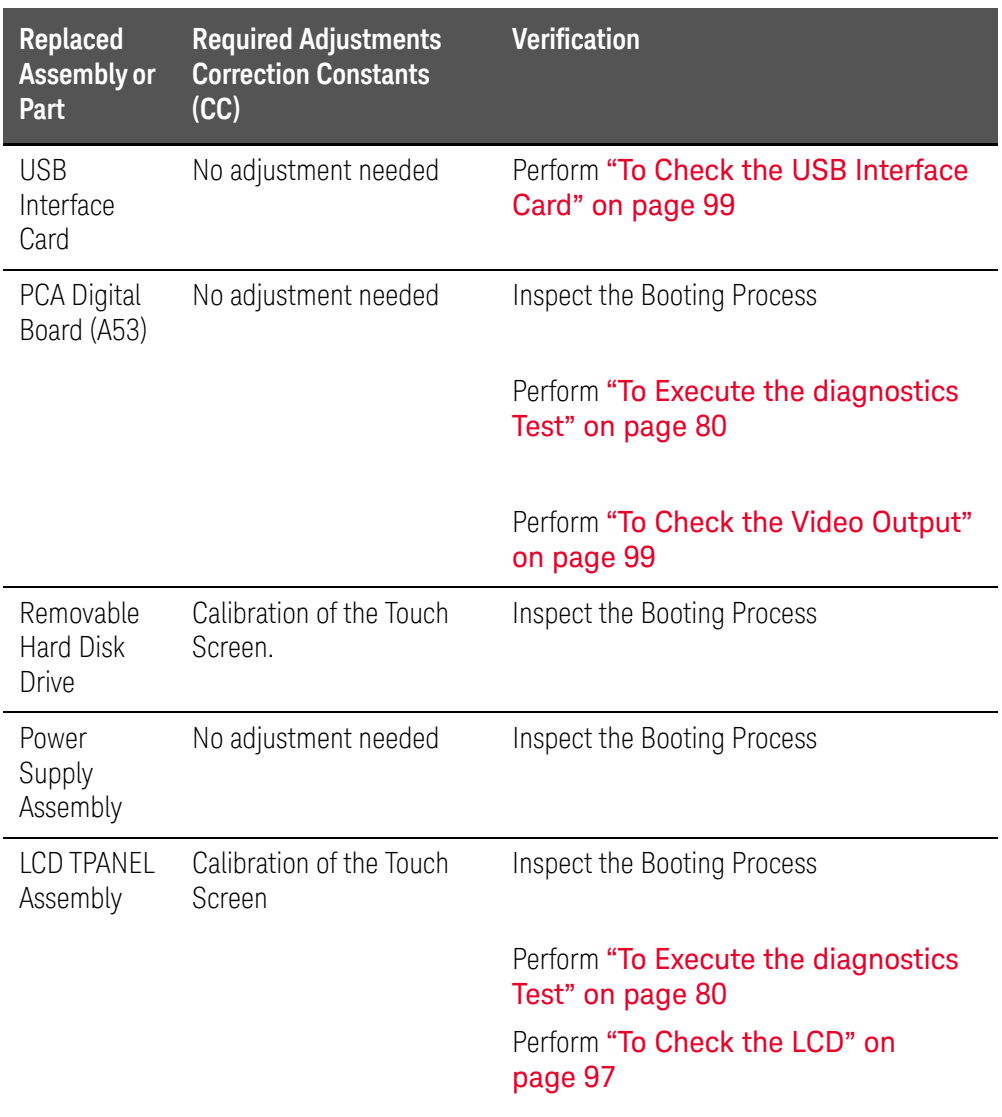

Keysight E5071C ENA Network Analyzers

Service Manual

# A Manual Changes

This appendix contains the information required to adapt this manual to versions or configurations of the E5071C manufactured earlier than the current printing date of this manual. The information in this manual applies directly to E5071C units with the serial number that is printed on the title page of this manual.

## Manual Changes

To adapt this manual to your E5071C, refer to [Table A-1](#page-286-0) and [Table A-2](#page-286-1).

<span id="page-286-1"></span><span id="page-286-0"></span>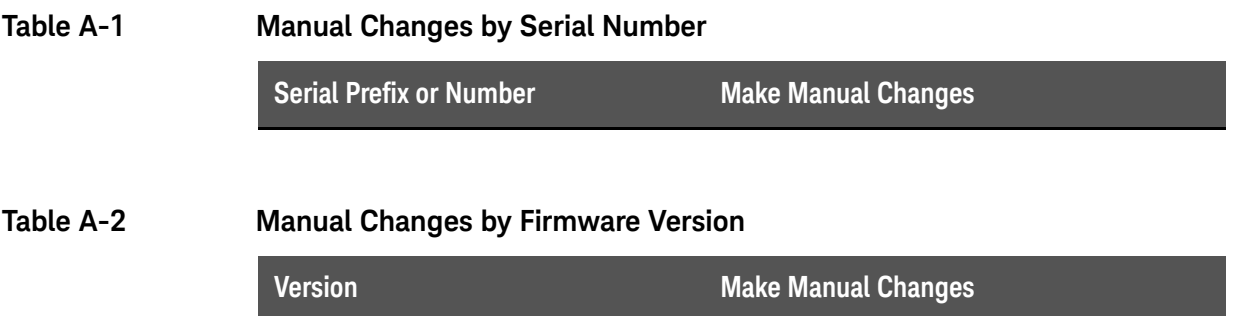

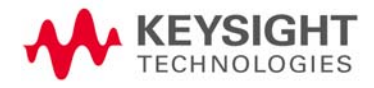

Manual Changes Manual Changes
Keysight E5071C ENA Network Analyzers

Service Manual

# B System Recovery

This appendix describes how to recover the operating system (Windows operating system) when the operating system has been damaged.

## System Recovery

By executing system recovery, you can return the system of the E5071C (the Windows operating system) to the factory state (at the time of purchase<sup>1</sup>).

**NOTE** 

#### System recovery is a function of Windows and not a function of the E5071C Firmware.

The system recovery procedure is different in accordance with the HDD revision. The HDD revision can be checked using the following procedure:

#### **Step 1.** In E5071C, from Windows Start Menu, click on My Computer.

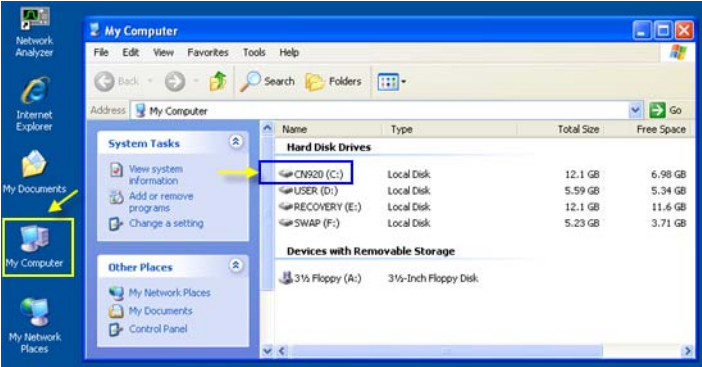

#### **Step 2.** The volume label for C: drive is displayed in Hard Disc Drive area.

### **CAUTION**

Strictly follow the steps described below. If you do any operation other than the following steps, the system may not be recovered.

1. If the hard disk failed and has been replaced after purchase, the state when the replacement was performed is recovered.

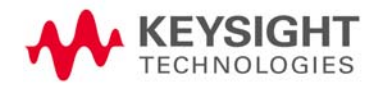

## Types of system recoveries

The following 2 types of system recoveries are available.

o Factory recovery

Returns the contents of the C drive to the factory state.

o User recovery (available only when HDD revision is CN924 or below)

Returns the contents of the C and D drives to a user-specified state. To use this function, you must prepare for recovery in advance. For information on the preparation, see ["Procedure to execute the factory recovery \(HDD](#page-296-0)  [Revision: CN924 or below\)" on page 303](#page-296-0) for information on the execution, see ["Procedure to execute the factory recovery \(HDD Revision: CN924 or](#page-296-0)  [below\)" on page 303](#page-296-0).

## Notes on executing the factory recovery function

Executing the factory recovery function causes the following conditions:

- o In addition to the Windows operating system, the following settings of the E5071C are returned to the factory state.
	- Network setting
	- GPIB setting
	- Printer setting
- o The driver for the supported printer installed after purchase is deleted.
- o You need to execute initial registration again.
- o The firmware revision you installed remains even if you perform factory recovery.

Files you created using the save function (files in the D drive) are not affected, but we recommend backing them up before executing system recovery for precautionary purposes. For more information on backup, refer to "Backing Up the Data" as described in E5071C Online Help.

Procedure to execute the factory recovery (HDD Revision: CFxxx or CHxxx)

The recovery function for Factory image is only loaded. The User back up function is not available.

**Step 1.** Turn ON the E5071C.

**Step 2.** The Windows Boot Manager is displayed. Use the downward arrow key to select "Keysight Recovery System" and press Enter.

Figure B-1 Windows Boot Manager

**NOTE** 

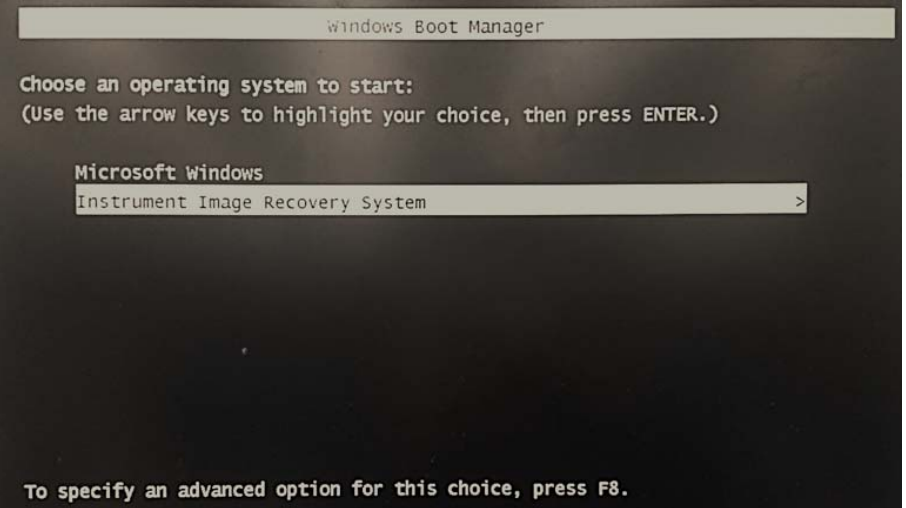

**Step 3.** Windows XP starts up and "Keysight Recovery System" window is displayed. Type 2 to select Recover the original factory system image and press Enter.

Figure B-2 Keysight Recovery System (1/5)

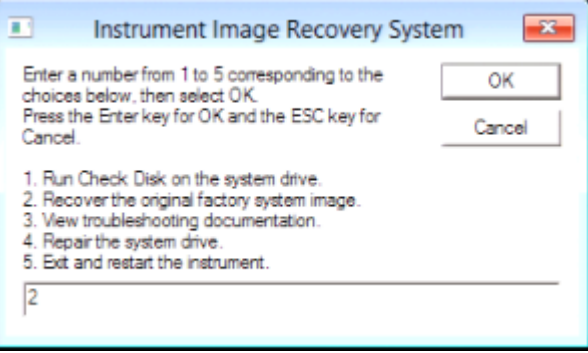

**Step 4.** A confirmation message appears. Click OK to continue.

## Figure B-3 Keysight Recovery System (2/5)

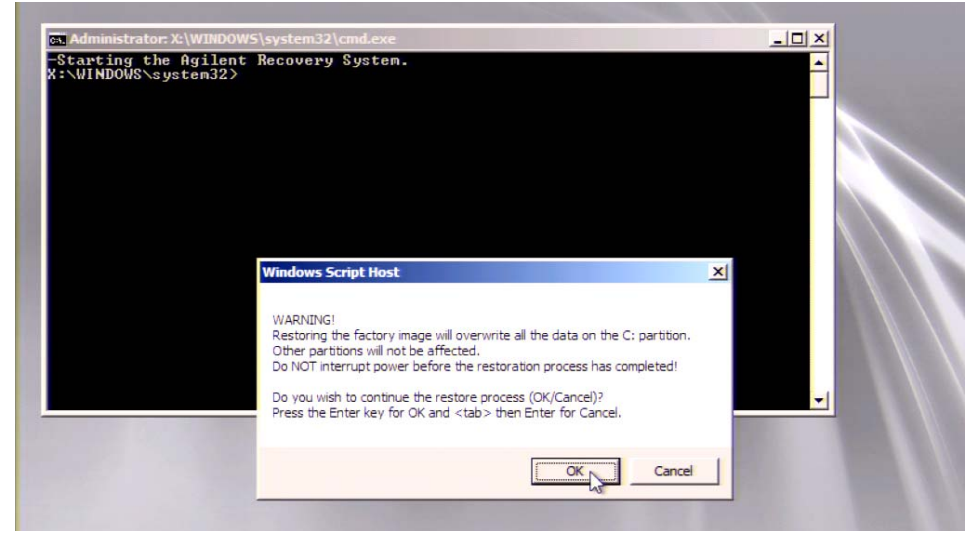

- **Step 5.** The progress of the system configuration is displayed on the screen. The recovery takes a few minutes depending on the amount of data.
- Figure B-4 Keysight Recovery System (3/5)
	- $-17x$  $\Box$  G:\bin\in |<br>|Gogyright (C) Microsoft Corp. All rights reserved.<br>|Cersion: 6.1.7600.16385 13% I Applying (with verification) progress: 2:47 mins remaining Ý
	- **Step 6.** A message box appears at the completion of the recovery process. Click OK. The E5071C restarts automatically.

Figure B-5 Keysight Recovery System (4/5)

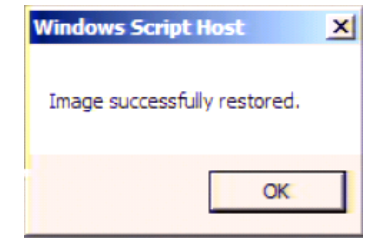

**Step 7.** Type 5 to select Exit and restart the instrument and press Enter.

Figure B-6 Keysight Recovery System (5/5)

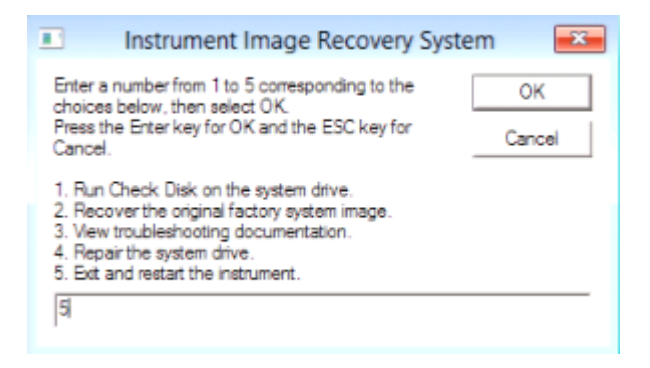

**Step 8.** After restart, execute initial registration. For information on the execution procedure, refer to ["Initial Registration Procedure \(HDD Revision: CFxxx or](#page-316-0)  [CHxxx\)" on page 323.](#page-316-0)

**NOTE** 

If the touch screen does not work after System Recovery, refer to ["Reconfiguring Touch Panel Settings" on page 329.](#page-322-0)

Procedure to execute the factory recovery (HDD Revision: CN925 or above)

The recovery function for Factory image is only loaded. The User back up function is not available.

**Step 1.** Turn ON the E5071C.

**NOTE** 

- **Step 2.** The boot option is displayed. Use the downward arrow key to select the "Keysight Recovery Solution" and press Enter
- **Step 3.** Windows PE starts up and "Keysight Recovery Program" window is displayed. Press 1, and then press Enter.

Figure B-7 Keysight Recovery Program(1/4)

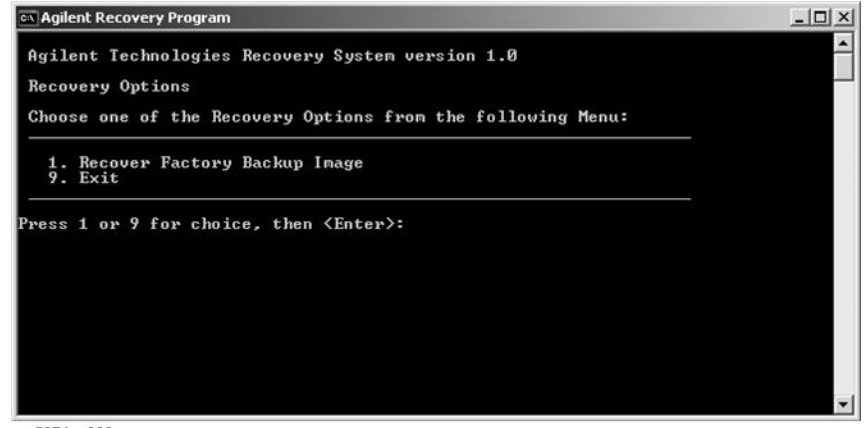

e5071cs003

**Step 4.** A warning message is displayed. Press 1, and then press Enter.

Figure B-8 Keysight Recovery Program(2/4)

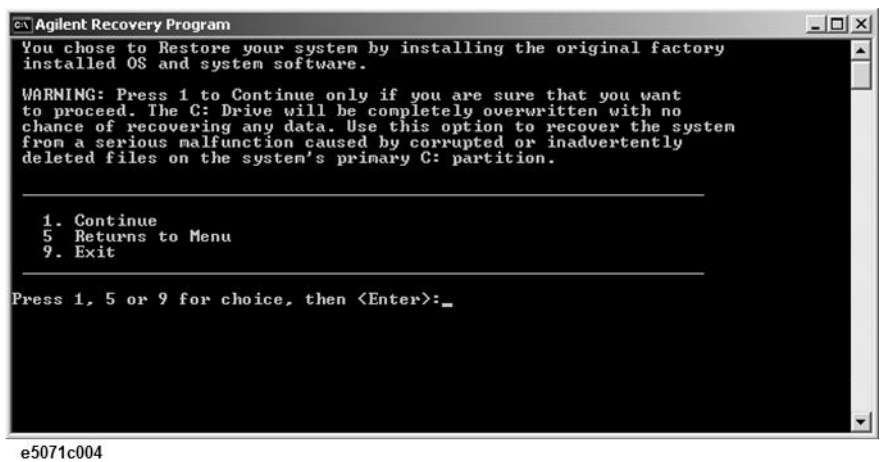

**Step 5.** Caution is displayed. Press 1, and then press Enter.

Figure B-9 Keysight Recovery Program(3/4)

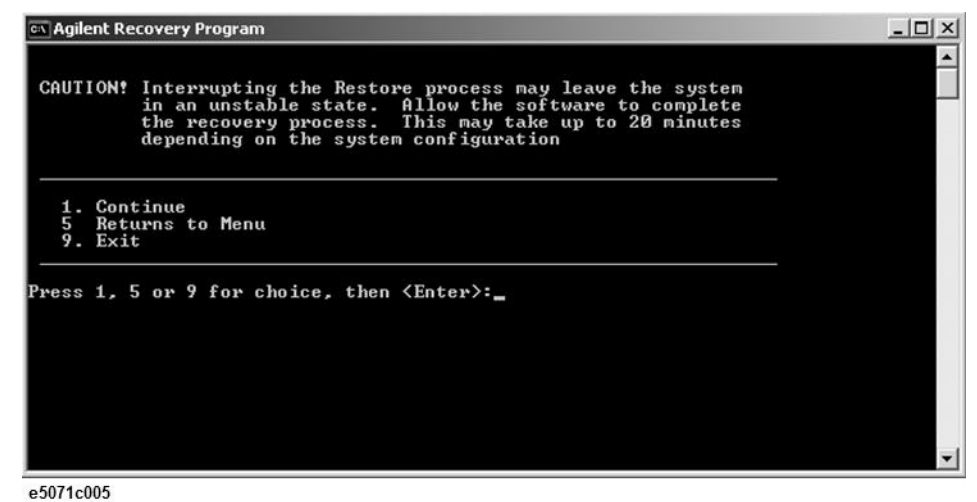

- **Step 6.** Recovery function is performed.
- **Step 7.** A message box appears after the completion of recovery process. Press any key to continue.

Figure B-10 Keysight Recovery Program(4/4)

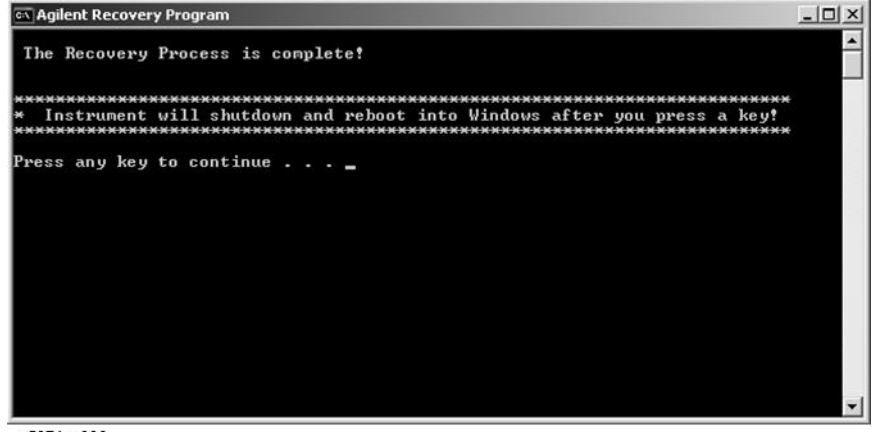

e5071cs006

- **Step 8.** When the recovery is finished, E5071C restarts.
- **Step 9.** After restart, the screen for initial registration appears. Execute initial registration. For information on the execution procedure, refer to "Initial [Registration Procedure \(HDD Revision: CN925 or above\)" on page 326](#page-319-0).

**NOTE** 

If the touch screen does not work after System Recovery, refer to ["Reconfiguring Touch Panel Settings" on page 329.](#page-322-0)

<span id="page-296-0"></span>Procedure to execute the factory recovery (HDD Revision: CN924 or below)

> This section describes how to return the contents of the C drive to the factory state.

You need a keyboard for this operation.

**Step 1.** Shut down the E5071C.

**NOTE** 

- **Step 2.** Disconnect all of the USB device from the USB ports.
- **Step 3.** Connect the keyboard to the E5071C.
- **Step 4.** Press the standby switch of the E5071C to turn it on.
- <span id="page-296-1"></span>**Step 5.** When the screen as shown in the figure below appears, press  $\boxed{F11}$  of the keyboard.

```
e5071cse1055
Starting Acronis Loader...
Press F11 for Acronis Startup Recovery Manager...
```
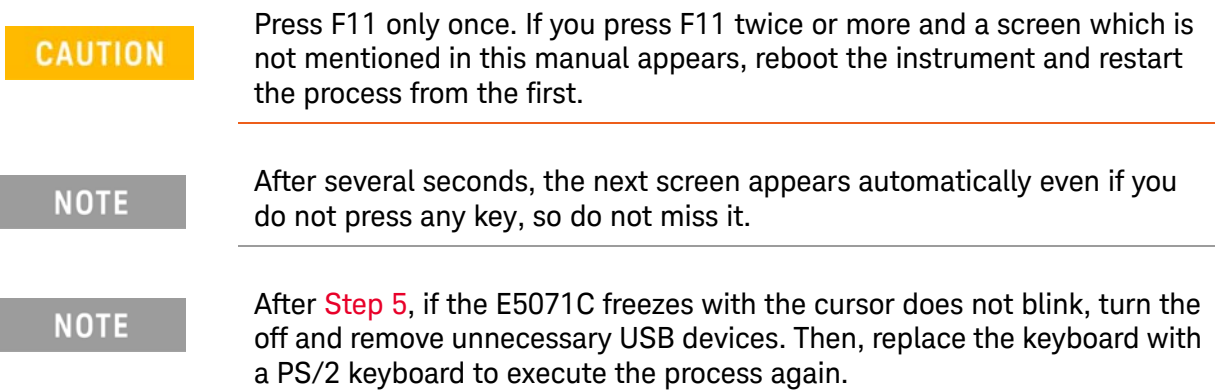

#### **Step 6.** Select **Restore**.

## Figure B-11 Activate Acronis Startup Recovery Manager

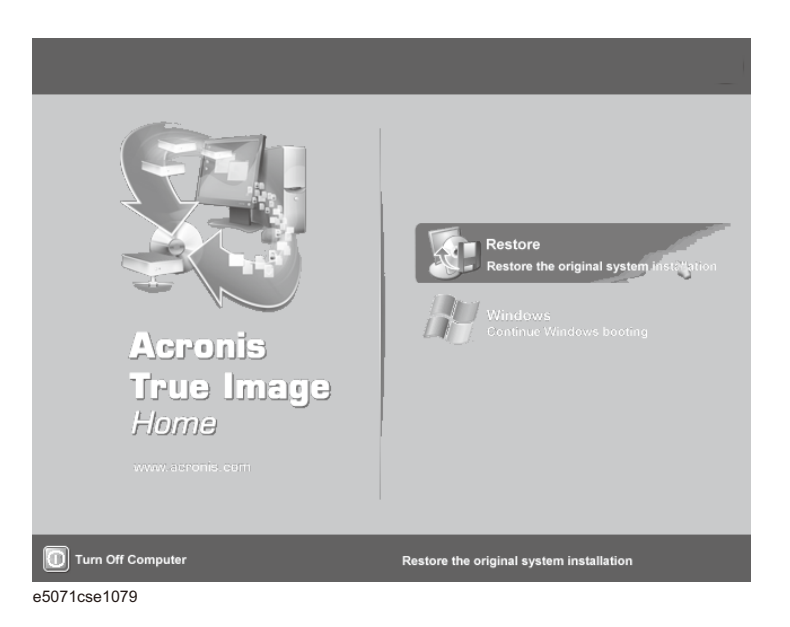

- **Step 7.** A confirmation dialog box is displayed. Push the enter to select **Yes** to start the recovery of the factory backup. The recovery takes a few minutes depending on the amount of data.
- Figure B-12 Recover Factory Backup

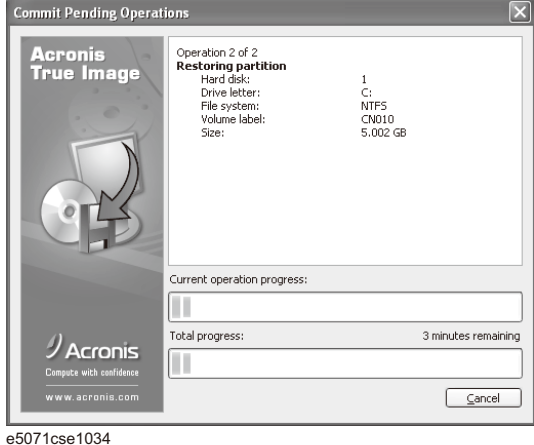

- **Step 8.** When the recovery is finished, push the enter select OK. The E5071C restarts automatically.
- **Step 9.** After restart, the screen for initial registration appears. Execute initial registration. For information on the execution procedure, refer to ["Initial](#page-324-0)  [Registration Procedure \(HDD Revision: CN924 or below\)" on page 331.](#page-324-0)

**CAUTION** 

**Step 10.** Execute the calibration of the touch screen. For information on the execution procedure, refer to ["Calibration of the Touch Screen" on page 333](#page-326-0).

#### Never turn off the power during the system recovery because doing so may cause serious damage to the E5071C.

<span id="page-299-0"></span>Procedure to create the user backup image (HDD Revision: CN924 or below)

> This section describes how to create the user backup image. The C and D drives' contents saved in this procedure are recalled when the user recovery function is executed.

- **Step 1.** Close the E5071C application by pressing **System** > Service Menu > Exit.
- **Step 2.** Close all other applications you currently open.
- **Step 3.** From the Windows start menu, select All Programs > Acronis > Acronis True Image.
- **Step 4.** Click "No, Thanks" button.

Figure B-13 Recover User Backup

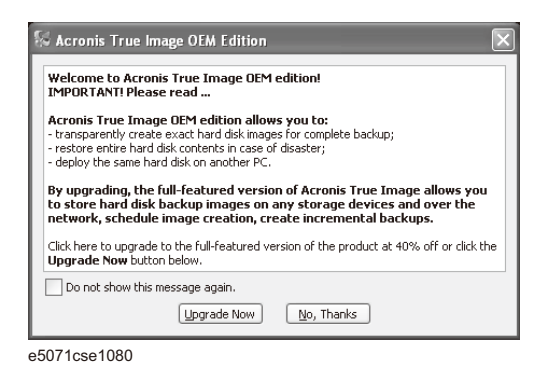

#### **Step 5.** Click **Backup**

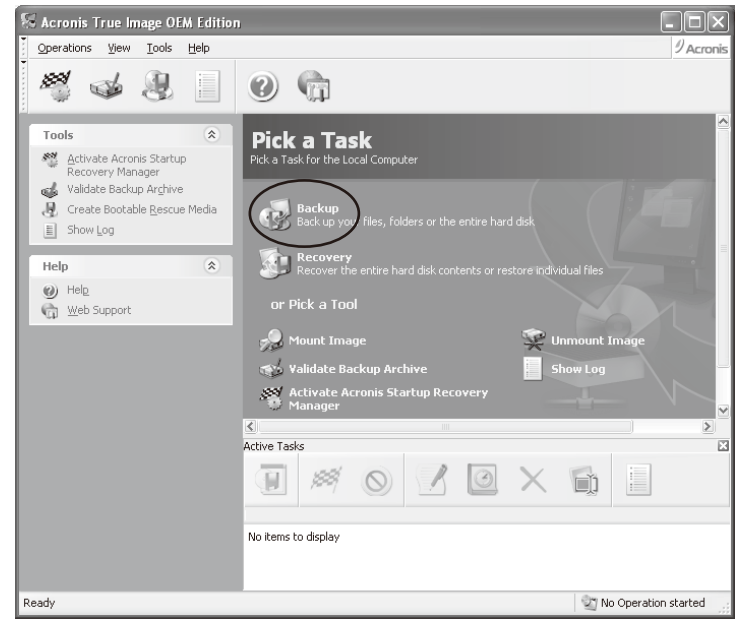

e5071cse1125

## **Step 6.** Click **Next** button.

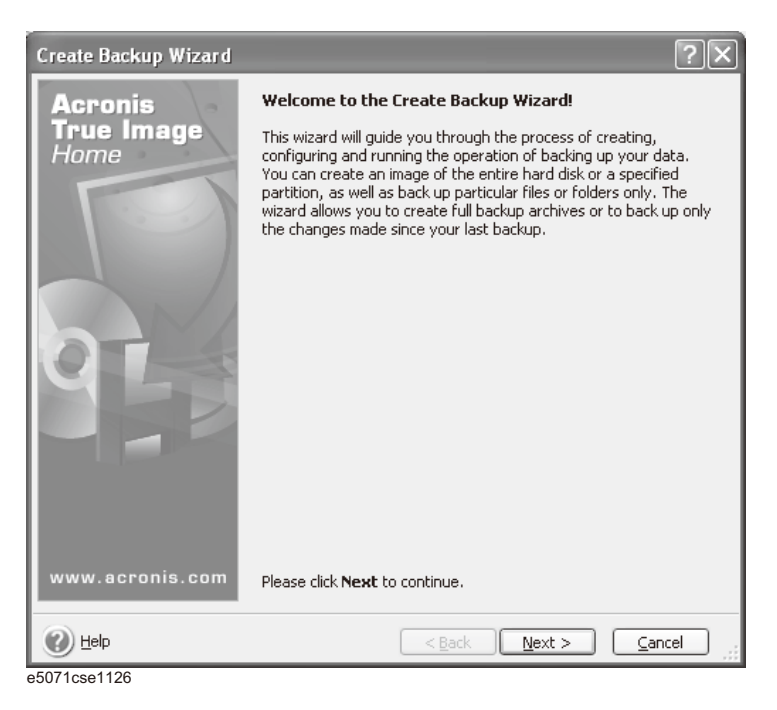

**Step 7.** Select "The entire disk contents or individual partition," then click **Next** button.

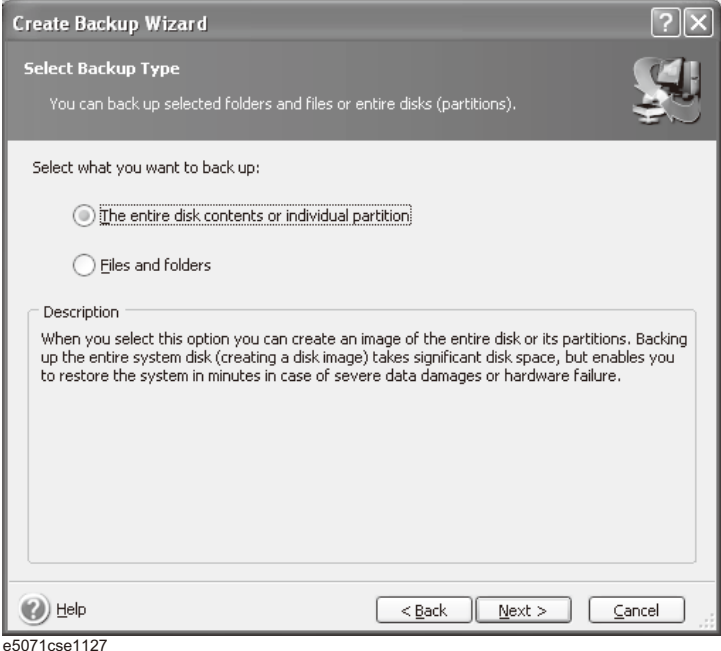

## **Step 8.** Select the C drive and D drive.

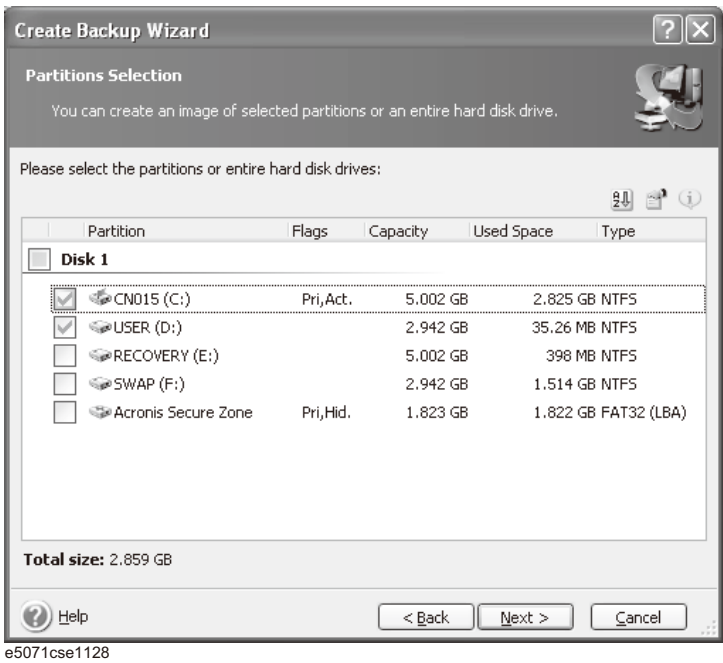

**Step 9.** Select the destination folder and input a file name, then click **Next** button. It is recommended to save the file to a directory which has enough space like the E drive. Also, never save the contents of the drive to the C, D or F drive.

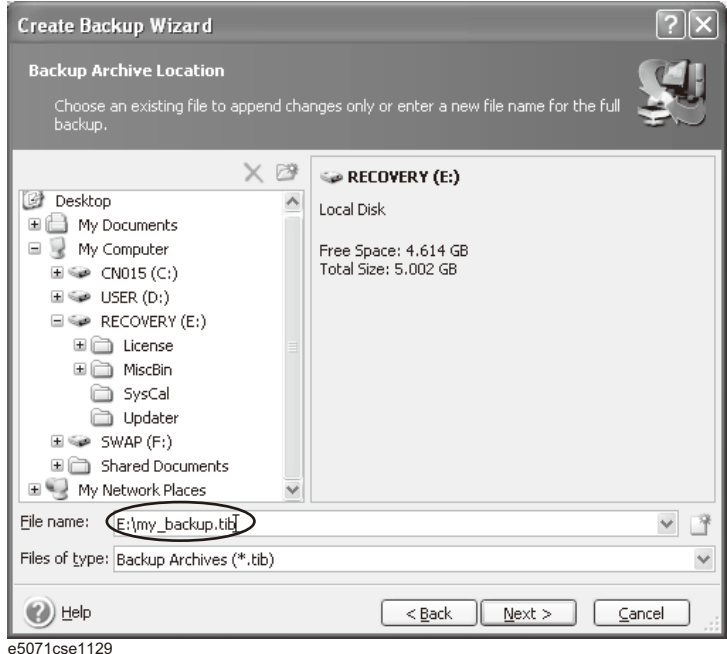

**Step 10.** Select "Set the options manually" and click **Next** button.

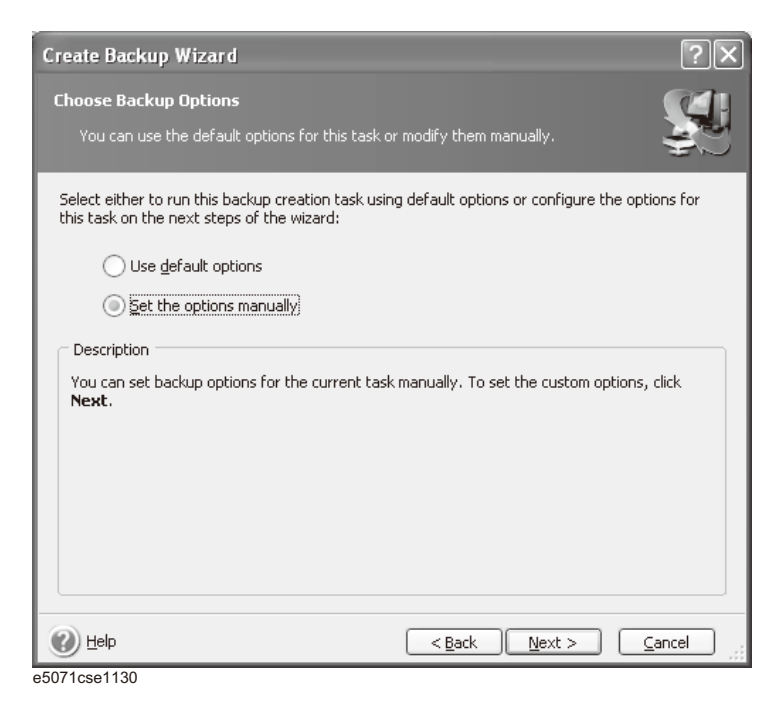

**Step 11.** Select "Backup priority" in the left field and "High" in the right field, then click **Next** button.

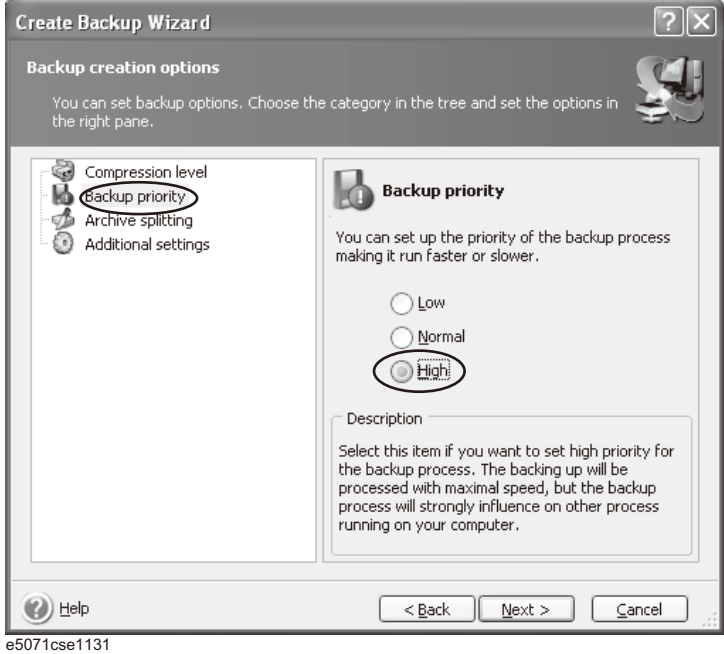

**Step 12.** If necessary, input comments and click **Next** button. The comments can be omitted.

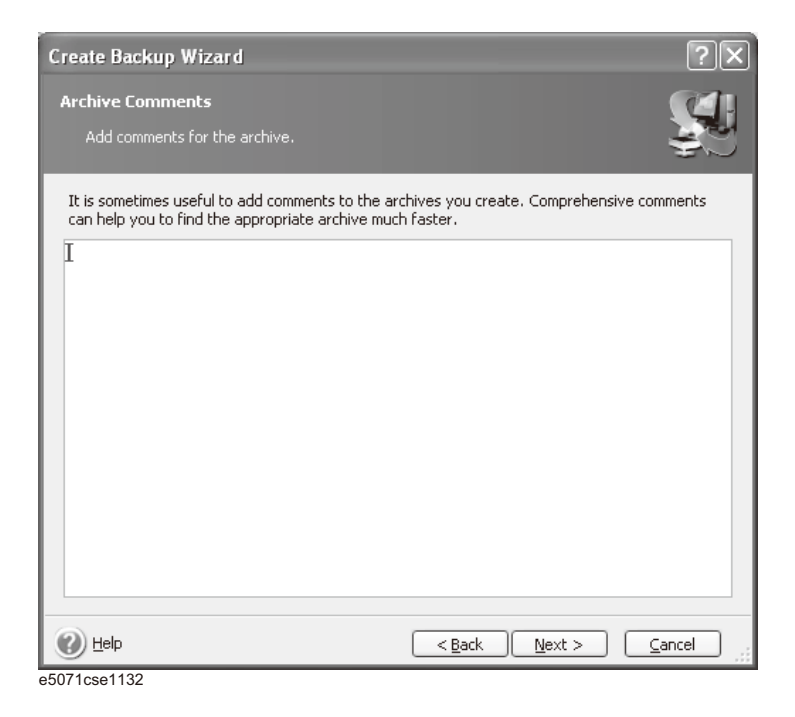

**Step 13.** Click **Proceed** button.

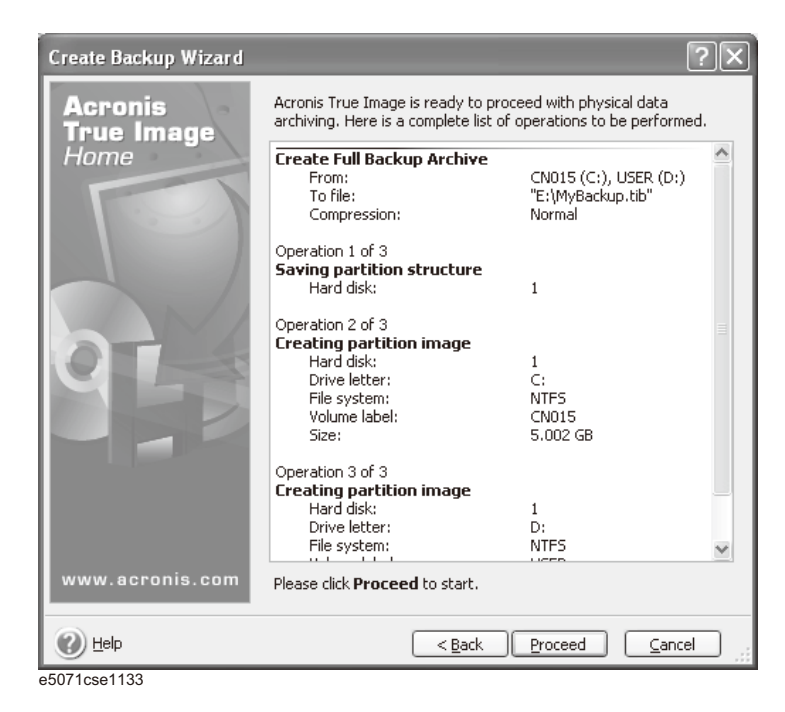

### **Step 14.** The following screen appears during backup.

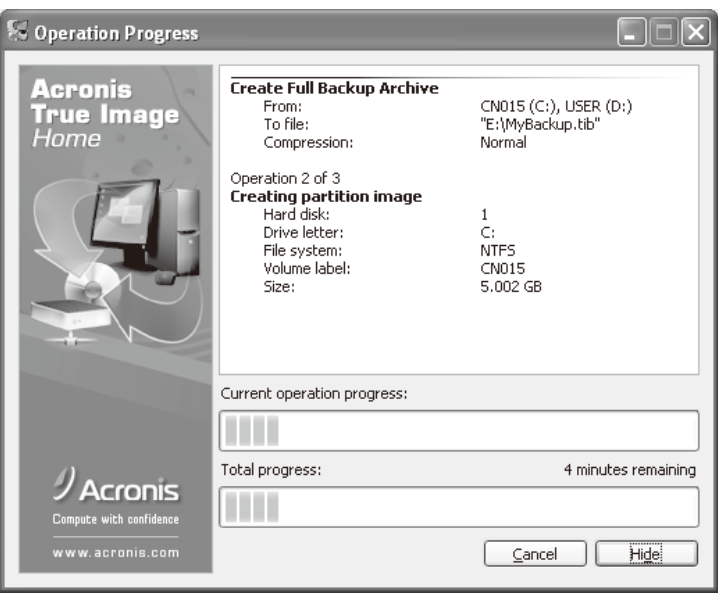

e5071cse1134

**Step 15.** The following screen appears when the user backup image was created. Click **OK**.

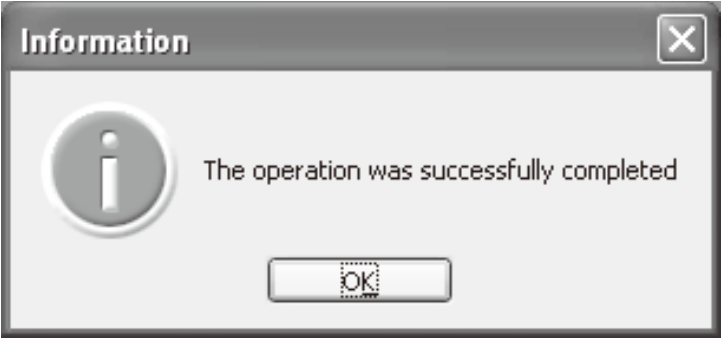

e5071cse1135

## **CAUTION**

Never turn off the power during creating the user backup image because doing so may cause serious damage to the E5071C.

Procedure to execute the user recovery function (HDD Revision: CN924 or below)

> Returns the contents of the C and D drives to a user-specified state. To use this function, you must create the user backup image in advance. For more information, see the description "Procedure to create the user backup image [\(HDD Revision: CN924 or below\)" on page 306](#page-299-0).

- **Step 1.** Close the E5071C application by pressing **System** > Service Menu > Exit.
- **Step 2.** Close all other applications you currently open.
- **Step 3.** From the Windows start menu, select All Programs > Acronis > Acronis True Image.
- **Step 4.** Click "No, Thanks" button.

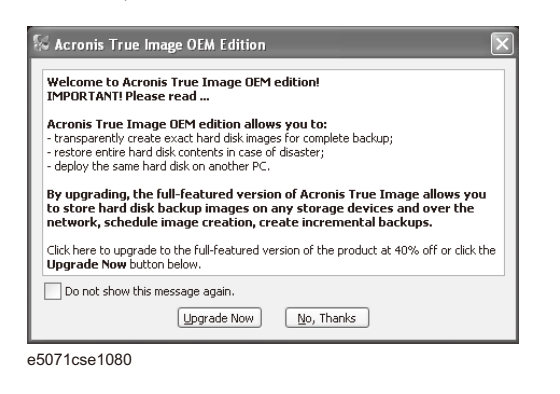

#### **Step 5.** Click **Recovery**.

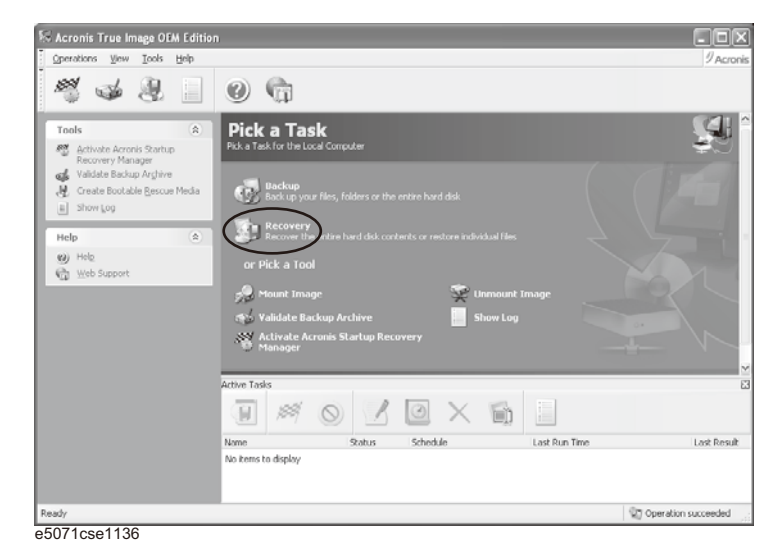

#### **Step 6.** Click **Next** button.

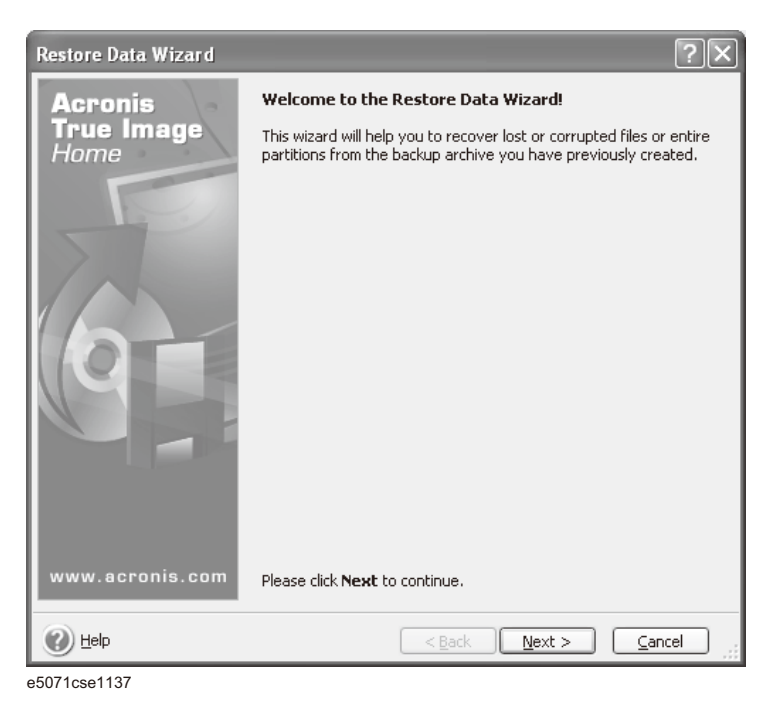

**Step 7.** Select the saved backup image file, then click **Next** button.

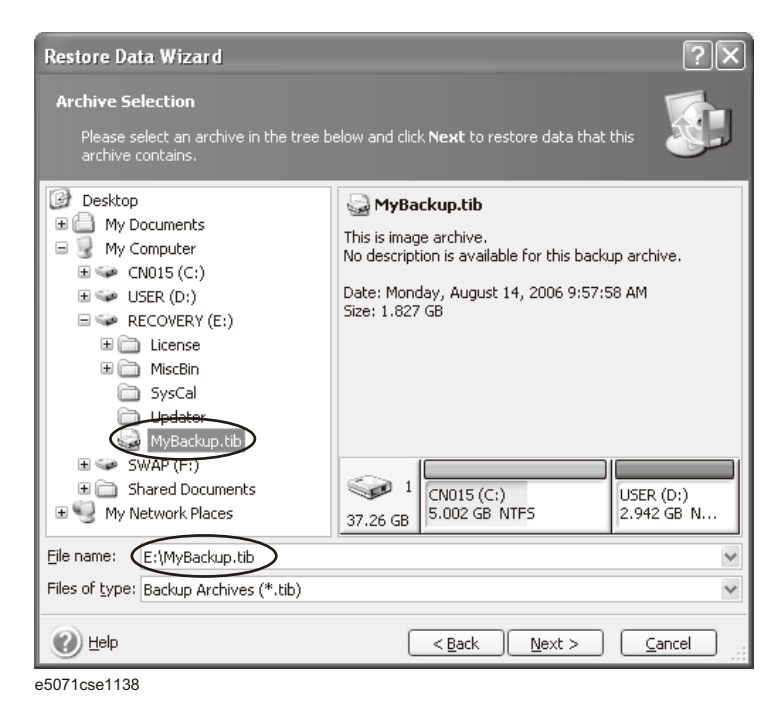

**Step 8.** Select "Restore disks or partitions," then click **Next** button.

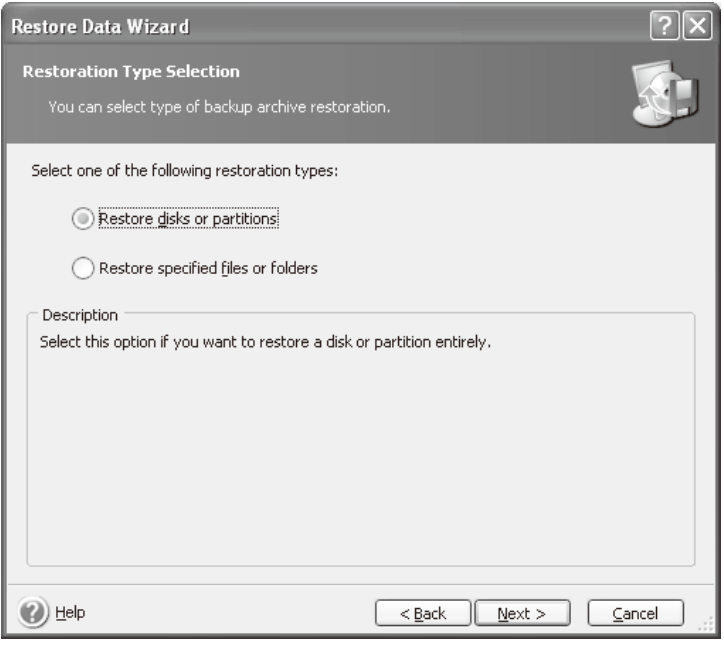

e5071cse1139

## **Step 9.** Select the C drive, then click **Next** button.

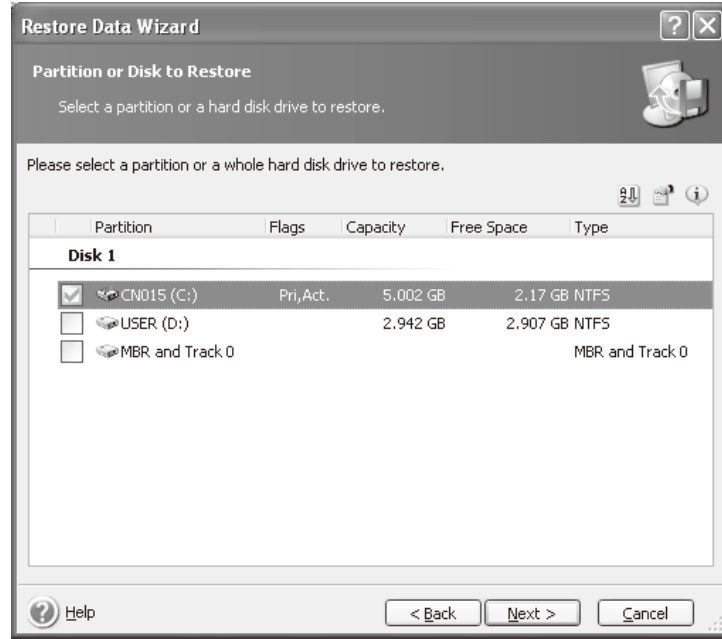

e5071cse1143

### **Step 10.** Select the C drive to restore, then click **Next** button.

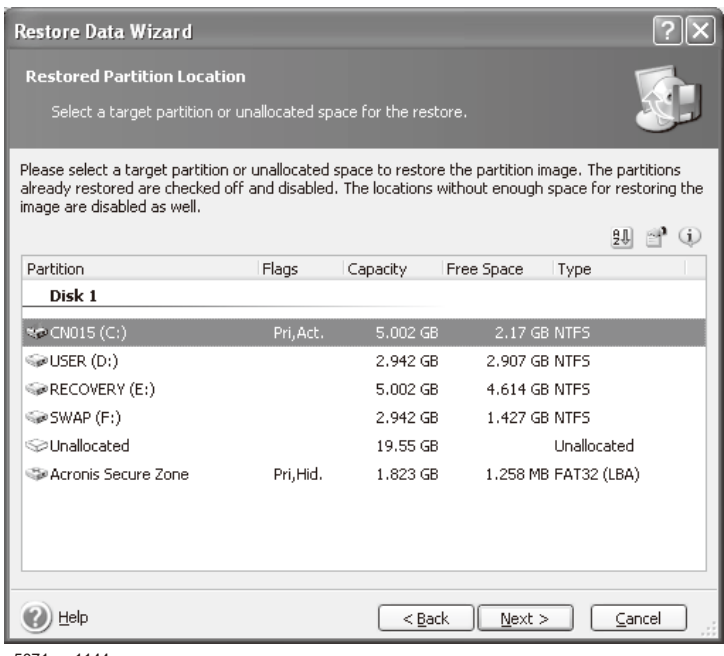

e5071cse1144

**Step 11.** Select "Active" and click **Next** button.

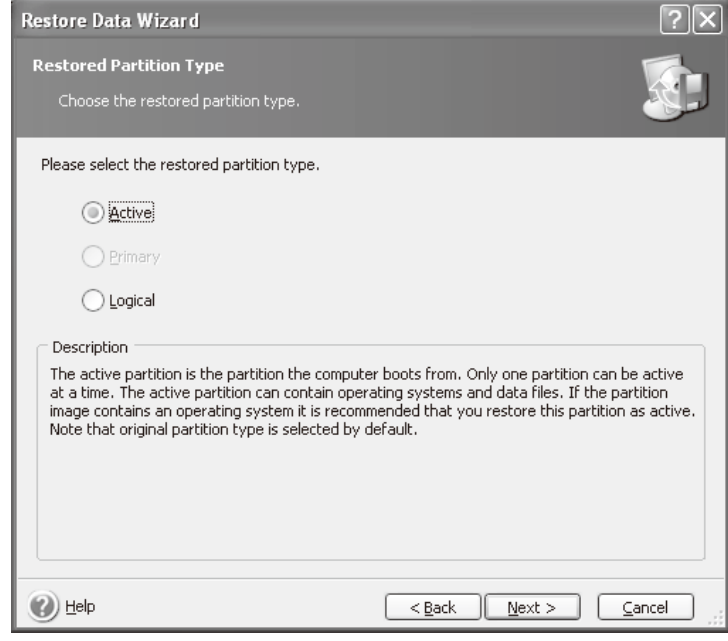

e5071cse1145

## **Step 12.** Click **Next** button.

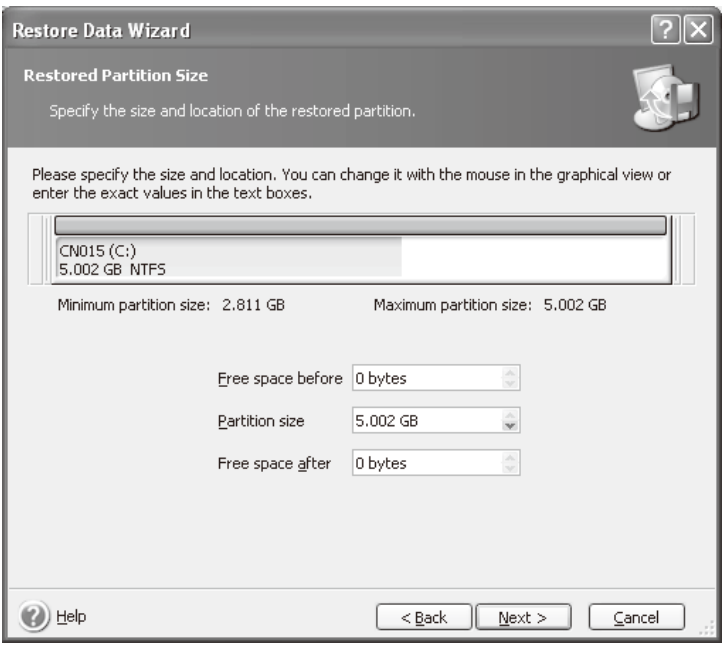

- e5071cse1146
- **Step 13.** Select "Yes, I want to assign a logical drive letter to the restored partition" and click **Next** button.

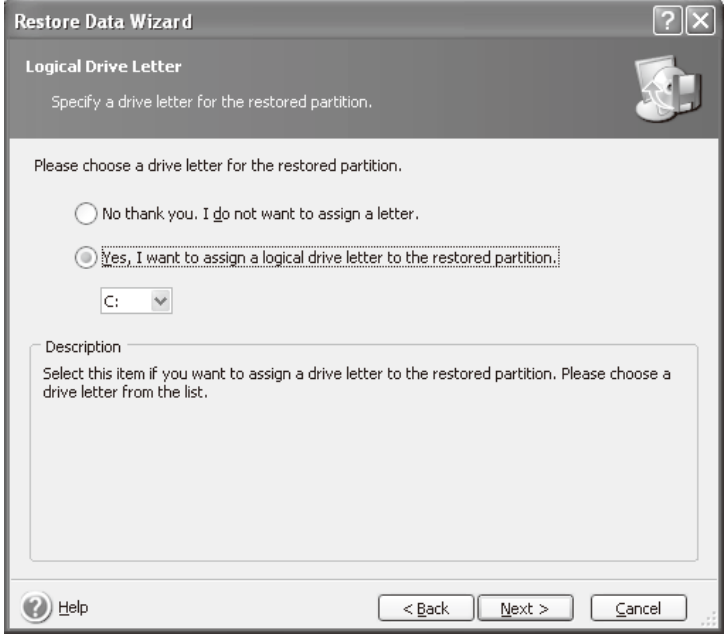

e5071cse1147

**Step 14.** Select "Yes, I want to restore another partition or hard disk drive," then click **Next** button.

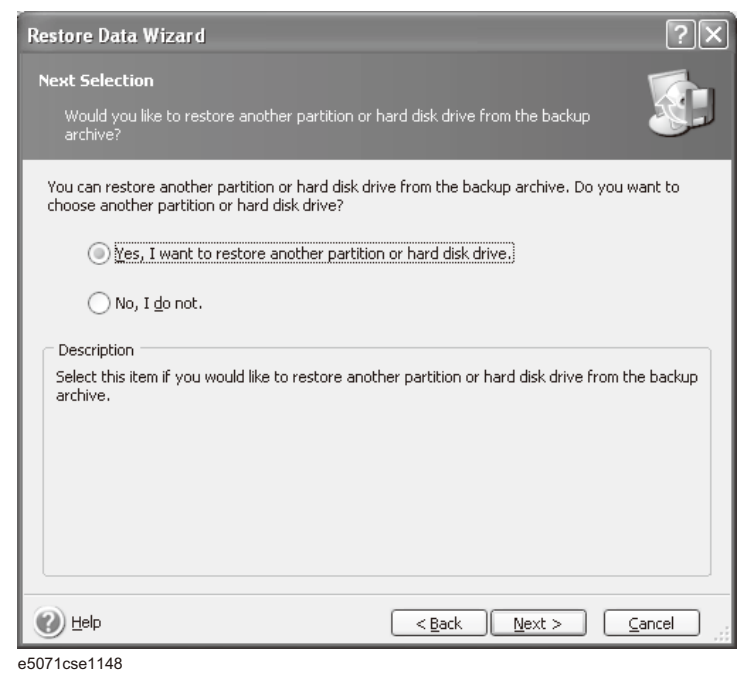

**Step 15.** Select the D drive to restore, then click **Next** button.

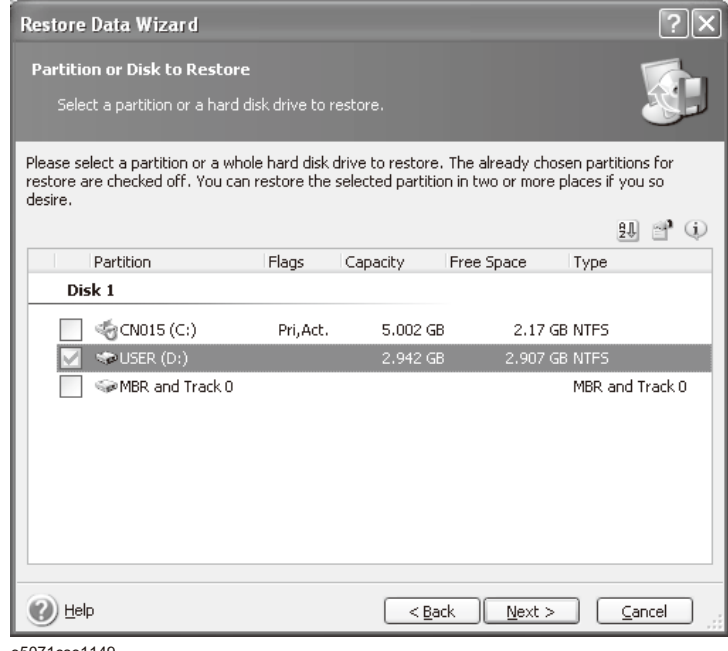

### **Step 16.** Select the D drive to restore, then click **Nex**t button.

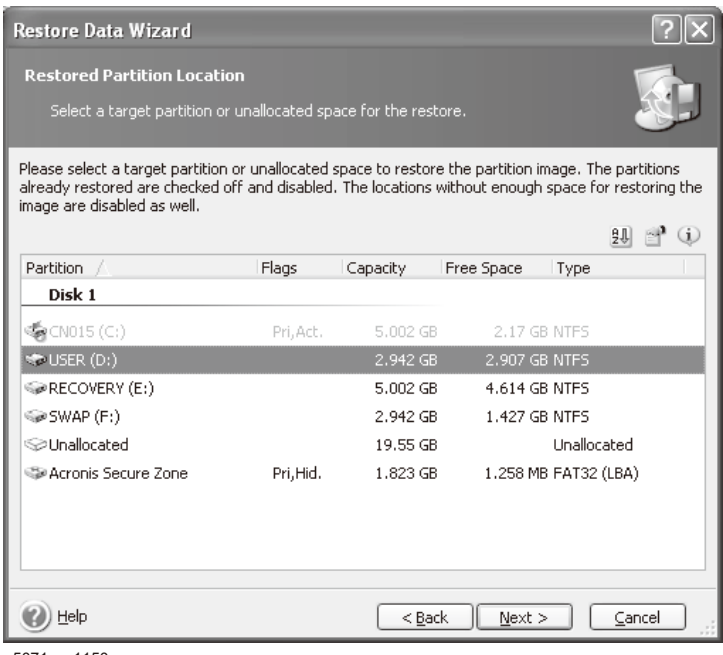

e5071cse1150

**Step 17.** Select "Logical" and click **Next** button.

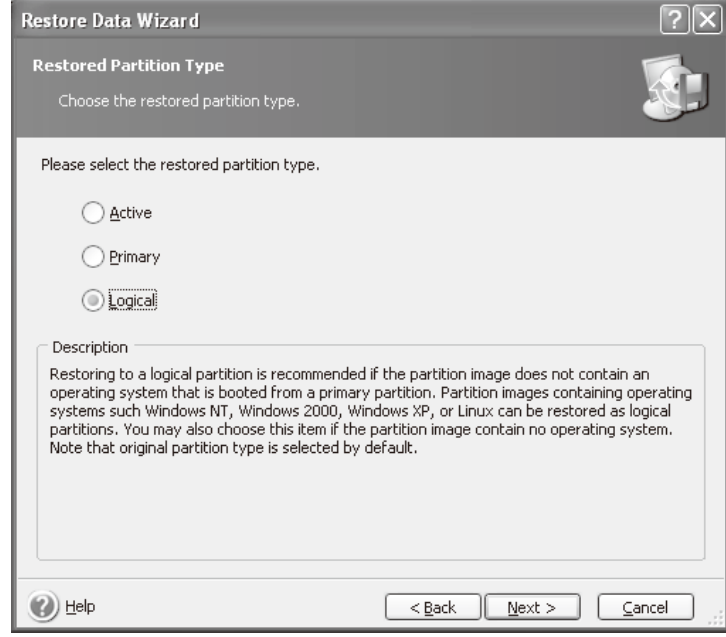

e5071cse1151

## **Step 18.** Click **Next** button.

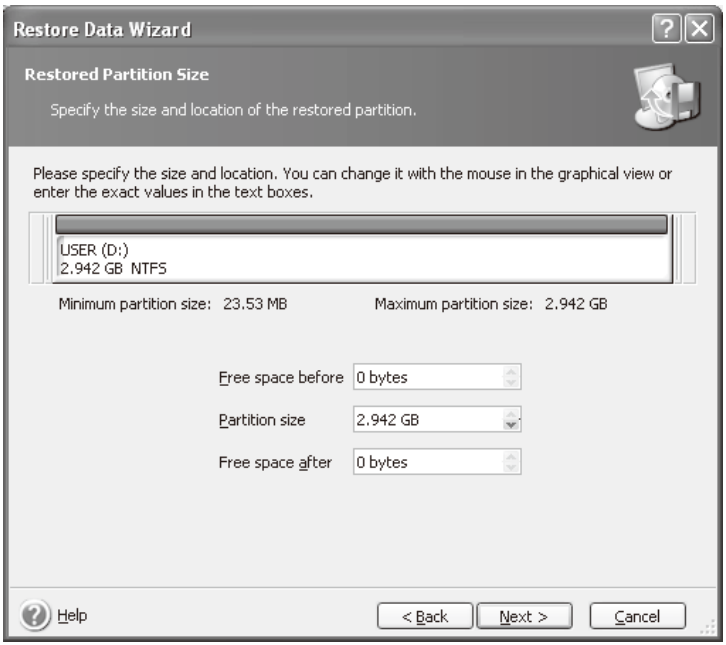

- e5071cse1152
- **Step 19.** Select "Yes, I want to assign a logical drive letter to the restored partition," then click **Next** button.

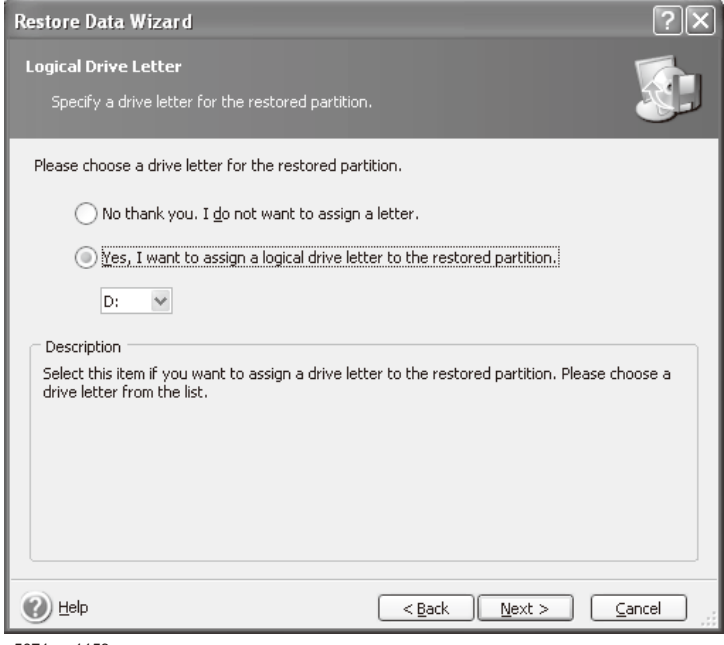

## **Step 20.** Select "No, I do not." and click **Next** button.

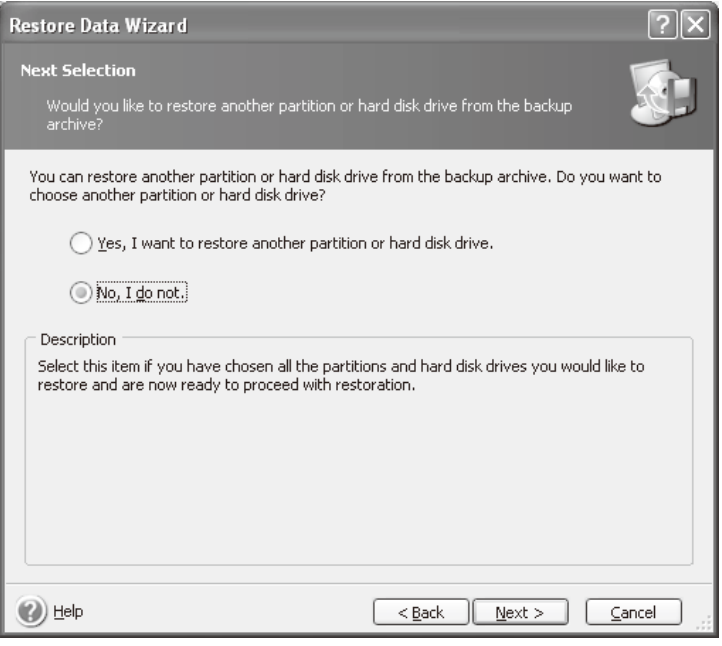

e5071cse1154

#### **Step 21.** Select "Set the options manually" and click **Next** button.

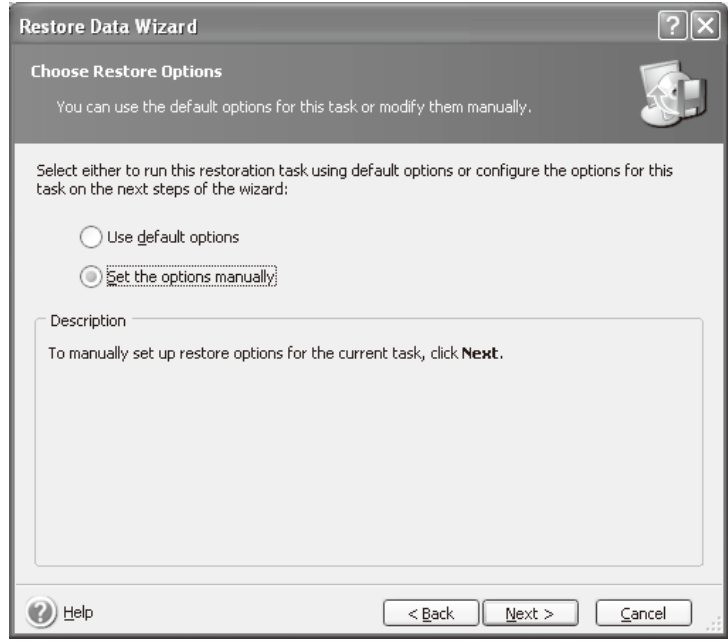

e5071cse1155

**Step 22.** Select "Restoration Priority" in the left field and "High" in the right field, then click **Next** button.

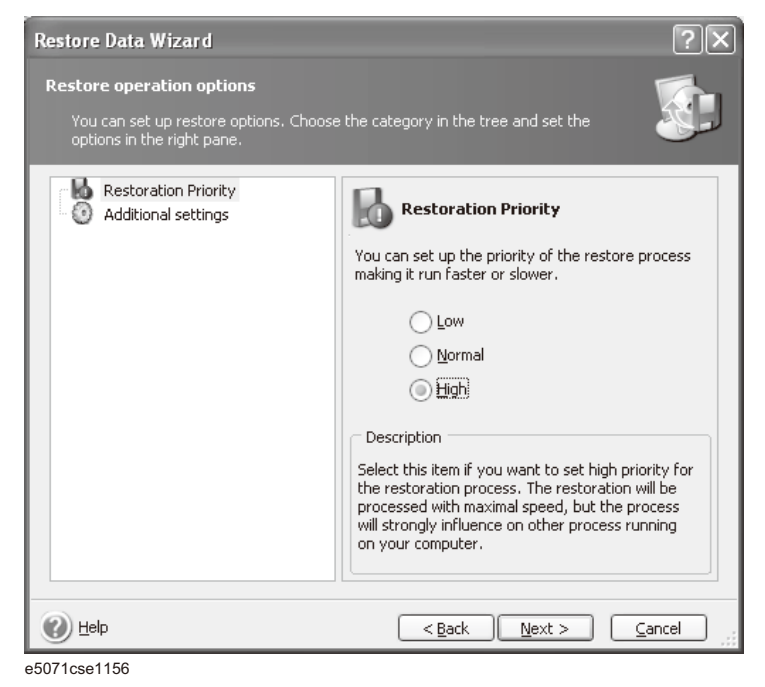

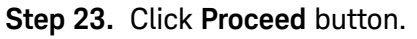

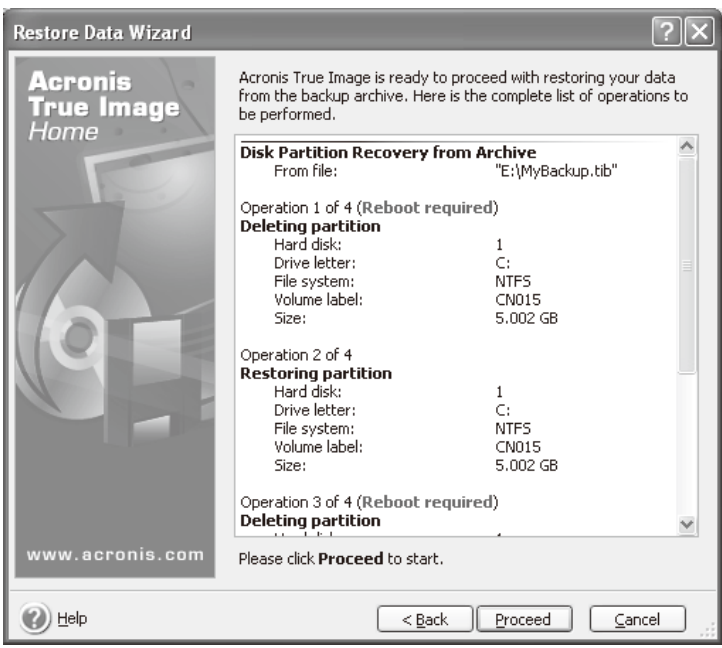

e5071cse1157

## **Step 24.** Click **Reboot** button.

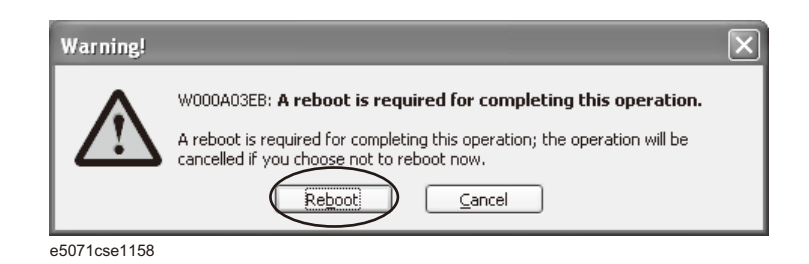

**CAUTION Never turn off the power during the recovery of the user backup image because doing so may cause serious damage to the E5071C.** 

## **CAUTION**

Never turn off the power during the recovery of the user backup image because doing so may cause serious damage to the E5071C.

**Step 25.** After boot up, perform ["Initial Registration of E5071C" on page 323](#page-316-1) and ["Calibration of the Touch Screen" on page 333](#page-326-0).

## <span id="page-316-1"></span>Initial Registration of E5071C

**NOTE** 

When you start up the E5071C at the first time, you need to perform the initial registration of the Windows XP operating system of the E5071C. There are two procedures in accordance with the HDD revision.

It is not possible to check the HDD revision installed on your E5071C **NOTE** before Windows is booted. Therefore you should follow the procedure which you see on the E5071C.

You cannot use the front panel keys during the initial registration of the **NOTE** E5071C therefore connect the mouse and the keyboard before turning on the power.

> If you perform the following procedure incorrectly, a message asking you whether to return to the previous registration screen and perform the registration appears. In this case, follow the instruction to return to the previous registration screen.

<span id="page-316-0"></span>Initial Registration Procedure (HDD Revision: CFxxx or CHxxx)

- **Step 1.** Turn on the E5071C. Do not touch any key on the front panel during boot up.
- **Step 2.** The screen as shown in [Figure B-14](#page-316-2) appears. Select Windows XP Professional and press Enter.

<span id="page-316-2"></span>Figure B-14 System start up screen (1/3)

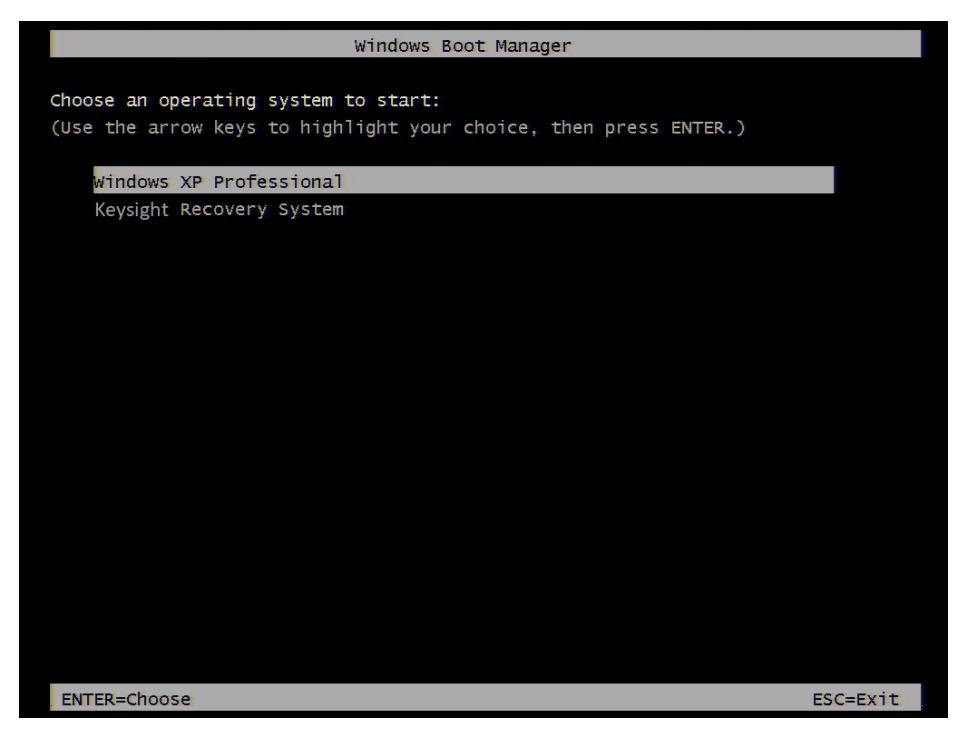

## **Step 3.** The screen as shown in [Figure B-15](#page-317-0) appears. Press Enter.

<span id="page-317-0"></span>Figure B-15 System start up screen (2/3)

Please select the operating system to start:

#### Microsoft Windows XP Professional

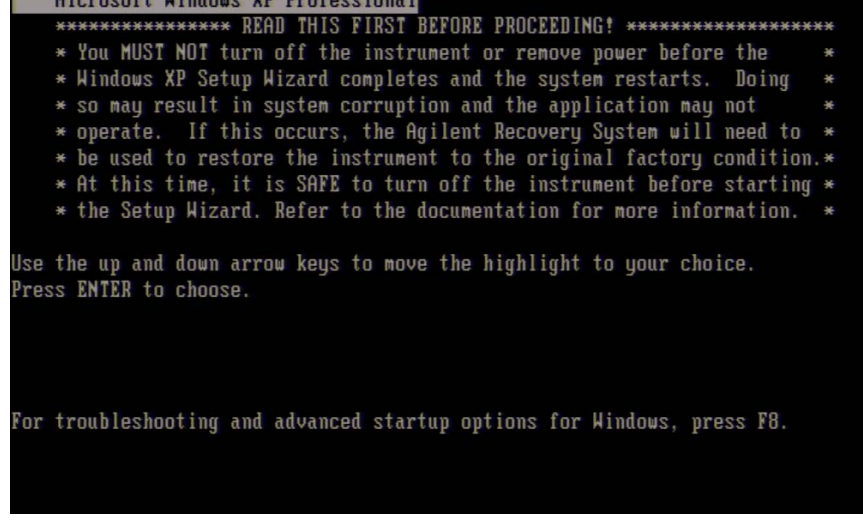

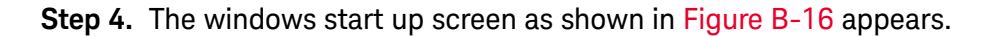

<span id="page-317-1"></span>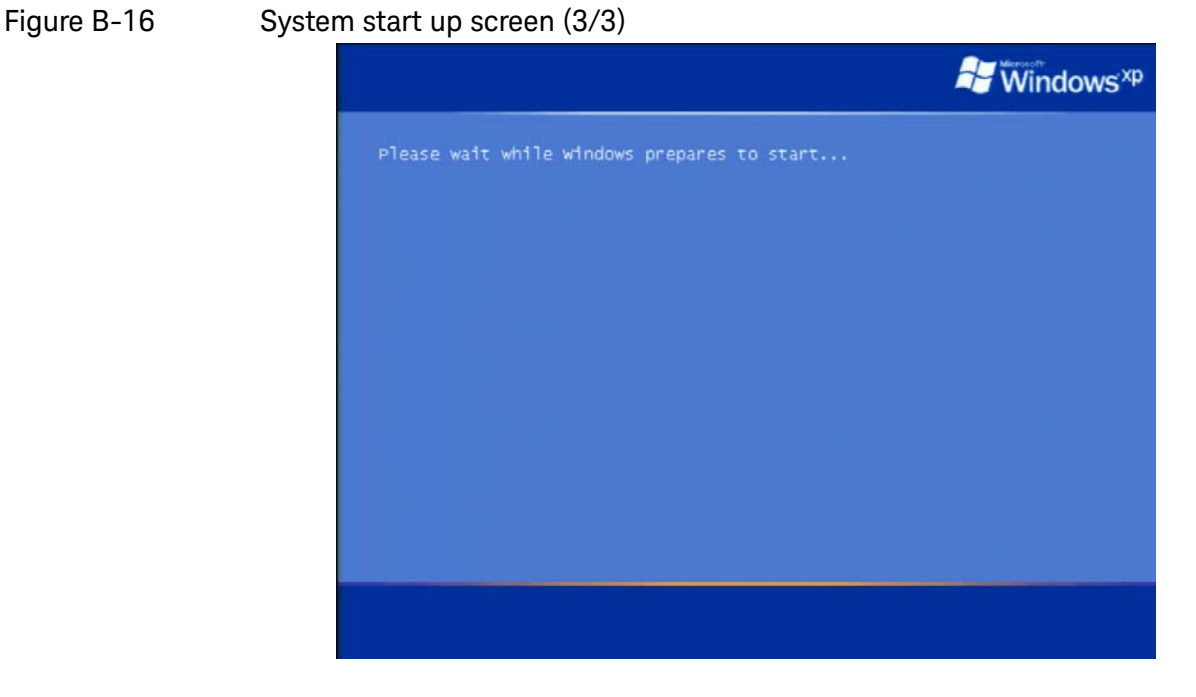

**Step 5.** In the License agreement dialog box, select the I accept this agreement box and click the Next > button.

324 Keysight E5071C Service Manual

- **Step 6.** In the next dialog box, set the date and time for your Windows. Then, click the Next> button.
- Figure B-17 Date and Time Setting dialog box

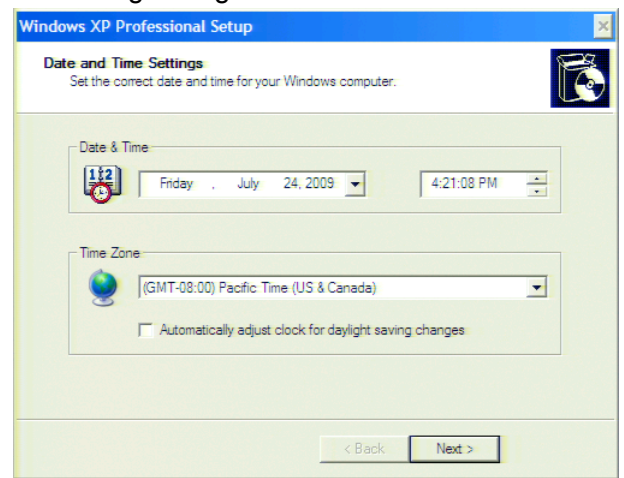

**Step 7.** After awhile, the E5071C restarts automatically.

**Step 8.** E5071C firmware is executed, then the measurement display appears.

If the touch screen does not work after Initial Registration, refer to **NOTE** ["Reconfiguring Touch Panel Settings" on page 329](#page-322-0)

Reconfiguring Touch Panel Settings

- **Step 1.** In E5071C, right click My Computer.
- **Step 2.** Select Properties. The System Properties dialog box appears.
- **Step 3.** Select Hardware tab.
- **Step 4.** Click **Device Manager**. The Device Manager dialog box appears.
- **Step 5.** Select Ports (COM & LPT).
- **Step 6.** Check if two Communication Port (COM1) are displayed.

## **Step 7.** Right click and select Unistall for both the COM1 ports.

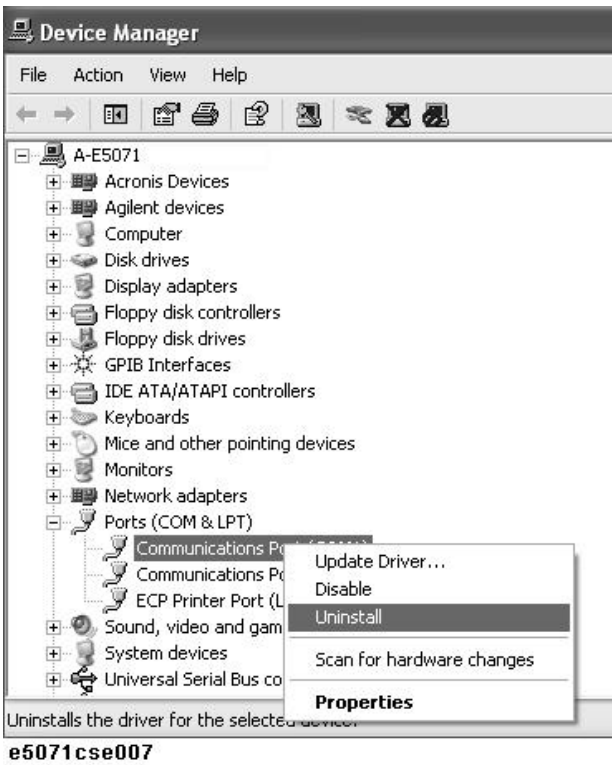

- **Step 8.** The Confirm Device Removal message box appears. Click **OK**.
- **Step 9.** Reboot the instrument.

<span id="page-319-0"></span>Initial Registration Procedure (HDD Revision: CN925 or above)

- **Step 1.** Turn on the E5071C.
- **Step 2.** The Windows XP Professional Setup wizard appears. Click the **Next >** button [\(Figure B-18\)](#page-320-0).

## <span id="page-320-0"></span>Figure B-18 Windows XP Professional Setup wizard

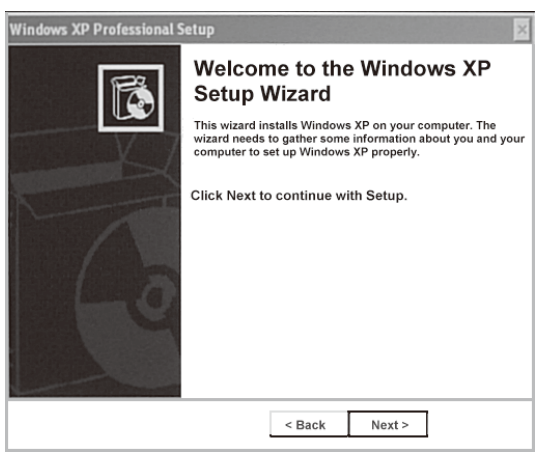

e5071cse1073

**Step 3.** In the Windows XP Professional Setup dialog box, read the license agreement, then select the **I accept this agreement** box and click the **Next >**  button [\(Figure B-19\)](#page-321-0).

<span id="page-321-0"></span>Figure B-19 Windows XP Professional Setup dialog box (1/2)

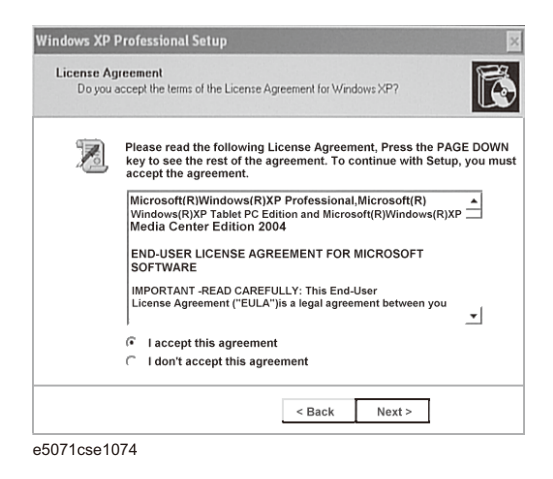

**Step 4.** In the next dialog box, input **agena** in the **Name** box. Then, click the **Next>** button [\(Figure B-20\)](#page-321-1).

<span id="page-321-1"></span>Figure B-20 Windows XP Professional Setup dialog box (2/2)

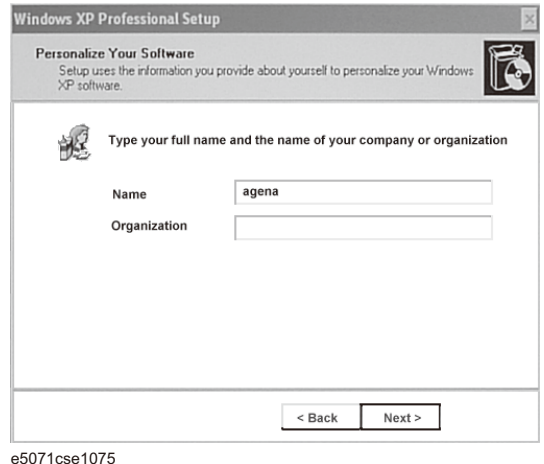

- **Step 5.** The E5071C restart automatically.
- **Step 6.** The Keysight Recovery Image Setup screen ([Figure B-21](#page-322-1)) appears. Click OK to proceed.

<span id="page-322-1"></span>Figure B-21 Keysight Recovery Image Setup Screen(1/2)

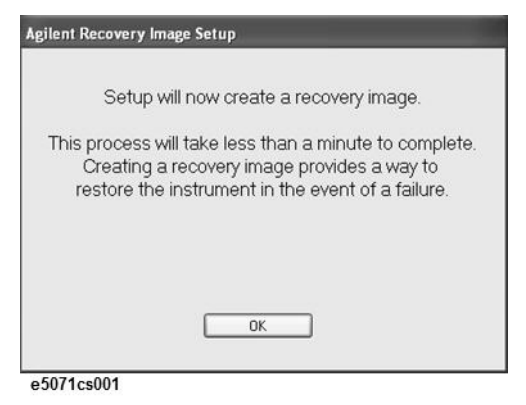

**Step 7.** A progress bar appears [\(Figure B-22\)](#page-322-2) indicating the progress of the Recovery Image setup. The complete process takes less than 5 minutes to finish.

<span id="page-322-2"></span>Figure B-22 Keysight Recovery Image Setup Screen(2/2)

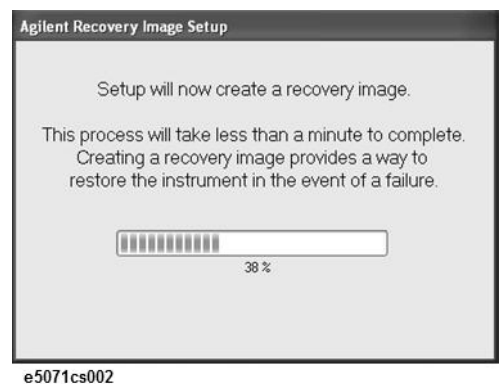

- **Step 8.** A message dialog box appears after the completion of the Recovery Image Setup procedure. The dialog box disappears automatically after a few seconds.
- **Step 9.** E5071C firmware is executed, then the measurement display appears.
- If the touch screen does not work after Initial Registration, refer to **NOTE** ["Reconfiguring Touch Panel Settings" on page 329.](#page-322-0)

<span id="page-322-0"></span>Reconfiguring Touch Panel Settings

- **Step 1.** In E5071C, right click My Computer.
- **Step 2.** Select Properties. The System Properties dialog box appears.
- **Step 3.** Select Hardware tab.
- **Step 4.** Click **Device Manager**. The Device Manager dialog box appears.
- **Step 5.** Select Ports (COM & LPT).

- **Step 6.** Check if two Communication Port (COM1) are displayed.
- **Step 7.** Right click and select Unistall for both the COM1 ports.

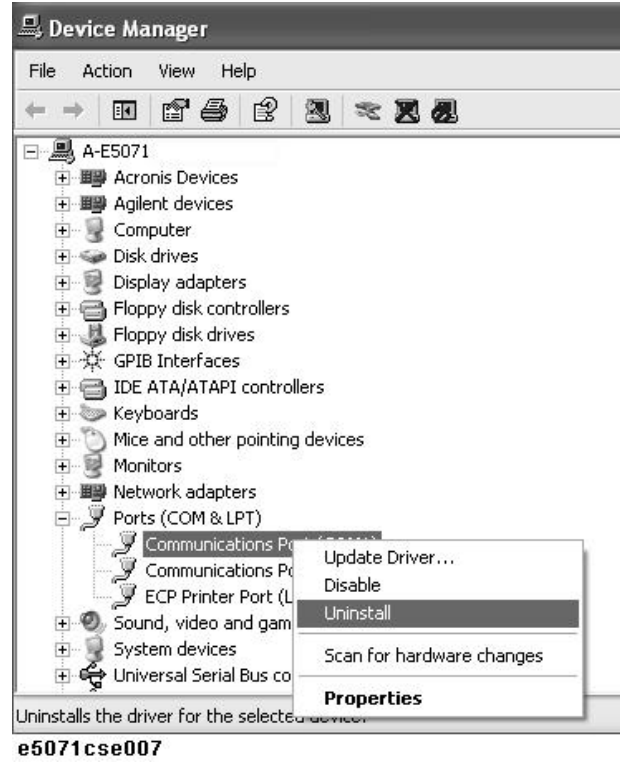

- **Step 8.** The Confirm Device Removal message box appears. Click **OK**.
- **Step 9.** Reboot the instrument.
System Recovery Initial Registration of E5071C

Initial Registration Procedure (HDD Revision: CN924 or below)

#### **Step 1.** Turns on the E5071C.

- **Step 2.** The Windows XP Professional Setup wizard appears. Click the **Next >** button [\(Figure B-23\)](#page-324-0).
- <span id="page-324-0"></span>Figure B-23 Windows XP Professional Setup wizard

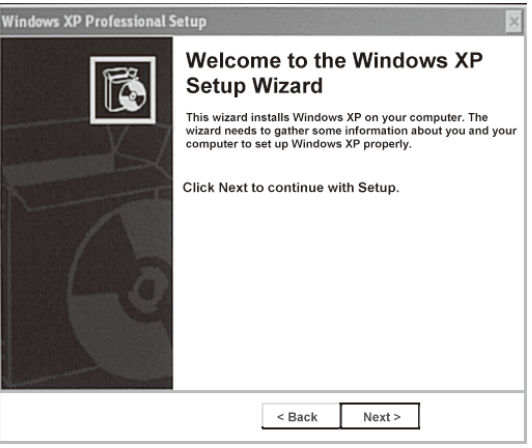

e5071cse1073

- **Step 3.** In the Windows XP Professional Setup dialog box, select the **I accept this agreement** box and click the **Next >** button ([Figure B-24](#page-324-1)).
- <span id="page-324-1"></span>Figure B-24 Windows XP Professional Setup dialog box (1/2)

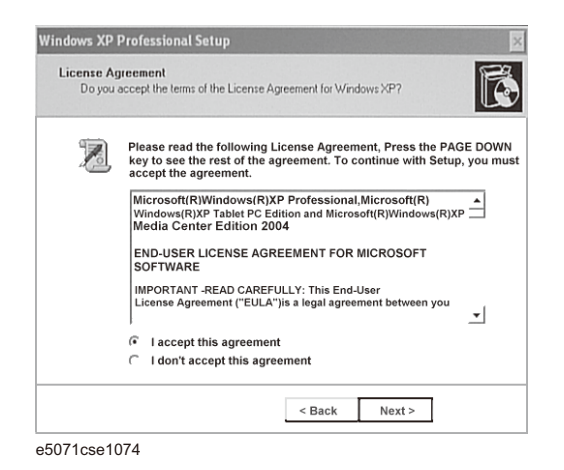

**Step 4.** In the next dialog box, input **agena** in the **Name** box. Then, click the **Next>** button [\(Figure B-25\)](#page-325-0).

System Recovery Initial Registration of E5071C

<span id="page-325-0"></span>Figure B-25 Windows XP Professional Setup dialog box (2/2)

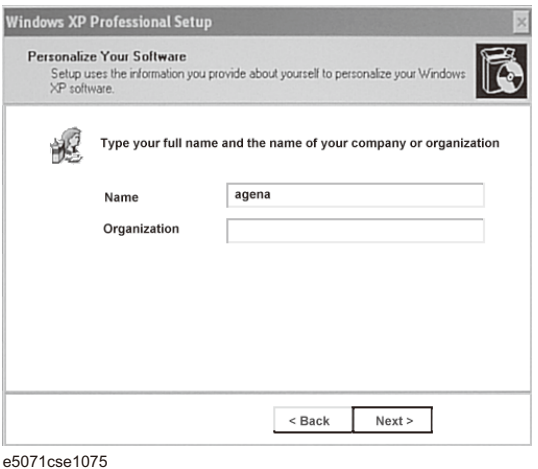

**Step 5.** After a while, the E5071C restart automatically.

System Recovery Calibration of the Touch Screen

# Calibration of the Touch Screen

After E5071C measurement screen appears, you have to calibrate the touch screen. Follow the procedure described below to calibrate the touch screen.

- **Step 1. Press System.**
- **Step 2.** Press **Service Menu**.
- **Step 3.** Press **Test Menu**.
- **Step 4.** Press **Adjust Touch Screen**.

The touch screen calibration screen [\(Figure B-26\)](#page-326-0) appears.

<span id="page-326-0"></span>Figure B-26 Touch Panel Calibration Screen

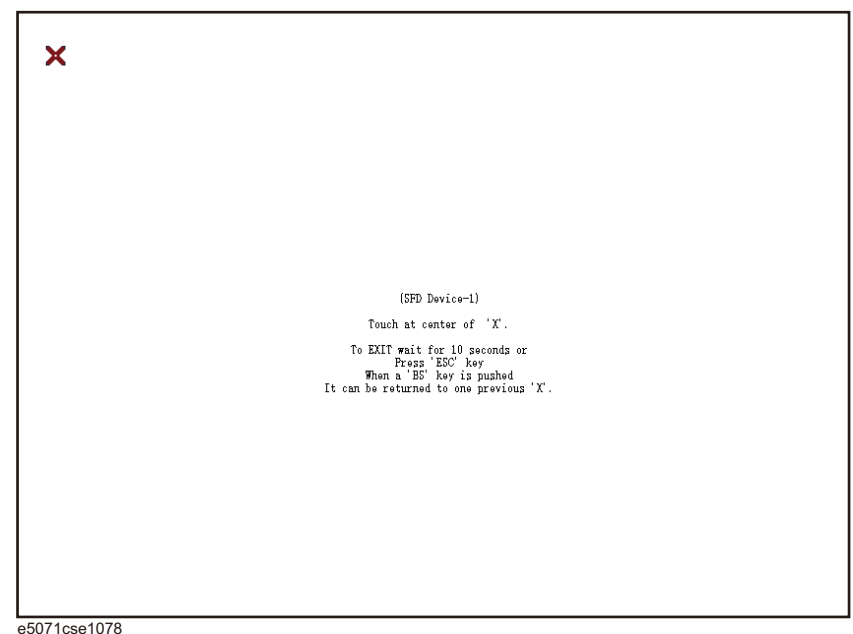

**Step 5.** Touch the x mark on the upper left with your finger. The mark x appears also on the upper right, lower left, and lower right. Touch the x marks in that order with your finger.

Touching the four locations described above with your finger automatically concludes the touch screen calibration.

With no operation on the touch screen calibration screen for a preset time, it automatically closes and the previous measurement screen reappears.

**NOTE** 

System Recovery Calibration of the Touch Screen Keysight E5071C ENA Network Analyzers

Service Manual

# C Firmware Update

This appendix describes how to update the E5071C firmware. When you want to update the E5071C firmware, refer to this appendix.

# Firmware Update

# Required Equipment

- E5071C (with keyboard and mouse).
- USB memory.

#### The free space of 30 MB or more is necessary for the USB mass storage **NOTE** device.

Location of the latest E5071C Firmware

**Step 1.** The latest firmware can be downloaded from the following site.

— http://www.keysight.com/find/ena/e5071c/

How to update the E5071C firmware

It is possible to update the E5071C firmware, but not the following software by this procedure.

- OS (Operating System)
- VBA (Visual Basic for Application)
- Calibration Constant Data

The following is the procedure to update the E5071C firmware.

User should log in as "agena", and user should have administrator authority when performing firmware update.

**Step 1.** Download the latest firmware from the download site. It is prepared as execution file (E5071C\_xx.xx.exe).

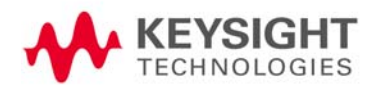

**NOTE** 

Firmware Update Firmware Update

- **Step 2.** Run the "E5071C\_xx.xx.exe" to extract the E5071C.msi. Then, save this file to a USB mass storage device.
- **Step 3.** Connect the mouse and the keyboard to the E5071C rear panel. Then turn the E5071C on.
- **Step 4.** Connect the USB mass storage device into the front USB port of the E5071C.
- **Step 5.** Update the E5071C firmware.
	- 1. Press System key.
	- **2.** Press **Service Menu Update Firmware** on the menu bar, and the Password dialog box will appear.
	- **3.** Enter the password **e507xa** into the Password box, then click **OK**.

#### **Figure C-1** Password box

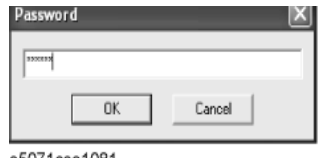

**4.** Open dialog box appears. Confirm that **E5071.msi** is displayed at the File name column. Select it, then press the **Open** button, and the Windows installer will appear.

#### **Figure C-2** Firmware Open dialog box

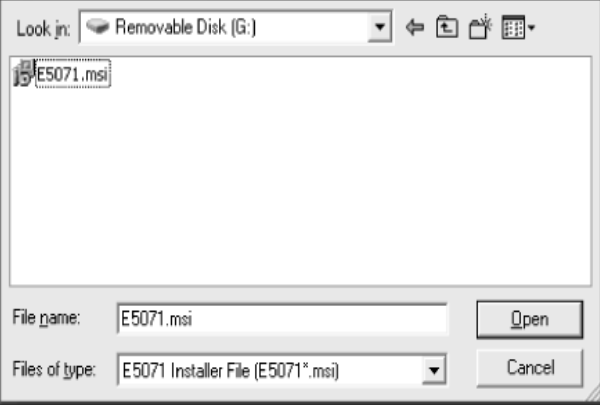

- **Step 6.** After the installation is finished, the instrument will be restarted and the measurement view will appear.
- **Step 7.** Press  $\overline{\text{System}}$  -**Firmware Revision**. Confirm the firmware revision you have just installed.

Keysight E5071C ENA Network Analyzers

Service Manual

# D Power Requirement

# Preparation for Power Supply

Before turning on power to the equipment, be sure to verify the following:

# Power Requirements

The E5071C requires the following power source:

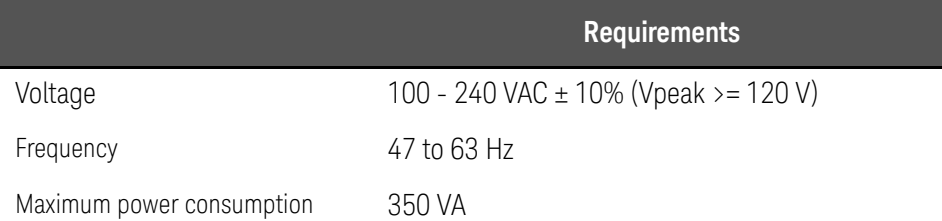

# Verification and Connection of Power Cable

The three-wire power cable attached to the E5071C has one wire serving as a ground. Using this power cable allows the E5071C to be grounded, thereby protecting you against electrical shock from the power outlet.

### **Step 1.** Confirm that the power cable is not damaged.

# **WARNING**

NEVER use a power cable showing any sign of damage. Faulty cables can cause electrical shock.

**Step 1.** Use the supplied cable to connect between the power cable receptacle on the rear panel of the E5071C and a three-wire power outlet with the grounding prong firmly connected in the ground slot.

# **WARNING**

Use the supplied power cable with grounding wire to securely ground the E5071C.

Power cord list, 16000-99101 shows the power cable options.

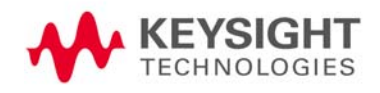

Power Requirement Preparation for Power Supply

## Blown Fuses

If the fuse appears to have blown during operation, this instrument may be subject to failure and must be repaired. For any assistance, contact Keysight Technologies Customer contact center listed at the end of this guide.

This product uses the following fuse type:

Up to 8.5 GHz Options: UL/CSA Type, Slow-Blo, 6.3 A-250 Vac.

Over 8.5 GHz Options: UL/CSA Type, Slow-Blo, 10A-250 Vac.

**WARNING** 

DO NOT replace the fuse yourself; doing this may expose you to electrical shock.

Power Requirement Turning the Power ON and OFF

# Turning the Power ON and OFF

Perform the following steps to turn the power ON or OFF.

# Turning the power ON

- **Step 1.** If the standby switch  $($ (')) in the lower-left part of the front panel is in the pressed down  $(\Box)$  position, press the switch to the popped up position  $(\lceil \cdot \rceil).$
- **Step 2.** Press the standby switch to the pressed down position ( $\Box$ ).

This operation turns ON the power, and the E5071C starts the self-test.

**Step 3.** Confirm that the self-test indicates normal operation.

Normal operation is confirmed by the self-test if no error message appears.

# Turning the power OFF

**Step 1.** Use either of the following methods to turn OFF the E5071C.

- $-$  Press the standby switch  $(')$  in the lower-left part of the front panel (now in the pressed down ( $\Box$ ) position) to the popped up ( $\Box$ ) position.
- Send the shutdown command from an external controller.

These operations will start the E5071C shutdown process (required software and hardware processes for turning the power off), and the power will turn OFF after a few seconds.

### **NOTE**

Under normal circumstances, always press the standby switch  $(')$ , or send the shutdown command from the external controller, to actuate the E5071C shutdown process. **Never cut off the power supply directly by disconnecting the power cable plug from the rear panel of the unit**.

If the power supply is cut off directly by disconnecting the power cable plug or by disconnecting the power supply to the AC outlet, the shutdown process will not be carried out, and there is a risk of damage to the software or hardware of the E5071C.

Power Requirement Turning the Power ON and OFF

Keysight E5071C ENA Network Analyzers

Service Manual

# E Messages

The E5071C can display error messages as well as messages that indicate the internal operating status of the equipment. This appendix explains what these messages mean by listing them in alphabetical order.

Messages showing the status of the E5071C are displayed in the lower-left area of the E5071C LCD screen. These messages include error messages that occur during the execution of GPIB commands and others that indicate the internal status of the equipment.

Error messages are indicated following the character string "[Err]" and can be read out by a GPIB command. Other kinds of messages are indicated without the "[Err]" character string and cannot be read out by a GPIB command. This section explains the meaning of each message and how to resolve the problem it indicates.

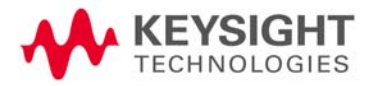

# Error Messages

A

An error message is displayed against a red background in the instrument message/warning area in the lower left part of the screen. Pushing a front panel key or executing :DISP:CCL command clears the error message. Errors caused by the operation of a front panel key simply appear on the display. They are not stored in the error queue with some exceptions.

An error with a positive error number is one uniquely defined for this instrument. On the other hand, an error with a negative error number is basically one defined for common GPIB devices in IEEE488.2

#### 20 **Additional standard needed**

The GPIB command that turns ON the calibration function has been sent before all of the data measurements needed to calculate the calibration factor have been completed. In 1-port calibration, for example, when measurements completed for OPEN and SHORT standards but not yet for LOAD standard,

You have tried to turn on the calibration function by calculating 1-port calibration coefficient using SENS:CORR:COLL:SAVE or SENS:CORR:OFFS:COLL:SAVE.Be sure to measure all necessary calibration data before sending commands.This error is not generated by front key operations.

B

 $\bigcap$ 

#### -168 **Block data not allowed**

An block-data element has been received at a position where this instrument does not accept one.

#### 240 **Calibration data lost**

This error occurs when a file containing the system calibration data is not found or in a damaged state at time of the startup of this instrument, indicating a failure of this instrument. Contact an Keysight Technologies sales office or the company from which you bought the instrument.

#### 22 **Calibration method not selected**

This error occurs when the command for validating the calibration data, SENS:CORR:COLL:SAVE or SENS:CORR:OFFS:COLL:SAVE is executed before the command for selecting a calibration type, SENS:CORR:COLL:METH:xxxx or SENS:CORR:OFFS:COLL:METH:xxxx, is executed.This error is not generated by front key operations.

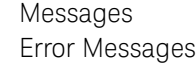

-148 **Character data not allowed**

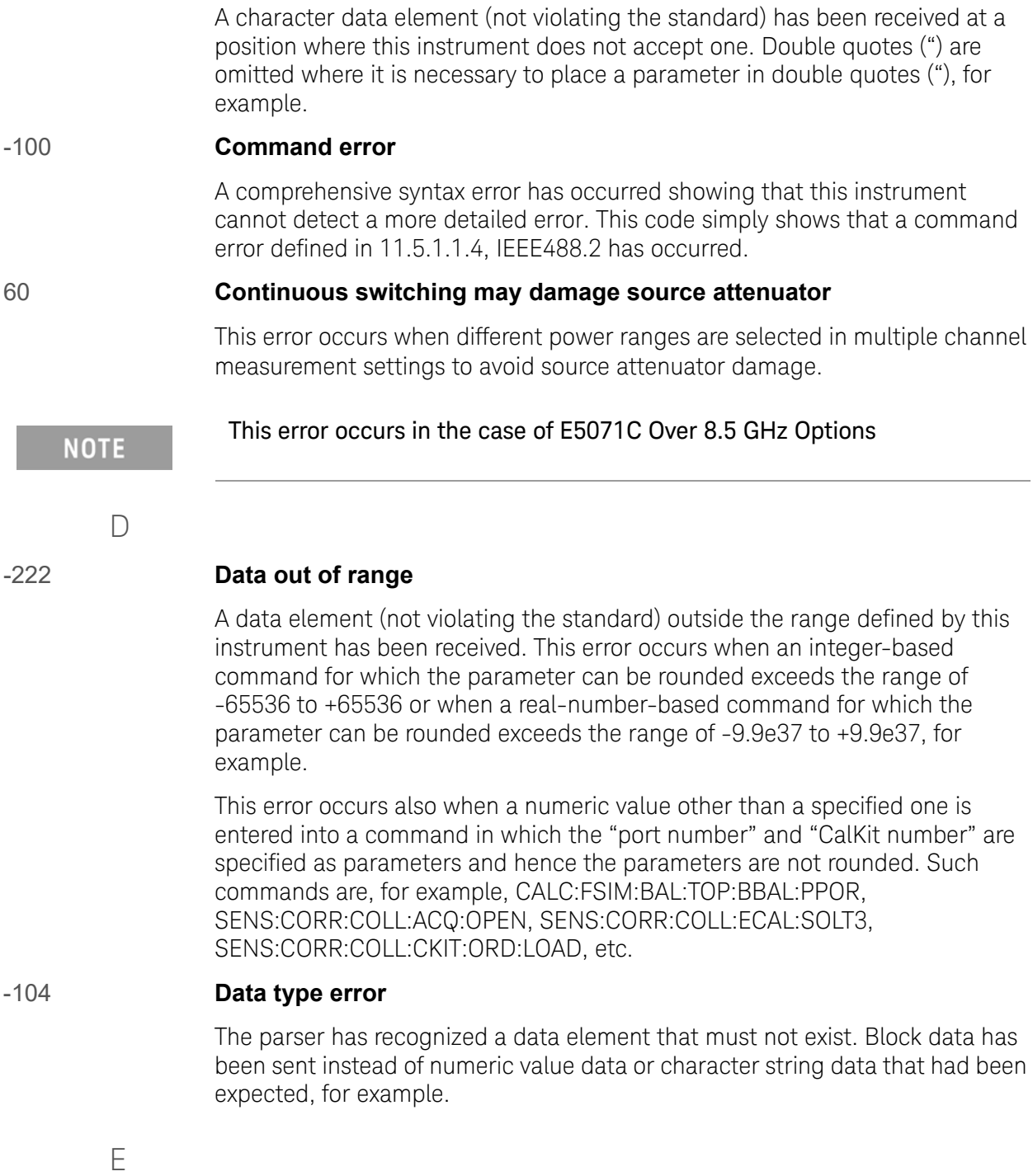

#### 32 **ECal module not in appropriate RF path**

This error occurs when an ECal command, SENS:CORR:COLL:ECAL:SOLTn or SENS:CORR:OFFS:COLL:ECAL:xxxx, is executed with the port on the ECal module not connected correctly to the instrument. When the auto-detect

rounded exceeds the range of -9.9e37 to +9.9e37, for

of numeric value data or character string data that had been

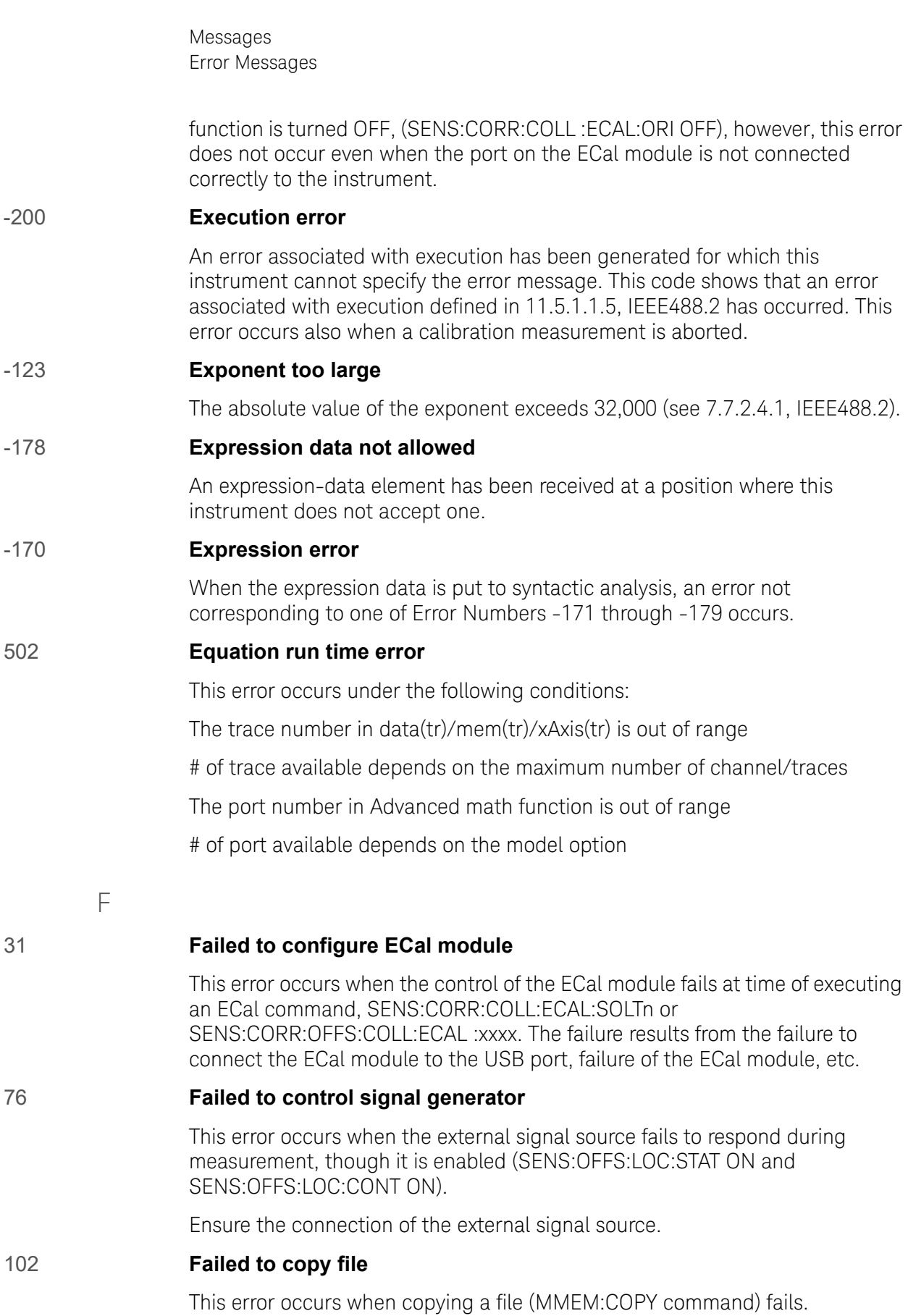

104 **Failed to create directory**

This error occurs when creating a directory (MMEM:MDIR command) fails.

### 103 **Failed to delete file**

This error occurs when deleting a file (MMEM:DEL command) fails.

#### 100 **Failed to read file**

This error occurs when a 2-port touchstone file (CALC:FSIM:SEND:PMC:PORT:USER:FIL command), the formatted data array (MMEM:LOAD:FDAT command) and limit table (MMEM:STOR:LIM command) for the active trace on the active channel, segment sweep table (MMEM:LOAD:SEGM command) for the active channel, a VBA project file (MMEM:LOAD:PROG command), etc. cannot be read normally.

#### 101 **Failed to write file**

This error occurs when the formatted data array (MMEM:STOR:FDATcommand) and limit table (MMEM:STOR:LIM command) for the active trace on the active channel, segment sweep table (MMEM:STOR:SEGM command) for the active channel, display image (MMEM:STOR:IMAG command) for the LCD screen, a VBA project file (MMEM:STOR:PROG command), etc. cannot be written normally.

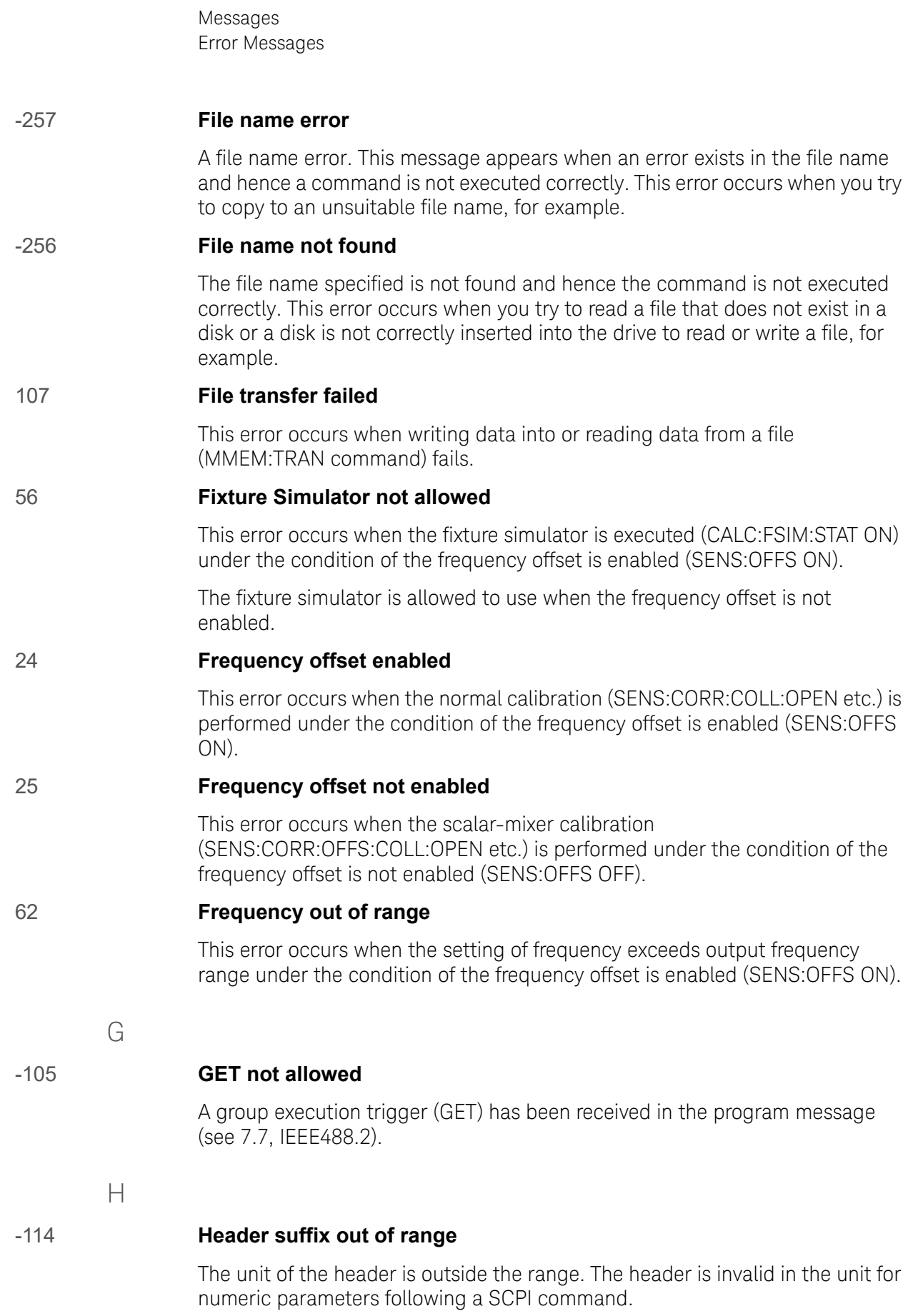

in the file name

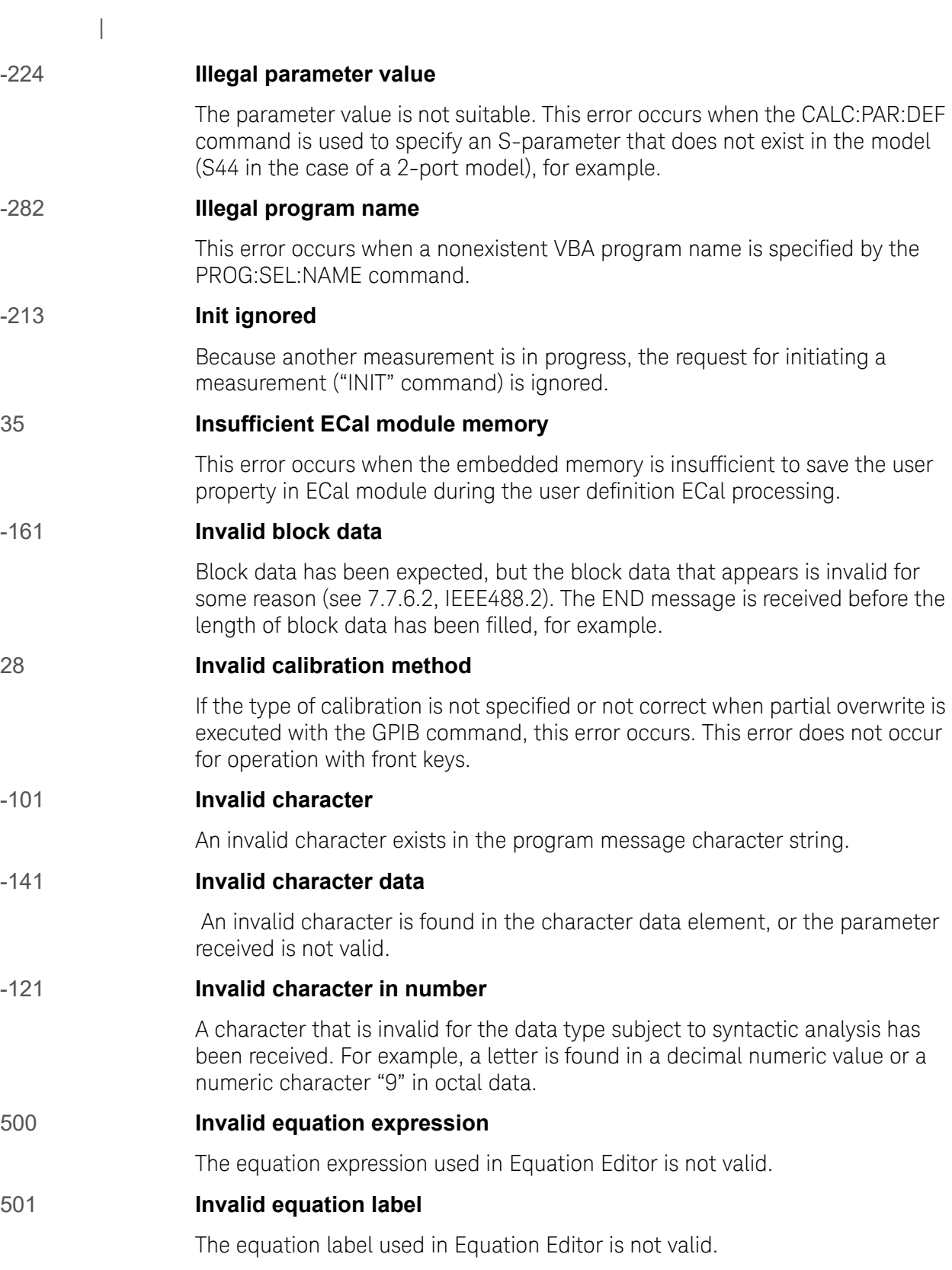

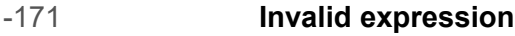

The expression-data element is invalid (see 7.7.7.2, IEEE488.2). Parentheses are not paired, or illegal characters are used, for example.

#### -103 **Invalid separator**

The parser (a syntactic analysis program) had been expecting a delimiter, but a character that is not a delimiter has been sent.

#### -151 **Invalid string data**

Character string data has been expected, but the character string data that appears is invalid for some reason (see 7.7.5.2, IEEE488.2). The END message is received before the ending quotation mark character appears, for example.

#### -131 **Invalid suffix**

The suffix does not comply with the syntax defined in 7.7.3.2, IEEE488.2. Or it does not suit E5071C.

#### 53 **Log sweep requires 2 octave minimum span**

The span of sweep range is not satisfied the requirement for logarithmic sweep. The sweep type is automatically changed to linear sweep when this error occurs.

For example, this error occurs when, with the start and stop frequency are set 1 MHz and 2 MHz respectively, the sweep type is changed to logarithmic sweep.

Set the stop frequency to more than four times as many as the start frequency. And then select logarithmic sweep.

M

L

### -109 **Missing parameter**

The number of parameters is less than that required for the command, or the parameter has not been entered. For example, the command SENS{1-6}:SWE:POIN requires one more parameter.

Therefore, when a message "SENS1:SWE:POIN" is sent to a correct program message "SENS1:SWE:POIN 201" this instrument receives the former message as an invalid one because all parameters have not been entered. Enter command parameters correctly.

N

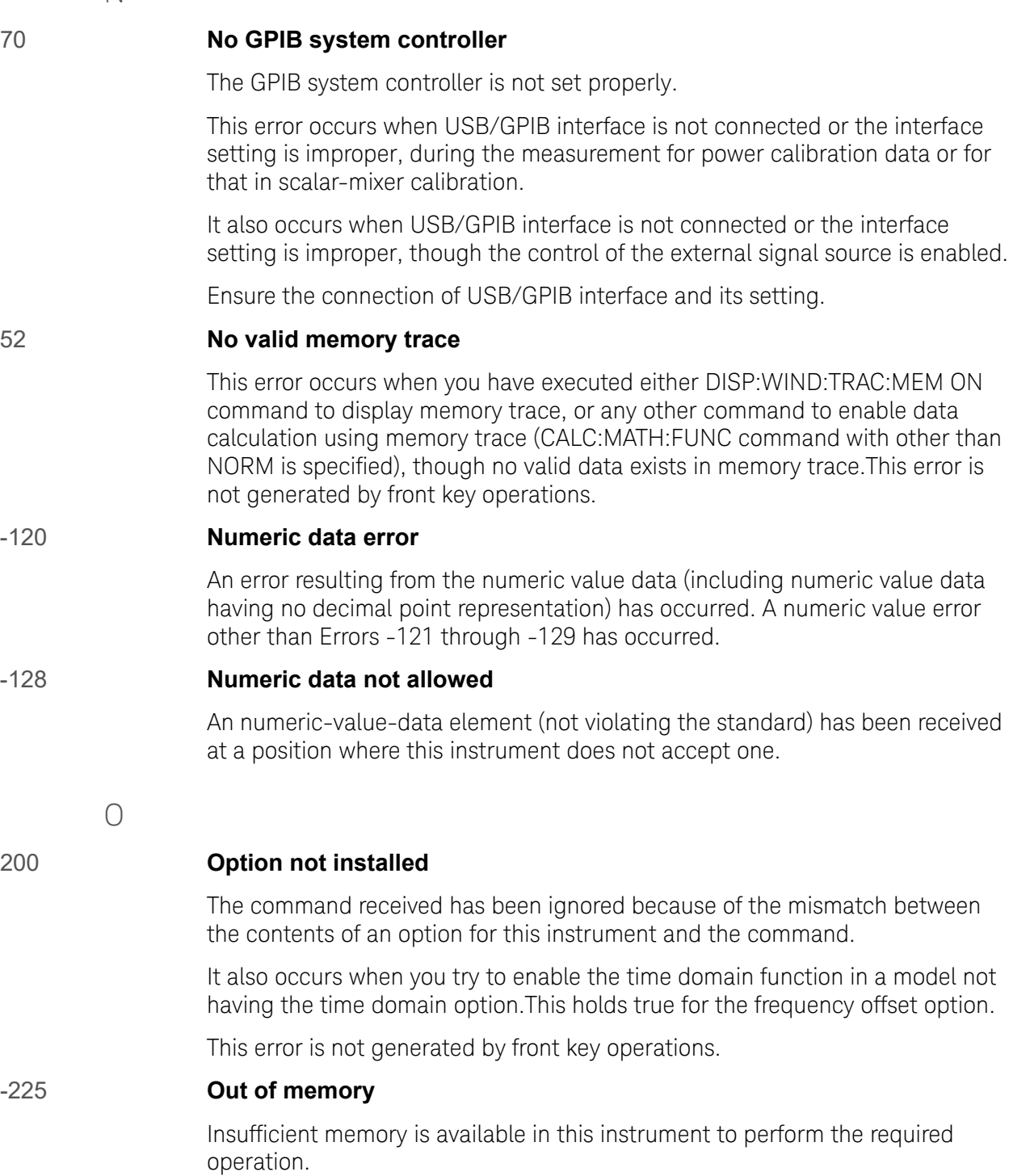

P

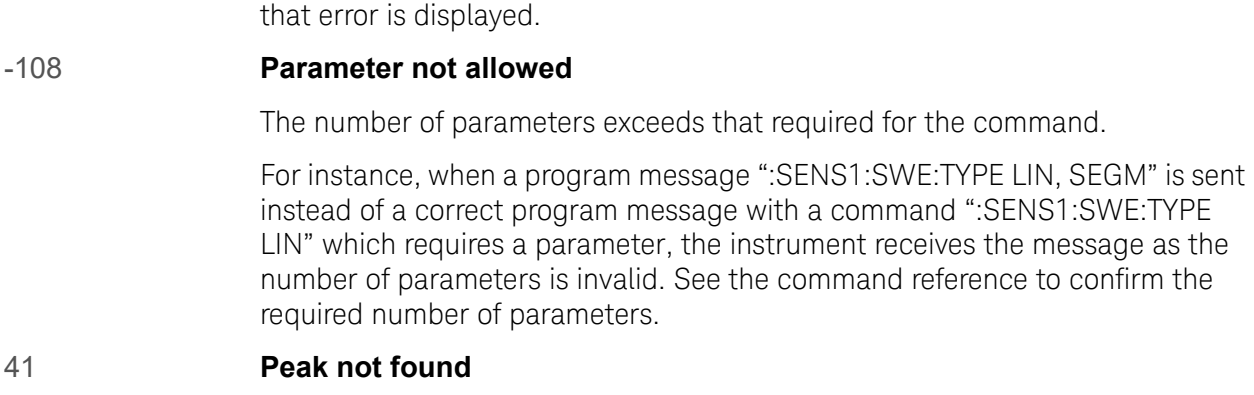

-220 **Parameter error**

This error occurs when, after specifying a peak and executing the CALC:MARK:FUNC:EXEC and CALC:FUNC:EXEC commands, the specified peak is not found in the marker search analysis.

When a parameter-related error other than Errors -221 through -229 occurs,

#### 220 **Phase lock loop unlocked**

This error occurs when the PLL circuit of this instrument becomes unlocked while the measurement is in progress. The measurement value is not correct. This error may occur when an external reference out of specification is connected to this instrument. Should an error occur with an external reference not connected, this instrument is faulty. Contact an Keysight Technologies sales office or the company from which you bought the instrument.

#### 221 **Port 1 receiver overload**

The input to Test Port 1 exceeds the maximum input level. The measurement value is not correct. When a DUT is an amplifier or the like, this error may occur, damaging the receiver in the worst case. Should this error occur with a passive part used as the DUT or with nothing connected to the test port, this instrument is faulty. Contact an Keysight Technologies sales office or the company from which you bought the instrument.

If this error occurs, the stimulus signal output is automatically turned to off.

**NOTE** 

When FOM function or an external signal source is used over 8.5 GHz frequency measurements with E5071C-Over 8.5 GHz Options, there is a possibility that overload detection and power trip occurs even if you measure the devices under the maximum input level. In that case, turn OFF the overload & power trip detect function after ensuring the value of input power level.

#### 222 **Port 2 receiver overload**

The input to Test Port 2 exceeds the maximum input level. The measurement value is not correct. When a DUT is an amplifier or the like, this error may occur, damaging the receiver in the worst case. Should this error occur with a passive part used as the DUT or with nothing connected to the test port, this instrument is faulty. Contact an Keysight Technologies sales office or the company from which you bought the instrument.

If this error occurs, the stimulus signal output is automatically turned to off.

When FOM function or an external signal source is used over 8.5 GHz frequency measurements, there is a possibility that overload detection and power trip occurs even if you measure the devices under the maximum input level. In that case, turn OFF the overload & power trip detect function after ensuring the value of input power level.

#### 223 **Port 3 receiver overload (for 4 Port Option only)**

The input to Test Port 3 exceeds the maximum input level. The measurement value is not correct. When a DUT is an amplifier or the like, this error may occur, damaging the receiver in the worst case. Should this error occur with a passive part used as the DUT or with nothing connected to the test port, this instrument is faulty. Contact an Keysight Technologies sales office or the company from which you bought the instrument.

If this error occurs, the stimulus signal output is automatically turned to off.

**NOTE** 

**NOTE** 

When FOM function or an external signal source is used over 8.5 GHz frequency measurements, there is a possibility that overload detection and power trip occurs even if you measure the devices under the maximum input level. In that case, turn OFF the overload & power trip detect function after ensuring the value of input power level.

#### 224 **Port 4 receiver overload (for 4 Port Option only)**

The input to Test Port 4 exceeds the maximum input level. The measurement value is not correct. When a DUT is an amplifier or the like, this error may occur, damaging the receiver in the worst case. Should this error occur with a passive part used as the DUT or with nothing connected to the test port, this instrument is faulty. Contact an Keysight Technologies sales office or the company from which you bought the instrument.

If this error occurs, the stimulus signal output is automatically turned to off.

**NOTE** 

When FOM function or an external signal source is used over 8.5 GHz frequency measurements, there is a possibility that overload detection and power trip occurs even if you measure the devices under the maximum input level. In that case, turn OFF the overload & power trip detect function after ensuring the value of input power level.

#### 73 **Power meter not settled**

The measurement value of the power meter is unstable, or it goes outside the tolerance.

This error occurs when the power meter's measurement value does not become stable within about 10 seconds during measurement for power calibration data or that for scalar-mixer calibration data.

This error also occurs when the power calibration value exceeds the set tolerance.

In addition, it occurs when the power meter fails to respond for any reason, such as power-down for example, during measurement under the same conditions.

Ensure a firm connection of the power sensor.

#### 241 **Power on test failed**

This error occurs when the power-on test fails, indicating a failure of this instrument. Contact an Keysight Technologies sales office or the company from which you bought the instrument.

#### 61 **Power unleveled**

The out power level exceeds available range.

For example, if the level after correction exceeds the power level that can be outputted when correcting the power level with the power calibration and power slope feature, this error occurs.

Check that the power level is set correctly, the power calibration has been performed correctly and the correction value of the power slope is set correctly.

### 120 **Printer error**

This error occurs when the previous printing is still in progress or the printer fails (offline, short of paper, etc.) at time of outputting the display image on the LCD screen to the printer (HCOP:IMM command).

### 121 **Print failed**

This error occurs when printing fails for reasons other than Error 120, Printer error.

### -284 **Program currently running**

This error occurs when the PROG:SEL:STAT RUN command is executed with the VBA program in the Run state.

#### -112 **Program mnemonic too long**

The length of the header exceeds 12 characters (see 7.6.1.4.1, IEEE488.2).

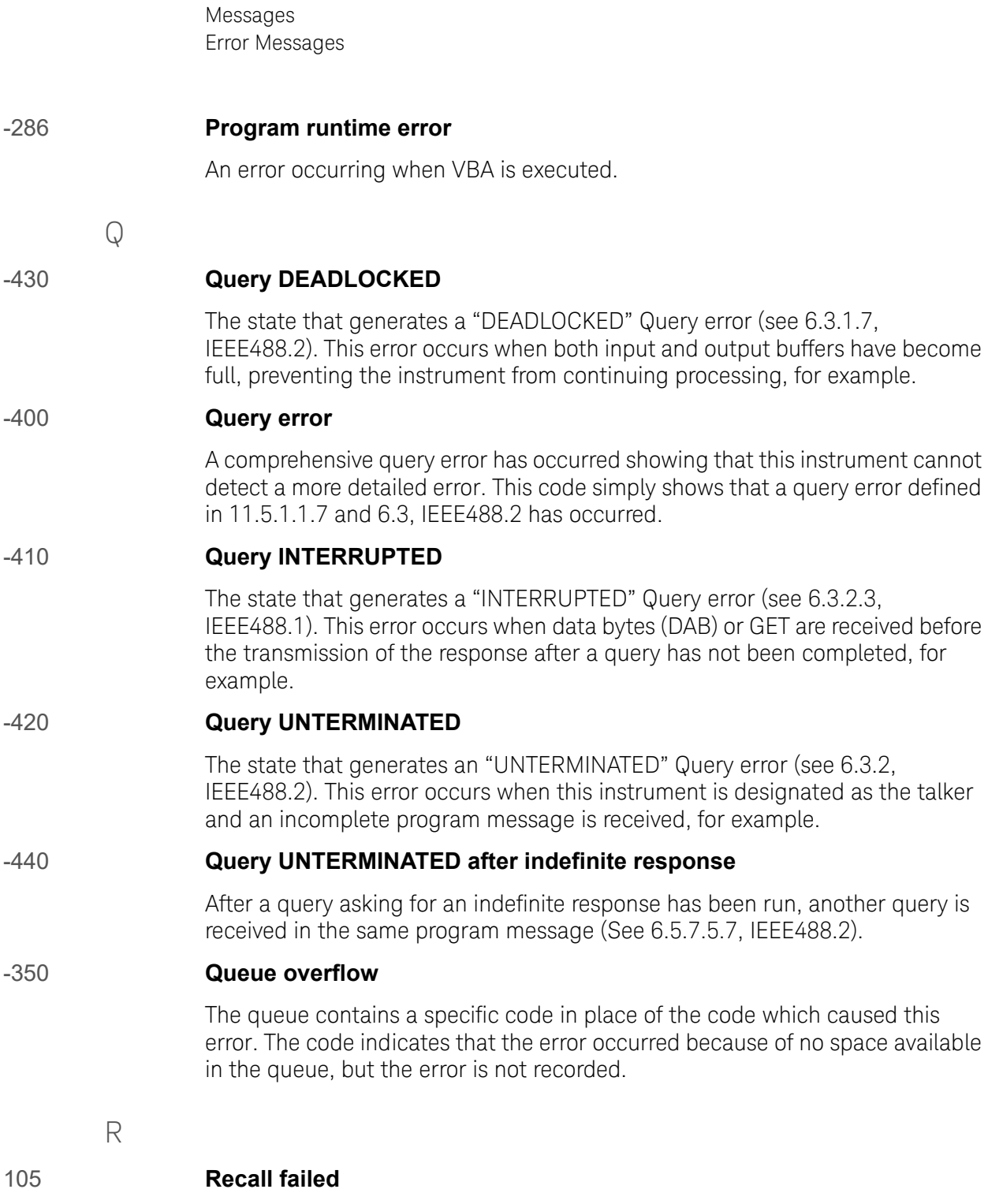

This error occurs when reading an instrument status file (State01.sta, etc.) (MMEM:LOAD:STAT command) fails.

S

#### 106 **Save failed**

This error occurs when writing an instrument status file (State01.sta, etc.) (MMEM:STOR:STAT command) fails.

#### 33 **Selected parameter not valid for confidence check**

This error occurs when the mix mode S parameter has been selected for the S parameter you want to check, while using the confidence check function for calibration coefficient.

#### 57 **SnP request not valid for selected measurement**

This error occurs when you try to save data to a Touchstone file but no measurement has been executed.

This error also occurs when you try to save a Touchstone file with power sweep measurement specified or with the frequency offset function set to ON.

#### 50 **Specified channel hidden**

This error occurs when an attempt is made to activate a channel not on display using the DISP:WIND:ACT command. This error is not generated by front key operations.

#### 23 **Specified error term does not exist**

The error occurs when the calibration coefficient type of the parameter specified in the read/write command of the calibration coefficient (SENS:CORR:COEF) is invalid for the calibration type selected by the calibration type selection command (SENS:CORR:COEF:METH:xxxx). This error is not generated by front key operations.

#### 21 **Specified ports overlapped**

This error occurs when a port number is duplicated in a command requiring two or more port numbers as parameters. Such commands are, for example, CALC:FSIM:BAL:TOP:SSB:PPOR 1,2,3,3. Specify port setup correctly to avoid duplication of ports. This error is not generated by front key operations.

#### 51 **Specified trace dose not exist**

This error occurs when CALC:PAR:SEL command is executed to activate more traces than specified by CALC:PAR:COUN command.This error is not generated by front key operations.

#### 26 **Standard not selected**

This error occurs when you execute the measurement under the condition that the standard is not selected for the subclass (the standard number is set to 0).

#### -150 **String data error**

When a character-string-data element is put to syntactic analysis, an error not corresponding to one of Error Numbers -151 through -159 occurs.

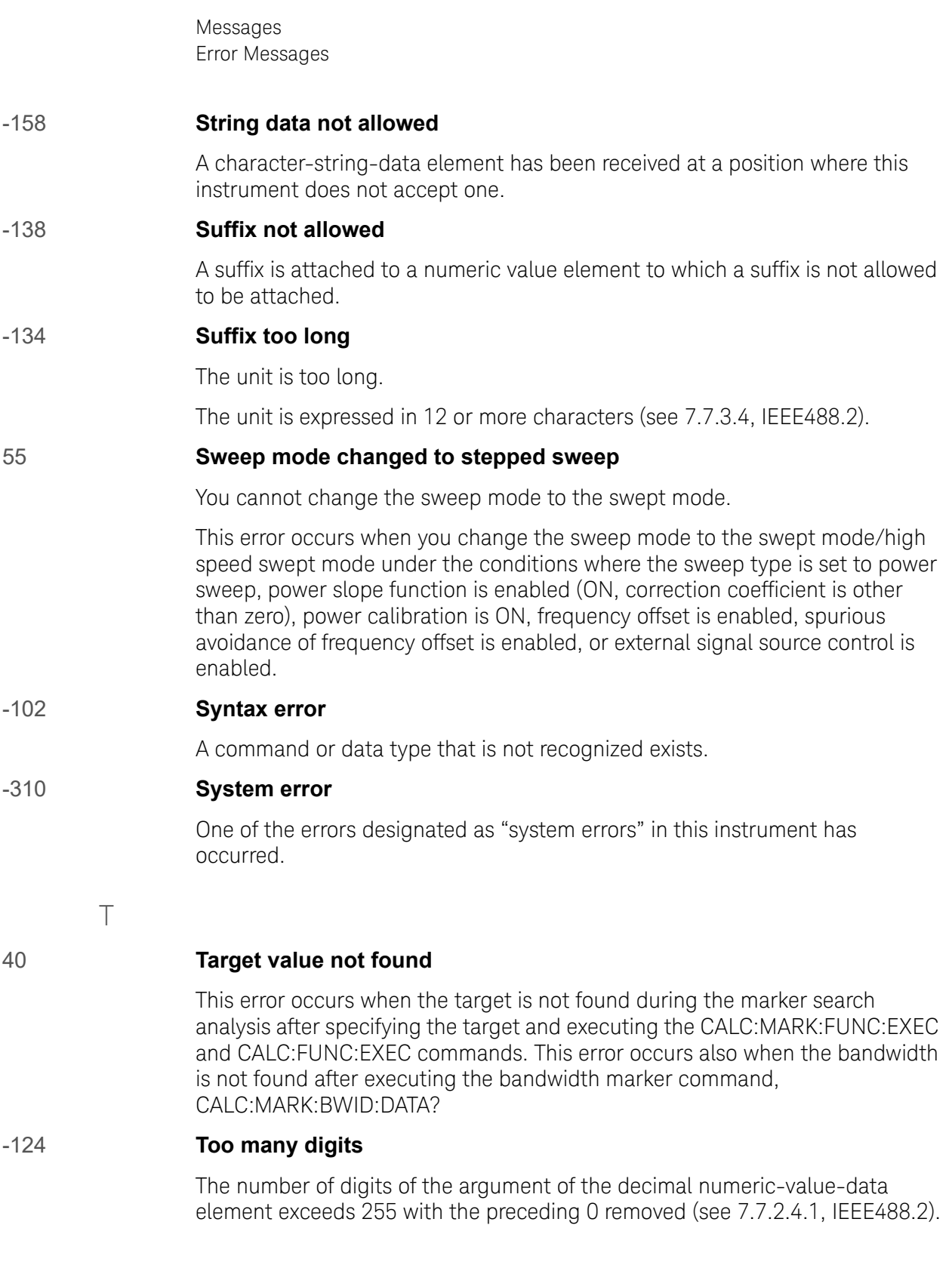

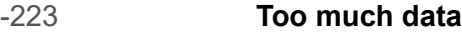

The block-, expression-, or character-string-type program data that has been received conforms with the standard. But it exceeds the amount that can be processed under the condition of the memory or conditions specific to memory-related devices. In this instrument, this error occurs when the number of characters exceeds 254 in a character-string parameter.

#### 54 **Transform, Gate not allowed**

This message appears when you turn on the gating/conversion function of the time domain feature, while frequency offset is enabled, measurement points are set to two, or sweep type is set to other than linear sweep

Turn off the frequency offset (SENS:OFFS OFF command), set the measurement points to three or more and the sweep type to linear sweep, and then turn on the gating/conversion function.

#### -211 **Trigger ignored**

This instrument receives and detects a trigger command ("TRIG") or an external trigger signal. But it is ignored due to the timing condition (This instrument is not in the wait-for- trigger state, for example). Change the setup so that a trigger command or an external trigger signal can be sent after the instrument has entered the wait-for- trigger state.

 $\cup$ 

#### 300 **Unable to estimate adapter length**

Adapter length can not be estimated at zero span. Change the frequency span other 0.

#### -113 **Undefined header**

A command not defined in this instrument, though not illegal in the syntactic structure, has been received. For example, when a message ":DISP:WIND1:TABL:MEM ON" is sent to a correct program message ":DISP:WIND1:TRAC1:MEM ON," the message sent is received as an undefined command by this instrument. See the command reference and use correct commands.

This error occurs also when a port not existing on this model is specified in a command specifying a port number as an index. Such commands are CALC:FSIM:SEND:DEEM:PORTn:xxxx, CALC:FSIM:SEND:PMC:PORTn:xxxx, CALC:FSIM:SEND:ZCON:PORTn:Z0:R, and SENS:CORR:EXT:PORTn:TIME; they include PORTn as a part.

#### 34 **User characterization not found in module**

This error occurs when the selected user profile is not detected in the ECal memory, while reading it from the ECal module, written by the user definition ECal.

 $\setminus$ 

#### 30 **Valid Ecal module not found**

This error occurs when the number of ports of the ECal module connected is less than the necessary number of ports. This error occurs, for example, when a 4-port Cal executing command, SENS:CORR:COLL:ECAL:SOLT4, is executed with a 2-port ECal module connected. This error is not generated by front key operations.

#### 71 **Valid power meter not found**

Valid power meter is not connected.

This error occurs when the E5071C and the power meter is not connected with USB/GPIB interface, the GPIB addresses do not match between the power meter and the E5071C's power meter, or the power meter is turned off, during the measurement for power calibration data or for that in scalar-mixer calibration.

It also occurs when inoperable power meter is connected.

Ensure the connection of the power meter, GPIB addresses and power supply.

#### 72 **Valid power sensor not found. No valid sensor is connected to the power meter**

This error occurs when no power sensor is connected to the specified channel of the power meter, during the measurement for power calibration data or for that in scalar-mixer calibration.

Ensure the connection of the power sensor.

#### 75 **Valid signal generator not found. No valid external signal source is connected**

This error occurs when the specified type of external signal source is not connected to the specified GPIB address, though the control of the external signal source is enabled (SENS:OFFS:LOC:STAT ON and SENS:OFFS:LOC:CONT ON).

It also occurs when USB/GPIB interface is set but not connected.

Ensure the external signal source and the connection of USB/GPIB interface.

Messages Warning Message

# Warning Message

 A warning message is displayed in the instrument message/Warning area in the lower left part of the display against a gray background. Pushing a front panel key or executing :DISP:CCL command clears the message.

This message simply appears on the display, being not known to a remote environment such as a GPIB. This message is not displayed when another error (against a red background) has already been displayed in the instrument message/Warning area.

The warning messages for this instrument are as follows:

#### **Auto port extension not allowed**

This message appears when you try to execute the auto port extension when the sweep type is the power sweep or the frequency offset function is ON.

If this message is displayed, the auto port extension is not available.

#### **Calibration extrapolated**

The frequency range that can be calibrated with the ECal module is exceeded. In this case, the calibration data for the minimum frequency or maximum frequency are used instead of the data exceeding the allowable frequency range for calibration.

#### **Fixture simulator not allowed**

This message appears when enabling the frequency offset, while the fixture simulator function is turned on.

If this message is displayed, the fixture simulator function is automatically turned off.

#### **Log sweep requires 2 octave minimum span**

If you change the sweep range that does not satisfy the necessary condition of the frequency span (the stop frequency is about 4 times or more of the start frequency) when the sweep type is set to the log sweep, this message is displayed.

If this message is displayed, the sweep type is automatically set to the linear sweep.

For example, if you attempt to change the log type to the log sweep when the start frequency is set to 1 MHz and the stop frequency to 2 MHz, this error occurs.

Set the stop frequency to a value of about 4 times or more the start frequency and then set the low seep.

#### **Peak not found**

This warning message is displayed when, with the tracking turned on, the peak specified by the marker search has not been found by the time the sweep is finished (with the tracking executed).

Messages Warning Message

### **Segment table changed**

This warning message is displayed when the setting specified segment by segment in the segment table is automatically changed by a change in the other setting.

For example, this warning message is displayed when, with the power specified segment by segment in the segment table, the power setting for a segment is adjusted by a change in the power range setting.

#### **Sweep mode changed to stepped sweep**

This message appears when you set the sweep type to power sweep, power slope function to enabled (ON, correction coefficient is other than zero), power calibration to ON, frequency offset to enabled, spurious avoidance of frequency offset to enabled, or external signal source control to enabled, while the sweep mode is set to swept mode or high speed swept mode.

When this message is displayed, the sweep mode is automatically set to step mode (during swept mode) or high speed step mode (during high speed swept mode).

#### **Target value not found**

This warning message is displayed when, with the tracking turned on, the target specified by the marker search has not been found by the time the sweep is finished (with the tracking executed).

This warning message is displayed also when, with the bandwidth marker displayed, the setting for the bandwidth marker is changed at the end of the sweep, or when, with the active marker changed or moved, the bandwidth is not found.

### **Transform, Gate not allowed**

This message appears when you have set the measurement points to two, sweep type to other than linear sweep, or frequency offset to enabled, while the gating/conversion function of the time domain feature is turned on.

If this message is displayed, the gating/conversion function is automatically turned off.

#### **User Preset File not found**

This warning message is displayed if no user preset file (D:\UserPreset.sta) exists when executing the SYST:UPR command.

If this message is displayed, a normal preset (SYST:PRES) will be performed.

Messages Warning Message

This information is subject to change without notice. © Keysight Technologies 2014-2020 Edition 13, October 2020

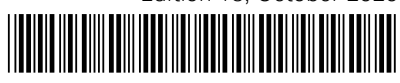

E5071-90140 www.keysight.com

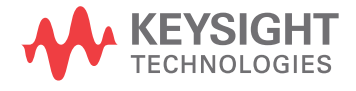